# **TOSHIBA Leading Innovation >>>**

取扱説明書

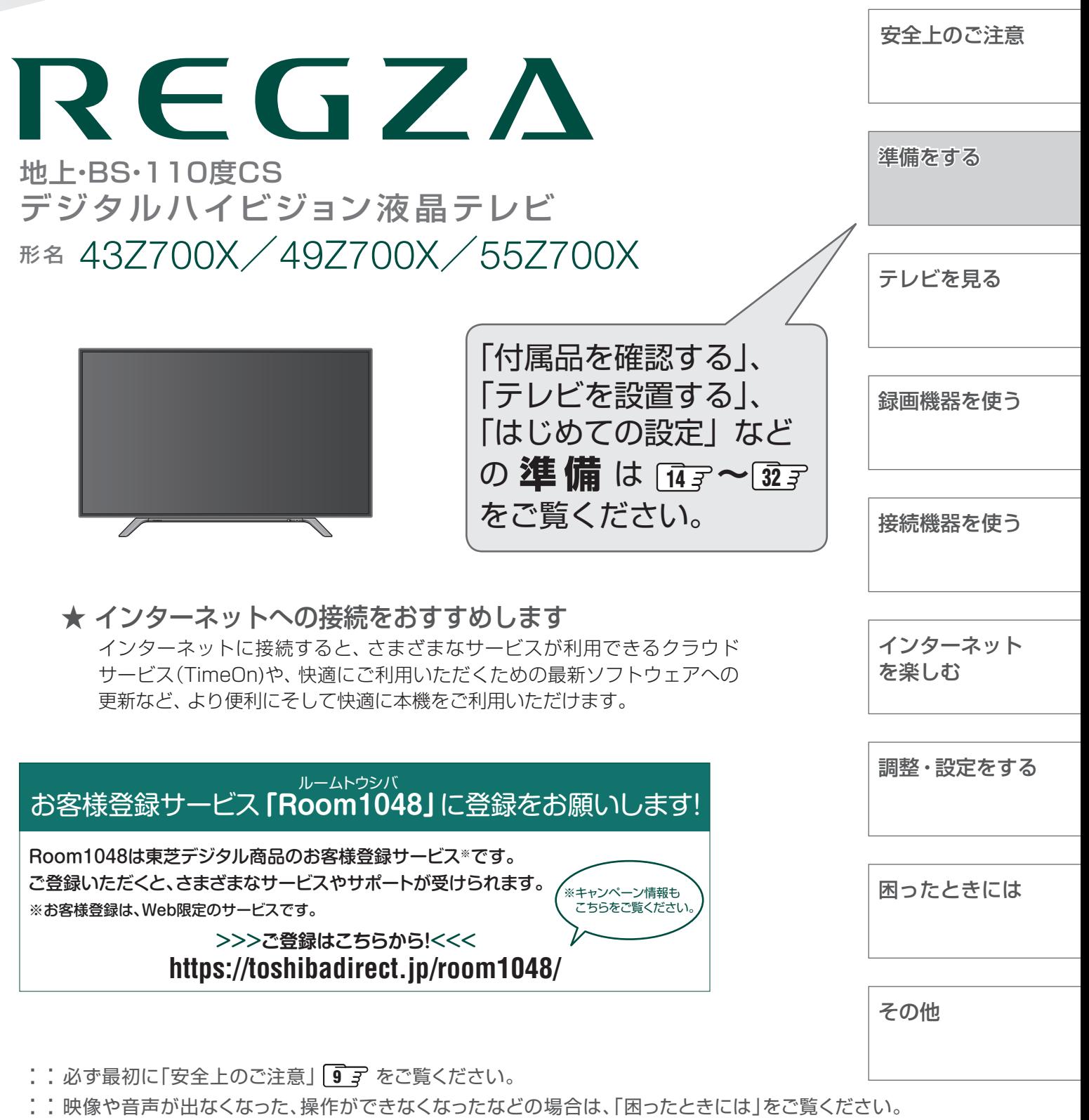

このたびは東芝テレビをお買い上げいただきまして、 まことにありがとうございます。 お求めのテレビを安全に正しく使っていただくため、お使いになる前にこの取扱説明書をよくお読みください。 お読みになったあとは、いつも手元に置いてご使用ください。

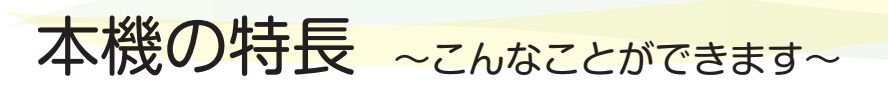

タイムシフトマシン録画番組を楽しむ

*[56](#page-55-0)* ~ *[61](#page-60-0)* (録画) *[91](#page-90-0)* ~ *[97](#page-96-0)* (再生)

タイムシフトマシン録画機能で、最大6チャンネルの地上デジタルテレビ 放送番組を動作確認済※のタイムシフトマシン録画対応USBハードディ スクに同時録画することができます。(データ放送は録画できません)

※ 動作確認済タイムシフトマシン録画対応USBハードディスクの形名については、 ホームページ(http://www.toshiba.co.jp/regza/)をご覧ください。 録画された番組は視聴したり、保存したりできます。

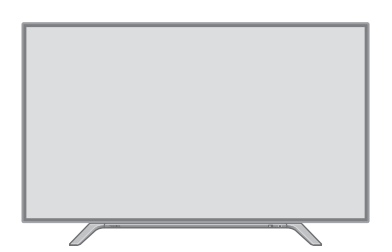

# **ざんまいスマートアクセスでお好みの番組を楽しむ** *[86](#page-85-0)*

ざんまいスマートアクセスで、テレビを見ながらお好みの番組や条件にあった番組、関連する番組を 簡単に見つけ出すことができます。

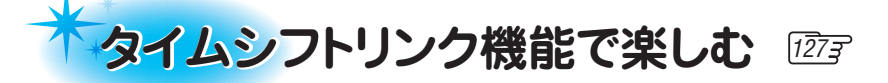

タイムシフトリンク機能を使うと、ネットワーク接続した別な部屋にあるテレビのタイムシフトマシンの番組も 再生して楽しむことができます。

※ タイムシフトリンク機能を使用するには、同一ネットワーク トにホームサーバー機能が搭載されている他のタイムシフトマシン対応 の東芝レグザサーバーや東芝レグザを接続する必要があります。また、本機の設定でタイムシフトマシン機能を利用できる状態に する必要があります。

# クラウドサービスを楽しむ 1753~1753

ネットワークを使って、タレントや好 みのテーマに関する番組・シーン・ 動画などを自動で検索する 「TimeOn」の「みるコレ」サービスや、 お好みの動画配信サービスなどを楽 しむことができます。

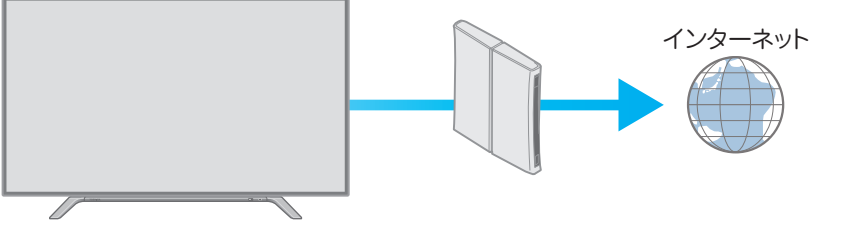

# **4K画質を楽しむ**

フルHD映像を4Kパネルと4K高画質化機能で、よりきれいな画質で楽しむことができます。 市販の4K画質対応機器※を接続して、より高精細な映像 ・ 画質を楽しむことができます。 4K画質の動画配信サービスにも対応しています。

※ すべての4K画質対応機器を接続して視聴できることを保証するものではありません。

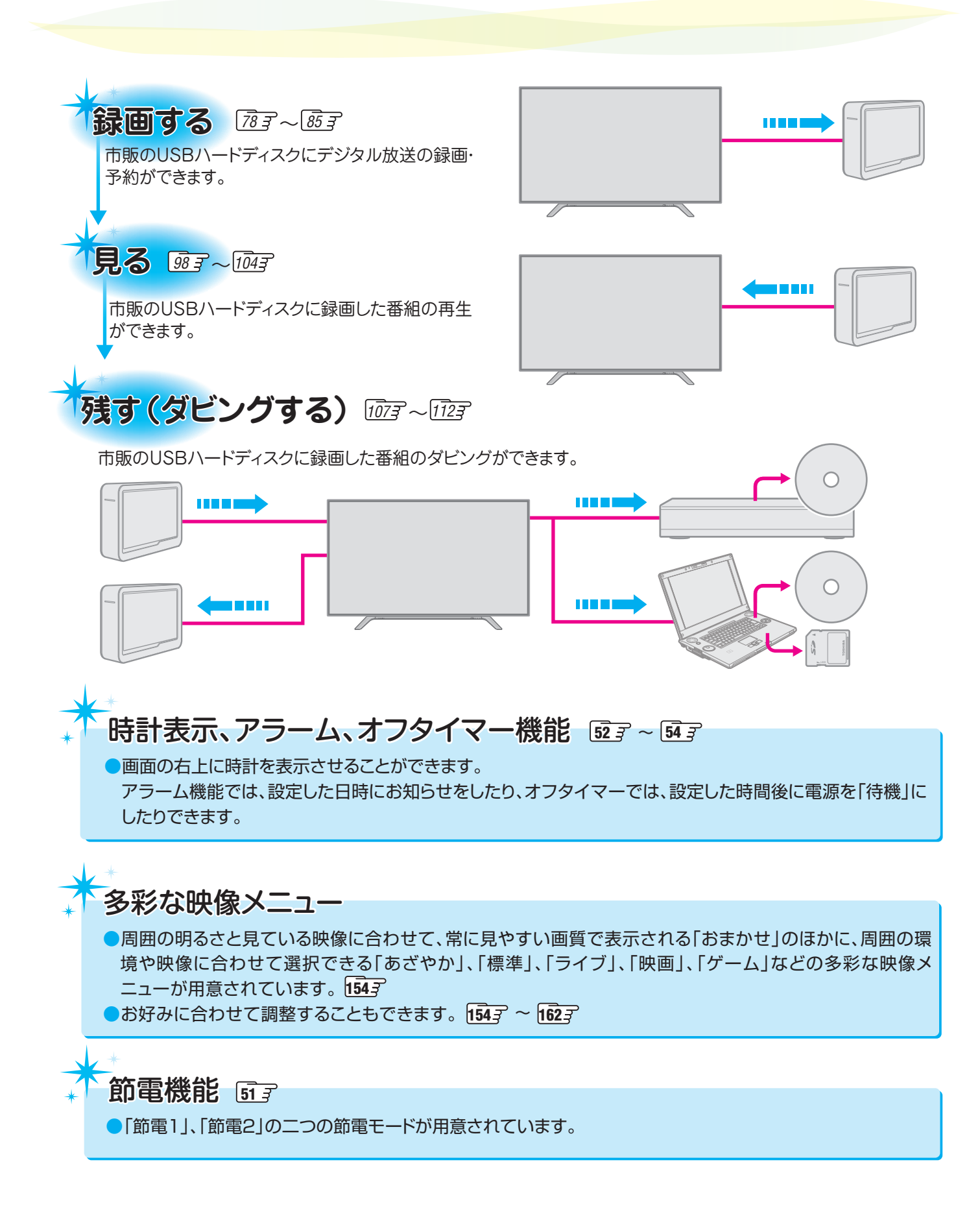

# もくじ

安全上のご注意・・・・・・・・・・・・・・・・・・・・・・・・・・・・・・・・・・・・・・・・・・・・・・・・・・・・・・・・・・・・ 9

# 準備をする

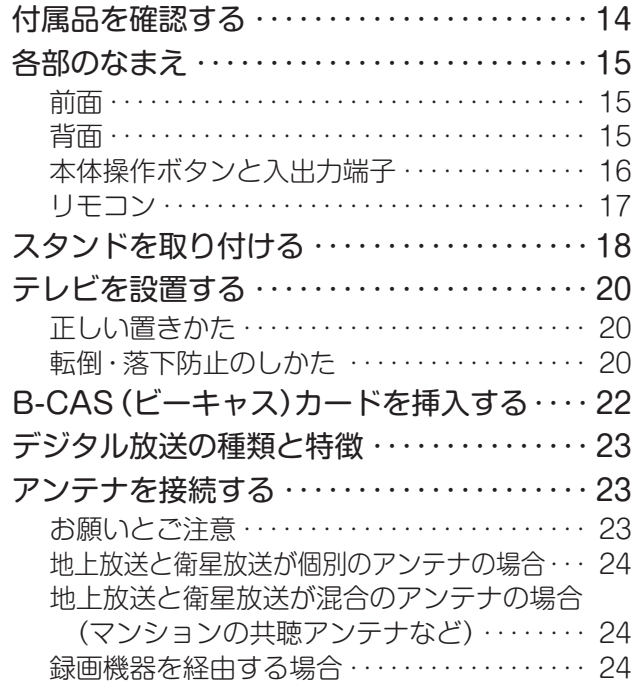

# テレビを見る

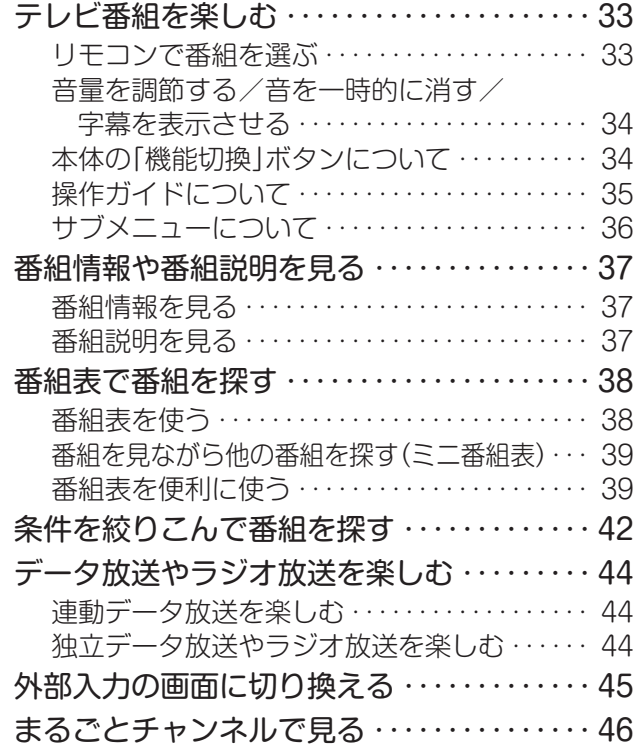

# 録画機器を使う

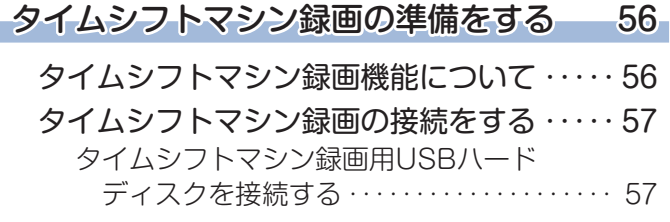

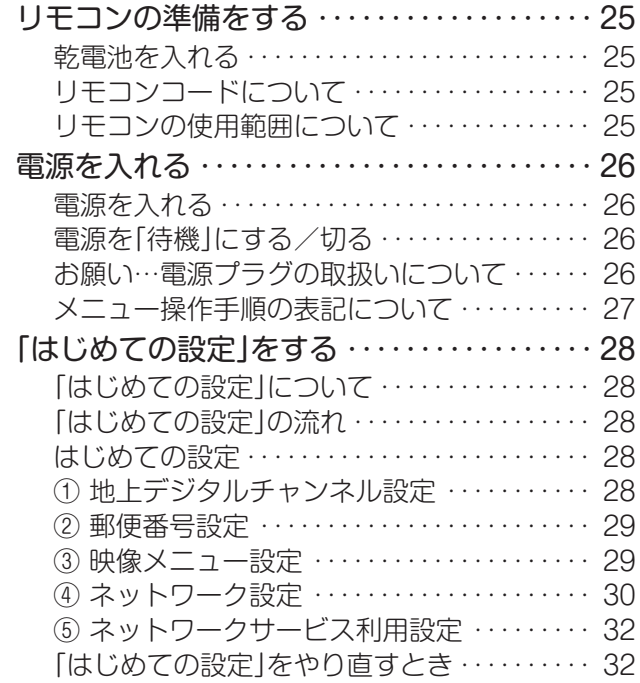

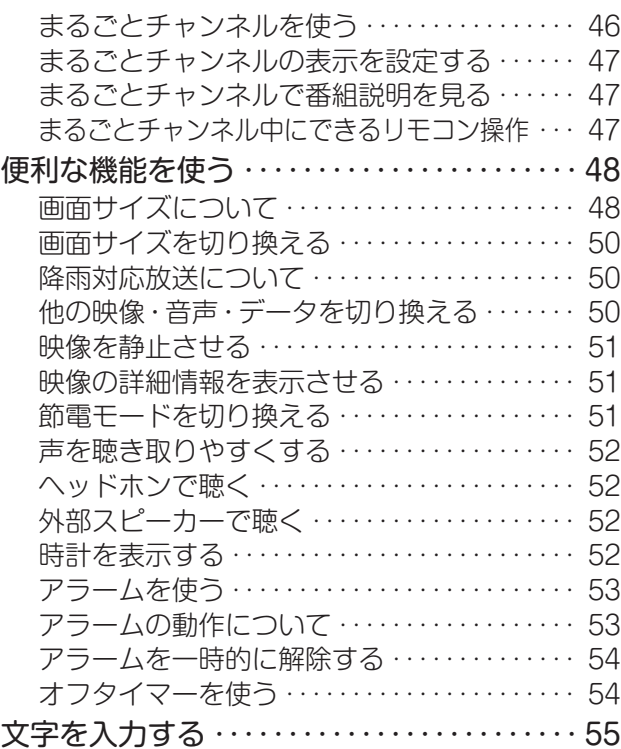

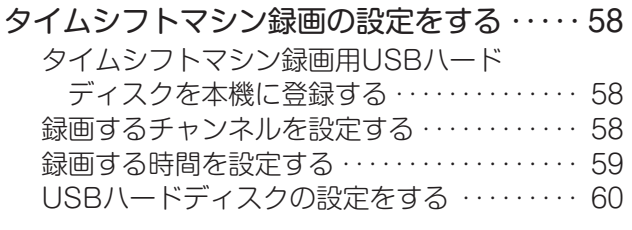

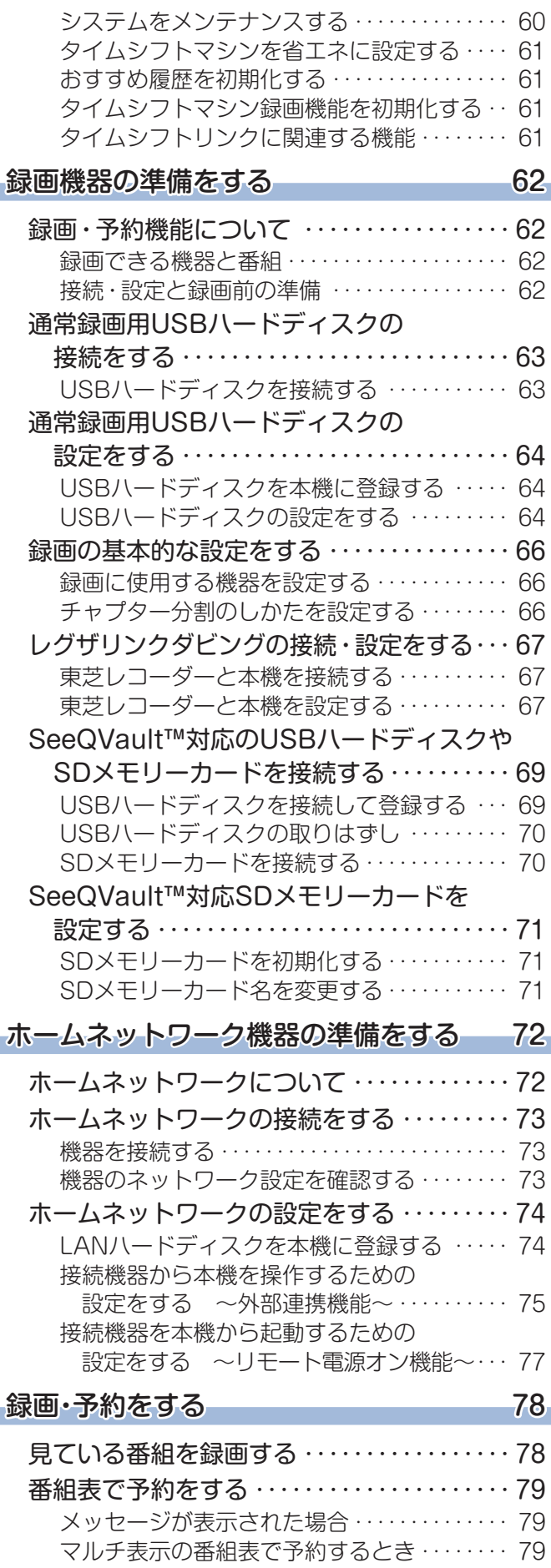

連続ドラマを予約する ………………… 80

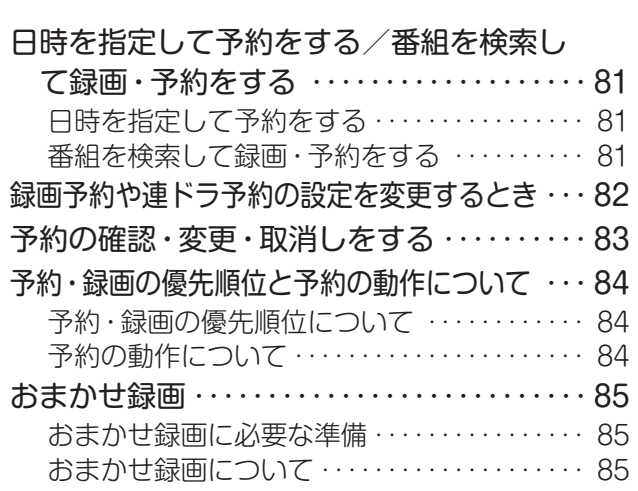

# **再生する 86**

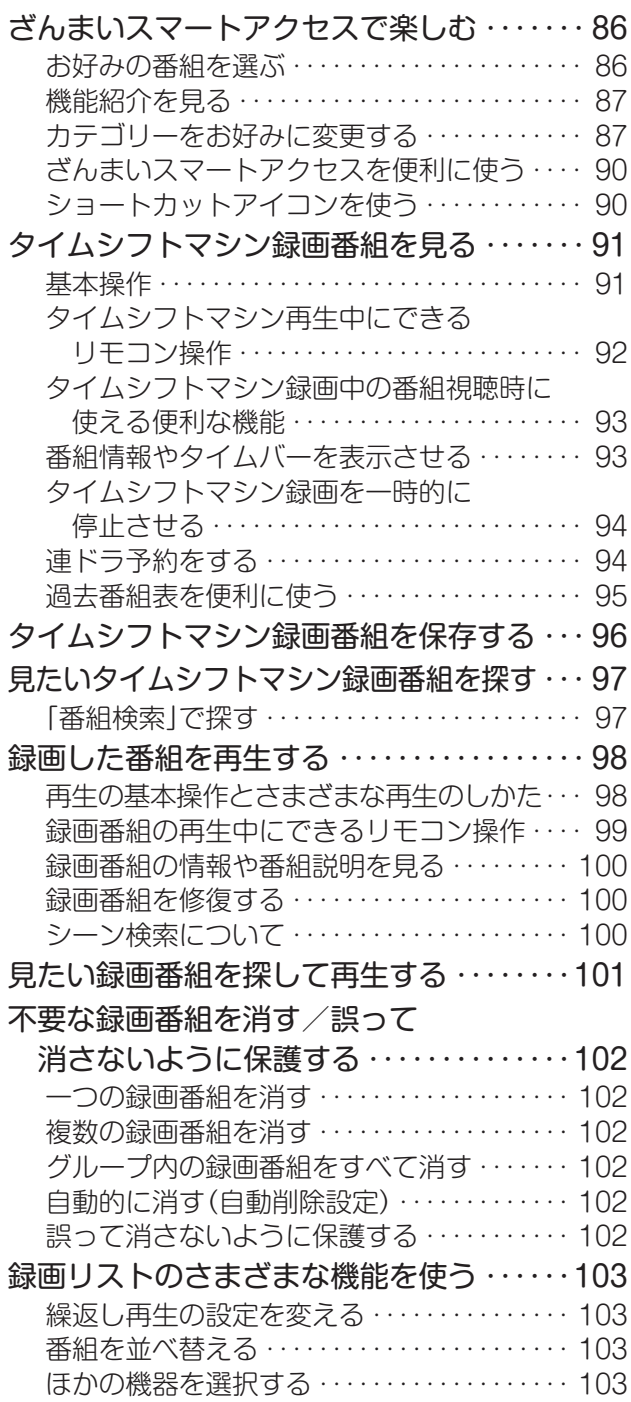

# もくじ つづき

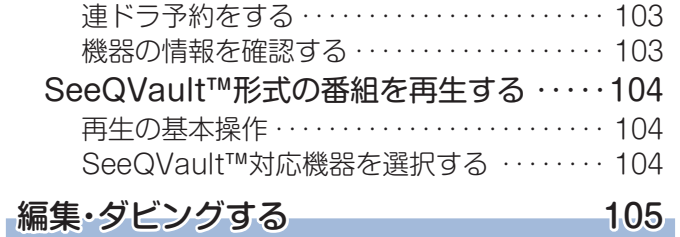

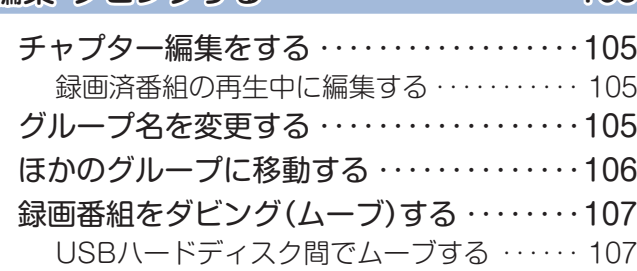

### 接続機器を使う

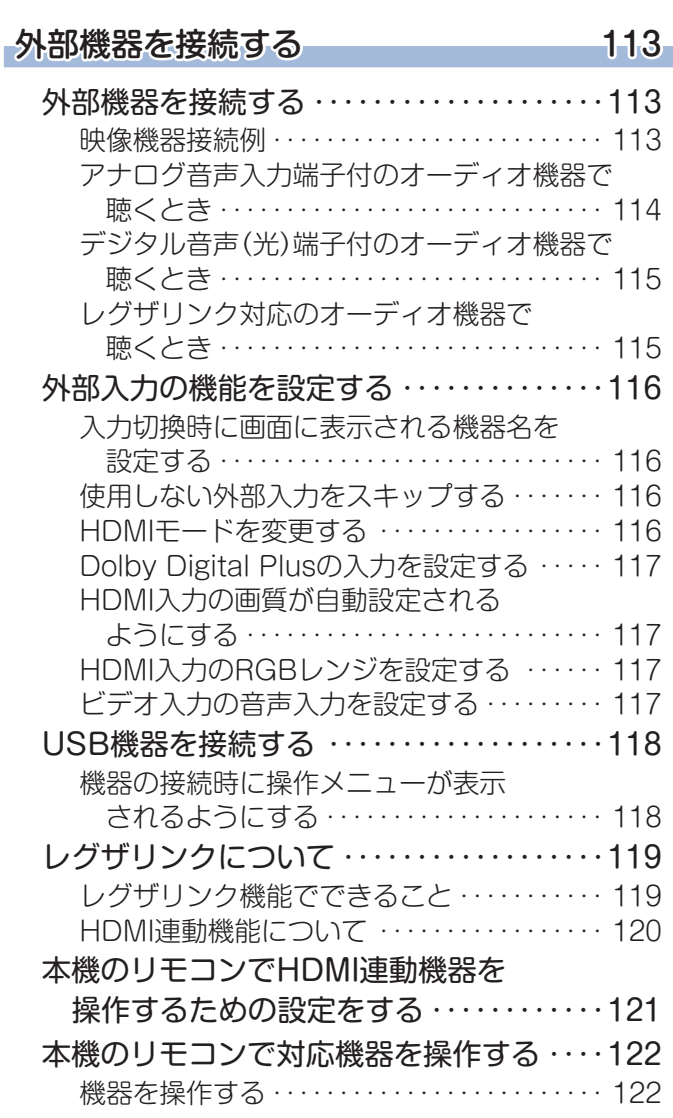

# インターネットを楽しむ

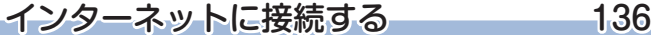

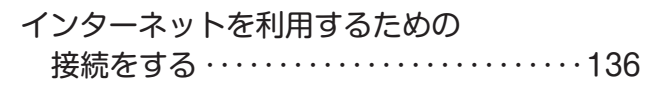

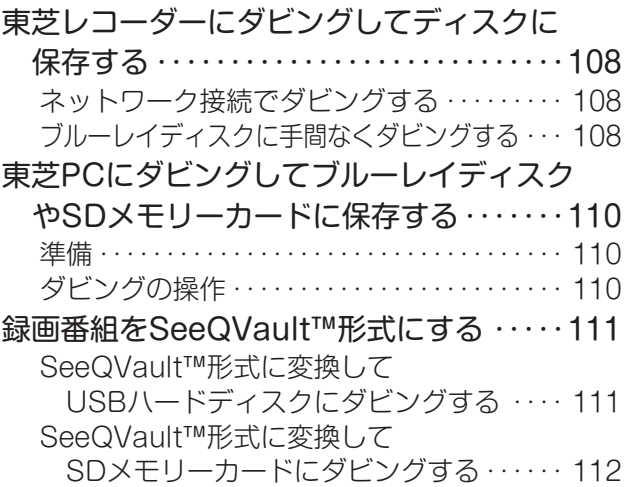

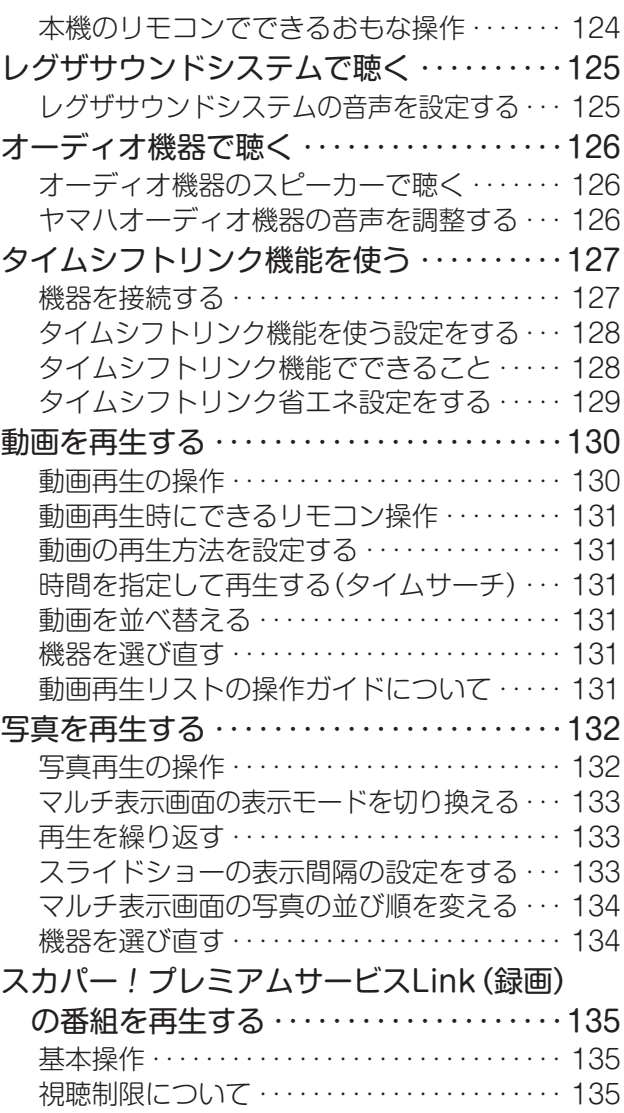

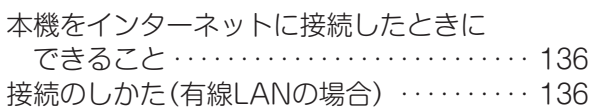

### インターネットを利用するための・

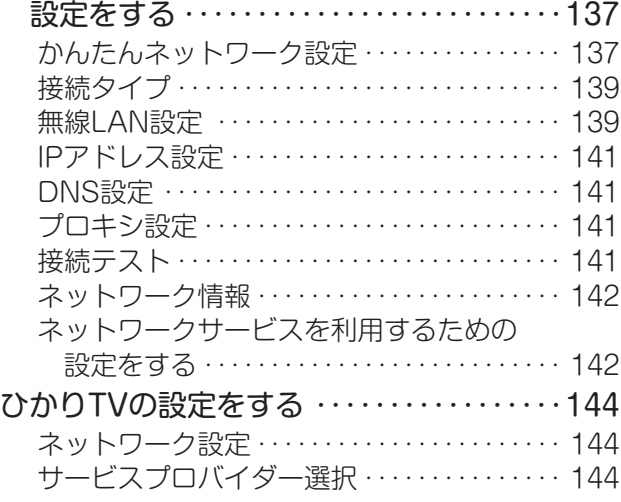

# 調整・設定をする

# 映像を調整する 154

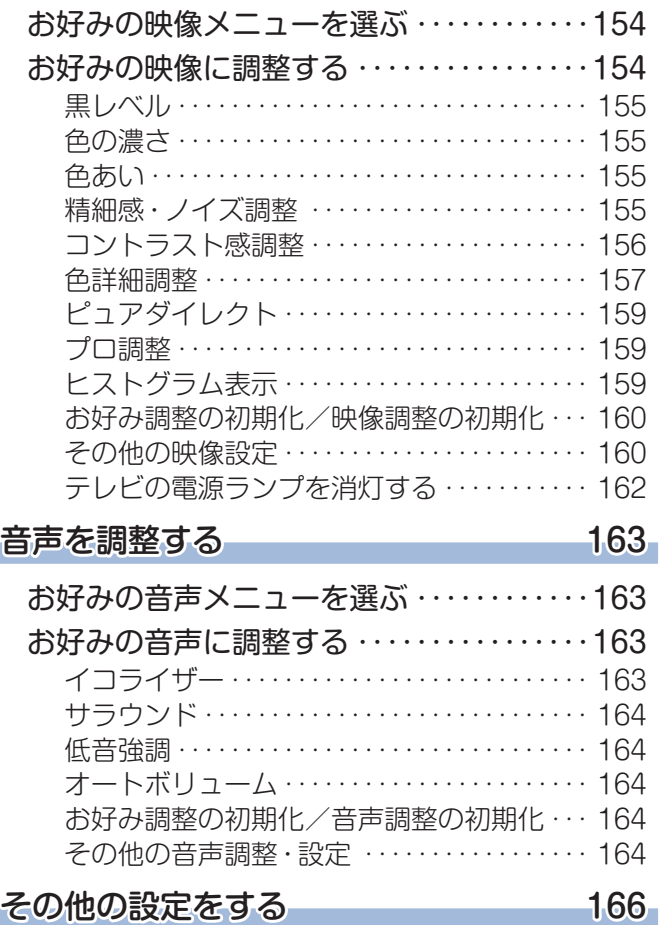

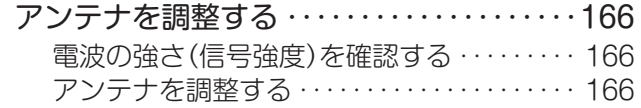

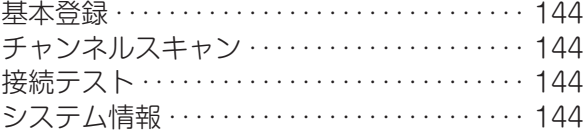

# クラウドサービス・ネットワークサービスを楽しむ 145

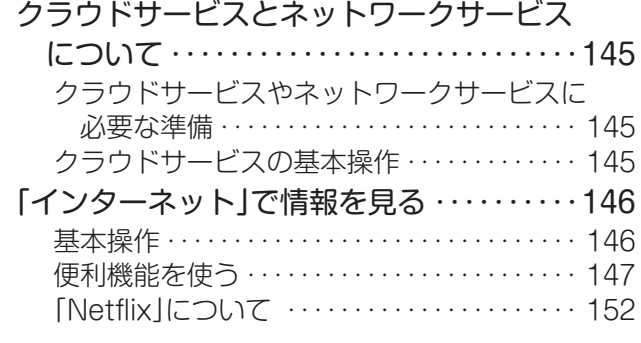

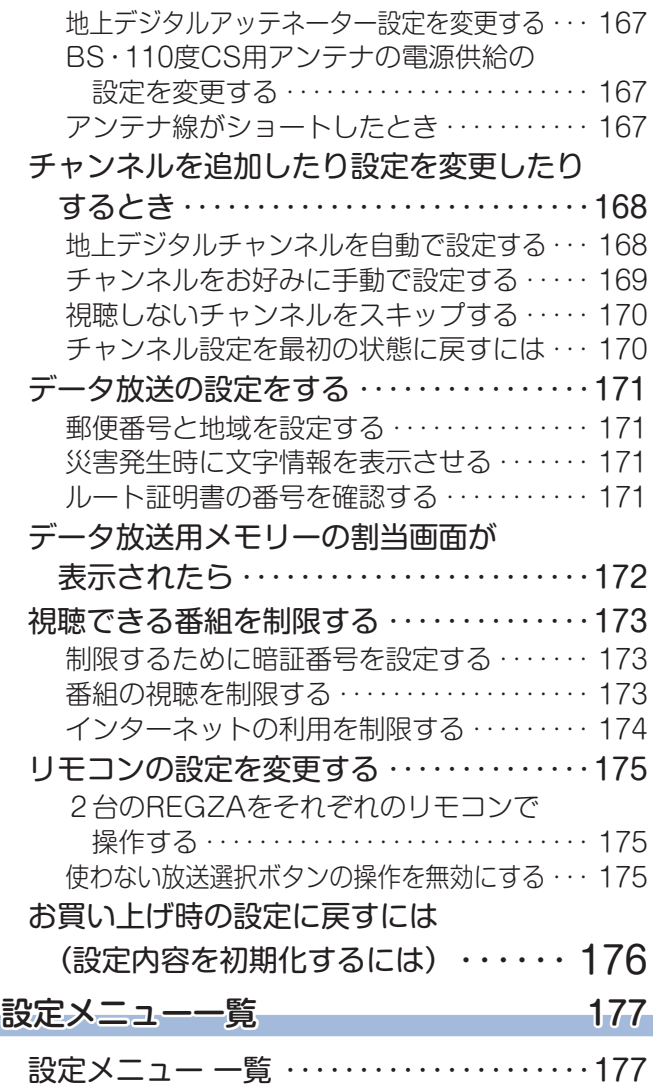

# もくじ つづき

# 困ったときには

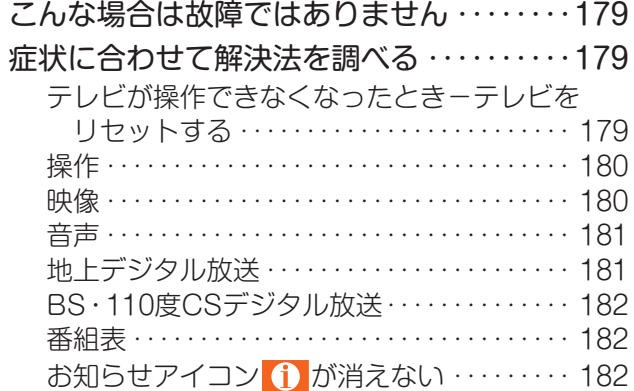

# その他

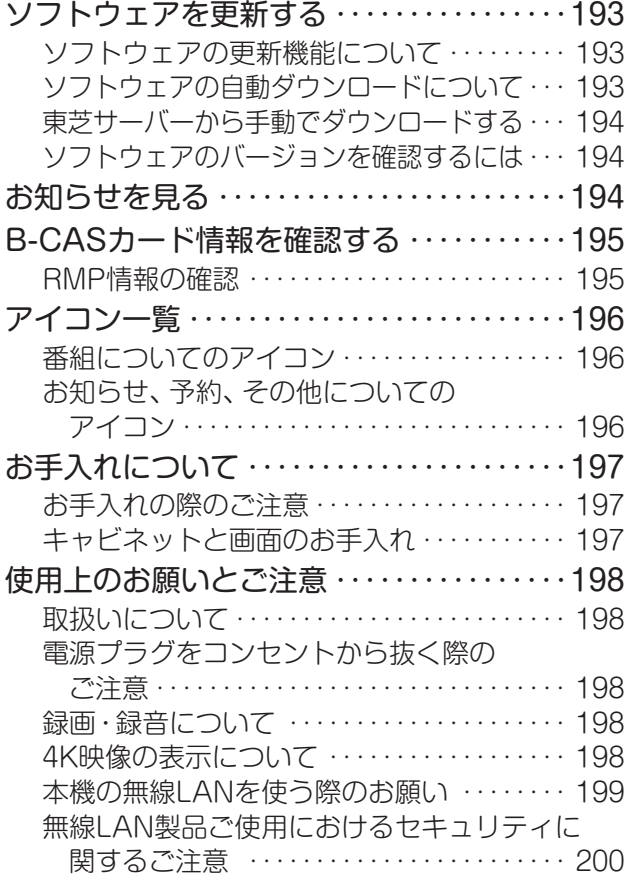

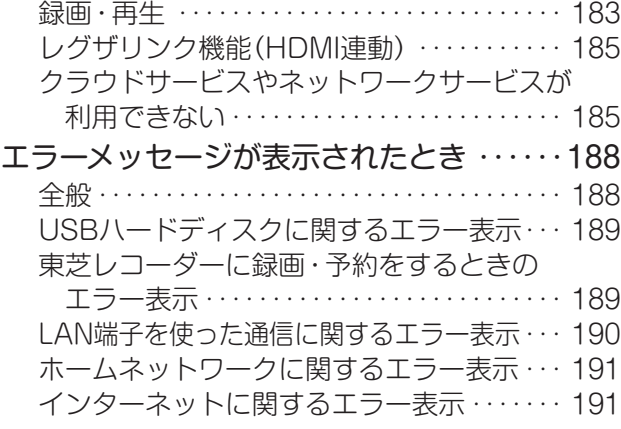

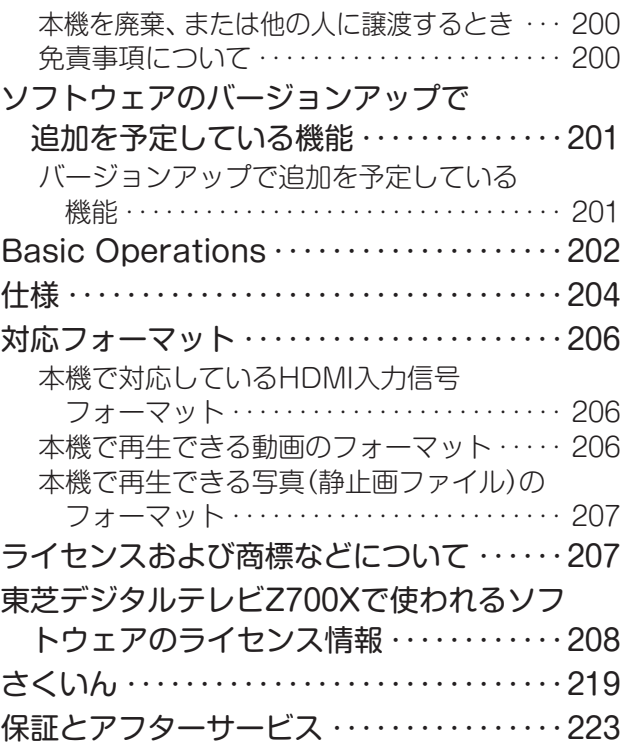

# **この取扱説明書内のマークの見かた**

お知らせ 機能などの補足説明、 参考にしていただきたいこと、 制限事項などを記載しています。 用語の説明をしています。(分野によっては、同じ用 用語 語を別の意味で使用していることがあります) 取扱上のご注意を記載しています。 関連する内容が記載されているページの番号を示し इ ています。

取扱上のお願いを記載しています。

お知らせ

● この取扱説明書は、43Z700X、49Z700X、55Z700Xで共用です。記載しているイラストは49Z700Xのものです。他の機種 はイメージが多少異なります。

ご使用の前に ~最初に必ずお読みください~

# 安全上のご注意

商品および取扱説明書には、お使いになるかたや他の人への危害と財産の損害を未然に防ぎ、安全に正しくお使い いただくために、重要な内容を記載しています。

次の内容(表示・図記号)をよく理解してから本文をお読みになり、記載事項をお守りください。

# 【表示の説明】

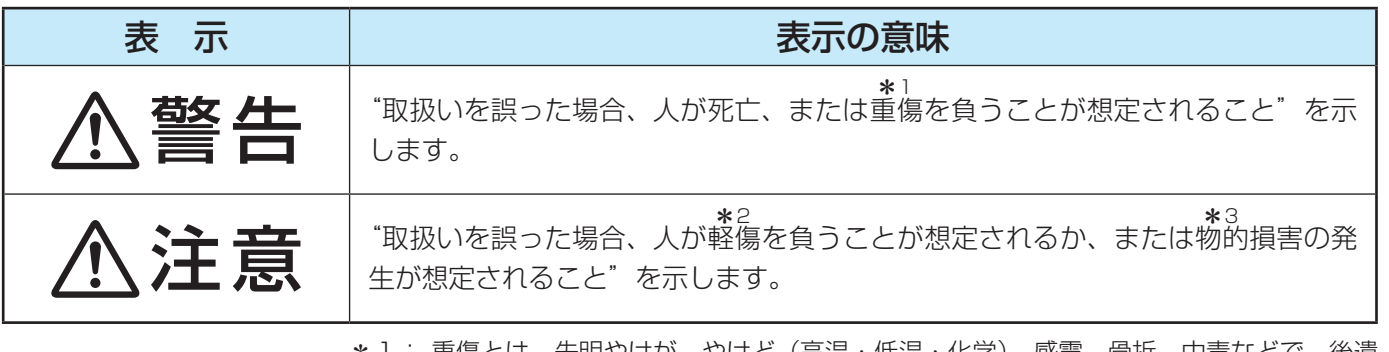

\*1: 重傷とは、失明やけが、やけど(高温・低温・化学)、感電、骨折、中毒などで、後遺 症があるもの、および治療に入院や長期の通院を要するものをさします。

\*2: 軽傷とは、治療に入院や長期の通院を要さない、けが、やけど、感電などをさします。

\*3: 物的損害とは、家屋・家財および家畜・ペットなどにかかわる拡大損害をさします。

# 【図記号の例】

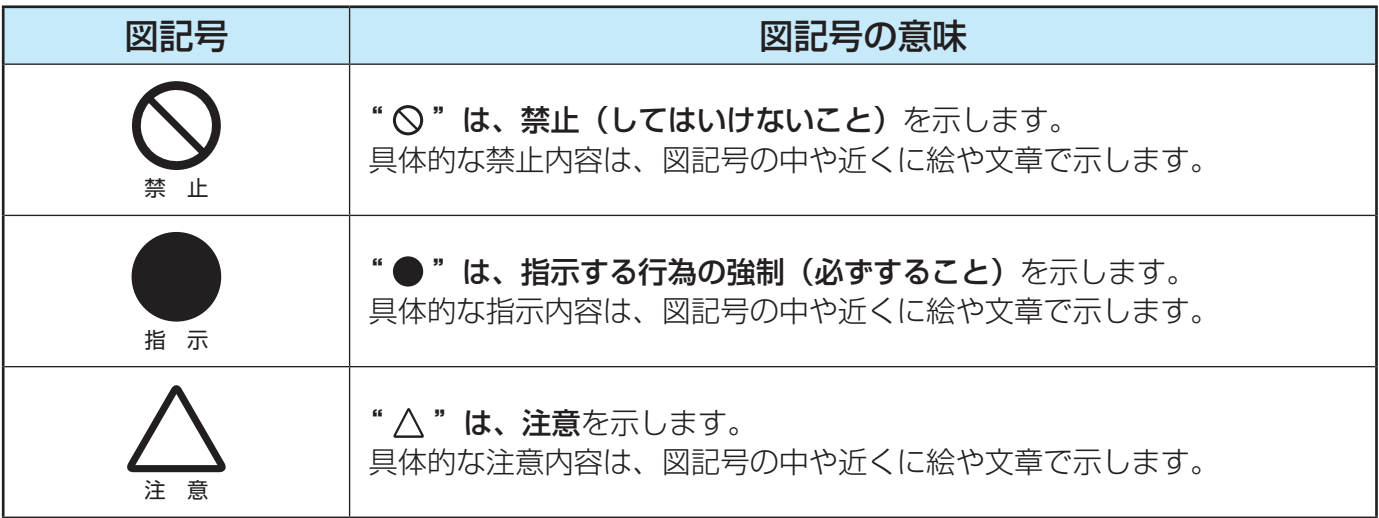

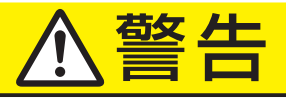

### **異常や故障のとき**

■ 煙が出ている、変なにおいがするときは、すぐ に電源プラグをコンセントから抜く

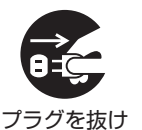

そのまま使用すると、火災・感電の原 因となります。 煙が出なくなるのを確認し、お買い上

げの販売店にご連絡ください。

■ 画面が映らない、音が出ないときは、すぐに電 源プラグをコンセントから抜く

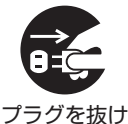

そのまま使用すると、火災の原因とな ります。

お買い上げの販売店に、点検をご依頼 ください。

■ 内部に水や異物がはいったら、すぐに電源プラ グをコンセントから抜く

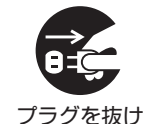

そのまま使用すると、火災・感電の原 因となります。

お買い上げの販売店に、点検をご依頼 ください。

■ 落としたり、キャビネットを破損したりしたと きは、すぐに電源プラグをコンセントから抜く

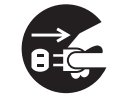

そのまま使用すると、火災・感電の原 因となります。 キャビネットが破損したままで取り扱

プラグを抜け

うと、けがのおそれがあります。 お買い上げの販売店に、点検・修理を ご依頼ください。

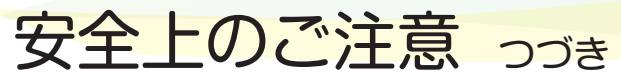

# 警告

## **異常や故障のとき つづき**

■ 電源コードや電源プラグが傷んだり、発熱した りしたときは、本体の電源ボタンを押して電源 を切り、電源プラグが冷えたことを確認し、コ ンセントから抜く

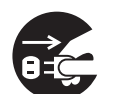

そのまま使用すると、火災・感電の原 因となります。

プラグを抜け コードが傷んだら、お買い上げの販売 店に交換をご依頼ください。

### **設置するとき**

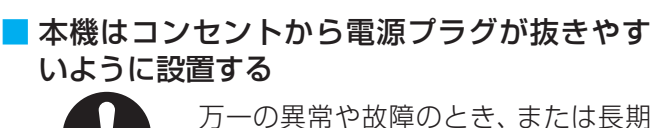

指 示

万一の異常や故障のとき、または長期 間使用しないときなどに役立ちます。

■ 屋外や浴室など、水のかかるおそれのある場所 には置かない

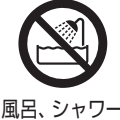

室での使用禁止

火災・感電の原因となります。

■ ぐらつく台の上や傾いた所など、不安定な場所 に置かない

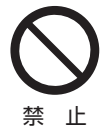

テレビが落ちて、けがの原因となりま す。

水平で安定したところに据え付けてく ださい。

テレビ台を使用するときは、その取扱 説明書もよくお読みください。

### ■ 振動のある場所に置かない

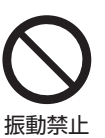

振動でテレビが移動・転倒し、けがの 原因となります。

### ■ 電源プラグは交流100Vコンセントに根元ま で確実に差し込む

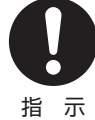

● 交流100V以外を使用すると、火災· 感電の原因となります。

- 差し込みかたが悪いと、発熱によっ て火災の原因となります。 ● 傷んだ電源プラグ、ゆるんだコンセ
	- ントは使わないでください。

■ 上に物を置いたり、ペットをのせたりしない

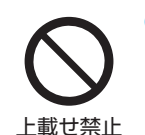

● 金属類や、花びん・コップ・化粧品な どの液体、ペットの尿・体毛などが 内部にはいった場合、火災・感電の 原因となります。

● 重いものなどが置かれて落下した場 合、けがの原因となります。

### ■ 壁に取り付けて使用する場合、壁掛工事は、お 買い上げの販売店に依頼する

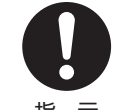

工事が不完全だと、けがの原因となり ます。

指 示

### ■ 転倒・落下防止の処置をする

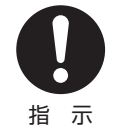

転倒・落下防止の処置をしないと、テ レビの転倒・落下によってけがなどの 危害が大きくなります。

転倒防止のしかたは 20 子をご覧くだ さい。

# **使用するとき**

### ■ 修理・改造・分解はしない

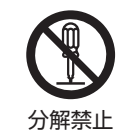

内部には電圧の高い部分があり、感電・ 火災の原因となります。 内部の点検・調整および修理は、お買 い上げの販売店にご依頼ください。

### ■ 電源コード・電源プラグは、

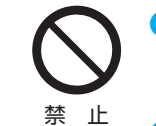

●傷つけたり、延長するなど加工し たり、加熱したり(熱器具に近づ けるなど)しない

●引っ張ったり、重いものを載せた り、はさんだりしない

●無理に曲げたり、ねじったり、束 ねたりしない

火災・感電の原因となります。

### ■ 異物を入れない

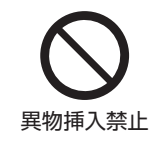

通風孔などから金属類や紙などの燃え やすいものが内部にはいった場合、火 災・感電の原因となります。 特にお子様にはご注意ください。

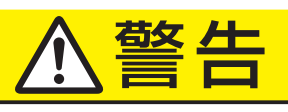

■ 雷が鳴りだしたら、テレビ・雷源コード・アン テナ線および本機に接続した機器やケーブル・ コードに触れない

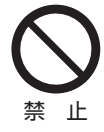

感電の原因となります。

### ■ 包装に使用しているビニール袋でお子様が遊 んだりしないように注意する

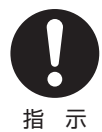

かぶったり、飲み込んだりすると、窒 息のおそれがあります。 万一、飲み込んだ場合は、直ちに医師 に相談してください。

# **お手入れについて**

■ ときどき電源プラグを抜いて点検し、刃や刃の 取付け面にゴミやほこりが付着している場合 は、きれいに掃除する

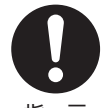

電源プラグの絶縁低下によって、火災 の原因となります。

指 示

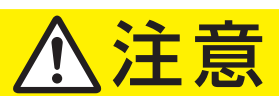

### **設置するとき**

### ■ 温度の高い場所に置かない

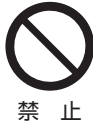

直射日光の当たる場所やストーブのそ ばなど、温度の高い場所に置くと火災 の原因となることがあります。

また、キャビネットの変形や破損など によって、感電の原因となることがあ ります。

### ■ 通風孔をふさがない

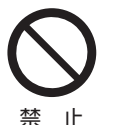

通風孔をふさぐと内部に熱がこもり、 火災の原因となることがあります。

- 
- 壁に押しつけないでください。(10cm以上の間 隔をあける)
- 押し入れや本箱など風通しの悪い所に押し込ま ないでください。
- テーブルクロス・カーテンなどを掛けたりしな いでください。
- じゅうたんや布団の上に置かないでください。
- あお向け・横倒し・逆さまにしないでください。

### ■ 湿気・油煙・ほこりの多い場所に置かない

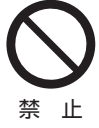

加湿器・調理台のそばや、ほこりの多 い場所などに置くと、火災・感電の原 因となることがあります。

■ 移動したり持ち運んだりする場合は、

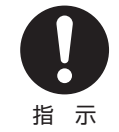

●包装箱から出すとき、持ち運ぶと きは、2人以上で取り扱う

ひとりで取り扱うと、からだを痛め たり、テレビを落としてけがをした りする原因となることがあります。

●離れた場所に移動するときは電源プラグ・ア ンテナ線・機器との接続線および転倒防止を はずす

はずさないまま移動すると、電源コードが傷つ き火災・感電の原因となったり、テレビが転倒し てけがの原因となったりすることがあります。

●車(キャスター)付きのテレビ台に設置して いる場合、移動させるときは、キャスターの 固定を解除し、テレビを支えながら、テレビ 台を押す

テレビを押したり、テレビを支えていなかった りすると、テレビが落下してけがの原因となる ことがあります。

●衝撃を与えないように、ていねいに取り扱う テレビが破損してけがの原因となることがあり ます。

■車(キャスター)付きのテレビ台に設置する場 合は、キャスターが動かないように固定する

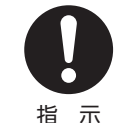

固定しないとテレビ台が動き、けがの 原因となることがあります。 畳やじゅうたんなど柔らかいものの上 に置くときは、キャスターをはずして ください。キャスターをはずさないと、

揺れたり、傾いたりして倒れることがあります。

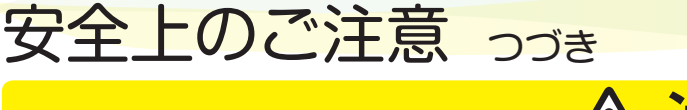

# 注意

# **使用するとき**

### ■ テレビ台を使用するときは、

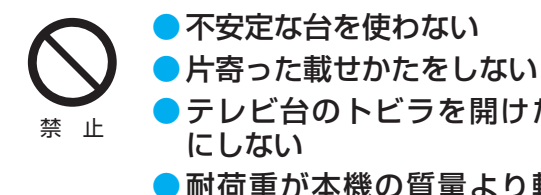

●テレビ台のトビラを開けたまま

●耐荷重が本機の質量より軽いテ レビ台を使わない

倒れたり、破損したり、指をはさんだり、引っ掛け たりして、けがの原因となることがあります。特に お子様にはご注意ください。

### ■ コンセントや配線器具の定格を超える使いか たはしない

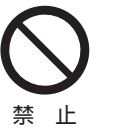

タコ足配線をしないでください。 火災・感電の原因となることがありま す。

### ■ 電源プラグを抜くときは、電源コードを引っ 張って抜かない

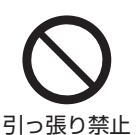

電源コードを引っ張って抜くと、電源 コードや電源プラグが傷つき火災・感 電の原因となることがあります。 電源プラグを持って抜いてください。

# ■ ぬれた手で雷源プラグを抜き差ししない

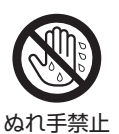

感電の原因となることがあります。

■ テレビやテレビ台にぶら下ったり、上に乗った りしない

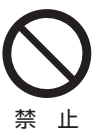

落ちたり、倒れたり、壊れたりしてけ がの原因となることがあります。 特にお子様にはご注意ください。

### ■旅行などで長期間使用しないときは、安全のた め電源プラグをコンセントから抜く

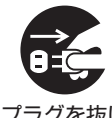

万一故障したとき、火災の原因となる ことがあります。

プラグを抜け

本体やリモコンの電源ボタンを押して 画面を消した場合は、本機への通電は 完全には切れていません。本機への通 電を完全に切るには、電源プラグをコ ンセントから抜いてください。

■ヘッドホンやイヤホンを使用するときは、音量 を上げすぎない

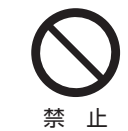

耳を刺激するような大きな音量で聞く と、聴力に悪い影響を与えることがあ ります。

■ リモコンに使用している乾電池は、

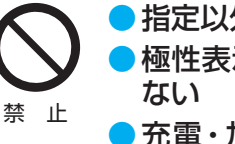

●指定以外の乾電池は使用しない ●極性表示⊕と●を間違えて挿入し

- 充電・加熱・分解したり、 ショー トさせたりしない
- 火や直射日光などの過激な熱にさらさない
- ●表示されている「使用推奨期限」の過ぎた乾 電池や、使い切った乾電池はリモコンに入れ ておかない
- 長期間使用しないときは、乾電池をリモコン に入れておかない
- 種類の違う乾電池、新しい乾電池と使用した 乾電池を混ぜて使用しない

これらを守らないと、液もれ·発熱·発火·破裂など によって、やけど・けがの原因となることがありま す。

もれた液が目にはいったり、皮膚についたりする と、目や皮膚に障害を与えるおそれがあります。目 や口にはいったり、皮膚についたりしたときは、き れいな水でよく洗い流し、直ちに医師に相談してく ださい。

衣服についたときは、すぐにきれいな水で洗い流し てください。

器具についたときは、液に直接触れないでふき取っ てください。

### ■ 液晶テレビの画面をたたいたり、衝撃を加え たりしない

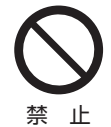

ガラスが割れて、けがの原因となるこ とがあります。

もしも、ガラスが割れて液晶(液体)が もれたときは、液晶に触れないでくだ さい。

もれた液が目にはいったり、皮膚についたりする と、目や皮膚に障害を与えるおそれがあります。目 や口にはいったり、皮膚についたりしたときは、き れいな水でよく洗い流し、直ちに医師に相談してく ださい。

衣服などについたときは、すぐにきれいな水で洗い 流してください。

床や周囲の家具、機器などについたときは、液に直 接触れないでふき取ってください。

# 注意

■ テレビの周囲に薬品、芳香剤、消臭剤、化粧品、 洗剤などを置かない

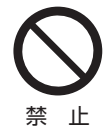

薬品・芳香剤・消臭剤・化粧品・洗剤な どの中には、プラスチックに付着する と劣化やひび割れを生じさせるものが あります。(詳しくは、下の「お知らせ」 をご覧ください)

テレビのキャビネットやスタンド部分が破損する と、感電の原因となったり、テレビが転倒してけが の原因となったりすることがあります。

薬品・芳香剤・消臭剤・化粧品・洗剤などがテレビに 付着したときは、すぐにきれいにふき取ってくださ い。

テレビのキャビネットやスタンド部分などにひび 割れなどの破損が生じたときは、すぐにお買い上げ の販売店に修理をご依頼ください。

お知らせ 機のキャビネット、スタンドなどにはプラスチックが多

く使われています。薬品・芳香剤・消臭剤・化粧品・洗剤な どの中にはプラスチックに付着したままにしておくと、プ ラスチックの劣化・ひび割れ(ケミカルストレスクラック) の原因となる物もあります。

「ケミカルストレスクラック」とは、製品荷重などの応力が 加わっているプラスチック部分に、薬品・芳香剤・消臭剤・ 化粧品・洗剤などが付着すると、付着物がプラスチック内 部に浸透して応力との相互作用でひび割れや破損が発生す る現象です。こぼれたこれらの液体などが、製品底面のプ ラスチック部分と設置台のすき間に浸み込んだ場合でも、 放置すると発生することがあります。

## **お手入れについて**

■ お手入れのときは、 電源プラグをコンセントか ら抜く

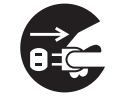

感電の原因となることがあります。 お手入れのしかたは1977 をご覧くだ さい。

プラグを抜け (電源プラグを抜く前に、「電源プラグ をコンセントから抜く際のご注意」 1987 をお読みください)

■ 1年に一度は内部の清掃を、お買い上げの販売 店にご相談ください

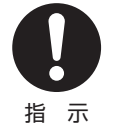

本体の内部にほこりがたまったまま使 用すると、火災や故障の原因となるこ とがあります。

特に湿気の多くなる梅雨期の前に行う と効果的です。内部清掃費用について は、お買い上げの販売店にご相談くだ さい。

# 付属品を確認する

- 本機には以下の付属品があります。お確かめください。
- アンテナや外部機器などに接続するためのケーブルやコード、器具·機器などは付属されておりません。機器の配置や端子の 形状、使用環境などに合わせて適切な市販品を別途お買い求めください。

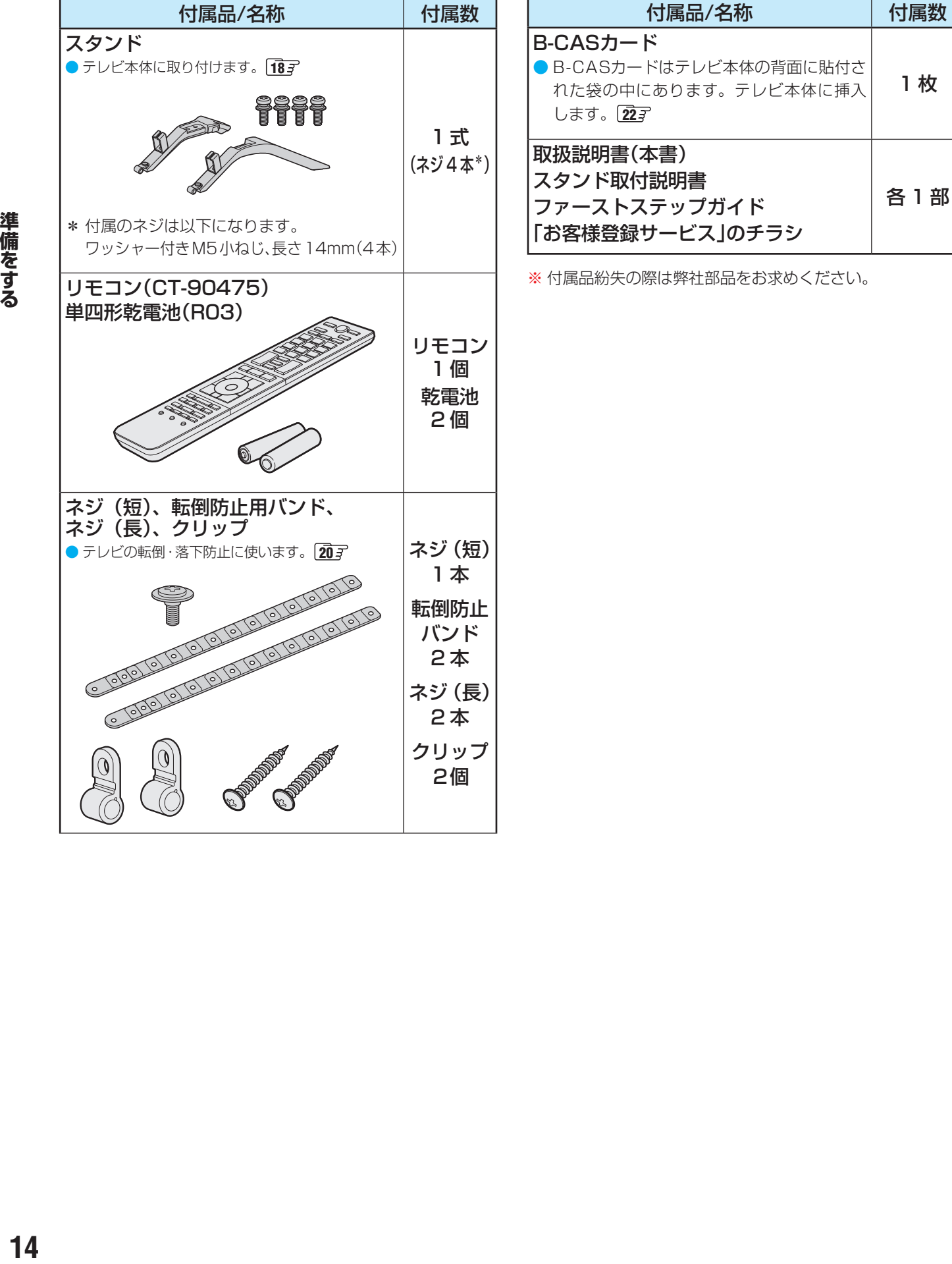

# 各部のなまえ

- 製品イラストは49Z700Xです。他の機種はイメージが多少異なります。
- ●詳しくは → ア内のページをご覧ください。(代表的なページを示しています)

### **前面**

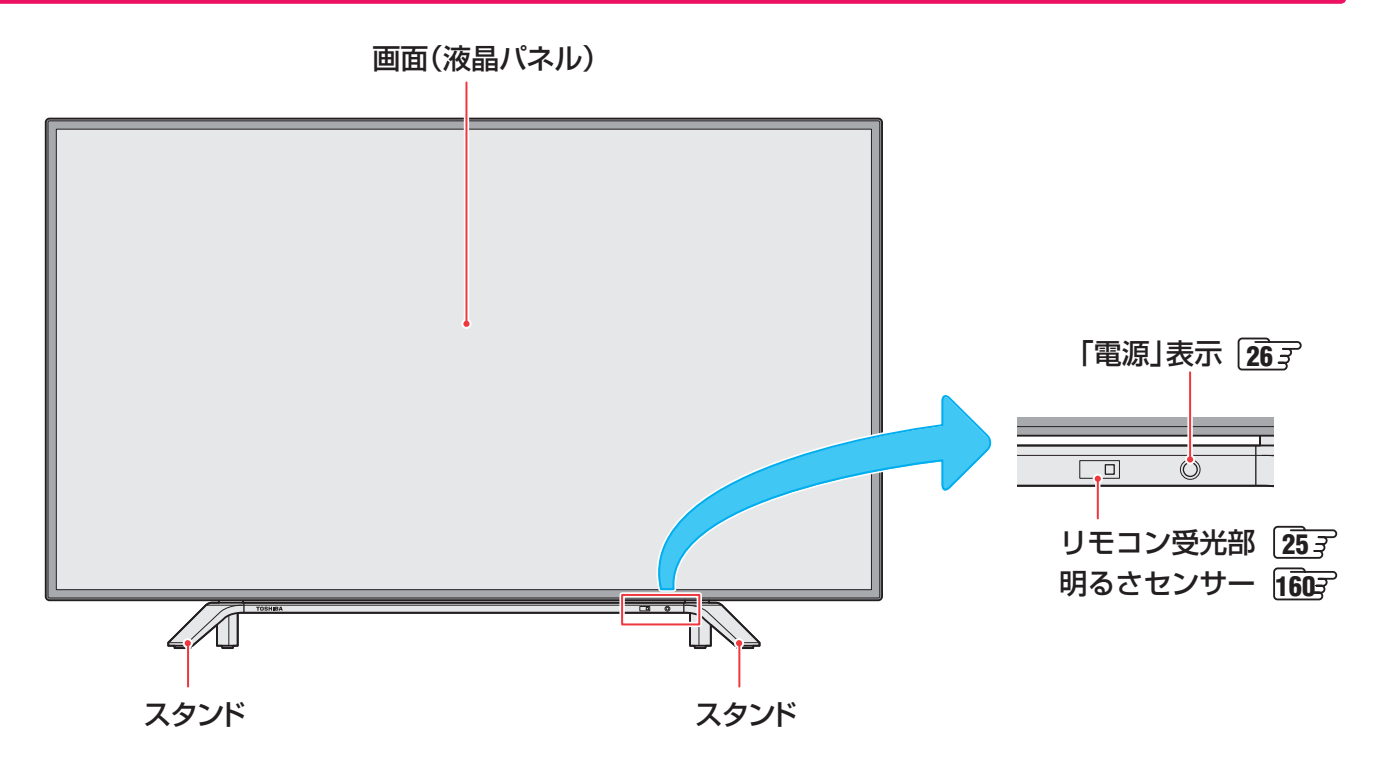

**背面**

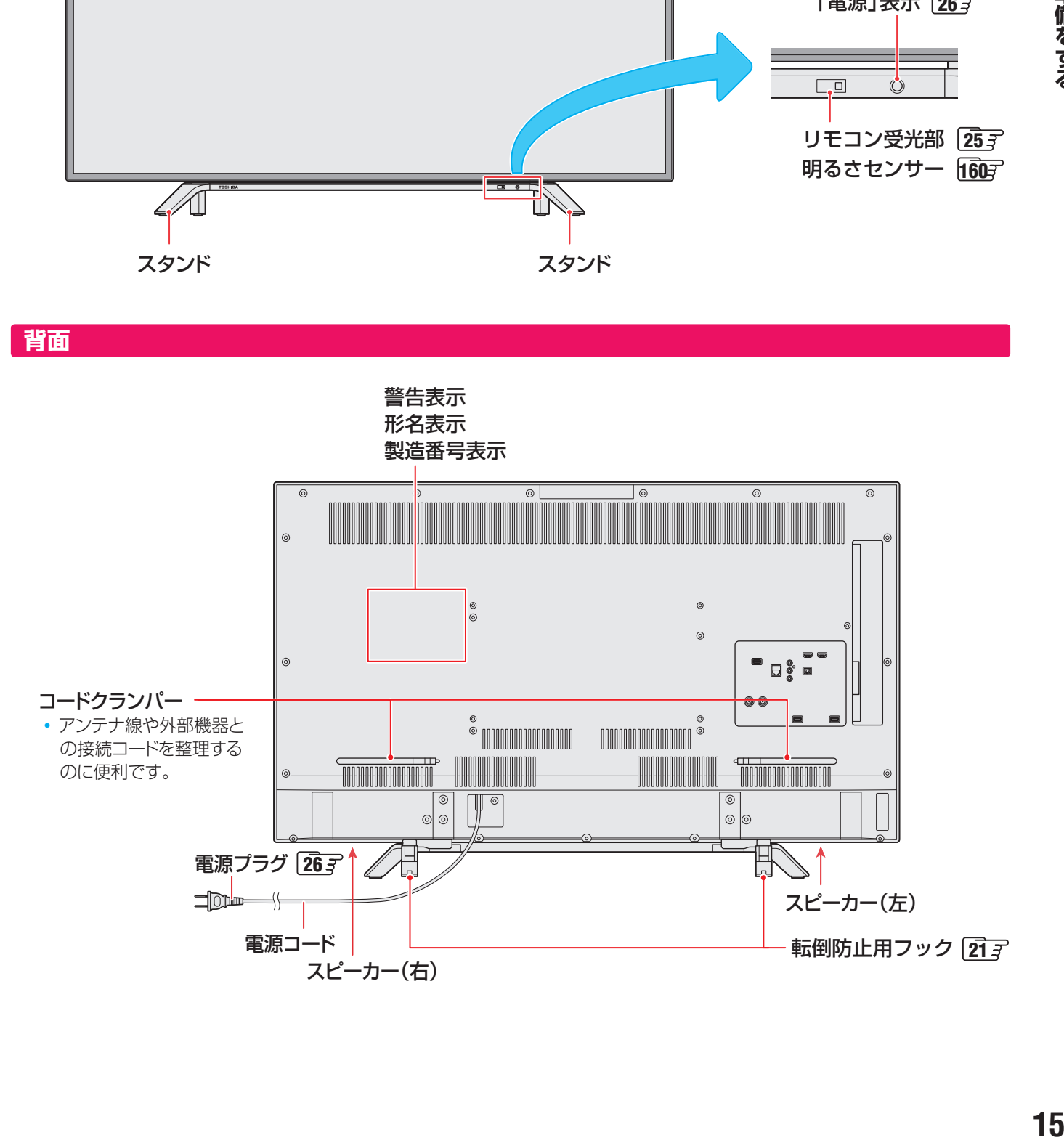

# 各部のなまえ っつき

# **本体操作ボタンと入出力端子**

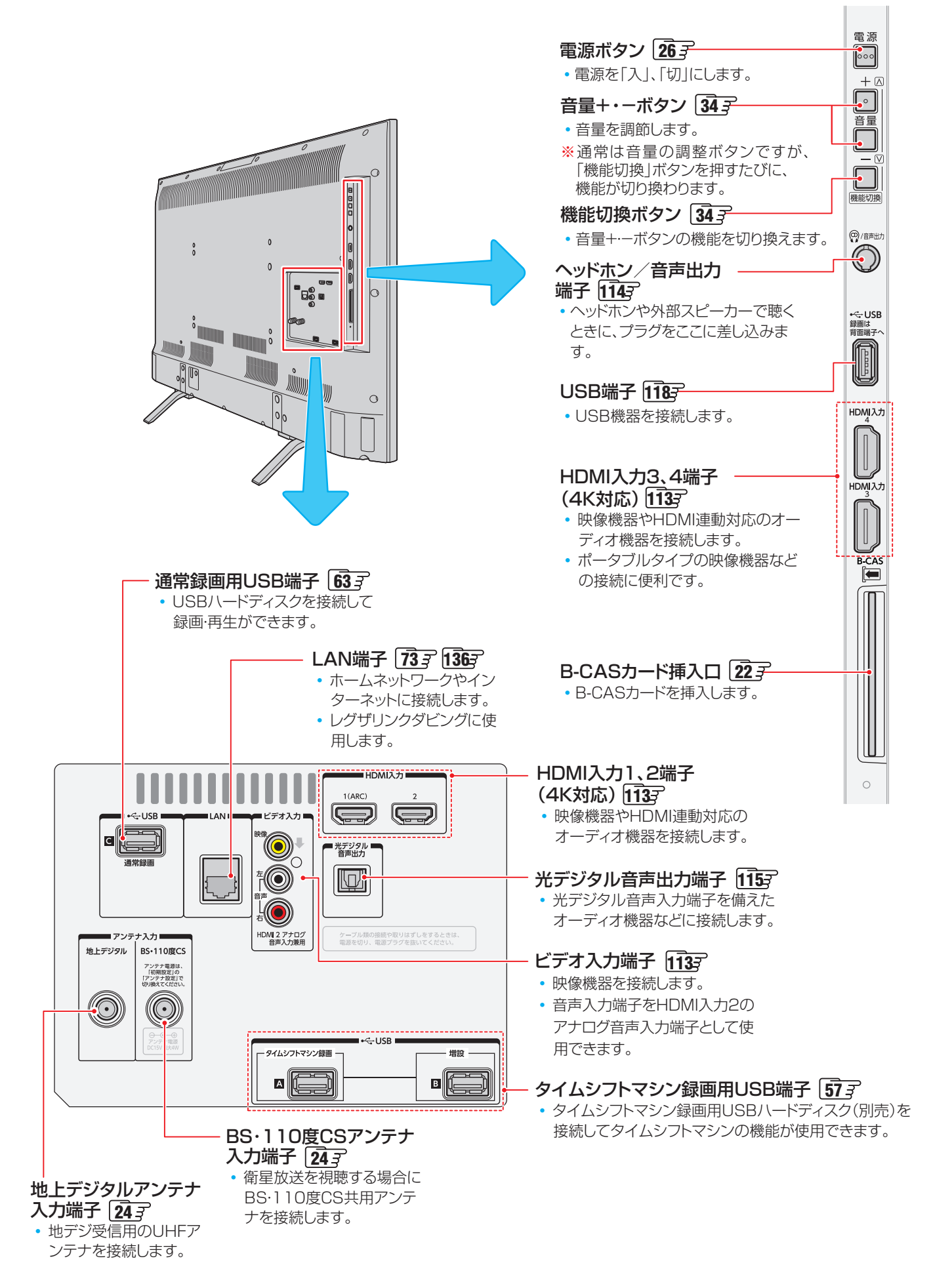

### **リモコン**

●本書に記載している操作で使用するリモコンのボタンと、そのおもな機能は以下のとおりです。(ボタンによっては、通常の操 作時と機能の異なるものがあります)

●詳しくは → ア内のページをご覧ください。(代表的なページを示しています)

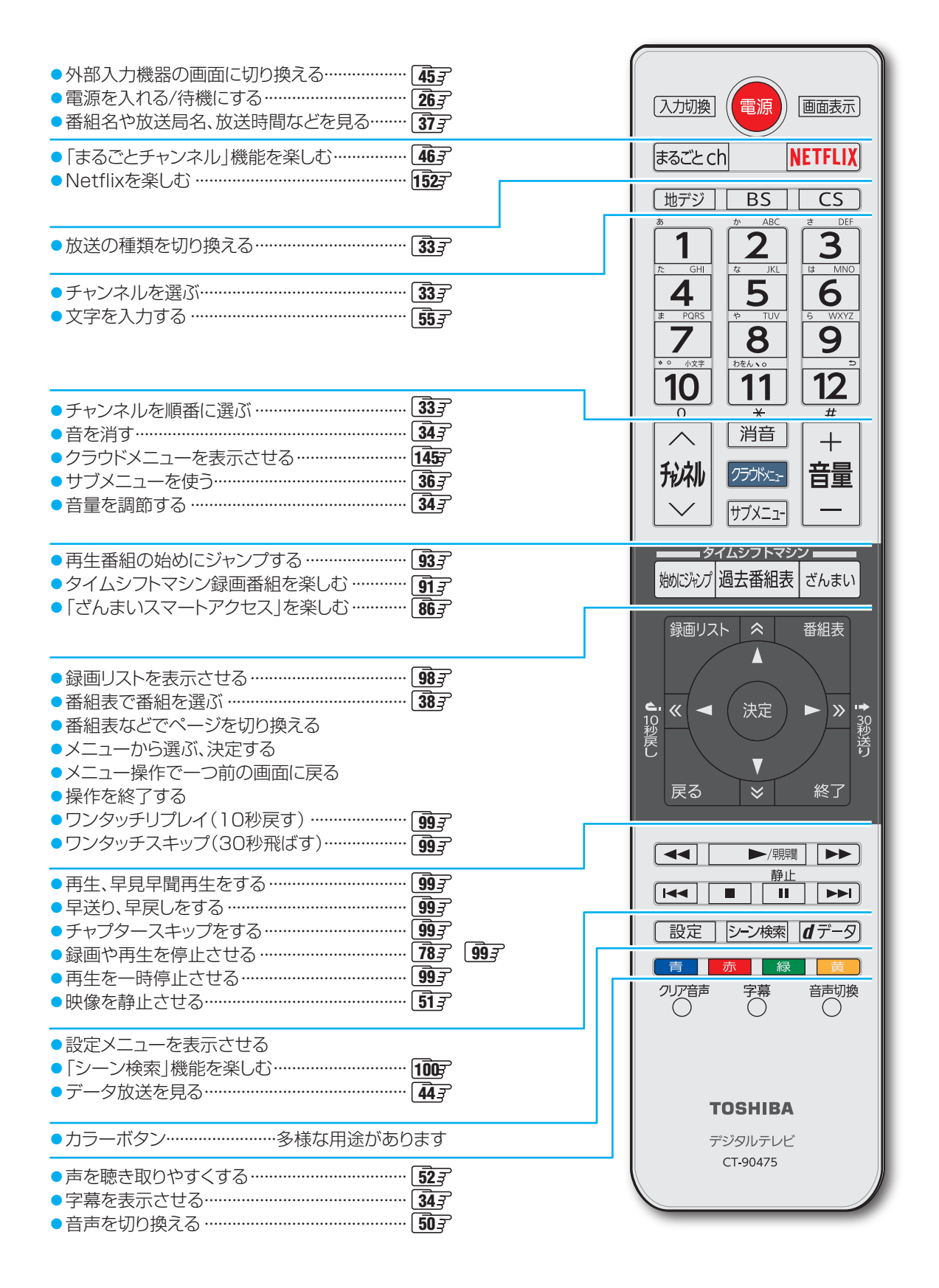

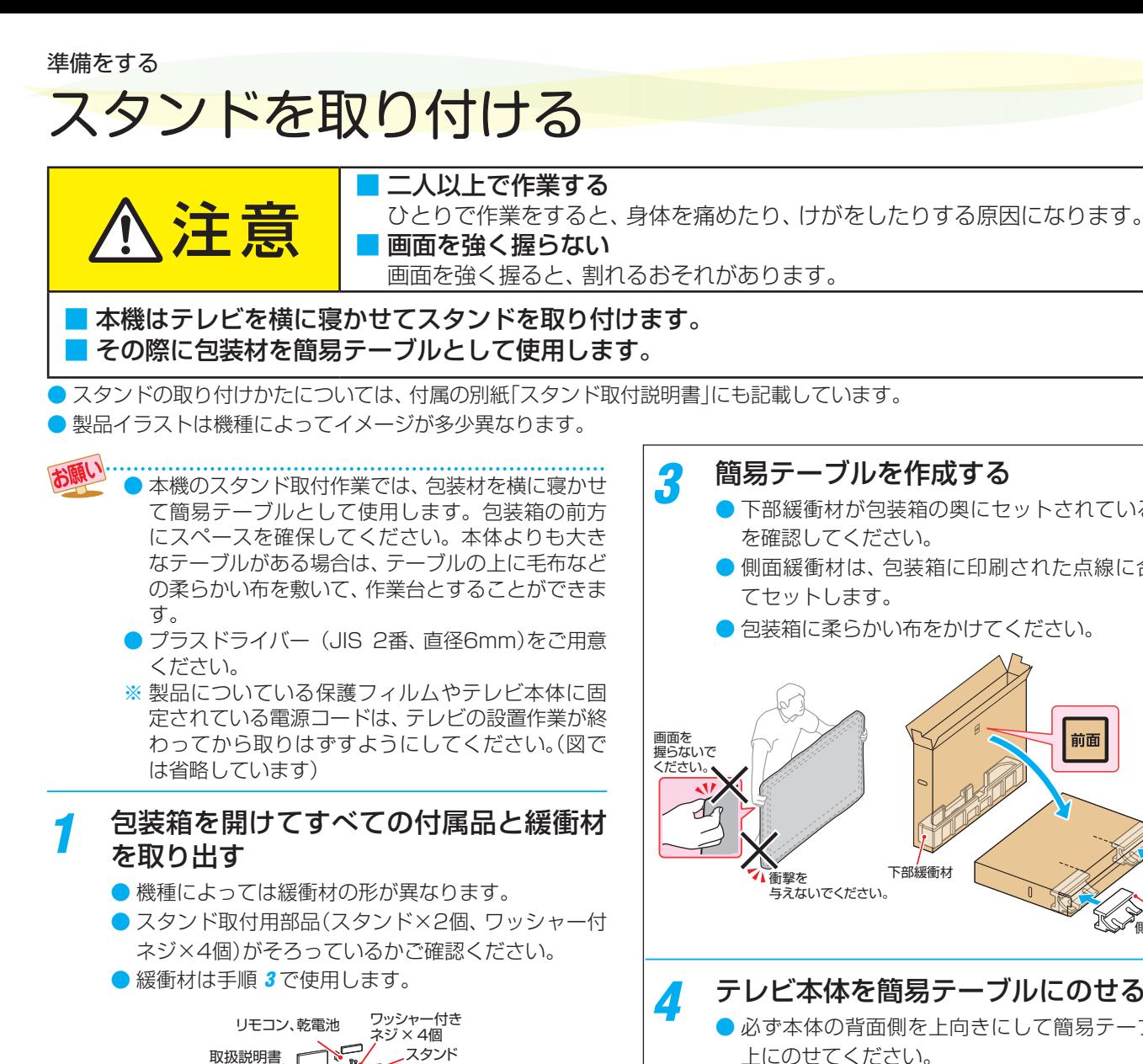

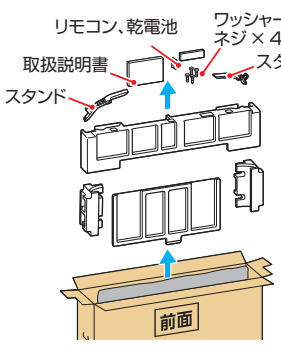

# **■43Z700X / 49Z700X**

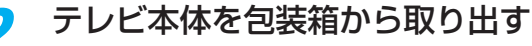

- テレビ本体の下側を手で支えて取り出してくださ  $U<sub>o</sub>$ 
	- 画面を強く握らないでください。

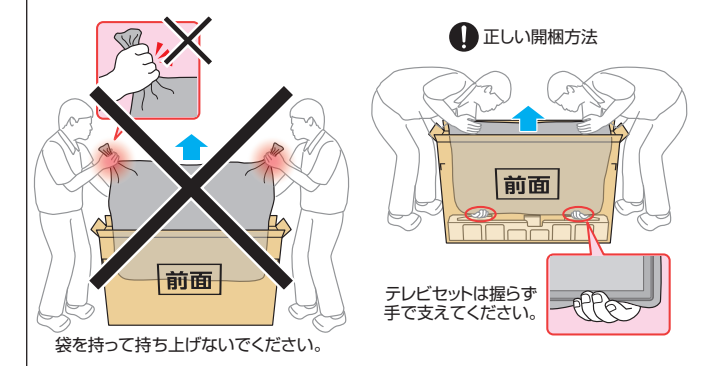

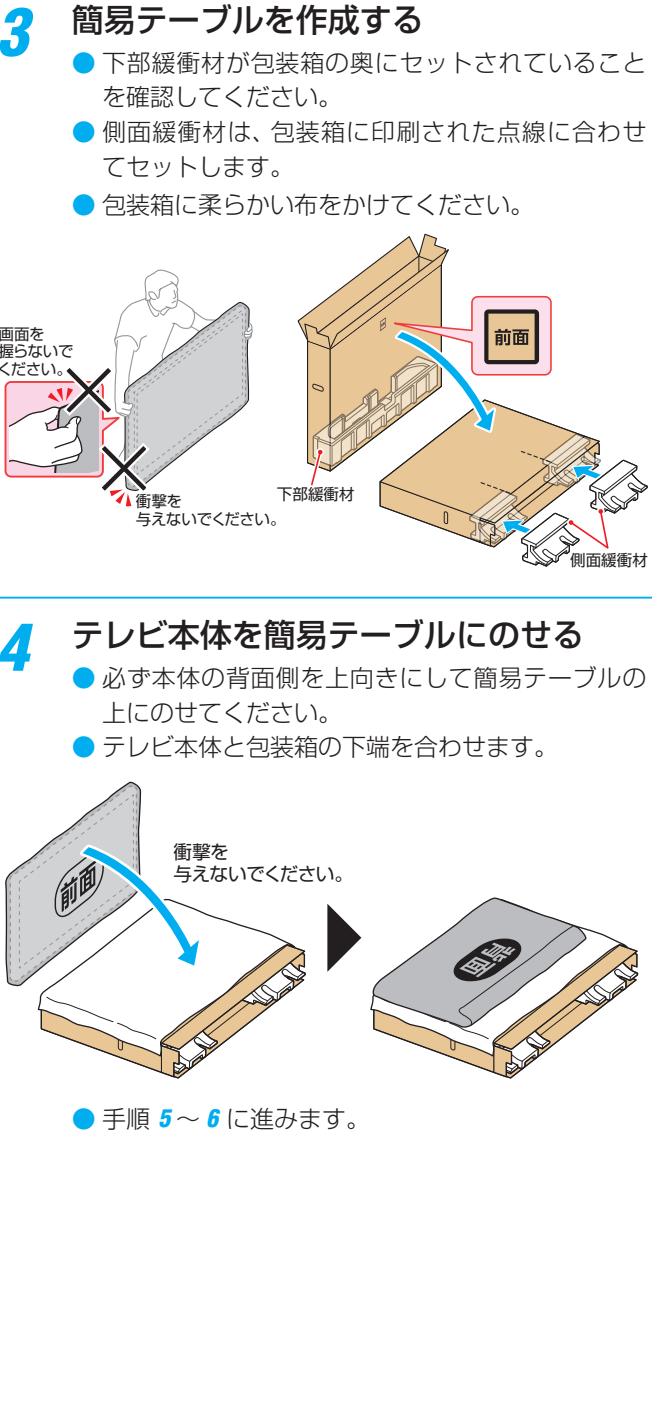

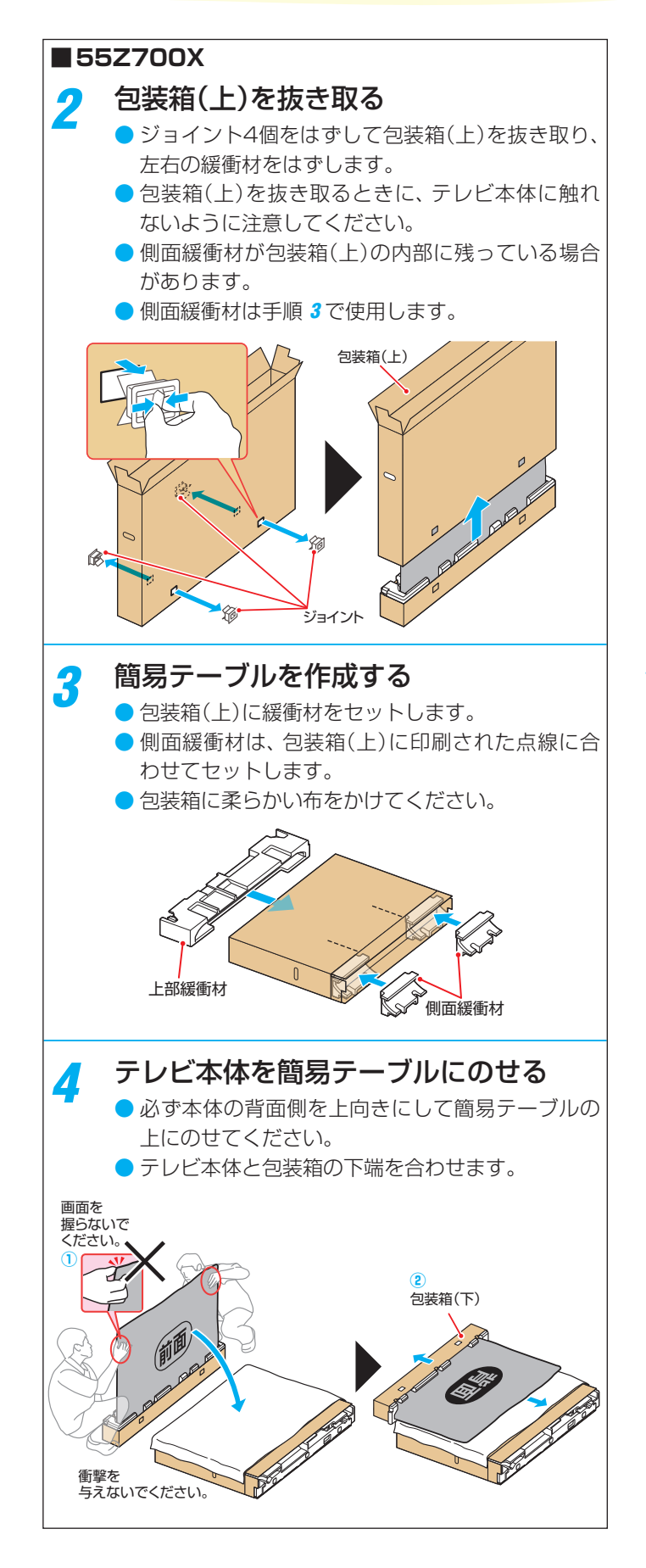

お知らせ

- *5* 本体にスタンドを取り付けてネジ4個で 固定する
	- スタンドの突起を本体の穴に差し込みます。
	- ※ ネジを斜めに締めると、ネジ山が破損するおそれが あります。

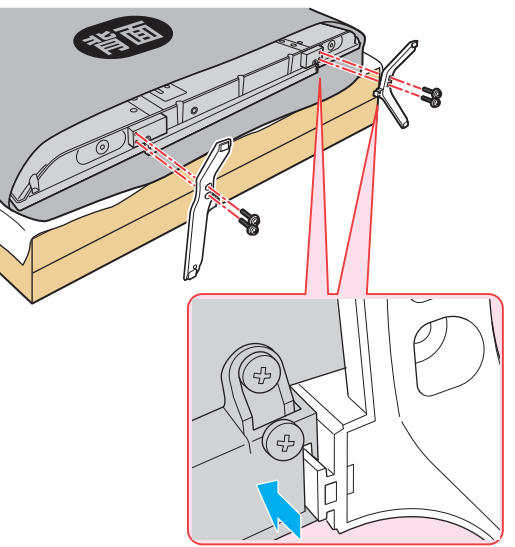

- 凖備をする **インター・エンジャン 19**
- *6* テレビを起こして袋を取りはずす
	- 画面を指で強く押さないようにご注意ください。

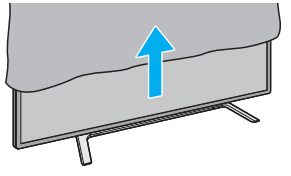

### 進備をする

# テレビを設置する

- $\bullet$ 設置の前に「安全上のご注意」「 $\overline{9}$   $\overline{3}$   $\sim$   $\overline{13}$   $\overline{3}$  を必ずお読みください。
- 製品イラストは49Z700Xです。他の機種はイメージが多少異なります。

# **正しい置きかた**

# ■丈夫で水平な安定した所に設置してください

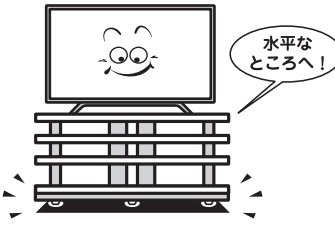

## ■周囲からはなして置いてください

● 通風孔をふさがないように本機の上および周囲に10cm 以上の空間を設けてください。

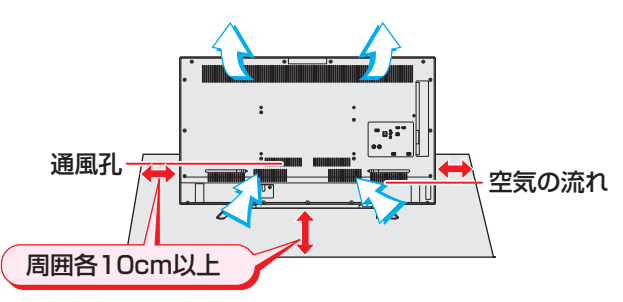

# ■テレビ台を使用する場合

● テレビ台の取扱説明書をご覧ください。

# **転倒・落下防止のしかた**

- 転倒・落下防止器具を取り付ける台や壁の強度によっては、 転倒・落下防止効果が大幅に減少します。その場合は、適当 な補強を施してください。以下に記載した転倒・落下防止 のしかたは、けがなどの危害の軽減を意図したものですが、 すべての地震に対してその効果を保証するものではありま せん。
- ※ 固定後は、本機を押したり、持ち上げたりしないでください。 破損の原因になります。

# **転倒防止用バンド1本を使用して固定するとき**

- 付属の転倒防止バンド1本を、本体背面の図の位置に付属の ネジ(短)でしっかりと取り付け、設置する台の確実に支持 できる天面に付属のネジ(長)で固定します。
- ※後方には倒れることがあります。固定後は台を壁などに近 づけて設置し、お子様がはいれないようにしてください。

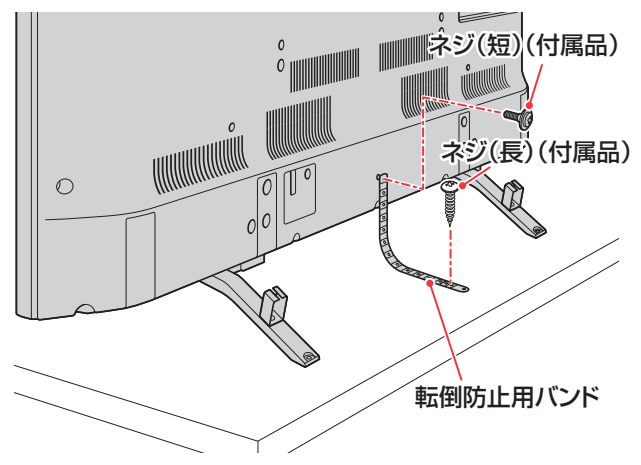

# **転倒防止用バンド2本を使用して固定するとき**

- 付属の転倒防止用バンド2本を使用して、設置する台の確 実に支持できる背面に付属のネジ(長)で固定します。
- ※後方には倒れることがあります。固定後は台を壁などに近 づけて設置し、お子様がはいれないようにしてください。
- ➊スタンド後側の転倒防止用フックを取りはずす ネジをはずして転倒防止用フックを取りはずします。取り はずしたネジはあとで使います。

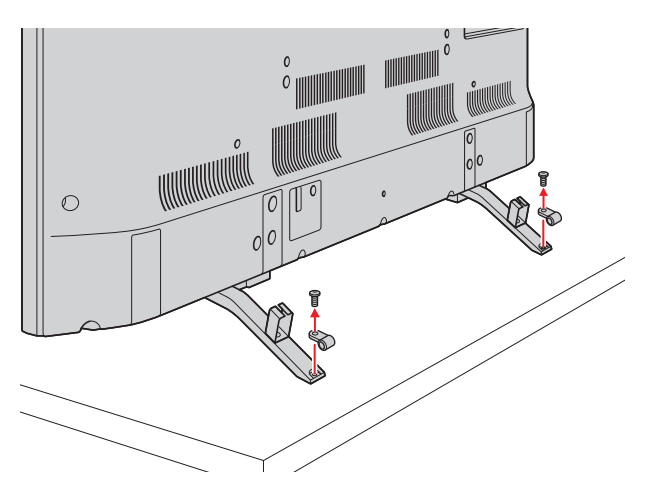

80で取りはずしたネジを使って、転倒防止用バンドを スタンド後側左右に取り付け、付属のネジ(長)で転倒 防止用バンドを固定する

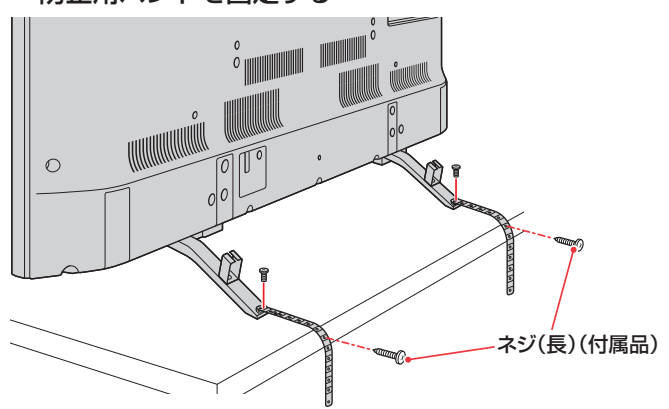

### <span id="page-20-0"></span>**壁または柱などに固定するとき**

- スタンド背面の転倒防止用フックと付属のクリップを使用 し、確実に支持できる壁または柱などを選び、丈夫なひもで 固定します。
- クリップはスタンド背面の転倒防止用フックと同じくらい の高さの場所に付属のネジで取り付けます。
- ※ 針金や鎖など金属製のものは、瞬間的な衝撃に対する柔軟 性が乏しく、本機や柱などの取付部分が破損する原因にな りますので使用しないでください。

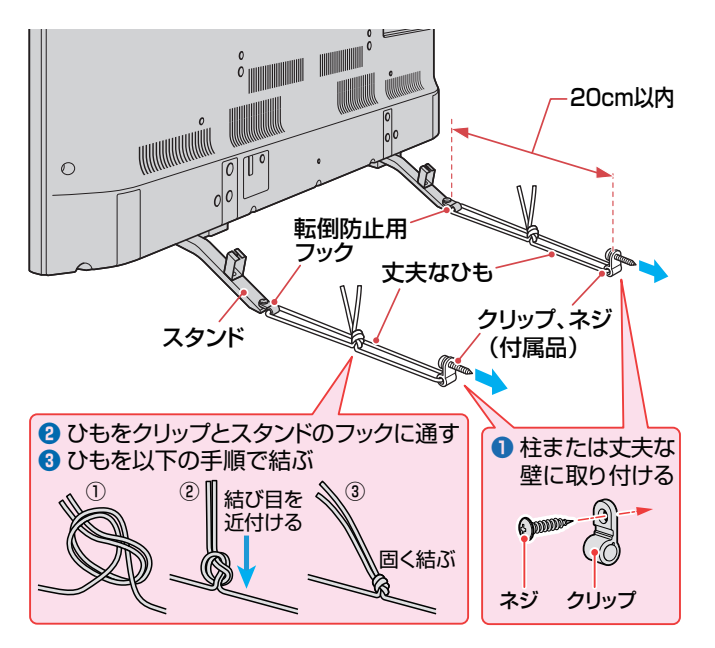

# ケーブルクランプについて

- 電源コードや接続ケーブルを簡単にまとめること ができます。
	- コードやケーブルをケーブルクランプの間に通し て使います。

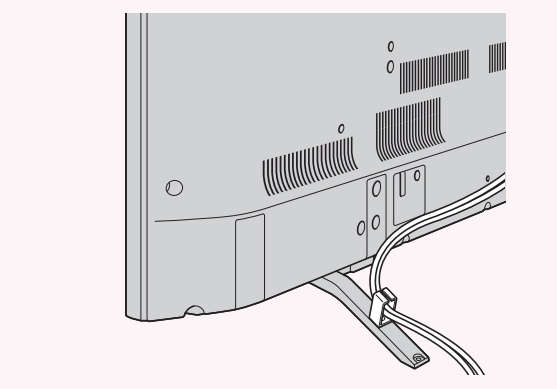

# 準備をする B-CAS(ビーキャス)カードを挿入する

- 同梱のB-CASカードは、デジタル放送や「放送局からのお知らせ |の受信などに必要です。 常に本体に入れておいてください。
- B-CASカードの登録や取扱いの詳細については、カードが貼ってある説明書をご覧ください。
- 説明書はよくお読みのうえ、のちのお問い合わせ先確認などにそなえて、たいせつに保管してください。 ※ B-CASカードを抜き差しするときは、本機の電源を切って、電源プラグをコンセントから抜いてください。
- ※ お買い上げ時、B-CASカードは本体背面に貼付された袋の中にはいっています。

● B-CASカードの赤色の面を本体の背面 側に向け、カードに表示された矢印の向 きにして奥まで差し込みます。

● 取り出すときは、B-CASカードをつかんで抜きます。

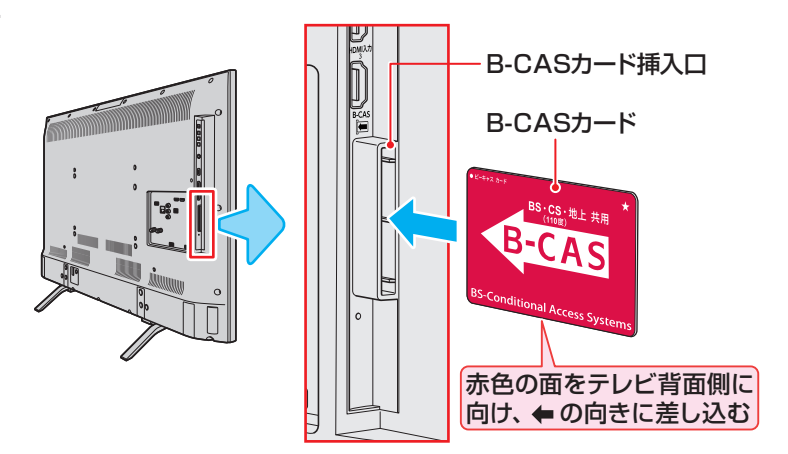

# デジタル放送の種類と特徴

● 本機は以下のデジタル放送を受信することができます。

#### **地上デジタル放送**

2003年12月から関東、中京、近畿の三大広域圏の一部で開始され、2006年末までにその他の都道府県の県庁所在地で開始さ れた、地上波のUHF帯を使用したデジタル放送です。

● UHF帯の電波を使って行う放送で、高品質の映像と音声、さらにデータ放送が特徴です

#### ● 本機は「CATVパススルー対応」です

ケーブルテレビ局が再送信する地上デジタル放送を受信することができます。

#### **BSデジタル放送/110度CSデジタル放送**

● 受信にはBS·110度CS共用アンテナを使用します。

### ● BSデジタル放送

デジタル方式の放送衛星(Broadcasting Satellite:通称BS)を使用したデジタル衛星放送です。

- 日本全国どこでも同じ放送を楽しむことができ、一部に視聴契約が必要な有料チャンネルがあります
- 2種類のデータ放送(連動データ放送、独立データ放送)や双方向サービスがあります

#### ● 110度CSデジタル放送(CS)

BSデジタル放送の衛星と同じ東経110度に打ち上げられている通信衛星(Communication Satellite:通称CS)を利用して、 スカパー JSAT(株)が運用しているデジタル衛星放送です。

- さまざまなテレビ番組や専門チャンネル、データ放送などの多彩な放送があります
- 多くのチャンネルで有料の視聴契約が必要です

# アンテナを接続する

### **お願いとご注意**

- ※ アンテナ工事には技術と経験が必要です。アンテナの設置・ 調整については、お買い上げの販売店にご相談ください。
- アンテナや接続に必要なアンテナ線(同軸ケーブル)、混合 器、分波器、分配器などは付属されておりません。 機器の配置や端子の形状、受信する放送の種類(電波の種類) などに合わせて適切な市販品を別途お買い求めください。

● F型コネクターがネジ式のアンテナ線をおすすめします。 差込式のものを使用する場合は、本 機のアンテナ端子のネジ部分と確 実に接触するものをご使用くださ い。接触が悪いと、受信できなかっ たり、ときどき映らなくなったりす ることがあります。 ネジ式の例 差込式の例

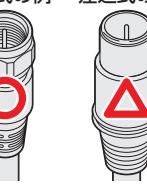

● F型コネクターのピンが曲がっていないか確認してください。

曲がったままで接続する と、折れたり、ショートし たりすることがあります。

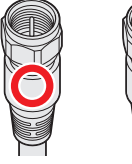

曲がっている

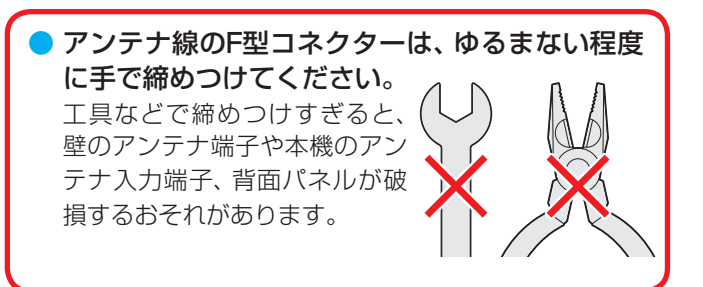

● アンテナを接続するときは必ず本機の電源を切り、電源プ ラグをコンセントから抜いてください。

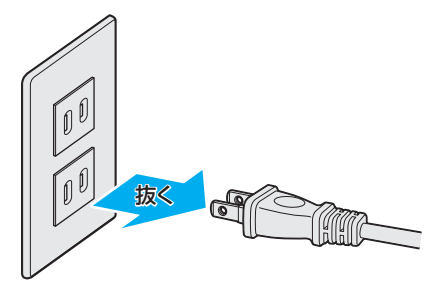

# アンテナを接続する っつき

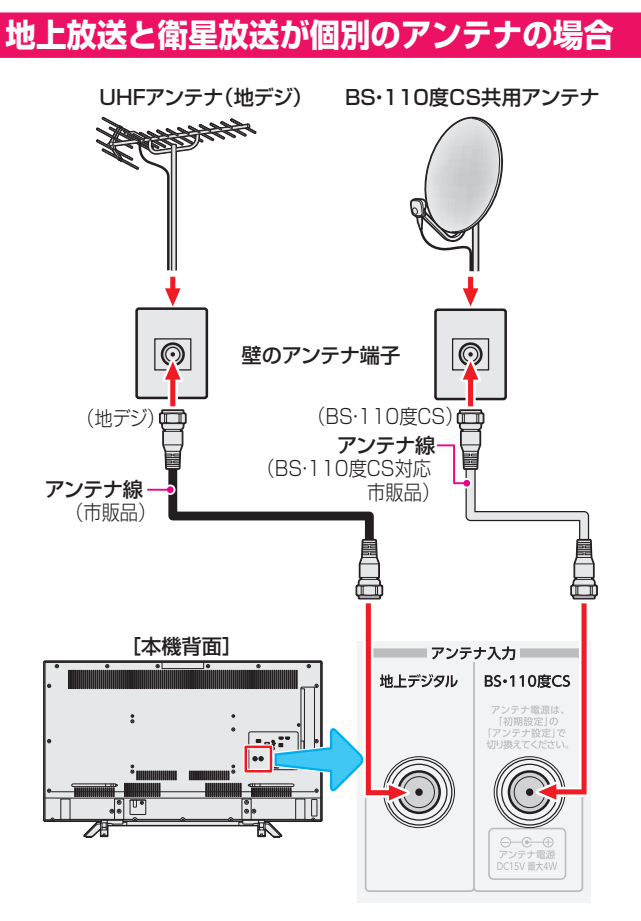

# **地上放送と衛星放送が混合のアンテナの場合 (マンションの共聴アンテナなど)**

- 地上放送と衛星放送の電波が混合されて壁のアンテナ端子 に届いている場合は、以下のように接続します。
- マンションなどでの共聴システムの場合は、視聴できる放 送の種類についてマンションなどの管理会社にご確認くだ さい。

### 壁のアンテナ端子

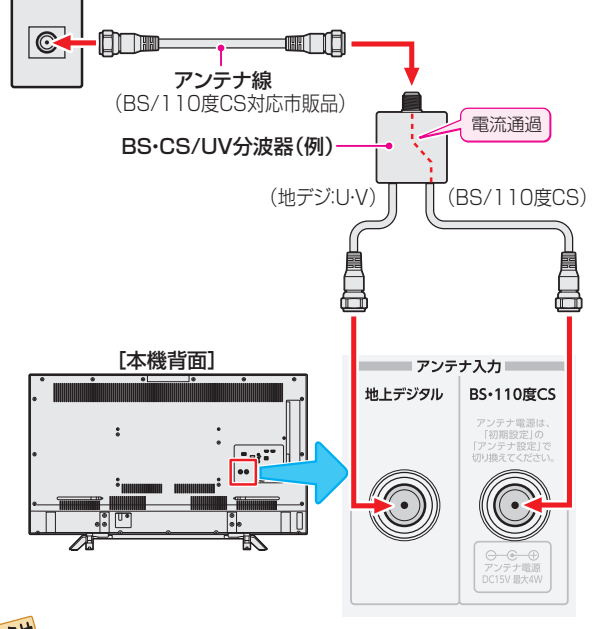

お知らせ • 録画機器で受信した番組や録画した番組を見るための接続については、「外部機器を接続する」|π3 ₹ をご覧ください。

- BS·110度CS共用アンテナは電源を必要とします。 BS・CS/U・V混合器や分波器は、本機のBS・110度CSア ンテナ入力端子からアンテナ電源が供給できるように、電 流通過型のものが必要になります。
- ※ マンションなどでの共聴システムの場合は、本機からBS・ 110度CS共用アンテナ用の電源を供給する必要はありま せん。(「はじめての設定」 28 了 のあとで「BS·110度CSア ンテナ電源供給」を「供給しない」に設定してください。詳し くはfrate をご覧ください)

## **録画機器を経由する場合**

● 録画機器のBS・110度CSアンテナ電源が供給される設定 になっていることを確認してください。詳しくは、録画機 器の取扱説明書をご覧ください。

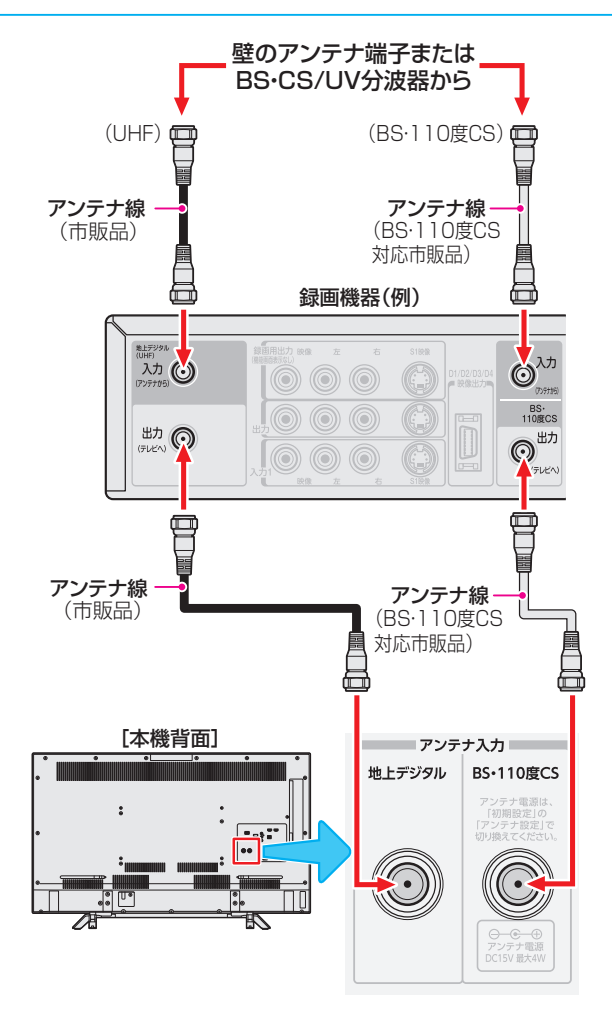

### **テレビが映らないとき**

- ●「はじめての設定」287 をしてもテレビが映らない、また は映りが悪いような場合は、録画機器を経由しないで本機 に直接接続してみてください。改善される場合、本機の問 題ではありません。
	- ・ 録画機器の電源プラグが抜けていると、アンテナ出力端 子に電波が出力されない場合があります。
- ●症状が改善されない場合は、「アンテナを調整する」「[166](#page-166-1)7 を ご覧ください。

# リモコンの準備をする

# **乾電池を入れる**

● 単四形乾電池を2個ご使用ください。 お買い上げ時は単四形乾電池R03が2個付属されています。

### *1* 電池カバーをはずす

● カバーを下方向に押しながら下げてから、電池力 バーを取りはずします。

# *2* 乾電池を入れる

● 極性表示 → と ● を確かめて、間違えないように入れ ます。

# *3* 電池カバーを閉める

●カバーをはずしたときと逆の手順で閉め、パチンと 音がするまでカバー上部を押し込みます。

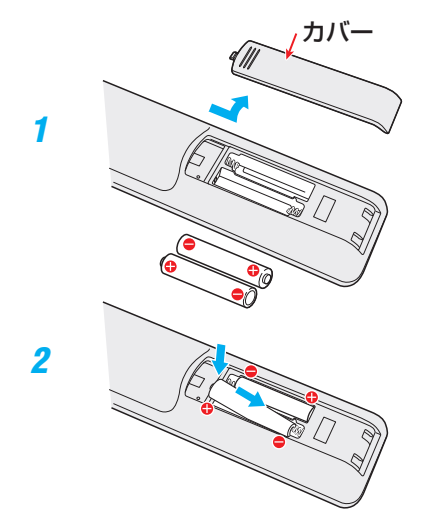

### **リモコンコードについて**

- 本機のリモコンは、リモコンコードの切り換えができます。  $1757$  $1757$
- お買い上げ時は「リモコンコード1 |に設定されています。
- ※「リモコンコード2」に設定して使用していた場合、電池交換 などでリモコンから乾電池を取りはずすと「リモコンコード 1 |に戻ることがありますので、ご確認ください。

### **リモコンの使用範囲について**

- リモコンは、本体のリモコン受光部に向けて使用します。
- リモコン受光部に強い光を当てないでください。強い光が 当たっていると、リモコンが動作しないことがあります。
- リモコン受光部とリモコンの間に障害物を置かないでくだ さい。動作しなかったり、動作しにくくなったりします。

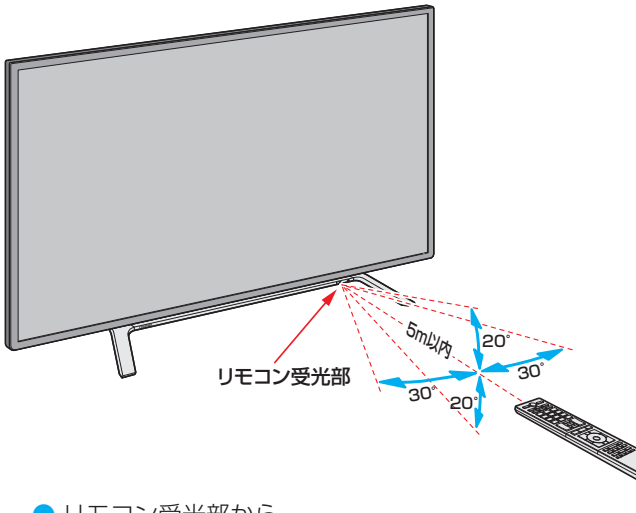

- リモコン受光部から
- 距離······5m以内
- 角度······左右30°以内、上下20°以内
- ※ リモコン発光部は二ヵ所あり、リモコンを立てた状態で も操作できます。

#### ■リモコンについて

- ●落としたり、振りまわしたり、衝撃などを与えたりしない でください。
- ●水をかけたり、ぬれたものの上に置いたりしないでくだ さい。
- ●分解しないでください。
- ●高温になる場所や湿度の高い場所に置かないでください。

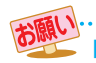

#### ■ 乾電池について

- 乾電池の寿命はご使用状態によって変わります。リモ コンが動作しにくくなったり、操作できる距離が短く なったりしたら2個とも新しい乾電池と交換してくださ い。
- 使用済の乾電池は、地方自治体またはお住まいの地域で 定められた規則に従って廃棄してください。

準備をする

# 電源を入れる

# <span id="page-25-0"></span>**電源を入れる**

### **「電源」表示が消えているとき(「切」のとき)**

「電源」表示が消えているとき、リモコン操作はできません。

### **1本体左側面の ··· を押す**

● 電源が「入」になり、本体前面のリングが緑色に点灯しま す。

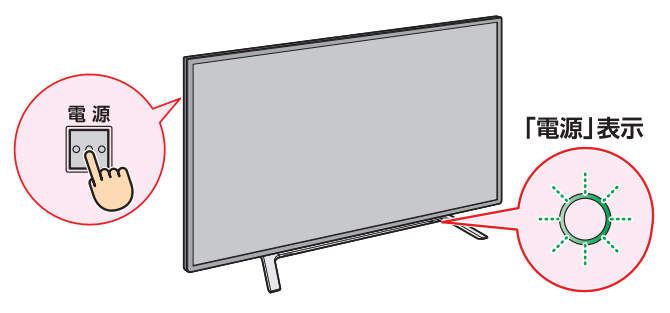

### **「電源」表示が赤色に点灯しているとき(「待機」のとき)**

# **1リモコンの <sup>電源</sup>を押す**

● 電源が「入」になり、「電源」表示が緑色に点灯します。

### **電源を「待機」にする/切る**

### **電源を「待機」にする**

### ● 電源が「入」のときに、リモコンの<sup>(電源)</sup>を押す

● 電源が「待機」(リモコン操作待受状態)になり、「電源」表示 が赤色に点灯します。

### **電源を切る**

### **❶**「電源」表示が赤色または緑色に点灯しているときに、 本体左側面のに同を押す

- 電源が「切|になり、「電源」表示が消灯します。
- ※ リモコンでの操作ができなくなります。

### **お願い…電源プラグの取扱いについて**

### **普段はコンセントに差し込んでおく**

● 電源プラグは、非常時や機器の接続、お手入れなどをすると き以外はコンセントに差し込んでおいてください。(旅行など で長期間使用しないときはコンセントから抜いてください)

#### ※ 電源プラグを抜いたままにしておくと…

- デジタル放送の番組情報が取得できません。
- 予約した番組の録画ができません。

電源プラグをコンセントに差し込んでおけば、予約した番組 の録画は、電源が「待機」や「切」の場合でも行われます。

### **電源プラグを抜くときは**

- 非常の場合は、すみやかに電源プラグをコンセントから抜 いてください。
- ●外部機器の接続や取りはずし、本体や電源プラグのお手入 れ、周辺の清掃などで電源プラグを抜く場合は、その前に以 下の確認をしてください。
- **●**タイムシフトマシン録画をするように設定している 場合は、リモコンで以下の操作をする
	- 1 <sup>■設定</sup> を押し、▲▼で「接続機器設定 | を選んで <sup>(波)</sup> を押 す
	- **② ▲▼で「タイムシフトマシン録画設定|を選び、 ※ を押す**
	- 3 A·▼で「タイムシフトマシン録画」を選び、<sup>快適</sup>を押す
	- **4 ▲▼で「しない」を選び、 ※定 を押す**
	- **(5) 画張示 を押し、タイムシフトマシン録画が実行していな** いことを確認する(下記タイムシフトマシンの表示がな いこと)

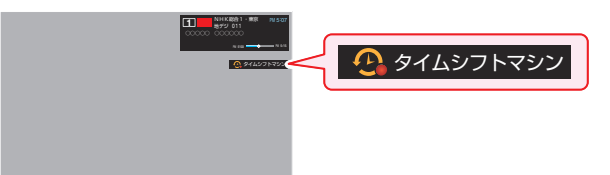

- **2 画表 を押して、録画中やダビング中の表示が出な** いことを確認する [37](#page-36-0)3
- **❸**予約リストを表示させて、電源プラグを抜いている間 に実行される録画予約がないことを確認する [83](#page-82-0)3
- **❹**本体の電源ボタンを押して電源を切る

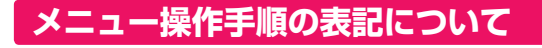

● サブメニューや設定メニューなどの操作手順については、 以下の例のように一部を簡略化して記載しています。

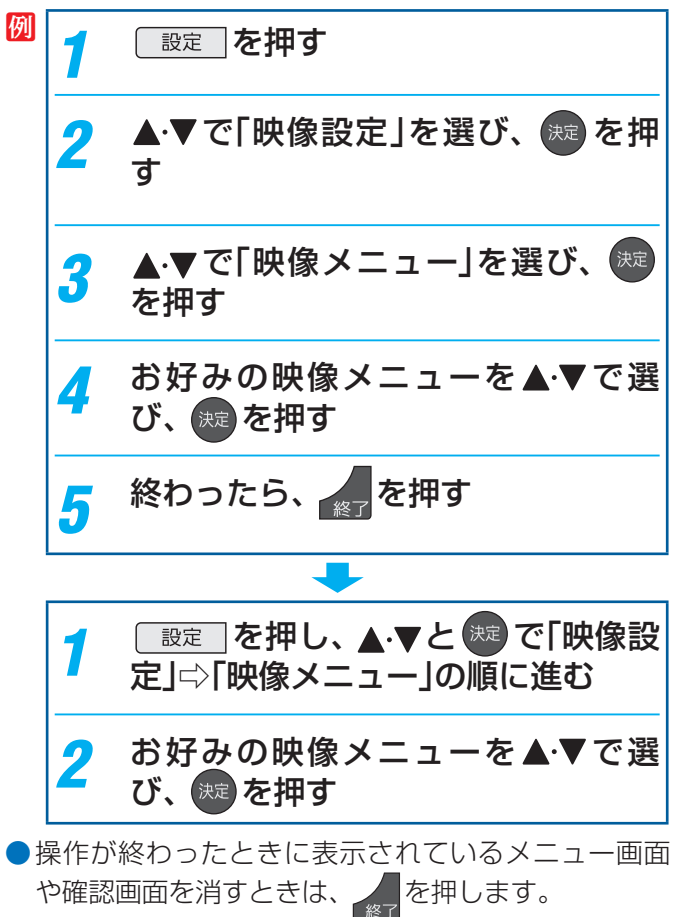

# **「はじめての設定」について**

- ※ B-CASカードが正しく挿入されていないと「はじめての設 定」ができません。あらかじめご確認ください。 223
- ※「電波の状態が良くありません。」のメッセージが表示された ときは、受信状態が良くなってから「はじめての設定」をや り直すとき 32 了 の操作で「はじめての設定」をやり直して ください。

## **「はじめての設定」の流れ**

● 本機を使用できるようにするための基本的な設定をします。

### ① 地上デジタルチャンネル設定

お住まいの地域情報を設定することで、地上デジタル放送 の受信チャンネルが自動設定されます。

### ② 郵便番号設定

郵便番号を設定することで、お住まいの地域に密着したデー タ放送(たとえば、地域の天気予報など)や緊急警報放送を 視聴できるようになります。

### ③ 映像メニュー設定

いくつか用意されている映像メニューの中から選んで、お 好みのメニューに設定します。

### ④ ネットワーク設定

ネットワーク関連の設定をします。

### ⑤ ネットワークサービス利用設定

ネットワークサービスを利用するかどうかを設定します。

## **はじめての設定**

はじめて電源を入れたときに、「設定をす る前に」画面が表示されます。内容をよ くお読みになり、 おきを押します。

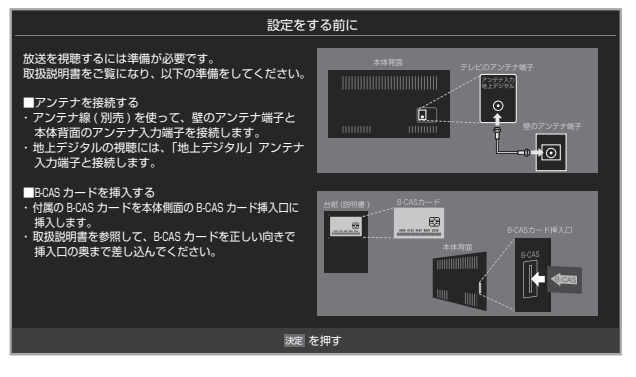

# 「はじめての設定」の説明画面が表示され ます。

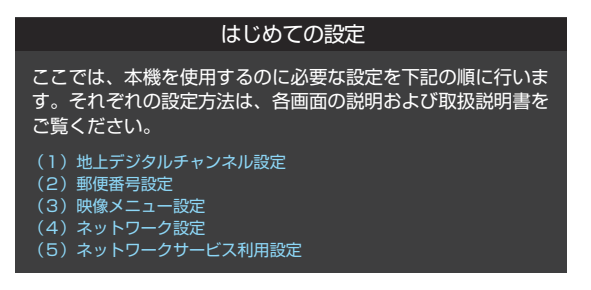

画面の説明を読んだら を押します。

# **① 地上デジタルチャンネル設定**

I

- 地上デジタル放送のチャンネルを設定します。同時にデー タ放送の地域も設定されます。
- お住まいの地方を▲·▼·< ▶ で選び、<sup>(決定)</sup> を押す

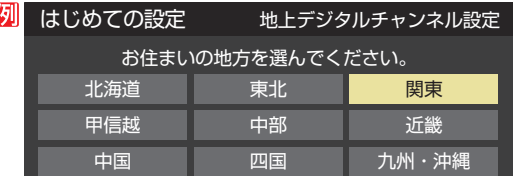

- 2 お住まいの都道府県を▲·▼·<トで選び、 おき押す
- お住まいの地域を▲▼·<→で選び、※■を 押す
	- お住まいの地域名が表示されないときは、近くの地 域名を選びます。

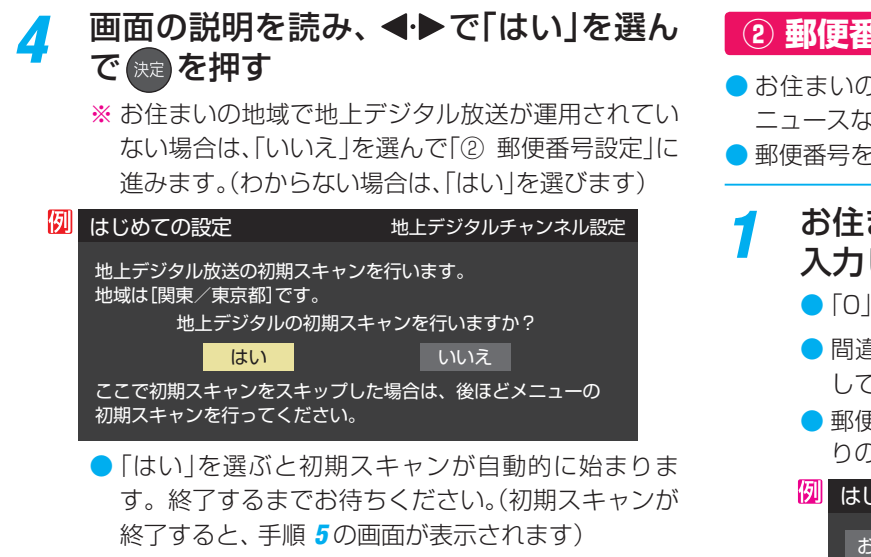

## *5* 地上デジタルチャンネルの設定内容を確 認し、(焼きを押す

- 画面は、リモコンのワンタッチ選局ボタンに設定さ れた地上デジタル放送の放送局を一覧で示していま す。
- ●「チャンネル」の欄の「テレビ」は、テレビ放送チャン ネルが設定されたことを意味します。(データ放送 チャンネルなどは設定されていません)

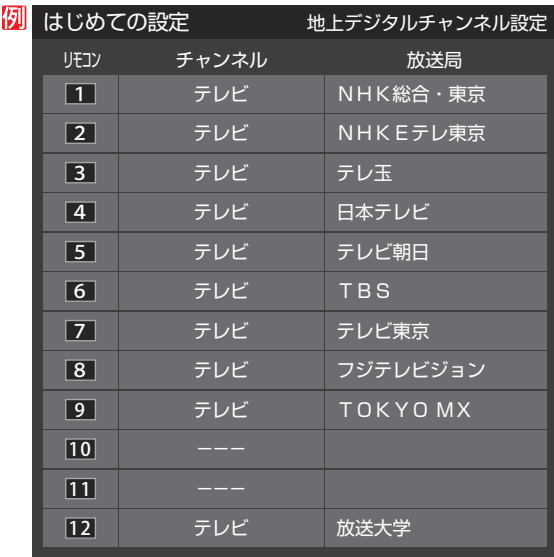

- ●設定された内容を変更する場合は、「はじめての設 定」がすべて終了したあとで、「チャンネルをお好み に手動で設定する」「[169](#page-168-0)7 の操作をしてください。
- ●「地上デジタルチャンネル設定」が終わると、「郵便番 号設定」の画面が表示されます。

## **② 郵便番号設定**

● お住まいの地域に密着したデータ放送(地域の天気予報や ニュースなど)を視聴するための設定です。

● 郵便番号を設定することで、地域が指定されます。

- お住まいの地域の郵便番号を 1 ~ 10 で 入力し、 決定 を押す
	- [0]は 10 で入力します。
	- 間違えて入力したときは、<<
	 を押してカーソルを戻 してからもう一度入力します。
	- 郵便番号入力で、上3ケタを入力して おしを押すと残 りの4ケタは自動的に「0」が入力されます。

お住まいの地域の郵便番号を入力してください。 デジタル放送では、それぞれの地域に適した番組を放送 する場合があります。  $1 \ 0 \ 5 - 0 \ 0 \ 2$ 5000 はじめての設定 インファイン ありません 郵便番号設定

● 「郵便番号設定 |が終わると、「映像メニュー設定 |の 画面が表示されます。

# **③ 映像メニュー設定**

● 本機にはいくつかの「映像メニュー」が用意されています。メ ニューを選択したときに表示される画面の説明を読んで、お 好みの映像メニューに設定してください。

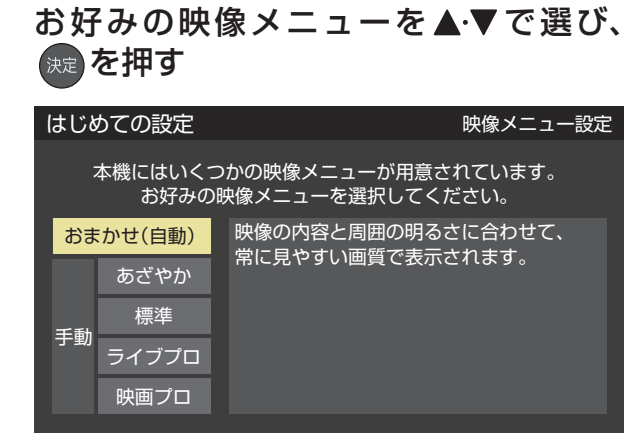

●「映像メニュー設定<sup>」</sup>が終わると、「ネットワーク設 定」の画面が表示されます。

#### ■「地上デジタルチャンネル設定」について

●「はじめての設定」または「初期スキャン」「「683アをすることで、地上デジタル放送の受信可能なチャンネルを本機が探し、リモコン の「1~「2」に自動設定します。(「はじめての設定」または「初期スキャン」をしないと、地上デジタル放送は受信できません)

#### ■ 地方と地域の設定について

お知らせ

- チャンネルの自動設定は、「はじめての設定」で設定された地方、地域に基づいて行われます。
- チャンネル設定の地域は必ずしもお住まいの地域とは限らないため、地域に密着したデータ放送を視聴するために郵便番号を設定 します。

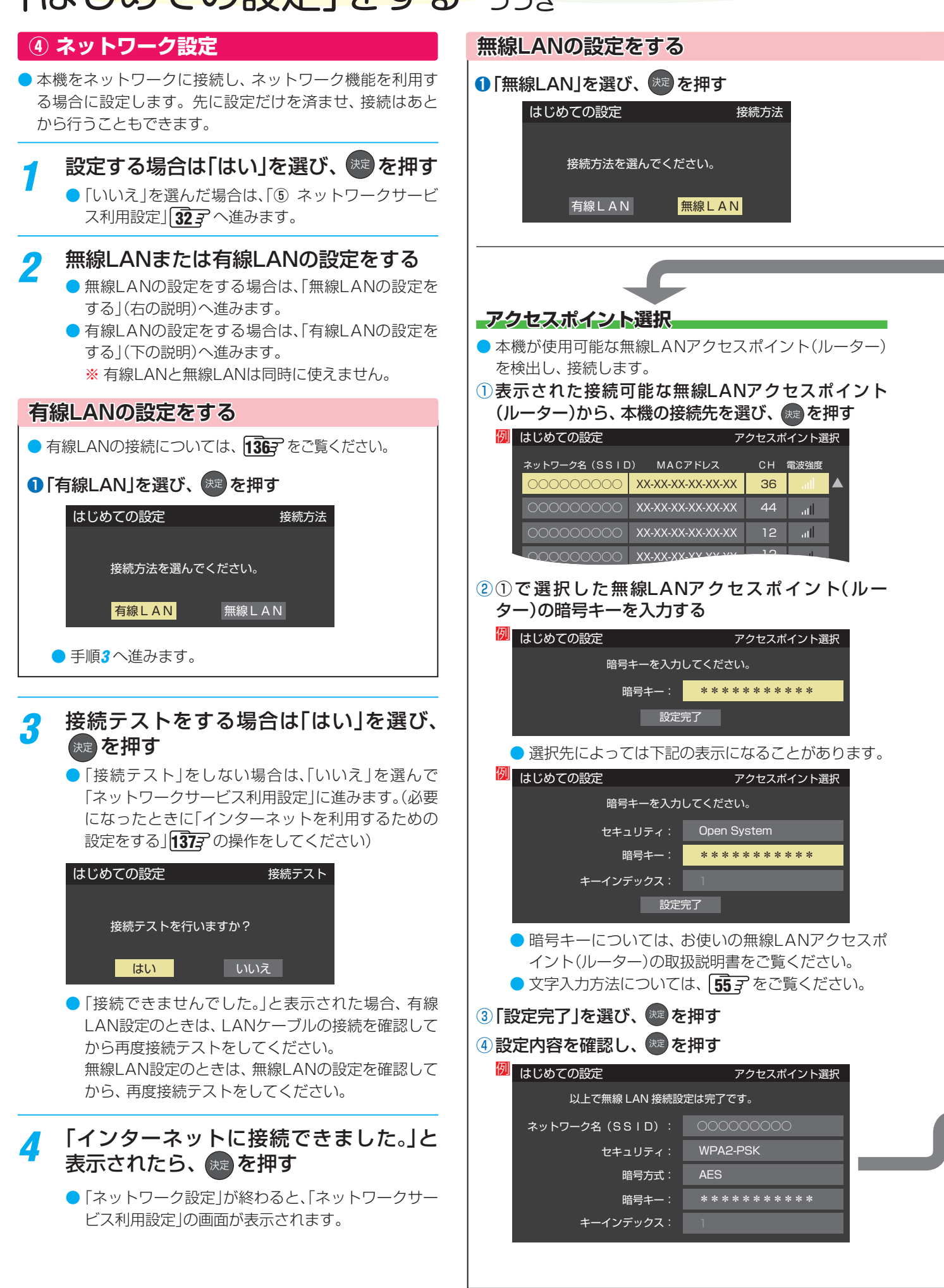

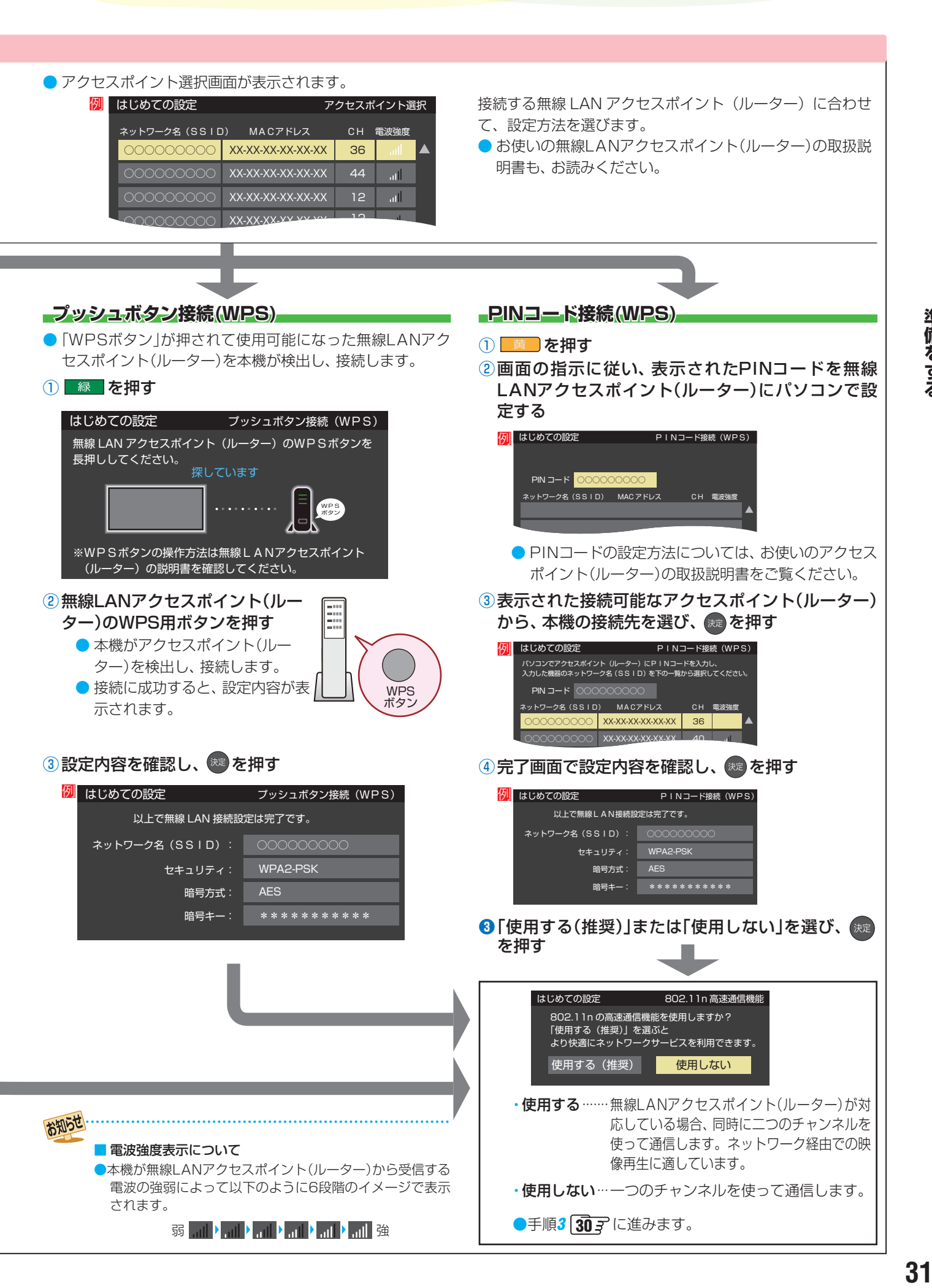

# 「はじめての設定」をする っっき

# **⑤ ネットワークサービス利用設定**

- インターネットに接続して、クラウドサービス [145](#page-144-0)7 など のネットワークサービスを利用するには、「ネットワーク サービス利用設定」を「利用する」に設定します。
	- ※クラウドサービスの開始には、ソフトウェアの更新が必 要になる場合があります。
- *1* ネットワークサービス利用設定の画面の 内容を最後まで読み、「利用する」または 「利用しない」を選び、 ※æ を押す

■ 利用しない ■ 利用する ■ 利用する ■ <mark>設定完了</mark>

# <mark>- 2</mark> 「設定完了」を選び、<sup>(渋)</sup> を押す

- <mark>3</mark> 設定内容を確認する画面が表示された<br>り ら、内容を確認して <del>®</del> を押し、はじめて の設定を終了する
	- ※ お買い上げ時初めて、または初期化後に「はじめて の設定」を終了すると、クラウドメニューの起動を 促すメッセージが表示されます。 焼きを押すとクラ ウドメニューが起動し、クラウドの設定を開始しま す。(インターネットに接続していているときにメッ セージが表示されます)

### **「はじめての設定」をやり直すとき**

- ●「はじめての設定」をしてもアンテナ接続の不具合などで地 上デジタル放送が映らなかった場合は、不具合の対処をし たあとで、「はじめての設定」をやり直すことができます。
- **| 設定 | を押し、▲ ▼と まず で「初期設定」⇒** 「はじめての設定」の順に進む
	- ●「はじめての設定」の説明画面が表示されます。
- 2 画面の説明を読んで、<sup>快定</sup>を押す
	- ワンタッチ選局ボタンのチャンネル設定を手動でお 好みに設定したあとで「はじめての設定」をやり直す と、手動で設定した内容が消去されます。その場合 は、もう一度チャンネルボタン設定をしてください。
	- 県外への転居などで「はじめての設定」をやり直した 場合は、データ放送用メモリーの割当画面が表示さ れることがあります。その場合は、「データ放送用メ モリーの割当画面が表示されたら」「[172](#page-172-0)7 を参照し て設定してください。
	- データ放送を視聴している状態で「はじめての設定」 をやり直した場合、放送によっては設定終了後その ままの状態では設定内容は反映されません。設定終 了後に再度データ放送を選局してください。

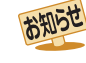

- ネットワークサービス利用設定を「利用する」に設定すると、本機の操作情報(チャンネル切換、入力切換、録画予約、視聴予約、再生履 歴、番組複製履歴、番組編集履歴など)、動作状態の履歴情報、本機に接続されたUSB HDD等の識別情報や動作状態の履歴情報などや、 ご登録いただいた都道府県、性別等の情報が当社または当社の委託先のサーバーで記録されますが、これらの情報から当社が利用者 個人を特定することはありません。また、サーバーで記録した情報をもとに、本機に本サービス関連のお知らせなどを表示します。 ● クラウドサービスなどのネットワークサービス(以下「本サービス」と表します)のご利用には、住所・氏名・連絡先等の個人情報の入力
- は不要です。
- サーバーが収集した情報は、本サービスの提供以外に、品質改善や統計情報としてマーケティングなどの目的で利用することがあり、 この目的の範囲内で第三者に提供する場合があります。ただし、お客様が特定のキャンペーン提供会社に対して、本機の利用履歴や お客様のプロフィール情報(ご登録いただいた都道府県、性別等の情報)を提供することに同意された場合は、当社はその情報をお客 様が同意したキャンペーン提供会社へ提供する場合があります。
- 本サービスは、予告なく休止、終了、または内容を変更する場合があります。
- 本サービス中において、本サービス以外のソーシャル・ネットワーキング・サービス(SNS)などのサービスをご利用いただく場合、各 サービス提供者の利用規約およびその他規約が適用されます。当社は、本サービス以外の第三者により提供されるサービスおよびこ れに関連する事項について、一切の責任を負いません。
- ●ネットワークサービス利用設定は、あとから変更できます( [142](#page-141-0) 了)。「利用しない |に設定を変更した場合、それまでにサーバーが収集 した本機や本機に接続された機器に関する情報は、サーバーから消去 されます。なお、お客様のプロフィール情報(ご登録いただいた 都道府県、性別等の情報)は、本機の「すべての初期化」を行って次にネットワークにつないだときに、サーバーから消去されます。ま た、お客様が個別に作成した本サービスのユーザーアカウント情報は、ユーザーアカウントを削除したときに、サーバーから消去され ます。
- クラウドサービスの内容やサーバーが収集した情報の削除方法については、TimeOnのホームページ(http://timeon.jp/)をご覧くだ さい。

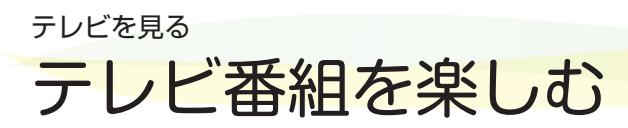

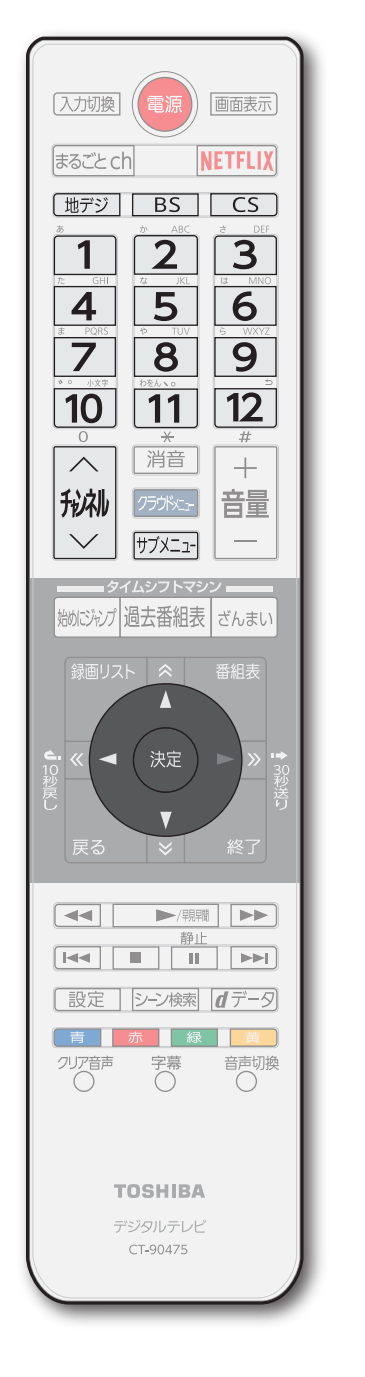

● 本体の操作ボタンについては、「本体の「機能切換」ボタンについて | [34](#page-33-2) 子 をご覧ください。

## <span id="page-32-0"></span>**リモコンで番組を選ぶ**

- 「地デジ」、BS 、CS **で放送の種類を選ぶ** 
	- 今見ている放送と同じ種類の放送を見る場合は、この操作は不要です。

# *2* チャンネルを選ぶ(選局する)

● 以下の3とおりの選局方法があります。

### **ワンタッチ選局ボタンで選局する(ワンタッチ選局)**

- $\bigcirc$  ワンタッチ選局ボタン $\bigcirc$   $\bigcap$ ~ $\bigcirc$   $\bigcirc$ 選局します。(下の「お知らせ $\bigcirc$ をご覧ください) ● BSデジタル放送·110度CS放送のワンタッチ選局は、グループを指定して選局す
	- ることができます。 ◦ 通常はグループAのワンタッチ選局になります。

### ■ グループを指定して選局する

- 見ている放送と同じ種類の放送切換ボタンを押すと、選局ガイドが表示されます。 例: BSデジタル放送を見ているときに
BSデジタル放送の選 局ガイドが表示されます。
- 選局ガイドを表示中に見ている放送と同じ種類の放送切換ボタンを押すと、選局ガ イドに表示されるグループが切り換わります。
	- BSデジタル放送は、グループA (BS101 (NHKBS1) ~ BS222 (TwellV)) とグループB(BS231(放送大学BS1)~ BS258(Dlife))があります。 ◦ 110度CS放送は、グループA ~グループFがあります。
- $\bullet$   $\dot{\bullet}$   $\overline{\bullet}$   $\overline{\bullet}$ ます。

## **チャンネル ・><ボタンで選局する(順次選局)**

|秘||でチャンネルが順次に切り換わります。

### <span id="page-32-1"></span>**チャンネル番号を入力して選局する(ダイレクト選局)**

- チャンネル番号は番組表で確認できます。
- 1 <sup>サブメニュ</sup>を押し、▲▼と※ で「その他の操作」⇨「チャンネル番号入力」と進 お
	- 視聴中の放送の種類に応じて、画面の右上に 地デジ--- 、BS--- 、CS--- のどれ かが表示されます。

### **<sup>2</sup> 1 ~ 10** (0)でチャンネル番号を入力する

- <mark>例</mark> 103チャンネルを選ぶ場合⇨ 11 円 。するの順に押します。(「0」は 円 で入力)
- 入力した番号を消すには、 ●を押します。
- 11 →を使った入力ができます。 <mark>例</mark> 3 11 →300番台の最小チャンネル
- ■枝番のついた放送一覧が表示されたとき
	- ▲▼で選んで <sup>(</sup>神 を押すか、 10 m ~ 19 で枝番を指定して選びます。

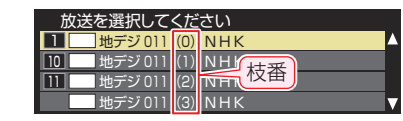

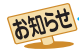

●視聴できるデジタル放送のチャンネルやワンタッチ選局ボタンの番号は、番組表 [38](#page-37-0)7 で確認することができます。

- 1 ~ 12 でワンタッチ選局ができるのは以下のとおりです。(「チャンネルをお好みに手動で設定する」「fog で変更できます)
	- [地デジ]を押したとき→「はじめての設定」[28了で各ボタンに登録されたチャンネル
	- BS を押したとき→各ボタンにあらかじめ登録されているチャンネル
	- 下cs を押したとき→110度CSデジタル放送の一部のチャンネル( 1と 2)のみ)
	- ◆ 一つの放送局が複数のチャンネルで異なった番組を放送している場合、その放送局のチャンネルボタンを繰り返し押せばチャンネ ルを順番に選局できます。
- 枝番のついた放送一覧は、地上デジタル放送で隣接地域の同じチャンネル番号の放送を複数受信できたときに表示されます。
- 視聴制限のある番組の視聴には視聴制限設定が必要です。詳しくは「視聴できる番組を制限する」[173](#page-172-1)7 をご覧ください。

# <span id="page-33-0"></span>テレビを見る テレビ番組を楽しむ っつき

<span id="page-33-3"></span><span id="page-33-1"></span>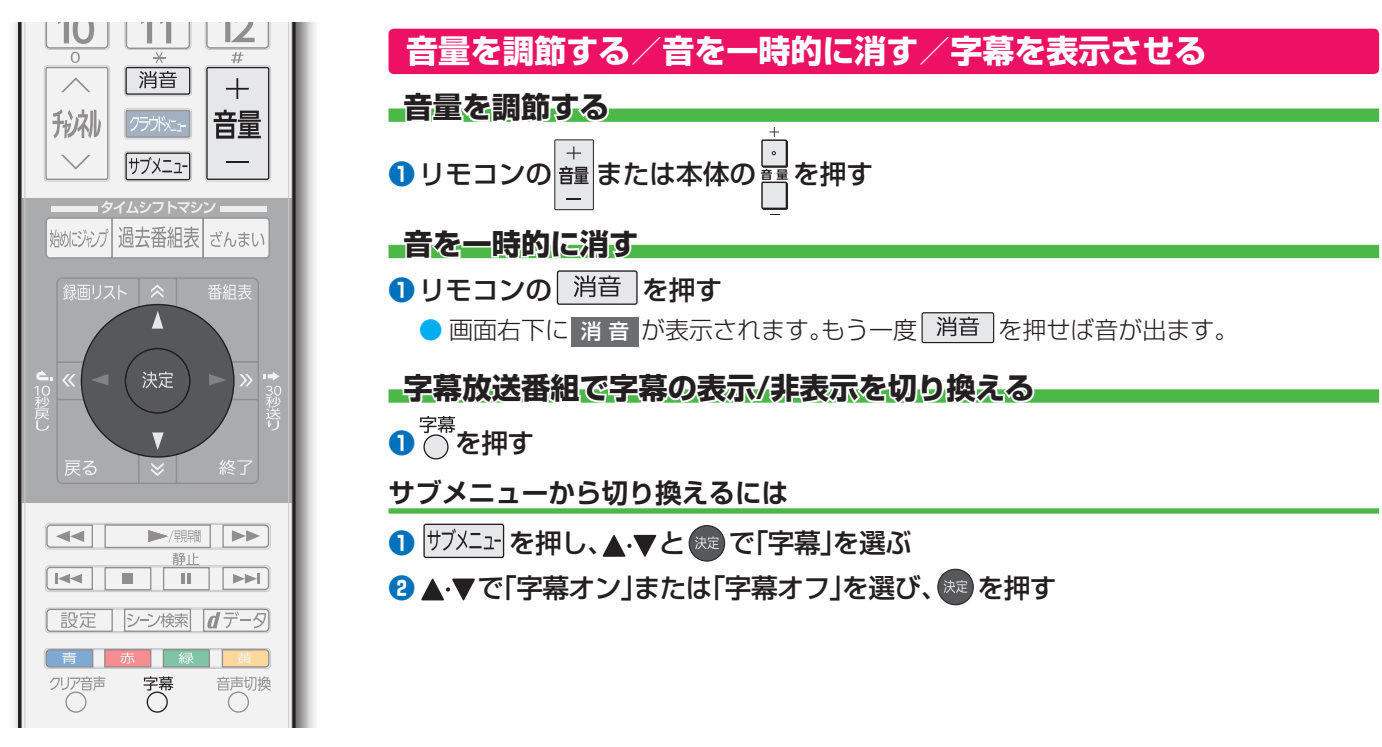

# <span id="page-33-2"></span>**本体の「機能切換」ボタンについて**

● 本体にある <mark>・</mark> ボタンは通常「音量調節」(上記)ですが、 ┃ を押すたびに、機能が切り換わります。

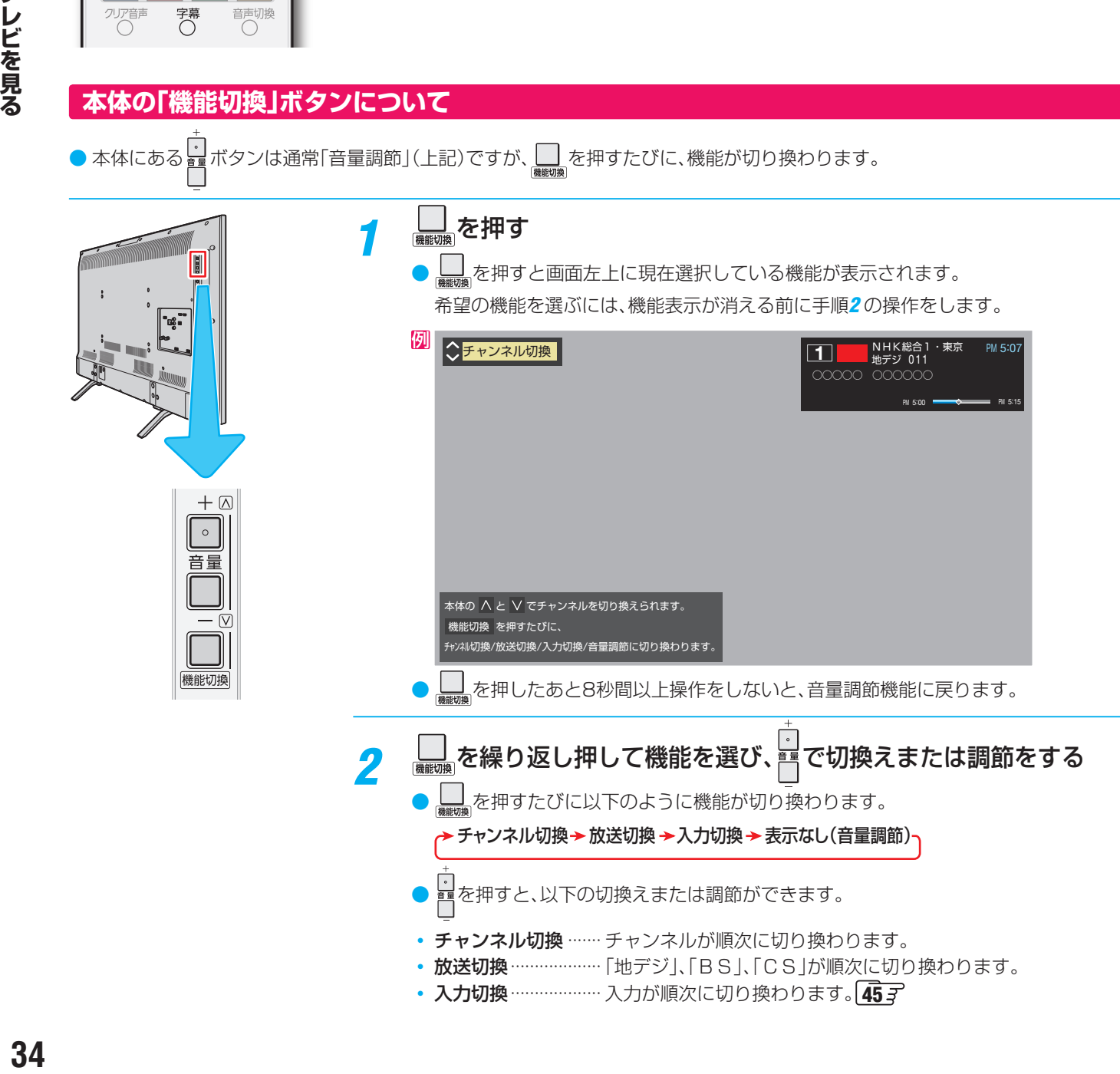

# **操作ガイドについて**

- 番組表や操作画面などには、そのときに使用できる(または使用する)リモコンボタンの操作ガイドが表示されます。
- よく使う機能がカラーボタン( 「青」、 赤 、 緑 、 黄 )や サメニュ に割り当てられています。

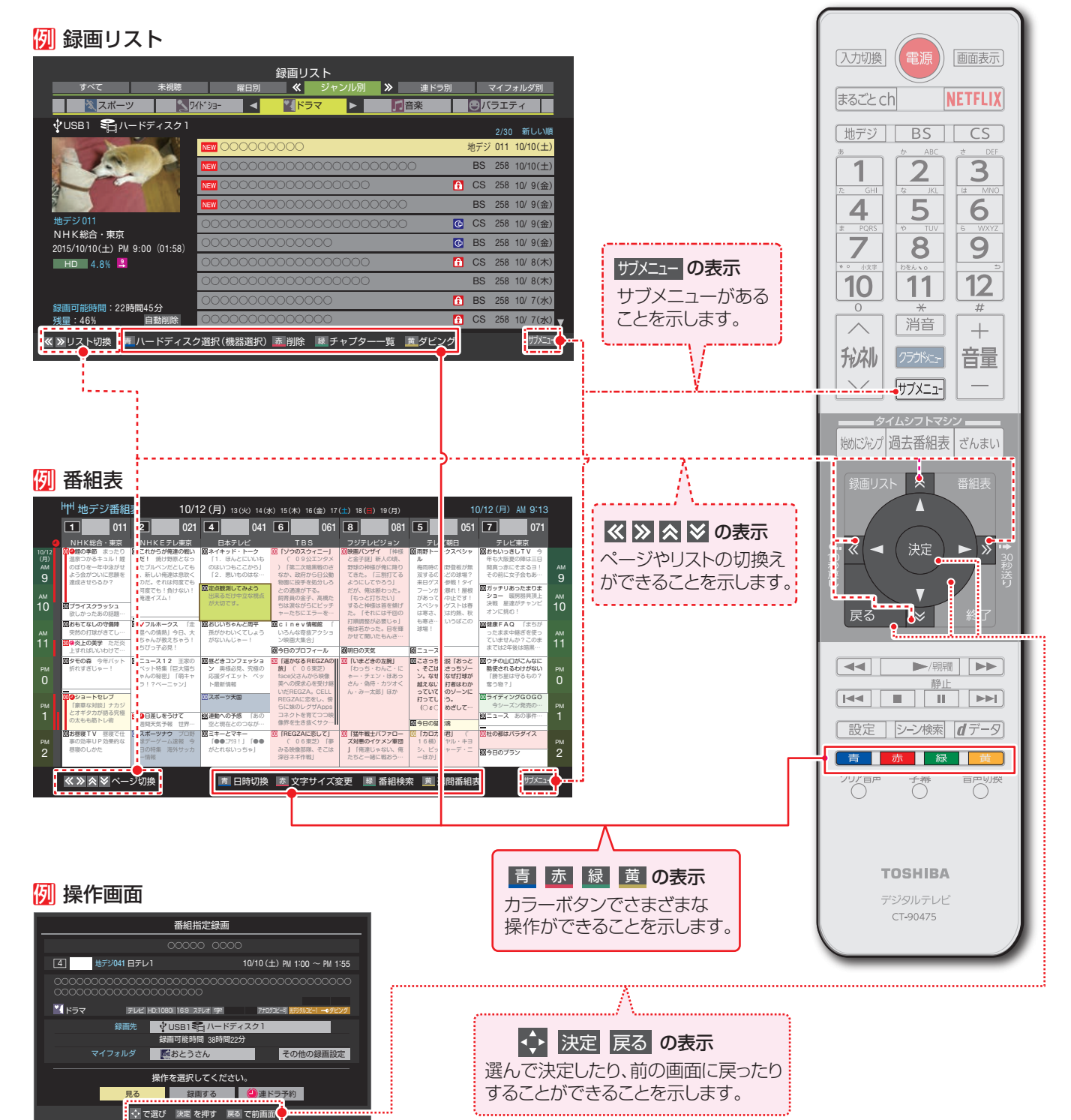

# テレビ番組を楽しむ っつき

# <span id="page-35-0"></span>**サブメニューについて**

- サメニュ を押してサブメニューを表示させ、さまざまな便利機能を使うことができます。
- サブメニューの内容は、サブメュマを押すときの場面によって変わります。
- サブメニューで選択できる項目は、放送の種類や外部機器の有無などによって変わります。選択できない項目は、薄くなって表 示されます。

### 例 **デジタル放送のテレビ番組を視聴中**

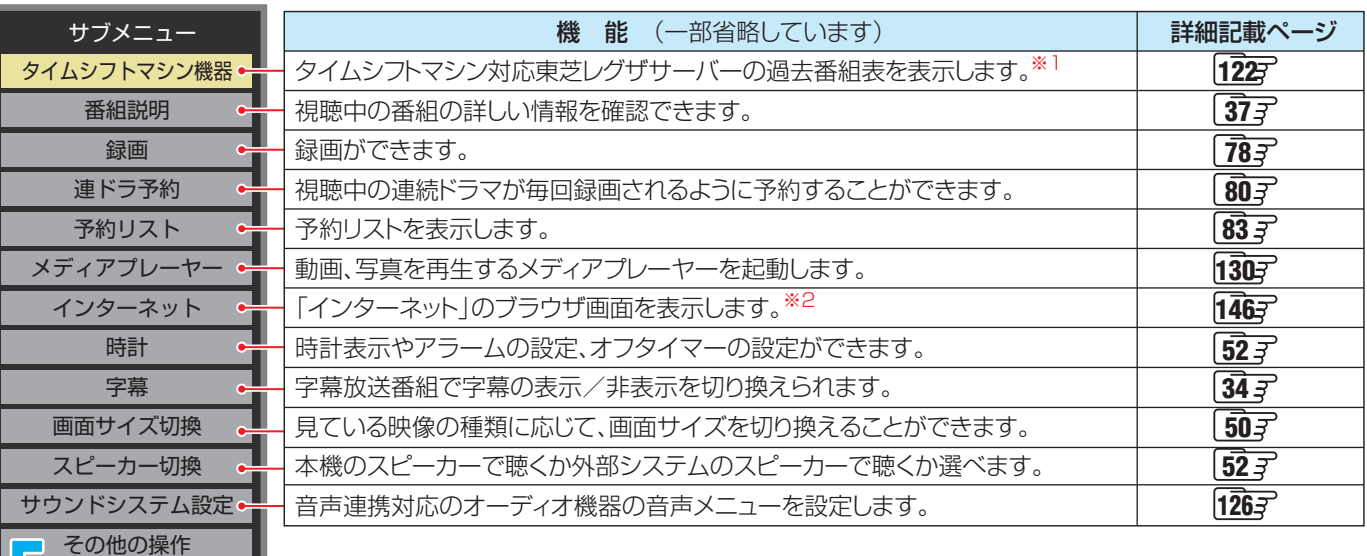

※1 サブメニューの「タイムシフトマシン機器」は、本機とタイムシフトマシン対応東芝レグザサーバーをHDMIケーブル で接続しているときにのみ、表示されます。

タイムシフトマシン対応東芝レグザサーバーについては、ホームページ(http://www.toshiba.co.jp/regza/)を

、ご覧ください。<br><sup>※2</sup>「インターネット」の利用には、インターネットを利用するための接続・設定が必要です。

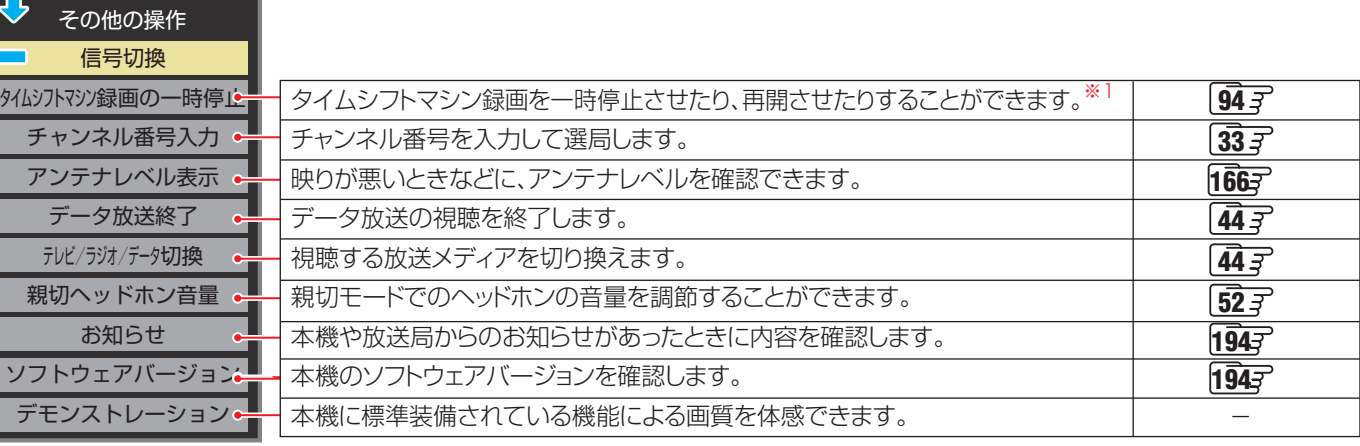

※<sup>1</sup> タイムシフトマシン録画の停止中は、「タイムシフトマシン録画の再開」になります。

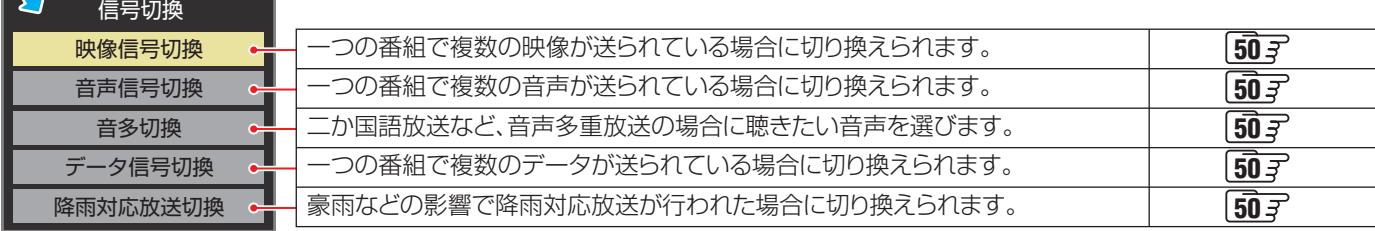
# 番組情報や番組説明を見る

## **番組情報を見る**

## **画表示 を押す**

- 現在視聴しているチャンネルや番組の情報が表示されます。(チャンネル以外の表示は数秒後に消えます)
- 表示を消すには、もう一度 画表示 を押します。
- 選局時には一部省略された状態で表示されます。

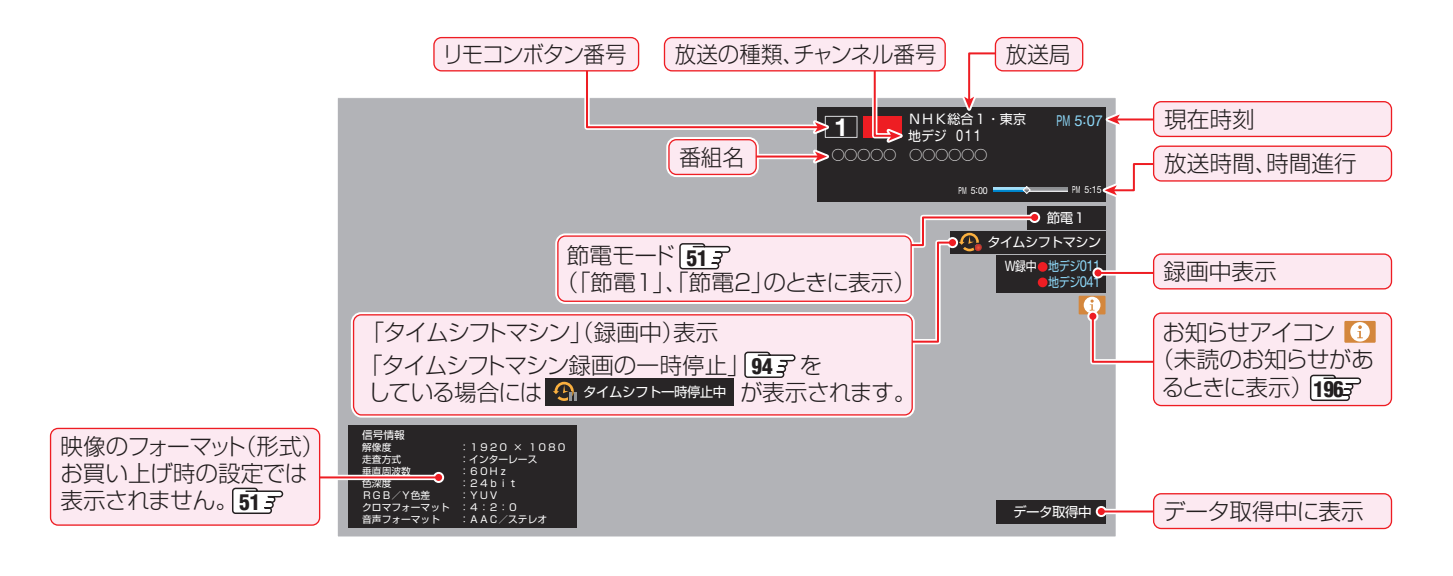

## **番組説明を見る**

**所XEIP を押し、▲▼で「番組説明」を選んで、※ を押す。** 

### **さらに詳しい説明を見るときは▼を押す**

- ●「詳細情報を取得していません」が表示されたときは、■ を押します。
	- 詳細情報が取得できなかった場合には、「詳細情報を取得できませんでした」と表示されます。
	- 詳細情報がなかった場合には、「番組の詳細情報はありません」と表示されます。

## <mark>2</mark> 説明画面を消すには、 <sup>波)</sup>を押す

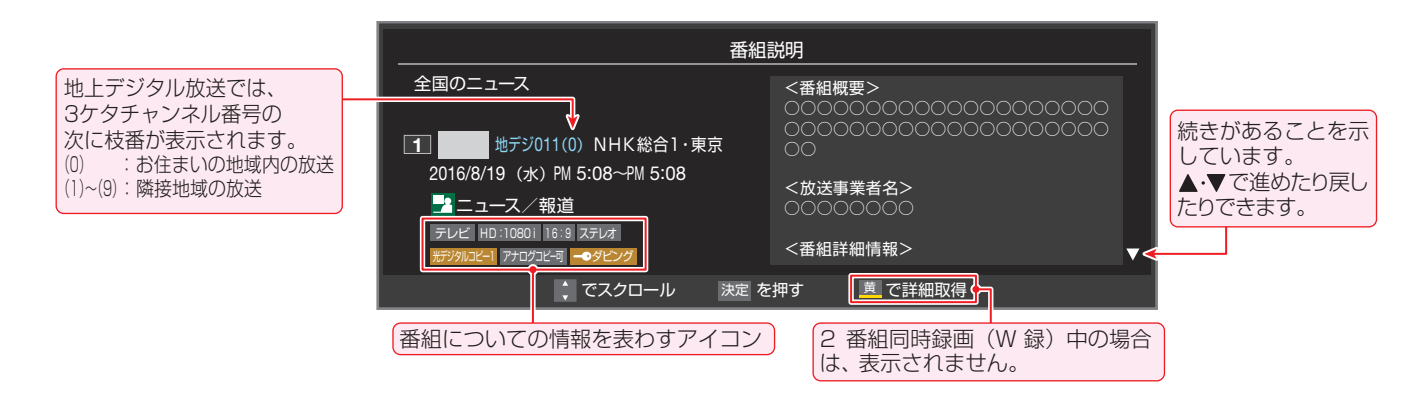

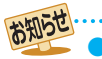

•画面に表示されるアイコン(ステレオ、HD:1080i などの記号)についての説明は、「アイコン一覧」「[196](#page-196-0)7 をご覧ください。

- 番組情報の表示や詳細情報の取得には時間がかかる場合があります。
- 
- 番組情報を取得するタイミングによっては、最新の情報が表示されないことがあります。
- 番組によっては、録画、録音が制限される場合があります。その場合は、番組説明の画面でアイコンが表示されます。

# 番組表で番組を探す

## **番組表を使う**

- 番組表は、放送電波で送られてくる番組情報をもとにして表示されます。
- お買い上げ直後や電源を入れた直後、放送の種類を変えたときなどには、番組内容の表示に時間がかかることがあります。
- 番組表を最新にしておくために、本機の電源を毎日2時間以上「切」または「待機」にすることをおすすめします。
- 視聴年齢制限されている番組は、伏せ字(「\*\*\*\*」)で表示されます。

## *1* を押す

- 番組表が表示されます。通常番組表が表示されます。 (「週間番組表」については「週間番組表を表示させ る」「[39](#page-38-1)7 をご覧ください)
- $\bullet$ 放送の種類を変えるときは、「地デジ」、「BS」、 を押します。
- 独立データ放送やラジオ放送の番組表に切り換える ときは、サブメニューの「テレビ/ラジオ/データ切 換||[41](#page-40-0)3 で選びます。
- 番組表を消すときは、 ※ を押します。

## 2 ▲▼·<トで番組を選ぶ

- 選んだ番組の番組説明を見るには、サブメニューか ら「番組説明」を選びます。
- 番組表に表示しきれていないチャンネルを表示させ るには または • を押します。

## <mark>?</mark> 法定 を押す

- 現在放送中の番組を選んだときは、番組指定録画画 面が表示されます
- これから放送される番組を選んだときは、番組指定予 約画面になります。 [79](#page-78-0) 了 の手順3 をご覧ください。
- 視聴年齢制限されている番組を選んだときは、 メッセージが表示されます。番組を見る場合は、 **おき押し、10~100 mで暗証番号を入力します。**

## [通常番組表画面:7チャンネル表示の例]

- <mark>4</mark> 現在放送中の番組を見るときは、<br>■ ▲▼ **<·>**で「見る」を選び、<sup>(表</sup>)を押す
	- 画面の図は、現在放送中の番組でUSBハードディス クが接続されている場合の例です。

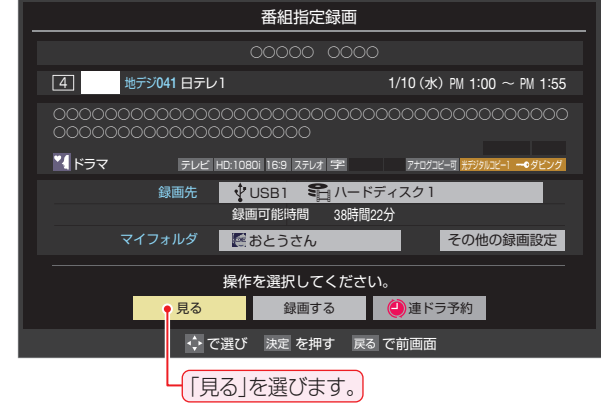

- 番組指定録画画面からは、録画 アタア 、連ドラ予約 [79](#page-78-1)子の操作ができます。
- 番組指定予約画面からは、視聴予約 29 子、録画予約 [79](#page-78-0)7、連ドラ予約 [80](#page-80-0)子の設定ができます。

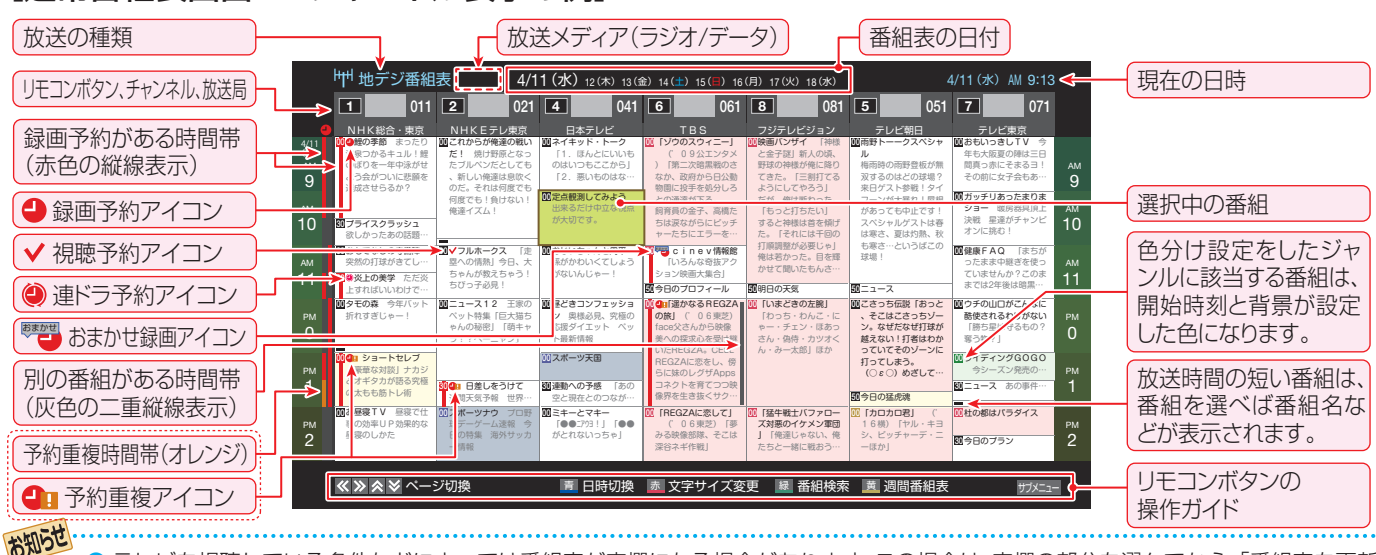

- テレビを視聴している条件などによっては番組表が空欄になる場合があります。この場合は、空欄の部分を選んでから、「番組表を更新 する」「[39](#page-38-0)7の操作をしてください。
- 番組表に表示できる番組情報は最大8日分です。
- ●「チャンネルスキップ設定」「707 で、「スキップ」に設定したチャンネルの番組表は表示されません。
- レグザリンク対応の東芝レコーダーに録画する場合は、番組表に予約アイコンは表示されません。
- データ放送の視聴中は番組表に切り換わらないことがあります。その場合は、テレビ放送に切り換えてから操作してください。
- 番組の中止・変更・延長などによって、実際の放送内容が番組表と異なる場合があります。番組表や番組情報などで表示される内容お よび利用した結果について、当社は一切の責任を負いません。

●「放送メディア」は、サブメニューの「テレビ/ラジオ/データ切換」「[41](#page-40-0) 了で「ラジオ」または「データ」を選んでいるときに表示されます。

### **視聴制限番組について**

- 視聴制限番組について、詳しくは「視聴できる番組を制限す る」「[173](#page-172-0)7 をご覧ください。
- ●番組表で視聴制限を一時解除するときは、「番組表で視聴制 限を一時解除する」「[41](#page-40-1)7 をご覧ください。

## **番組を見ながら他の番組を探す(ミニ番組表)**

● 番組を見ながら、画面の下側にミニ番組表を表示させて番組 を探すことができます。

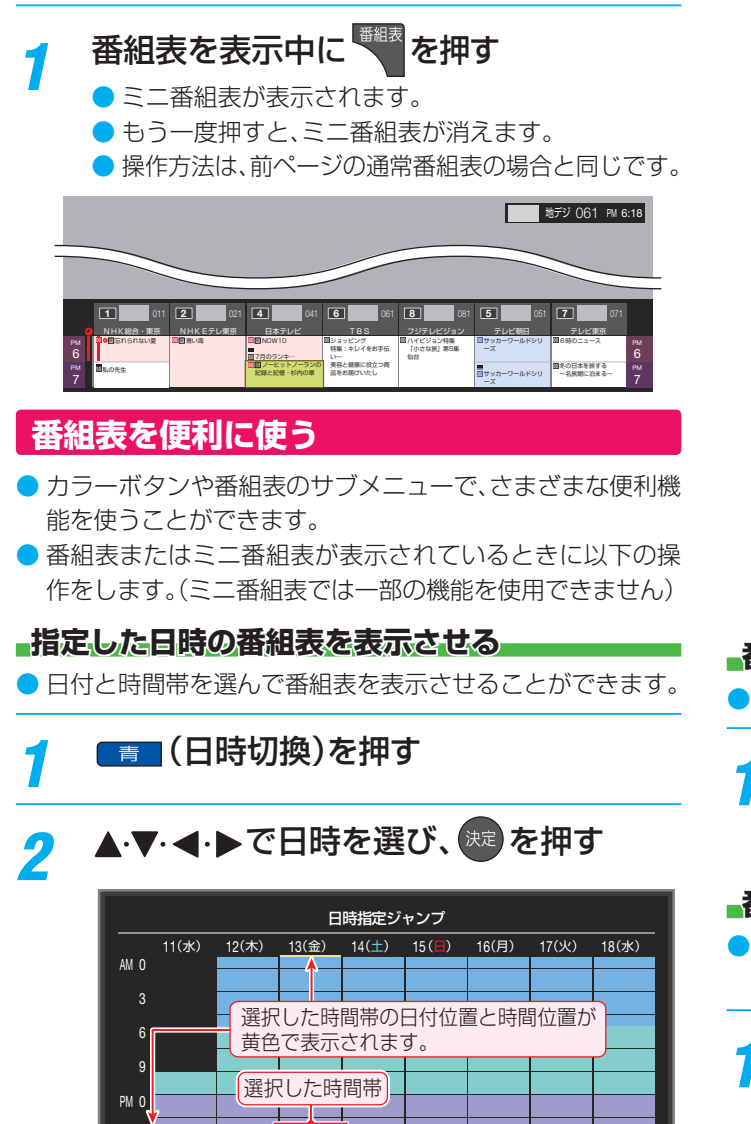

### <span id="page-38-1"></span>**週間番組表を表示させる**

● 選んだ放送局の一週間分の番組表を表示させることができ ます。

## 1 <→で週間番組表を表示させたいチャン ネルを選び、 黄 (週間番組表)を押す

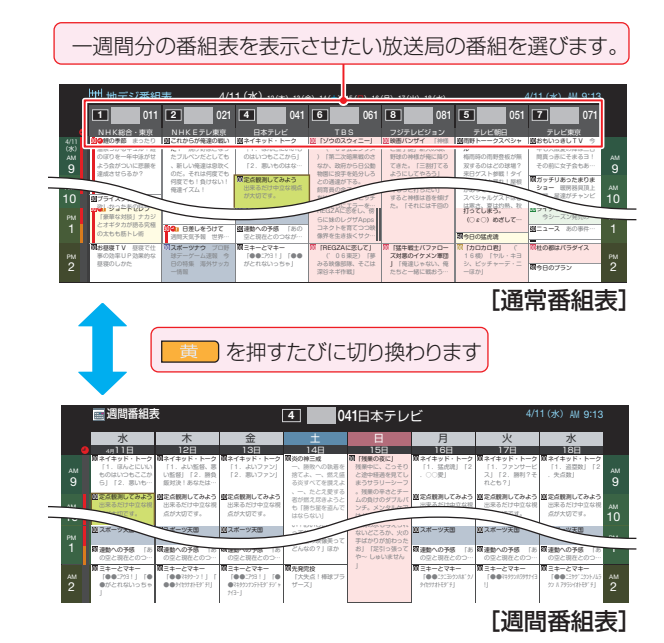

● 番組表の表示を週間番組表にしているときは、「マル ● 操作方法は、前ページの通常番組表の場合と同じです。 チ表示」「[40](#page-39-0)子に切り換えることはできません。

#### **番組説明を見る**

● 選択中の番組の番組説明を見ることができます。

 $|$ サフメニュー を押し、▲▼で「番組説明 | を選ん で 快定 を押す

● 番組説明が表示されます。

### <span id="page-38-0"></span>**番組表を更新する**

- 番組表の中が空になっているときや、最新の番組情報に更新 するときは、以下の操作をします。
- $1$  <sup>サブメニュ</sup> を押し、▲·▼で「番組情報の取得」を 選んで 焼きを押す

### 番組情報の取得中に表示されます。

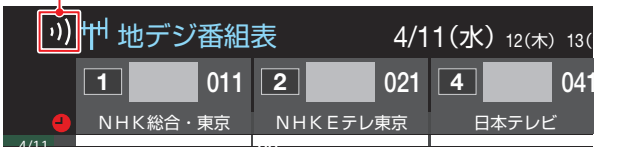

- $\overline{a}$ <sup>00</sup> (水) ※ 番組情報の取得中は映像、音声が出ない場合があります。
- ※ 2番組同時録画(W 録)中は、 番組情報の取得ができません。
- ❖ 番組表で選択している放送局の情報が更新されます。(BSデ ジタル放送は番組表全体が、110度CSデジタル放送は選択 した番組が含まれるネットワークの番組表全体が、地上デジ タル放送は選択した番組が含まれる放送局が更新されます)

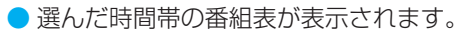

お知らせ

• 番組表の操作ガイドに表示される ■ ■ (番組検索)については、「条件を絞りこんで番組を探す」 | [42](#page-42-0) 了 をご覧ください。

予約の重複がないか 確認できます。

# 番組表で番組を探す っつき

- 番組情報取得中にほかの操作をすると、情報の取得が中止さ れることがあります。
- 番組情報の取得を中止するときは、番組情報取得中に サブメニューから「番組情報の取得中止」を 選択します。

## <span id="page-39-0"></span>**1チャンネル表示とマルチ表示を切り換える**

● BSデジタル放送や地上デジタル放送(どちらもテレビ放送 のみ)では、放送事業者ごとの代表チャンネル表示(1チャン ネル表示)とマルチチャンネル表示(マルチ表示)の切換えが できます。

## *1* 切り換える放送局の番組をどれか選び、 サブメニュー を押す

## 2 ▲▼で「1チャンネル表示」(または「マル チ表示」)を選び、 決定 を押す

- 番組表の表示によって、「マルチ表示」または「1チャ ンネル表示」が表示されています。
- ●「1チャンネル表示」、「マルチ表示」を選ぶと、以下の ように切り換わります。

00「ゾウのスウィニー」 )「第二次暗黒戦のさ なか、政府から日公動 物園に投手を処分しろ との通達が下る。 飼育員の金子、高橋た ちは涙ながらにピッチ ャーたちにエラーを…

00cinev情報館 「 いろんな奇抜アクショ ン映画大集合」 50今日のプロフィール

30]「遥かなるREGZAの 旅」('06東芝) face父さんから映像 美への探求心を受け継 らに妹のレグザApps コネクトを育てつつ映 像界を生き抜くサク…

> ('06東芝)「夢 みる映像部隊、そこは 深谷ネギ作戦」

### **文字サイズを大きくする**

● 番組表の文字が小さくて見えにくいときなどに、文字の大き さを切り換えることができます。

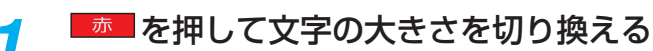

● ボタンを押すたびに、文字の大きさが変わります。 文字の大きさに合わせて、表示する時間の範囲も変 わります。

## **ジャンル別に色分けする**

- 番組のジャンル(分野)別に色分けをすれば、見たい番組を探 すのに便利です。
- お買い上げ時に設定されている色分けを、以下の操作で変更 することができます。

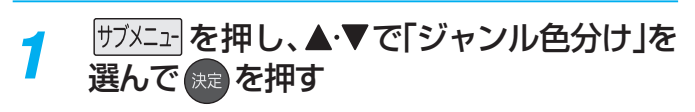

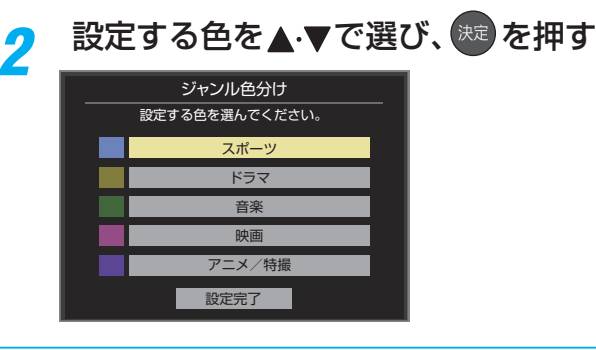

## **▲·▼· </> でジャンルを選び、 ※ を押す**

- <sup>快速</sup>を押すと手順2の画面に戻ります。ほかの色の設 定を変える場合は、操作を繰り返します。
	- ●「指定しない」を選ぶと、色分け表示がなくなります。

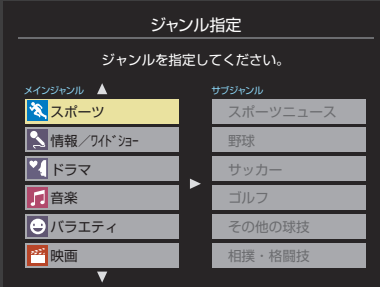

▲ ▼で「設定完了」を選び、 <sup>決定</sup>を押す

### **番組記号の説明を見る**

- |新、|再、|字|などの番組記号の意味を調べることができます。
- $|$ サフメニュー|を押し、▲▼で「番組記号一覧」を 選んで (決定)を押す
	- 番組記号の説明が表示されます。 ● 表示されるのは番組記号の一部です。
	- 見終わったら、(決定)を押します。

開語 ■(放送の)ネットワーク デジタル放送の放送の単位。チャンネルや番組についての

情報は、このネットワークごとに送られてきます。

NHKEテレ東京 日本テレビ

00 00 スポーツ天国 昼どきコンフェッショ ン 奥様必見、究極の 応援ダイエット べっ ット最新情報

30 日差しをうけて 图過動への予感 「あの<br>| 週間天気予報 世界…30 空間在とのつなが…

008じいちゃんと黒平 がないんじゃー!

おじいちゃんと周平 がないんじゃー!

昼どきコンフェッショ 応援ダイエット ペッ ト最新情報

収定点数測してみよう 出来るだけ中立な視点 が大切です。

定点観測してみよう 出来るだけ中立な視点 が大切です。

00ネイキッド・トーク 「1.ほんとにいいも のはいつもここから」 「2. 悪いものはな…

ネイキッド・トーク

よう会がついに悲願を[1チャンネル表示]

放送事業者ごとの マルチチャンネル表示

> 00昼過ぎ夢気分 夕飯バ ンザイ お宅のメニュ ミキーとマキー 「●●ニアウヨ!」「●● がとれないっちゃ!

がとれないっちゃ」

●「マルチ表示」での番組予約について、 [79](#page-78-1)7 をご覧

30連動への予感 「あの 空と現在とのつなが…

コこれからが筆座の戦い だ!情け野医となっ 、新しい伸進は臭 のだ。それは何度でも 何度でも!負けない! 機譲イズム

**これからが俺達の戦い**<br>だ! 焼け野原となっ<br>たブルペンだとしても<br>、新しい俺達は息吹く のだ。それは何度でも<br>何度でも!負けない!<br>俺達イズム!

■マフルホークス 「ま 四への情熱| 今日、大 ちゃんが数えちゃう!

✔フルホークス 「走<br>塁への情熱」今日、大<br>ちゃんが教えちゃう!<br>ちびっ子必見!

■エュース12 王家の ペット特集「戸大猫ち ゃんの秘密」「萌キャ

 ニュース12 王家の ペット特集「巨大猫ち<br>ゃんの秘密」「萌キャ<br>ラ!?ペーニャン!

00 スポーツナウ プロ野 球デーゲーム速報 今 日の特集 海外サッカ

スポーツナウ プロ野

■ 日差しをうけて 通信天気予報 世界…

地デジ番組表

地デジ番組表

NHK総合・東京

**00) の種の季節** まったり

30プライスクラッシュ 欲しかったあの話題… 00おもてなしの守備陣 突然の打球がきてし…

00タモの森 今年バット 折れすぎじゃー!

30 株美上の美学 ただ炎 上すればいいわけで… ショートセレブ 「豪華な対談」ナカジ とオギタカが語る究極 の太もも筋トレ術

00お昼寝TV 昼寝で仕 事の効率UP効果的な 昼寝のしかた

 $1 01 1 1$ NHK総合・東京

00今日の散歩 今日の目

1 041 6 041 6 041 6 041 6 041 6 041 6 041 6 042 041 6 042 044 6 042 044 6 042 044 6 042 042 1 043 044 6 042 04<br>NHKæa 東京 NKEテレ東京 日本テレビ TBS

00 昼どきコンフェッショ ン 奥様必見、究極の 応援ダイエット ペッ ト最新情報

00おじいちゃんと周平 孫がかわいくてしょう がないんじゃー!

00ネイキッド・トーク 「1.ほんとにいいも のはいつもここから」 「2. 悪いものはな…

00定点観測してみよう 出来るだけ中立な視点 が大切です。

00ミキーとマキー 「●●ニアウヨ!」「●● がとれないっちゃ」

放送事業者ごとの 1チャンネル表示

スポーツ天国

30連動への予感 「あの 空と現在とのつなが…

00 24 れからが俺達の戦い だ! 焼け野原となっ たブルペンだとしても 、新しい俺達は息吹く のだ。それは何度でも 何度でも!負けない! 俺達イズム!

別の番組がある場合、 灰色の二重縦線を表示

> ■ マフルホークス 「走 塁への情熱」今日、大 ちゃんが教えちゃう! ちびっ子必見!

> 00 ニュース12 王家の ペット特集「巨大猫ち ゃんの秘密」「萌キャ ラ!?ペーニャン」

> 00 スポーツナウ プロ野 日の特集 海外サッカ

ページ切換

■ 日差しをうけて 週間天気予報 世界…

00うれしい健康家族 こ れで安眠!足裏マッ… 00地球音楽 世界の最新 音楽情報をお届け 月 刊ランキング

00日本の経済 原油価格 高騰に苦しむあの業… 30花壇のお手入れ 肥料 をやりましょう 30列島各地 桜前線はこ こまで進んだ

30おもてなしのテーブル 突然の来客でも困… 00 ショートセレブ 「猪豚雷太郎・橘香津 ・加島安春・富士瀬陽

08お昼寝TV 昼寝で仕 事の効率UP効果的な 昼寝のしかた

00 鯉の季節 まったり

30プライスクラッシュ 欲しかったあの話題…

00うれしい健康家族 こ れで安眠!足裏マッ… 00地球音楽 世界の最新 音楽情報をお届け 月 刊ランキング

30おもてなしのテーブル 突然の来客でも困… 00 ショートセレブ 「猪豚雷太郎・橘香津 ・加島安春・富士瀬陽

**00お昼寝TV 昼寝で仕** 事の効率UP効果的な 昼寝のしかた

ください。

10 AM 11 PM PM PM

> $\frac{4/11}{2}$  (  $\frac{1}{2}$  ( $\frac{1}{2}$  ( $\frac{1}{2}$  ( $\frac{1}{2}$  ( $\frac{1}{2}$  (13 14  $\frac{1}{2}$  ) (14 1  $\frac{1}{2}$  ) (14 1  $\frac{1}{2}$  ) (15 1  $\frac{1}{2}$  ) (15 1  $\frac{1}{2}$  ) (15 1  $\frac{1}{2}$  ) (15 1  $\frac{1}{2}$  ) (15 1  $\frac{1}{2}$  ) (15 1 TBS

> $\frac{4}{11}$  (水)  $\frac{1}{12}$  ( $\frac{1}{16}$  ( $\frac{1}{16}$  ( $\frac{1}{16}$  ( $\frac{1}{16}$  ( $\frac{1}{16}$  ( $\frac{1}{16}$  ( $\frac{1}{16}$  ( $\frac{1}{16}$  ( $\frac{1}{16}$  ( $\frac{1}{16}$  ( $\frac{1}{16}$  ( $\frac{1}{16}$  ( $\frac{1}{16}$  ( $\frac{1}{16}$  ( $\frac{1}{16}$  ( $\frac{1}{16}$  ( $\$

フジテレビジョン

00映画バンザイ 「神様 と金子謎」新人の頃、 野球の神様が俺に降り てきた。「三割打てる だが、俺は断わった。 「もっと打ちたい」 すると神様は首を傾げ 打順調整が必要じゃ」 俺は若かった。目を輝 かせて聞いたもんさ… 50明日の天気 50ニュース

00「ソウのスウィニー」 ) 「第二次第開戦のき なか、政府から日公園 物面に投手を処分しろ との通道が下る。 師官器の金子、高橋た

|「ゾウのスウィニー」<br>| (09公エンタメ)<br>|第二次暗黒戦のさ<br>なか、政府から日公動<br>社の通達が下る。 飼育員の金子、高橋た<br>ちは涙ながらにピッチ<br>ャーたちにエラーを…

00cinev情報館 「 いろんな奇抜アクショ ン映画大集合」 50今日のプロフィール

30 「遥かなるREGZAの ■ ( 06東芝) 自分の文化の研究 等への探求心を受け掛 REGZAに売をし、僕 らに味の

<mark>「遥かなるREGZAの</mark><br>旅! ( 06東芝) 美への探求心を受け継<br>いだREGZA。CELL REGZAに恋をし、傍<br>らに妹のレグザApps コネクトを育てつつ映 像界を生き抜くサク… 00

Cityのスタイニー(国際観光のサイニト(1982年)<br>- City SameWood Top Second Top Second<br>SAMEWOOD Top Second Top Second<br>SAMEWOOD Top Second Top Second<br>MRAのポス AME<br>SAMEWOOD Top Second Top Second<br>SAMEWOOD Top Second Top Second<br>- AMEWOOD Top Secon

00

00 「REGZAに思して」 1米 (1) (1) (1) (1) みる映像部隊、そこは 深谷ネギ作戦

「REGZAに恋して」 ('06東芝)「夢みる映像部隊、そこは深谷ネギ作戦」 テレビ朝日

■ 簡略トーークスペシャ の日本人」日本人の本 双するのはどの球場? 来日ゲスト参戦!タイ フーンが大藤れ!開根 があっても中止です! は寒さ、夏は灼熱、わ も高さ…という

雨野トーークスペシャ<br>ル 梅雨時の雨野登板が無羽で<br>双するのはどの球場?<br>来日ゲスト参戦!屋根<br>フーンが大暴れ!屋根<br>ブラットの出力がストはあっていうばこの<br>は寒さ…というばこの 球場!

|題こさっち伝説「おっと 、そこはこさっちソー ン。なぜだなぜ打球か 純えない!打者はわか っていてそのソーンに 打ってしまう。 信長 (○立〇) 武

こさっち伝説「おっと 、そこはこきっちゾー<br>ン。なぜだなぜ打球が<br>越えない ! 打者はわか<br>っていてそのゾーンに<br>打ってしまう。 (○ε○)めざして…

**00 「カロカロ君」 (** 16欄)「ヤル・キヨ ーほか!

「マルチ表示]

「カロカロ君」 (' 16横)「ヤル・キヨシ、ピッチャーデ・ニーほか」

50今日の拡出地

50今日の猛虎魂

11 0 PM

10 AM

2

フジテレビジョン

テレビ朝日

00雨野トーークスペシャ ル 梅雨時の雨野登板が無 双するのはどの球場? 来日ゲスト参戦!タイ フーンが大暴れ!屋根 があっても中止です! スペシャルゲストは春 は寒さ、夏は灼熱、杉<br>も寒さ…というばこの<br>球場!

00こさっち伝説「おっと 、そこはこさっちゾー ン。なぜだなぜ打球が 越えない!打者はわか っていてそのゾーンに 打ってしまう。 (○ε○)めざして…

00「カロカロ君」 ( ) 16横)「ヤル・キヨ ーほか」

50今日の猛虎魂

<u>100</u>「REGZAに恋して」 | <u>100</u>「猛牛戦士バファロー | <u>101</u>「カロカロ君」 ( - | <mark>103</mark>杜の都はバラダイス

|00「猛牛戦士バファロー ||00「カロカロ君」 ( - 000

「猛牛戦士バファロー ズ対悪のイケメン軍団 」「俺達じゃない、俺 たちと一緒に戦おう…

「いまどきの左腕」 「わっち・わんこ・に ゃー・チェン・ほあっ さん・偽侍・カツオく ん・みー太郎」ほか

テレビ東京

00おもいっきしTV 今 年も大阪夏の陣は三日 間真っ赤にそまるヨ! その前に女子会もあ… 00ガッチリあったまりま ショー 暖房器具頂上 決戦 星達がチャンピ オンに挑む! 00健康FAQ 「まちが ったまま中継ぎを使っ ていませんか?このま までは2年後は暗黒… 00ウチの山口がこんなに 酷使されるわけがない 「勝ち星は守るもの? 奪う物?」

00ライディングGOGO 今シーズン発売の… 88ニュース あの事件… 30今日のプラン

11 PM 1 PM 2 PM

9 AM 10

00映画パンザイ 「神社 と含子球」新人の頃、 野球の神様が得に降り てきた。「三期打てる ようにしてやろう だが、柴は新わった。 「もっと打ちたい」 すると神様は首を傾け た。「それには干回の 打印開開 がの 50明日の天気 50ニュース

と金子謎」新人の頃、 野球の神様が俺に降り てきた。「三割打てる ようにしてやろう」<br>だが、俺は新わった。 「もっと打ちたい」 すると神様は首を傾げ た。「それには千回の 打順調整が必要じゃ」 かせて聞いたもんさ… 明日の天気 関ニュース

「猛牛戦士バファロー ス対象のイケメン重用 ー「伸達しゃない、長 たちと一緒に戦おう一

「猛牛戦士バファロー ズ対悪のイケメン軍団 」「俺達じゃない、俺 たちと一緒に戦おう…

|【しいえどきのた際】 「わっち・わんこ・ド **ラー・チェン・深あっ** さん·偽情·カツオく ん・みー太郎川深か

「いまどきの左腕」 「わっち・わんこ・に ゃー・チェン・ほあっ さん・偽侍・カツオく ん・みー太郎」ほか

<span id="page-40-1"></span><span id="page-40-0"></span>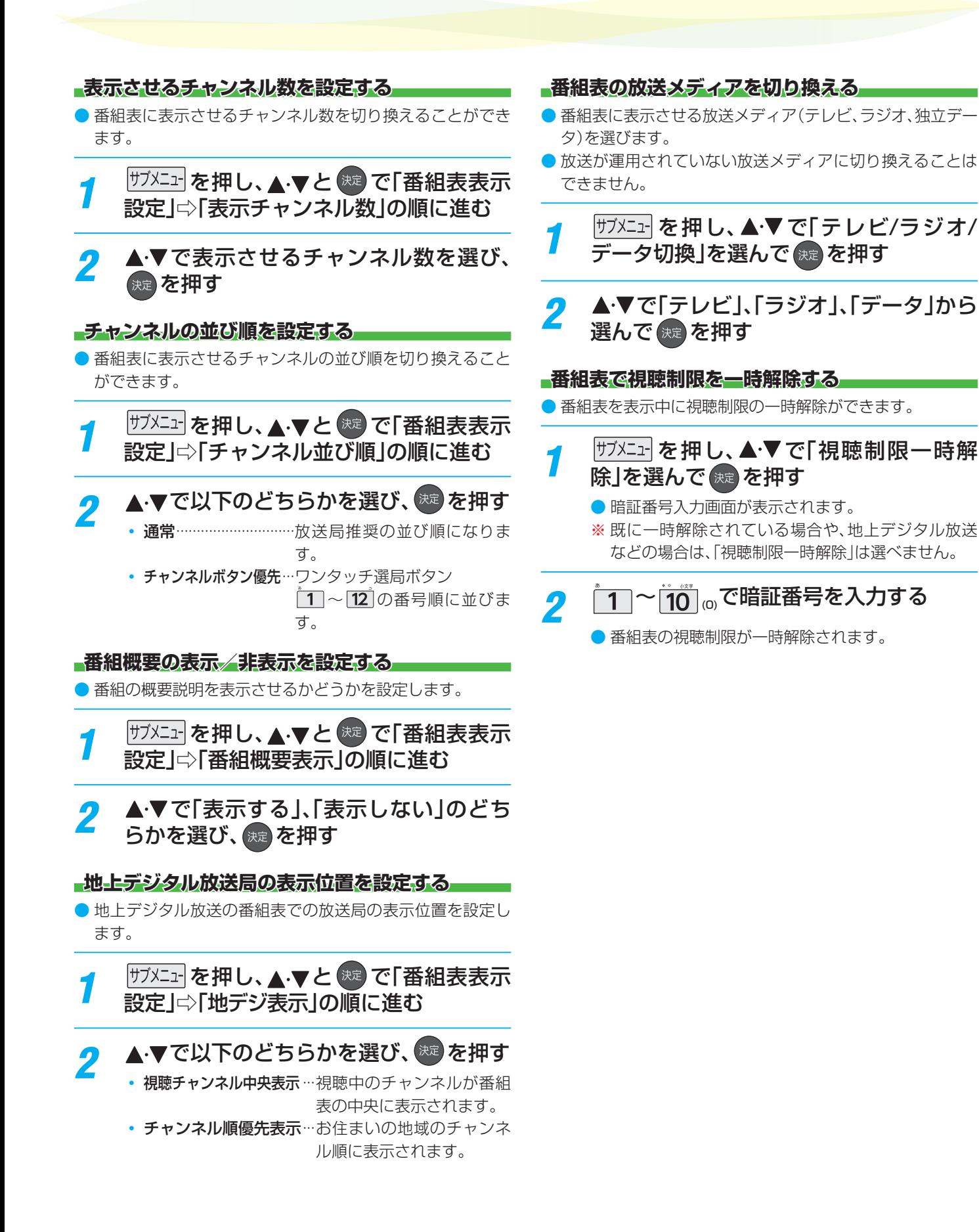

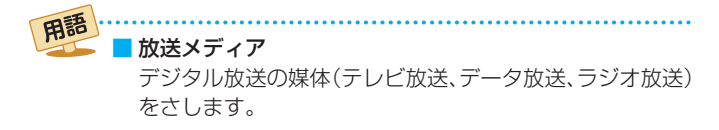

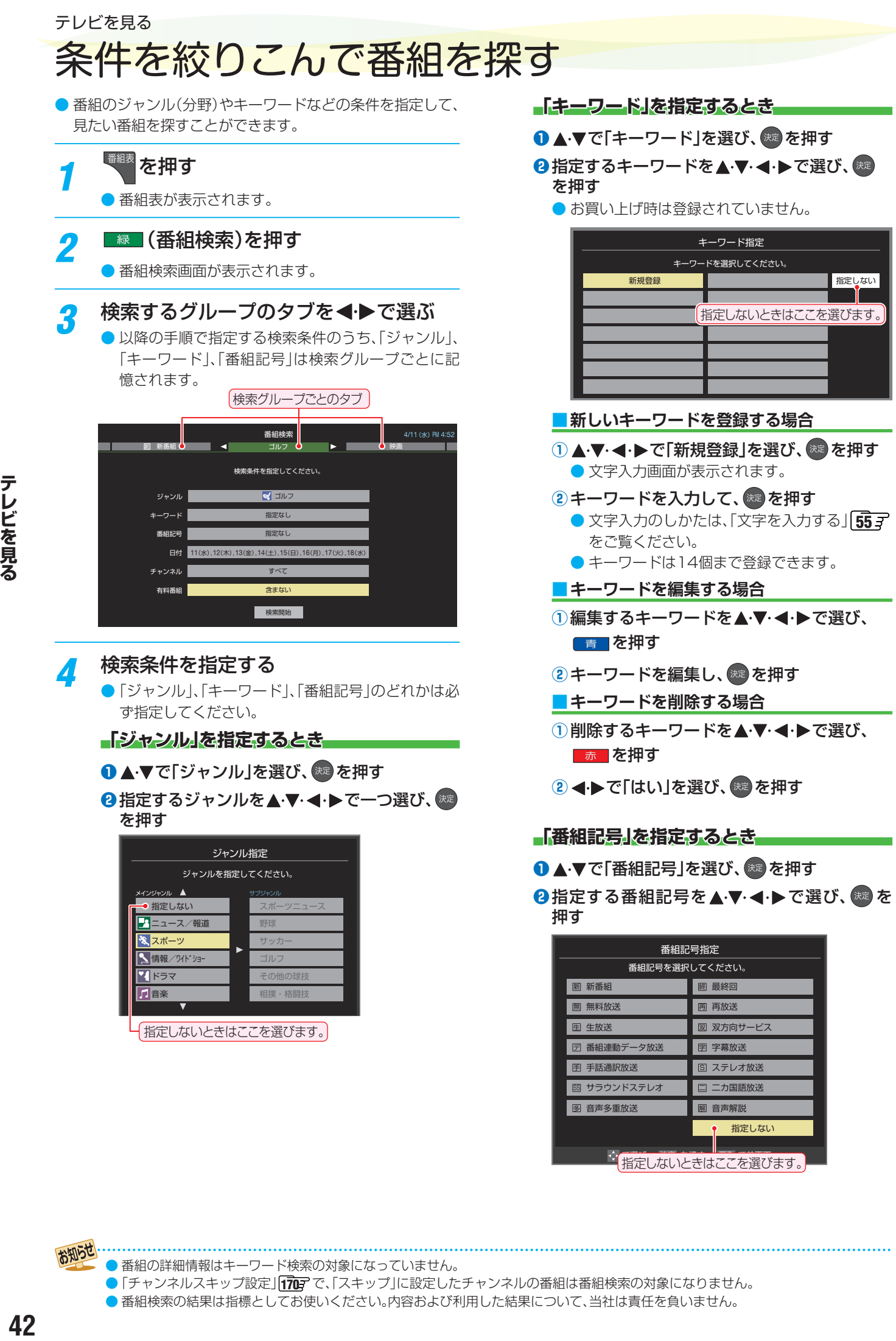

ーー<br>指定しないときはここを選びます。

● 番組の詳細情報はキーワード検索の対象になっていません。

- ●「チャンネルスキップ設定」「707 で、「スキップ」に設定したチャンネルの番組は番組検索の対象になりません。
- 番組検索の結果は指標としてお使いください。内容および利用した結果について、当社は責任を負いません。

お知らせ

## <span id="page-42-0"></span>**「日付」を指定するとき** ● ▲·▼で「日付」を選び、※ を押す 2指定する日付を▲·▼·<→ で選び、※2 を押す ● <sup>(波)</sup>を押すたびに、√(指定する)と□(指定しな い)が交互に切り換わります。 ● 7日先まで指定できます。 日付指定 検索する日付を選択してください。 (チャンネルによっては、番組情報がない日付があります。) 15(日) | 16(月) | 17(火) | 18(水) | 設定完了 11(水) レ 12(木) レ 13(金) レ 14(土) 「指定する日に「v」がつくようにします。 8指定が終わったら、▲▼·<→ で「設定完了」を 選び、 焼きを押す **「チャンネル」を指定するとき** ● ▲▼で「チャンネル」を選び、(※ を押す **2**指定する項目を<→で選び、▲▼で内容を選ぶ チャンネル指定 検索するチャンネルを選択してください。 地デジ | (放送の種類) 「チャンネル」 • 放送の種類…………すべて / BS / CS /地デジ • チャンネル ··········指定した放送の種類に該当する チャンネル/すべて

**<sup>3</sup>指定が終わったら、<sup>(決定)</sup>を押す** 

## **「有料番組」を指定するとき**

- 有料番組を検索対象に含めるかどうかを指定します。
- ▲ ▼で「有料番組」を選び、 おっ を押す
- **<sup>2</sup> ▲▼で「含む」、「含まない」のどちらかを選び、** (決定) を押す

## <mark>「</mark> ▲ ▼で「検索開始」を選び、 <sup>★定</sup> を押す

● 選択中のタブの検索グループに、手順3 で指定した 検索条件が上書きで保存されます。

## *6* 「番組検索結果」画面から、見たい番組を ▲▼で選んで 候定 を押す

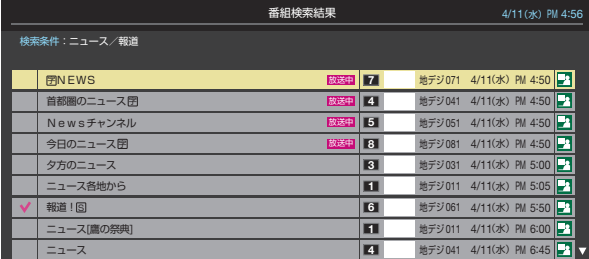

- 現在放送中の番組を選んだときは、「番組指定録画」 画面が表示されます。
- これから放送される番組を選んだときは、「番組指定予 約|画面が表示されます。 [79](#page-78-0) F の手順3 をご覧くださ い。
- ●すべての放送が表示されているときに、[地デジ]を押 すと地デジ放送のみ、「BS を押すとBS放送のみ、 **| CS | を押すとCS放送のみの検索結果になります。**

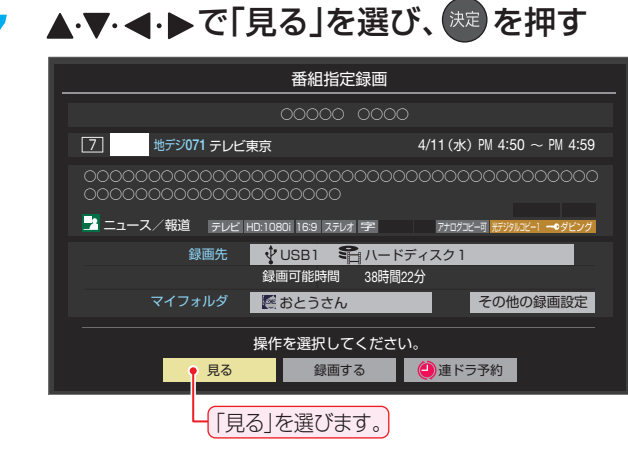

● 選んだ番組の放送画面になります。

### テレビを見る

# データ放送やラジオ放送を楽しむ

## **データ放送について**

- デジタル放送では映像や音声によるテレビ放送以外に、デー タ放送があります。
- データ放送には、テレビ放送チャンネルとは別の独立した チャンネルで行われているデータ放送のほかに、テレビ放送 チャンネルで提供されている番組連動データ放送や、番組案 内、ニュース、天気予報などのデータ放送があります。

## **デジタル放送の双方向サービスについて**

- インターネットや電話回線を利用して、視聴者と放送局との 間で双方向に通信できるサービスです。クイズ番組に参加し て回答したり、ショッピング番組で商品を購入したりするこ とができます。(本機は、電話回線を利用した双方向サービス には対応しておりません)
- 地上デジタル放送の双方向サービスには、放送番組に連動し た通信サービスと、放送番組とは無関係な通信サービスがあ ります。

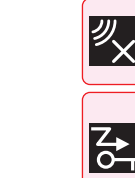

### 非リンク型サービス

放送番組とは無関係な通信サービスのときに表示され ます。(文字表示は数秒で消えます)

暗号通信 本機はSSL(Secure Sockets Layer) などの暗号通 ■ 信に対応しています。そのサービスの際に、このアイコ ンが表示されます。

### **ラジオ放送について**

● ラジオ放送が運用された場合、本機で放送を聴くことができ ます。

### **Hybridcast™(ハイブリッドキャスト)について**

- 本機は、Hybridcast™(ハイブリッドキャスト)のサービス に対応しています。
	- Hybridcast™(ハイブリッドキャスト)は、放送と通信が連 動・連携したサービスです。

## **連動データ放送を楽しむ**

- 一部の番組には番組連動データ放送があります。双方向サー ビスが行われている番組連動データ放送では、番組に参加し て楽しむことができます。
- テレビ放送チャンネルで、天気予報やニュース、番組案内 などのデータ放送を提供している場合があります。

## *1* データ を押す

- 番組によっては押す必要がない場合があります。
- 放送画面に表示される操作メニューや操作説明など に従って操作をします。

*2* データ放送を終了するには、 を押 し、 と で「その他の操作」⇨「デー タ放送終了」の順に進む

## **独立データ放送やラジオ放送を楽しむ**

● BSデジタル放送などで運用される独立データ放送チャンネ ルやラジオ放送チャンネルを選ぶときの操作です。

## *1* 放送の種類を選ぶ

- BSデジタルの独立データ放送やラジオ放送を視聴 する場合は、BS を押します。
- 2 サブメニュ」を押し、▲▼と ※ で「その他の操 作」⇨「テレビ/ラジオ/データ切換」の順 に進む
- <mark>3</mark> ▲▼で[データ]または「ラジオ」を選び、 決定) を押す

|秘||で他のチャンネルに切り換えられます。

チャンネル番号を入力して選ぶこともできます。

● データ放送やラジオ放送を終了するには、上記の操 作で「テレビ」を選びます。

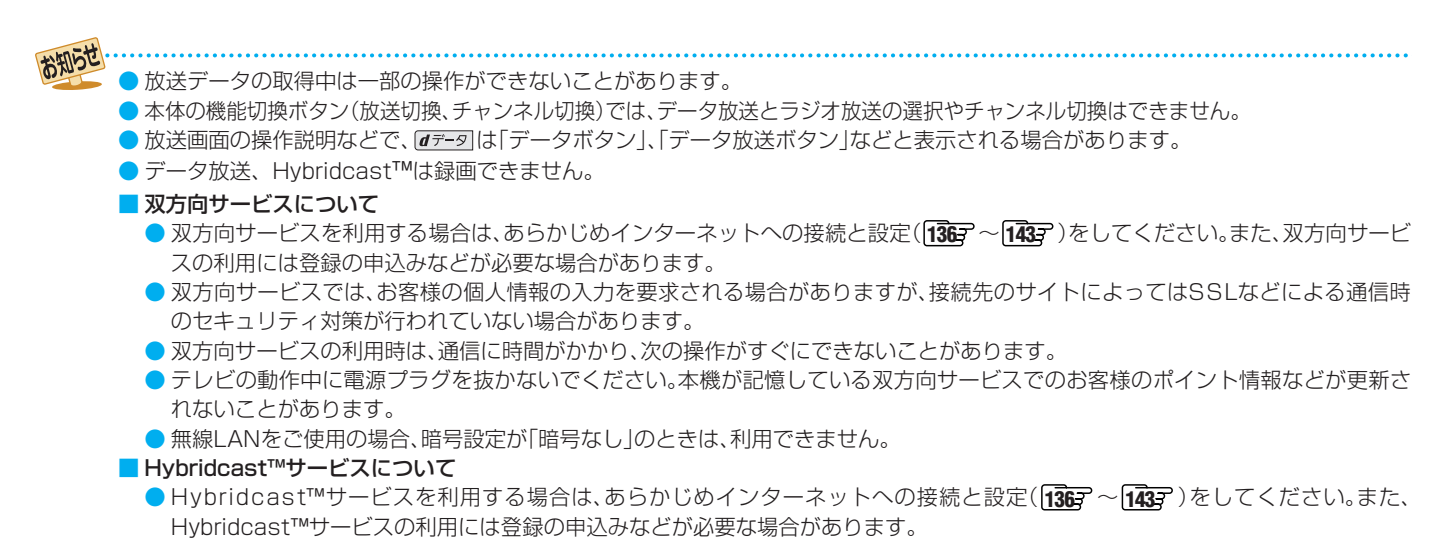

## テレビを見る 外部入力の画面に切り換える

● 本機の外部入力端子(HDMI入力1~4、ビデオ入力)に接続したビデオやDVD・ブルーレイディスクプレーヤー /レコーダーな どの再生番組を見たり、ゲーム機を接続して楽しんだりする場合は、以下の操作をします。  $\blacktriangleright$  機器の接続や設定については、「外部機器を接続する | [113](#page-112-0)7 ~[118](#page-118-0)7 をご覧ください。

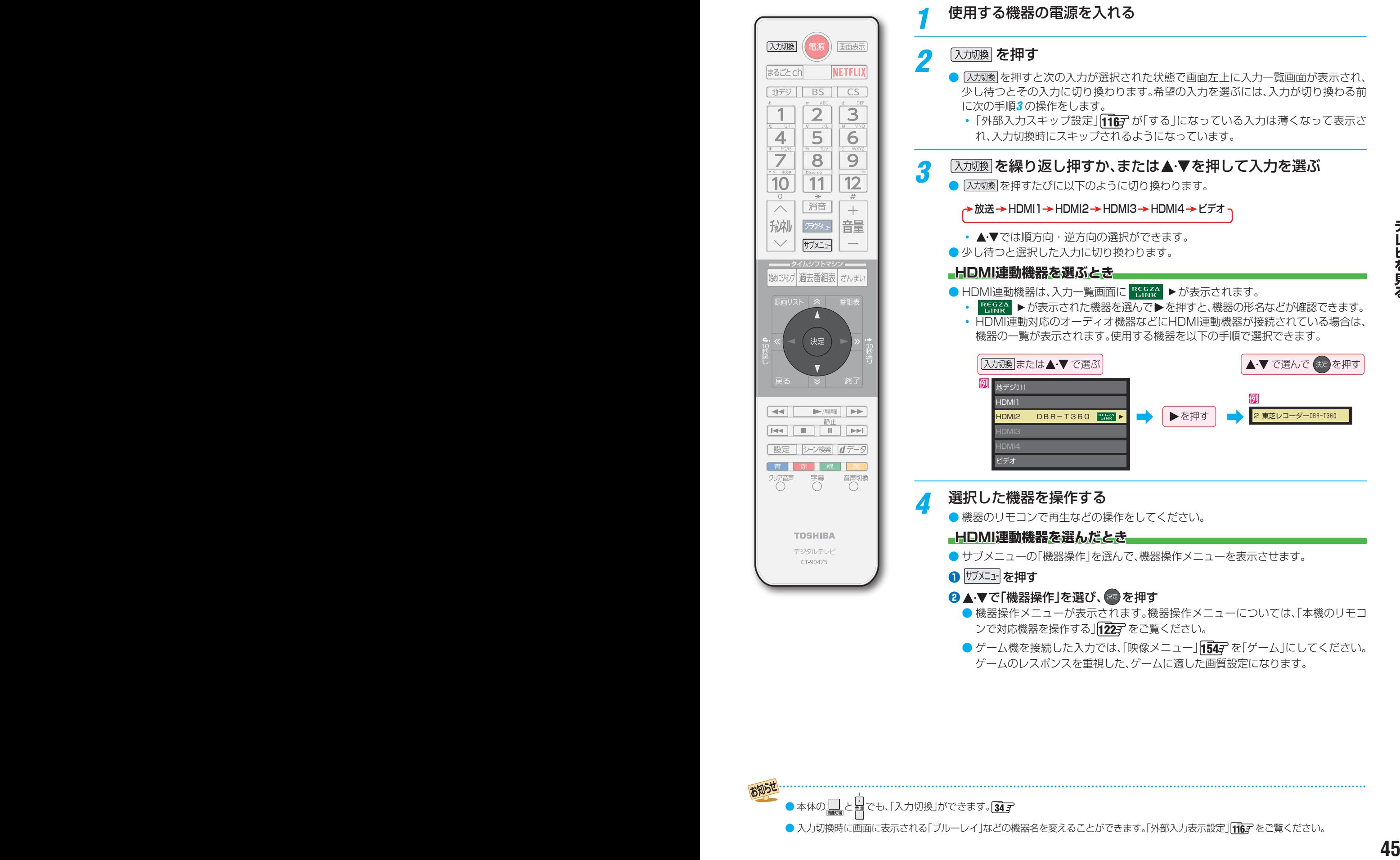

● ゲーム機を接続した入力では、「映像メニュー」「[154](#page-153-0)7 を「ゲーム」にしてください。 ゲームのレスポンスを重視した、ゲームに適した画質設定になります。

● 本体の と でも、「入力切換」ができます。[34](#page-33-0)

● 入力切換時に画面に表示される「ブルーレイ」などの機器名を変えることができます。「外部入力表示設定」「[116](#page-115-0)7 をご覧ください。

## **まるごとチャンネルを使う**

- ●主画面で放送や録画番組を楽しみながら、副画面では放送中の最大6チャンネル分の地上デジタル放送番組を、同時に表示する ことができます。
- ※ 副画面は約2コマ/秒の画像更新となります。
- 副画面で放送中の番組を選ぶと、そのチャンネルが選局され、主画面で楽しむことができます。

## **1 まるごとch を押す**

● まるごとチャンネル画面が表示されます。

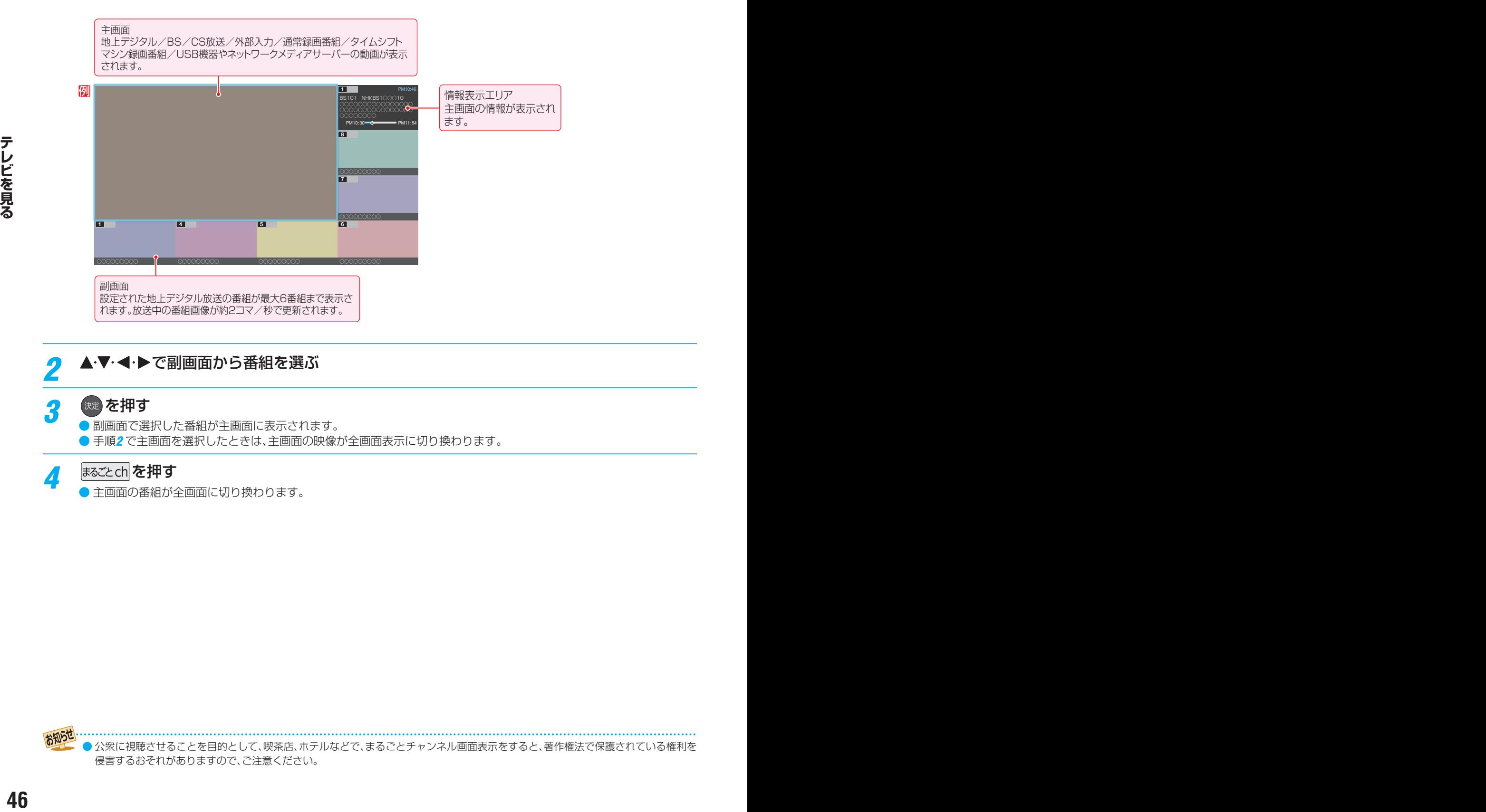

## 2 ▲·▼·<·▶で副画面から番組を選ぶ

## 2 決定 を押す

- 副画面で選択した番組が主画面に表示されます。
- 手順2 で主画面を選択したときは、主画面の映像が全画面表示に切り換わります。

## A まるごとch を押す

● 主画面の番組が全画面に切り換わります。

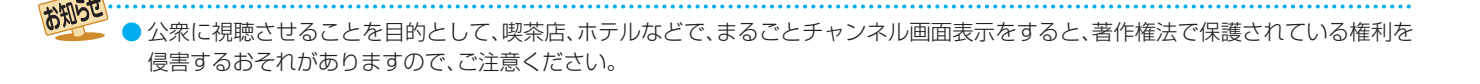

## **まるごとチャンネルの表示を設定する**

- まるごとチャンネルに表示するチャンネルを変更したいと きに設定します。
- 最大6つの地上デジタル放送のチャンネルを表示できます。

● タイムシフトマシン録画に設定しているチャンネルは、自動 的にまるごとチャンネルに表示されます。 タイムシフトマシン録画に6チャンネルを設定している場 合は、まるごとチャンネルのチャンネルは変更できません。

- あらかじめタイムシフトマシン録画のチャンネルを設定し ておくことをおすすめします。
- *1* ま<u>る</u>ごとチャンネル画面の表示中に<br> <sup>||ガメニュ-|</sup>を押し、▲▼で「チャンネル設定」 を選び、 きっを押す
	- チャンネル設定画面が表示されます。

## <mark>2</mark> 表示するチャンネルを▲·▼で選び、※2 を 押す

● <sup>(決定)</sup>を押すたびに、<a> (指定する)と□(指定しない) が交互に切り換わります。

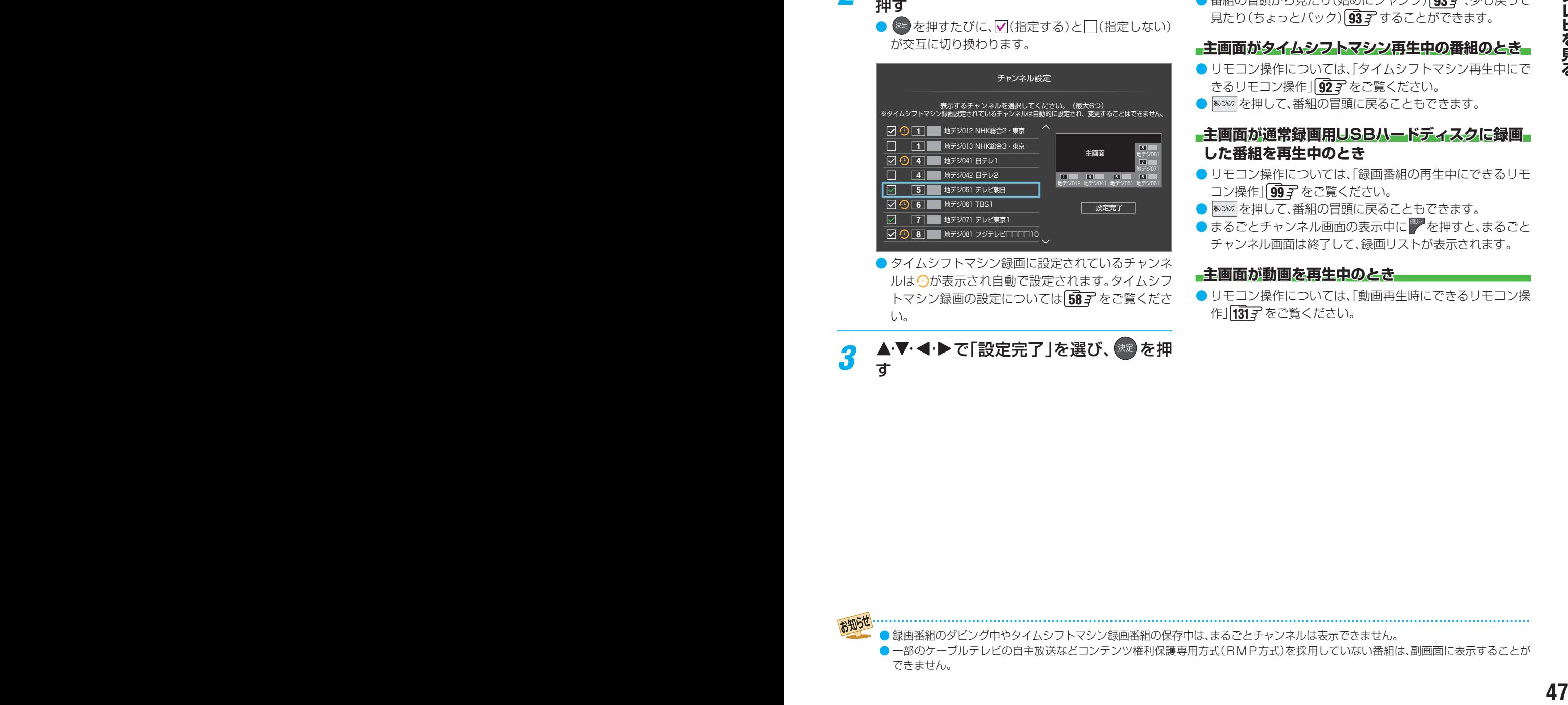

ルは少が表示され自動で設定されます。タイムシフ トマシン録画の設定については [58](#page-57-0) g をご覧くださ  $\cup$ 

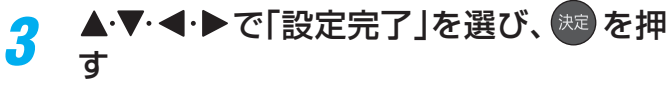

## **まるごとチャンネルで番組説明を見る**

- 主画面または副画面で、選択中の番組の番組説明を見ること ができます。
- *1* まるごとチャンネル画面の表示中に |サフメニュー|を押し、▲ ▼で「番組説明」を選び、 (決定) を押す
	- 番組説明が表示されます。

## **まるごとチャンネル中にできるリモコン操作**

### **放送の種類やチャンネルを変える**

● 主画面の放送の種類やチャンネルを変えることができます。 詳しくは「リモコンで番組を選ぶ」 [33](#page-32-0) 子 をご覧ください。

### **主画面がタイムシフトマシン録画中のとき**

● 番組の冒頭から見たり(始めにジャンプ) [[93](#page-92-0) 了、少し戻って 見たり(ちょっとバック) [93](#page-92-0)7 することができます。

### **主画面がタイムシフトマシン再生中の番組のとき**

- リモコン操作については、「タイムシフトマシン再生中にで きるリモコン操作」 [92](#page-91-0)7 をご覧ください。
- <sup>(80)</sup> を押して、番組の冒頭に戻ることもできます。

### **主画面が通常録画用USBハードディスクに録画 した番組を再生中のとき**

- リモコン操作については、「録画番組の再生中にできるリモ コン操作」 [99](#page-98-0)7 をご覧ください。
- *■ | 本押して、番組の冒頭に戻ることもできます。*
- まるごとチャンネル画面の表示中に を押すと、まるごと チャンネル画面は終了して、録画リストが表示されます。

### **主画面が動画を再生中のとき**

● リモコン操作については、「動画再生時にできるリモコン操 作| [131](#page-130-0)3 をご覧ください。

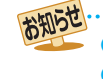

● 録画番組のダビング中やタイムシフトマシン録画番組の保存中は、まるごとチャンネルは表示できません。

● 一部のケーブルテレビの自主放送などコンテンツ権利保護専用方式(RMP方式)を採用していない番組は、副画面に表示することが できません。

## 便利な機能を使う

## **画面サイズについて**

- 選択できる画面サイズは下表のとおりです。
- 画面の見えかたについては、次ページをご覧ください。
- 信号フォーマットについては、「本機で対応している HDMI入力信号フォーマット」[206](#page-205-0)7 をご覧ください。

### **放送番組やビデオ入力端子からの映像や動画の再生を見ているとき**

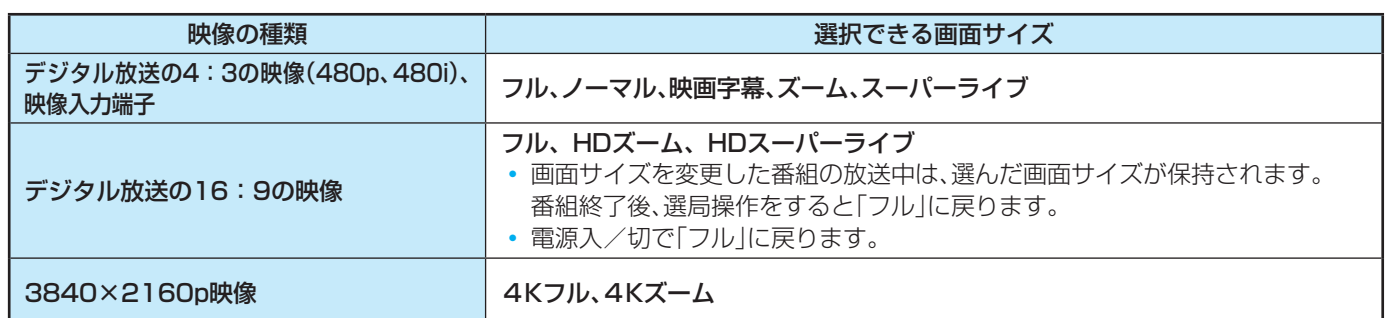

### **HDMI入力端子からの映像を見ているとき**

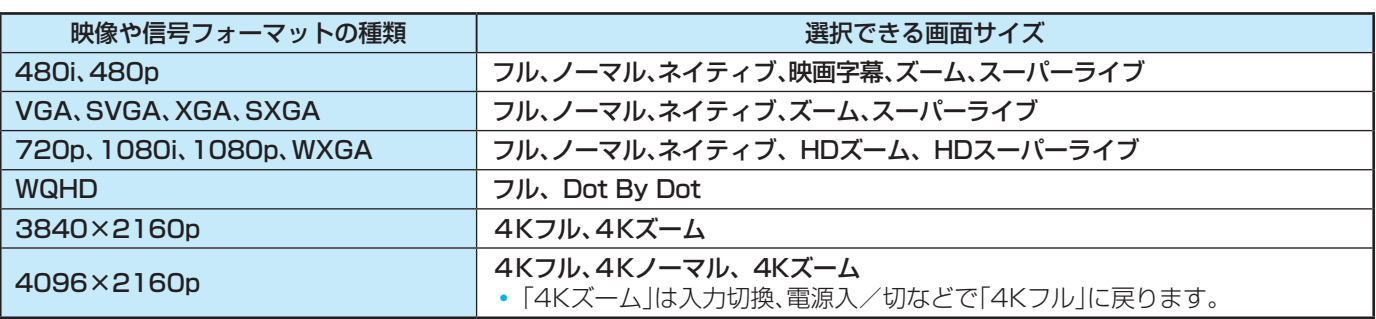

### **映像メニューを「ゲーム」、「モニター/ PC」にしているとき、またはピュアダイレクトを「オン」にしているとき**

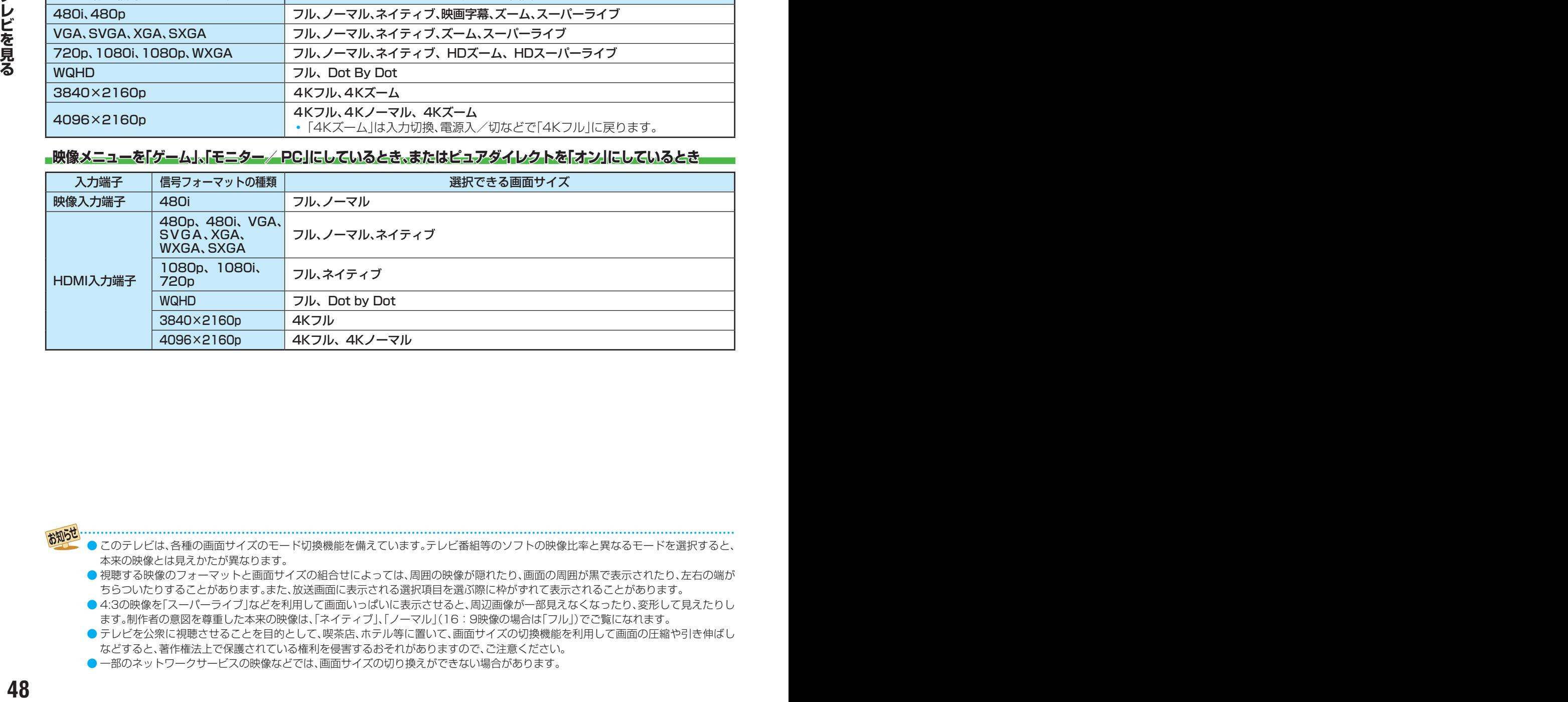

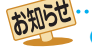

- このテレビは、各種の画面サイズのモード切換機能を備えています。テレビ番組等のソフトの映像比率と異なるモードを選択すると、 本来の映像とは見えかたが異なります。
- 視聴する映像のフォーマットと画面サイズの組合せによっては、周囲の映像が隠れたり、画面の周囲が黒で表示されたり、左右の端が ちらついたりすることがあります。また、放送画面に表示される選択項目を選ぶ際に枠がずれて表示されることがあります。
- 4:3の映像を「スーパーライブ」などを利用して画面いっぱいに表示させると、周辺画像が一部見えなくなったり、変形して見えたりし ます。制作者の意図を尊重した本来の映像は、「ネイティブ」、「ノーマル」(16:9映像の場合は「フル」)でご覧になれます。

● テレビを公衆に視聴させることを目的として、喫茶店、ホテル等に置いて、画面サイズの切換機能を利用して画面の圧縮や引き伸ばし などすると、著作権法上で保護されている権利を侵害するおそれがありますので、ご注意ください。

● 一部のネットワークサービスの映像などでは、画面サイズの切り換えができない場合があります。

## **画面の見えかたについて**

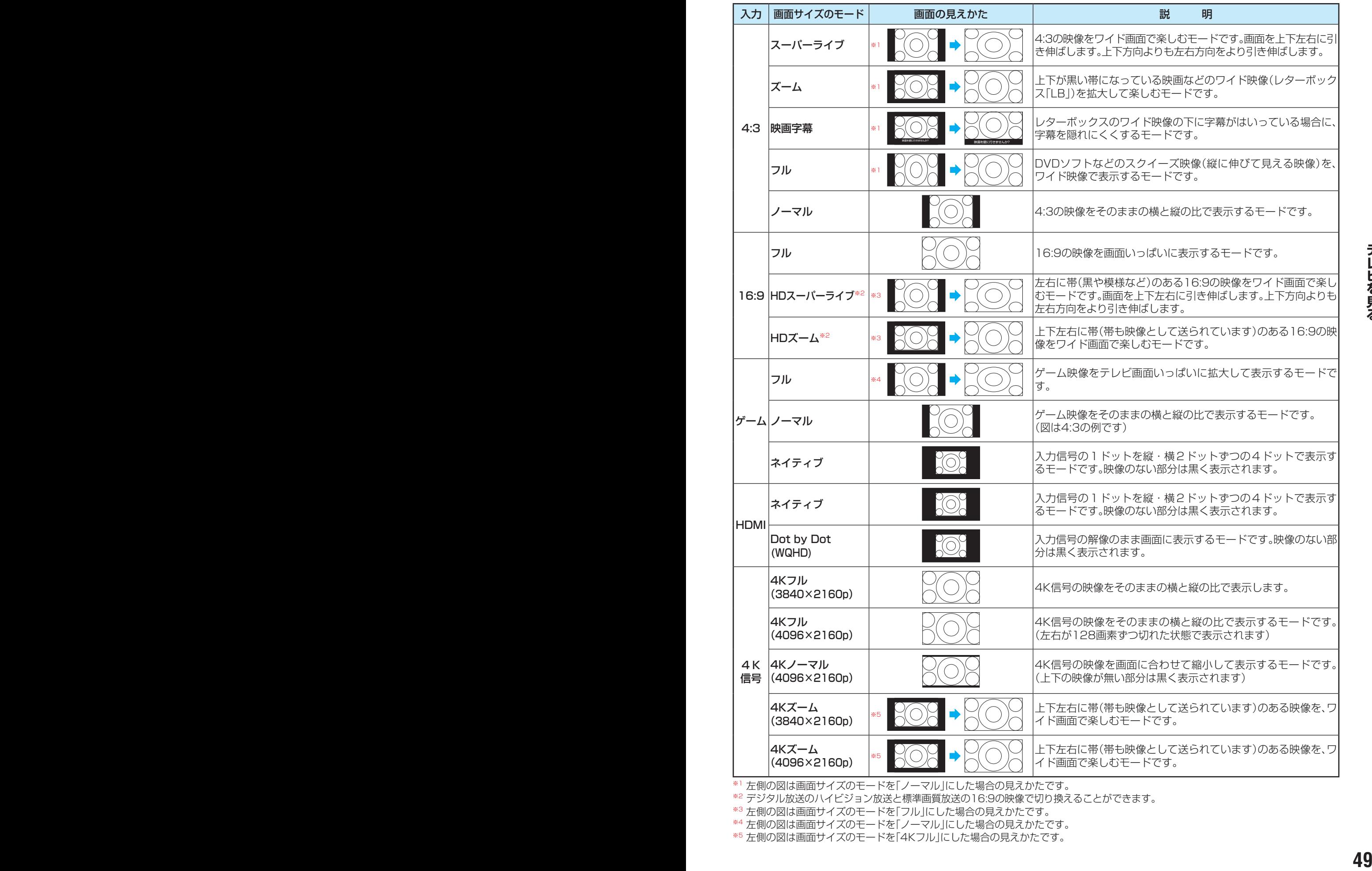

※1 左側の図は画面サイズのモードを「ノーマル」にした場合の見えかたです。

→ エ関ン図は画面フィバン ヒート こし → ハンコーンに «コンジン・・・・・・・。<br>※2 デジタル放送のハイビジョン放送と標準画質放送の16:9の映像で切り換えることができます。

※3 左側の図は画面サイズのモードを「フル」にした場合の見えかたです。

※4 左側の図は画面サイズのモードを「ノーマル」にした場合の見えかたです。

※5 左側の図は画面サイズのモードを「4Kフル」にした場合の見えかたです。

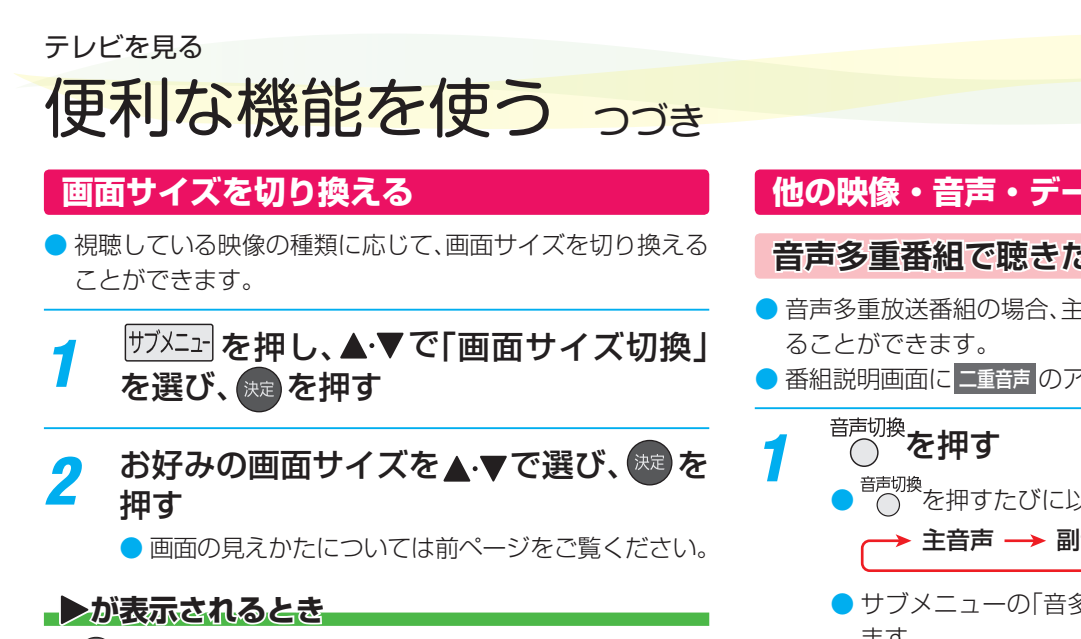

- <sup>(決定)</sup>を押す前に、必要に応じて以下の操作をします。
- 1 → を押し、お好みのモードを▲·▼で選ぶ

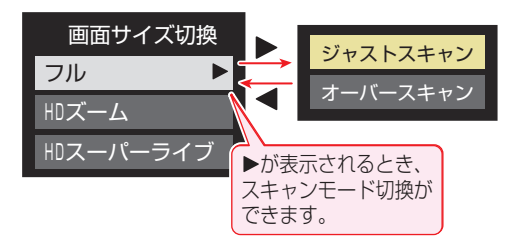

- ジャストスキャン····16:9の映像が画面内に収まるよう に表示させます。
- オーバースキャン····16:9の映像を少し大きめに表示さ せます。

## **降雨対応放送について**

- BSデジタル放送や110度CSデジタル放送を視聴中に、雨や 雪などで衛星からの電波が弱まった場合、放送局が運用し ていれば、降雨対応放送に切り換えて見ることができます。
- ※ 図のメッセージが表示された場合は、以下の手順で降雨対応 放送に切り換えられます。
- ※ 降雨対応放送は、通常の放送よりも画質が低下します。

電波の受信状態が良くありません。 サブメニューから降雨対応放送に切り換えられます。

コード:E201

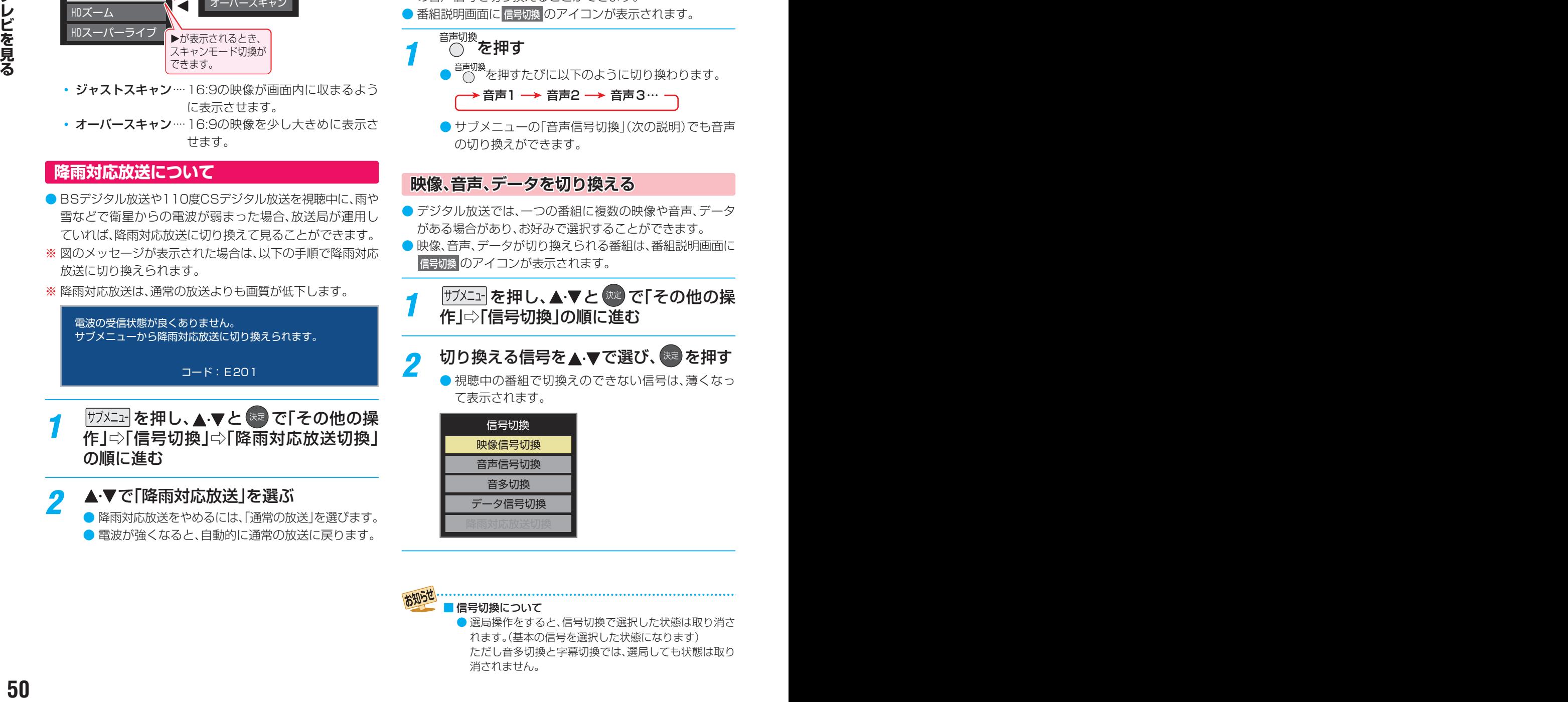

<mark>2</mark> ▲▼で「降雨対応放送」を選ぶ ● 降雨対応放送をやめるには、「通常の放送」を選びます。 ● 電波が強くなると、自動的に通常の放送に戻ります。

## **他の映像・音声・データを切り換える**

## <span id="page-49-0"></span>**音声多重番組で聴きたい音声を選ぶ**

- 音声多重放送番組の場合、主音声、副音声、主:副を切り換え
- 番組説明画面に ニ重音声 のアイコンが表示されます。
	- <sub>音声切換</sub><br>○ を押すたびに以下のように切り換わります。 <mark>→ 主音声 —→ 副音声 —→ 主:副</mark> ·
		- サブメニューの「音多切換」でも音声の切換えができ ます。

## **音声を切り換える**

- 複数の音声で放送されている番組の場合、音声1、音声2など の音声信号を切り換えることができます。
- 番組説明画面に 信号切換 のアイコンが表示されます。

<del>一』</del><br>○ を押す

- - $\bigcirc$  を押すたびに以下のように切り換わります。 <mark>→ 音声1 →→ 音声3… -</mark>
	- サブメニューの「音声信号切換」(次の説明)でも音声 の切り換えができます。

## **映像、音声、データを切り換える**

- デジタル放送では、一つの番組に複数の映像や音声、データ がある場合があり、お好みで選択することができます。
- ●映像、音声、データが切り換えられる番組は、番組説明画面に 信号切換 のアイコンが表示されます。
- <sup>サブメニュ</sup>を押し、▲▼と<sup>(決定)</sup>で「その他の操 作にい信号切換」の順に進む

## <mark>つ</mark> 切り換える信号を▲·▼で選び、<sup>快力</sup>を押す

● 視聴中の番組で切換えのできない信号は、薄くなっ て表示されます。

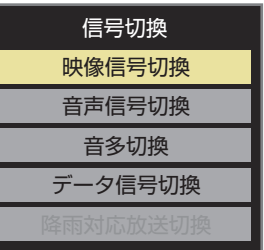

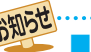

#### 信号切換について

● 選局操作をすると、信号切換で選択した状態は取り消さ れます。(基本の信号を選択した状態になります) ただし音多切換と字幕切換では、選局しても状態は取り 消されません。

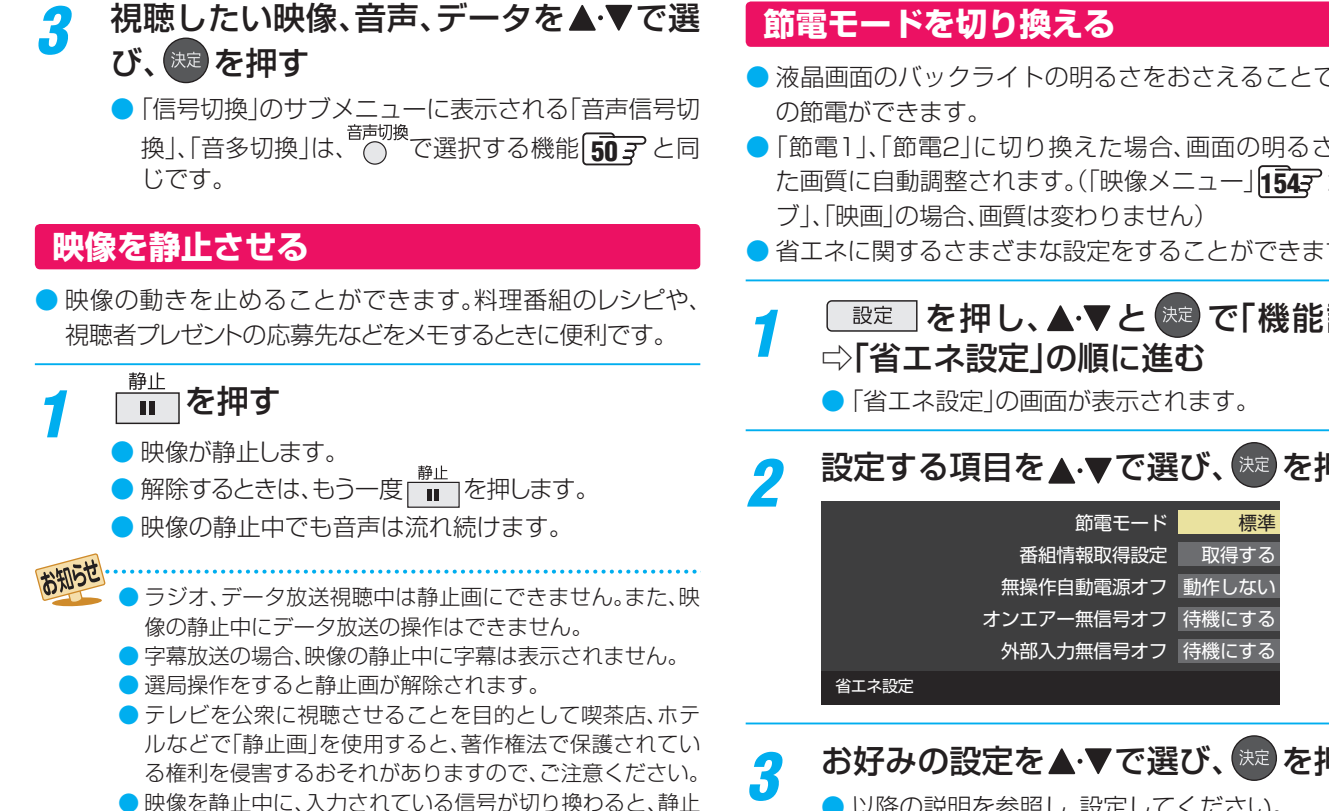

## <span id="page-50-1"></span>**映像の詳細情報を表示させる**

が解除される場合があります。

● 画聴 あを押したときに、視聴している映像の詳細な信号 フォーマット情報が表示されるように設定することができ ます。

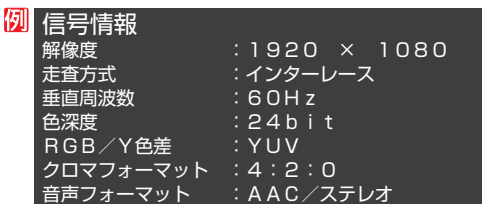

● お買い上げ時は表示されないように設定されています。表示 させたい場合は、「オン」に設定してください。

## <mark>1 を押し、▲でと ®</mark> で「機能設定」<br> ☆「信号フォーマット詳細表示設定」の順 に進む

## <mark>2 ▲▼で「オン」または「オフ」を選び、 ※z を</mark> 押す

- オン…… 画表示 を押したときに信号フォーマットの 詳細な情報が表示されます。[206](#page-205-0)7
- オフ······信号フォーマットの詳細な情報は表示され ません。

## <span id="page-50-0"></span>**節電モードを切り換える**

- 液晶画面のバックライトの明るさをおさえることでテレビ
- ●「節電1」、「節電2」に切り換えた場合、画面の明るさに適し た画質に自動調整されます。(「映像メニュー」|[154](#page-153-0)7 が「ライ
- ●省エネに関するさまざまな設定をすることができます。
- <del>1</del> ■ を押し、▲ ▼と ※ で「機能設定」
- 設定する項目を▲·▼で選び、 ※ を押す

## お好みの設定を▲·▼で選び、<sup>(決定)</sup>を押す

● 以降の説明を参照し、設定してください。

### **節電モード**

- 標準············ 標準の明るさです。
- 節電1……… 画面の明るさをおさえて、節電します。
- 節電2……… 画面の明るさを「節電1 」よりもおさえて、さらに 節電します。

#### **番組情報取得設定**

- 番組表機能や予約機能を正しく働かせるために、「取得する」 で使用することをおすすめします。
- 取得する…雷源が「待機」や「切」のときに、デジタル放送の番 組情報を取得します。取得時に電力を消費します。
- 取得しない··· 番組情報を取得しません。そのため、番組表の内 容が表示されなかったり、予約できなかったり、 番組検索ができなかったりする場合があります。

#### <span id="page-50-2"></span>**無操作自動電源オフ**

- 待機にする··· テレビの無操作状態が約3時間続くと、電源が 「待機」になります。
- 動作しない…テレビの無操作状態が続いても電源は「入」のままです。

#### **オンエアー無信号オフ**

- 待機にする··· 放送受信時に、無信号状態が約15分間続くと、 電源が「待機」になります。
- 動作しない··· 無信号状態が続いても電源は「入」のままです。 ※外部入力を選んでいるときは機能しません。

### **外部入力無信号オフ**

- 待機にする··· 外部入力選択時に、無信号状態が約15分間続く と、電源が「待機」になります。
- 動作しない··· 無信号状態が続いても電源は「入」のままです。

テレビを見る

# 便利な機能を使う っつき

## **声を聴き取りやすくする**

● 人の声を強調して背景の音を抑え、声を聴きやすくします。

## <sup>クリア音声</sup>を押す

- 押すたびに「オン」と「オフ」に切り換わります。 「オン」にすると、人の声が強調されます。
- ※ 映像メニューが「ゲーム」または「PC」のときは、効果 が得られません。

お知らせ ● テレビを公衆に視聴させることを目的として喫茶店、ホテ ルなどで「クリア音声」を使用すると、著作権法で保護され ている権利を侵害するおそれがありますので、ご注意くだ さい。

## **ヘッドホンで聴く**

- ヘッドホンで聴くときの音の出かたを設定します。
- ヘッドホン出力設定には「通常モード」と「親切モード」があ ります。お買い上げ時は「通常モード」に設定されています。 ※ ヘッドホン出力設定の設定のしかたについては、「ヘッド ホン/音声出力設定」「[165](#page-164-0)7 をご覧ください。

## *1* を押し、 <sup>と</sup> で「音声設定」 ⇨「ヘッドホン/音声出力設定」⇨「ヘッ ドホン出力設定」の順に進む

- 通常モード ······ ヘッドホンだけで音声を聞くモード です。ヘッドホンのプラグを差し込 むと、スピーカーから音声が出なく なります。
- **<sup>52</sup> <sup>53</sup> テレビを見る** ◦ 親切モード ······ ヘッドホンとスピーカーの両方で音 声を聞くモードです。家族で視聴す る場合など、スピーカーの音声が聞 き取りにくい人がヘッドホンまたは イヤホンで聴くというような使いか たができます。
	- 親切モードのとき、スピーカーの音量は 番 で調整し ます。

## **ヘッドホンの音量調節のしかた**

- ●「通常モード」に設定しているときは、 簡量 で調節します。
- ●「親切モード」に設定して、ヘッドホンを接続しているとき は、以下の手順で調節します。
- ❶ <sup>サブエュ</sup> を押し、▲▼と ※ で「その他の設定」□◇「親切 ヘッドホン音量」の順に進む
	- ヘッドホンを接続していないときは、選択できません。
- イトで音量を調節する
	- <sup>音量|</sup>でも調節できます。

## **外部スピーカーで聴く**

- ヘッドホン/音声出力端子に音声出力機器を接続して聴く ときの音の出かたを設定します。
- <sup>|サフメニュ-|</sup>を押し、▲▼で「スピーカー切換」 を選び、 洗定を押す

## <mark>2</mark> ▲▼で「外部スピーカー」を選んで 衆 を 押す

- 本機のスピーカーからは音は出ません。
- ●「外部スピーカー出力設定」「657 が「固定」の場合は、接 続した外部音声出力機器で音量を調節します。 「可変」の場合は、本機のリモコンで音量が変化します。
	- ※「外部スピーカー出力設定」の設定のしかたについて は、「ヘッドホン/音声出力設定」「[165](#page-164-0)7 をご覧くださ  $\left\{ \cdot\right\}$

## **時計を表示する**

● 画面に時計を表示させます。

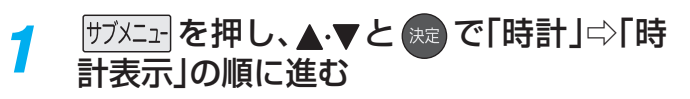

- **2 ▲▼を押して、「大きいサイズ」、「小さい** サイズ」または「オフ」を選び、 はっを押す
	- ●「オフ」を選ぶと時計表示を消します。

## **アラームを使う**

- 設定した時刻にアラームでお知らせすることができます。 本機の電源「待機」のときは、電源が「入」になります。
- *1* を押し、 <sup>と</sup> で「時計」⇨「ア ラーム設定」の順に進む

## *2* 以降の手順で設定する

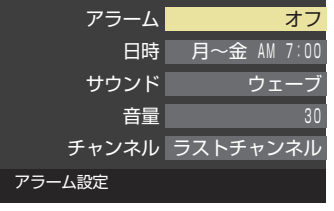

### **アラーム**

- ●▲▼で「アラーム」を選び、 お定を押す
- **<sup>2</sup> ▲▼で「オン」を選び、※■ を押す** 
	- アラームを使用しないときは、「オフ」を選びます。
	- アラーム設定画面を表示中は、 ■■ を押すたび に「アラーム」の「オン」と「オフ」を切り換えること ができます。

#### **日時**

● アラームでお知らせする日時を設定します。

### ●▲▼で「日時」を選び、※定 を押す

- **<sup>2</sup>**設定する項目を◀▶で選び、▲▼で日時を選ぶ ●曜日は「1回」、「毎日」、「月~土」、「月~金」、「月~ 木」、「毎週(日)」~「毎週(土)」の中から選びます。
- **<sup>8</sup>設定が終わったら、※2 を押す**

#### **サウンド**

- アラームでお知らせするときの効果音を設定しま す。
- **●▲▼で「サウンド」を選び、 おっを押す**
- **<sup>2</sup>▲▼でお好みの音を選ぶ** 
	- | 黄 | を押すと、選んだ音を聴いて確認することが できます。
		- ※テレビの状態によっては、「再生できません」が 表示され、効果音の確認ができない場合があり ます。

### 8設定が終わったら、<sup>(決定)</sup>を押す

#### **音量**

● アラームでお知らせするときの音量を設定します。

### **14 ★で「音量」を選び、 お定を押す**

- <sup>2</sup> ▲▼でお好みの音量を選ぶ
	- ■ を押すと、選んだ音量を聴くことができま す。もう一度押すと、元の音量に戻ります。

### 8設定が終わったら、<sup>焼き</sup>を押す

※ サラウンドシステムスピーカー(シンクロドライブ出力状 態を含む)から音声が出力されている場合、設定は反映され ません。また ま 夜押しても選んだ音量を聞くことができ ません。アラームの音量は電源を切る直前に聞いていた音量 になります。

### **チャンネル**

● アラームでお知らせした後に、画面に映すチャンネ ルを設定します。

● ▲▼で「チャンネル」を選び、※ を押す

#### **<sup>2</sup> 設定する項目を < ▶で選び、▲▼で内容を選ぶ**

• 放送の種類 ……ラストチャンネル/地デジ/ BS /  $C.S$ 

- ※ ラストチャンネルは、アラーム でお知らせする前に見ていた チャンネルです。 電源「待機」のときは、電源を切 る前に見ていたチャンネルに なります。
- チャンネル·······設定した放送の種類に該当する チャンネル

**<sup>3</sup>設定が終わったら、 お定体す** 

## **アラームの動作について**

● アラームで設定した時刻になると次のように動作します。

### 設定した「音量」、「サウンド」でアラームが鳴 り、アラーム停止画面が表示されます。

- 電源が「待機」のときは、電源が「入川こなります。
- 電源が「入」で放送を見ているときは、チャンネルは 切り換わりません。
- < ▶ で「停止」を選んで ® を押すと、アラームを停止 します。
- < ▶で「スヌーズ」を選んで <sup>●●</sup> を押すと、アラームを 一度停止し、スヌーズ動作になります。

#### スヌーズ動作:

5分後、再度アラームが鳴り、アラーム停止画面が表示さ れます。

アラームを停止するときは、アラーム停止画面で「停止」 を選びます。

スヌーズ中は、 アを押してスヌーズ解除画面を表示さ

せ、「はい」を選んで 決定 を押します。

スヌーズで無音状態中に音量の操作をすると、アラーム の音量も操作した音量になります。

#### ※ アラームを停止しないと:

「サウンド」で選んだ音が5分後に停止し、無音状態になり ます。さらに5分経過すると、再度選んだ音が鳴ります。 アラームを停止するまで上記動作を繰り返します。(「無 操作自動電源オフ」[[51](#page-50-2)7 の設定にしたがいます)

※ アラームで電源がはいったときは、上記を繰り返し、 操作をせずに1時間が経過すると、自動的に電源が「待 機」になります。

# 便利な機能を使う っつき

## **アラームを一時的に解除する**

●アラームの設定を残したまま、一時的に解除することができ ます。

<mark>1 <sup>サブメニュ</sup>を押し、▲▼と ※ で「時計」</u>⇨「ア</mark> ラーム設定」の順に進む

## <mark>2</mark> ▲▼で「オフ」を選び、 まっを押す

●「オン」を選ぶと、アラームが再開されます。

## **オフタイマーを使う**

- ●オフタイマーを設定すると、設定時間後に電源が切れて、「待 機」の状態になります。
- <mark>1 <sup>サブメニュ</sup>を押し、▲ ▼と ※■</mark> で「時計」⇨「オ フタイマー」の順に進む

レジティーション<br>- ラベマーに電波サスト<del>クリステレビであるには、ISBのポーツをみないことでは、Franceのプログラムによって<br>- France Disconsider<br>- France Disconsider<br>- **クェブライマーが使**かにもするまでの時間<br>- タッセージ使んでもす。<br>- メッセージ使んでもす。</del> ● すでにオフタイマーが設定されているときは、「オフ タイマー」に電源が切れるまでの時間も表示されま す。

2 ▲▼で、電源を「待機」にするまでの時間 を選んで 決定 を押す

> ● オフタイマーが動作して、あと1分になると画面に メッセージが表示されます。

# <span id="page-54-0"></span>文字を入力する

● 番組検索のキーワード指定で、新しいキーワードを登録する 場面などで文字入力画面が表示されます。

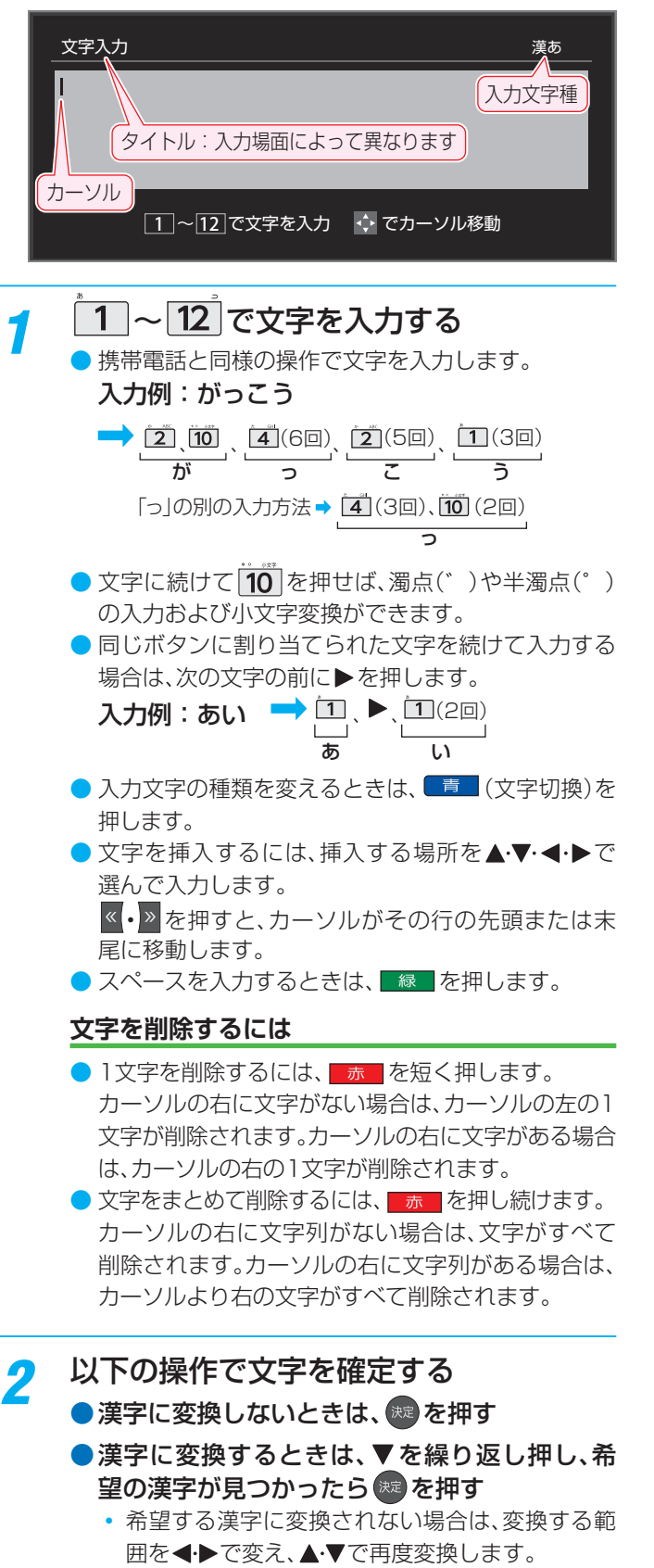

- <mark>?</mark> すべての入力が終わったら、<sup>第一</sup>を押す
	- 文字入力画面が表示される前の操作場面に戻ります。

## **文字切換(入力文字種の切り換え)**

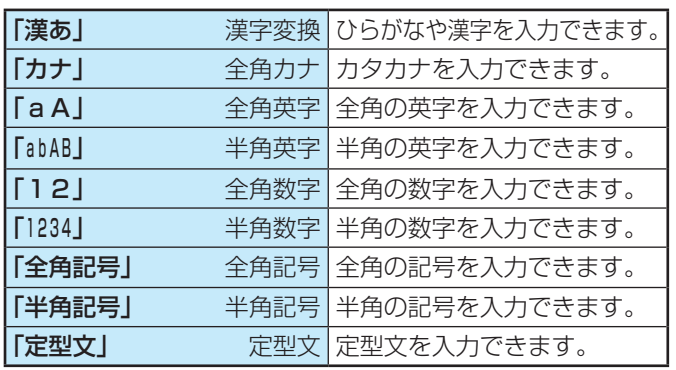

● 文字入力の場面によっては、使用できる入力文字種が少な かったり、切り換えられなかったりすることがあります。

### **入力文字一覧**

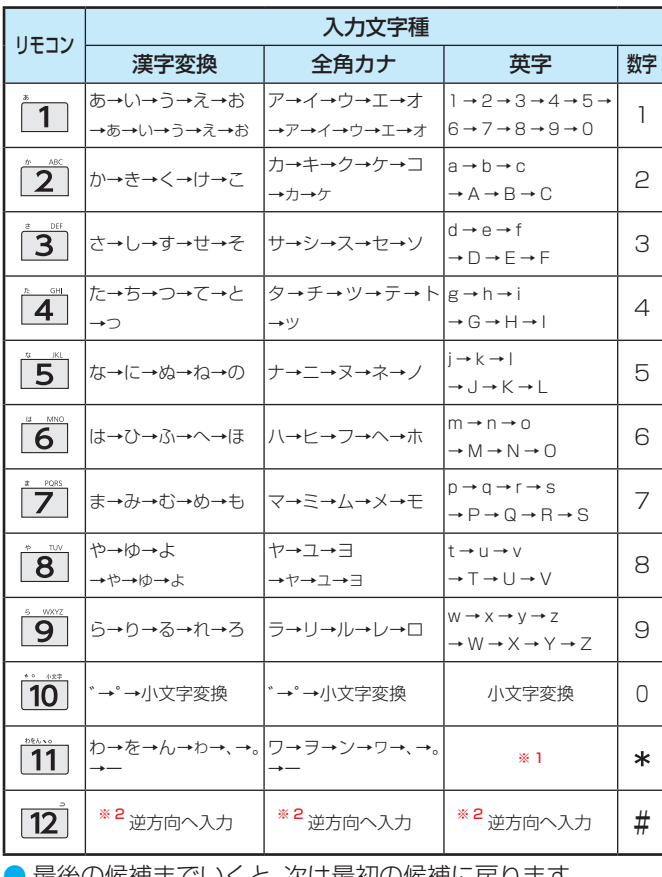

● 最後の候補までいくと、次は最初の候補に戻ります。

※ 2 文字入力変換中に文字を通り過ぎたときに、逆方向へ戻します。

入力した文字は、次のように表示されます。 入力中の文字:黄色背景/未確定の文字:白色背景/漢字変換候補選択中の文字:黒色背景/確定した文字:背景なし ● 確定せずに変換できるのは4文節までです。4文節以上のときは、確定してから残りを変換してください。

● 漢字候補選択時に <>>> を押せば、その文節を未変換状態に戻すことができます。

<sup>●</sup> 入力文字種が「全角記号」、「半角記号」のときには、入力した い記号を文字入力画面から選びます。

<sup>※ 1</sup> 全角英字の場合……。→/→:→ー→\_→~→@ 半角英字の場合……. → / → : → - → \_ → ~ → @

# タイムシフトマシン録画機能について

● 本機背面のUSB(録画専用)タイムシフトマシン録画A、増設B端子に別売の動作確認済USBハードディスクを接続すると、タ イムシフトマシン録画ができます。

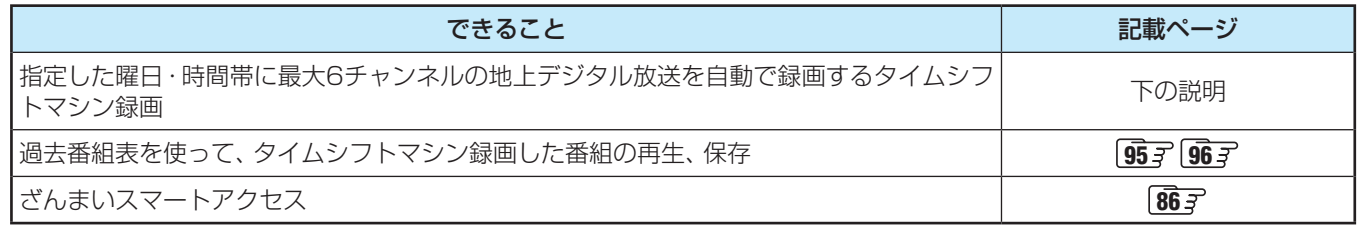

- パソコンや他のテレビ、録画機器などで使用していたUSBハードディスクを本機に接続して登録すると、それまでに 保存されていたデータや録画番組などはすべて消去されます。
	- 本機で使用していたUSBハードディスクをパソコンで使用するには、パソコンで初期化する必要があります。その際 に、本機で録画した番組はすべて消去されます。
	- 本機に登録して録画したUSBハードディスクを他のテレビ(同じ形名のテレビを含みます)やパソコンなどに接続して 再生することはできません。
	- 本機は、コンテンツ権利保護専用方式(RMP方式)を採用しています。一部のケーブルテレビの自主放送などコンテン ツ権利保護専用方式(RMP方式)を採用していない番組は、タイムシフトマシン録画はできません。
	- **USBハードディスクについて** USBハードディスクは精密機器であり、使用環境などによっては数年で故障する可能性があります。一時的な保存・ 再生機能としてご使用ください。

### **トタイムシフトマシン録画について**

- ●タイムシフトマシン録画は、指定した曜日・時間帯に最大6チャンネルの地上デジタル放送を、本機に接続したタイムシフトマ シン録画用USBハードディスクに自動録画する機能です。
	- タイムシフトマシン録画用USBハードディスクの接続と設定の方法は、「タイムシフトマシン録画の接続をする」[<mark>[57](#page-56-0)</mark>了、「タ イムシフトマシン録画の設定をする IBBF をご覧ください。
	- タイムシフトマシン録画をする場合は、別売のタイムシフトマシン用動作確認済USBハードディスクをお使いください。

#### **録画番組の自動削除について**

● タイムシフトマシン録画番組は、録画用USBハードディスクの容量が足りなくなると、古い番組から順に自動的に削除されま す。残しておきたい番組は、自動削除される前に、本機の通常録画用USBハードディスクに保存することをおすすめします。

#### **本機で登録したことのあるUSBハードディスクを接続したとき**

● タイムシフトマシン録画A、増設B端子または通常録画C端子に接続して登録したことがあるUSBハードディスクを再度接続す る場合、前回登録した端子と違う端子に接続すると、別の端子での使用履歴があることをお知らせするメッセージが表示され ます。その場合は、画面の指示に従って操作してください。ただし、登録し直した場合は、それまでに保存されていたデータや 録画番組はすべて消去されます。

# <span id="page-56-0"></span>タイムシフトマシン録画の接続をする

## **タイムシフトマシン録画用USBハードディスクを接続する**

● 別売のタイムシフトマシン用動作確認済USBハードディスクは、USB(録画専用)タイムシフトマシン録画用A端子とB増設用 端子に接続します。本体左側面のUSB端子ではタイムシフトマシン録画・再生はできません。

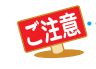

● USBハードディスクを接続するときは、必ず本機および接続する機器の電源を切り、電源プラグをコンセントから抜 いてください。

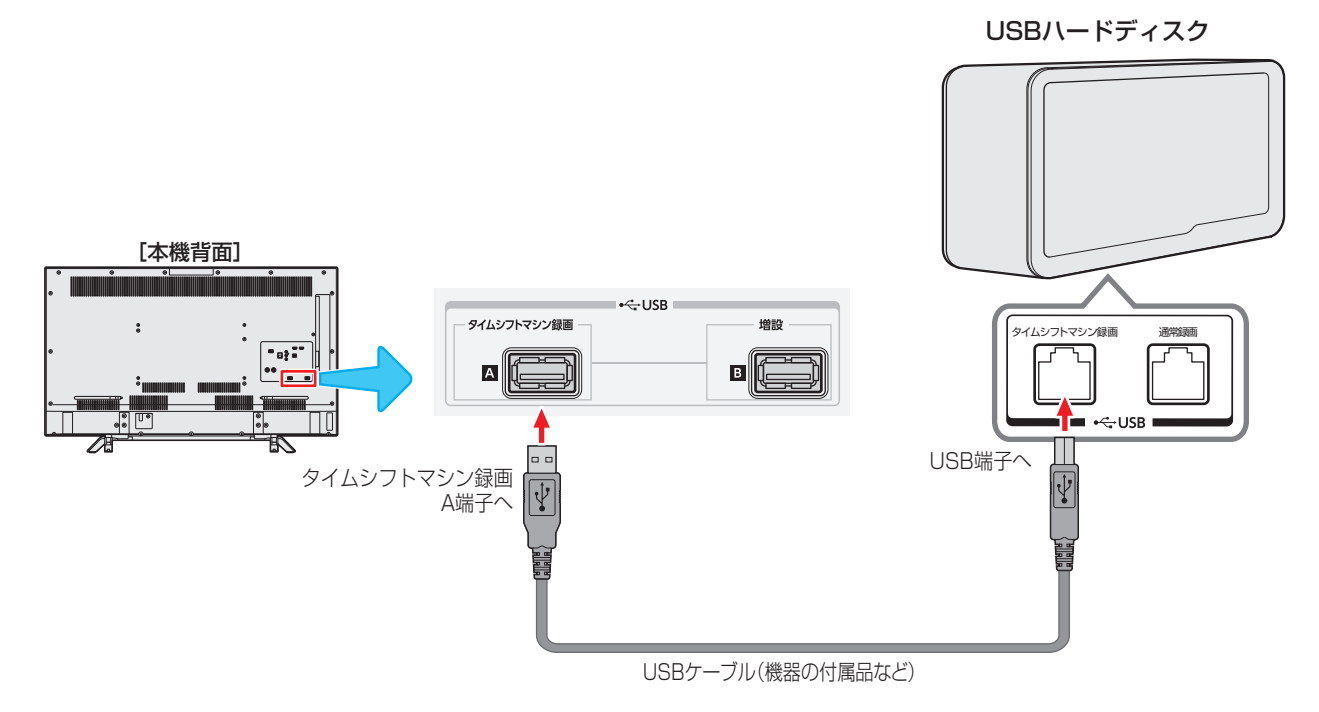

※ タイムシフトマシン録画A端子と増設B端子は、USBハブを使った接続はできません。

### **タイムシフトマシン録画A端子と増設B端子について**

- タイムシフトマシン録画A端子に接続して登録するUSBハードディスクには、設定したチャンネルのタイムシフトマシン録画 番組とタイムシフトマシン録画設定の情報が記録されます。
	- 増設B端子に接続して登録するUSBハードディスクは、録画A端子のハードディスクの増設用USBハードディスクになります。 **・** タイムシフトマシン録画A端子と増設B端子の両方にUSBハードディスクを接続して登録すると、本機は二つのハードディ
	- スクの容量をたした一つのハードディスクとみなします。 例えば、容量が1TBの2台のUSBハードディスクを、タイムシフトマシン録画A端子と増設B端子にそれぞれ接続すると、 容量2TBの一つのハードディスクと認識されます。
	- ※ タイムシフトマシン録画A端子と増設B端子の両方にUSBハードディスクを接続して使用するときは、必ず2台同時の登 録操作 [58](#page-57-1)3 をしてください。
- タイムシフトマシン録画中に、録画A端子または増設B端子が認識できない状態(USBハードディスクの故障など)になると、タ イムシフトマシン録画は中断されます。
- タイムシフトマシン録画は、接続して登録したUSBハードディスクがすべて接続されていないと働きません。

● タイムシフトマシン録画A端子と増設B端子の両方にUSBハードディスクを接続して使用する場合は、必ず2台同時に タイムシフトマシン録画用機器の登録操作 [58](#page-57-1)F を行ってください。 タイムシフトマシン録画A端子にのみUSBハードディスクを接続して登録し、タイムシフトマシン録画を開始したあ と、増設B端子にUSBハードディスクを接続して登録操作をすると、録画A端子に接続されているUSBハードディス クも登録し直されるため、ハードディスクが初期化され、それまで保存されていたデータや録画番組はすべて消去され ます。

お知らせ

● タイムシフトマシン用動作確認済USBハードディスクについては、ホームページ(http://www.toshiba.co.jp/regza/)をご覧くだ さい。

# <span id="page-57-2"></span><span id="page-57-1"></span><span id="page-57-0"></span>タイムシフトマシン録画の設定をする

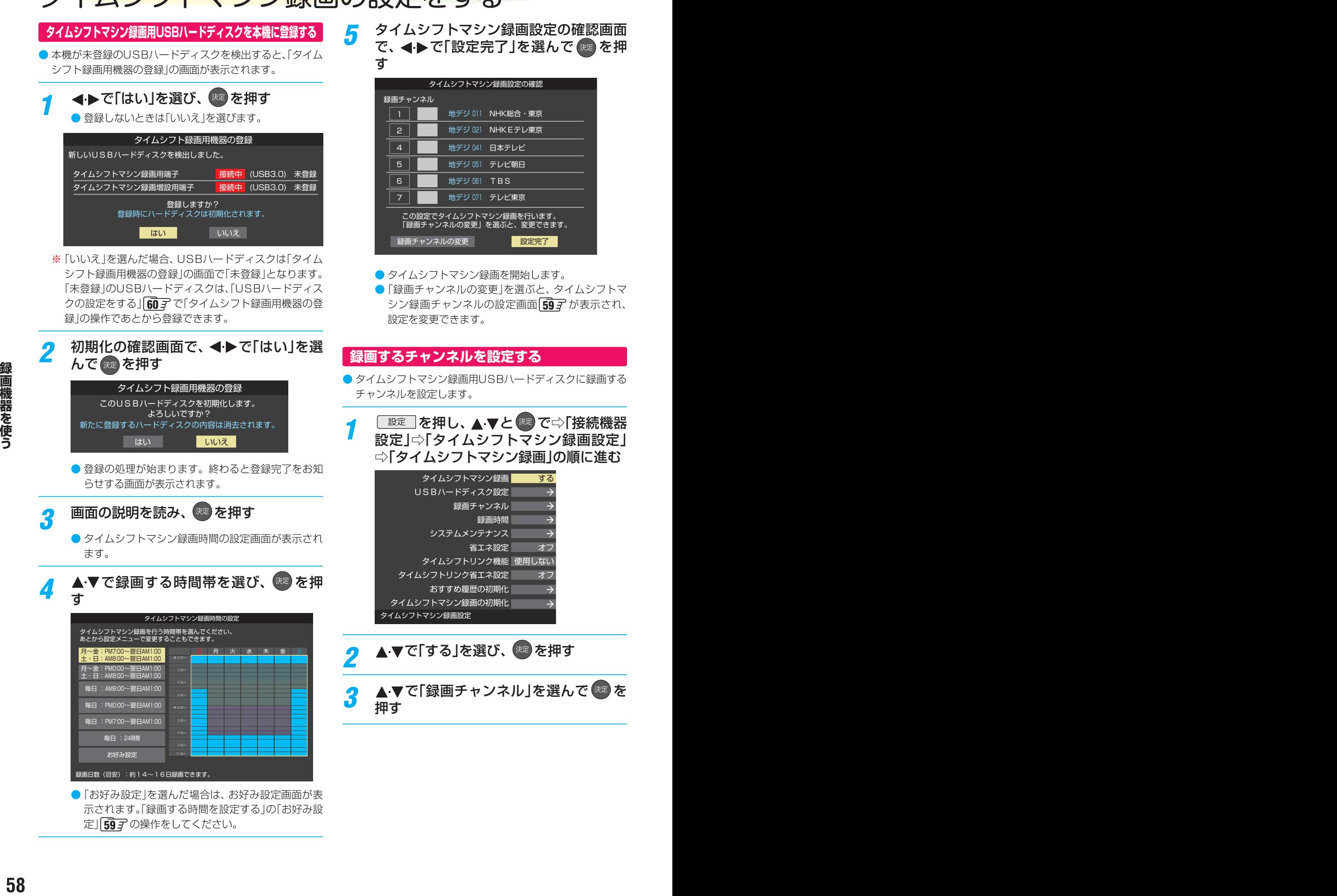

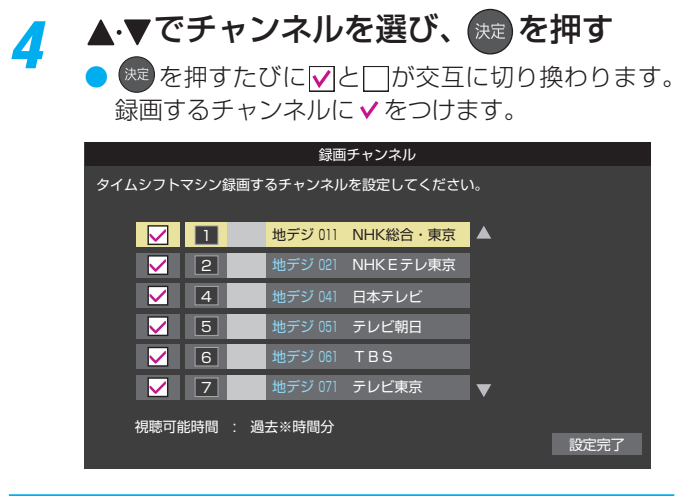

<mark>5</mark> チャンネルの指定が終わったら、▶で「設 定完了」を選び、 (決定) を押す

- *6* メッセージが表示された場合は以下の操 作をする
	- **◆これ以上指定できません。** ● 緑画チャンネル数を6以内にします。
	- **◆**チャンネルが指定されていません。
		- チャンネルを一つ以上指定します。
	- **◆チャンネル数を変更した場合はすべてのタイ** ムシフトマシン録画番組が削除されます。
		- 削除されてもよい場合は、「はい」を選びます。
		- ●「いいえ」を選ぶと手順4に戻ります。設定を中止 する場合は
	- **◆タイムシフトマシン録画を一時停止します。** 設定変更後にタイムシフトマシン録画は自動 的に再開します。
		- 一時停止してもよい場合は、「はい」を選びます。
		- ●「いいえ」を選ぶと手順*4* に戻ります。設定を中止 する場合は

*7* 「設定を変更しました」が表示されたら、 決定 を押す

## **録画する時間を設定する**

- タイムシフトマシン録画をする曜日と時間帯を設定するこ とができます。(チャンネルごとの設定はできません)
- <mark>1</mark> <u>■</u>速■を押し、▲マと <sup>焼き</sup>で「接続機器設<br>■ 定」⇨「タイムシフトマシン録画設定」⇨ 「録画時間」の順に進む
- 2 ▲▼で録画する時間帯を選び、<sup>(</sup>※ を押 す タイムシフトマシン録画時間の設定

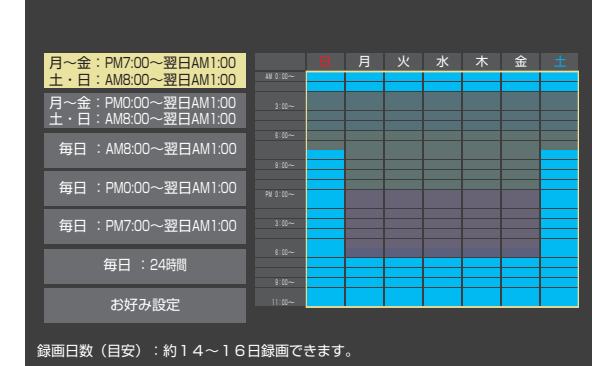

● ご希望の時間帯がないときは、「お好み設定」を選ぶ とお好み設定画面が表示されます。以下の操作で設 定します。

#### <span id="page-58-0"></span>**お好み設定**

- お好み設定画面で以下の設定をします。
- **14·マ·< ト**で録画時間を選び、 ※定定押す
- <sup>(決定)</sup>を押すたびに設定と解除が交互に切り換わります。
- ●「全選択」を選ぶと、全時間の設定ができます。(全時間が設 定されている場合は、「全解除」ができます)
- 曜日や時間帯のボタンを選ぶと、その列や行のすべての時 間の設定/解除ができます。

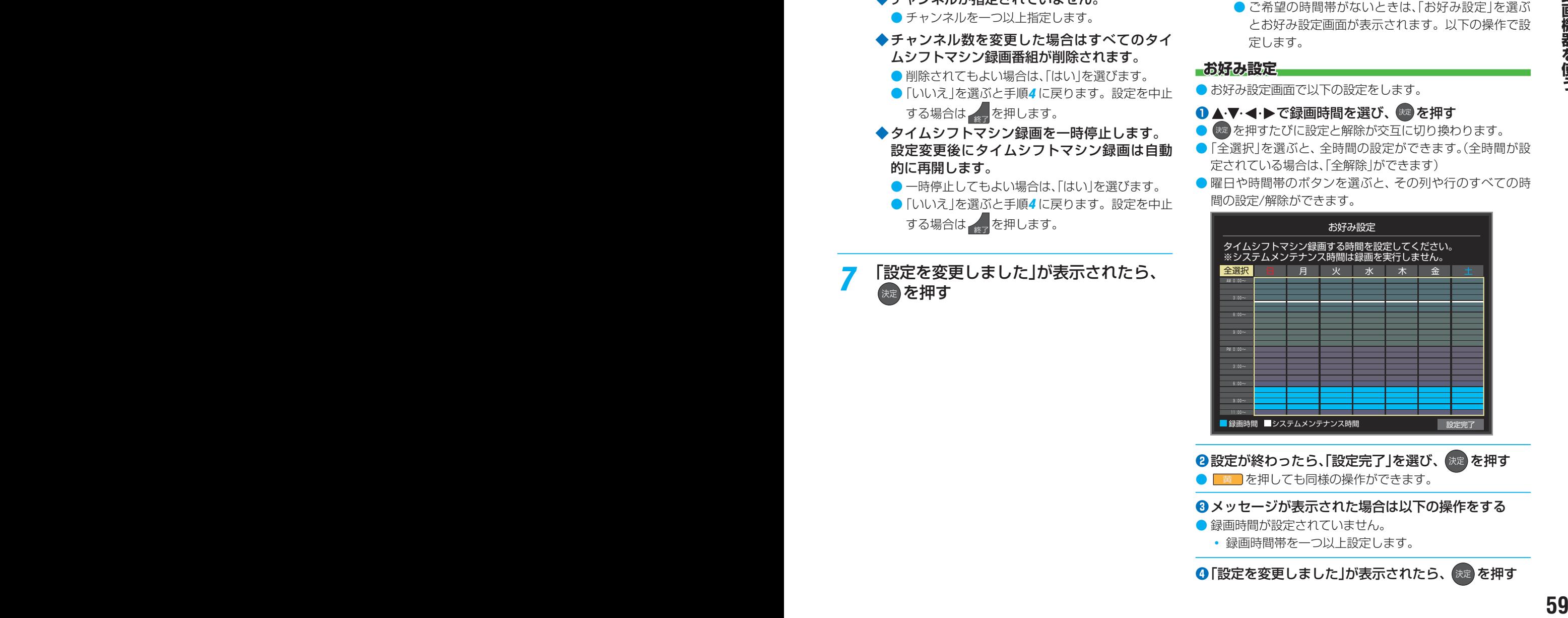

**<sup>2</sup>設定が終わったら、「設定完了」を選び、お定)を押す** ● ■ を押しても同様の操作ができます。

- **❸**メッセージが表示された場合は以下の操作をする
- 録画時間が設定されていません。
	- 録画時間帯を一つ以上設定します。

**❹「設定を変更しました」が表示されたら、 快定 を押す** 

# タイムシフトマシン録画の設定をする っつき

## <span id="page-59-0"></span>**USBハードディスクの設定をする**

- ●USBハードディスクを使用する場合は、必要に応じて以下 の設定をします。
- **| 設定 | を押し、▲▼と ※■ で「接続機器設** 定」⇨「タイムシフトマシン録画設定」⇨ 「USBハードディスク設定」の順に進む

## 2 設定する項目を▲▼で選んで <sup>(焼)</sup> を押し、 以降の手順で設定する

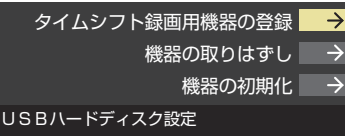

## **タイムシフト録画用機器の登録**

- ●「タイムシフトマシン録画用USBハードディスクを本機に 登録する」[58](#page-57-1) の手順*1* で「いいえ」を選んだときなど、タ イムシフト録画用A、B増設用端子に接続したUSBハード ディスクをあとから登録するときは以下の手順で操作しま す。
- 登録した機器を解除することもできます。

### **登録するとき**

※ 登録するときには、USBハードディスクに保存されてい る内容はすべて消去されます。

- タイムシフトマシン録画用機器の登録画面で、※2 を 押す
- <sup>2</sup>登録の確認画面で、<→で「はい」を選んで(※ を押す
- **❸ 初期化の確認画面で、 ◀•▶で「はい」を選んで ®** を押す ◦ 初期化と登録の処理が始まります。
- **48 終わったら、登録結果の内容を確認し、 ® を押す**

### **登録を解除するとき**

- 一度解除したUSBハードディスクを再度登録するときは、初 期化され、保存されている録画番組はすべて消去されます。
- **タイムシフトマシン録画用機器の登録画面で、■赤■** を押す
- **<sup>2</sup> < ▶ で「はい」を選び、 ※2 を押す**

### **機器の取りはずし**

- USBハードディスクの取りはずしの操作をする前に、「接続 機器設定 $|\rightleftharpoons$ 「タイムシフトマシン録画設定 $|\rightleftharpoons$ 「タイムシフ トマシン録画」の設定を「しない」にしておきます。
- USBハードディスクの電源を切ったり、接続ケーブルを抜 いたりするときには、その前にこの操作をします。

### ●取りはずす機器を▲マで選び、※■を押す

- 2確認画面で、 イトで「はい」を選んで お を押す
- 停止の処理が始まり、終了すると「USBハードディスク を取りはずしできます。」のメッセージが表示されます。

### **<sup>3</sup>**USBハードディスクを取りはずし、※■ を押す

### **機器の初期化**

- USBハードディスクの初期化をする前に、「接続機器設定」 □「タイムシフトマシン録画設定」□「タイムシフトマシン録 画」の設定を「しない」にしておきます。
- **正常に使用できなくなったUSBハードディスクは、初期化** をすれば使用できるようになる場合があります。
- ※ 初期化をすると、選んだUSBハードディスクに保存され ている録画番組はすべて消去されます。(「タイムシフトマ シン録画設定」の設定内容は消去されません。)
- **1 < ▶ で「はい」を選び、 お を押す**
- **❷**確認画面で、 で「はい」を選んで を押す

**<sup>3</sup>初期化終了の画面で ※ を押す** 

## **システムをメンテナンスする**

● システムメンテナンスをすることで、システム内のデータ が整理され、効率的に動作するようになります。

## **毎日自動的に実行する**

- ●設定した時刻に毎日自動的にシステムメンテナンスが実行 されます。
- システムメンテナンスの実行中はタイムシフトマシン録画 が実行されません。
- **<sup>60</sup> <sup>61</sup> 録画機器を使う** <mark>1 を押し、▲すと <sup>焼き</sup>で「接続機器設<br>- 定」⇨「タイムシフトマシン録画設定」⇨</mark> 「システムメンテナンス」⇨「システムメン テナンス時間」の順に進む

システムメンテナンス時間 AM 4:00~AM 4:10 システムメンテナンスの実行 システムメンテナンス

- 2 < ▶で「時」、「分」の欄を選び、▲▼で開 始時刻を設定する
	- 開始時刻は10分単位で設定できます。システムメ ンテナンスの所要時間は約10分間です。

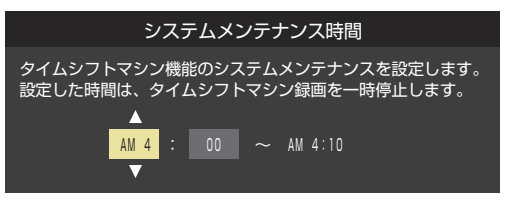

## 設定が終わったら、 <sup>お定</sup>を押す

## **手動で今すぐ実行する**

- ※ 実行中の通常録画用USBハードディスクへの録画、ダビン グ、タイムシフトマシン録画、保存などは中止されます。
- **「設定」を押し、▲·▼と お定 で「接続機器設** 定」⇨「タイムシフトマシン録画設定」⇨ 「システムメンテナンス」『システムメン テナンスの実行」の順に進む

<mark>2</mark> < ▶で「はい」を選び、 ※ を押す

- 本機の電源がいったん切れてから「入」になり、シス テムメンテナンスが開始されます。
- システムメンテナンスが終了するまでの約10分間 は操作できません。

**タイムシフトマシンを省エネに設定する**

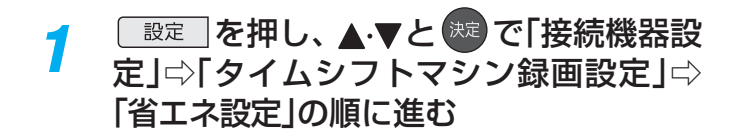

## <mark>2</mark> ▲·▼で以下から選び、 ※ を押す

- オン…… タイムシフトマシンの機能が使われない状 熊が続くと、ハードディスクの電源が「待機」 になります。過去番組表 [95](#page-94-0)7 が表示され るまでに時間がかかるようになります。
- オフ……本機の電源が「入」のとき、ハードディスク の電源は常に「入」になります。

### **おすすめ履歴を初期化する**

- おすすめ履歴をお買い上げ時の状態に戻します。
- *1* を押し、 <sup>と</sup> で「接続機器設 定」⇨「タイムシフトマシン録画設定」⇨ 「おすすめ履歴の初期化」の順に進む
- 初期化の確認画面で、 <
 → 下「はい」を選 んで 洗定を押す
- 初期化が終了したら、 おや を押す

## **タイムシフトマシン録画機能を初期化する**

- タイムシフトマシン機能にエラーが発生したときは、初期 化をすると改善される場合があります。
- ●「タイムシフトマシン録画の初期化」は、タイムシフトマシ ン録画番組がすべて消去されます。また、「タイムシフトマ シン録画設定」の設定内容も消去されますので、設定し直し てください。
- <mark>1</mark> を押し、▲▼と <sup>焼)</sup>で「接続機器設<br> 定」⇨「タイムシフトマシン録画設定」⇨ 「タイムシフトマシン録画の初期化」の順に 進む
	- ●「タイムシフトマシン録画」「[58](#page-57-2)7 の設定を「しない」 にしておきます。
- 2 初期化の確認画面で、 < ▶ で「はい」を選 んで 焼きを押す
	- 初期化が終了したら、 <sup>(決定)</sup>を押す

## **タイムシフトリンクに関連する機能**

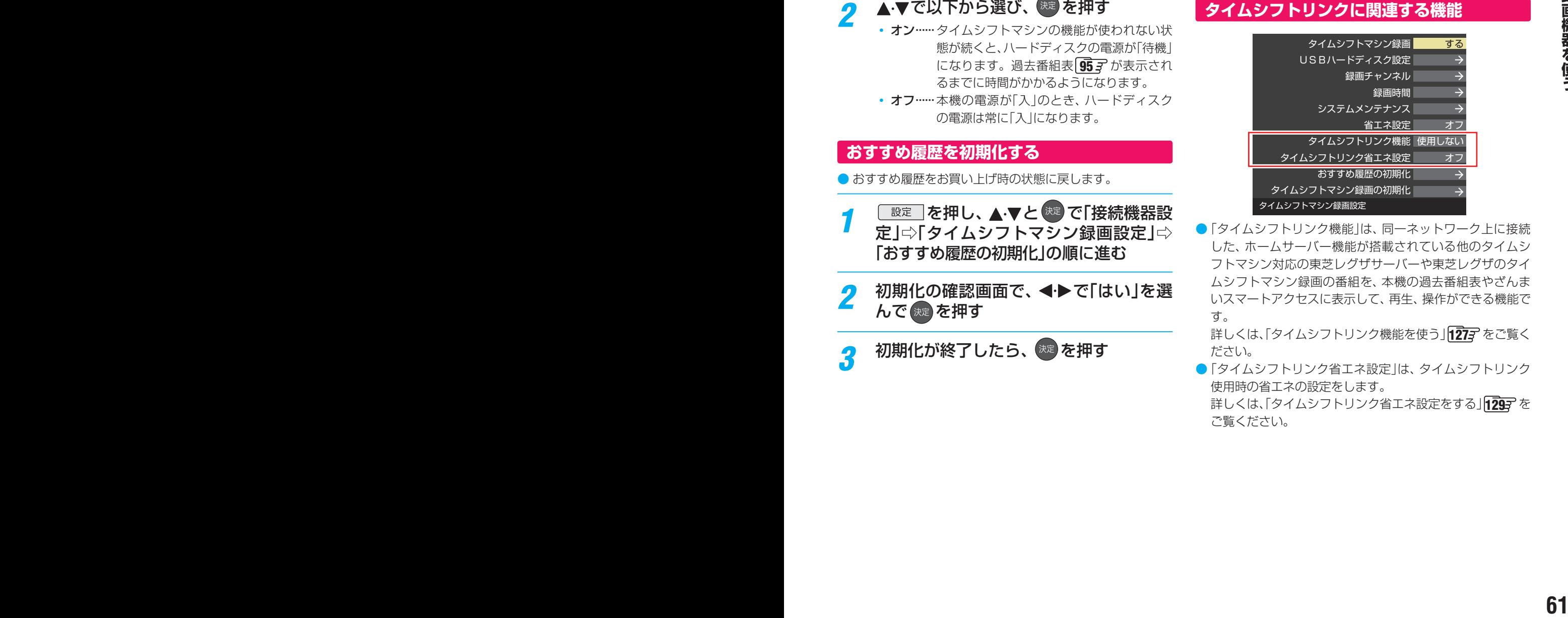

●「タイムシフトリンク機能」は、同一ネットワーク上に接続 した、ホームサーバー機能が搭載されている他のタイムシ フトマシン対応の東芝レグザサーバーや東芝レグザのタイ ムシフトマシン録画の番組を、本機の過去番組表やざんま いスマートアクセスに表示して、再生、操作ができる機能で す。

詳しくは、「タイムシフトリンク機能を使う」[127](#page-126-0)3 をご覧く ださい。

●「タイムシフトリンク省エネ設定」は、タイムシフトリンク 使用時の省エネの設定をします。 詳しくは、「タイムシフトリンク省エネ設定をする」「[129](#page-128-0)7 を ご覧ください。

# 録画・予約機能について

## **録画できる機器と番組**

- 本機背面のUSB(通常録画) C 端子に接続した通常録画用USBハードディスクおよびレグザリンク対応の東芝レコーダー\*に デジタルテレビ放送番組を録画できます。(データ放送、ラジオ放送番組、外部入力(HDMI1 ~ 4、ビデオ入力)、クラウドサー ビスやネットワークサービスで視聴している動画サービスからの映像・音声は録画できません)
	- **・** 通常録画用USBハードディスクの接続は次ページをご覧ください。
	- レグザリンク対応の東芝レコーダーの接続はfi3g をご覧ください。

### \* レグザリンク対応の東芝レコーダーの場合

- レグザリンク(HDMI連動)機能を使って本機の操作で録画・予約をします。
- 録画・予約の操作を終了した時点で本機の関与が終了します。予約内容の確認や取消し、録画の中止などの操作は本機側で はできません。(本機の番組表に予約アイコンが表示されないほか、予約リスト、録画リストなどにも内容は表示されません)
- 録画されるのはレコーダー自身が受信したデジタル放送番組です。字幕放送番組の字幕などの録画については、機種や録 画設定などによって異なりますので、レコーダーの取扱説明書でご確認ください。

## **接続・設定と録画前の準備**

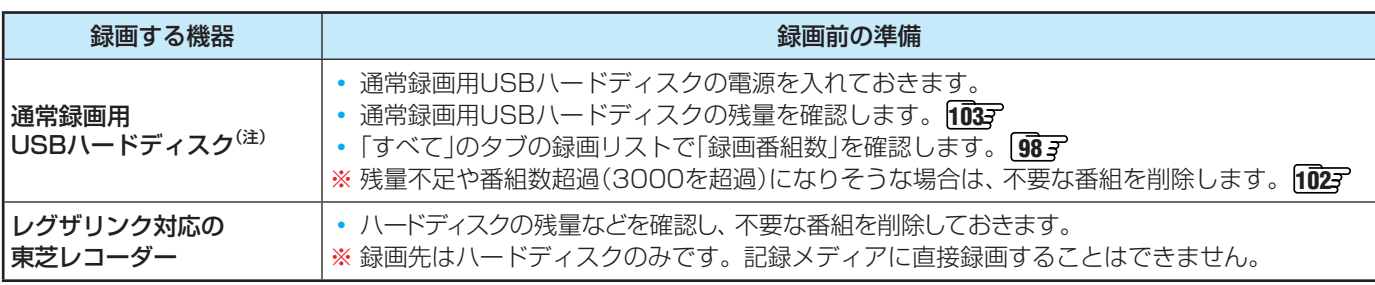

## (注)通常録画用USBハードディスクは、本機に登録しないと録画できません。

● 録画や録画予約の操作をしたときに接続した機器が選択できないときは、 [64](#page-63-0) 了 を参照し、登録してください。

**162 - 162 キャンポトをアイスクし、本種に合わしいとお回さきません。**<br>
62 - 63 年に今回アクジが使用のACアダプターを指数してされたされ、「超テタを受け、受けしてください。<br>
63 - 63 キャンポトを定じ、最ものACアダプターを指数してされまください。ACアダプターを使用しない場合は動作保証で<br>
52 - 63 58 トドチィスクは専用のACアダプターを指数してご使用ください。ACアダプターを使用しない場合は動作 ● USBハードディスクは専用のACアダプターを接続してご使用ください。ACアダプターを使用しない場合は動作保証で きません。本機で接続確認済の通常録画用USBハードディスクについては、ホームページ(http://www.toshiba.co.jp/ regza/)をご覧ください。

※ USBハードディスクの最大予約件数は128です。最大録画番組数は3000です。

### **USBハードディスクの自動削除機能について**

● USBハードディスクの容量が足りない場合に、保護されていない日付の古い録画済番組から自動的に削除する機能で、お買い 上げ時は「自動削除設定」「[102](#page-101-0)7 が「削除する」に設定されています。

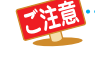

### ● **USBハードディスクについて**

USBハードディスクは精密機器であり、使用環境などによっては数年で故障する可能性があります。 本機に接続したUSBハードディスクに録画した内容の長期保存は保証できません。一時的な保存・再生機能としてご 使用ください。

- USBハードディスクでの録画中に停電したり、電源プラグを抜いたりすると、途中まで録画した番組は正しく保存されません。(「録画 番組を修復する」「[100](#page-99-0)7 の操作をすれば、録画された内容を再生できるようになることがあります)
	- 予約録画の開始時に、自動削除機能によって削除される番組が多い場合は、番組の冒頭部分が録画されないことがあります。
		- 録画番組の再生中に予約録画の開始時刻になると、再生が自動的に停止することがあります。
		- 万一、本機の故障や受信障害などによって正常に録画・録音できなかった場合の補償は一切できませんので、あらかじめご了承ください。

# 通常録画用USBハードディスクの接続をする

● 本機に接続したUSBハードディスクで以下のことができます。

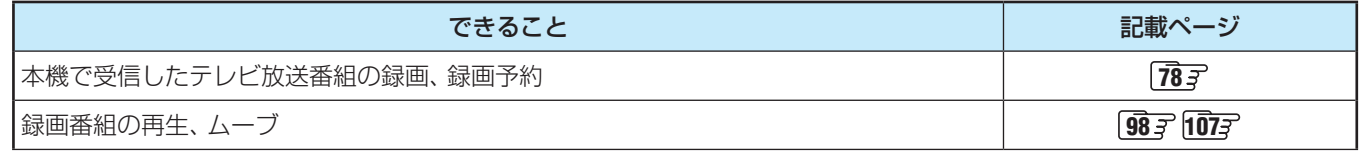

- パソコンや他のテレビ、録画機器などで使用していたUSBハードディスクを本機に接続して登録すると、それまでに 保存されていたデータや録画番組などはすべて消去されます。
	- 本機で使用していたUSBハードディスクをパソコンで使用するには、パソコンで初期化する必要があります。その際 に、本機で録画した番組はすべて消去されます。
	- 本機に接続したUSBハードディスクを取りはずす場合は、未登録の機器を含めて「USBハードディスクの設定をする」 |[64](#page-63-0)7 の手順で「機器の取りはずし」の操作をしてください。
	- USBハードディスクの動作中は、USBハードディスクの電源を切ったり、接続ケーブルを抜いたりしないでください。 録画した番組が消えたり、USBハードディスクが故障したりする原因となります。
	- 本体側面のUSB端子にUSBバスパワー方式の機器を接続して同時に使用すると、USBハードディスクでの録画動作 に障害を与えることがあります。

## <span id="page-62-0"></span>**USBハードディスクを接続する**

● USBハードディスクやUSBハブは専用のACアダプターを接続してご使用ください。本機で接続確認済の機器でもACアダプ ターを接続しない場合は動作保証できません。

## **USBハードディスクが1台のとき**

OUSBハードディスクは、USB(通常録画)C端子に接続します。

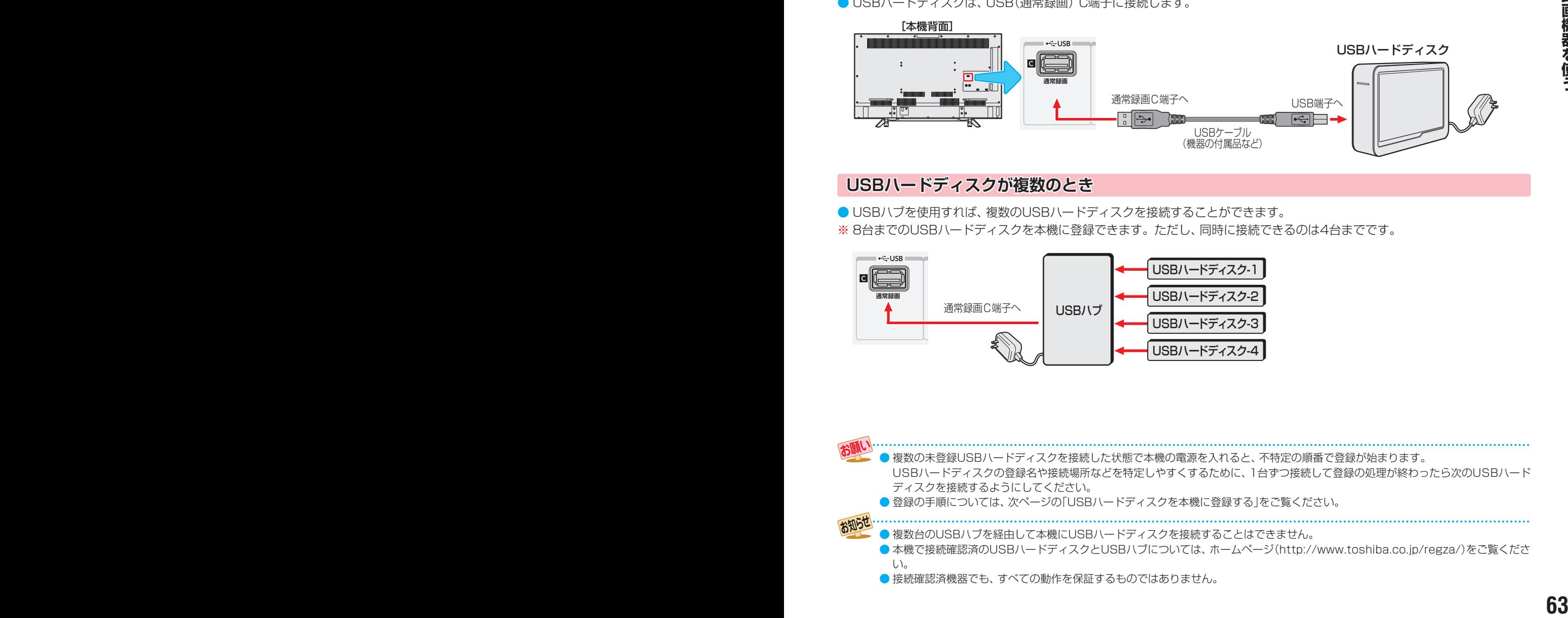

### **USBハードディスクが複数のとき**

- USBハブを使用すれば、複数のUSBハードディスクを接続することができます。
- ※ 8台までのUSBハードディスクを本機に登録できます。ただし、同時に接続できるのは4台までです。

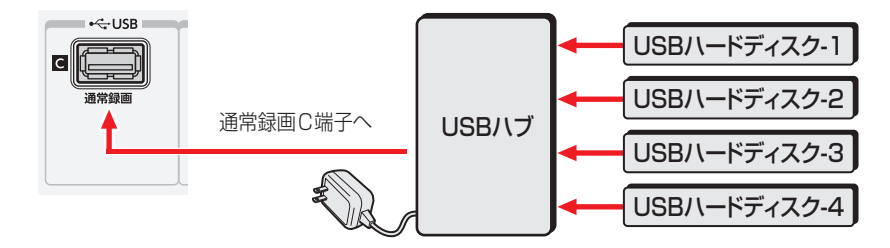

● 複数の未登録USBハードディスクを接続した状態で本機の電源を入れると、不特定の順番で登録が始まります。 USBハードディスクの登録名や接続場所などを特定しやすくするために、1台ずつ接続して登録の処理が終わったら次のUSBハード ディスクを接続するようにしてください。 ● 登録の手順については、次ページの「USBハードディスクを本機に登録する」をご覧ください。 ● 複数台のUSBハブを経由して本機にUSBハードディスクを接続することはできません。 ●本機で接続確認済のUSBハードディスクとUSBハブについては、ホームページ(http://www.toshiba.co.jp/regza/)をご覧くださ い。

● 接続確認済機器でも、すべての動作を保証するものではありません。

# <span id="page-63-1"></span>通常録画用USBハードディスクの設定をする

<span id="page-63-0"></span>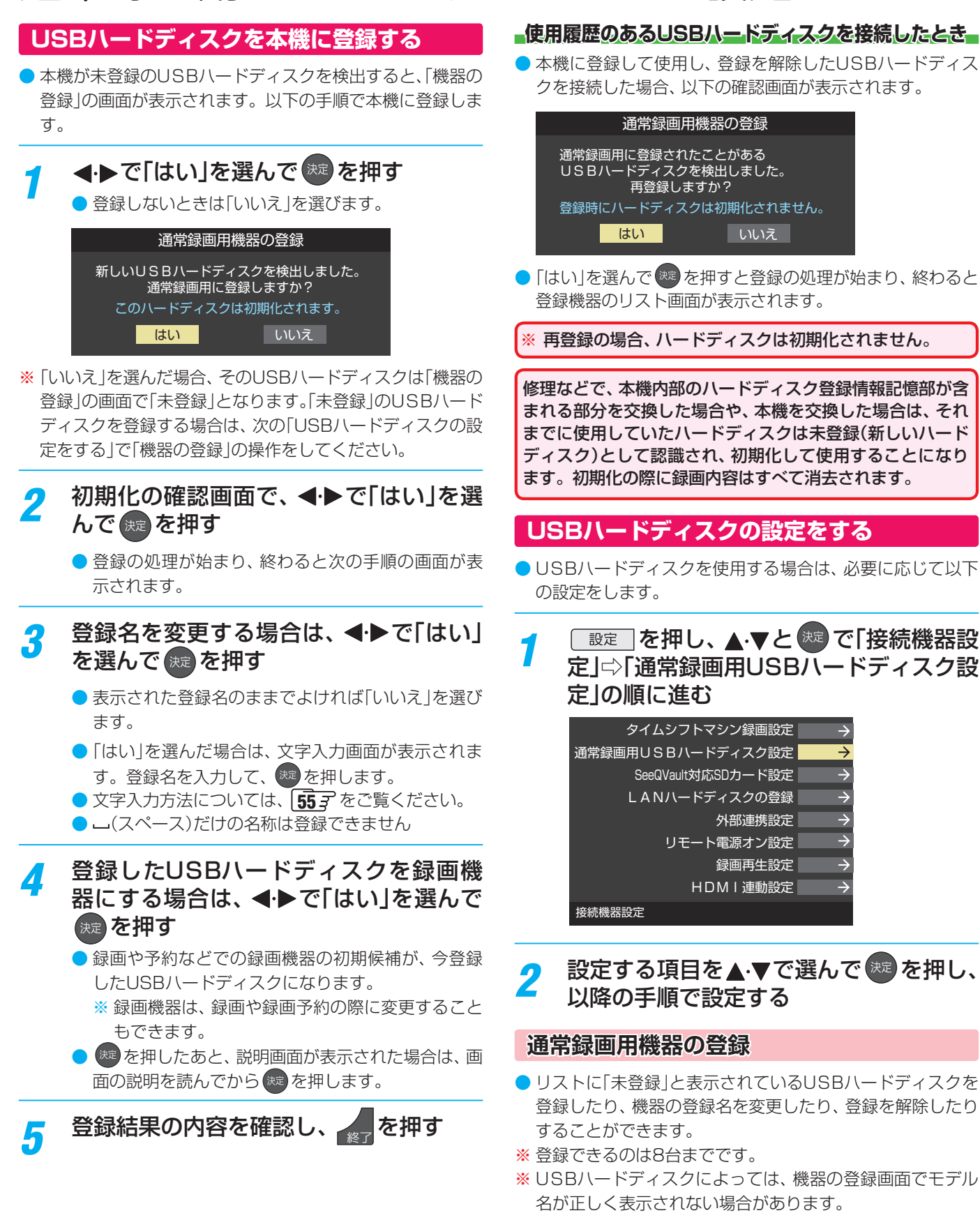

**機器を登録するとき**

※ はじめて登録するときには、USBハードディスクに保存 されている内容はすべて消去されます。

● 登録する機器を▲·▼で選び、※ を押す

<sup>2</sup>登録の確認画面で、<→で「はい」を選んで(※ を押す

録画機器を使う

**詠画機器を使う** 

- 8 初期化の確認画面で、 イトで「はい」を選んで \*\* を押す ◦ 初期化と登録の処理が始まります。
- **❹ 終わったら、登録結果の内容を確認し、 ※ を押す**

### **登録名を変更するとき**

- 登録名を変更する機器を▲·▼で選び、※2 を押す
- **<sup>2</sup> < ▶ で「はい」を選び、 ※ を押す**
- **❸**文字入力画面で登録名を入力する • 文字入力方法については、 [55](#page-54-0)7 をご覧ください。

### **登録を解除するとき**

#### ● 登録を解除する機器を▲·▼で選び、■赤■を押す

- **<sup>2</sup> < ▶ で「はい」を選び、 \*\* を押す** 
	- 予約が設定されているUSBハードディスク(録画予約 有)の登録を解除するときは、以下の画面が表示されま す。
		- **・** 他の登録済USBハードディスクが接続されているとき 録画先の変更を促すメッセージ付の登録解除画面が 表示されます。
		- **・** 他の登録済USBハードディスクが接続されていないとき 再登録を促すメッセージ付の登録解除確認画面が表 示されます。

### **省エネ設定**

- 複数のUSBハードディスクに対して個別に設定を変えるこ とはできません。
- ※「省エネモード」に設定した場合、USBハードディスクが動 作するまでに時間がかかることがあります。「ハードディス クがありません。」や、録画可能時間が「--時間--分」と表示 されるような場合は、少し待ってから操作してください。
- ※ USBハードディスクによっては、機器の表示ランプが「待 機」と「入」の状態を正しく示さないことがあります。
- ※ USBハードディスクによっては、「オフ」に設定していても、 USBハードディスク側の省エネ機能によって、待機状態に なることがあります。
- ※本機の電源が「切」または「待機」のときでも、「自動スキャン」 や「番組情報の取得」が内部で動作している場合には、USB ハードディスクの電源が「入」になることがあります。
- ※ USBハブを使用している場合、本機の電源が「切」または「待 機」のときでも、USBハブからの電源供給によって、USB ハードディスクの電源が「入」になることがあります。

### 1 ▲▼で以下から選び、※定を押す

- オン …… USBハードディスクの電源は、使用しない状態 がしばらく続くと待機状態になり、使う操作を すると自動的に「入」になります。
- オフ······本機の電源が「入」のとき、USBハードディスク の電源は常時「入」の状態です。

### **機器の取りはずし**

● USBハードディスクの電源を切ったり、接続ケーブルを抜 いたりするときには、その前にこの操作をします。

### ●取りはずす機器を▲·▼で選び、※<sup>定</sup>を押す

- **2**確認画面で、 イトで「はい」を選んで ※ を押す
	- 停止の処理が始まり、終了すると「USBハードディスク を取りはずしできます。」のメッセージが表示されます。

**<sup>3</sup>**USBハードディスクを取りはずし、 ※■ を押す

### **動作テスト**

- USBハードディスクで以下の動作ができるかテストします。
- **1テストする機器を▲·▼で選び、※■を押す** 
	- テストが始まります。終了までに数分間かかります。
	- テストが終わると結果が表示されます。テスト結果が 「OK」となった動作ができます。
	- 録画 ···············ハイビジョン画質で録画ができるか
	- 録画中の再生···ハイビジョン画質で録画しながら番組再生 ができるか
	- 録画中の早見早聞…録画中に早見早聞 59 デ ができるか
- ※ テスト結果は目安です。結果どおりの動作にならないこと があります。

### **機器の初期化**

● 正常に使用できなくなったUSBハードディスクは、初期化 をすれば使用できるようになる場合があります。

※ 初期化をすると、USBハードディスクに保存されている 内容はすべて消去されます。

- ●初期化する機器を▲·▼で選び、※ を押す
- <sup>2</sup>初期化の確認画面で、 イトで「はい」を選んで ® を押す
- <sup>3</sup>初期化終了の画面で おまを押す

# 録画の基本的な設定をする

● USBハードディスクでの録画·再生に関する基本的な設定 をすることができます。

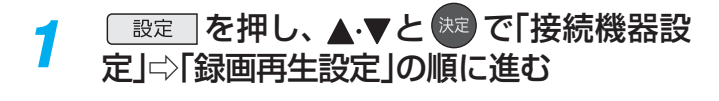

## *2* 以降の手順で設定する

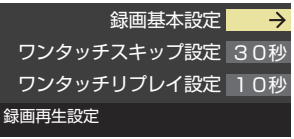

## **録画に使用する機器を設定する**

● 複数のUSBハードディスクを本機に登録している場合に、 録画に使用する機器を設定します。

### 1 ▲▼と ※ で「録画基本設定」☆「録画先」の順に進む

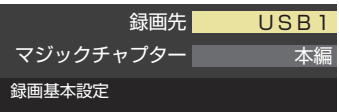

### 2録画に使用する機器を▲·▼で選び、※定を押す

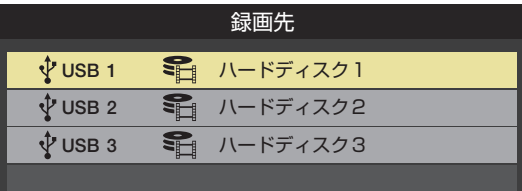

## **チャプター分割のしかたを設定する**

- シーンの変わり目でチャプター分割(章分け)されるように 設定できます。(チャプター分割をすると、再生時にチャプ タースキップができるようになります)
- ▲·▼と ※ で「録画基本設定」⇨「マジックチャプター」 の順に進む
- 2 チャプター分割の場面を▲·▼で選び、※ を押す

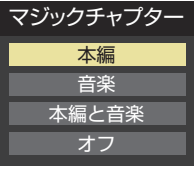

- 本編···············本編とCMの間でチャプター分割されます。
- 音楽 ……………楽曲の前後でチャプター分割されます。
- 本編と音楽····上記の両条件でチャプター分割されます。
- オフ……………チャプター分割をしません。
- ※音楽の検出は番組のメインジャンルが「音楽」または、メ インジャンルが「バラエティ」でサブジャンルが「音楽バ ラエティ」のときにのみ行われます。

# レグザリンクダビングの接続・設定をする

- 本機でUSBハードディスクに録画した番組をレグザリンク ダビング対応のDTCP-IP対応サーバーや、東芝レコーダー にダビングすることができます。
- ダビングの操作については「録画番組をダビング(ムーブ)す る」[107](#page-106-0)7 、「東芝レコーダーにダビングしてディスクに保存 する | forter をご覧ください。
- レグザリンクダビング対応のDTCP-IP対応サーバーと本機 を接続する場合は、「機器を接続する」「[73](#page-72-0)7 と同じです。

## **東芝レコーダーと本機を接続する**

● 接続にはLANケーブルを使用します(ストレートタイプ、ク ロスタイプのどちらも使用可能)。カテゴリ5(CAT5)と表 示された規格以上のものをご使用ください。

## **ルーターを経由して接続する場合**

- ホームネットワークの接続やインターネットへの接続をし ている場合は、「機器を接続する」 [73](#page-72-0) ァ と同じです。 本機 と東芝レコーダーのLAN端子をブロードバンドルーターの LAN端子に接続します。
- ※ 無線LANで接続した場合は、通信が不安定になり、正常に ダビングできないことがあります。

## **本機と東芝レコーダーを直接接続する場合**

● ホームネットワークやインターネットへの接続をしない場 合や、他のネットワーク機器の通信による影響を受けない ようにしたい場合は、本機と東芝レコーダーのLAN端子を 直接接続します。

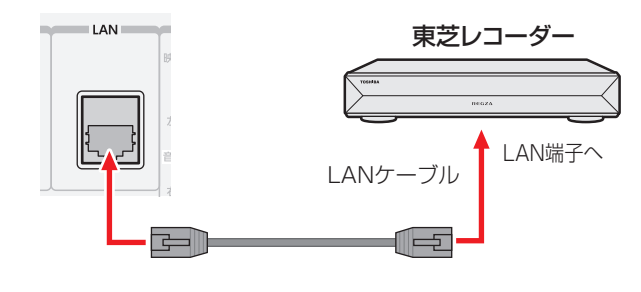

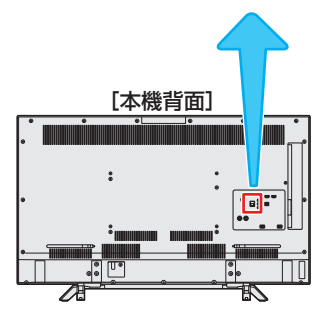

## **東芝レコーダーと本機を設定する**

## **ルーターを経由して接続した場合**

### **東芝レコーダーの設定をする**

● 東芝レコーダーの取扱説明書の「ネットワーク機能の設定を する」を参照して、以下のように設定・登録します。

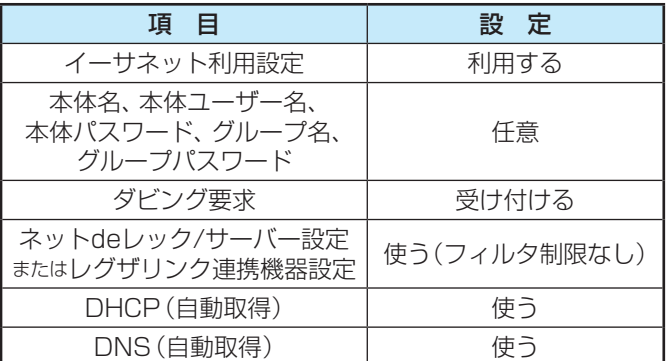

●「接続テスト」をして「OK」が表示されることを確認します (インターネットにも接続されている場合のみ)。

#### **本機の設定をする**

● お買い上げ時の設定(IPアドレス設定、DNS設定ともに自 動取得)にします。

## $\boxed{\mathbb{R}}$ 定 | を押し、▲▼と(※2) で「初期設定」 ⇨「ネットワーク設定」の順に進む

● 表示される画面で「IPアドレス設定」と「DNS設定」 が「自動取得」になっていることを確認します。

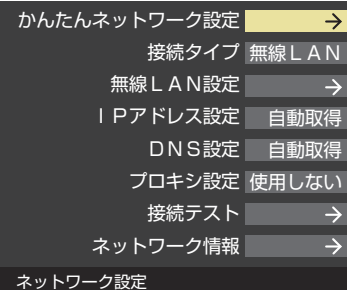

#### **「手動設定」になっている場合**

● 以下の操作で「自動取得」に設定します。

**●▲▼で「IPアドレス設定」を選び、 おきを押す** 

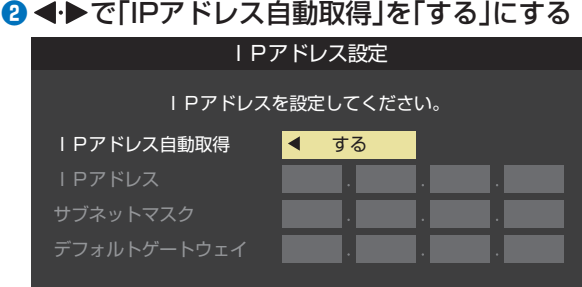

## **❸** を押す

●「ネットワーク設定」の画面に戻り、「IPアドレス設 定」、「DNS設定」ともに「自動取得」になります。

# レグザリンクダビングの接続・設定をする っっき

## <mark>2</mark> ▲·▼で「接続テスト」を選び、 ※ を押す

- インターネットに接続していない場合は、本操作は 必要ありません。
- ●インターネットに接続している場合は、「インター ネットに接続できました。」が表示されることを確認 します。

**本機と東芝レコーダーを直接接続した場合**

### **東芝レコーダーの設定をする**

● 東芝レコーダーの取扱説明書の「ネットワーク機能の設定を する」を参照して、以下のように設定・登録します。

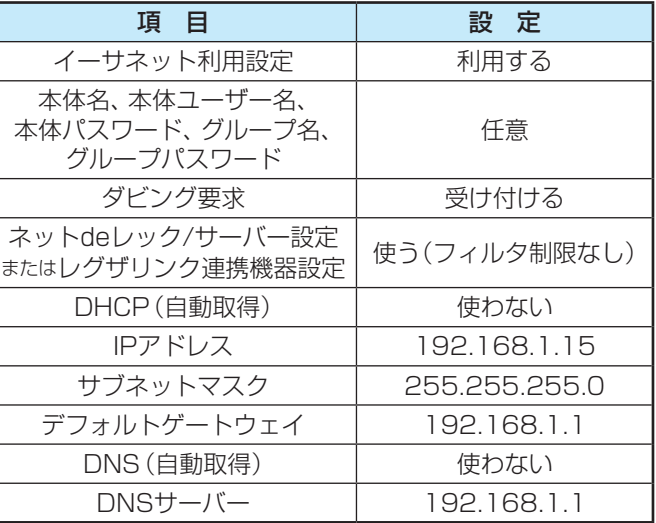

### **本機の設定をする**

- **❶** を押し、 と で「初期設定」⇨「ネット ワーク設定」の順に進む
- **2 ▲·▼で「IPアドレス設定」を選び、※2を押す**
- **<sup>3</sup> <→**で「IPアドレス自動取得」を「しない」にする

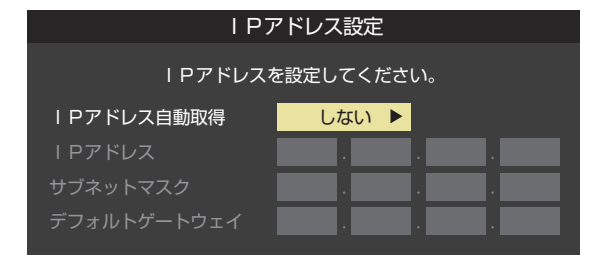

- **❹ ▼で「IPアドレス」の入力欄に移動し、11~10 で** 「192」、「168」、「1」、「20」と入力する
	- 入力欄を移動するには、▶を押します。
	- 入力した数字を消すには、 ◆を押します。
- **6** ▼で「サブネットマスク」の入力欄に移動し、1 ~ |10 で「255」、「255」、「255」、「0」と入力する

**<del><b>** ●</del> ▼で「デフォルトゲートウェイ」の入力欄に移動し、 |1~10で「192」、「168」、「1」、「1」と入力する

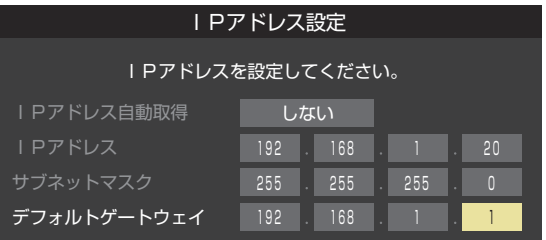

## **<sup>●</sup>設定内容を確認し、 ※ を押す**

●「ネットワーク設定」の画面に戻り、「IPアドレス設定」、 「DNS設定」ともに「手動設定」になります。

## *B* **▲▼で「DNS設定」を選び、 ※ を押す**

●「DNSアドレス自動取得」が「しない」になり、DNSアド レス入力が必要になります。

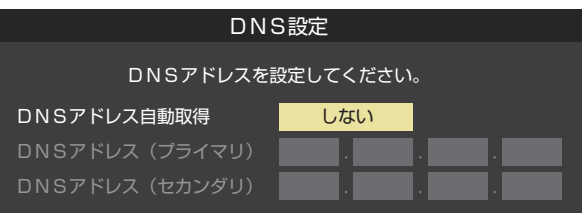

**<sup>4</sup> ▼で「DNSアドレス(プライマリ)」の入力欄に移動し、** |1 ~ 10 で 192 、「168」、「1」、「1」と入力する

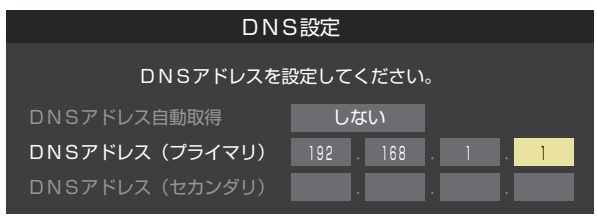

**10 設定内容を確認し、 おっを押す** 

# SeeQVault™対応のUSBハードディスクやSDメモリーカードを接続する

- お買い上げの時期によっては、SeeQVault™機能を使うのにソフトウェアのバージョンアップが必要な場合があります。本書 の「ソフトウェアのバージョンアップで追加を予定している機能」[201](#page-200-0)7 をご覧ください。
- 本機で録画した番組をSeeQVault™対応のUSBハードディスクなどにSeeQVault™形式で保存すると、他の東芝の SeeQVault™対応のレグザやレコーダーやPCで再生することができます。また、東芝のSeeQVault™対応のレグザやレコー ダーで録画した番組を、SeeQVault™対応のUSBハードディスクなどにSeeQVault™形式で保存すると、本機で再生するこ とができます。
- ※ ご利用になる前に、お使いの機種のソフトウェアの更新が必要な場合があります。お使いの機種の取扱説明書をご確認くださ  $\left\{ \cdot\right\}$
- 本機では、次の機器を接続して使用することができます。 当社指定のSeeQVault™対応USBハードディスク/当社指定のSeeQVault™対応SDカードリーダー。 当社指定のSeeQVault™対応機器については下記URLをご覧ください。 http://www.toshiba.co.jp/regza/detail/seeqvault/index\_j.html
	- 注意 ● 本機で番組を保存したSeeQVaultTM対応のUSBハードディスクなどは、他社のSeeQVaultTM対応機器で使用した場
		- 合、動作の保証はできません。
		- 他社製品で番組を保存したSeeQVault™対応のUSBハードディスクなどは、本機で使用した場合、動作の保証はでき ません。

## **USBハードディスクを接続して登録する**

- USB (通常録画)端子に接続します。
- 本機が未登録のUSBハードディスクを検出すると、「機器の登 録」の画面が表示されます。以下の手順で本機に登録します。
- 本機とUSBハードディスクの接続のしかたは、「USBハー ドディスクを接続する|| [63](#page-62-0) F と同じです。

## **- ↑ そんな そうな マット そうしゃ** でんしょう こうしゃ インタイム

● 録画しないときは「いいえ」を選びます。

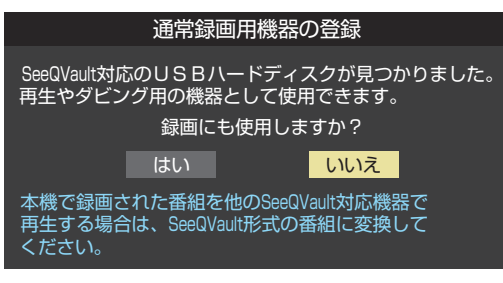

※「いいえ」を選んだ場合、そのUSBハードディスクは「機器の 登録」の画面で「未登録」となり、再生することはできますが、 録画に使用することはできません。「未登録」のUSBハード ディスクを登録する場合は、「通常録画用USBハードディス クの設定をする」「M 子 をご覧になり、機器の登録操作をし てください。

## 初期化の確認画面で、 < ▶ で「はい」を選 んで 焼きを押す

- 登録の処理が始まり、終わると次の手順の画面が表 示されます。
- 初期化によって、他の東芝のSeeQVault™対応のレ グザやレコーダーから保存されているSeeQVault™ 形式の番組が削除されることはありません。ただし、 保存されているSeeQVault™形式以外の番組はすべ て削除されます。
- *3* 登録名を変更する場合は、 で「はい」 を選んで を押す
	- 表示された登録名のままでよければ「いいえ」を選び ます。
	- ●「はい」を選んだ場合は、文字入力画面が表示されま す。登録名を入力して、おっを押します。
	- 文字入力方法については、「文字を入力する」[[55](#page-54-0)子 をご覧ください。
- **詠画機器を使う**
- -(スペース)だけの名称は登録できません
- *4* 登録したUSBハードディスクを録画機 器にする場合は、◀▶で「はい」を選んで **课道を押す** 
	- 録画や予約などでの録画機器の初期候補が、登録し たUSBハードディスクになります。
		- ※ 録画機器は、録画や録画予約の際に変更すること もできます。
	- <sup>快速</sup>を押したあと、説明画面が表示された場合は、画 面の説明を読んでから ※■ を押します。

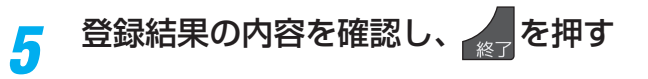

# SeeQVault™対応のUSBハードディスクやSDメモリーカードを接続する っ

### **使用履歴のあるUSBハードディスクを接続したとき**

● 以前に登録して使用し、登録を解除したUSBハードディス クを接続した場合、以下の確認画面が表示されます。

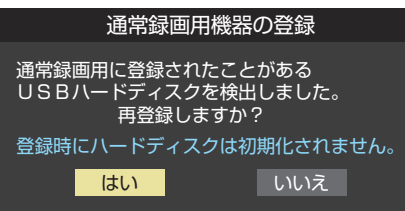

●「はい」を選んで \*\* を押すと登録の処理が始まり、終わると 登録機器のリスト画面が表示されます。

※ 再登録の場合、ハードディスクは初期化されません。

**USBハードディスクの取りはずし**

● 取りはずしかたは、「通常録画用USBハードディスクの設定 をする」「[64](#page-63-1)子 をご覧になり、機器の取りはずしの操作をし てください。

## **SDメモリーカードを接続する**

- 当社指定のSeeQVault™対応のSDカードリーダーは、本 機側面のUSB端子に接続してください。
- ●「オートメディアプレーヤー」を「オン」に設定しておくと、 放送・外部入力の視聴時にSDメモリーカードを挿入したと きに、操作の選択メニューが表示されます。(お買い上げ時 は「オン」に設定されています) SeeQVault™形式の番組を再生するには「録画番組を見る」 を選択してください。

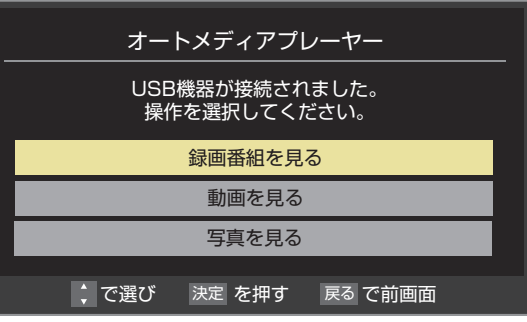

※ SDメモリーカードを挿入した状態で本機の電源を入れた 場合や、放送・外部入力の視聴以外の操作をしているときに SDメモリーカードを挿入した場合には、オートメディアプ レーヤーの画面は表示されません。

# SeeQVault™対応SDメモリーカードを設定する

● 当社指定のSeeQVault™対応SDカードリーダーが接続されているとき、SDメモリーカードを初期化したり、SDメモリーカー ド名を変更したりすることができます。

当社指定のSeeQVault™対応のSDカードリーダーについては下記URLをご覧ください。

- http://www.toshiba-personalstorage.net/product/microsd/sqv1/index\_j.htm
- SDメモリーカードがライトプロテクトされているときは、下記の設定は行えません。プロテクトを解除してください。

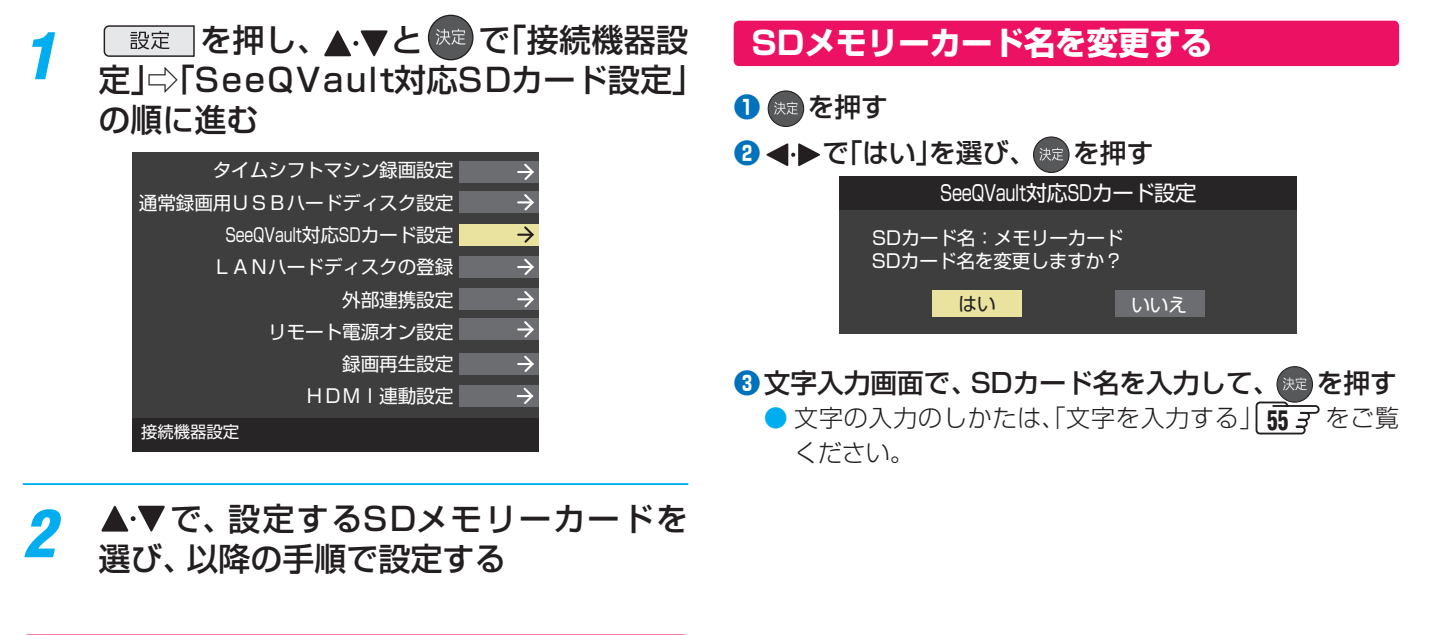

## **SDメモリーカードを初期化する**

- **1**  黄 を押す
- **2 < ▶ で「はい」を選び、 ※ を押す**
- **<sup>3</sup>の内容を確認して「はい」を選び、※2 を押す** ● SDメモリーカードが初期化されます。
- **❹SDメモリーカード名の設定をするには、 ◀▶ で「は** い」を選び、 おっを押す
- **6** 文字入力画面で、SDカード名を入力して、 ※ を押す
	- 文字の入力のしかたは、「文字を入力する」 [55](#page-54-0) 子 をご覧く ださい。

### ホームネットワーク機器の準備をする

# ホームネットワークについて

● ホームネットワーク(家庭内LAN)に本機とLANハードディスク、ネットワークメディアサーバー、DTCP-IP対応サーバーなど を接続し、録画番組や動画、静止画を再生して楽しむことができます。

### **LANハードディスク**

● LANハードディスクに保存されている動画、静止画を再生することができます。(録画、ダビング、編集などはできません)

### **ネットワークメディアプレーヤー**

●本機はネットワークメディアプレーヤー (動画/静止画)です。 ネットワークメディアサーバーが公開しているコンテンツを本機で視聴することができます。 [130](#page-130-1)7 [132](#page-132-0)7

### **DTCP-IP対応サーバー**

- DTCP-IP(「Digital Transmission Content Protection over Internet Protocol」の略)は、ネットワーク上でデジタル放 送などの著作権保護付データを配信するための規格です。この規格に対応することによって、著作権保護付データ(たとえば、 1世代のみ録画が許された番組など)をホームネットワーク上で扱うことができます。また、ホームネットワーク外へのデータ 伝送を禁止することで、著作権保護付データを保護します。
- 本機はDTCP-IPに対応しています。 本機でUSBハードディスクに録画した番組を、DTCP-IP方式で著作権を保護しながらDTCP-IP対応サーバー(DTCP-IP対応 サーバー機能を持つNASやレコーダーなど)に本機の操作でダビングすることができます。 [108](#page-108-0)87

### **スカパー!プレミアムサービスの番組の配信に対応したサーバー**

- スカパー! プレミアムサービスの番組の配信に対応したサーバーとは、以下のいずれかの機能を持つサーバーです。
	- スカパー!プレミアムサービス対応チューナー、スカパー!プレミアムサービス光対応チューナーとLAN経由で接続して、 スカパー!の番組をデジタル録画する機能を持つサーバー。これらを「スカパー!プレミアムサービスLink (録画)」対応製 品と呼んでいます。
- スカパー / の番組を録画 ·配信することができるスカパー / プレミアムサービスチューナー (DVR)。
- 本機は「スカパー!プレミアムサービスLink(視聴)|機器としての機能を備えています。スカパー!プレミアムサービスの番組の 配信に対応したサーバーが公開しているスカパー ! の「放送中の番組」と「録画した番組 |を視聴することができます。 [135](#page-134-0)3 ※ ラジオ番組は視聴できません。
	- ※ サーバーが放送中の番組の配信に対応していない場合、「放送中の番組」の視聴はできません。

### **スマートフォンやタブレットPC (レグザAppsコネクト)**

- スマートフォンやタブレットPCなどの端末機器と本機をホームネットワークに接続し、端末機器で本機やネットワーク内のレ グザAppsコネクト対応機器(レコーダーなど)を操作することができます。
- レグザAppsコネクトの詳細については、ホームページ(http://apps.toshiba.co.jp/)の「レグザAppsコネクト(Regza Apps Connect)」をご覧ください。

#### **本機のホームサーバー機能**

● 本機はホームサーバー機能も備えています。本機に接続されたUSBハードディスクの録画番組を、ホームネットワーク上の DTCP-IP対応PCソフトウェアやDTCP-IP対応テレビなどで視聴することができます。(本機からの配信数は一つです)

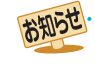

- ネットワークメディアサーバーが公開している一部のコンテンツ(本機対応フォーマット以外のコンテンツなど)は再生できない場合 があります。
- DTCP-IP対応サーバーへのダビングを除き、他のネットワーク機器に本機から録画・ダビング・録音などをすることはできません。 ● ネットワークメディアサーバーを接続した場合、2台目以降の機器が機器選択の画面に表示されるまでに15分程度の時間がかかるこ
- とがあります。(機器選択画面を終了させて、もう一度機器選択画面を出すと表示される場合もあります) ● すべてのDTCP-IP対応PCソフトウェアやDTCP-IP対応テレビが、本機のホームサーバー機能で配信する録画番組を再生できるわけ
- ではありません。 ● 本機がネットワークメディアサーバー(動画)として公開するコンテンツは、録画した一部の放送番組に限定されます。
- 本機のタイムシフトマシン再生機能で視聴できる番組でも、一部の番組(録画中や自動削除中など)はホームサーバー機能で公開され ません。
# ホームネットワークの接続をする

#### **機器を接続する**

● 有線LANのブロードバンドルーターの場合は、本機と機器を接続します。無線LANアクセスポイントの場合は、本機を無線 LANで接続する設定をします。(有線LANか無線LANのどちらかを選びます。両方を同時に使用することはできません。)

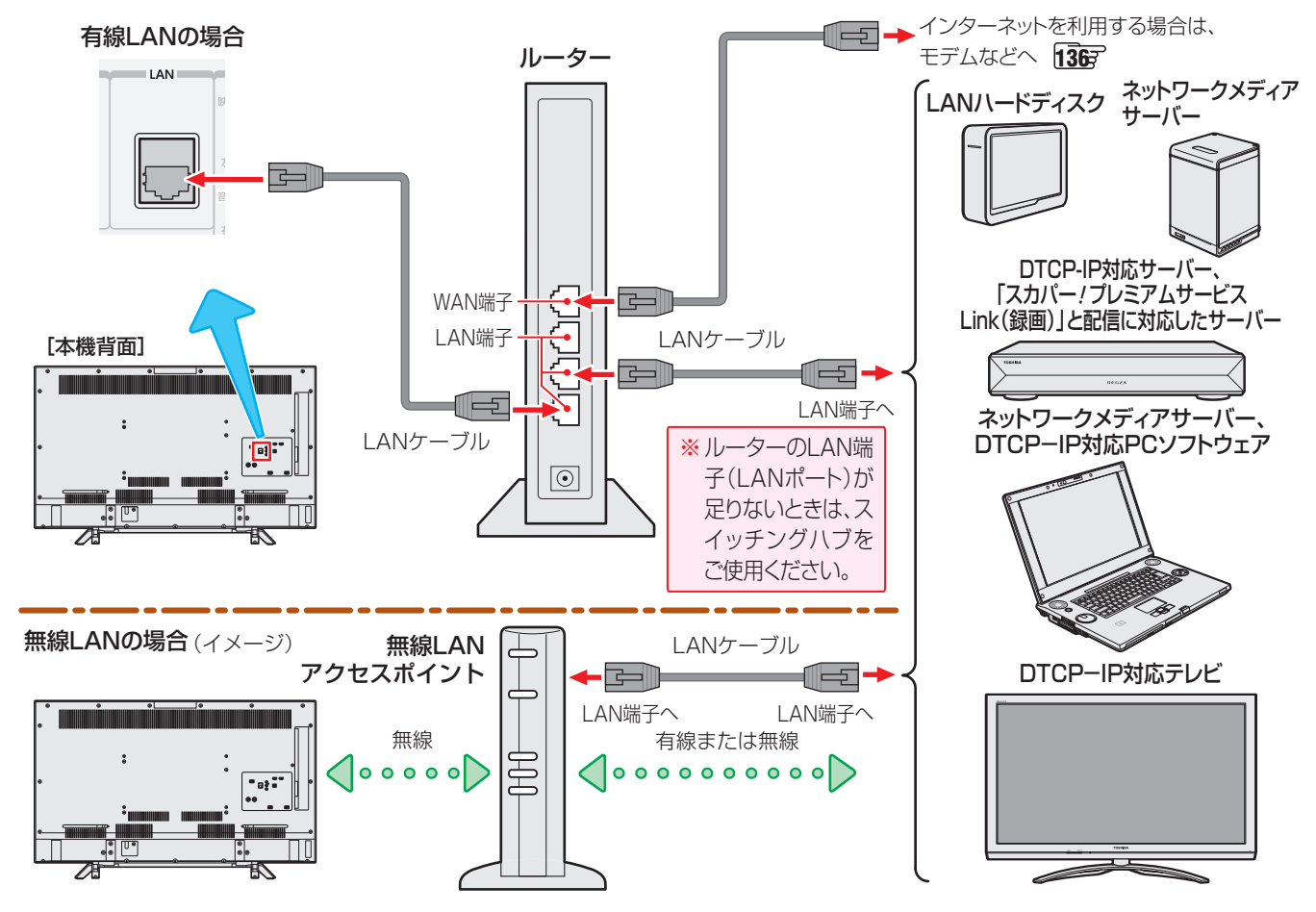

お知らせ

- 無線LANで接続していて、ネットワーク経由で映像を取得しているときに、その映像が止まったりノイズが出たりする場合は、無線 LANアクセスポイントおよび本機の設定を見直すか、有線LANで接続してください。
- すべての無線LANアクセスポイントでの接続を保証するものではありません。
- 本機の設置環境によっては、無線LANを使用できない場合があります。
- 無線LANをご使用の場合、暗号設定が「暗号なし」のときは、デジタル放送などの著作権保護付データをホームネットワーク上で視 聴することができません。著作権保護無しのデータを取り扱う場合も、無線LANのセキュリティ設定を行うことを強く推奨します。  $200<sub>7</sub>$  $200<sub>7</sub>$

#### **機器のネットワーク設定を確認する**

- ●「IPアドレス設定」、「DNS設定」ともに「自動取得」で使用する前提です。
- 接続機器側でMACアドレスによるアクセス制限をしている場合は、本機からのアクセスを許可するように設定してください。 本機のMACアドレスは、「ネットワーク設定」「[137](#page-136-0)7 の操作で確認できます。
- LANハードディスクは本機に登録する必要があります。次ページの「LANハードディスクを本機に登録する」を参照し、登録し てください。
- 本機で接続機器のネットワーク設定はできませんので、あらかじめルーターや接続機器側で設定してください。(ルーターや接 続機器の取扱説明書をご覧ください)

#### ❶ルーター、ネットワーク接続機器、本機の順に電源を入れる

#### 2「ネットワーク設定」[137](#page-136-0)3 の操作でIPアドレスを確認する

● ホームネットワーク接続機器のIPアドレスは、プライベートアドレス(下表の範囲のどれか)でなければなりません。

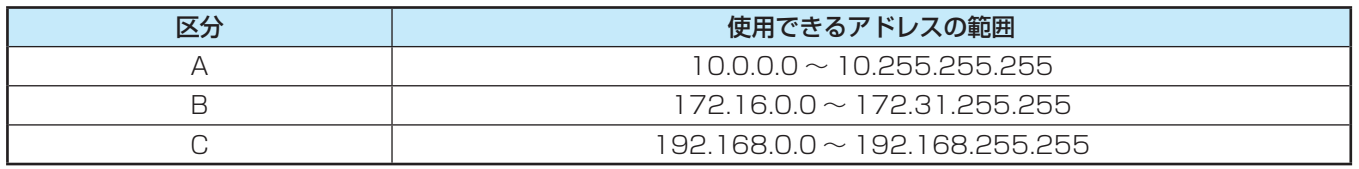

● 本機でインターネットにアクセスする場合、双方向サービス <mark>[44](#page-43-0) 子</mark> 、 クラウドサービス [145](#page-144-0)子 などを利用する場合は、 ご使 用のインターネット接続環境によっては本機のIPアドレスをグローバルアドレスに設定し直す必要があります。

# ホームネットワークの設定をする

#### **LANハードディスクを本機に登録する**

- ホームネットワークに接続したLANハードディスクを本機 で使用できるようにするには、LANハードディスクを本機に 登録する必要があります。
- 登録を解除したり、LANハードディスクのユーザー IDを切 り換えたり、ワークグループ名を変更したりすることもでき ます。
- 登録および解除は、LANハードディスクの共有フォルダ単位 になります。(最大8フォルダまで登録できます)

# <mark>1</mark> <u>■</u>建■を押し、▲マと <sup>快道</sup>で「接続機器設<br>■ 定」⇨「LANハードディスクの登録」の順 に進む

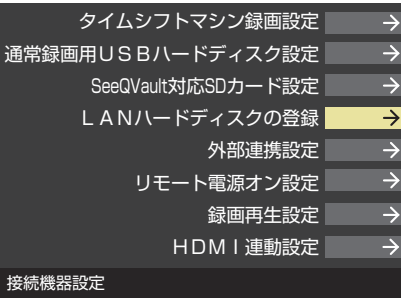

#### *2* 登録または解除する機器(共有フォルダ) を▲▼で選び、 快定を押す

● ※ を押すたびに、「登録▽」と「解除□」が交互に切 り換わります。登録すると「登録機器」の欄にアイコ ン キボが表示され、解除すると消えるようになって います。

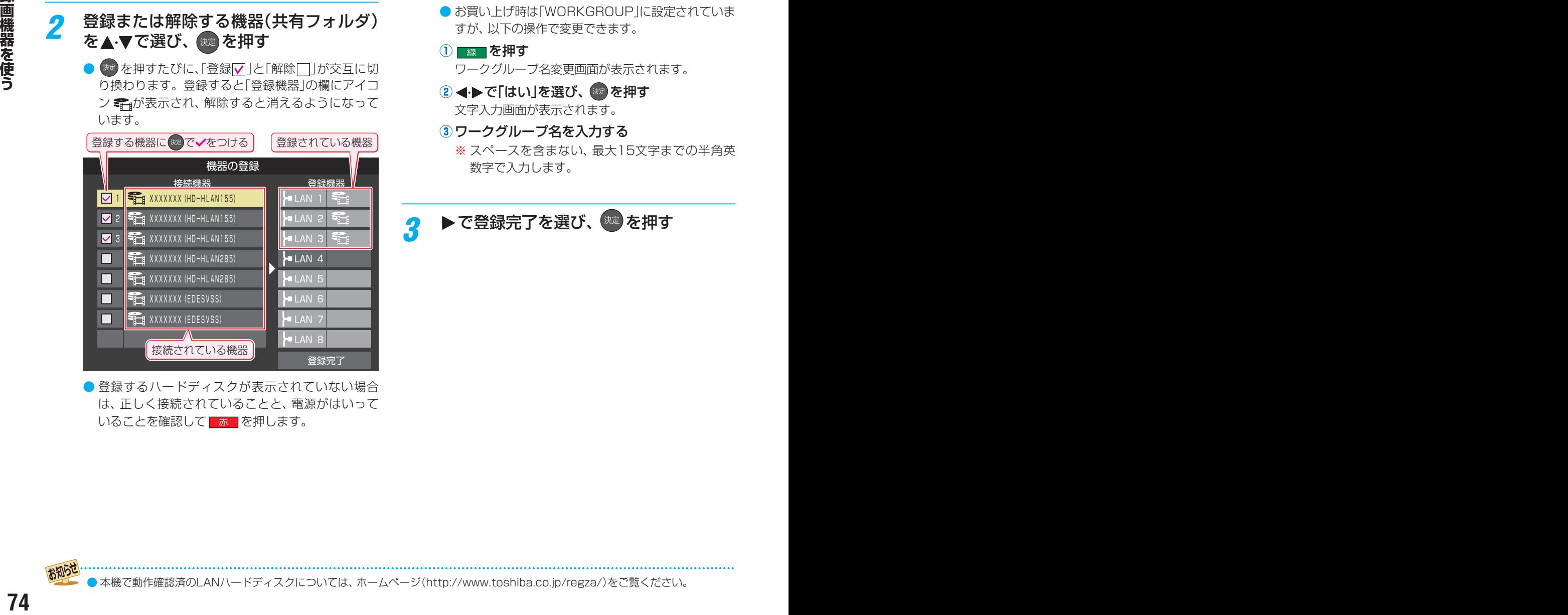

●登録するハードディスクが表示されていない場合 は、正しく接続されていることと、電源がはいって いることを確認して

#### **ユーザー IDを切り換えるとき**

● LANハードディスクに複数のユーザー(ユーザー名と パスワード)が登録されている場合、共有フォルダに アクセスする際のユーザーを切り換えるには、以下の 操作をします。

#### **①** を押す

- ユーザー名とパスワードの入力画面が表示されます。
- 2 ▲▼·< ▶で「ユーザー名」を選び、 ※ を押す 文字入力画面が表示されます。
- **③**「ユーザー名」を入力する 文字入力方法については、 [55](#page-54-0) 子 をご覧ください。 ※ スペースを含まない、最大15文字までの半角英 数字で入力します。
- **④**「パスワード」も同様にして入力する

#### 5 ▲ ▼· < · ▶ で「入力完了」を選び、 ※ を押す

- 正しく認証された場合は、入力されたユーザー IDで アクセスできる共有フォルダの一覧に切り換わりま す。
- ここで入力したユーザー名やパスワードは本機に記 憶されます。

#### **ワークグループ名を変更するとき**

● お買い上げ時は「WORKGROUP」に設定されていま すが、以下の操作で変更できます。

## **1 | 緑 | を押す**

ワークグループ名変更画面が表示されます。

- **② < ▶ で「はい」を選び、 \*\* を押す** 文字入力画面が表示されます。
- **③**ワークグループ名を入力する ※ スペースを含まない、最大15文字までの半角英 数字で入力します。

# **▶で登録完了を選び、 <sup>(決定)</sup>を押す**

● 本機で動作確認済のLANハードディスクについては、ホームページ(http://www.toshiba.co.jp/regza/)をご覧ください。

#### **接続機器から本機を操作するための設定をする ~外部連携機能~**

#### **レグザAppsコネクトの設定**

- スマートフォンやタブレットPCなどの端末機器と本機を ホームネットワークに接続し、端末機器で本機やネットワー ク内のレグザAppsコネクト対応機器(レコーダーなど)を 操作することができます。
- 本機のレグザAppsコネクト機能を使う場合は、以下の設定 をします。
- レグザAppsコネクトの詳細については、ホームページ (http://apps.toshiba.co.jp/)の「レグザAppsコネクト (Regza Apps Connect)」をご覧ください。

# <mark>1</mark> <u>③定</u>]を押し、▲マと <sup>快道</sup>で「接続機器設<br> 定」⇨「外部連携設定」⇨「レグザAppsコ ネクト」の順に進む

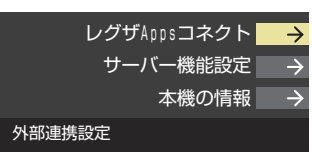

#### **レグザAppsコネクト**

- ●レグザAppsコネクトを利用するか利用しないかを設定し ます。
- ▲ ▼で「利用する」または「利用しない」を選び、 ※ を 押す

#### **サーバー機能設定**

- **本機のサーバー機能を使うと、本機に接続されたUSBハー** ドディスクの録画番組を、ホームネットワーク上のDTCP-IP対応PCソフトウェアやDTCP-IP対応テレビなどで視聴 することができます。
- 本機のサーバー機能を使う場合は、以下の設定をします。
- <mark>1</mark> を押し、▲マと <sup>快」</sup>で「接続機器設<br> 定」⇨「外部連携設定」⇨「サーバー機能設 定」の順に進む
- 2 設定する項目を▲▼で選んで <sup>快速</sup>を押し、 以降の手順で設定する

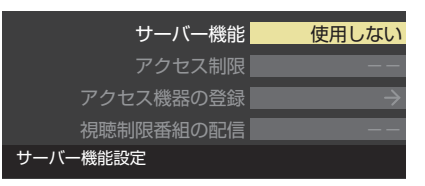

#### **サーバー機能**

● 本機のサーバー機能の使用方法を設定します。

#### ●▲▼で以下から選び、※ を押す

- 使用しない…… サーバー機能を使用しません。
- 使用する(常時)···本機の電源が「待機」や「切」のときにもサー バー機能を使用できます。
- 使用する(標準)···本機の電源が「待機」や「切」の場合、配信 や録画およびダビングをしていない状態 が30分間続くとサーバー機能が停止し、 その後電源を入れるまで配信できなくな ります。
- サーバー機能を使用する場合、ネットワーク環境によっ てはセキュリティ上の問題が起こる可能性があります。 状況に応じて、次の「アクセス制限」および「アクセス機 器の登録」の設定をしてください。

#### **アクセス制限**

- 本機にアクヤスできる機器(DTCP-IP対応PCソフトウェ ア、DTCP-IP対応テレビ)を制限するかしないかを設定しま す。
- ※「制限しない」に設定した場合、無線LAN環境や他人の機器 が接続されている可能性があるネットワークでは、私的使 用の範囲を超えて録画番組が他人に公開されるおそれがあ ります。ネットワークの安全が確認できない場合には、「制 限する」に設定します。

#### **14 ★で以下から選び、 お定を押す**

- 制限しない…ネットワーク上のすべての機器からアクセ スできます。
- 制限する ······次の「アクセス機器の登録」で登録した機器 でのみアクセスできます。

# ホームネットワークの設定をする つづき

#### **アクセス機器の登録**

- ●「アクセス制限」を「制限する|に設定した場合、本機にアク セスする機器を登録または解除します。
- ●機器はMACアドレスで特定されます。機器のMACアドレ スの確認方法は、機器の取扱説明書でご確認ください。

#### ●機器を▲·▼で選び、※■ を押す

- 海 を押すたびに、「登録√」と「解除□」が交互に切り換 わります。
- 2登録·解除の設定がすべて終わったら、▲·▼·<トで 「登録完了」を選び、 おき を押す

#### **視聴制限番組の配信**

● 視聴制限番組を配信するかしないかを設定します。

#### 1 ▲▼で以下から選び、※ を押す

- 配信しない······視聴制限番組はネットワーク上の機器に 配信されません。
- 配信する ·········視聴制限番組をネットワーク上の機器に 配信します。

#### **本機の情報**

- ホームネットワークに接続された機器から本機を識別する ための情報(デバイスネーム)を設定することができます。
- お買い上げ時は本機の形名(例:REGZA-49Z700X)に設 定されています。
- <mark>1</mark> <u>■建 本</u>押し、▲マと <sup>焼き</sup>で「接続機器設<br>■ 定」⇨「外部連携設定」⇨「本機の情報」の 順に進む
- 2 <sup>83</sup> を押し、文字入力画面で新しい名前を 入力する
	- 文字入力方法については、 [55](#page-54-0) 了 をご覧ください。
	- 15文字以内で設定します。使用できる文字は半角大 文字英数字と「-」です。

# **NBC機器を使うことですが、その場合を使うことには、その場合を使うことになります。** 77

#### **接続機器を本機から起動するための設定をする ~リモート電源オン機能~**

- ネットワーク接続での起動(Wake on LAN)に対応した機器を相互に登録しておくと、番組再生などの際に接続機器または本 機が起動していないときに本機または接続機器の操作で相手の機器を起動する(電源を入れる)ことができます。
- 対象の機器を接続して電源を入れ、以下の操作をします。
- ※ 接続機器(Wake on LAN対応機器)側でも以下と同様の設定をしてください。(接続機器の取扱説明書をご覧ください)
	- 本機のデバイスネームについては前ページの「本機の情報」を参照してください。本機のMACアドレスは「ネットワーク設 定」[142](#page-141-0)7 の操作で確認することができます。

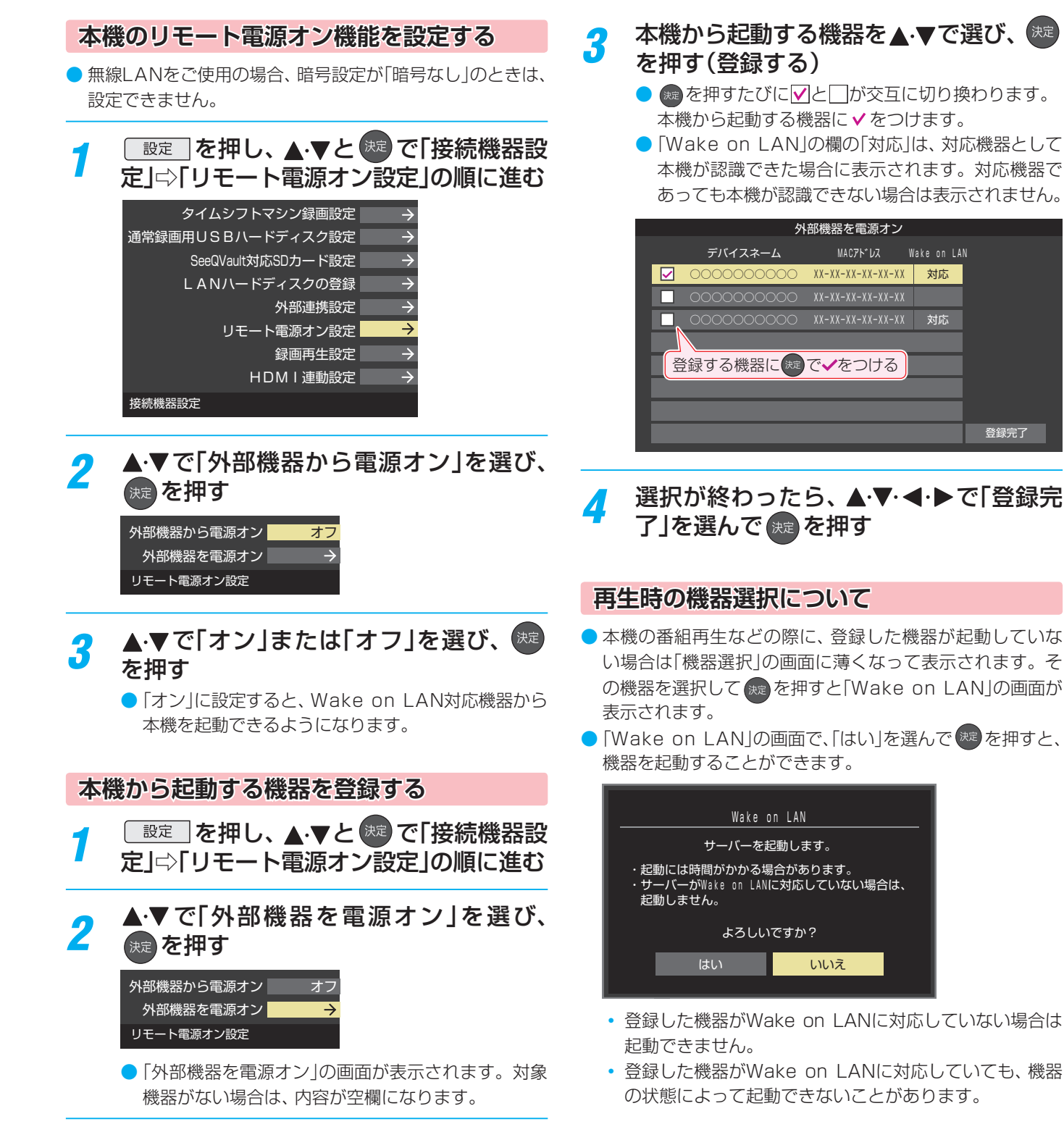

# 見ている番組を録画する

● 今見ているテレビ放送番組を簡単に録画することができます。テレビ番組視聴の途中で外出するような場合に便利です。 ※ 通常録画用USBハードディスクに2番組同時録画中(W録中)はこの操作はできません。

#### <del>テ</del>レビ放送を見ているときに カメニュ を押し、▲▼で「録画」を選び、 ※ を押す

● 録画できない番組の場合は、サブメニューの「録画」は選べません。

<mark>つ</mark> 録画設定を変更する場合は、▲·▼で「その他の録画設定」を選んで <sup>(※)</sup> を押す

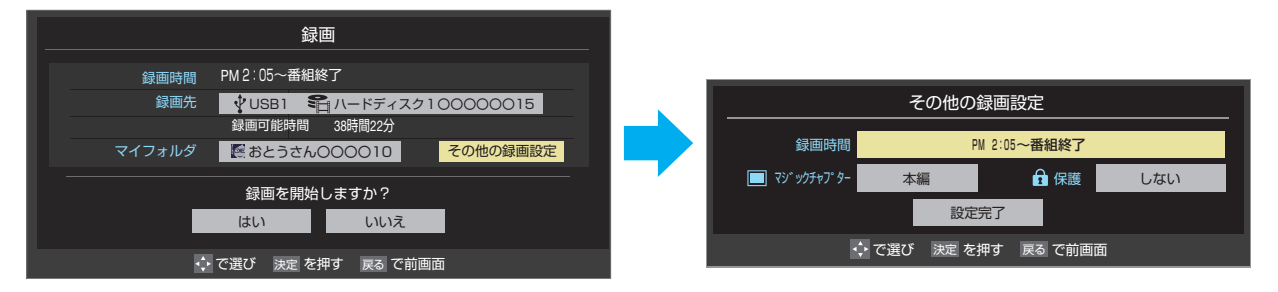

#### **その他の録画設定でできる設定**

#### ●録画時間の変更

お買い上げ時の設定では視聴中の番組が終了するまで録画されます。終了時刻を指定するには以下の操作をします。

- ●「録画時間」で ※ を押し、「時間指定」で録画終了時刻を設定して ※ を押す
- **❷**「設定完了」を選び、 を押す

#### **録画予約や連ドラ予約の設定を変更する場合**

●「録画予約や連ドラ予約の設定を変更するとき」「[82](#page-82-0) 了 をご覧ください。

## <mark>2</mark> ▲▼·<•▶で「はい」を選び、 <sub>お定</sub>を押す

- 録画が開始されます。
- 外出する場合は、本機(テレビ)の電源を「待機」または「切」にします。(録画は継続されます)
- ※ 2番組の同時予約録画が始まるときは、この操作での録画は中止されます。

#### **録画を中止するとき**

- 録画を途中でやめるときは、以下の操作をします。録画予約 での録画中の場合も同様です。
- 通常録画用USBハードディスクの残量がなくなった場合は 録画が自動的に停止します。
- ※ レグザリンク対応の東芝レコーダーの録画は本機の操作で は止まりません。機器側で録画停止の操作をしてください。

#### ❶録画中に みまたは■を押す

- **19 99 予約や違ドラ予約の設定を変更する場合**<br> **79 全国ロギドやはドラ手約の結定を変更する場合**<br>
79 全国ロギドやはドラ手約の結定を変更する場合<br>
79 全国日本製造プラギリではパリピンの機器と何様ななたは「設計しよす」(時間以終定されます)<br>
9 全国日本製造プラギリ<br>
29 各国には基因ときとは、UTPの場所をしまります。<br>
29 最も正確な過程が<br>
29 各部制限の場所予約証明があるとは、この格件でしまり、コンプラ ● 2番組同時録画(W録)をしている場合は、中止する録 画番組を選択する画面が表示されます。録画を中止 したい番組をA·vで選んで、おきを押します。
	- ●「録画中止」の画面で、◆▶で「はい」を選んで ※ を押 す

#### **2番組同時録画(W録)について**

- 本機は、デジタル放送の二つの番組を同時に録画することが できます。
- 一つの有料番組でW録はできません。
	- 一つの有料番組に複数の予約が重複した場合、録画され るのは一つだけです。
	- 緑画中の有料番組を視聴中に録画の操作をしても録画 (W録)は開始されません。

W録中は、クラウドサービスやネットワークサービスの動画サービスは視聴できません。

# <span id="page-78-1"></span>番組表で予約をする

● 番組表で録画したい番組を選んで予約します。

- <sup>番組表</sup>を押す
	- 番組表が表示されます。

#### 予約する番組を▲·▼·<·▶で選び、 <sup>焼き</sup>を 押す

- 番組指定予約画面が表示されます。
- 視聴年齢制限番組を選んだ場合は、視聴制限解除の 画面が表示されます。

#### *3* 以下の操作で予約をする

● 録画機器や設定を変更する場合は、「録画予約や連ド ラ予約の設定を変更するとき」 823 の操作をしま す。

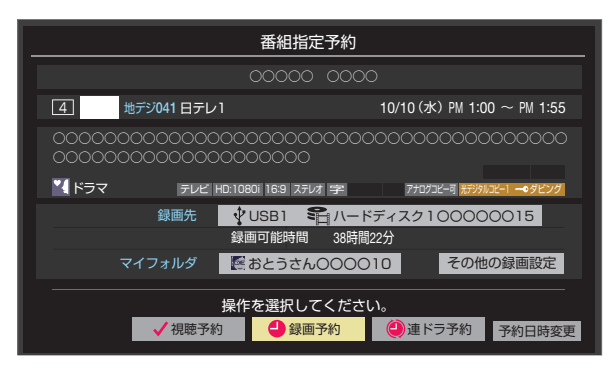

- **D** ▲·▼·<· トで「視聴予約」、「録画予約」、「連ドラ 予約」のどれかを選び、 おっを押す
- 視聴予約: 指定した番組の視聴を予約します。
- 録画予約: 指定した番組の録画を予約します。
- 連ドラ予約:同じ番組を毎回録画します。 80*3* ※レグザリンク対応の東芝レコーダーの場合は、「毎 予約」が表示されます。
- **<sup>2</sup>「予約を設定しました。」が表示されたら、 ® を** 押す

#### **予約する日時を変更する場合**

お知らせ

● 再放送番組などで、1話から3話まで連続して放送 される場合など、1話目を番組表で予約し、以下の操 作で終了時間を3話目の終了時間に変更すると、1 話から3話まで一つの録画予約にすることができま す。

#### ● ▲ ▼· < · ▶ で「予約日時変更」を選び、 ※ を押す

- **<sup>2</sup>メッセージが表示されたら、◀▶で「はい」を選** び、 洗濯を押す
- **❸「日時を指定して予約をする」のす了の手順3以** 降の操作をする

#### **視聴制限番組について**

- 視聴制限番組について、詳しくは「視聴できる番組を制限す る」「1737をご覧ください。
- ●番組表で視聴制限を一時解除するときは、「番組表で視聴制 限を一時解除する」「417 をご覧ください。

#### <span id="page-78-0"></span>**メッセージが表示された場合**

**「設定した時間帯はこれ以上予約ができません。」が 表示された場合**

#### **1 < ▶ で「はい」を選び、※定を押す**

● 新規予約をやめる場合は、「いいえ」を選びます。

#### <sup>2</sup>予約を取り消す番組を▲▼で選び、 ※ を押す

- ※ を押すたびに√と□が交互に切り換わります。
- vをつけた番組の予約が取り消されます。
- **8 ホ** を押して、取消しを実行する

#### **「予約数がいっぱいです。」が表示された場合**

#### **1 (決定) を押す**

**<sup>2</sup>「予約の確認・変更・取り消しをする」 [83](#page-82-1) 了の操作を** して、予約を一つ以上取り消してから、再度予約をす る

#### **マルチ表示の番組表で予約するとき**

- 一つの放送局で別の番組を放送している場合、その番組を予 約するには番組表を「マルチ表示」「[40](#page-39-0) 子に切り換えます。
- マルチ表示の番組表で同じ番組が並んでいる場合は、どちら を選択しても予約できます。

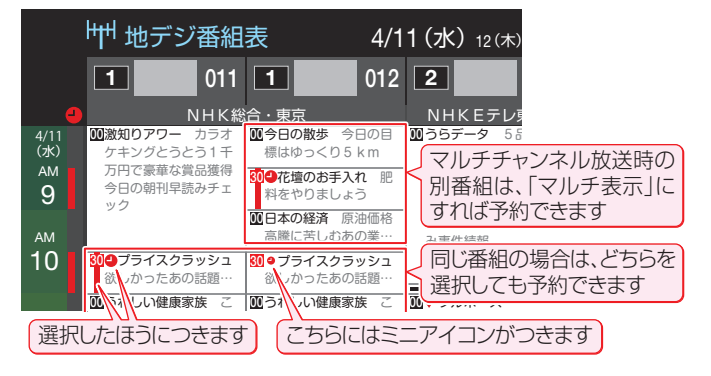

● 放送局の変更があった場合、予約どおりに動作しないことがあります。

- 複数の番組が連続して予約されている場合、番組の最後の部分が録画されません。
- 予約をした時間帯は番組表に赤色の帯で表示されます。 387 (東芝レコーダーへの予約は表示されません)
- 予約の確認や取消しについては [83](#page-82-2) 了を、予約の優先順位については [84](#page-84-0) 了をご覧ください。
- 本機で「毎予約」で予約しても、機器によっては受け付けない(録画しない/録画機能が働かない)場合があります。

#### 録画・予約をする

# 連続ドラマを予約する

● 連続ドラマや連日放送されている同じ番組などを、毎回自動的に録画されるように予約することができます。 ※ 録画機器がUSBハードディスクの場合に連ドラ予約ができます。

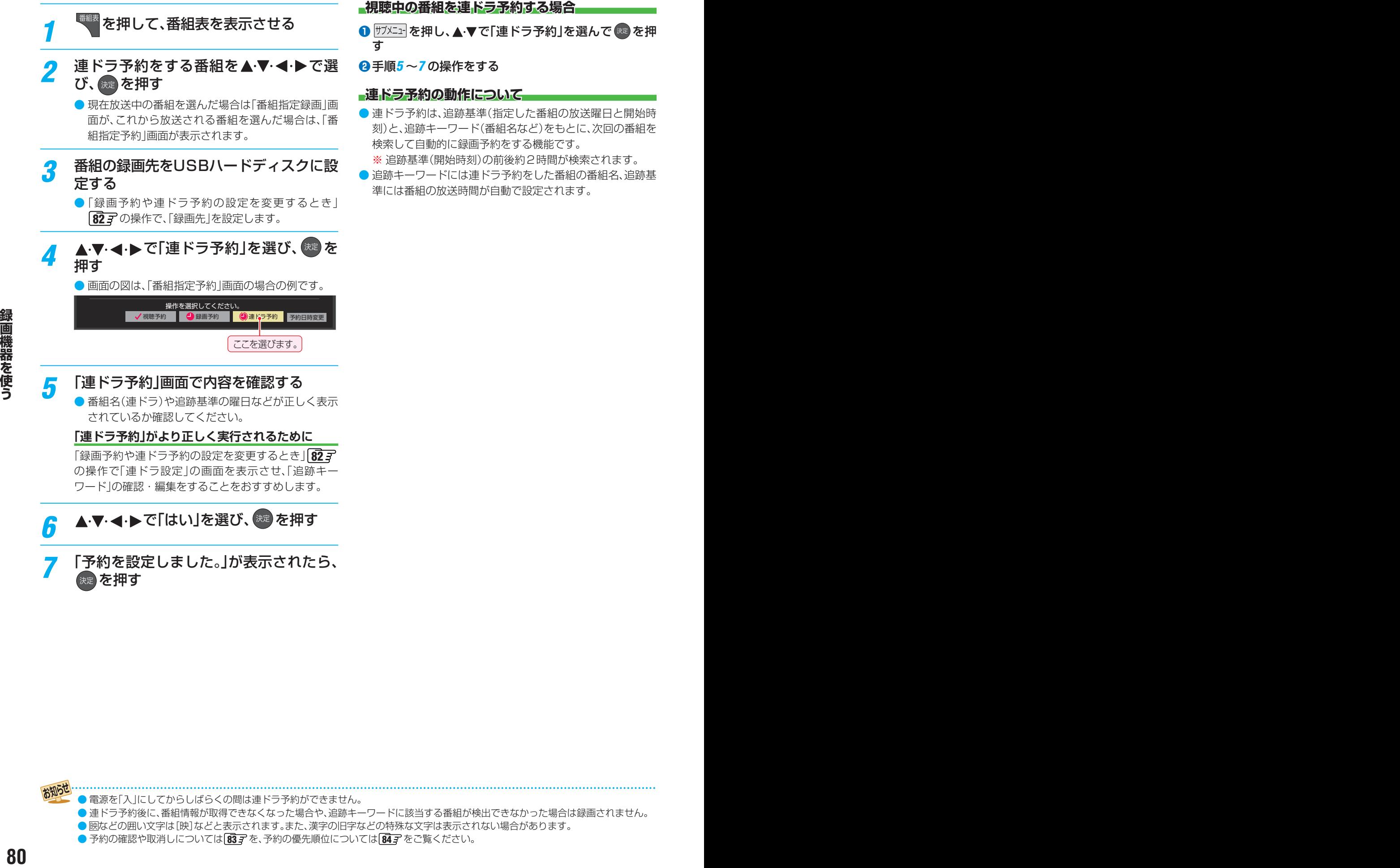

*7* 「予約を設定しました。」が表示されたら、 決定 を押す

#### **視聴中の番組を連ドラ予約する場合**

- 1 <sup>サブメニュ</sup> を押し、▲·▼で「連ドラ予約」を選んで ※ を押 す
- **❷**手順*5* ~*7* の操作をする

#### **連ドラ予約の動作について**

- 連ドラ予約は、追跡基準(指定した番組の放送曜日と開始時 刻)と、追跡キーワード(番組名など)をもとに、次回の番組を 検索して自動的に録画予約をする機能です。
- ※ 追跡基準(開始時刻)の前後約2時間が検索されます。
- 追跡キーワードには連ドラ予約をした番組の番組名、追跡基 準には番組の放送時間が自動で設定されます。

● 電源を「入」にしてからしばらくの間は連ドラ予約ができません。

- 連ドラ予約後に、番組情報が取得できなくなった場合や、追跡キーワードに該当する番組が検出できなかった場合は録画されません。
- 厩などの囲い文字は[映]などと表示されます。また、漢字の旧字などの特殊な文字は表示されない場合があります。
- 予約の確認や取消しについては 83了を、予約の優先順位については 84了をご覧ください。

# <span id="page-80-1"></span><span id="page-80-0"></span>日時を指定して予約をする/番組を検索して録画・予約をする

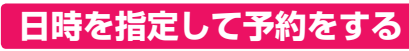

- <sup>サブメニュ</sup>を押し、▲·▼で「予約リスト」を選 んで 焼きを押す
	- 予約リストが表示されます。

## 2 **■■を押す**

- 日時指定予約画面が表示されます。
- 視聴制限番組は表示されません。
	- 表示させるときは、 緑 を押して、視聴制限一時解 除してください。

# <mark>3</mark> 録画予約の日時を設定する<br>コミュー

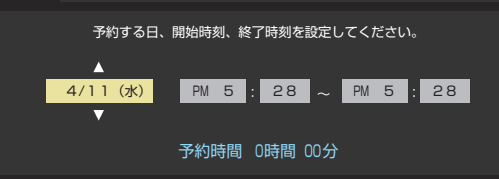

- **1**設定する項目を◀▶で選び、▲▼で日時を設定 する
	- 6週間先まで指定できます。
	- 特定の日のほかに、「毎日」、「毎週(日)|~「毎週 (土)」、「月~木」、「月~金」、「月~土」などの繰返し 録画も選べます。
	- ●設定できる時間は最大23時間59分です。
- **2 設定が終わったら、<sup>(決定)</sup>を押す**

# *4* 録画するチャンネルを設定する チャンネル

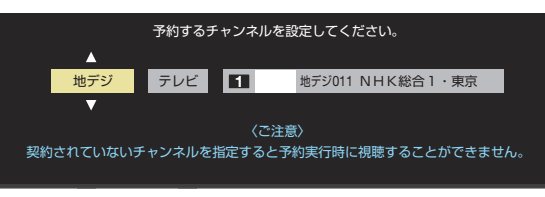

#### **●設定する項目を ◆▶で選び、▲▼で内容を選ぶ**

- 放送の種類·········地デジ/ BS / CS
- 放送メディア·····テレビ/ラジオ(BS、110度CS のみ)/データ
- チャンネル·········指定された放送の種類やメディ アに該当するチャンネル

#### **2 設定が終わったら、<sup>(決定)</sup>を押す**

お知らせ

#### <mark>5</mark> 録画設定を変更する場合は、<mark>®</mark>了の手順 で操作をする

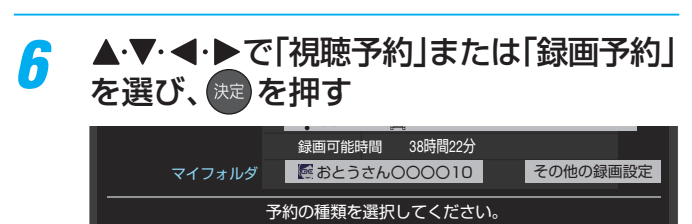

#### *7* 「予約を設定しました。」が表示されたら、 決定】を押す

#### **メッセージなどが表示された場合**

●「設定した時間帯はこれ以上予約ができません。」、「予約数が いっぱいです。」のメッセージ表示された場合の操作につい ては、197 をご覧ください。

#### **番組を検索して録画・予約をする**

## *1* を押す

● 番組表が表示されます。

# *2* (番組検索)を押す

● 番組検索画面が表示されます。

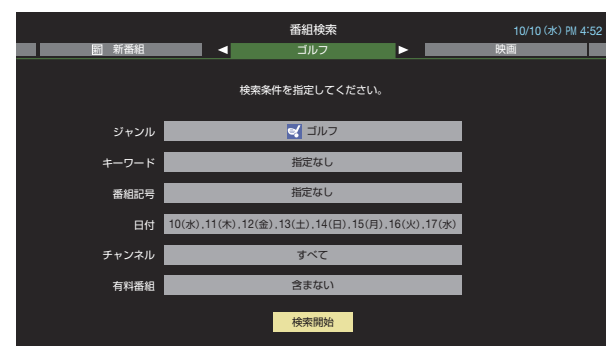

- <mark>3</mark> 「条件を絞り込んで番組を探す」<u>@</u>了の手<br> 順3 〜 5の操作をして、録画・予約した い番組を検索する
	-

*4* 「番組検索結果」画面から録画したい番組 を▲▼で選び、 決定 を押す

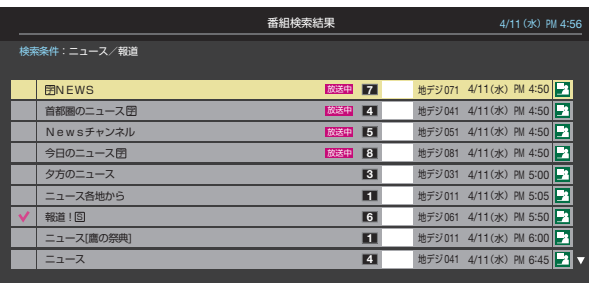

- **5 録画・予約をする**<br>● 操作方法は、「番組表で予約する」 ファアの手順3と同 じです。
	- 放送予定の番組を選んで予約をした場合には、「番組 検索結果」の画面に戻ります。ほかの番組の予約を続 けることができます。

日時指定予約では放送時間連動の設定はできません。

✔ 視聴予約 ■ △ 緑画予約

● 予約の確認や取消しについては [83](#page-82-2) 了を、予約の優先順位については [84](#page-84-0) 了 をご覧ください。

# 録画予約や連ドラ予約の設定を変更するとき

- 録画・録画予約・連ドラ予約画面などで、「その他の録画設定」を▲▼で選び、 <sup>(焼)</sup>を押す
	- 録画・録画予約の「マイフォルダ」の設定は、画面上の「マイフォルダ」を選んで変更します。

#### **「マイフォルダ」を変更するとき**

- 18録画・録画予約画面で、「マイフォルダ」を▲·▼·<トで選び、※ を押す
- **2 ▲▼で設定したいフォルダグループを選び、※ を押す**

# <mark>2</mark> 設定する項目を▲·▼·<•▶で選び、<sup>焼き</sup>を押す

※ そのときの状況によって、設定や変更ができない項目があります。(「×」は設定がありません)

# <mark>3</mark> ▲·▼で内容を選び、<sup>※2</sup> を押す

## <mark>/</mark> ▲・▼・◀・▶で「設定完了」を選び、 <sup>(焼)</sup> を押す

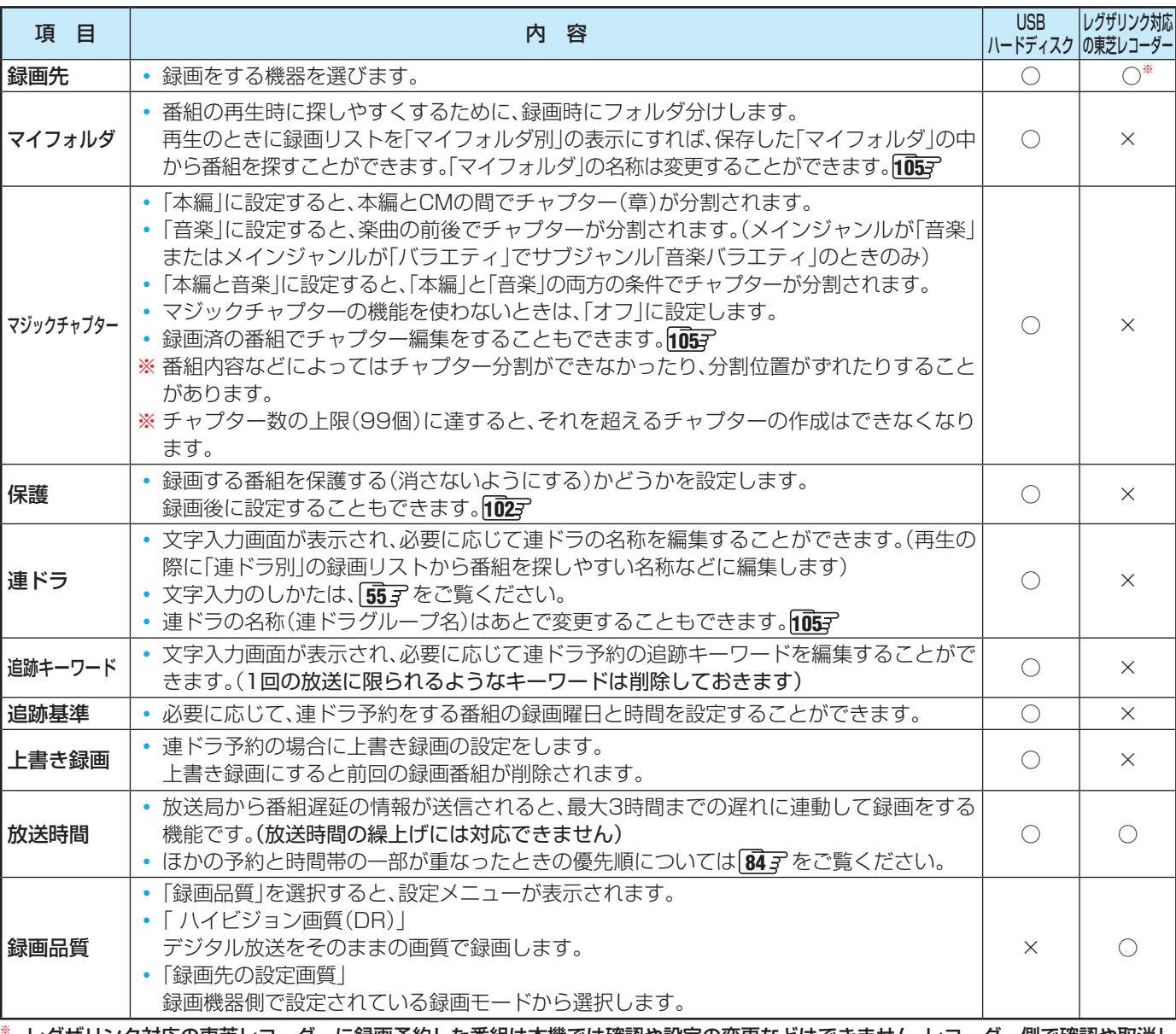

※ レグザリンク対応の東芝レコーダーに録画予約した番組は本機では確認や設定の変更などはできません。レコーダー側で確認や取消し などの操作をしてください。

# <span id="page-82-2"></span><span id="page-82-0"></span>予約の確認・変更・取消しをする

- 予約の確認や取消し、録画設定や連ドラ設定の変更をすることができます。
- ※ レグザリンク対応の東芝レコーダーに録画予約した番組は本機では確認や設定の変更などはできません。レコーダー側で確認 や取消しなどの操作をしてください。

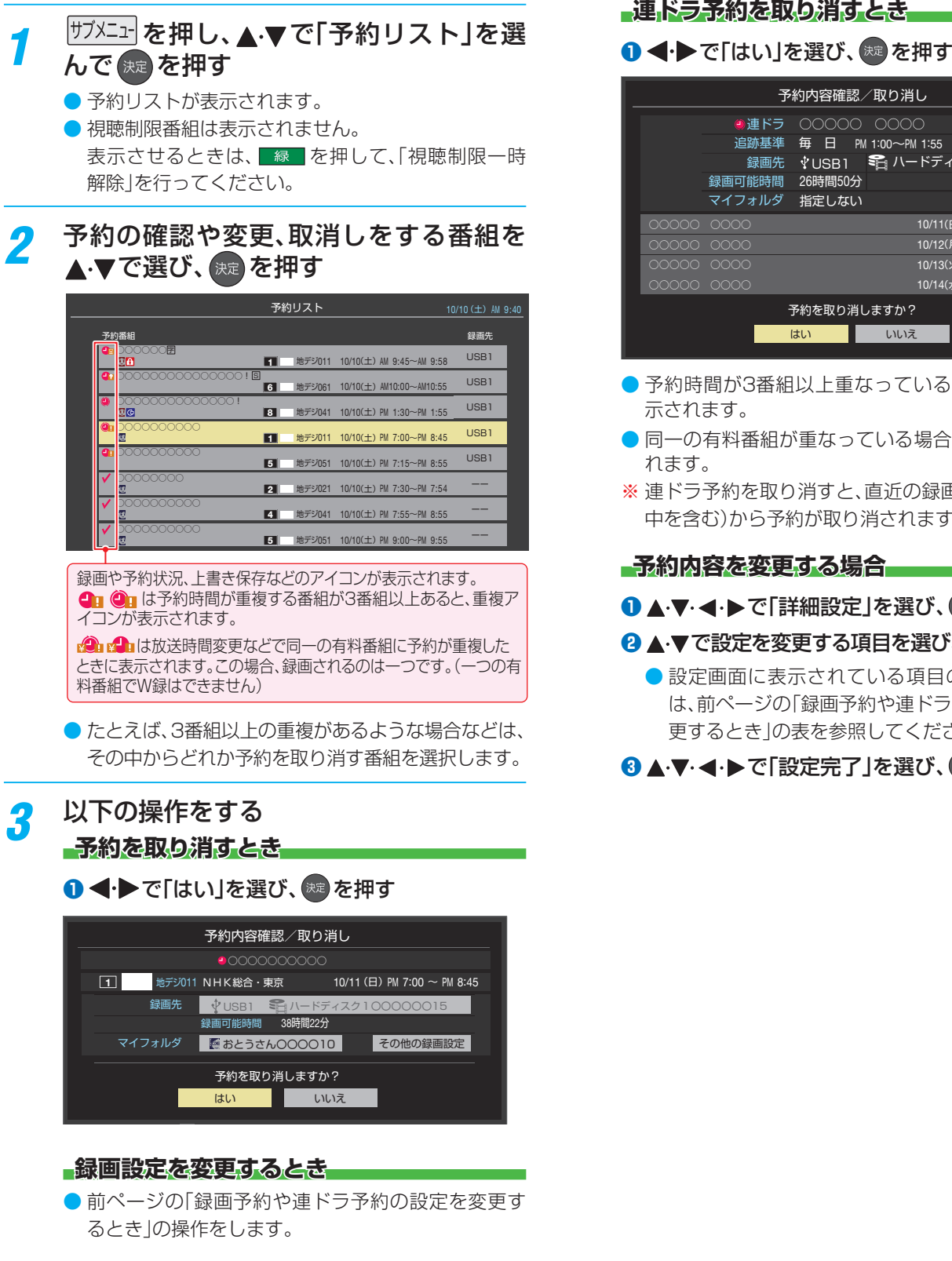

#### **連ドラ予約を取り消すとき**

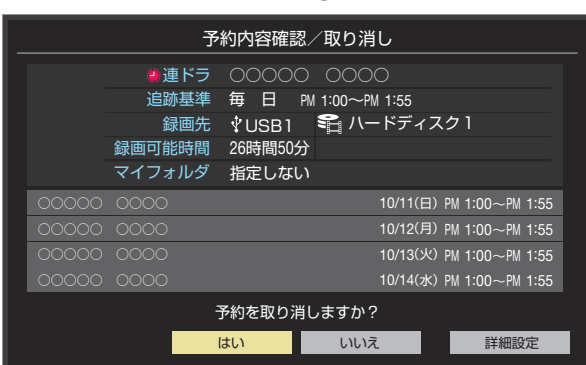

- 予約時間が3番組以上重なっているときは、 ! が表 示されます。
- 同一の有料番組が重なっている場合は、<mark>、</mark>が表示さ れます。
- ※ 連ドラ予約を取り消すと、直近の録画予約番組(録画 中を含む)から予約が取り消されます。

#### **予約内容を変更する場合**

#### **D ▲·V·<!>** で「詳細設定」を選び、 ※ を押す

#### 2 ▲ ▼で設定を変更する項目を選び、 お を押す

● 設定画面に表示されている項目の内容について は、前ページの「録画予約や連ドラ予約の設定を変 更するとき」の表を参照してください。

#### <span id="page-82-1"></span>8 ▲ ▼· < • ▶ で「設定完了」を選び、※ を押す

# 予約・録画の優先順位と予約の動作について

## **予約・録画の優先順位について**

#### **「録画予約」が最優先されます**

● 録画予約と他の録画や視聴予約などが重なった場合、録画予 約が優先されて、他の録画や視聴予約は中止または取消しに なります。

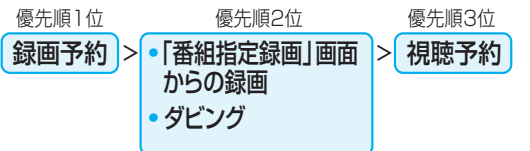

#### **放送時間が変更されたとき**

● 予約した番組の放送時間が変更されて、他の予約番組と重 なったときは、以下の優先順位で録画されます。

「放送時間」を「連動する」に設定した予約番組と「連動しない」 に設定した番組が重なった場合

●「放送時間」を「連動する」に設定した番組が優先されます。 例「放送時間」を「連動する」に設定していた予約Aが時間変 更に対応したため、予約Aと重なった部分の予約Cは録 画されません。予約Bと予約Cの録画開始時刻が同じ場合 は、先に予約を登録したほうが優先されます。

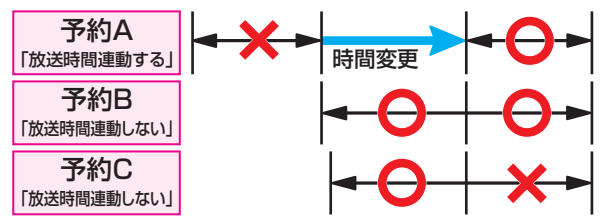

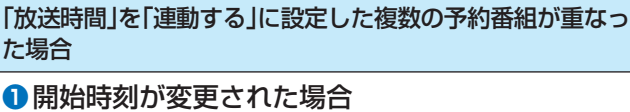

- 開始時刻の早い予約が優先されます。
- 例 予約Aの変更後の開始時刻よりも、予約Bと予約Cの開 始時刻が早くなるので、予約Aは取り消されます。

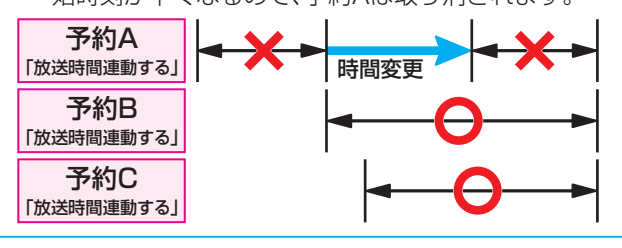

#### **❷**放送時間が延長された場合

- 先に録画を開始した番組の時間延長が優先されます。 例 先に録画を開始し、放送時間延長に対応した予約Aが優
- 先されます。開始時刻の遅い予約Cは取り消されます。

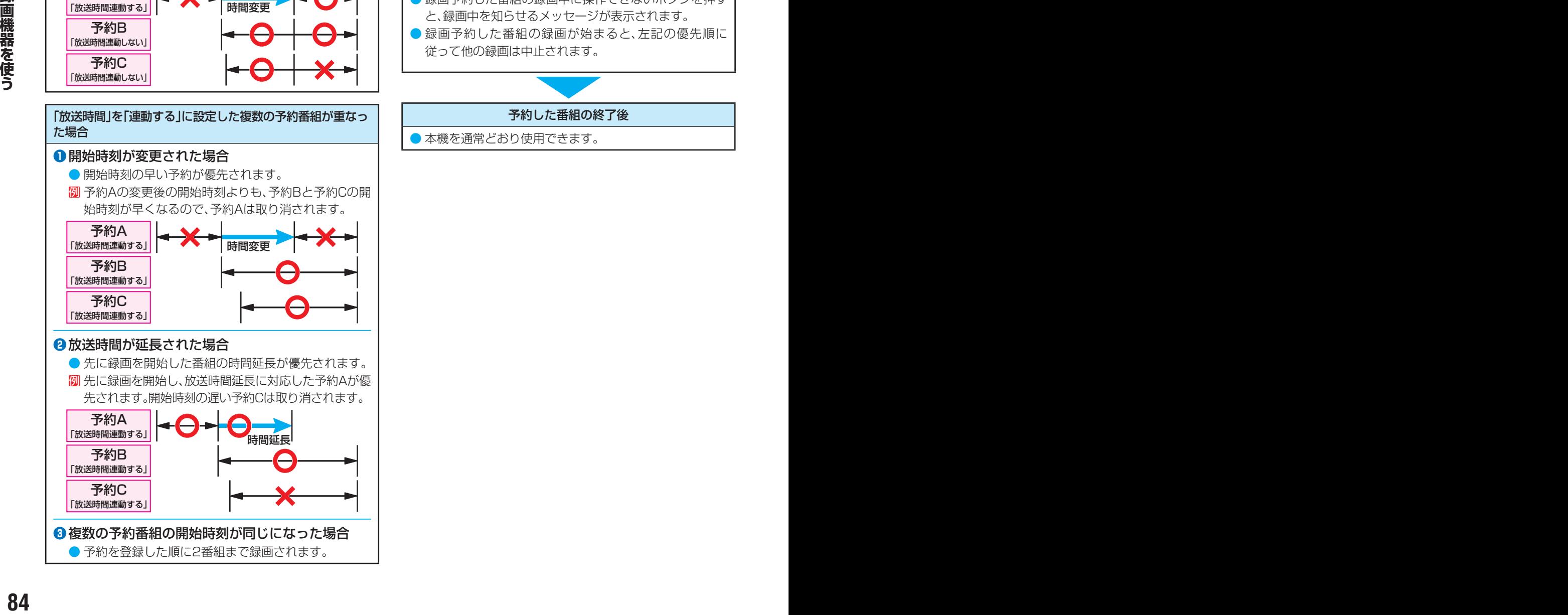

- 番組情報が更新されるタイミングによっては正しく録画さ れないことがあります。
- 終了時刻が未定のままで、継続して録画される時間は3時間 までです。
- 番組情報(放送時間)が変更され、「録画予約」と「連ドラ予約」 が同時刻で重なった場合は「録画予約」が優先録画されます。

#### **予約の動作について**

- 予約設定後、本機の動作は以下のようになります。
- ※ レグザリンク対応の東芝レコーダーに予約した場合は、予約 終了の時点で本機の関与は終了し、以下の動作はしません。

#### 予約した番組放送が始まるとき

- 予約を中止する場合は、 または を押します。
- 録画予約の場合は、予約した番組のチャンネルに切り換 わる場合があります。
- 予約した視聴制限のある番組が始まるときは、メッセー ジが表示されます。 おいを押し、暗証番号 [173](#page-172-0)7 を入力し てください。

#### 予約した番組の放送中

- 録画予約した番組の録画中に操作できないボタンを押す と、録画中を知らせるメッセージが表示されます。
- 録画予約した番組の録画が始まると、左記の優先順に 従って他の録画は中止されます。

#### 予約した番組の終了後

● 本機を通常どおり使用できます。

# <span id="page-84-0"></span>おまかせ録画

● おまかせ録画はクラウドサービス情報を利用して、興味のあるキーワード(人物も含む)に関する番組を自動録画する機能です。 おまかせ録画は、USB(録画専用)端子に接続したUSBハードディスクに録画されます。おまかせ録画について詳しくは、ホー ムページ(http://timeon.jp/)をご覧ください。

※ おまかせ録画は、録画を保証するものではありません。確実に録画したい番組は、番組表などから録画予約をしてください。

#### **おまかせ録画に必要な準備**

● おまかせ録画を利用するには、以下の接続と設定が必要です。

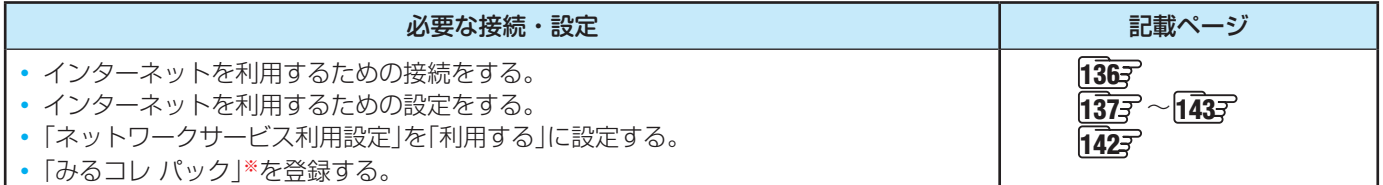

※「みるコレ パック」については、「クラウド操作ガイド」やホームページ(http://timeon.jp/)をご覧ください。

#### **おまかせ録画について**

#### **おまかせ録画の設定について**

- クラットは、クラウドサービスの画面を表示させ、クラ ウドサービスの画面から設定します。
	- おまかせ録画の設定については、クラウドサービスの画 面に表示される「クラウド操作ガイド」やホームページ (http://timeon.jp/)をご覧ください。

#### **録画について**

- 地上デジタル放送/ BSデジタル放送/ 110度CSデジタ ル放送のテレビ放送を録画します。
	- 字幕放送・映像/音声ESは録画されます。
	- 視聴年齢制限番組、非契約番組は録画されません。
- おまかせ録画と番組表などから予約した通常録画予約が重 なる場合は、通常録画予約が優先されます。
	- 通常録画予約とおまかせ録画の予約が同時間帯に3件以 上になったときは、通常録画予約が優先されおまかせ録 画は予約されません。おまかせ録画予約が先に行われて いる場合は、番組表などから通常録画予約の操作をする と、予約が重なっていることをお知らせする画面が表示 されます。
- おまかせ録画の最大予約件数は32件です。
	- おまかせ録画予約の設定をすると、おまかせ録画予約用 に予約件数を32件確保されます。このとき、通常録画予 約の最大予約件数は96件になります。

#### **USBハードディスクの録画領域について**

- おまかせ録画は、通常録画とは別にUSBハードディスクに 録画領域を用意します。
	- おまかせ録画領域の設定は、クラウドサービスの画面か ら行います。
	- 通常録画領域とおまかせ録画領域を合わせて、USBハー ドディスクの総容量となりますので、ご注意ください。
- 録画番組は、通常録画とおまかせ録画を合わせて3000件ま で録画できます。

#### **おまかせ録画を設定しているときの録画予約と 録画番組について**

● おまかせ録画の設定をすると、予約リストの予約アイコンに 「おまかせ」がつき、緑画リストの分類タブに「おまかせ」が追 加されます。おまかせ録画された番組は、分類タブの「おまか せ」に表示されます。

#### **おまかせ録画の自動削除について**

- おまかせ録画番組は、おまかせ録画領域の容量が足りなくな ると、古い番組から順に自動削除されます。
	- おまかせ録画の自動削除は解除できません。

#### **おまかせ録画から通常録画への変更について**

● おまかせ録画予約またはおまかせ録画番組は、以下の操作で 通常録画予約または通常録画番組に変更することができま す。

- おまかせ録画予約は、予約内容確認画面で■■■を押す と通常録画予約に変更できます。
- おまかせ録画番組は、録画リストで サフメニュー を押し、「通常 番組に変更」を選ぶと、通常番組に変更できます。
- おまかせ録画番組は、ダビングすると自動的に通常番組 に変更されます。

#### **おまかせ録画でのご注意**

- 画面に表示される録画可能時間は、USBハードディスクの 通常録画領域の容量をもとに表示されます。
- おまかせ録画の設定を解除すると、おまかせ録画予約は、す べて削除されます。
	- すでに録画済みの、おまかせ録画番組は削除されません。
- 「ネットワークサービス利用設定 」[142](#page-141-1)7 を「利用しない」に 変更すると、おまかせ録画の設定は解除されます。

# <span id="page-85-0"></span>再生する ざんまいスマートアクセスで楽しむ

- タイムシフトマシン録画番組や現在放送中の番組の中からお好みの番組を簡単に見つけ出し、番組を楽しむことができます。 ※ タイムシフトマシン録画をしていない場合は、放送中の裏番組を簡単に見つけることができます。
- タイムシフトリンク機能[127](#page-126-0)7 を使用している場合は、タイムシフトリンク機器の録画番組もざんまいスマートアクセスの対 象番組になります。

#### **ざんまいスマートアクセスを使うための準備について**

● 番組シーンやネット動画を探せるクラウドサービスの機能を楽しむには、インターネットの接続と設定が必要です。 [136](#page-136-1)7 ~  $1437$  $1437$ 

#### <span id="page-85-1"></span>**お好みの番組を選ぶ**

- **1 ざんまい を押す** 
	- ざんまいスマートアクセスの画面が表示されます。

#### 2 ▲▼を押して、カテゴリーリストからお 好みのカテゴリーを選ぶ

● サムネイルが表示されます。

#### 8/12(火)PM 1:00 5分 ニュース□ 8/12(火)PM 1:05 25分 REGZAトーナメント 8/12(火)PM 1:15 1.5時間 チャリティーゴルフマッチ選 手権 8/13(水)PM 8:04 1時間 アプローチの決め手 8/14(木)AM 8:05 2時間 スタートホール全部見せて 見せます! 新しい順 1/12 8/14(木)AM 10:00 30分 のんびり湯船の途中下車 8/14(木)AM 11:00 1時間 海賊船の途中下車 アニメ/特撮 音楽 映画 ニュース/報道 天気 新番組 あなたにおすすめ番組 放送中/地デジ 放送中/BS  $8/14$ はて カテゴリーリスト

- 2 <→ を押して見たい番組をサムネイルか ら選び、 きっを押す
	- <+ 下番組を選ぶと、番組概要とその他の情報(「ま もなく削除」または「保存済」の情報)がポップアップ 表示されます。
	- タイムシフトマシン録画番組を選んで お を押した 場合は、再生(タイムシフトマシン再生)が始まりま す。前回途中まで見た番組は続きから再生されます。
	- タイムシフトマシン再生の操作については、「タイム シフトマシン再生中にできるリモコン操作」 [92](#page-91-0)3 をご覧ください。
	- ●放送中の番組を選んで お を押した場合は、選んだ 番組が選局されます。
	- 視聴制限番組の場合は、ポップアップの番組概要や 番組タイトルが伏せ字(「\*\*\*\*)で表示されま す。

#### **カテゴリーリストについて**

- ●カテゴリーリストには、カテゴリー設定画面でVがついて いる項目が表示されます。カテゴリー設定画面は、「カテゴ リーリストの項目を変更する」[[87](#page-86-0)77 の操作で確認するこ とができます。
- カテゴリーは、あとからお好みの内容に変更することがで きます。 [87](#page-86-1)子

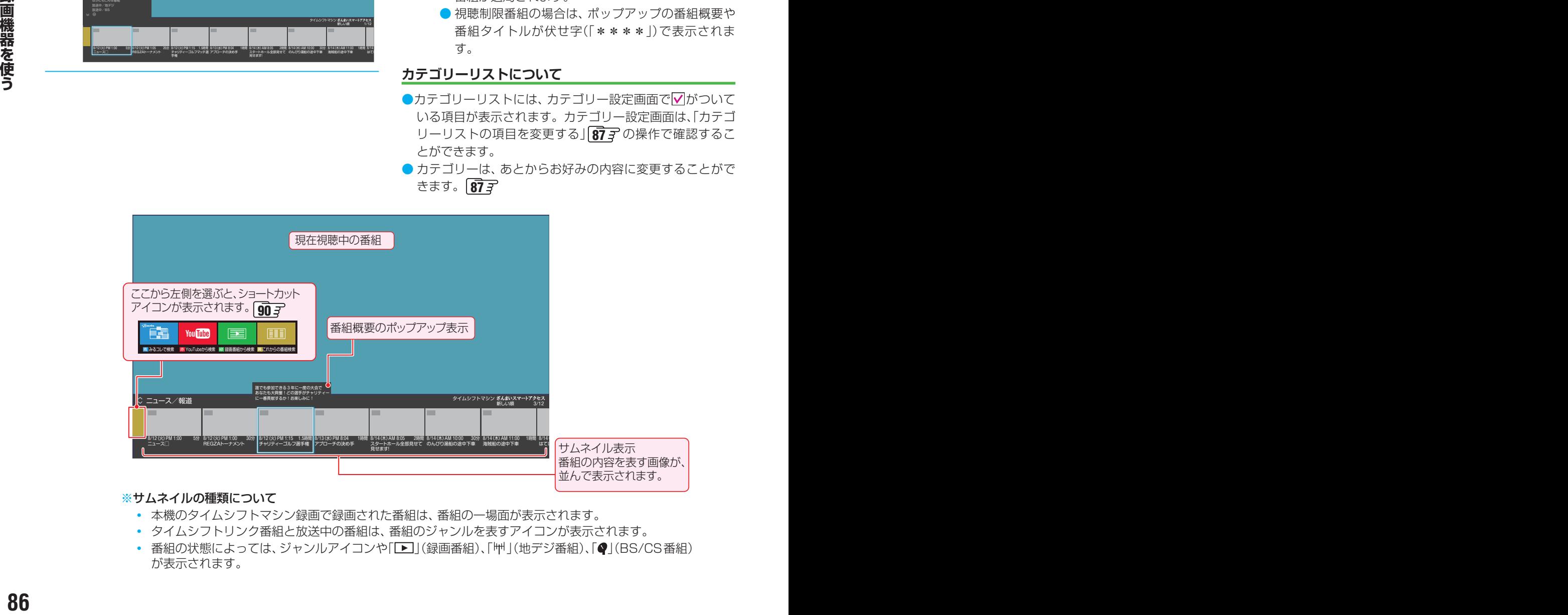

#### ※サムネイルの種類について

- **・** 本機のタイムシフトマシン録画で録画された番組は、番組の一場面が表示されます。
- **・** タイムシフトリンク番組と放送中の番組は、番組のジャンルを表すアイコンが表示されます。
- 番組の状態によっては、ジャンルアイコンや「■](録画番組)、「艸」(地デジ番組)、「♥」(BS/CS番組) が表示されます。

#### **機能紹介を見る**

- ざんまいスマートアクセスの楽しみかたを紹介する、機能 紹介を表示します。
- *1* ざんまいスマートアクセスの画面を表示 中に、 サブメニューを押し、▲▼で「機能紹介」 を選び、決定を押す

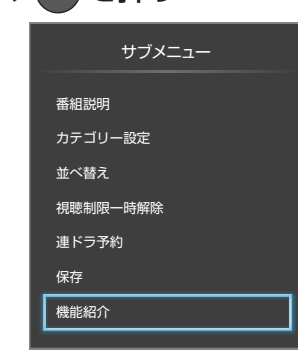

- 機能紹介の画面が表示されます。
- 機能紹介の画面では、 お を押すと次の画面に進み、 まるを押すと前の画面に戻ります。

最後の画面で お食押すと、機能紹介が終了し、ざん まいスマートアクセスの画面に戻ります。

- **・ ◀•▶**を押しても画面を進める(または戻る)こと ができます。
- ※ 機能紹介の画面は、タイムシフトマシン録画用USBハード ディスクを接続していないときでも表示させることができ ます。

タイムシフトマシン録画用USBハードディスクを接続する 前または、登録する前に おまい を押し、画面に表示される 「機能紹介を見る」を選んで おしを押すと、機能紹介の画面が 表示されます。

#### <span id="page-86-1"></span>**カテゴリーをお好みに変更する**

● カテゴリーリストを、お好みの内容に変更することができ ます。

#### <span id="page-86-0"></span>**カテゴリーリストの項目を変更する**

- カテゴリーリストに表示する項目を変更します。
	- **|サフメニュー|を押し、▲・▼で「カテゴリー設定」** を選び、 快定を押す
		- カテゴリー設定画面が表示されます。 ※ 下のカテゴリー設定画面イラストは、イメージに なります。実際の画面とは若干異なります。

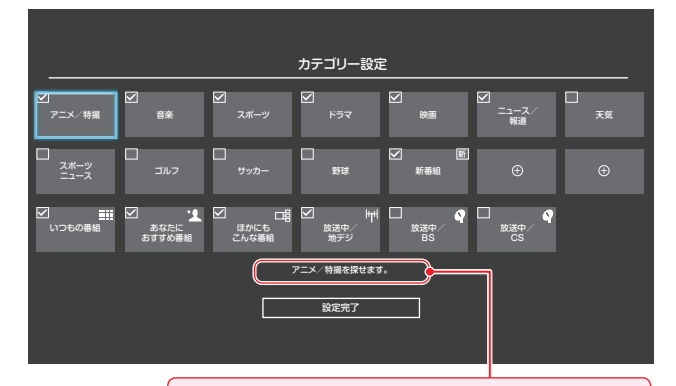

選ばれているカテゴリーの説明が表示されます。

- カテゴリーリストの(+)を選んでも、カテゴリー設定 画面が表示されます。
- カテゴリーリストに表示されている項目には、 √が ついています。

#### 2 ▲▼·**イ·**▶でカテゴリーを選び、(※2)を押 す

- を押すたびに、 (表示する)と (表示しない) が交互に切り換わります。
- ●手順2の操作を繰り返して、カテゴリーリストに表 示する項目、または表示しない項目を設定します。
- ●「+」が表示されているカテゴリーを選んで お すと、カテゴリー編集画面が表示されます。「カテゴ リーを追加・編集する」 [88](#page-87-0) 子 の操作をして、お好み のカテゴリーを追加することができます。
- 変更が終了したら、▲·▼·<·▶で「設定完 了」を選び、 お定 を押す

# 再生する ざんまいスマートアクセスで楽しむ つづき

# <span id="page-87-0"></span>**カテゴリーを追加・編集する**

● 好みのカテゴリーを追加したり、選んだカテゴリーを編集 したりできます。

*1* カテゴリーを追加するとき: カテゴリー設定画面で、「+」が表示され ているカテゴリーを選び、 おっを押す

● カテゴリー編集画面が表示されます。

#### カテゴリーを編集するとき: カテゴリー設定画面で、編集するカテゴ リーを選び、 青 を押す

- ●「いつもの番組」、「あなたにおすすめ番組」、「ほかに もこんな番組」、「放送中(/地デジ/ BS / CS)」以 外のカテゴリーを選びます。
- カテゴリー編集画面が表示されます。

#### る カテゴリー編集 お好みのカテゴリーを設定してください。 ジャンル キーワード 除外キーワード 番組記号 チャンネル 指定なし 指定なし 指定なし 指定なし すべて 設定完了

*2* カテゴリー編集画面で、以降の操作をす

#### **「ジャンル」を指定するとき**

#### **●▲▼で「ジャンル」を選び、※定を押す**

- **<sup>2</sup>**指定するジャンルを▲▼·<→ でーつ選び、 (決定) を押す
	- サブジャンルから指定することもできます。

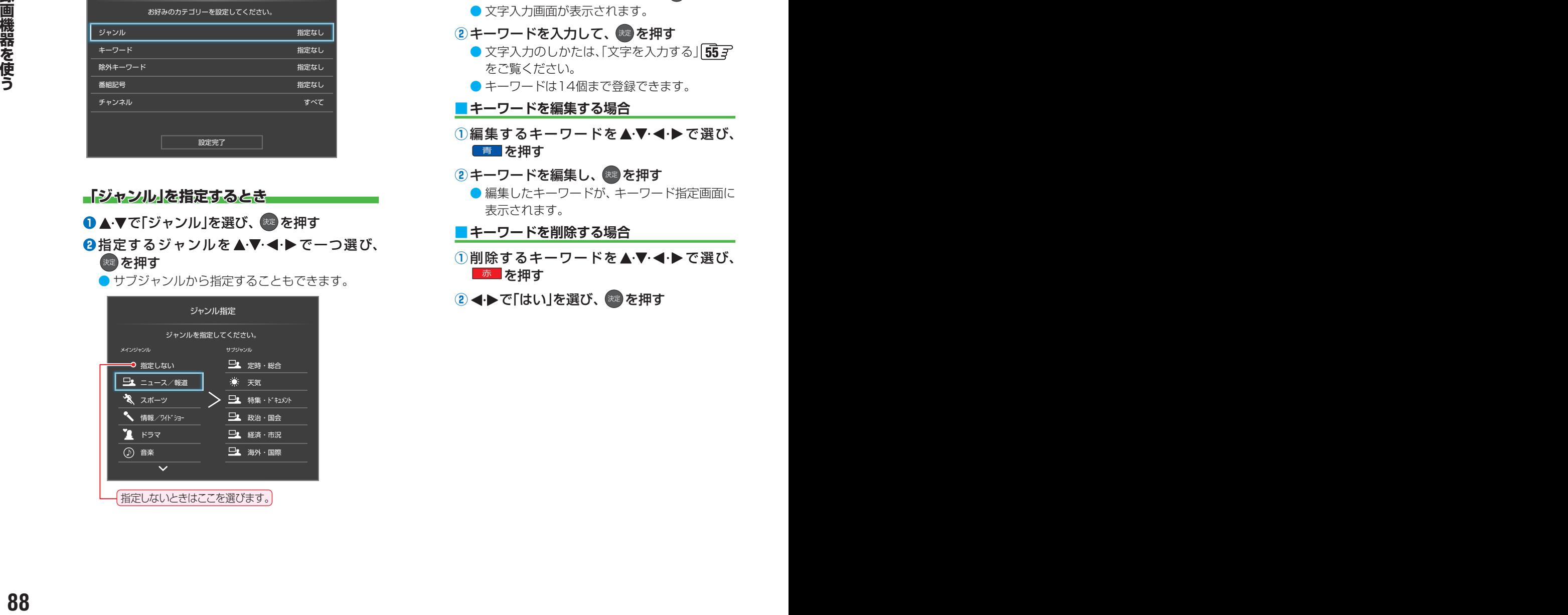

<span id="page-87-1"></span>**「キーワード」を指定するとき** ● 指定したキーワードを含んだ番組を表示させます。 **● ▲▼で「キーワード」を選び、 ※ を押す** 

#### **❷指定するキーワードを▲▼ < ▶で一つ選び、** (洗)を押す

- キーワード指定画面が表示されます。
- お買い上げ時は登録されていません。以下の操作 で「キーワード」を登録します。

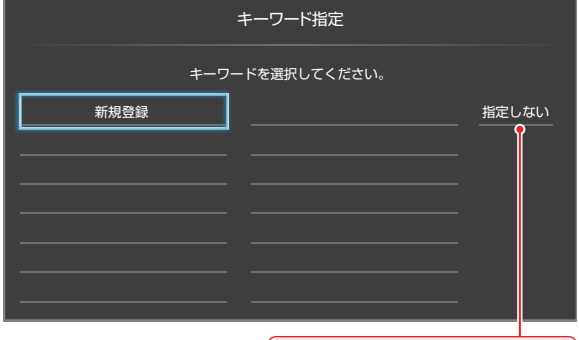

指定しないときはここを選びます。

#### **■ 新しいキーワードを登録する場合**

- 1 ▲ ▼· < ▶ で「新規登録」を選び、 お定を押す ● 文字入力画面が表示されます。
- 2 キーワードを入力して、 お を押す ● 文字入力のしかたは、「文字を入力する」 [55](#page-54-0)子 をご覧ください。
	- キーワードは14個まで登録できます。

#### **■ キーワードを編集する場合**

- ①編集するキーワードを▲▼·◀·▶で選び、 ■ を押す
- **②キーワードを編集し、 ※ を押す** ● 編集したキーワードが、キーワード指定画面に
	- 表示されます。
- **■ キーワードを削除する場合**
- 1)削除するキーワードを▲·▼·<+**▶**で選び、 ■ 赤■ を押す
- 2 < ► で「はい」を選び、 ※ を押す

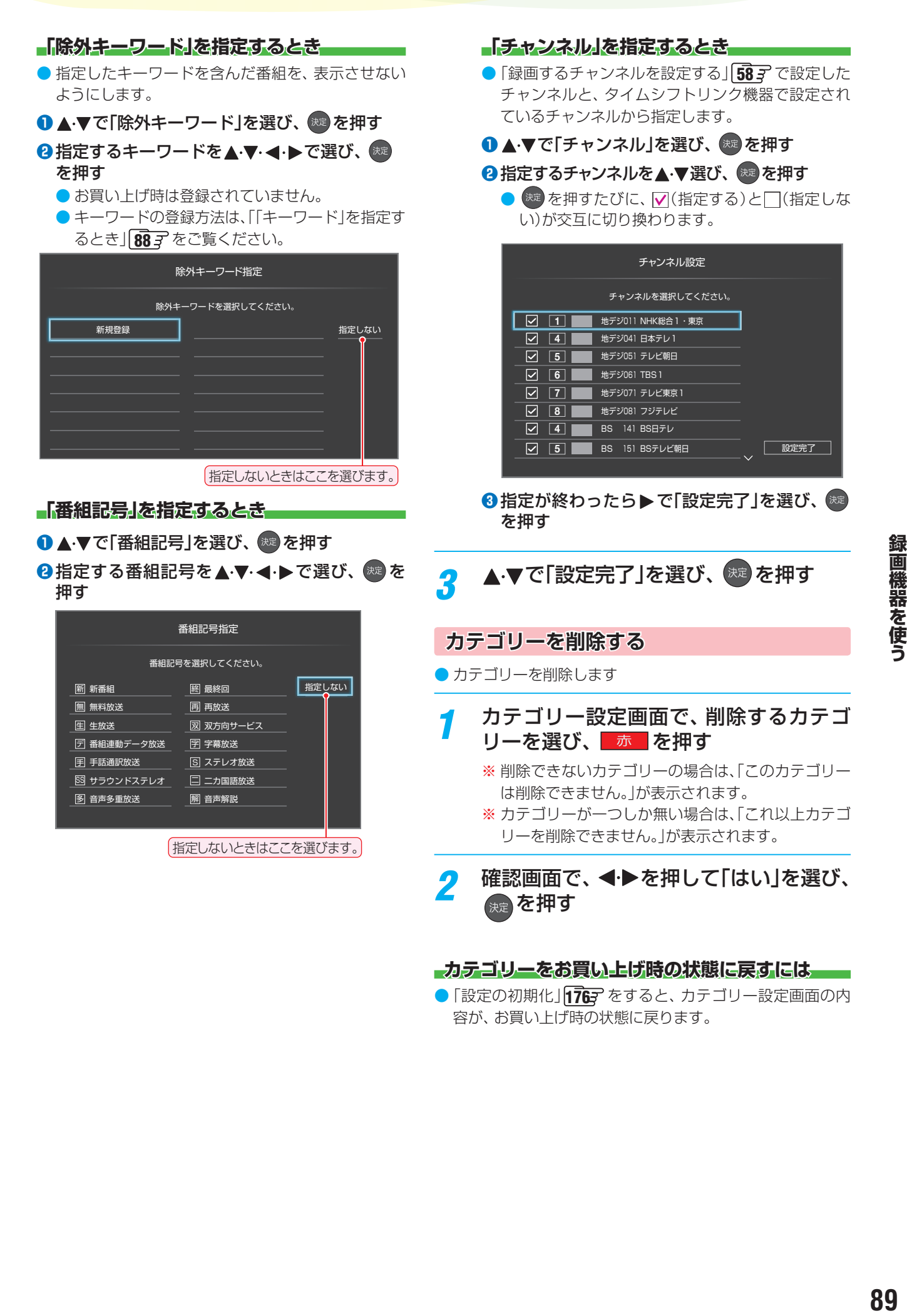

●「設定の初期化」「[176](#page-175-0)7 をすると、カテゴリー設定画面の内 容が、お買い上げ時の状態に戻ります。

# 再生する ざんまいスマートアクセスで楽しむ つづき

## **ざんまいスマートアクセスを便利に使う**

- ざんまいスマートアクセスのサブメニューで、さまざまな 便利機能を使うことができます。
- ざんまいスマートアクセスのサブメニューは、一定の時間 いずれの操作もしないと、ざんまいスマートアクセスの画 面を表示する前に戻ります。

#### **番組説明を見る**

● 選んだ番組の番組説明を見ることができます。

#### *1* 番組説明を見たい番組を選ぶ

<mark>2</mark> <sup>サブメニュ</sup>を押し、▲▼で「番組説明」を選ん<br>で、 <sub>©</sub> を押す おき押す

#### **番組を並べ替える**

● リストに表示される番組の並び順を変えることができます。 ※ 放送中の番組、「ほかにもこんな番組」の並べ替えはできませ  $h_{\rm lo}$ 

#### <mark>1</mark> <sup>サブメニュ</sup>を押し、▲▼で「並べ替え」を選ん おき押す

## <mark>2</mark> ▲▼で項目を選び、 <sup>(淀)</sup> を押す

- 新しい順······日付の新しい順に表示されます。
- 古い順…………日付の古い順に表示されます。
- おすすめ順·本機がおすすめする順に表示されます。
- おすすめ順は「いつもの番組」、「あなたにおすすめ番 組」のときに選べます。

#### **連ドラ予約をする**

- 表示されている番組を選んで、「連ドラ予約」をすることがで きます。
- 連ドラ予約する番組を▲·▼で選び、 サブメニュー を押す

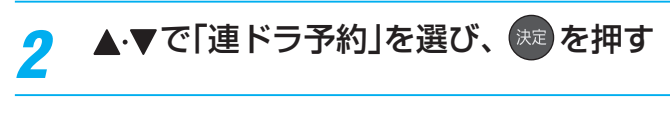

- <mark>2</mark> 「連ドラ予約」画面で内容を確認し、 < ▶ で「はい」を選んで おっを押す
	- 番組名や追跡基準の曜日などが正しく表示されてい るか確認します。
	- 設定を変更する場合は、「録画予約や連ドラ予約の設 定を変更するとき」 [82](#page-82-0)3 の操作をします。

#### **選んだ番組を保存する**

- ざんまいスマートアクセスで選んだタイムシフトマシン録 画番組をUSBハードディスクに保存することができます。
- <sup>|サフメニュ-|を押し、▲▼で「保存1を選び、<sup>(決定</sup></sup> を押す
	- 以降の操作方法は「タイムシフトマシン録画番組を保 存する」[96](#page-96-0) の手順*2* と同じです。

#### <span id="page-89-0"></span>**ショートカットアイコンを使う**

- ショートカットアイコンを選ぶと、 ざんまいスマートアク セスで選ばれているカテゴリーの条件で、以下の検索を行 います。
	- ※ ショートカットアイコンと同じ色のリモコンのカラーボ タンを押しても操作できます。
	- **みるコレで検索………番組やシーン、YouTube™の動** 画などをまとめて検索した画面に ジャンプします。
	- YouTubeから検索……クラウドサービスのYouTube™ の検索結果ページにジャンプしま す。
	- 録画番組から検索······· 録画リストの番組検索画面にジャ ンプします。
	- これからの番組検索··· 通常番組表の番組検索画面にジャ ンプします。
	- ※「みるコレで検索」と「YouTubeから検索」は、インター ネットへの接続が必要です。接続されていない場合は、 接続を確認する画面が表示されます。
- **1920 <br>
92 ★▼で項目を選び、●を押す**<br>
92 ★▼で項目を選び、●を押す<br>
 常しい頃一日10の前しい民に表示されます。 ※Pかるコレで検索はどれの11.5の10時間は、インター<br>
 音は順一日10の前しい民に表示されます。 ※Pかるコレで検索はどれの11.5の10時間は、インター<br>
92 音は関心に最も表示ができます。 また、トへの開放が必要です。確じてはないこの10時間は、インター<br>
92 音がすめ関はい ※ お買い上げの時期によっては、「YouTubeから検索」のご 利用にはソフトウェアのバージョンアップが必要な場合 があります。本書の「ソフトウェアのバージョンアップ で追加を予定している機能」[201](#page-200-0)7 をご覧ください。

# タイムシフトマシン録画番組を見る

● タイムシフトマシン録画機能で録画されたデジタルテレビ放送の番組を、過去番組表から選んで視聴することができます。 ※ ざんまいスマートアクセスでも選んで視聴することができます。 [86](#page-85-0)子

#### **タイムシフトマシンを使うための準備について**

**❶「タイムシフトマシン録画の準備をする」「[56](#page-55-0) 了 ~ [61](#page-60-0) 了 で接続と設定をします。** ※ 登録済のタイムシフトマシン録画用USBハードディスクがすべて接続されていないと、この機能は働きません。

#### **基本操作**

お知らせ

#### **過去番組表 を押す**

タイムシフトマシン録画で録画された番組が、過去 番組表に表示されます。

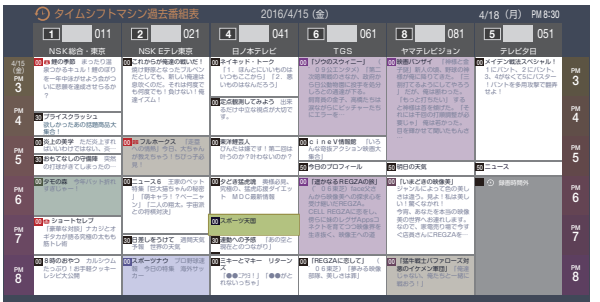

- 視聴年齢制限されている番組は、伏せ字(「\*\*\* \*」)で表示されます。
	- ※ 番組によっては、伏せ字で表示されない場合があ ります。

青 最新の番組へ 赤 緑 黄 週間過去番組表

●「週間過去番組表」については「週間過去番組表を表示 させる」 [95](#page-94-0)7 をご覧ください。

#### 見たい番組を▲·▼·<·▶で選ぶ

ページ切換 日時切換 保存

- 過去番組表に表示しきれていない日時のページを表 示させるには ◇ ・ ※ を押します。
- 「青」を押すと、選ばれているチャンネルの最新番組 へ移動します。
- <mark>■ 赤 |</mark> を押すと日時指定ジャンプ画面が表示されま す。日付と時間帯を選んで番組表を表示させること ができます。 [39](#page-38-0)3 P の手順2 をご覧ください。
- 「遥かなるREGZAの旅」 ('06東芝)face父さ 傍らに妹のレグザAppsコ 生き抜く、映像王への道 鯉の季節 まったり汁 いに悲願を達成させらるか ? タイムシフトマシン過去番組表 2016/4/15 (金) - - - - - - - - - - - - - - 4/18 (月) - - - - - - - - $\overset{\frac{4}{15}}{\overset{\circ}{\text{PM}}}}$ <br>3 2016/4/15 (金) 2016/4/15 (金) 2016/4/18 (月) PM 8:30 NSK総合・東京 1 011 2 021 NSK Eテレ東京 ページ切換 ―― 青 最新の番組仆― 赤 日時切換 ―― 緑 保存―― 黄 週間過去番組表 4 041 6 日ノ本テレビ  $\frac{1}{6}$  061 8 TGS 1081 ヤマテレビジョン テレビ夕日  $\overline{5}$ 3 PM 4 PM  $5<sup>m</sup>$  $\mathbf{e}$ PM 7 PM 8 PM 4 PM 5 PM 6 PM 7 PM 8 PM ns<sup>-</sup> 30 プライスクラッシュ 欲しかったあの話題商品大 集合! 30 おもてなしの守備陣 突然 の打球がきてしまったの… 00 炎上の美学 ただ炎上すれ ばいいわけではない、炎… 00 タモの森 今年バット折れ ❶ 8 時のおやつ カルシウム たっぷり!お手軽クッキー レシピ大公開 ショートセレブ 「豪華な対談」ナカジとオ キンカが語る究極の太もも 筋トレ術 00 30 日差しをうけて 週間天気<br>- 予報 世界の天気 息吹くのだ。それは何度で も何度でも!負けない!俺 達イズム! 00 ニュース6 王家のペット 特集「巨大猫ちゃんの秘密 」「萌キャラ!?ペーニャ ン」「二人の翔太。宇宙派 との将棋対決」 00 スポーツナウ プロ野球速 報 今日の特集 海外サッ フルホークス 「走塁 が教えちゃう!ちびっ子必 00 定点観測してみよう 出来  $\boxed{\mathbf{E}^{\text{max}}_{\text{max}}}$ 現在とのつながり」 ネイキッド・トーク 「1. ほんとにいいもの」 いつもここから| 「2. 悪 いものはなんだろう」 るだけ中立な視点が大切で す。 00 夕どき猛虎魂 奥様必見、 究極の、猛虎応援ダイエッ ト MDC最新情報 東洋鯉芸人 びんたは嫌です!第二回は 叶うのか?叶わないのか? 00 ミキーとマキー リターン ズ 「●●ニアウヨ!」「●●がと れれいっちゃ」 飼育員の金子、高橋たちは にエラーを…  $\alpha$ cineV情報館 「いろ んな奇抜アクション映画大 集合」 50 今日のプロフィール <mark>00</mark> 「REGZAに恋して」 (<br>- 06東芝)「夢みる映像<br>- 部隊、美しさは罪」 」 だが、俺は断わった。 薬にゃ! 俺は若かった。 目を輝かせて聞いたもんさ 00 「いまどきの映像美」 ジャンルによって色の美し さは違う。見よ!私は美し い!驚くなかれ! 今宵、あなたを本当の映像 美の世界へお連れします。 なので、家電売り場で今す ぐ店員さんにREGZAを… 50 明日の天気 00 「猛牛戦士バファローズ対 悪のイケメン軍団」「俺達 じゃない、俺たちと一緒に 00 メイデン戦法スペシャル! !バントを多用攻撃で翻弄 せよ!  $50 - 2 - 3$ 00 スポーツ天国 ○ 録画時間外 サブメニュー タイムシフトマシン録 画で録画された時間帯 だけが表示されます。 「タイムシフトマシン録 画設定」で設定したチャ ンネルだけが表示され ます。 自動削除によって再生 できない時間帯 |保存済アイコン 8 │ │選択されている番組 ● 録画時間外 はグレーの帯で表示 されます。

#### [過去番組表の例]

- 選んだ番組を番組冒頭(録画開始部分)から見たいと きは、サブメニューから「頭出し再生」を選びます。  $\sqrt{95}$  $\sqrt{95}$  $\sqrt{95}$
- 選んだ番組の番組説明を見るには、サブメニューか ら「番組説明」を選びます。 **65**3
- ●視聴年齢制限されている番組を選んだときは、メッ セージが表示されます。番組を見る場合は、お違を 押し、 1 ~ 10 (m)で暗証番号を入力します。

#### **おきおける を押す**

- 選択した番組の再生(タイムシフトマシン再生)が始 まります。
- 前回途中まで見た番組は続きから再生されます。

#### *4* タイムシフトマシン再生を終了するには、 ■ を押す

- ほかの操作によってもタイムシフトマシン再生が終 了する場合があります。
- タイムシフトマシン再生を開始すると、再生を開始した番 組から同じチャンネルの最新の録画番組まで順に連続再生 が行われます。
- 録画が完了した最新番組の再生が終わるとタイムシフトマ シン再生が終了します。
- 番組を選び直すには、手順1から操作します。

● タイムシフトマシン再生で視聴できる過去の番組は、タイムシフトマシン録画機能で録画した番組に限られます。ただし、録画した 番組は、タイムシフトマシン録画用ハードディスクの容量が足りなくなると古い番組から自動的に削除されます。 ● 過去番組表や再生画面、タイムバーの番組情報および時刻情報などは、放送波で送信されてくる番組情報をもとに表示されます。

91

## 再生する タイムシフトマシン録画番組を見る っつき

## <span id="page-91-0"></span>**タイムシフトマシン再生中にできるリモコン操作**

● リモコンで以下の再生操作ができます。

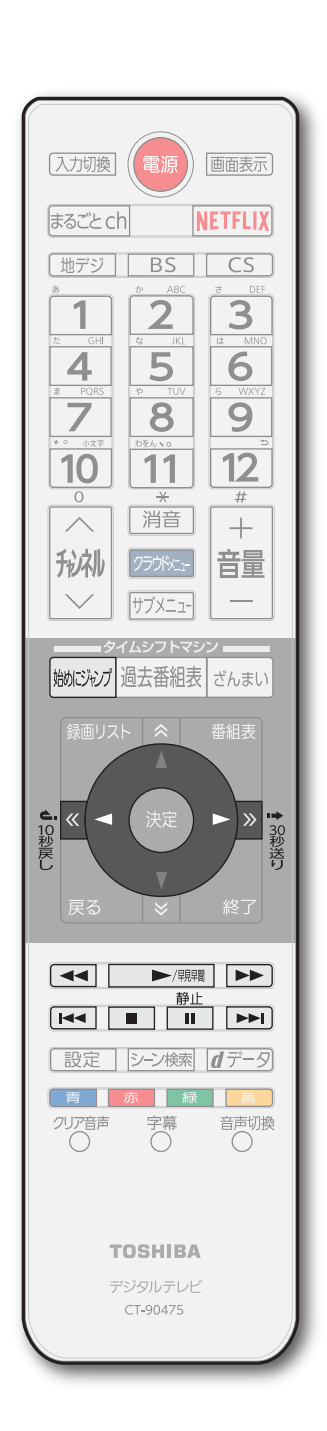

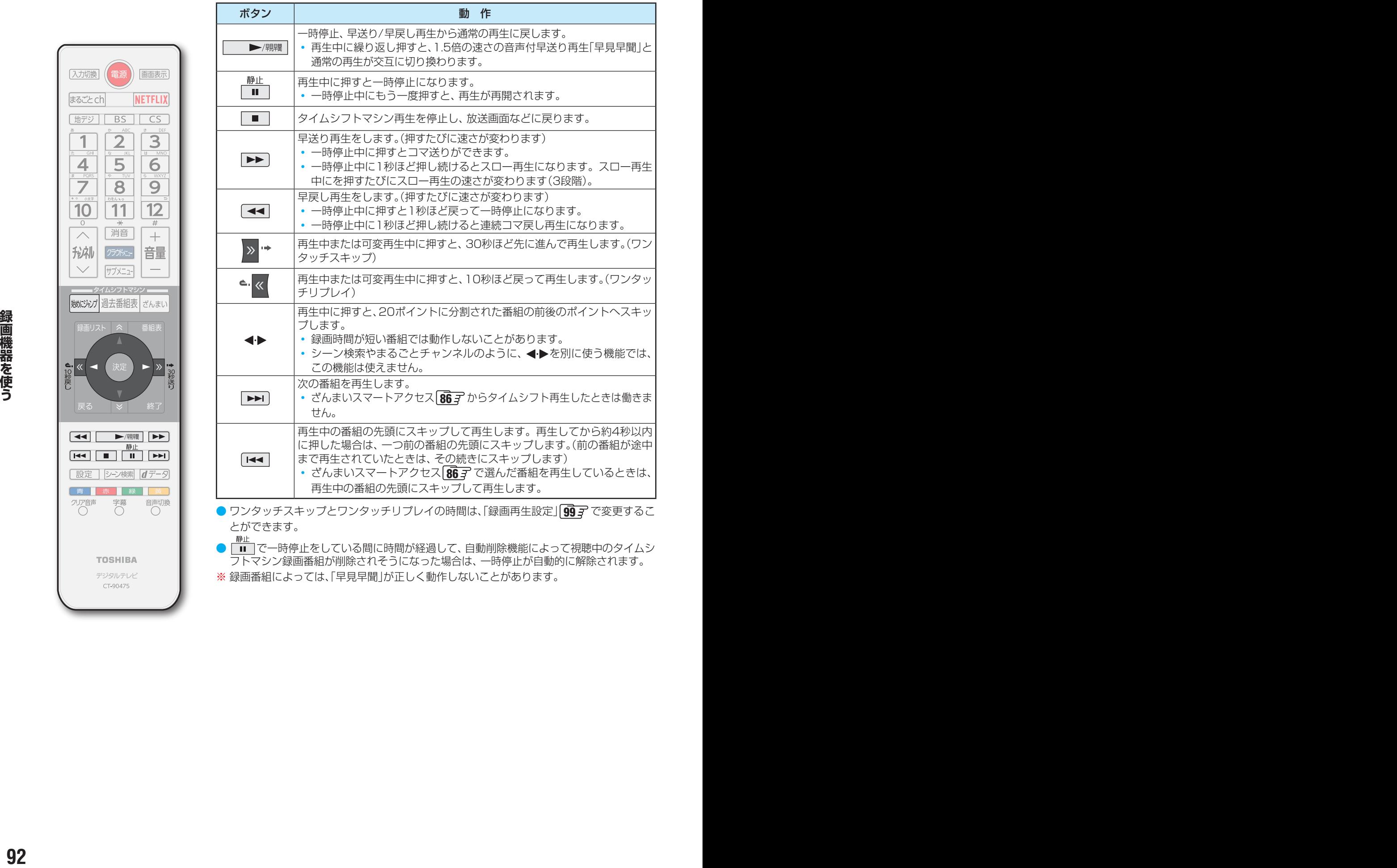

● ワンタッチスキップとワンタッチリプレイの時間は、「録画再生設定」| [99](#page-98-0) 了 で変更するこ とができます。

- で一時停止をしている間に時間が経過して、自動削除機能によって視聴中のタイムシ フトマシン録画番組が削除されそうになった場合は、一時停止が自動的に解除されます。
- ※ 録画番組によっては、「早見早聞」が正しく動作しないことがあります。

#### **タイムシフトマシン録画中の番組視聴時に使える便利な機能**

#### **始めにジャンプ**

- 視聴中の番組を始めから見ることができます。
- *脚びげ を***押す** 
	- 視聴中の番組の冒頭(緑画開始部分)からタイムシフトマ シン再生が始まります。

#### **ちょっとバック**

● 今見たシーンをもう一回見たいときに便利です。

#### **D**<sup>←</sup> <<< 左押す

● 視聴している場面の30秒前に戻ってタイムシフトマシン 再生が始まります。(30秒以上録画されている場合にでき ます)

#### **ちょっとタイム**

- 電話に出るなどで一時的にテレビの前から離れるときに便 利です。
- **❶テレビの前から離れるときに ■■■ を押す** ● 視聴中の映像が静止します。
- **<sup>2</sup>テレビの前に戻ったら、 ▶/ ||||||||| を押す** 
	- 静止した場面からタイムシフトマシン再生が始まります。
- ●「始めにジャンプ」、「ちょっとバック」、「ちょっとタイム」の いずれの場合にも…
	- タイムシフトマシン再生中は上記のリモコン操作ができ ます。
	- •放送画面に戻るには、■■または ※■ を押します。

#### **番組情報やタイムバーを表示させる**

- タイムシフトマシン再生中に 画聴示 を押すと、画面右上に番組情報、画面右下にタイムバーが表示されます。
- 停電や「タイムシフトマシン録画の一時停止」などで録画されなかった部分があっても、その様子はタイムバーに表示されませ ん。その部分は再生時にスキップされます。
- タイムシフトマシンで録画中の番組を視聴している場合は、タイムバーに現在時刻位置(現在の録画ポイント)が表示されます。

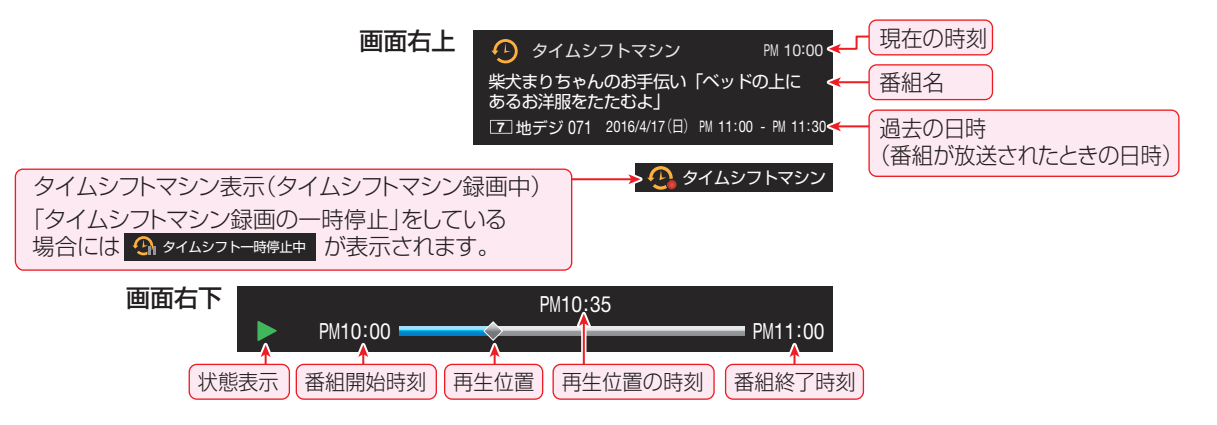

## 再生する タイムシフトマシン録画番組を見る っつき

## **タイムシフトマシン録画を一時的に停止させる**

- タイムシフトマシン録画を一時的に停止させることができ ます。
- *1* を押し、 <sup>と</sup> で「その他の設 定」⇨「タイムシフトマシン録画の一時停 止」の順に進み、 (決定) を押す
	- タイムシフトマシン録画が一時停止になり、画画表 を押したときに画面に 91 タイムシフトー時停止中 が表示され ます。(上の図を参照)
	- タイムシフトマシン録画が一時停止状態になってい るときは、サブメニューに「タイムシフトマシン録画 の再開」が表示され、タイムシフトマシン録画を再開 することができます。
- ※ タイムシフトマシン録画の一時停止状態は、ソフトウェア の手動更新をした場合や、電源を「待機」または「切|にした 場合に解除されます。
- ※ 電源プラグを抜く場合は、タイムシフトマシン録画の一時 停止ではなく、「電源プラグをコンセントから抜く際のご注 意」[198](#page-197-0)7 の手順でタイムシフトマシン録画を停止させてく ださい。

#### **連ドラ予約をする**

- お好みのタイムシフトマシン録画番組を選んで連ドラ予約 をすることができます。
- *1* 連ドラ予約をする番組を過去番組表から ▲▼→ → で選び、 サブメニューを押す
- <mark>2</mark> ▲▼で「連ドラ予約」を選び、 <sup>決定</sup>を押す

## *3* 「連ドラ予約」画面で内容を確認する

- 番組名(連ドラ)や追跡基準の曜日などが正しく表示 されているか確認してください。
- ●「録画先」を設定したい場合は、「録画先」を選び、変更 します。

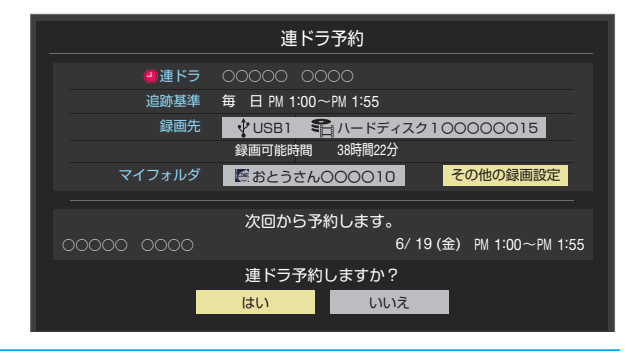

● 95<br>■<br>最終<br>ラーブ約を設定しました。」が表示されたら、<br>ラーブ約を設定しました。」が表示されたら、<br>- 15<br>- 15 *15* 約を設定しました。」が表示されたら、 <mark>/</mark> ▲・▼・◀・▶で「はい」を選び、<sup></sup>\*≅ を押す *5* 「予約を設定しました。」が表示されたら、

決定】を押す

#### **過去番組表を便利に使う**

● 過去番組表が表示されているときに以下の操作をします。

#### <span id="page-94-0"></span>**週間過去番組表を表示させる**

● 選んだ放送局の一週間分の番組表を表示させることができ ます。

<mark>1</mark> ◆▶で一週間分の番組表を表示させたい<br>アンネルを選び、■■(週間過去番組 表)を押す

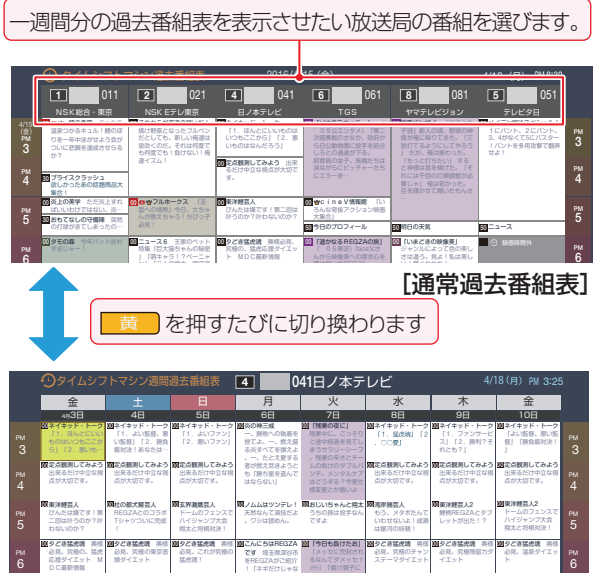

[週間過去番組表]

00スポーツ天国 連動への予感 「あ の空と現在とのつ… 30 ミキーとマキー 「●●ニクニヨシクンハボクノ

00スポーツ天国 連動への予感 「あ の空と現在とのつ…<br>**--キマネー<br>SOOPS** (●●マキタクスリタサナイ 30

7

PM PM

● «• » で他のチャンネルの週間過去番組表に切り換 えることができます。

00スポーツ天国 連動への予感 「あ の空と現在とのつ… 30 ミキーとマキー 「●●ニクニヨシクンハボクノ

い?おいしい深谷飯 ってなに?」 「究極の映像美って どんなの?」ほか 先発完投 「大失点!棒球ブラ ザーズ」

#### <span id="page-94-2"></span>**サブメニューを使って操作する**

00スポーツ天国 連動への予感 「あ の空と現在とのつ… 30 ミキーとマキー 「●●マキタクーン!」「 ●●タイセツナオトモダチ!」 00スポーツ天国 連動への予感 「あ の空と現在とのつ… 30 ミキーとマキー 「●●ニアウヨ!」「● ●マキタクンナンテトモダチジャ

● 過去番組表が表示されているときに カメニュ を押して、 過去 番組表のさまざまな設定をすることができます。

#### **サブメニューを押す**

7 PM

PM

00スポーツ天国 連動への予感 「あ の空と現在とのつ… 30 ミキーとマキー リ ターンズ 「●●ニアウヨ!」「● ●がとれないっち…

● 過去番組表のサブメニューが表示されます。

#### 2 設定する項目を▲·▼で選んで <sup>(波)</sup> を押し、 以降を参照して操作する

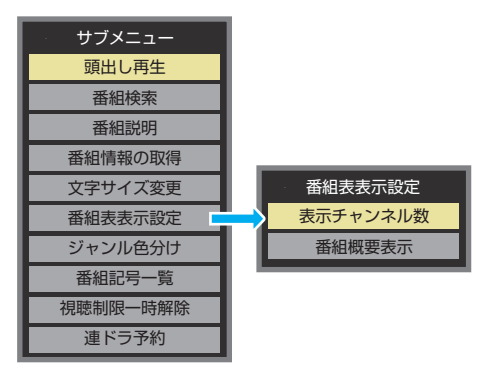

● 以下の項目は通常番組表と同じ操作になります。 該当タイトルの説明をご覧ください。

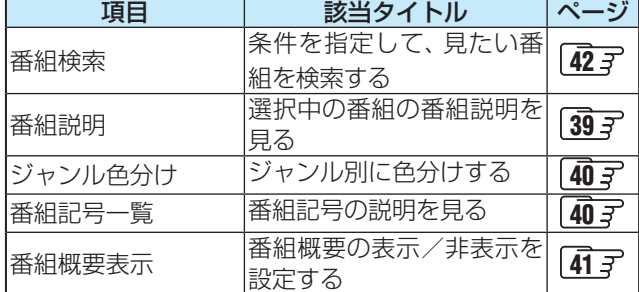

#### <span id="page-94-1"></span>**頭出し再生**

- 過去番組表で選んだ番組を番組冒頭(録画開始部分)から見 ることができます。
- ▲·▼で「頭出し再生」を選び、 ※ を押す

#### **文字サイズ変更**

- 番組表の文字が小さくて見えにくいときなどに、文字の大 きさを切り換えることができます。
- ▲ ▼でお好みの文字の大きさを選び、 ※ を押す

#### **表示チャンネル数設定**

- 録画チャンネル数が表示チャンネル数よりも少ないときは、 番組表の空き部分が灰色になります。
- ●▲▼で「表示チャンネル数」を選び、 ※ を押す
	- 9チャンネル表示も選ぶこともできます。
	- ※オートでは、録画チャンネル数に関わらず9チャンネル 表示はされません。

#### <sup>2</sup>▲▼で表示させるチャンネル数を選び、 ※ を押す

#### **連ドラ予約**

- 過去番組表に表示されている番組を選んで、「連ドラ予約」を することができます。
- **14·▼で「連ドラ予約」を選び、 (※ を押す**
- 2「連ドラ予約」画面で内容を確認し、< → で「はい」を 選んで ( 焼き を押す
	- 番組名や追跡基準の曜日などが正しく表示されているか 確認します。
	- ●設定を変更する場合は、「録画予約や連ドラ予約の設定を 変更するとき」 [82](#page-82-0)7 の操作をします。

#### 再生する

# タイムシフトマシン録画番組を保存する

- タイムシフトマシン録画番組を通常録画用のUSBハードディスクに保存することができます。
- 保存した番組は、録画リスト [98](#page-98-1)7 から視聴やダビングができるようになります。
- ※ コピーフリー番組、コピーワンス番組、ダビング10番組が保存できます。保存したコピーワンス番組は過去番組表から消去され ます。保存したダビング10番組はコピー8回+ムーブ1回可能となります。
- ※ 録画中の番組、自動削除中の番組、一度保存した番組は保存できません(過去番組表で、保存済の番組にはアイコン

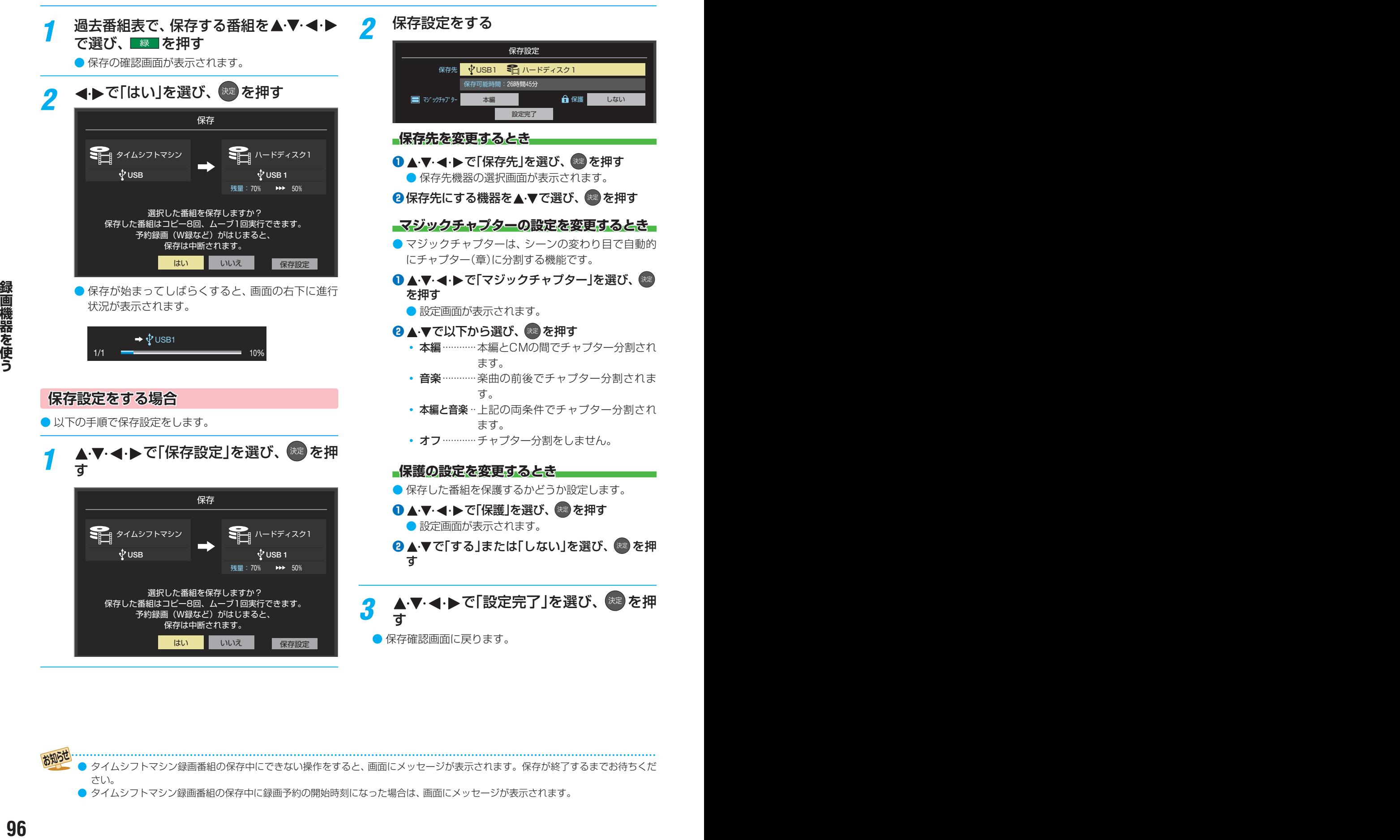

● タイムシフトマシン録画番組の保存中にできない操作をすると、画面にメッセージが表示されます。保存が終了するまでお待ちくだ さい。

● タイムシフトマシン録画番組の保存中に録画予約の開始時刻になった場合は、画面にメッセージが表示されます。

# 見たいタイムシフトマシン録画番組を探す

- <span id="page-96-0"></span>● タイムシフトマシン録画された番組の中から、見たい番組 を探して視聴したり、保存したりすることができます。 ※ ざんまいスマートアクセスでも、見たい番組を探して視聴 したり、保存したりできます。 [86](#page-85-0)子 **「番組検索」で探す** 過去番組表を表示中に、 サブメニュフを押し、 ▲▼で「番組検索」を選び、 おまを押す **検索するグループのタブを ◀ ▶ で選ぶ** 番組検索 | 10/10(土) PM 4:5 検索条件を指定してください。 ジャンル キーワード 番組記号 日付 10(土),11(日),12(月),13(火),14(水),15(木),16(金),17(土) チャンネル すべて ゴルフ 指定なし 指定なし 新 新番組 映画 ゴルフ 検索グループごとのタブ 検索開始 *3* 検索条件を指定する ●「日付」と「チャンネル」以外の指定方法は、「条件を絞 りこんで番組を探す」「[42](#page-42-0) 了 の手順4 と同じです。 **「日付」を指定するとき** ●▲▼で「日付」を選び、 おっ を押す 日付指定 検索する日付を選択してください。 指定する | 2015 / 1 / 10 ~ 2015 / 1 / 14 **24▶で左端の欄に移動し、▲▼で「指定する」** を選ぶ 8 <トで欄を移動し、検索範囲の開始~終了の 年、月、日を▲▼で選ぶ **4 指定が終わったら、※■を押す 「チャンネル」を指定するとき 14 ● ヘマで「チャンネル」を選び、 ※ を押す 2**指定する項目を◀▶で選び、▲▼で内容を選ぶ ● タイムシフトマシン録画チャンネルの中から、お 好みのチャンネルまたは「すべて」が指定できま す。
	- <sup>3</sup>指定が終わったら、 ※ を押す

<mark>4</mark> ▲▼·◀·▶で「検索開始」を選び、 <sup>(表</sup> を押 す

● 検索にはしばらく時間がかかることがあります。 ● 検索が終わると、検索結果画面が表示されます。

*5* 「タイムシフトマシン番組検索結果」画面 からお好みの番組を▲▼で選び、※■を 押す

● 再生が始まります。

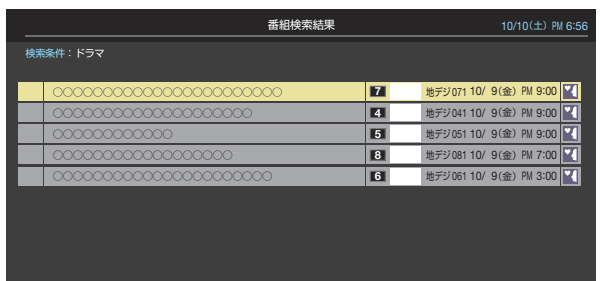

● ■ 縁 ■ を押して通常録画用USBハードディスクに保 存する場合は、 [96](#page-96-0)7 をご覧ください。

#### **頭出し再生をする**

- 選んだ番組を番組冒頭(録画開始部分)から見ること ができます。
- ●▲▼で頭出し再生をしたい番組を選び、■赤■ (頭出し再生)を押す

#### **番組情報を見る**

- 選んだ番組の番組説明を見ることができます。
- ▲ ▼で番組情報を見たい番組を選び、 高 (番 組説明)を押す

#### **連ドラ予約をする**

- 表示されている番組を選んで、連ドラ予約をするこ とができます。
- 1 ▲·▼で連ドラ予約にしたい番組を選び、 (連ドラ予約)を押す
- **<sup>2</sup>**「連ドラ予約」画面で内容を確認し、 ◆ 下で「は い」を選んで ※ を押す
	- 番組名や追跡基準の曜日などが正しく表示されて いるか確認します。
	- 設定を変更する場合は、「録画予約や連ドラ予約の 設定を変更するとき」 [82](#page-82-0)7 の操作をします。

# 録画した番組を再生する

● 通常録画用USBハードディスクに録画した番組を見るには、以下の操作をします。 ● ネットワークメディアサーバーの動画再生については「動画を再生する」「[130](#page-130-0)8 をご覧ください。

#### **再生の基本操作とさまざまな再生のしかた**

# *1* を押す

#### *2* 必要に応じて録画リストの表示を変える

● 分類タブとグループタブについては、下の図を参照 してください。

#### **● «· » で分類タブを切り換える**

- すべて…………すべての録画番組が表示されます。
- 未視聴 …………未再生の録画番組が表示されます。
- 曜日別·············録画した曜日ごとに表示されます。
- ジャンル別 ·····ドラマや映画などのジャンルごと に表示されます。番組情報がない 場合は、「その他」に分類されます。
- 連ドラ別·········「連ドラ予約」の予約ごとに表示さ れます。
- マイフォルダ別…指定した「マイフォルダ」ごとに表 示されます。

#### **<sup>2</sup> <▶でグループタブを切り換える**

- 分類が「すべて」と「未視聴」の場合はグループタブ はありません。
- 分類が「すべて」以外の場合は、分類タブとグルー プタブで選ばれた番組のみリストに表示されま す。
- 視聴年齢制限番組は表示されません。表示させる ときは、サブメューを押し、「視聴制限一時解除」を選 んで (洗さを押してから暗証番号を入力してくださ い。

# 見たい番組を▲·▼で選び、 お定 を押す

● 選んだ番組の再生が始まります。

- 前回、再生を途中で停止した番組を選んだ場合は、続 きから再生されます(レジューム再生)。
- 番組を最後まで再生し終わると、そのまま静止状態 になり、しばらくするとテレビの放送になります。
- 再生中にできるリモコン操作については、次ページ をご覧ください。
- <u>⁄</u>∦ 番組再生を終了するには、██ または \*\* を押す

● 放送画面などに戻ります。

#### **番組の冒頭から再生する- 頭出し再生**

●再生する番組を選んでから、<sup>サメニュ</sup>を押し、▲▼で「頭 出し再生|を選んで 焼きを押す

#### **録画中の番組を再生する-追っかけ再生**

●録画中の番組を▲▼で選んで ※ を押す

#### **チャプターの一覧画面から再生する**

- チャプターが分割されている録画番組でできます。
- 再生する番組を▲·▼で選んで 8 本 を押す ● チャプター一覧画面が表示されます。
- 2 再生するチャプターを▲·▼·<→ **で選んで ®** を押す ● 選択したチャプターの先頭から再生が始まります。

#### **再生中にタイムサーチで再生位置を指定する**

- 1 <sup>サブメニュ</sup>を押し、▲·▼で「サーチ」を選んで ※ を押す
	- 画面右上に サーチーー ーー が表示されます。
- **<sup>2</sup> 1 ~ 10 で時間を指定する** 
	- 例 冒頭から1時間25分5秒後の位置を指定するとき  $\overline{10}$  (0)  $\overline{1}$   $\overline{2}$   $\overline{5}$   $\overline{10}$  (0)  $\overline{5}$  の順に押します。

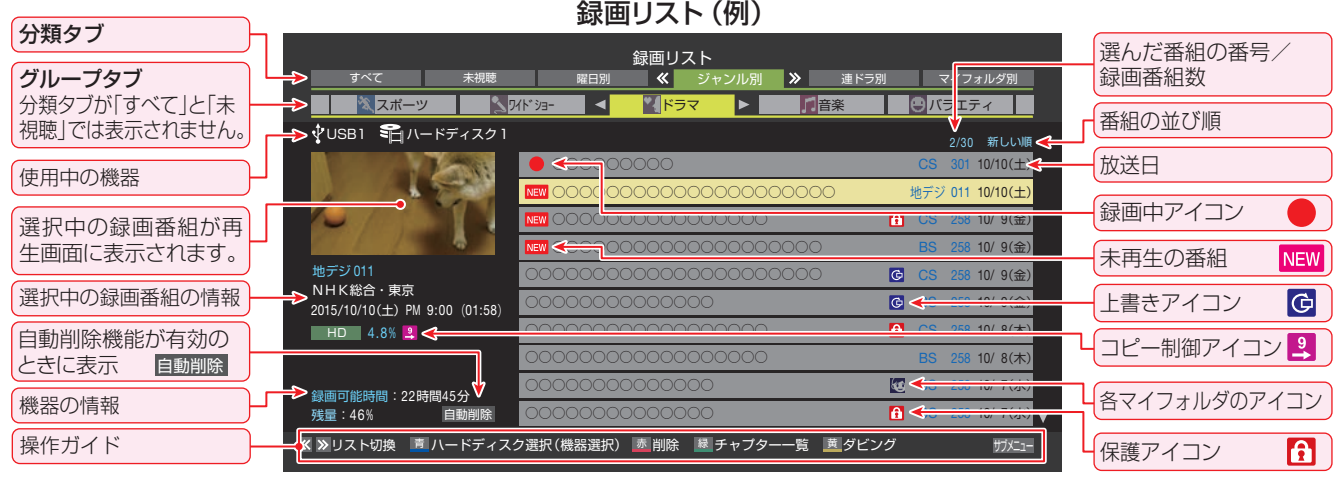

お知らせ

- · 番組冒頭部分の約2秒間を飛ばして再生が始まります。(録画は番組開始時刻の約2秒前から開始されるようになっています) ■ 録画リストについて
	- 録画開始直後の番組は、録画リストに表示されるまでに少し時間がかかります。
	- 録画リストに表示できる最大数は3000番組までです。これを超えた機器では正しく動作しないことがあります。
	- 機器に記録されている情報によっては、選択中の録画番組の情報が正しく表示されないことがあります。

## **録画番組の再生中にできるリモコン操作**

<span id="page-98-1"></span>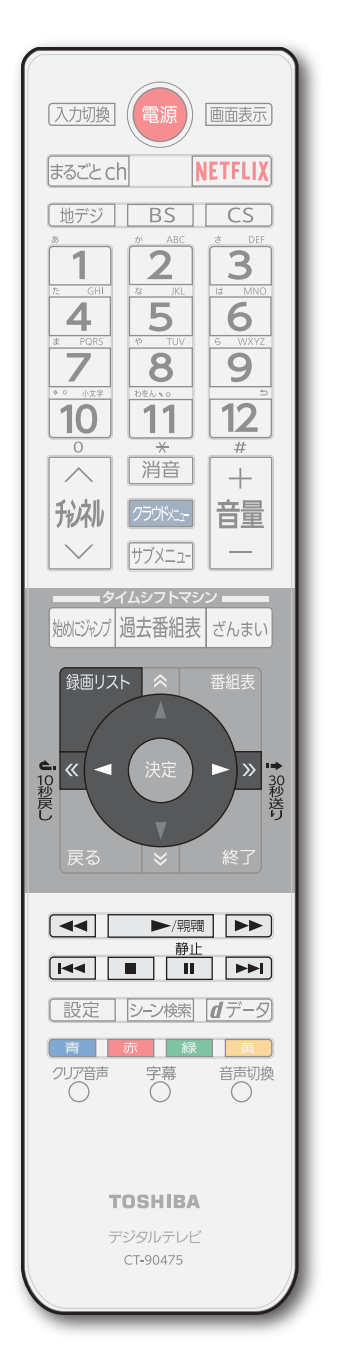

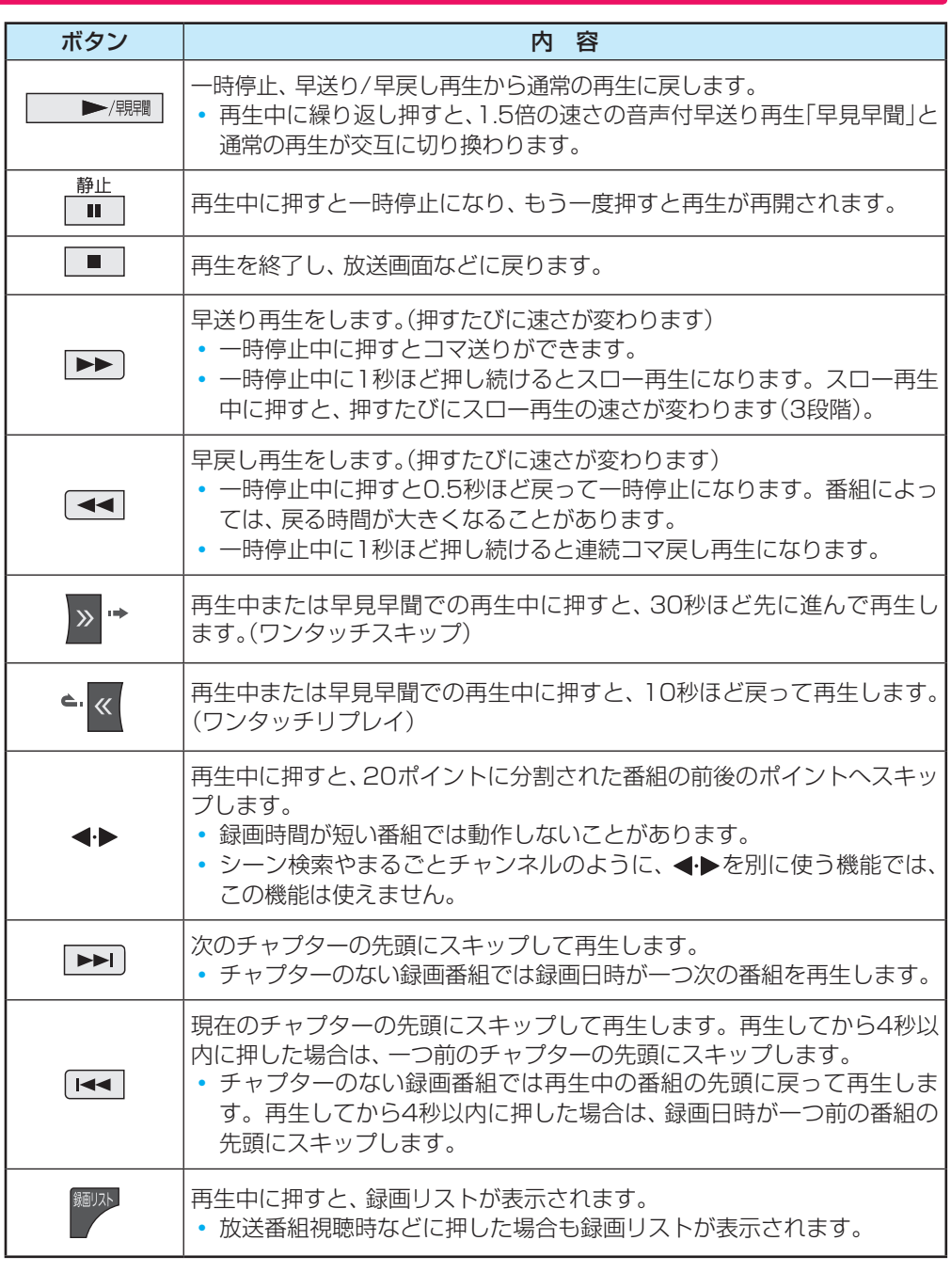

- ※ 録画番組によっては、「早見早聞」が正しく動作しないことがあります。
- ※ 録画中の番組再生での早送り/早戻し再生などの特殊再生機能は、正しく動作しないことがあります。
- ※ 録画番組によっては、一時停止やワンタッチスキップなどの特殊再生操作をしたときに映像が表示されなくなる場合がありま す。その場合は、 ▶/釋闡で通常再生に戻してから再度特殊再生の操作をしてください。

#### <span id="page-98-0"></span>**ワンタッチスキップ/ワンタッチリプレイの時間を変更する**

- ワンタッチスキップとワンタッチリプレイの時間を変更することができます。お買い上げ時の設定のように、飛ばす時間より も戻す時間を短く設定しておくと、飛ばしすぎて戻すときに便利です。
- **❶ ■ を押し、▲ ▼と ® で「接続機器設定」⇒「録画再生設定」の順に進む**
- **❷ ▲·▼で「ワンタッチスキップ設定」または「ワンタッチリプレイ設定」を選び、 ® を押す**
- 6 ▲▼で時間を選び、※■を押す

# 録画した番組を再生する っっき

## **録画番組の情報や番組説明を見る**

#### **番組の情報を見る**

#### **1 再生中に 画表示 を押す**

- 再生中の番組の情報が表示されます。
- しばらくすると番組情報の表示は消えます。

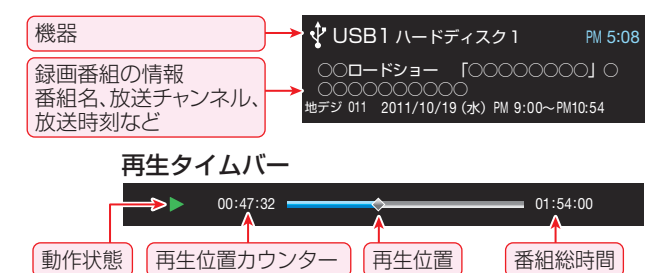

**2**表示を消すには、もう一度 画表示を押す

#### **番組説明を見る**

- 録画リスト表示中または番組の再生中に、 サブメニュ を押 し、▲▼で「番組説明」を選択して ※ を押す
	- 番組説明画面が表示されます。

#### **2 番組説明画面を消すには、 タクを押す**

● しばらく放置した場合にも消えます。

#### **録画番組を修復する**

- 録画中に停電したり、電源プラグを抜いてしまったりする と録画番組が正しく保存されず、そのままでは再生できま せん。このような場合、「録画番組の修復」をすると、録画さ れた内容を再生できるようになることがあります。
- **❶ <sup>■ 設定</sup> る押し、▲ ▼と ※ で「接続機器設定」⇒「通常** 録画USBハードディスク設定」の順に進む
- <sup>2</sup>▲▼で「録画番組の修復」を選び、 ※ を押す
- 8 番組を修復する機器を▲·▼で選び、<sup>(焼)</sup>を押す
- 確認画面で、 < ▶ で「はい」を選び、 ※ を押す
	- 修復の処理が始まります。終わるまでそのままお待ちく ださい。
- **❺**「録画番組の修復を行いました。」が表示されたら、 (決定) を押す
	- ●この操作には、30分程度かかる場合があります。
	- 録画番組を修復できなかった場合は、「録画番組の修復が できませんでした。」が表示されます。
	- ※ 録画番組が修復できた場合でも、通常再生以外の再生機 能は正しく動作しないことがあります。

### **シーン検索について**

● シーン検索 を押すと、番組をより便利に楽しくお使いいただけ るクラウドサービスが利用できます。シーン検索について は、クラウドサービスの画面に表示される「クラウド操作ガ イド」やホームページ(http://timeon.jp/)をご覧ください。

#### **シーン検索の利用に必要な準備**

- インターネットへの接続と設定[136](#page-136-1)7 ~[143](#page-142-0)7 が必要で す。
- <mark>●</mark> 「ネットワークサービス利用設定」|<mark>[142](#page-141-1)</mark>7 の設定が必要で す。

お知らせ ● クラウドサービスのご利用については「クラウドサービス とネットワークサービスについて」「[145](#page-144-0)7 をご覧ください。

100

# 見たい録画番組を探して再生する

- USBハードディスクに録画した番組の中から、視聴したい番組を探すことができます。
- ジャンル、キーワードなどの検索条件を指定して録画番組を検索します。
- 録画番組のグループ(タブ)ごとに検索条件を設定できます。

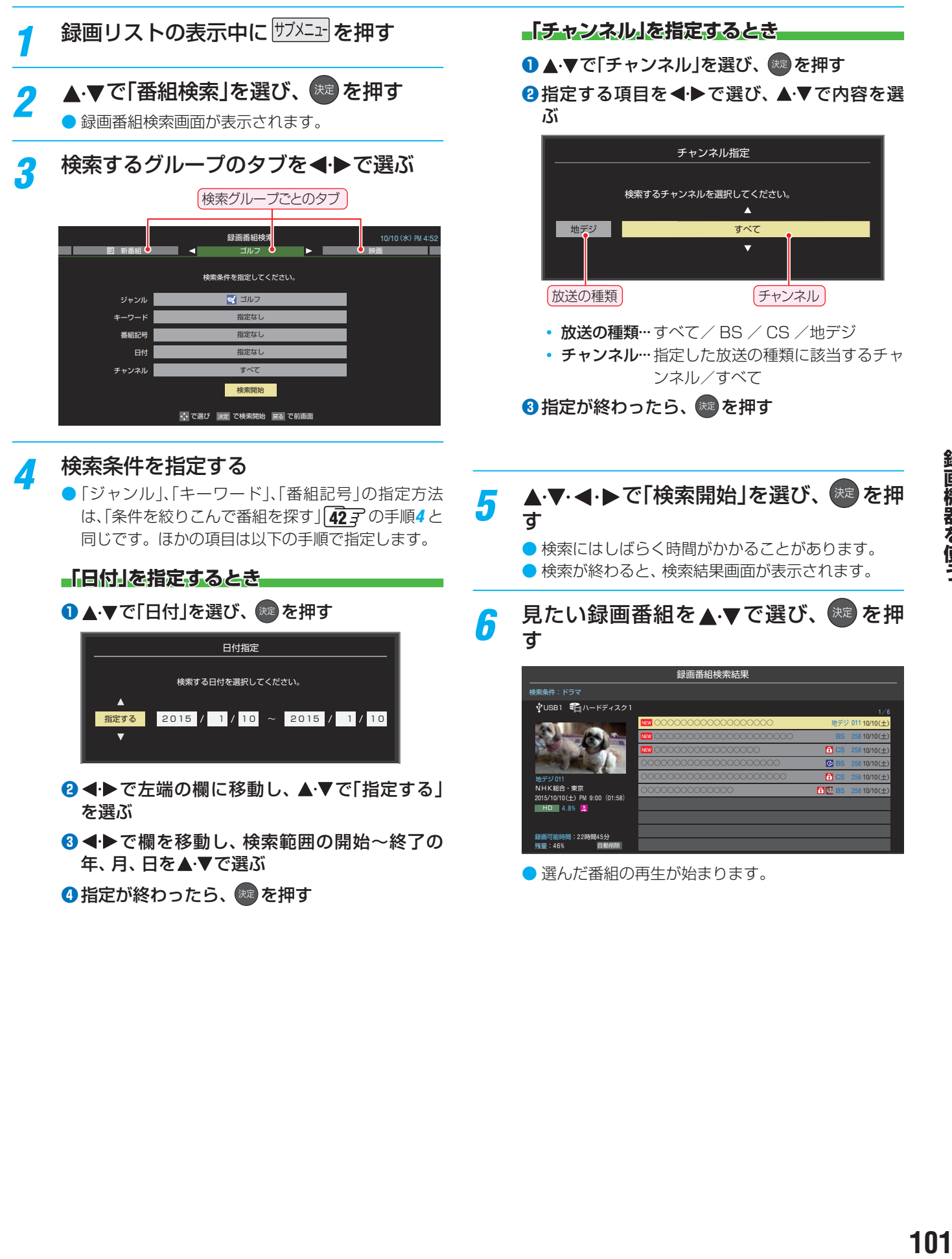

# 不要な録画番組を消す/誤って消さないように保護する

<span id="page-101-0"></span>● 見終わった録画番組などを消したり、消さないように保護したりする場合は、録画リストの表示中に以下の操作をします。

**102 102 一つの録画番組を消す** 消す番組を▲·▼で選び、■**■**■(削除)を押 す ● 保護されている録画番組を消す場合は、保護を解除 (右下参照)してから 赤 を押してください。 <mark>2</mark> ▲▼で「1件削除」を選び、<sup>快定</sup>を押す 確認画面で、◀▶で「はい」を選んで <sup>(焼)</sup> を押す 選択した番組を削除しますか? はい いいえ 削除が終了したら、 おき を押す **複数の録画番組を消す 消す番組のどれかを▲▼で選び、■ 赤■ (削** 除)を押す <mark>2</mark> ▲▼で「複数削除」を選び、<sup>(規)</sup>を押す <mark>-3</mark> 消す番組を▲·▼で選び、<sup>(現)</sup>を押す ● を押すたびに、√と□が交互に切り換わります。 削除する番組に√をつけます。 ● 保護された番組を消す場合は、その番組を選び、 を押して保護を解除してから おいを押します。 録画リスト スポーツ ワイドショー ドラマ 音楽 バラエティ すべて ネ視聴 || 曜日別 《く ジャンル別 》 連ドラ別 || マイフォルダ別 ○○○○○○○○○○○○○○○○○○○○○○ ○○○○○○○○○○○○○○ USB1 モコハードディスク1 **∏EV** | ୦୦୦୦୦୦୦୦୦୦୦୦୦୦୦୦୦୦୦୦୦୦ ○○○○○○○○○○○○○○○○○○○○ 10/ 9(金) 10/ 9(金) 10/ 8(木)  $10/ 8$ ( $\pm$  $10/ 8C$ 10/ 8(木) 10/10(土) 10/10(土) 10/10(土) 10/10(土) 10/30 新しい順 録画可能時間:22時間45分<br>残量:46%≫64.8% 自動削除 地デジ 011 NHK総合・東京 2015/10/10(土) PM 9:00 (03:00)<br>HD 6.0% <mark>-</mark> 地デジ 011 **f** BS 258 HD 【✔をつけた番組が削除されます】 | ← は ■ で解除してから **⊿ 選択が終わったら■<del>ぁ</del> (削除実行)を押す** <mark>5</mark> 確認画面で、◀ ▶で「はい」を選んで <sup>(<sub>決)</sub><br>「</sup> を押す 削除が終了したら、 おま を押す **グループ内の録画番組をすべて消す** *1* まとめて消すグループの録画リストを表 示させる ●「録画した番組を再生する」「[98](#page-98-1)7 の手順2をご覧く ださい。 2 <mark>■ 赤 (削除)を押し、 ▲ ▼</mark> で「グループ内 全削除」を選び、 きゅを押す 確認画面で、 イ▶で「はい」を選んで ※ を押す 削除が終了したら、 お定 を押す **自動的に消す(自動削除設定)** ● お買い上げ時は、USBハードディスクの容量が足りなく なったときに、保護されていない古い録画番組が自動的に 削除されるように設定されています。削除されないように する場合は「削除しない」に設定してください。 *1* を押し、 で「自動削除設定」を 選んで (焼きを押す 2 ▲▼で「削除する」または「削除しない」を 選び、 焼きを押す **誤って消さないように保護する** ● 自動削除機能で削除されたり、誤って消してしまったりし ないように、録画番組を保護することができます。 ※ 録画中にこの操作はできません。 保護する番組を▲·▼で選び、 サブメニュ を押す <mark>2</mark> ▲·▼で「保護」を選び、<sup>快』</sup>を押す ● 選択した番組が保護されます。(1) がつきます) ● 保護されている番組を選択してサブメニューを表示 させると、「保護解除」ができます。

# 録画リストのさまざまな機能を使う

● 録画リストの表示中に以下のさまざまな機能を使うことができます。

#### **繰返し再生の設定を変える**

- 録画番組の繰返し再生(リピート再生)を設定することがで きます。
- 設定した状態は本機に記憶されます。

## $1$  <u>サブメニュ</u>」を押し、▲·▼で「再生設定」を選ん で 候定 を押す

# <mark>2</mark> ▲·▼で以下から選び、<sup>※』</sup>を押す

- 1コンテンツリピート···選択した一つの番組の再生を 繰り返します。
- リピート······················すべての番組の連続再生を繰 り返します。
- オフ…………………………………繰返し再牛をしません。
- リピート再生をしているときは、画面左上にリピート再生 アイコンが表示されます。(1コンテンツリピート: <). リ  $L^2 - h : CD$ )
- 録画中の番組はリピート再生ができません。

## **番組を並べ替える**

● 録画リストに表示される番組の並び順を変えることができ ます。

**<sup>サブメニュ</sup>を押し、▲▼で「並べ替え」を選ん** で $\left(\begin{smallmatrix} 1 & 0 & 0 \ 0 & 0 & 0 & 0 \end{smallmatrix}\right)$ で (未

<mark>2</mark> ▲·▼で以下から選び、 ※ を押す

- **新しい順**…………日付の新しい順に表示されます。
- 古い順················日付の古い順に表示されます。

## **ほかの機器を選択する**

● 再生する機器を変更するには以下の操作をします。

#### **|青||を押す**

- 機器選択画面が表示されます。
- ※機器が1台しか接続されていない場合は、メッセー ジが表示されます。

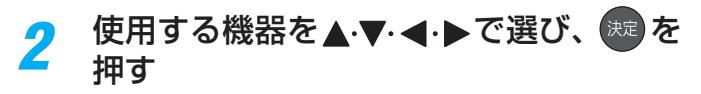

## **連ドラ予約をする**

- 録画リストに表示されている番組を選んで、「連ドラ予約」を することができます。
- **連ドラ予約にする番組を▲▼で選び、** サフメニューを押す

# <mark>ク ▲·▼で</mark>「連ドラ予約」を選び、 ※ を押す

- <mark>3</mark> 「連ドラ予約」画面で内容を確認し、 ◀▶ で「はい」を選んで おっを押す
	- 番組名や追跡基準の曜日などが正しく表示されてい るか確認します。
	- 設定を変更する場合は、「録画予約や連ドラ予約の設 定を変更するとき」 [82](#page-82-0)3 の操作をします。

#### **機器の情報を確認する**

- 使用中の機器の情報を確認します。
- USBハードディスクの残量も画面で確認できます。 ※ 残量表示や録画可能時間表示は、あくまでも目安であり、 保証するものではありません。
	- ※ USBハードディスクの残量は、BS・110度CSデジタル ハイビジョン放送(24Mbps)の録画が可能な時間を基 準に算出しています。地上デジタルハイビジョン放送(約 17Mbps)の録画番組などを削除した場合、残量の増加 分は削除した番組の時間よりも少なくなります。

## <sup>|サフメニュ-|</sup>を押し、▲▼で「機器の情報1を選 んで 焼きを押す

● 機器の情報画面が表示されます。 例:USBハードディスクの場合

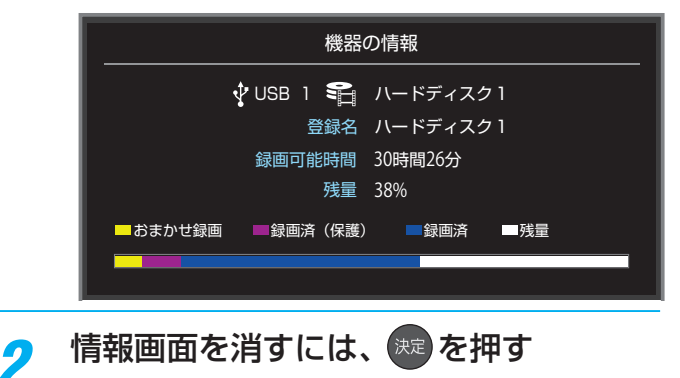

# 再生する SeeQVault™形式の番組を再生する

- お買い上げの時期によっては、SeeQVault™機能を使うのにソフトウェアのバージョンアップが必要な場合があります。本 書の「ソフトウェアのバージョンアップで追加を予定している機能」[201](#page-200-0)7 をご覧ください。
- SeeQVault™形式に変換してダビングされた番組や、他の機器で保存されたSeeQVault™形式の番組では、項目が表示され ない場合があります。
- SeeQVault™形式の番組が選ばれているときは、 緑 の「チャプター一覧」の操作はできません。
- SeeQVault™対応SDメモリーカードの録画リストでは 黄 の「ダビング」は非表示となります。
- 録画リストに表示できる最大数は、通常番組が3000とSeeQVault™形式の番組が3000で合計6000件までです。 これを超 えた機器では正しく動作しないことがあります。
- $\bullet$ 「録画した番組を再生する」 のす もご覧ください。

#### **再生の基本操作**

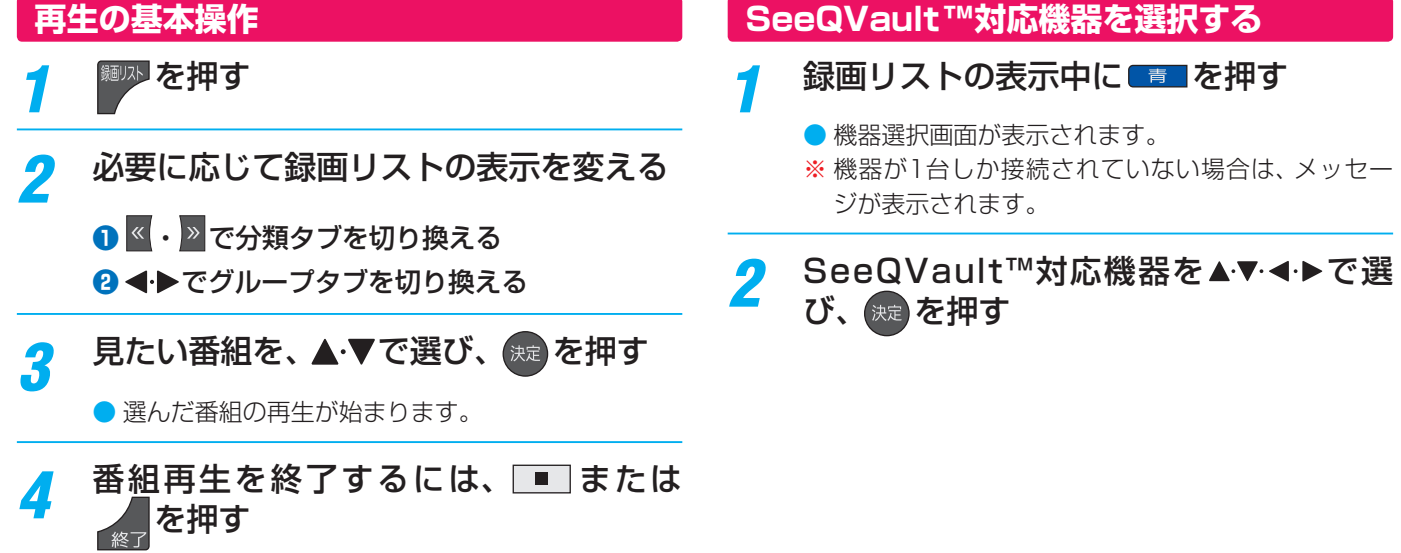

● 放送画面などに戻ります。

録画リスト(例)

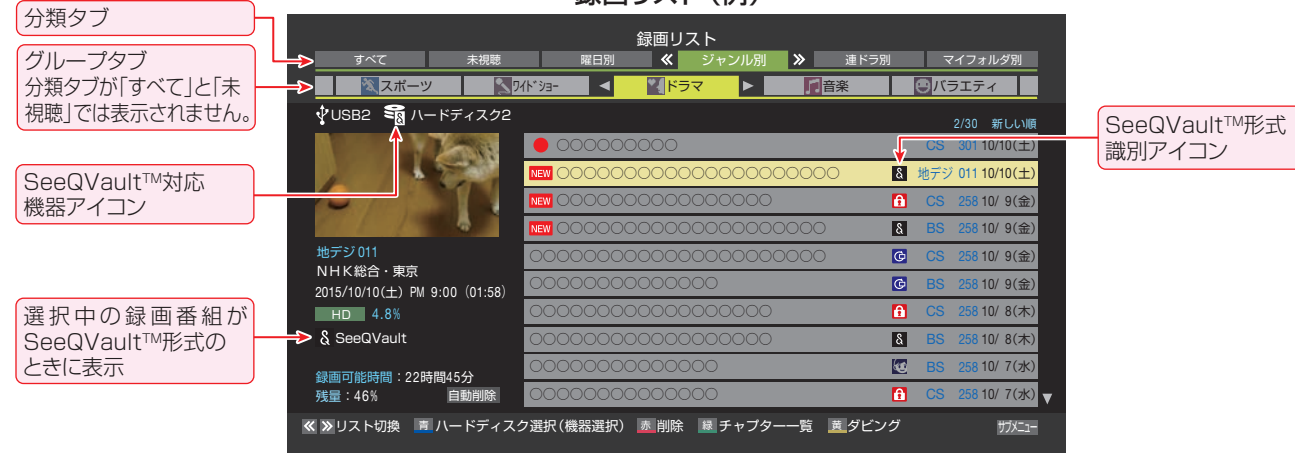

#### **録画済番組の再生中に編集する**

● 録画済番組の再生中にチャプターの分割と結合ができます。

<u>録画リストを表示させる( <sup>[98](#page-98-1) 了</sup> 1 ~2 )</u>

#### *2* チャプター編集をする録画済番組を で選び、 おま)を押す

## <mark>?</mark> 各種の再生操作をして、チャプター分割 <u>こについます</u><br>をしたい場面で | <mark>■</mark> を押す

● 画面右下に操作ガイドと再生タイムバーが表示され ます。

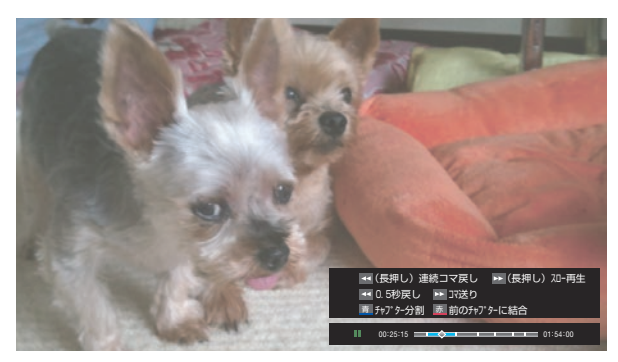

● ●● ・ ▶▶ で、コマ送りやスロー再生ができます。

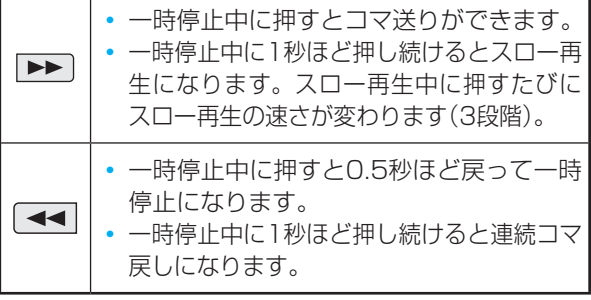

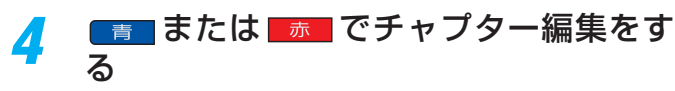

- ■ 本押すと、一時停止した場面でチャプターが 分割されます。
- <mark>■ 赤</mark> を押すと、一時停止したチャプターとその前 のチャプターが結合されます。
- 必要に応じて、手順*3* と*4* を繰り返します。

# <span id="page-104-1"></span>チャプター編集をする グループ名を変更する

- <span id="page-104-0"></span>●「マイフォルダ別|の録画リストで表示されるグループのタ ブ名を変更することができます。
- ●「連ドラ別」の場合にも同様の操作ができます。その場合は、 グループ名を変更すると予約リストの予約番組名も同じ名 前に変更されます。
- ハードディスクが複数接続されている場合、機器ごとにグ ループ名を変更することはできません。
- 番組の録画中にこの操作をすることはできません。
- *1* 「マイフォルダ別」の録画リストを表示さ せる( 68 <sup>7</sup> 1 ~ 2 )
	- 連ドラグループ名を変更する場合は、「連ドラ別1の 録画リストを表示させます。
- 2 名前を変更するグループのタブを<ト**>**で 選ぶ

#### 例「© わたし」のグループを選択

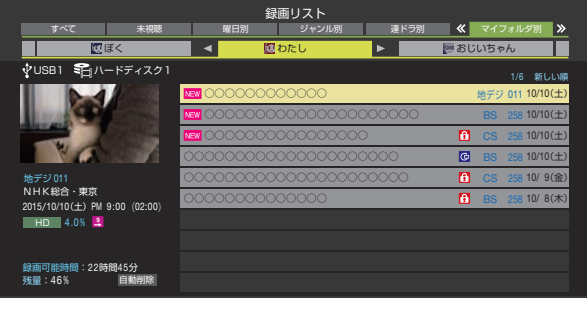

- *3* を押し、 <sup>と</sup> で「編集・管理」 ⇨「マイフォルダ管理」⇨「マイフォルダ名 の変更」の順に進む
- **詠画機器を使う 105**<br>■精器を使う
	- ●「連ドラ別」のグループ名を変更する場合は、「編集· 管理」⇨「連ドラグループ名の変更」の順に進みます。

#### *4* 文字入力画面でグループ名を入力する

- お好みの分類名にすることができます。
- 文字入力のしかたは、 [55](#page-54-0) 子 をご覧ください。
- 全角文字で10文字まで入力できます。
- 文字入力の操作が終わると、録画リストのグループ タブ名が変更されます。

#### 5 「 は わたし」⇒「に まさみのお気に入り」に変更

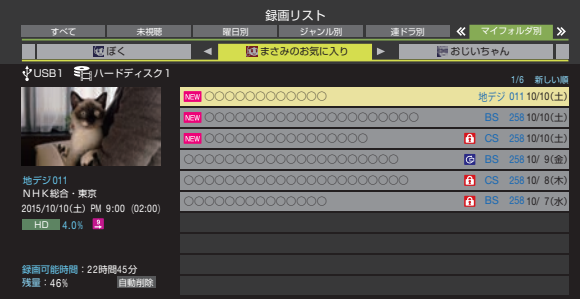

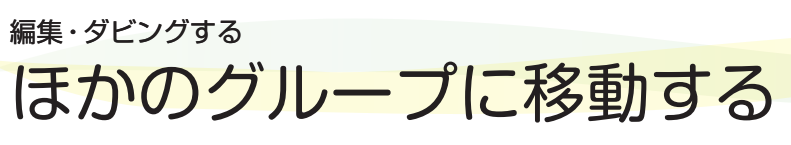

- 録画番組をほかのグループに移動することができます。 たとえば、録画時の設定で「はわたし」に分類した番組を、 録画後に「お気に入り2」に移すことができます。
- ※ USBハードディスクでの録画中は、この操作はできません。
- ※ 保護された録画番組は、移動することはできません。

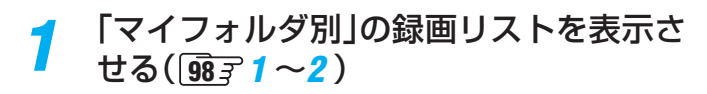

#### *2* 移動する番組が保存されているグループ のタブを◀▶で選ぶ

- <mark>2</mark> 移動する番組を▲·▼で選ぶ
- <u>4 <sup>サブメニュ</sup>を押し、▲▼と <sup>決定</sup>で「編集・管理」</u> ⇨「マイフォルダ管理」⇨「マイフォルダ の変更」の順に進む

# <mark>5</mark> ▲▼で以下から選び、<sup>快適</sup>を押す

- 1件変更 ……………… 選択中の番組を別のグループに 移動します。
- 複数変更 ……………… 複数の番組を選択して、まとめ て別のグループに移動します。
- グループ内全変更 … 選択中のグルーブの全番組を別 のグループに移動します。

#### <mark>ゟ</mark> 移動先のグループを▲▼で選び、<sup>(魂)</sup>を 押す

● グループアイコンとグループ一覧(お買い上げ時の設定)

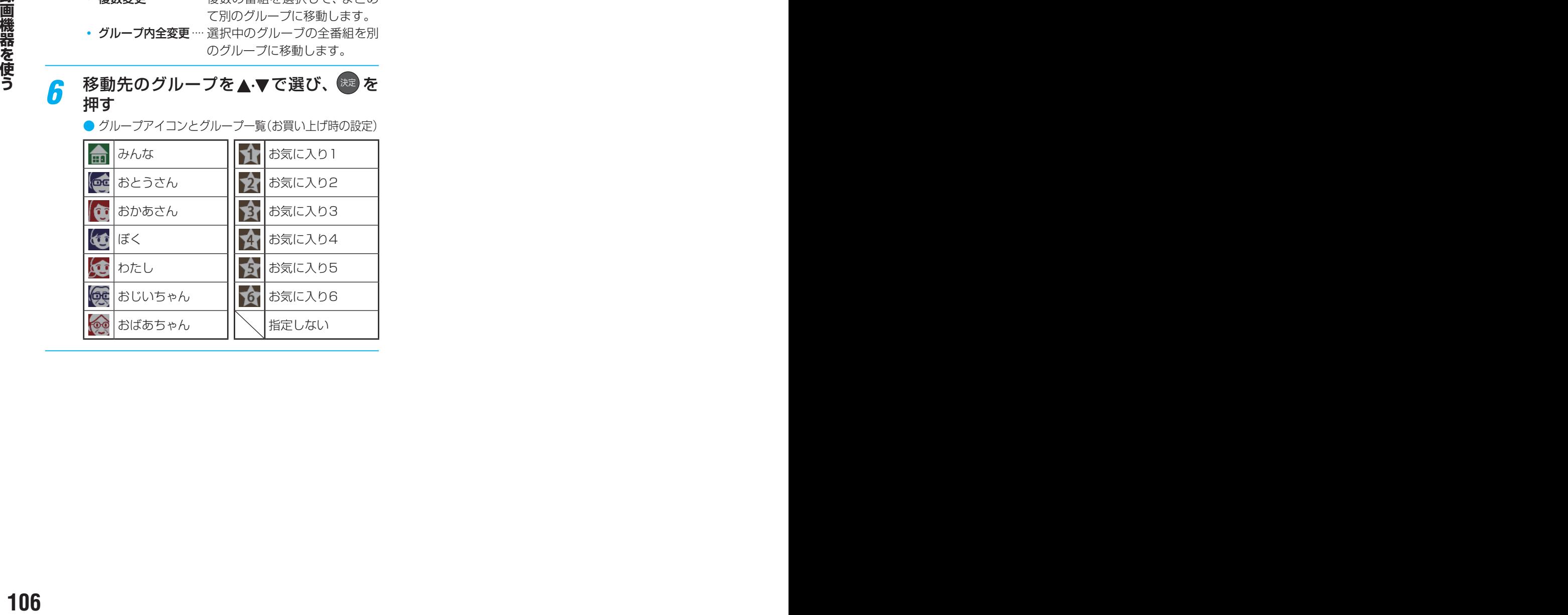

## *7* 「複数変更」の場合は以下の操作をする

#### ●移動する番組を▲·▼で選び、※■ を押す

- <sup>快速</sup> を押すたびに、 マと いが交互に切り換わりま す。移動する番組に√をつけます。
- 保護されている番組は移動できません。

#### ●移動する番組に✔をつけます

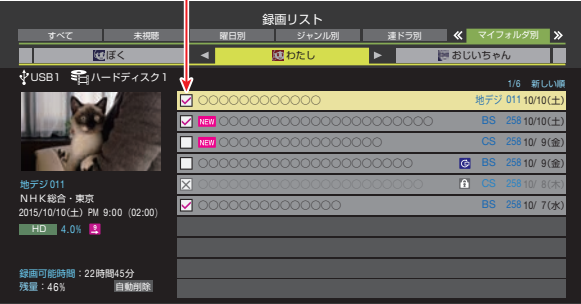

**2 移動する番組をすべて選んだら**ままを押す

*8* 確認画面で、◀▶で「はい」を選んで <sup>焼き</sup> を押す

# 録画番組をダビング(ムーブ)する

- 本機で通常録画用USBハードディスクに録画した番組を他の機器にダビングすることができます。
	- 機器の接続や設定については、「レグザリンクダビングの接続・設定をする」 [67](#page-66-0) 7 ~ [68](#page-67-0) 7 の章をご覧ください。
	- USBハードディスク間のダビングは、ムーブ(移動)のみできます。
	- レグザリンクダビングに対応しているDTCP-IP対応サーバーには、番組のコピー制御情報(コピーワンスやダビング10な ど)に従ってダビングすることができます。
- ※ 通常録画用USBハードディスクからDTCP-IP対応サーバーへダビングをした番組をUSBハードディスクに戻すことはできません。 ※ 通常録画用USBハードディスクへの2番組同時録画(W録)中は、ダビングできません。
- ※ ダビング中に機器の接続を変更したり、電源プラグをコンセントから抜いたりしないでください。
- ※ DTCP-IP対応サーバーへのダビング時には、有線LANでの接続をおすすめします。また、無線LANをご使用の場合、暗号設定 が「暗号なし」のときは、ダビングできません。
- ※ ダビング中の番組は再生できません

## **USBハードディスク間でムーブする**

- **録画リストを表示させる( [98](#page-98-1) ァ1~2)**
- ダビングする番組を▲·▼で選び、■**■■**を 押す
- **▲▼で「1件ダビング」または「複数ダビン** グ」を選び、 おっを押す
- <mark>/</mark> ダビング先を▲·▼で選び、<sup>快定</sup>を押す
	- ダビング先に指定できる機器が1台の場合、この手 順はありません。

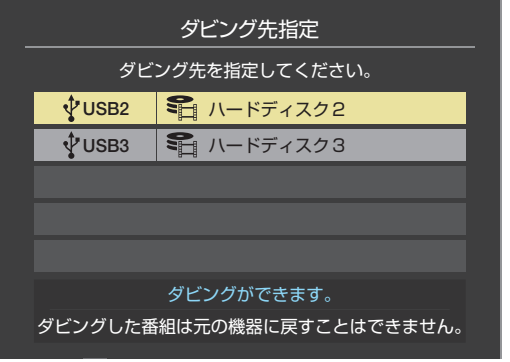

*5* 「複数ダビング」の場合は以下の操作をする 1 ダビングする番組を▲ ▼で選び、 ※ を押す

- ※ を押すたびに、 7と 「が交互に切り換わり、 をつけた番組がダビングされます。
- 保護された番組をダビングする場合は、その番組 を選び、「青」を押して保護を解除してから おっを 押します。

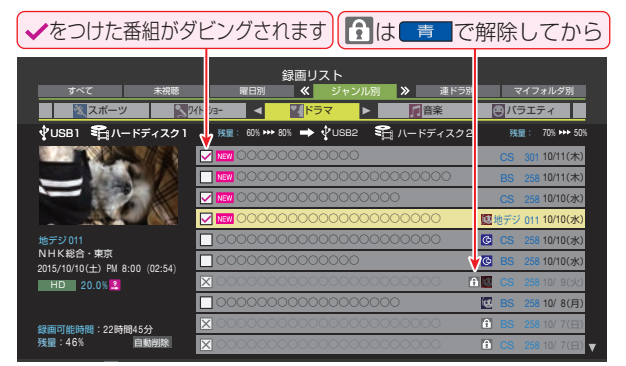

#### <mark>❷</mark>ダビングする番組をすべて選んだら ■ ■ を押 す

- 一度にダビングできるのは64番組までです。 お買い上げの時期により、SeeQVaultTM機能が ご利用できないときは16番組までになります。 SeeQVault™機能のご利用にソフトウェアの バージョンアップが必要な場合があります。本書 の「ソフトウェアのバージョンアップで追加を予 定している機能」[201](#page-200-0)7 をご覧ください。
- <mark>6</mark> 「ダビング」画面で、 ◀▶で「はい」を選ん で 快定 を押す

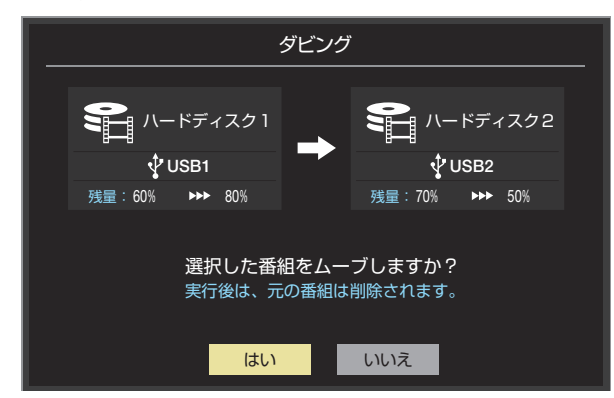

● ダビングが始まってしばらくすると、画面の右下に 進行状況が表示されます。

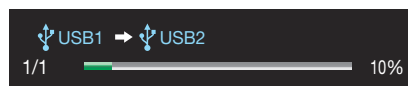

# 東芝レコーダーにダビングしてディスクに保存する

#### **ネットワーク接続でダビングする**

- DTCP-IP対応の東芝レコーダー(RD-X8以降の対応機種) にネットワーク経由でダビングをすることができます。
- ※ ダビングは有線LANでの接続をおすすめします。また、無 線LANをご使用の場合、暗号設定が「暗号なし」のときは、 ダビングできません。
- 番組のコピー制御情報に従ったダビングとなります。

#### **準備**

- *1* 本機と東芝レコーダーをLANで接続する
	- ●「レグザリンクダビングの接続・設定をする」 [67](#page-66-0) 子 と 同じです。
- *2* ネットワークの設定を確認する
	- ●「レグザリンクダビングの接続・設定をする」 [67](#page-66-0)子 と 同じです。

#### **ダビングの操作**

● 前ページの操作手順と同じです。 手順*4* で、LAN接続したDTCP-IP対応の東芝レコーダーを ダビング先に指定します。

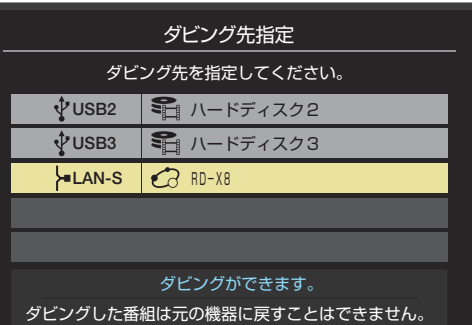

- ※使用する機器が「ダビング先指定」の画面(1台だけの場 合は「ダビング」の画面)に表示されない場合は、接続や 設定を確認します。
- 手順6の「ダビング」画面で、必要に応じて▲▼·<→ で「ダ ビング終了時電源オフ」を選び、 ※ を押して√をつけます。 (この機能に対応しているレコーダーのみ)

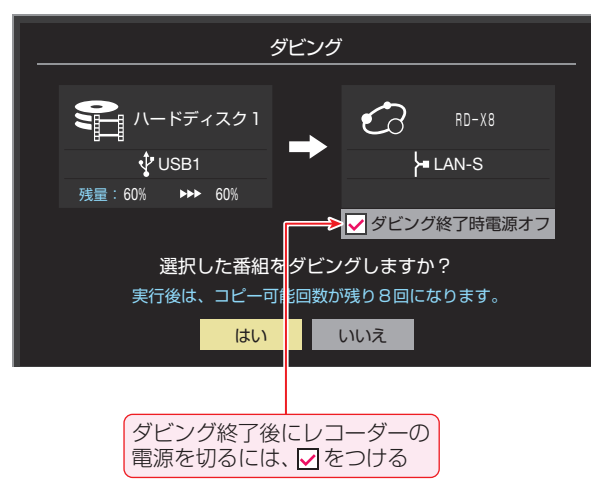

## **ブルーレイディスクに手間なくダビングする**

- 本機で通常録画用USBハードディスクに録画した番組を、 東芝レコーダーのブルーレイディスクに直接ダビングする 操作感覚でダビングすることができます。
- ※ ダビングは有線LANでの接続をおすすめします。また、無 線LANをご使用の場合、暗号設定が「暗号なし」のときは、 ダビングできません。
	- 東芝レコーダー対応機種 形名 (2015年12月現在) DBR-M590、DBR-Z260 他の対応機種については、下記URLをご覧ください。 http://www.toshiba.co.jp/regza/
- 番組のコピー制御情報に従ったダビングとなります。

#### **準備**

●「ネットワーク接続でダビングする」の「準備」を参照してく ださい。

#### **ダビングの操作**

- **録画リストを表示させる( [98](#page-98-1) m 1 ~ 2)**
- *2* ダビングする番組を で選び、 <sup>を</sup> 押す
- ▲▼で「1件ダビング」または「複数ダビン グ」を選び、 快定 を押す
- <mark>/</mark> ダビング先を▲·▼で選び、<sup>(淀)</sup>を押す

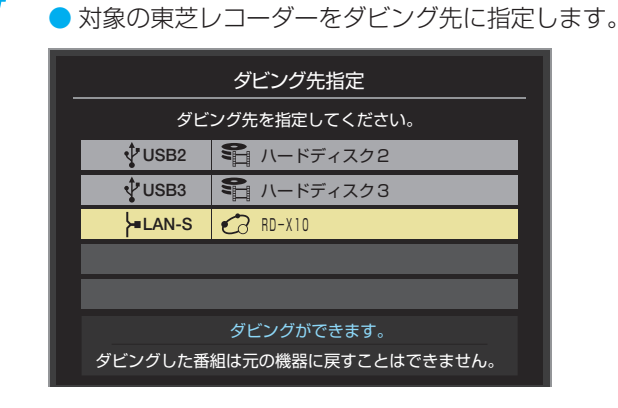

*5* ブルーレイディスクが挿入されているド ライブを▲▼で選び、 お定を押す
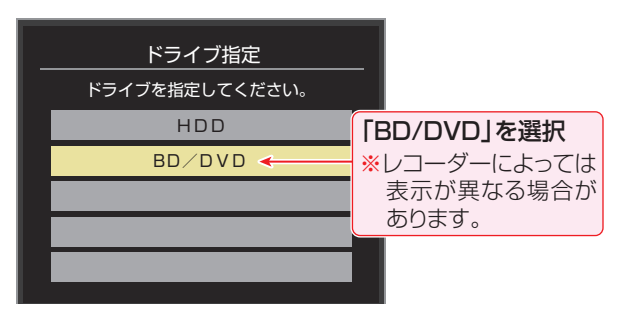

## **メッセージが表示されたとき**

● レコーダーがメディアの自動初期化に対応している 場合、レコーダーが未初期化状態として認識するブ ルーレイディスクが挿入されていると以下のメッ セージが表示されます。

「はい」を選択して続行した場合、ブルーレイディス クに記録されたデータはすべて消去されます。(レ コーダー以外の機器で記録したデータなどがある場 合はご注意ください)

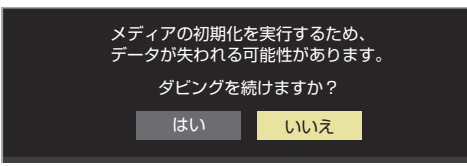

● レコーダーのハードディスク残量が不足している場 合や、ハードディスクに録画できる残りの番組数が 不足していると、以下のメッセージが表示されます。

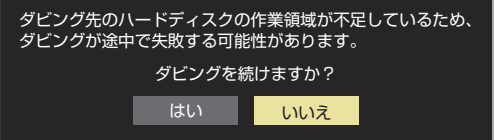

● レコーダーが「ぴったりダビング」に対応している場 合は、以下のメッセージが表示されます。 「はい」を選択した場合、圧縮ダビングによって画質 が低下することがあります

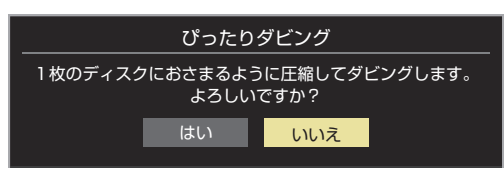

- **6 「複数ダビング」の場合は nora の手順5の** 操作をする
	- この場合は選択した順番でダビングされます。(Vの 右側に順番を表わす番号が表示されます)
- 「ダビング」画面で、 < → で「はい」を選ん で 快定 を押す
	- ダビング終了時にレコーダーの電源を切る場合は、 ▲▼→→で「ダビング終了時電源オフ」を選び、 ※ を押して v をつけてから「はい」を選びます。
	- レコーダーのハードディスクや挿入されたブルーレ イディスクの状態によっては、手順*5* のメッセージ が表示されます。
	- ダビングが始まってしばらくすると、画面の右下に 進行状況が表示されます。
	- ●本機からレコーダーへのダビングが完了すると、レ コーダー側でブルーレイディスクへの書込みが開始 されます。

## 編集・ダビングする 東芝PCにダビングしてブルーレイディスクやSDメモリーカードに保存する

- 東芝PCにネットワーク経由でダビングし、ブルーレイディスクやSDメモリーカードに保存することができます。
- ※ ダビングは有線LANでの接続をおすすめします。また、無線LANをご使用の場合、暗号設定が「暗号なし」のときは、ダビング できません。
- 番組のコピー制御情報に従ったダビングとなります。 東芝PC接続確認済み機種については下記URLをご覧ください。 http://www.toshiba.co.jp/regza/

## **準備**

### *1* 本機と東芝PCをLANで接続する

●「レグザリンクダビングの接続・設定をする」 [67](#page-66-0) 子 と 同じです。

## *2* ネットワークの設定を確認する

- ●「レグザリンクダビングの接続 · 設定をする」 [67](#page-66-0) 子 と 同じです。
- *3* 東芝PCのアプリ「レグザリンク・ダビン グ」のセットアップをする
	- アプリケーションソフト「レグザリンク・ダビング」 を起動し、セットアップします。
	- 手順などの詳細については、PCのヘルプ画面を参照 してください。(ヘルプ画面は、アプリ起動後にPCの メイン画面下部に表示されるヘルプボタンで起動で きます)

## **ダビングの操作**

- *1* 東芝PCのアプリ「レグザリンク・ダビン グ」を起動する
- *2* 東芝PCにダビング用のメディアをセッ トする
	- ブルーレイディスクまたはSDメモリーカードを セットします。
- **3** 録画リストを表示させる( 68 <sup>7</sup> 1~2 )
- <mark>⁄</mark> ダビングする番組を▲·▼で選び、<mark>■ ち</mark>を 押す
- <mark>5</mark> ▲▼で「1件ダビング」または「複数ダビン グ」を選び、 おきを押す

## <mark>ん</mark> ダビング先を▲ ▼で選び、<sup>映</sup> を押す

● 対象の東芝PC (「レグザリンク[コンピューター名]」 で表示されます)をダビング先に指定します。

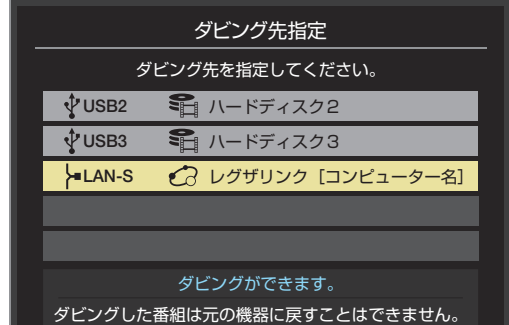

- *7* 「複数ダビング」の場合は [107](#page-106-0) の手順*<sup>5</sup>* <sup>の</sup> 操作をする
- <mark>2</mark> 「ダビング」画面で、 ◀ ▶で「はい」を選ん で 快定 を押す
	- ダビングが始まってしばらくすると、画面の右下に 進行状況が表示されます。
- 面<sub>器</sub><br>
<br>
2018年12月 11110日<br>
2019年12月 1112年12月 1112年12月 1112年12月 1112年12月 1112年12月 1112年12月 1112年12月 1112年12月 1112年12月 1112年12月 1112年12月 1112年12月 1112年12月 1112年12月 1112年12月 1112年12月 1112年 ● 本機からPCへのダビングが完了したら、PCアプリ の操作手順に従ってメディアへの書込みをしてくだ さい。

# 録画番組をSeeQVault™形式にする

- お買い上げの時期によっては、SeeQVault™機能を使うのにソフトウェアのバージョンアップが必要な場合があります。本 書の「ソフトウェアのバージョンアップで追加を予定している機能」[201](#page-200-0)7 をご覧ください。
- 次の手順により本機で録画した番組をSeeQVault™形式に変換することができます。
- ※ SeeQVault™形式で直接録画はできません。ダビング処理により、SeeQVault™形式へ変換してください。

#### **SeeQVault™形式に変換して USBハードディスクにダビングする**

- 録画した番組を、SeeQVault™形式に変換してダビングす ると、他の東芝のSeeQVault™対応のレグザやレコーダー で再生できます。
- *1* を押し、録画リストを表示させる ●「再生の基本操作とさまざまな再生のしかた」「[98](#page-97-0)子
	- をご覧ください。
- ダビングする番組を▲·▼で選び、 を 押す
- ▲▼で「1件ダビング」または「複数ダビン グ」を選び、 衆 を押す
- *4* SeeQVault™対応のUSBハードディス クを▲▼で選び、 お定を押す

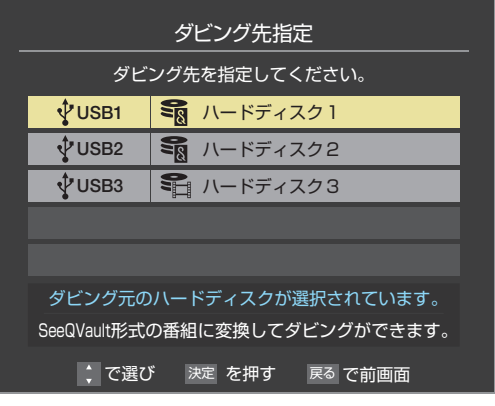

● ダビング元がSeeQVault™対応USBハードディスク の場合は、ダビング先をダビング元と同一にすること もできます。

<mark>5 ◆</mark>▶で「はい」または「いいえ」を選び、 決定を押す

### **ダビング先がダビング元と同一のとき**

● 番組はSeeQVault™形式に変換されます。ダビン グ後に元の番組を削除するかどうか選択します。

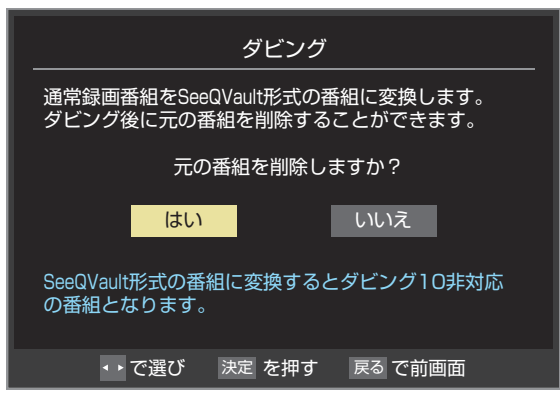

### **ダビング先がダビング元と異なるUSB ハードディスクのとき**

#### **1 < ▶ で「はい」を選び、 お を押す**

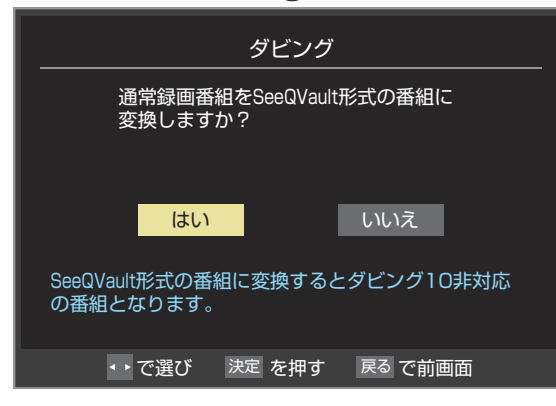

# 録画番組をSeeQVault™形式にする っっき

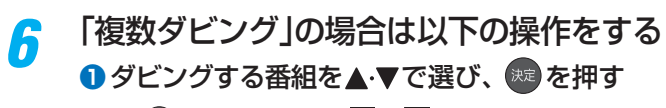

- (※ を押すたびに、√と□が交互に切り換わり、 の番組がダビングされます。
- 保護された番組をダビングする場合は、その番組 を選び、 青 を押して保護を解除してから おまを 押します。

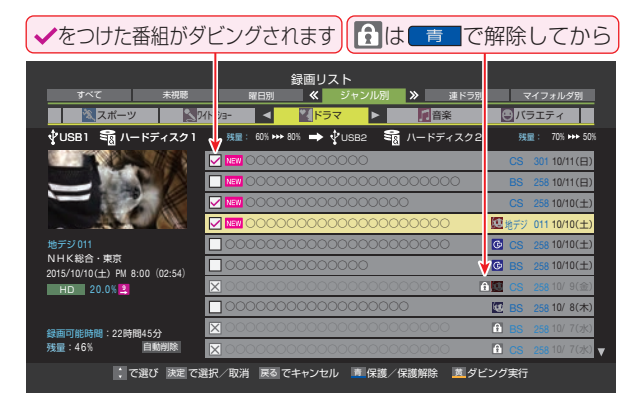

2 ダビングする番組を▲·▼で選んだら ※ を押す ● 一度にダビングできるのは64番組までです。

- 「ダビング」画面で、 < → で「はい」を選ん で 快定 を押す
	- ダビングが始まってしばらくすると、画面の右下に 進行状況が表示されます。

**SeeQVault™形式に変換して SDメモリーカードにダビングする**

- *1* 「SeeQVault™形式に変換してUSBハー ドディスクにダビングする」の手順*1* 〜*3* の操作をする
- *2* ダビング先に「SDカードリーダー」を ▲▼で選んで (決定) を押す

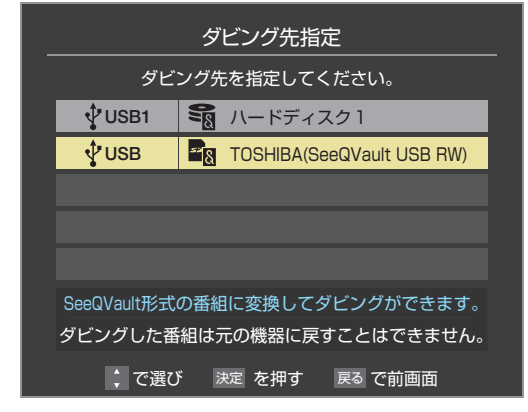

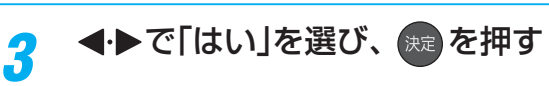

# 外部機器を接続する

## <span id="page-112-0"></span>**映像機器接続例**

● レコーダーなどの録画機器の場合、アンテナの接続については、 23 了 をご覧ください。

● 接続が終わったら、次ページの「外部入力の機能を設定する」を参照して必要な設定をしてください。

● HDMI連動機器(レグザリンク対応機器)では、本機との連動機能によって、ワンタッチプレイやシステムスタンバイの機能を 使ったり、本機のリモコンで機器の基本操作をしたりすることができます。詳しくは、「レグザリンクについて」[119](#page-118-0)7 をご覧く ださい。必要に応じて「HDMI連動機能」「[121](#page-120-0)7 の設定をしてください。

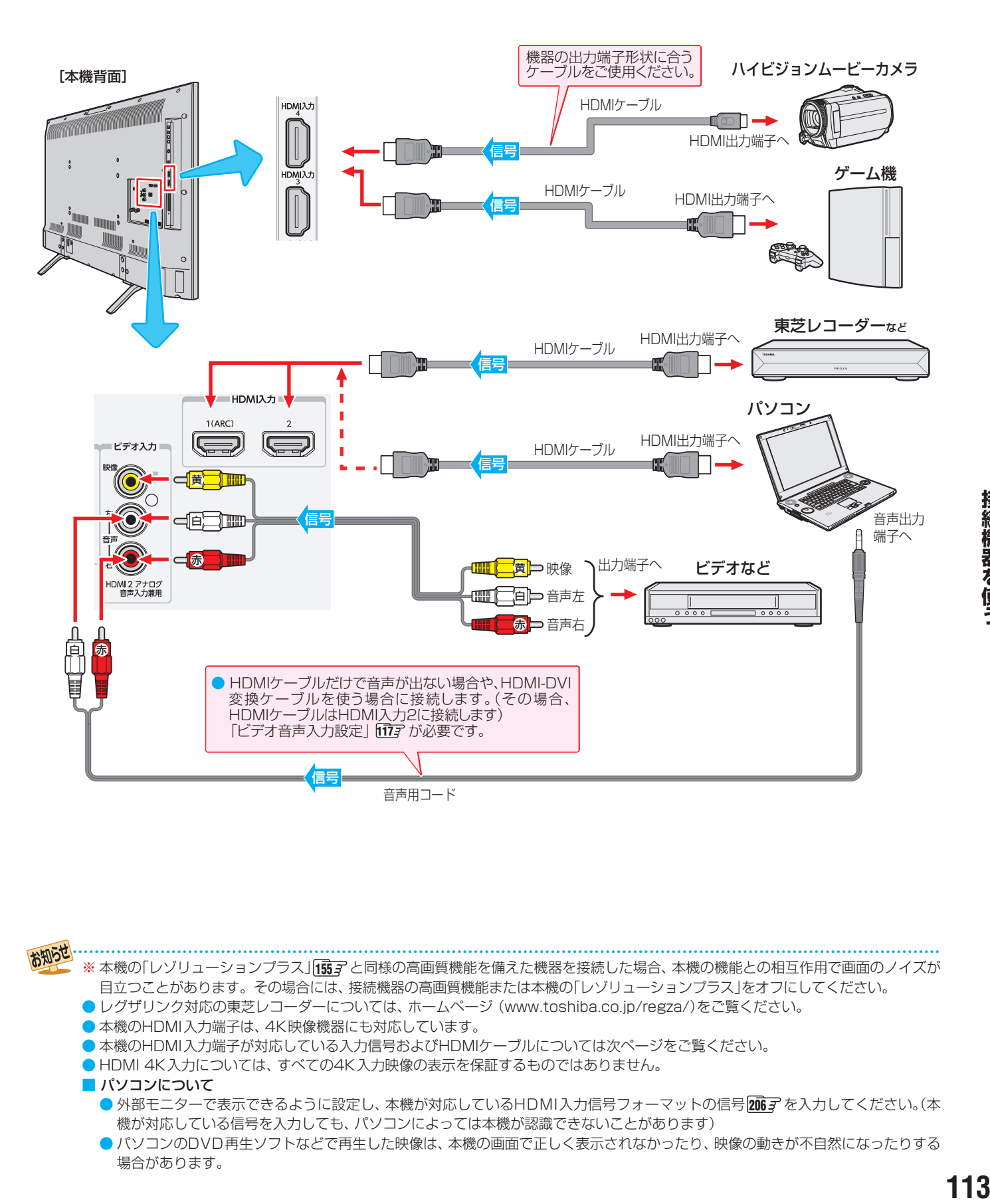

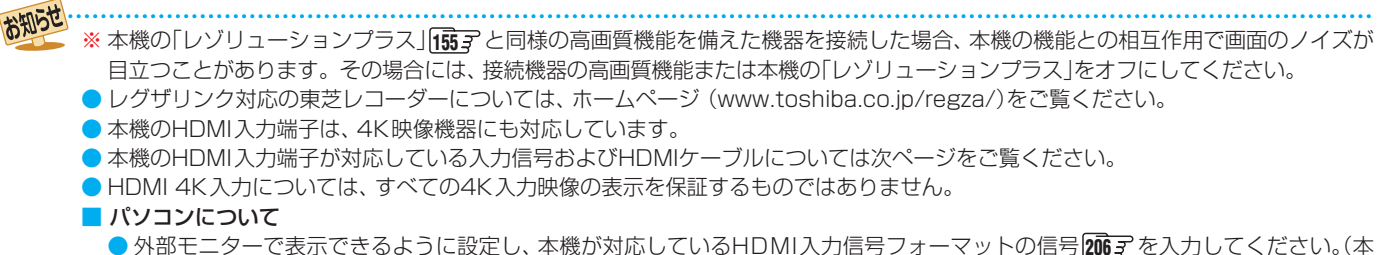

- 機が対応している信号を入力しても、パソコンによっては本機が認識できないことがあります)
- パソコンのDVD再生ソフトなどで再生した映像は、本機の画面で正しく表示されなかったり、映像の動きが不自然になったりする 場合があります。

# 外部機器を接続する っつき

- 本機に接続できる接続ケーブル(接続コード)の種類と本機 で対応している信号の種類および、これらの中で比較した 画質・音質の関係を下表に示します。
- 接続ケーブルの端子形状などは一例です。設置場所や機器 の仕様などに合わせて、適切な市販品をご使用ください。
- HDMIケーブルは、HDMIロゴ(HコmI)の表示があるケー ブルをご使用ください。また、外部機器から1080pや4K の映像信号を入力する場合は、ハイスピードHDMI®ケーブ ルをご使用ください。(標準HDMI® ケーブルでは、正常に動 作しないことがあります)

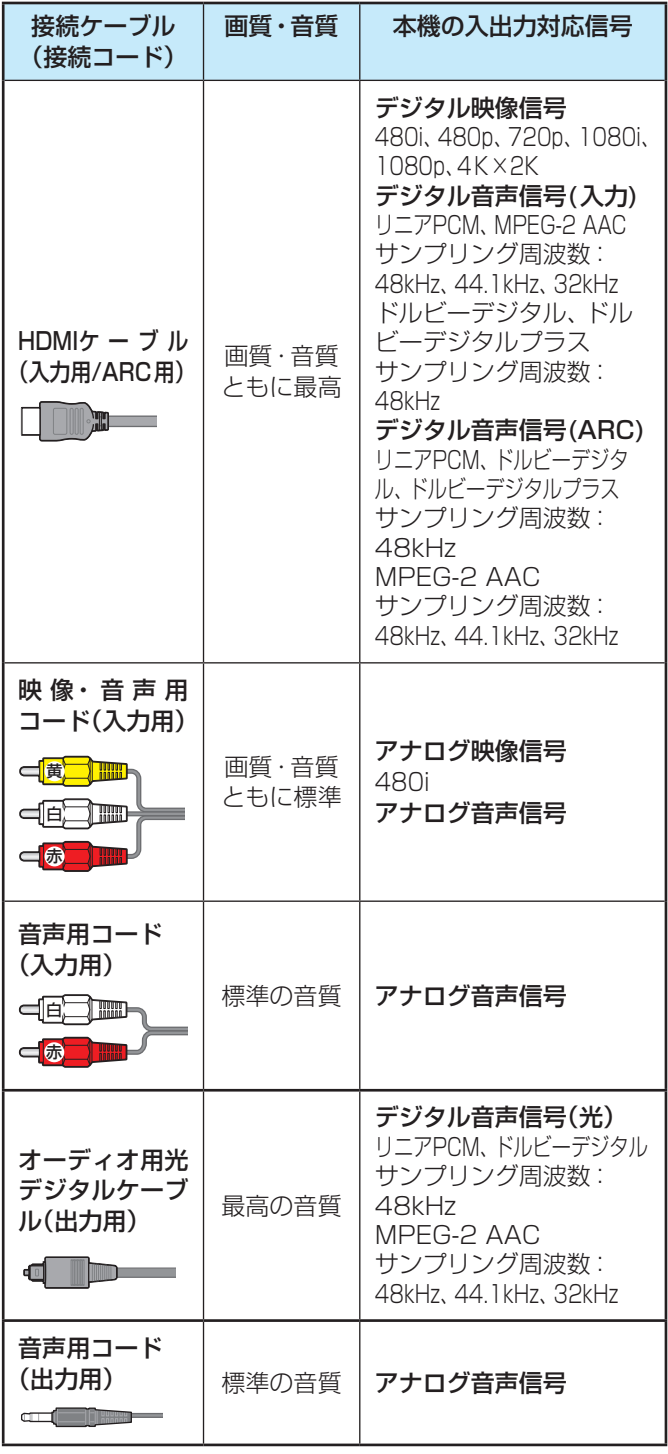

● 接続する機器の取扱説明書もよくお読みください。

● 他の機器を接続するときは、必ず本機および接続す る機器の電源を切り、電源プラグをコンセントから 抜いてください。

#### **著作権保護について**

● 本機のHDMI入力端子は、HDCPで著作権保護されている 映像の再生に対応しています。

## 対応HDCPバージョン:

◦ HDCP1.4、HDCP2.2

## <span id="page-113-0"></span>**アナログ音声入力端子付のオーディオ機器で聴くとき**

- ●ヘッドホン/音声出力端子を使って、アナログ音声入力端 子付のオーディオ機器に接続することができます。
- ●「ヘッドホン/音声出力設定 |fr657 の「出力設定 |を「外部ス ピーカー」に設定してください。
- ●「外部スピーカー出力設定」「[165](#page-164-1)7 で音量を「固定」または「可 変」に設定することができます。

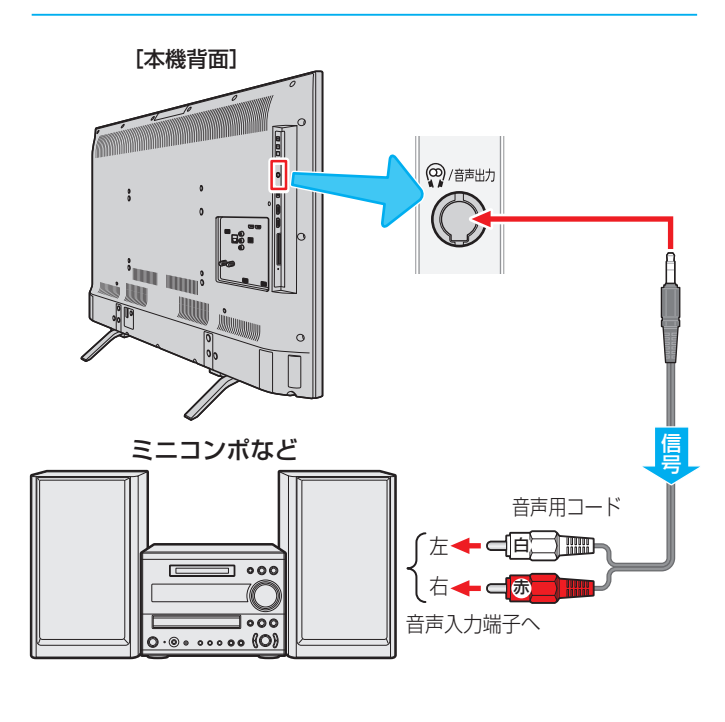

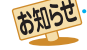

■ ヘッドホン/音声出力端子について ● ヘッドホン/音声出力端子には音声調整の「イコライ ザー」の効果は得られません。映像メニューで「ゲーム」、 「モニター/ PC」を選択したときは、音声調整、クリア 音声の効果は得られません。(ドルビー DRCの効果は、 ドルビーデジタル音声が記録された映像ソフトなどの 視聴時に得られます)

## <span id="page-114-1"></span>**デジタル音声(光)端子付のオーディオ機器で聴くとき**

#### ● ミニコンポなどのオーディオ機器に接続するとき

- 本機の音量を最小に調節し、オーディオ機器側で音量を 調節してご使用ください。
- オーディオ機器が対応しているデジタル音声入力に従っ て、「光デジタル音声出力」「百47 の設定をします。
- サンプリングレートコンバーター内蔵のMDレコーダーや DATに接続するとき
	- MDレコーダーやDATの光デジタル音声入力端子に接続 すれば、高音質で録音して楽しむことができます。
	- •「光デジタル音声出力」「イママ を「PCM」に設定します。
- MPEG-2 AACデコーダーに接続するとき
	- デジタル放送のMPEG-2 AAC方式の信号を、MPEG-2 AACデコーダーで楽しむことができます。
	- •「光デジタル音声出力」「イママ を「デジタルスルー」または 「サラウンド優先」に設定します。

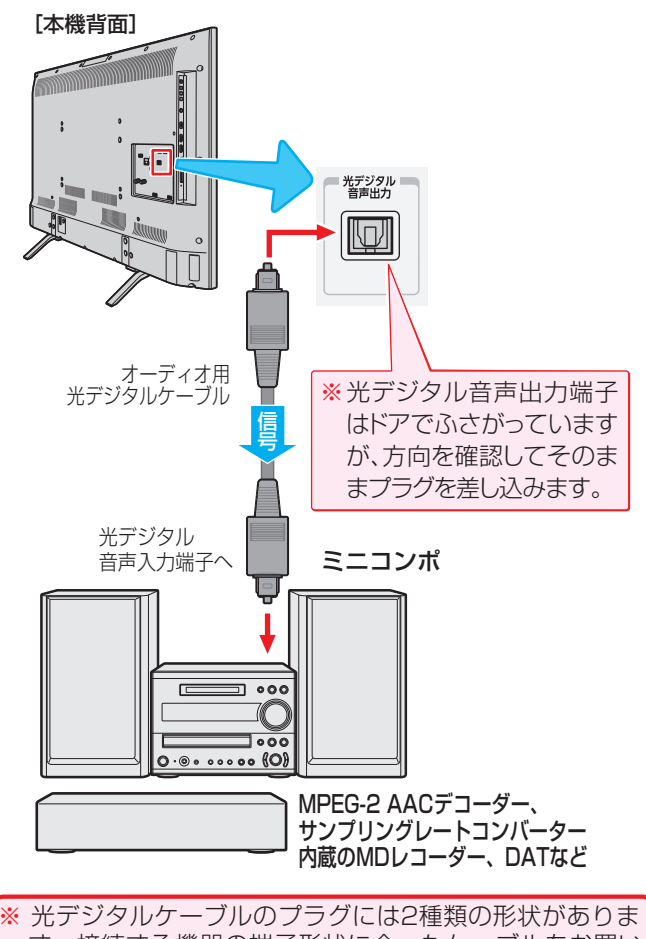

す。接続する機器の端子形状に合ったケーブルをお買い 求めください。 本機側に差し込むプラグの形状は、 心です。

## <span id="page-114-0"></span>**レグザリンク対応のオーディオ機器で聴くとき**

- レグザリンク対応のオーディオ機器を本機にHDMIケーブル で接続すれば、本機のリモコンでオーディオ機器の音量を調 節するなどの操作ができます。
- オーディオ機器のHDMI入力端子にレグザリンク対応機器 (HDMI連動機器)を接続することができます。
- オーディオ機器が対応しているデジタル音声入力に従って、 「光デジタル音声出力」「イマアの設定をします。また、必要に 応じて「HDMI連動設定」[[121](#page-120-0)7 をしてください。

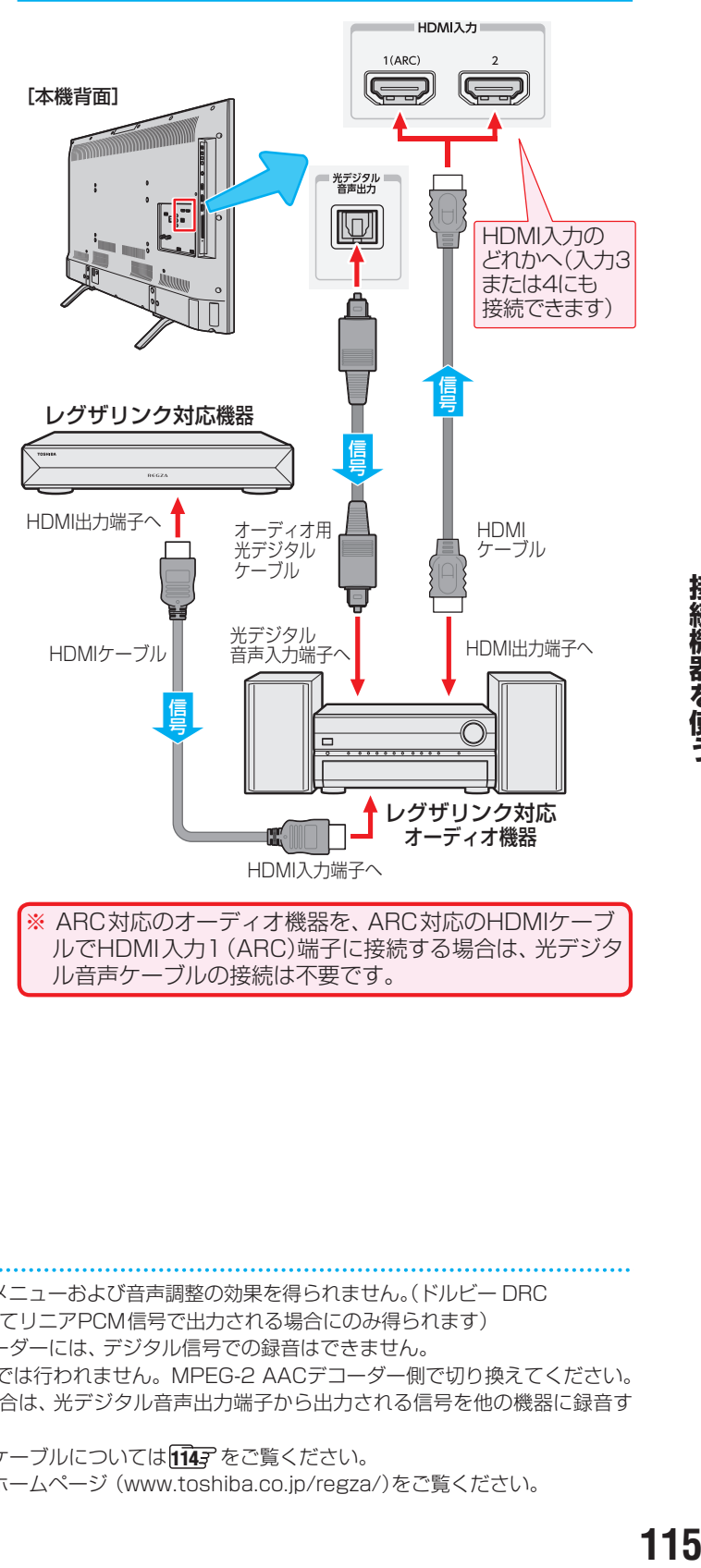

※ ARC対応のオーディオ機器を、ARC対応のHDMIケーブ ルでHDMI入力1(ARC)端子に接続する場合は、光デジタ ル音声ケーブルの接続は不要です。

- お知らせ ● 光デジタル音声出力端子とARCから出力される信号は、音声メニューおよび音声調整の効果を得られません。(ドルビー DRC の効果は、「PCM」や「サラウンド優先」、「ARC優先」を選択していてリニアPCM信号で出力される場合にのみ得られます)
	- サンプリングレートコンバーターを内蔵していないMDレコーダーには、デジタル信号での録音はできません。
	- MPEG-2 AAC音声の場合には、主音声·副音声の切換は本機では行われません。MPEG-2 AACデコーダー側で切り換えてください。
	- HDMI入力の選択時に、入力信号が著作権保護されている場合は、光デジタル音声出力端子から出力される信号を他の機器に録音す ることはできません。
	- う本機のHDMI入力端子が対応している入力信号およびHDMIケーブルについては[114](#page-113-0)7 をご覧ください。
	- ●レグザリンク対応のオーディオ機器(推奨機器)については、ホームページ (www.toshiba.co.jp/regza/)をご覧ください。

#### 外部機器を接続する

# 外部入力の機能を設定する

- 外部入力のさまざまな機能を設定することができます。必 要に応じて設定してください。
- ●「HDMIモードを設定する」の操作をするときは、事前に [入加換]を押して、HDMIモードを変更する外部入力を選び ます。

## 1 <sup>■愛</sup>を押し、▲▼と<sup>(粒)</sup>で「機能設定」 ⇨「外部入力設定」の順に進む

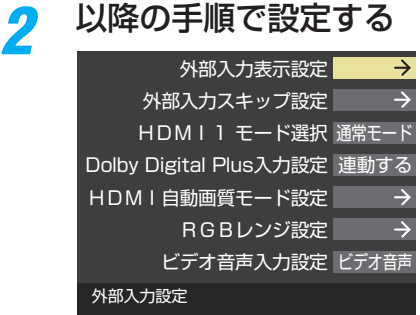

## **入力切換時に画面に表示される機器名を設定する**

● 入力切換をしたときに表示される機器の名称(ブルーレイ、 DVDなど)を変更することができます。

## **1 ▲ ▼で「外部入力表示設定」を選び、 ※ を押す**

## <sup>2</sup>設定する外部入力を▲·▼で選び、※2を押す

●「外部入力表示設定の初期化」を選択すると、お買い上げ時 の設定に戻すことができます。

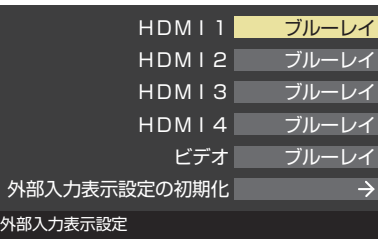

## **<sup>8</sup>表示させる機器名を▲·▼· <1·▶で選び、※2 を押す**

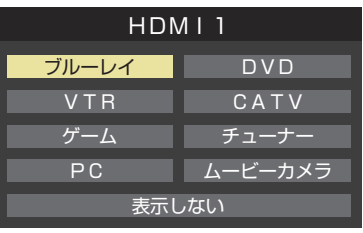

● 設定が切り換わるまで、しばらくお待ちください。

## **使用しない外部入力をスキップする**

● 入力切換をするときに、使っていない入力を自動でスキッ プする(飛び越す)ことができます。

## ● ▲·▼で「外部入力スキップ設定」を選び、 ※ を押す

### <sup>2</sup>設定する外部入力を▲·▼で選び、 ※ を押す

● [決定]を押すたびに「スキップ|が「する」、「しない|に交 互に切り換わります。

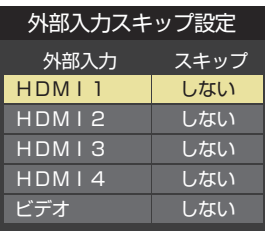

- する ………………………………入力切換時に入力をスキップします。
- しない ………………入力切換時にスキップしません。
- 設定が切り換わるまで、しばらくお待ちください。

## **HDMIモードを変更する**

- 通常は、お買い上げ時の設定(通常モード)でご使用ください。
- お買い上げ時の設定で、接続したHDMI機器からの映像が 正しく表示されないとき、またはHDMI接続した4K映像機 器が、「高速信号モード」に対応の映像信号を出力していると きに変更します。
- 高速信号モードは以下の4K映像信号に対応しています。 4K映像信号:4:4:4または4:2:2 60Hz
- 通常モードは以下の4K映像信号に対応しています。 4K映像信号:4:2:0 60Hz
- **1 ■ おかい ストンの を用し、▲ マで「機能設定」⇒「外部入力設定」⇒** 「HDMI\*モード選択」の順に進む
	- ■「\*lは現在選ばれているHDMI入力の番号になります。 HDMI1入力を選んでいるときは、「HDMI 1 モード選 択」と表示されます。

## **2 ▲▼を押してモードを選び、 ※ を押す**

- 高速信号モード: 4K映像に対応している機器からの4K映像を、より高精 細に再生するとき選びます。 高速信号モードで正しく表示されない場合は、「通常モー ド」を選んでください。
- 通常モード: 通常はこのモードを使用します。 ◦ 互換性優先モード:
- 「通常モード」で映像や音声が正しく出力されないときに 選びます。
- (4K映像信号には対応していません)
- 設定が切り換わるまで、しばらくお待ちください。

## **Dolby Digital Plusの入力を設定する**

- HDMI端子の入力設定をDolby Digital Plus対応サウンドシ ステムと連動するかどうかを設定します。
- **▲▼で「Dolby Digital Plus入力設定」を選び、※** を押す
- <sup>2</sup> ▲▼で以下の設定から選び、 ※ を押す
	- 連動する:

本機のHDMI(ARC)端子に接続したDolby Digital Plus対応サウンドシステムに適した音声設定を、本機の HDMI端子に設定します。

◦ 連動しない: 本機のDolby Digital Plus設定で動作します。 ● 設定が切り換わるまで、しばらくお待ちください。

## **HDMI入力の画質が自動設定されるようにする**

● HDMI入力端子に入力される映像に適した画質になるよう に設定することができます。

**● ▲·▼で「HDMI自動画質モード設定」を選び、 ※2 を押す** 

#### <sup>2</sup>設定するHDMI入力を▲·▼で選び、※■ を押す

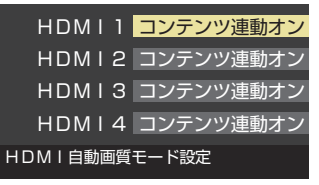

#### 8 ▲▼で以下の設定から選び、(※2) を押す

- コンテンツ連動オン···入力映像に「映画」などのコンテンツタイ プを識別する情報がある場合に、そのタ イプに適した画質に自動調整されます。
- 自動ゲームモード···入力映像がRGB信号の場合に、「映像メ ニュー」が自動的に「ゲーム」になります。
- オフ …………………この機能は働きません。
- 設定が切り換わるまで、しばらくお待ちください。

## **HDMI入力のRGBレンジを設定する**

● 本機がRGBレンジを自動識別できない機器を接続している 場合は、機器の仕様に合わせて設定します。

#### **● ▲ ▼で「RGBレンジ設定」を選び、 ※ を押す**

### **2 設定するHDMI入力を▲▼で選び、 ※ を押す**

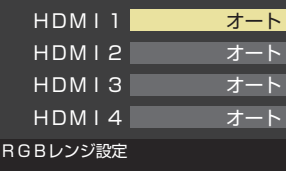

## 8 ▲ ▼で以下の設定から選び、 <sup>(焼)</sup>を押す

- オート ………………自動切換になります。
- フルレンジ………RGBレンジが0~255の機器の場合に 選びます。
- リミテッドレンジ ····RGBレンジが16~235の機器の場合 に選びます。
- 設定が切り換わるまで、しばらくお待ちください。

## <span id="page-116-0"></span>**ビデオ入力の音声入力を設定する**

● HDMI入力2に接続した機器からの音声を本機から出した いときに、ビデオ入力の音声入力端子をHDMI入力2のアナ ログ音声入力端子として使用するように設定できます。

●▲▼で「ビデオ音声入力設定」を選び、 ※ を押す

<sup>2</sup> ▲▼で以下の設定から選び、 ※ を押す

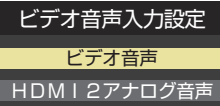

- ビデオ音声…………ビデオ入力の音声入力端子として使 用します。(お買い上げ時の設定)
- HDMI2アナログ音声···HDMI入力2のアナログ音声入力端子 として使用します。
- 設定が切り換わるまで、しばらくお待ちください。

# SB機器を接続する

 $\bullet$  USB機器に保存されている動画や写真を本機で見ることができます。 [130](#page-130-0)7  $\sim$ [134](#page-133-0)3

※ 暗号化や指紋認証などのセキュリティ機能を有効にした機器や記録メディアなどは、本機では使用できません。

● 以下のUSB機器は、図の位置のUSB端子に接続してください。背面のUSB(録画専用)端子には接続しないでくださ い。

- USB機器を取りはずすときは、動画や写真の再生を終了させてください。再生中に機器を取りはずしたり、電源を切っ たりすると、機器や記録メディアに記録されているデータが破壊されるおそれがあります。
- それぞれの機器の動作や取扱いなどについては、機器の取扱説明書をよくお読みください。

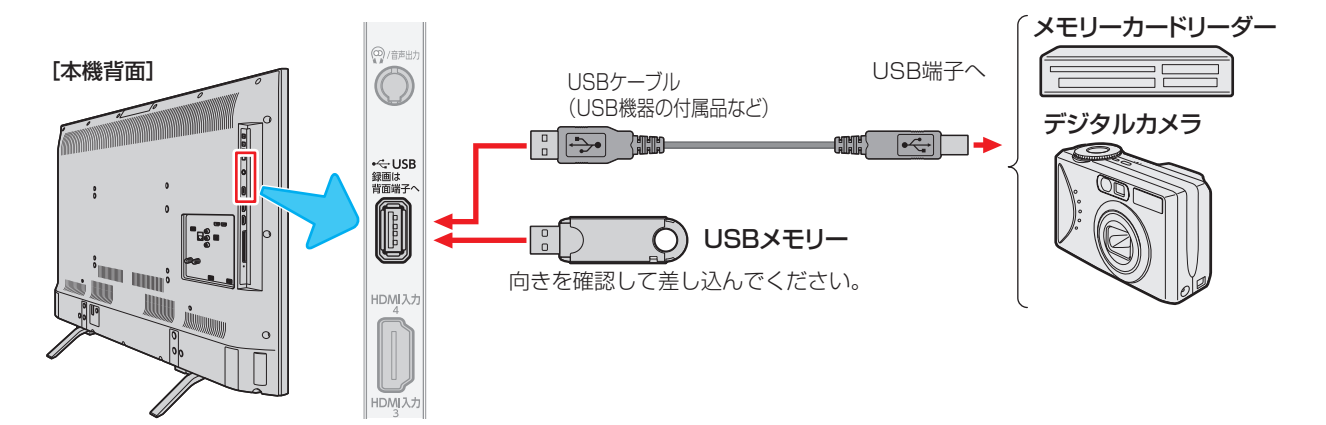

●USBハブを使って本機のUSB端子に接続した場合に認識できるUSBハブは二つで機器数は最大7台です。スロットを複数持つメモ リーカードリーダーなどの場合は、1スロットで1台とみなされます。なお、USBハブを使った場合は、正常に動作しないことがあり

## **機器の接続時に操作メニューが表示されるようにする**

●「オートメディアプレーヤー」を「オン」に設定しておくと、 放送番組や外部入力の視聴時にUSBメモリーなどを挿入し たときに、操作の選択メニューが表示されます。(お買い上 げ時は「オン」に設定されています)

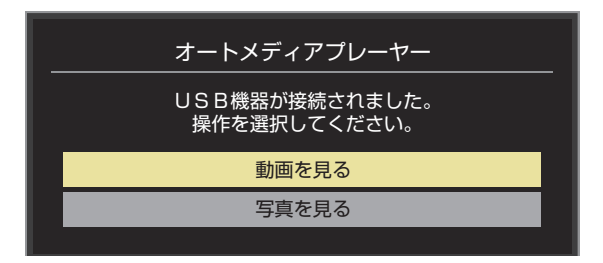

※ USBメモリーなどを挿入した状態で本機の電源を入れた場 合や、放送番組・外部入力の視聴以外の操作をしているとき にUSBメモリーなどを挿入した場合には、オートメディア プレーヤーの画面は表示されません。

● すべてのUSB機器の動作を保証するものではありません。

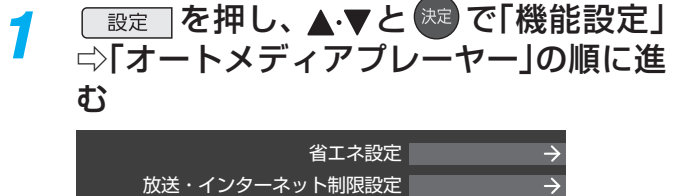

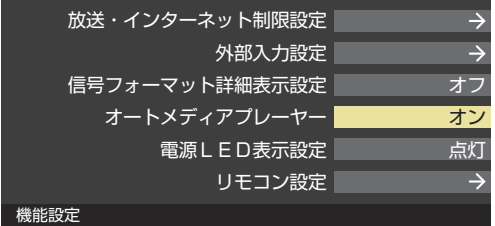

- <mark>2</mark> ▲▼で「オン」または「オフ」を選び、<sup>快適</sup> を押す
	- オン·····オートメディアプレーヤーの画面が表示され ます。
	- オフ·····オートメディアプレーヤーの画面は表示され ません。

お知らせ

ます。

# <span id="page-118-1"></span><span id="page-118-0"></span>レグザリンクについて

## **レグザリンク機能でできること**

●本機は以下のレグザリンク機能(HDMI連動)に対応しています。

#### **本機のリモコンで対応機器の操作をする**

 $\bullet$  本機に接続したレグザリンク対応の録画機器や再生機器などの操作が本機のリモコンでできます。 [122](#page-121-0)3

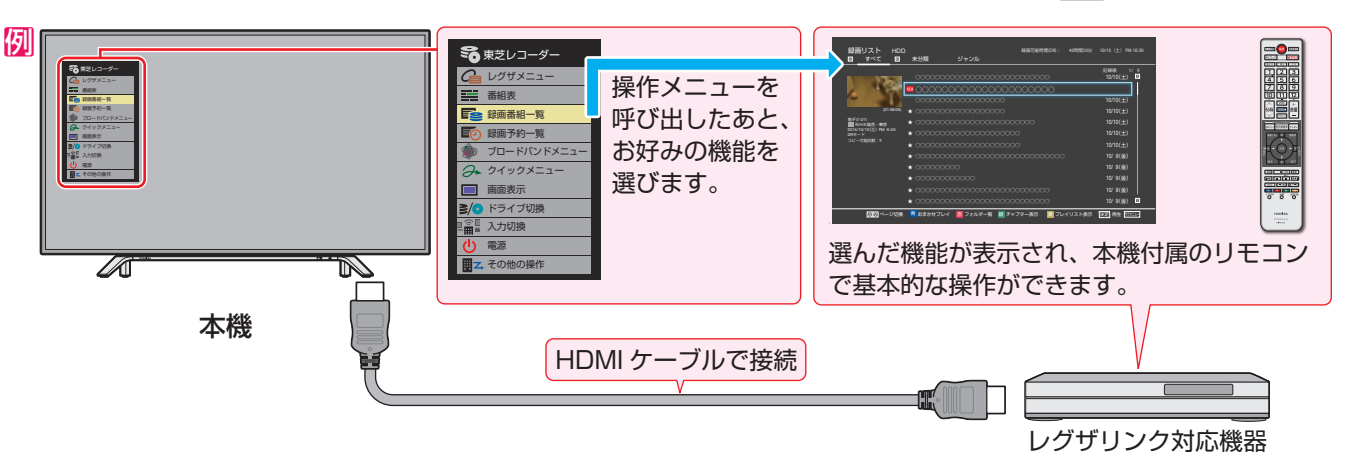

#### **電源の入/切や入力切り換えの動作を連動させる**

- ワンタッチプレイ ……… レグザリンク対応機器を操作すると、機器に連動して本機の電源がはいり、操作した機器に合わせて入 力が切り換わります。
- システムスタンバイ …… 本機の電源を「切」にすると、機器も連動して電源が「切」(待機)になります。

#### **対応機器に録画・予約をする**

● 本機に接続したレグザリンク対応機器に録画や予約をすることができます。 [79](#page-78-0)3

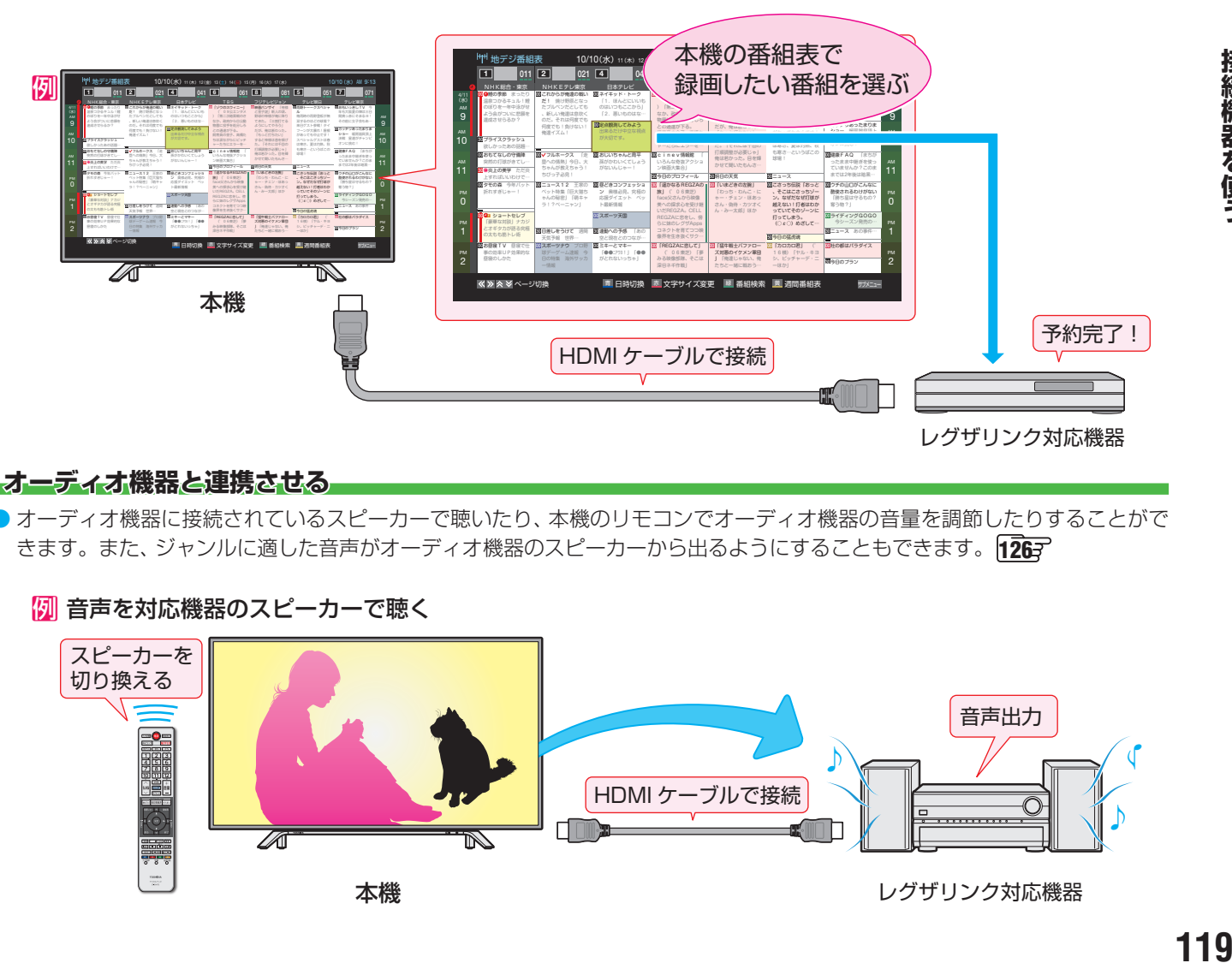

#### **「オーディオ機器と連携させる」**

● オーディオ機器に接続されているスピーカーで聴いたり、本機のリモコンでオーディオ機器の音量を調節したりすることがで きます。また、ジャンルに適した音声がオーディオ機器のスピーカーから出るようにすることもできます。 [126](#page-126-0)7

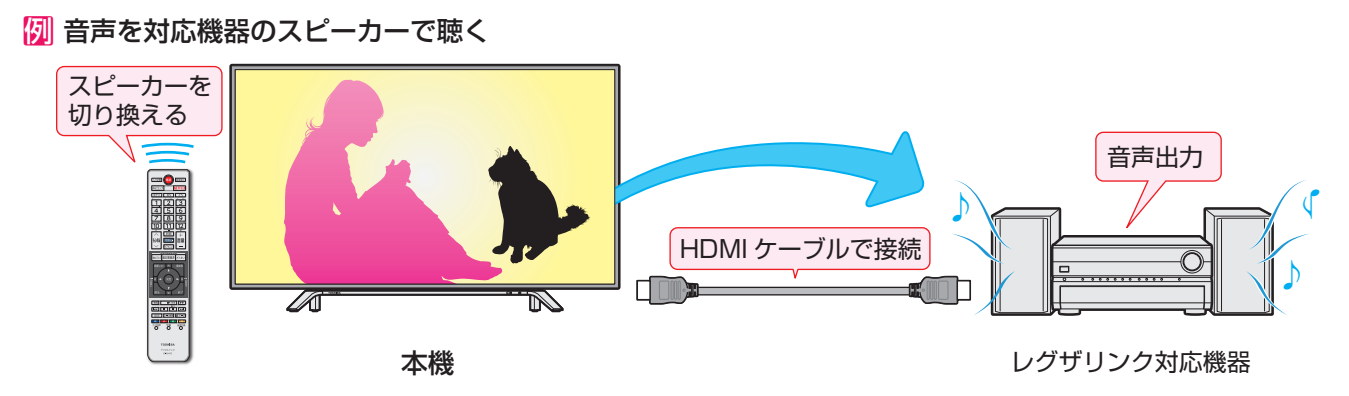

# レグザリンクについて っっき

#### **準備をする**

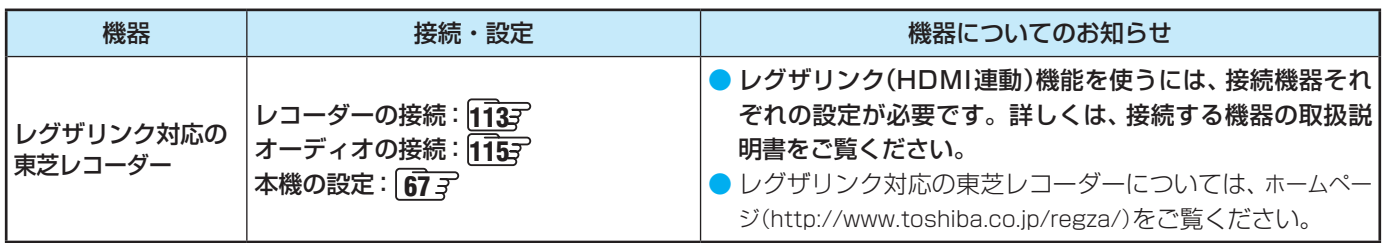

### **HDMI連動機能について**

- 本機のレグザリンク(HDMI連動)機能では、HDMIで規格化されているHDMI CEC (Consumer Electronics Control)を利用 し、機器間で連動した操作をすることができます。
- 本機とレグザリンク対応の東芝レコーダーなど東芝推奨の機器をHDMIケーブルで接続することで利用できます。
- ◦「録画・予約する」の章に記載されているレグザリンク対応の東芝レコーダーへの録画・予約の操作も、HDMI連動機能を利 用したものです。
- 接続確認済機器以外の機器をHDMIケーブルで接続した場合に一部の連動操作ができることがありますが、その動作について は保証の対象ではありません。
- 接続確認済機器であっても、機器によっては一部の連動操作ができない場合があります。
- HDMI連動機器の接続、設定を変更した場合は以下の操作をしてください。
	- 接続機器の電源をすべて「入」の状態にして、本機の電源を入れ直してください。
	- すべての接続機器の動作を確認してください。
	- ※ 機器に割り振られる番号は接続形態によって変化する場合があります。

#### **オーディオ機器について**

- オーディオ機器の入力状態によっては、本機から音声が出ない場合があります。
- オーディオ機器の連動操作中にオーディオ機器側の入力を切り換えると、実際の映像と画面右上の接続機器表示が一致しない 場合があります。

#### **オンキヨー製オーディオ機器でHDMI連動機能を利用する場合のお願い**

対象機種:オンキヨー製 TX-SA605(N)、TX-SA605(S)、TX-SA705(N)、TX-SA805(N)、TX-NA905(N)、

- DTX-5.8、DTX-7.8、DTX-8.8、DTC-9.8
- オーディオ機器の電源プラグをコンセントに差し込む前に、本機の電源を「入」にしてください。この順番が逆になると、HDMI 連動機能を使用したときにオーディオ機器が正しく動作しないことがあります。その場合は本機の電源を入れた状態で、オー ディオ機器の電源を入れ直してください。
	- ※ 停電のあとやブレーカーの操作などで本機とオーディオ機器の電源が同時にはいった場合にも、上記の操作が必要になるこ とがあります。

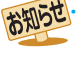

● レグザリンク対応機器について、最新情報はホームページ (www.toshiba.co.jp/regza/) でお知らせしています。 ※ 推奨機器の場合でもすべての操作ができるわけではありません。本機のリモコンで操作できないときは、機器のリモコンで操作して ください。

■ システムスタンバイについて

● 接続機器側がシステムスタンバイに対応している場合、接続機器の電源を「待機」にしたときに本機の電源も「待機」にすることがで きます。

<sup>●</sup> 省エネ設定の機能などで本機が待機状態になったときも同時に機器側の電源が「待機」になります。

# 本機のリモコンでHDMI連動機器を操作するための設定をする

● 本機のリモコンでHDMI連動機器の基本操作をしたり、各種の連動動作をさせたりするための設定をします。 ● お買い上げ時、本機はHDMI連動機能を使用するように設定されています。接続機器側の設定も必要です。ご確認ください。

<mark>1</mark> └<del>■<sup>設定</sup></del>│を押し、▲すと <sup>快定</sup> で「接続機器設<br>■ 定」⇨「HDMI連動設定」の順に進む

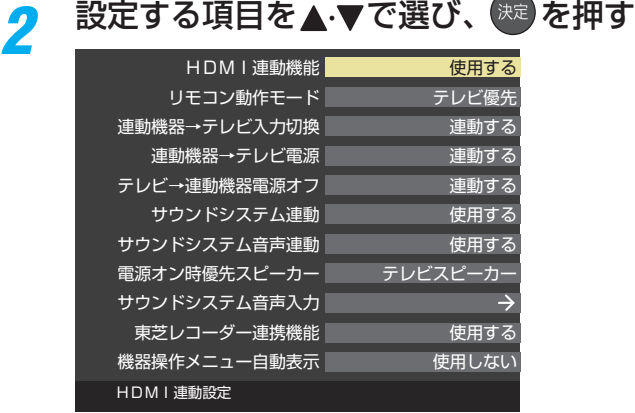

希望の設定を▲·▼で選び、 お定 を押す

● 以降の説明を参照して設定してください。(「HDMI 連動機器リスト」は対応機器のリスト表示のみです)

#### <span id="page-120-0"></span>**HDMI連動機能**

● 本機のリモコンでのHDMI連動機器操作、東芝レコーダー の録画・予約、および以下の各種連動機能を使用するかどう かを設定します。

#### **リモコン動作モード**

● リモコン動作モードに対応した東芝レコーダーを接続して いる場合、「連動機器優先」に設定すると、本機のリモコンで レコーダーを操作できる機能が増えます。

#### **連動機器→テレビ入力切換**

● 連動機器の再生操作をしたときに、本機が自動的に入力切 換をして、その機器を選択する機能です。本機の電源が「入」 の場合に動作します。

#### **連動機器→テレビ電源**

- 連動機器の再生操作をしたときに本機の電源が「入川こなり、 連動機器の電源を「待機」にしたときに本機の電源も「待機」 になる機能です。
- ※ この機能と、「連動機器→テレビ入力切換」を「連動する」に設 定しておくと、本機の電源が「入」になったあとに自動的に 入力が切り換わります。

#### **■テレビ→連動機器電源オフ**

- 本機の電源を「待機」にしたときに、連動機器の電源も「待機」 になる機能です。(録画中の機器など、動作状態によっては 「待機」にならない場合があります)
- ※本機の「省エネ設定」「[51](#page-50-0)7 や「アラーム」「[53](#page-52-0)7 とも連動しま す。

#### **サウンドシステム連動**

- ●「使用する」に設定すると、レグザリンク対応のオーディオ機 器とそのスピーカーを接続している場合、本機のリモコン で以下のことができます。
	- 音声をテレビから出すか、オーディオ機器のスピーカー から出すかの切換
	- オーディオ機器の音量調節や消音

#### **サウンドシステム音声連動**

- レグザリンク対応のオーディオ機器との音声連携機能を使 うかどうかを設定します。
- オーディオ機器が本機と音声連携可能な機種であり、かつ オーディオ機器から音声が出る状態になっているときに設 定できます。

#### **電源オン時優先スピーカー**

- ●「サウンドシステム連動」を「使用する」に設定した場合に、 優先するスピーカーを選択します。
	- テレビスピーカー 本機のスピーカーから音声が出ます。
	- サウンドシステムスピーカー オーディオ機器の電源が「入」のときは、オーディオ機器 のスピーカーから音声が出ます。
	- シンクロドライブ(レグザサウンドシステムのシンクロ ドライブ対応機器接続時のみ) 本機のスピーカーとレグザサウンドシステムから同時に 音声を出します。
- サブメニューでスピーカーを切り換えることもできます。  $126 - 7$  $126 - 7$

#### **サウンドシステム音声入力**

- 連動機器を接続したHDMI入力端子ごとに、オーディオ機 器の音声入力を設定することができます。
	- **[7] HDMI 2入力端子に接続しているレコーダーの音声を、** オーディオ機器の「入力3」に接続しているスピーカー で聴きたいときは、「HDMI 2」を選んで お を押してか ら、「入力3」を選んで おいを押します。

#### **東芝レコーダー連携**

- ●「使用する」に設定すると、東芝のレコーダーと連携した高 画質化機能が利用できます。
- ※ 映像が不自然に見えるときは、「使用しない」を選んでくだ さい。

#### **機器操作メニュー自動表示**

●「使用する」に設定すると、本機に接続したレグザリンク対 応機器に入力を切り換えたときに、機器操作メニューを自 動的に表示します。

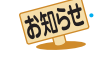

● 本機が認識できるレグザリンク対応機器の台数は、オーディオ機器: 1台、東芝レコーダー:3台までです。

●「サウンドシステム音声連動」の対応機器については、ホームページ (www.toshiba.co.jp/regza/)をご覧ください。

● シンクロドライブの対応機器については、ホームページ(www.toshiba.co.jp/regza/)をご覧ください。

接続機器を使う

<sup>●「</sup>連動機器→テレビ入力切換」を「連動する」に設定しても、本機の状態によっては自動的に入力が切り換わらない場合があります。

# <span id="page-121-0"></span>本機のリモコンで対応機器を操作する

## **機器を操作する**

例

● 「入加換」の操作でレグザリンク(HDMI連動)対応機器が接続 された入力(HDMI1 ~ 4)を選んだあと、「サブメニュー」の 「機器操作」を選ぶと、操作メニューが表示されます。

### 1 <sup>サブメニュ</sup>を押し、▲·▼で「機器操作」を選んで ※ を押す

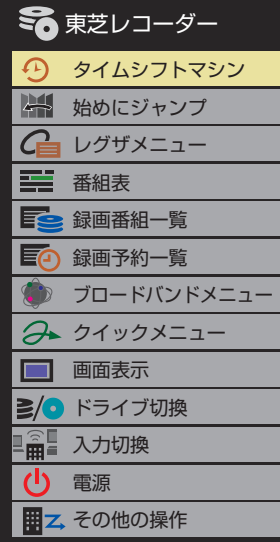

- 本機のリモコンで、レグザリンク対応のレコーダーやプレー ヤーなどの基本操作をすることができます。
- 以降は一例です。ほかのHDMI連動機器でも、本機のリモ コンで操作できる場合があります。
- 本機のリモコンでできる操作については、 [124](#page-123-0)7 をご覧く ださい。
- 機器を操作すると機器操作メニューが消えます。(機器操作 メニューを再表示させるには、手順**❶**の操作をします)

## **東芝レコーダー**

- 機器によって表示される操作メニューの内容や、操作でき る内容が異なります。
- ●「その他の操作」を選ぶとサブメニューが表示されます。

#### ● 東芝レコーダー スタートメニュー 三 番組表 ニュ 見るナビ 三〇 録画予約一覧 大社 設定メニュー **この**その他の操作 ■ ドライブ切換 画面表示 トップメニュー  $\mathcal{L}$ 電源 ポップアップメニュー 田乙 その他の操作 W録切換

- レグザメニュー(スタートメニュー) ● 東芝レコーダーのレグザメニューが表示されます。(スター
	- トメニューがある東芝レコーダーの場合は、スタートメ ニューが表示されます)

#### 番組表

● 東芝レコーダーの番組表が表示されます。

#### 録画番組一覧(見るナビ)

● 東芝レコーダーの録画番組一覧が表示されます。(「見るナ ビ」または「見ながら選択」がある東芝レコーダーの場合は、 「見るナビ」または「見ながら選択|画面が表示されます)

#### 録画予約一覧

● 東芝レコーダーの「録画予約一覧 |画面が表示されます。

#### ブロードバンドメニュー

● 東芝レコーダーのブロードバンドメニューが表示されます。

#### クイックメニュー

● 東芝レコーダーのクイックメニューが表示されます。

#### 画面表示

● 状態表示の表示/非表示を切り換えます。

#### ドライブ切換

● ハードディスクとブル―レイ(またはDVD)を切り換えま す。

#### 入力切換

● 東芝レコーダーの入力を切り換えます。

#### 電源

● 海で電源の「入」、「待機」ができます。

#### **サブメニューについて**

- トップメニュー
- ディスク再生時に選ぶとディスクのトップメニューが表示 されます。

#### ポップアップメニュー

● ディスク再生時に選ぶとディスクのポップアップメニュー が表示されます。

#### W録切換

● W録選択を切り換えます。

#### **タイムシフトマシン機能対応機器の過去番組表を表示する**

- タイムシフトマシン対応機器の過去番組表を、本機のリモ コンを使って表示させることができます。
	- タイムシフトマシン対応東芝レコーダー については、 ホームページ(http://www.toshiba.co.jp/regza/)を ご覧ください。
- **❶** <sup>サブメニュ</sup> を押し、▲·▼で「タイムシフトマシン機器」を 選んで (焼きを押す
	- 機器の過去番組表が表示されます。
- 2 ▲ ▼· < · ▶ で再生したい番組を選び、 ※ を押す
	- ●「番組指定再生」画面が表示されます。
- **<sup>8</sup> < ▶ で「見る」を選び、 ※ を押す** 
	- 選択した番組の再生(タイムシフトマシン再生)が始まり ます。
- **4タイムシフトマシン再生を終了するには、 まを押す** 
	- ほかの操作によってもタイムシフトマシン再生が終了す る場合があります。
	- 番組を選び直すには、上記手順**❶**~**❹**をします。

## **HDMI-CEC対応の機器**

- HDMI CEC対応の機器を操作します。
- すべての製品でメニューに表示されたすべての機能の操作 ができることを保証するものではありません。

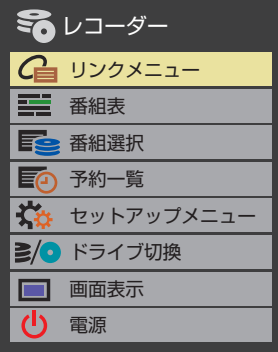

## **HDMI連動機器に接続された機器**

● HDMI連動対応のオーディオ機器などにHDMI連動機器が 接続されている場合は、以下のようになります。

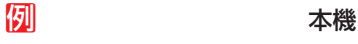

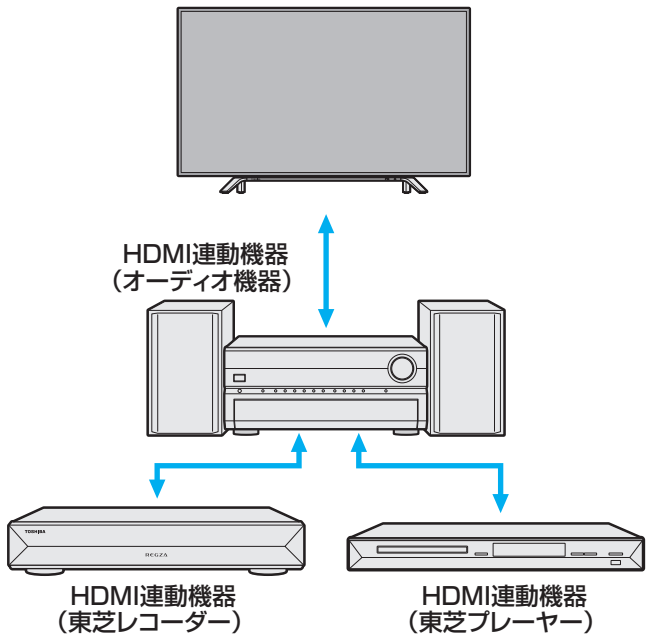

#### **東芝レコーダーなどを選択したとき**

●「サウンドシステムを操作」を選ぶと、オーディオ機器の機 器操作メニューが表示されます。

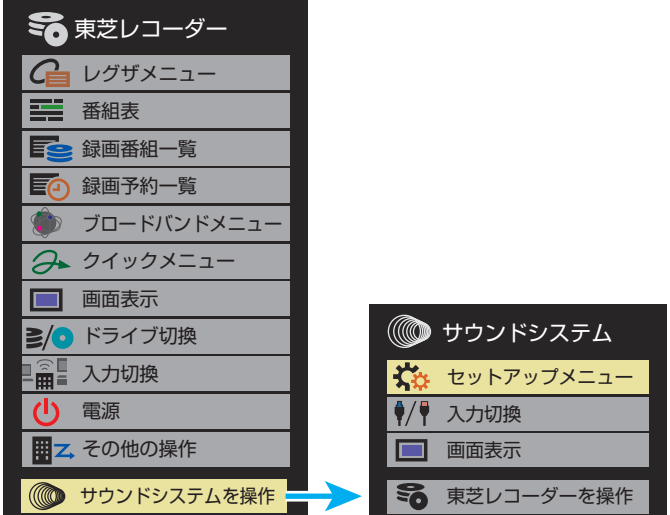

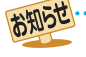

● レグザリンク対応の東芝レコーダーについては、ホームページ (www.toshiba.co.jp/regza/)をご覧ください。 ● レグザリンク対応のオーディオ機器については、ホームページ (www.toshiba.co.jp/regza/)をご覧ください。

## 外部機器を接続する 本機のリモコンで対応機器を操作する っつき

## <span id="page-123-0"></span>**本機のリモコンでできるおもな操作**

● HDMI連動機器を接続した場合、本機のリモコンで以下の操作をすることができます。

※ 以下は代表的な動作です。操作する機器によっては、動作が異なる場合があります。

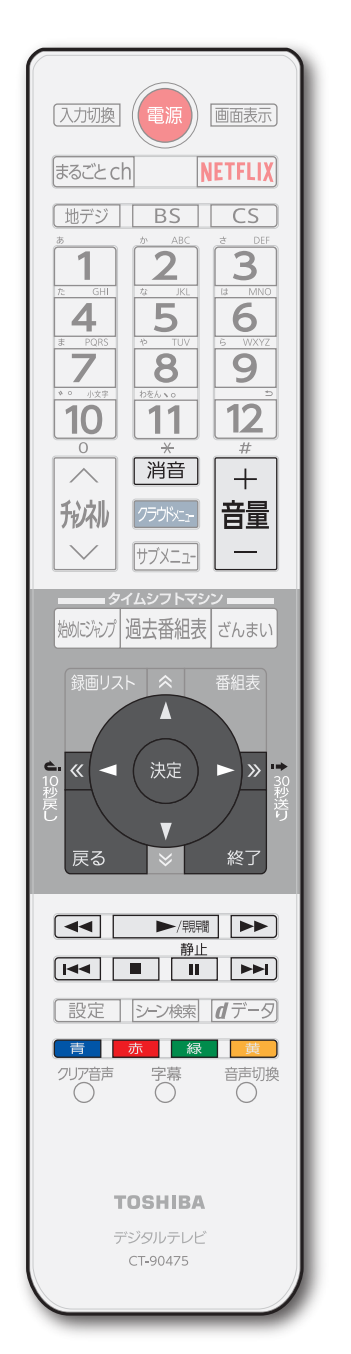

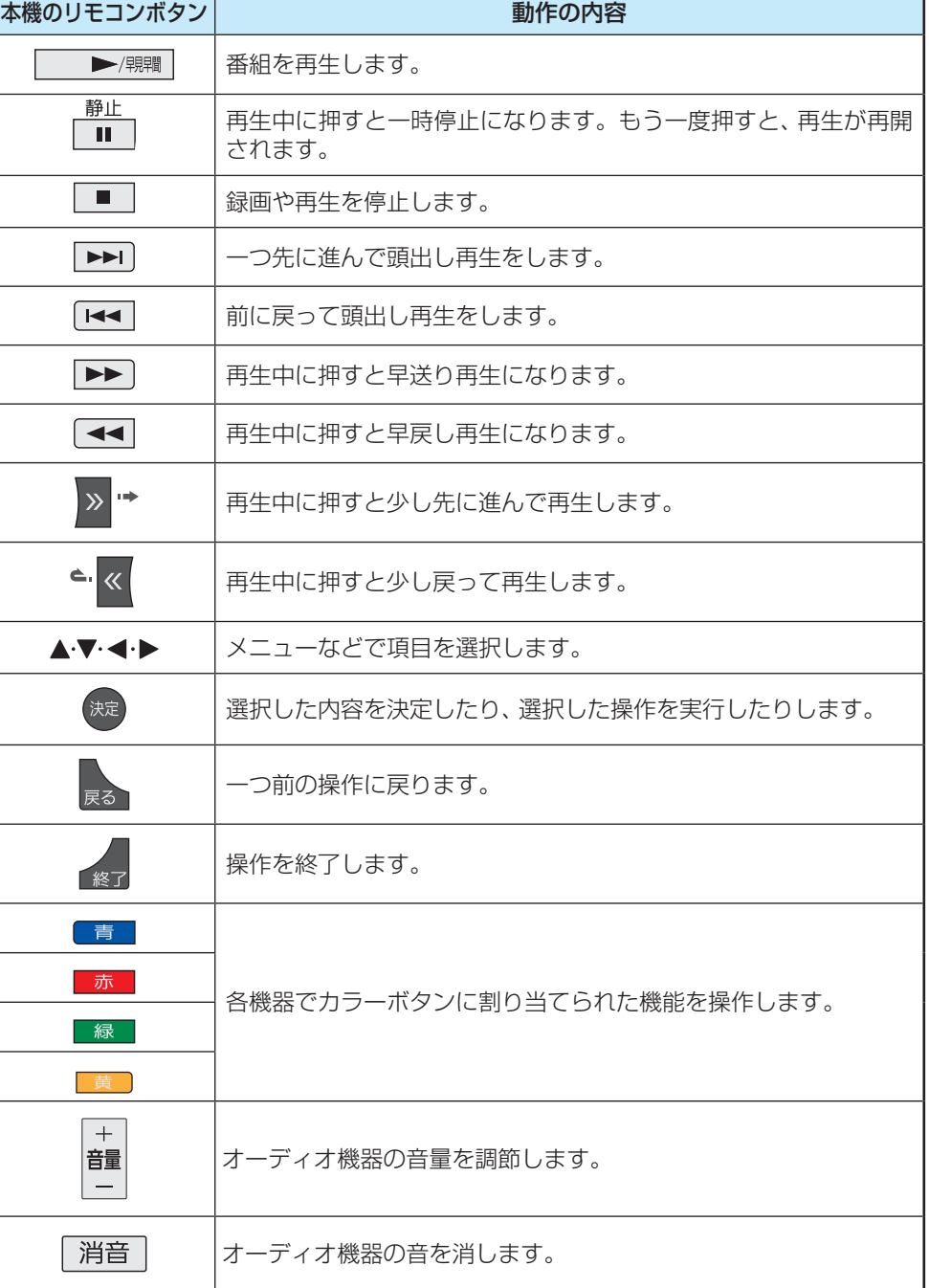

# レグザサウンドシステムで聴く

- 東芝のレグザサウンドシステムをHDMIケーブルで接続すると、レグザサウンドシステムで音声を聴いたり、レグザサウンドシ ステムと本機のスピーカーと組み合わせて音声を聴いたりすることができます。
- レグザサウンドシステムは、本機のHDMI1(ARC)端子に接続します。

<sup>|サフメニュ-|を押し、▲ ▼で「スピーカー切換」を</sup>

- ※ 光端子ケーブルのみで接続した場合は、操作できません。
- ※ 使用できる機能は機器によって異なります。

選んで 焼きを押す <del>2</del> <▶でお好みのモードを選ぶ スピーカー切換 ඛාමා テレビスピーカー ┃サウンドシステムスピーカー シンクロドライブ

- **・** テレビスピーカー 本機のスピーカーから音声を出します。
- **・** サウンドシステムスピーカー レグザサウンドシステムから音声を出します。
- **・** シンクロドライブ 本機のスピーカーとレグザサウンドシステムから 同時に音声を出します。
- レグザサウンドシステムの電源を入れて本機と HDMIケーブルで接続し、「HDMI連動設定 I[121](#page-120-0)3 を 以下のように設定します。
	- **・** HDMI連動機能..........................使用する
	- **・** サウンドシステム連動..............使用する
	- **・** サウンドシステム音声連動 ......使用する
- ●「サウンドシステムスピーカー」または「シンクロド ライブ」を選択中に ■ を押すと、レグザサウンド システムの音声を設定することができます。

## *3* 音量を調節する

● 本機のリモコンで音量調節と消音の操作ができます。

## **レグザサウンドシステムの音声を設定する**

<sup>サブメニュ</sup>を押し、▲·▼で「サウンドシステム 設定」を選んで お を押す サウンドシステム設定

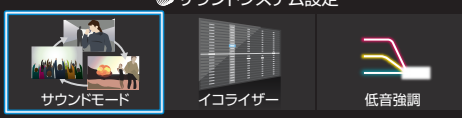

- サウンドシステム設定メニューが表示されます。
- ●「スピーカー切換|で「サウンドシステムスピーカー| または「シンクロドライブ」を選択中に ても、サウンドシステム設定メニューが表示されま す。

## **∢-▶で設定する項目を選び、 ®® を押す**

## *3* お好みの音声に調整する

#### **サウンドモード**

- 見る番組の種類に応じて、お好みのサウンドモードを選ぶ ことができます。
- ●「オート」に設定すると、ジャンルに適した音声を聴くこと ができます。
- ※ 表示されるメニューは機器によって異なります。

#### **イコライザー**

●詳細に音質を調整できます。詳しくは「イコライザー」 [163](#page-162-0)7 を参照してください。

#### **低音強調**

●低音強調のレベルを「オフ」「弱」「強」から選びます。

- お知らせ
- 音量表示が「サウンドシステム音量」に変わっているとき、本機のスピーカーおよび「通常モード」 [52](#page-51-0) 孑 選択時はヘッドホン端子から 音声は出ません。

● レグザサウンドシステム対応機器については、ホームページ(www.toshiba.co.jp/regza/)をご覧ください。

# オーディオ機器で聴く

## <span id="page-125-0"></span>**オーディオ機器のスピーカーで聴く**

- オーディオ機器に接続されているスピーカーで聴いたり、 本機のリモコンでオーディオ機器の音量を調節したりする ことができます。
- 本機とオーディオ機器をHDMIケーブルおよび光デジタル 音声ケーブルで接続します。 [115](#page-114-1)子
- 光デジタルケーブルの代わりに音声用コードで接続するこ ともできます。その場合は、「ヘッドホン/音声出力設定」で 「外部スピーカー」を選び、「外部スピーカー出力設定」を「固 定」に設定します。 [165](#page-164-0)7
- HDMI連動(レグザリンク)に非対応のオーディオ機器の場 合、本機のスピーカーから音声を出さないときは、以下の操 作をするか、または本機の音量を最小に調節してください。

<sup>|サフメニュ-|</sup>を押し、▲▼で「スピーカー切換」 を選んで 焼きを押す

## 2 ▲▼で「サウンドシステムスピーカー」ま たは「外部スピーカー」を選び、 おっを押す

- 以下の場合に「サウンドシステムスピーカー」が表示 されます。
	- **・** 本機と音声連携が可能なオーディオ機器(AVア ンプなどとそのスピーカー)がHDMIケーブルで 接続されていて、動作状態になっている。(スピー カーから音声が出るようになっている)
	- 「HDMI連動設定」「[121](#page-120-0)7 が以下のように設定され ている。
		- HDMI連動機能·························使用する
		- サウンドシステム連動·············使用する
		- サウンドシステム音声連動 ·····使用する
- ●本機のスピーカーで聴くときは、「テレビスピー カー」を選びます。

#### テレビスピーカー サウンドシステムスピーカー スピーカー切換

## *3* 音量を調節する

- レグザリンク対応のオーディオ機器では、本機のリ モコンで音量調節と消音の操作ができます。
- ※ レグザリンク非対応のオーディオ機器を音声用コー ドで接続している場合は、「ヘッドホン/音声出力設 定」[165](#page-164-0)7 に従った方法で音量を調節してください。
	- 固定 ………… オーディオ機器で音量を調節します。
	- 可変…………本機のリモコンで音量を調節します。

## **ヤマハオーディオ機器の音声を調整する**

- 音声連動対応のヤマハオーディオ機器が接続されている場 合、サラウンドメニューでお好みの音声に調整したり、ユニ ボリュームの機能を使用したりできます。
- ※ 接続する機器によっては、一部の機能を使用できない場合 があります。
- 音声連携対応のヤマハオーディオ機器に電源を入れて本機 とHDMIケーブルで接続し、「HDMI連動設定」を以下のよう に設定します。
	- HDMI連動機能····························· 使用する
	- サウンドシステム連動 ················· 使用する
	- サウンドシステム音声連動 ········· 使用する
- $\overline{1\,\text{max}}$ を押し、▲▼で「サウンドシステ ム設定」を選んで 決定 を押す
- 2 ▲▼で「サラウンドメニュー」または「ユニ ボリューム」を選び、 おっを押す

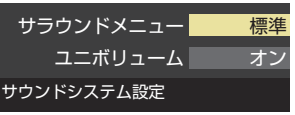

## *3* お好みの音声に調整する

## **サラウンドメニュー**

- 視聴中の番組に適した音声を選ぶことができます。
- ※ 画面に表示されるサラウンドメニューは、ヤマハオーディ オ機器側のサラウンドメニューの内容と一致しない場合が あります。
- ●「おまかせ」に設定すると、ヤマハオーディオ機器のスピー カーから番組のジャンルに適した音声が出るようになりま す。

## **ユニボリューム**

- コンテンツの音量を自動的に調整し、音声を聞きやすくし ます。
- ※ クラシック音楽などの番組では、音量差を小さくすると音 の強弱表現が損なわれます。そのような番組を視聴する場 合や、映画などでシーンによって変わる音量差の迫力を味 わいたい場合などは、この機能を「オフ」にしてください。

- お知らせ 音量表示が「サウンドシステム音量」に変わっているとき、本機のスピーカーおよび「通常モード」**「32** 字 選択時はヘッドホン端子から 音声は出ません。
	- レグザリンク対応のオーディオ機器については、ホームページ (www.toshiba.co.jp/regza/)をご覧ください。
	- サウンドシステム音声連動対応のオーディオ機器については、ホームページ (www.toshiba.co.jp/regza/)をご覧ください。

# <span id="page-126-0"></span>タイムシフトリンク機能を使う

- タイムシフトリンク機能は、同一ネットワーク上に接続した、ホームサーバー機能が搭載されている他のタイムシフトマシン 対応の東芝レグザサーバーや東芝レグザのタイムシフトマシン録画の番組を、本機の過去番組表やざんまいスマートアクセス に表示して、再生、操作ができる機能です。
- ※ タイムシフトリンク機能を利用するには、ホームネットワークでの接続と設定 [73](#page-72-0)7 、およびタイムシフトマシン録画機能の 設定が必要です。 [58](#page-57-0)子

## <span id="page-126-1"></span>**機器を接続する**

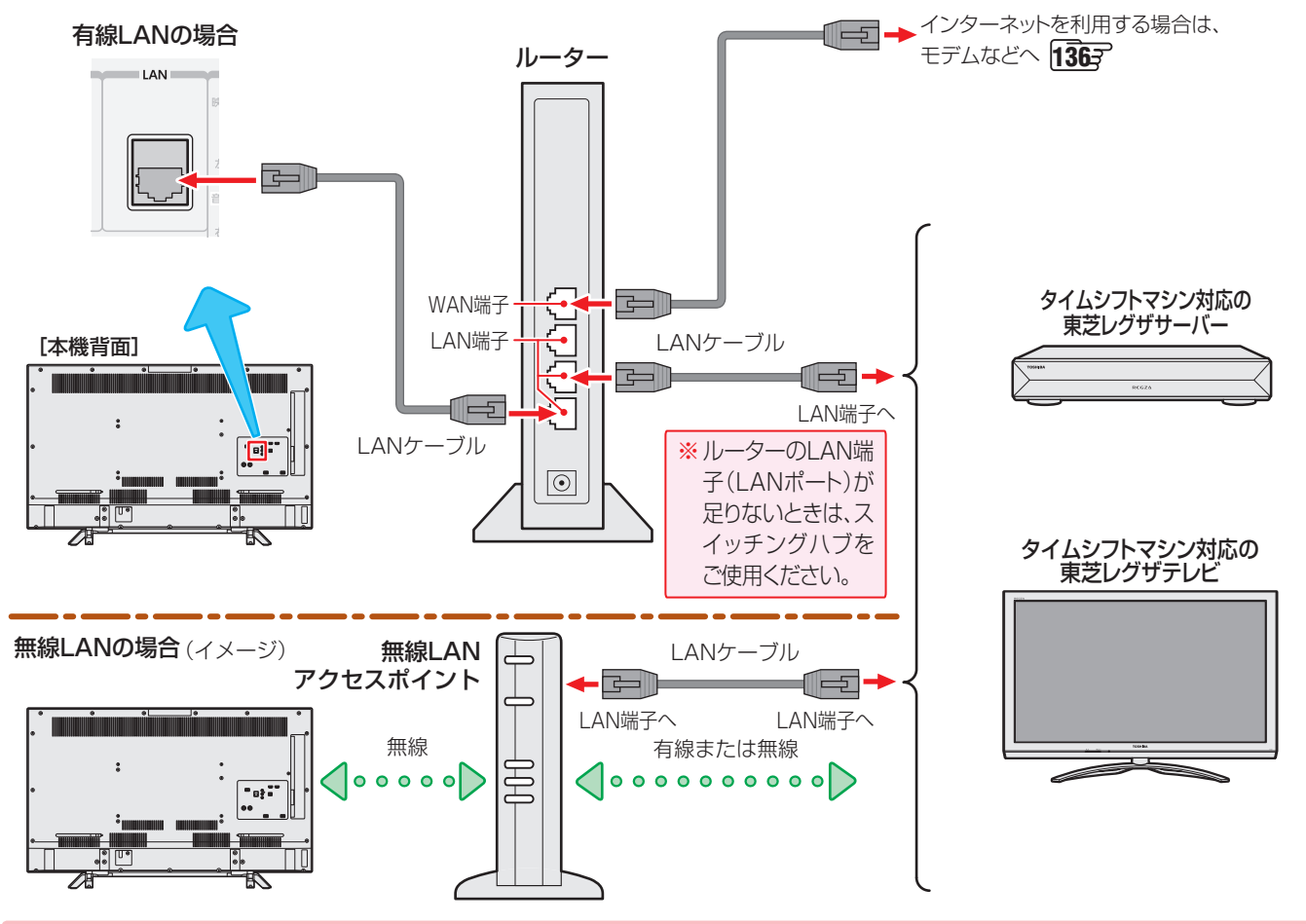

**本機とタイムシフトマシン対応の東芝レグザサーバーを直接接続する場合**

● ホームネットワークやインターネットへの接続をしない場合や、他のネットワーク機器の通信による影響を受けないようにし たい場合は、本機と直接接続します。

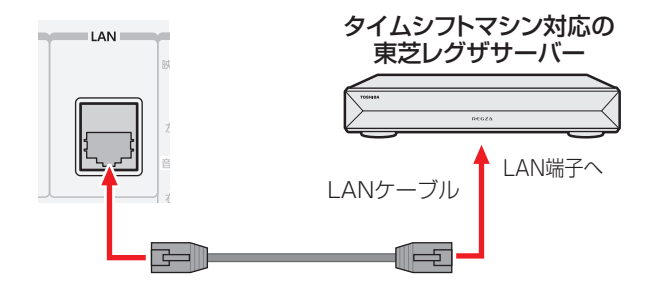

※本機と直接接続した場合の設定は、「本機と東芝レコーダーを直接接続する場合」 「[67](#page-66-1) 子 を参照して設定してください。

外部機器を接続する

# タイムシフトリンク機能を使う っつき

## **タイムシフトリンク機能を使う設定をする**

- タイムシフトリンク機能で操作する機器を選びます。
- 本機のタイムシフトマシン録画の設定がされていて、タイムシフトマシン録画用USB端子にタイムシフトマシン録画用USB ハードディスクが正しく接続されていることを確認してください。
- タイムシフトリンク機能で連携する機器の電源を入れて、サーバー機能の設定をしてから、以下の操作をしてください。

## <mark>1 ■ 慶定 る押して、▲ ▼と <sub>®</sub> で「接続機器設定」⇨「タイムシフトマシン録画設定」⇨「タイム</mark> シフトリンク機能」の順に進む

## <mark>ク</mark> ▲▼を押して、タイムシフトリンク機能で使用する機器を選び、 (※) を押す

- 選んだ機器のタイムシフトマシン録画番組を、過去番組表に表示したり、再生したりできます。
	- ※ 選んだ機器のネットワークの状態や接続を変更したときに、本機でタイムシフトリンク機能を使用する機器として認識 できなくなった場合は、上記の操作で再度機器を選んでください。

## **タイムシフトリンク機能でできること**

- タイムシフトリンク機能で選んだ機器のタイムシフトマシン録画番組を、過去番組表に表示したり、ざんまいスマートアクセ スで楽しんだりできます。
- ※「タイムシフトリンク機能を使う設定をする」(上記)の操作をした直後は、タイムシフトリンク機能で選んだ機器からの過去番 組表の表示には時間がかかります。

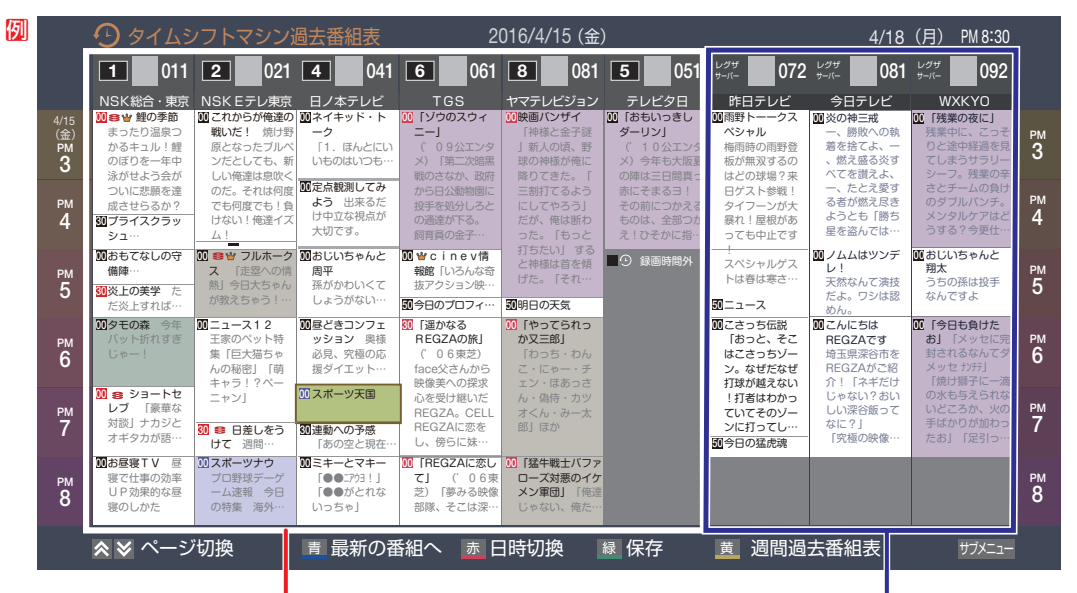

- 以下を除き、本機のタイムシフトマシン録画で録画した番 組と同様の操作ができます。
	- **・**番組の情報を表わすアイコン表示 [38](#page-37-0)
	- **・**連ドラ予約
- **・**保存
- **・**放送中の番組表示
- **・**始めにジャンプ
- ※ タイムシフトリンク機能で選んだ機器のざんまいスマー トアクセスのサムネイルは、番組種別の画像で表示され ます。
- ※ タイムシフトリンク機能を使うための接続[127](#page-126-1)3 以外に HDMIでも接続されている場合は、「始めにジャンプ」が できます。
- ※本機およびタイムシフトリンク機能で選んだ機器の状態 によっては、上記以外の操作でも本機と同様の操作がで きない場合があります。
- 本機およびタイムシフトリンク機能で選んだ機器のリモー ト電源の設定によって、再生時に自動的に電源を入れるこ ともできます。

本機のタイムシフトマシン録画番組 タイムシフトリンク機能で選んだタイムシフトマ シン録画番組(放送中の番組は表示されません)

#### **過去番組表を更新する**

- タイムシフトリンク機能で選んだ機器の過去番組表を更新 します。
	- 過去番組表を表示中に サブメニュ を押す
- <mark>2 ▲ ▼</mark>で「番組情報の取得」を選んで 衆 を 押す
	- 番組情報の取得中にほかの操作をすると、情報の取 得が中止されることがあります。
	- 番組情報の取得を中止するときは、番組情報取得中 に サブメニューから「番組情報の取 得中止」を選択します。

## **タイムシフトリンク省エネ設定をする**

● タイムシフトリンクを使用しているときの、省エネ設定をします。

- <mark>1</mark> 图定 を押して、▲▼と (  $\star$  で 「接続機器 設定」⇨「タイムシフトマシン録画設定」 ⇨「タイムシフトリンク省エネ設定」の順 に進む
- 2 ▲▼を押して、「オン」または「オフ」を選 び、 決定 を押す
	- オン………省エネ設定が働き、電源が「入」のときだけ タイムシフトリンク機器から番組情報を 取得します。電源を「入」にした直後は、タ イムシフトリンク機器からの番組情報が 表示されないことがあります。
	- オフ·········省エネ設定を解除し、電源が「待機」や「切」 のときでもタイムシフトリンク機器から 番組情報を取得します。

## 動画を再生する

- USB機器、ネットワークメディアサーバー、DTCP-IP対応サーバー、 LANハードディスクに保存されている動画を本機で視 聴できます。
- レグザブルーレイやホームサーバー機能対応レグザの録画番組を本機で視聴できます。
- $\bullet$  機器の接続や設定などの準備については、「USB機器を接続する」 $\widehat{118}$  $\widehat{118}$  $\widehat{118}$ 子、「ホームネットワーク機器の準備をする」  $\widehat{72}$  $\widehat{72}$  $\widehat{72}$ 子  $\sim$ |[77](#page-76-0)子 をご覧ください。

● 本機で再生できる動画のフォーマットについては、 [206](#page-205-1)7 をご覧ください。

- ● 再生中は、機器を取りはずしたり、機器や本機の電源を切ったりしないでください。記録されているコンテンツが損な われることがあります。
- ●無線LANをご使用の場合、暗号設定が「暗号なし」のときにはデジタル放送などの著作権保護付コンテンツをホーム ネットワーク上で視聴することができません。著作権保護無しのコンテンツを取り扱う場合も無線LANのセキュリ ティ設定を行うことを強く推奨します。

## **動画再生の操作**

●オートメディアプレーヤーの画面が表示された場合は、▲▼ で「動画を見る」を選んで を押し、手順*3* から操作しま す。

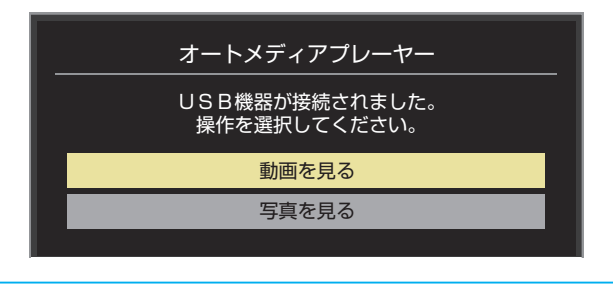

- <mark>25 旅 <mark>を 押し、 △·▼·<</mark>·▶と<sup>(焼)</sup>でクラウ</mark> ドメニューの項目から「メディアプレー ヤー動画」の順に進む
	- ●サブメニューの「メディアプレーヤー」からも「動画」 に進むことができます。

## *2* 再生する動画や録画番組が保存されてい る機器を▲▼ ◆ ◆ で選び、 ※ を押す

- ■ を押すと、利用可能な機器の一覧を更新する ことができます。
- ※ リモート電源オン機能で登録した機器で起動してい ない機器(薄くなって表示されている機器)を選んで おいた押すと、Wake on LAN画面から起動できる ことがあります。

## *3* LANハードディスクのユーザー名とパス ワードの入力画面が表示された場合は入 力する

● 入力画面は、LANハードディスク側でユーザー名と パスワードを設定している場合に表示されます。

- *4* 再生する動画や録画番組が保存されてい るフォルダを▲▼で選び、 ※ を押す
	- ●機器によっては、この操作はありません。
	- 複数のUSBハードディスクが接続されたホームサー バー機能対応レグザなどの場合は、それぞれのUSB ハードディスクがフォルダとして表示されます。

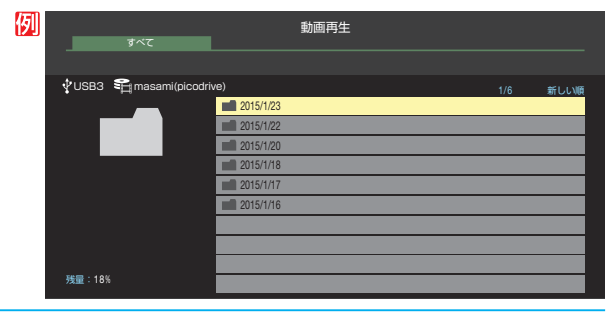

再生する動画や録画番組を▲▼で選び、 決定 を押す

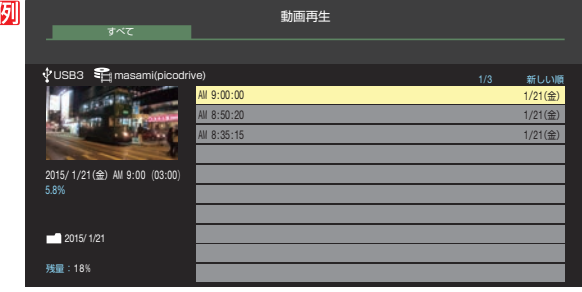

● 再生中に次ページのリモコン操作ができます。

#### <span id="page-129-0"></span>**表示モード切換ができるとき**

- 操作ガイドに「 録 表示モード切換」が表示される場 合、動画再生リストの表示モード切換ができます。
- ●「タブ表示」にしたときのリスト画面の表示切換操作 については、 [98](#page-97-0) 了 の手順2 をご覧ください。

<mark>6</mark> 動画再生を終了するには、■■または を押す

- 放送画面などに戻ります。
- 
- ホームネットワーク機器の場合、ほかのネットワーク機器の動作状態によっては再生できないことがあります。 ●レジュームポイントが記憶されている場合は、続きから再生されます。
- USB機器で記録されたコンテンツの場合、手順5 で選択した動画を先頭にリスト内の動画の連続再生になります。
- クラウドメニューについては「クラウドサービスとネットワークサービスについて」「45了をご覧ください。

お知らせ

## **動画再生時にできるリモコン操作**

- <span id="page-130-0"></span>● 機器によっては再生と停止しかできないなど、機能が制限されることがあります。
- ワンタッチスキップとワンタッチリプレイの時間は、「ワンタッチスキップ/ワンタッチリプレイの時間を変更する」 | 69 子 で 変更することができます。

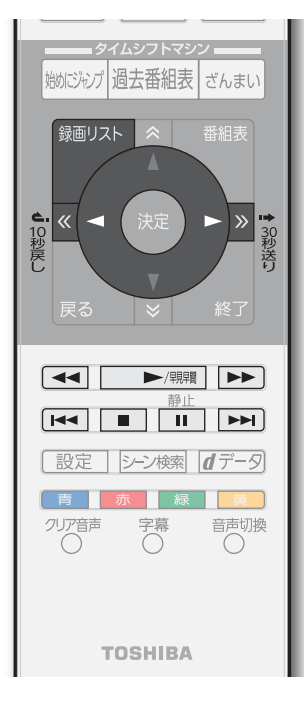

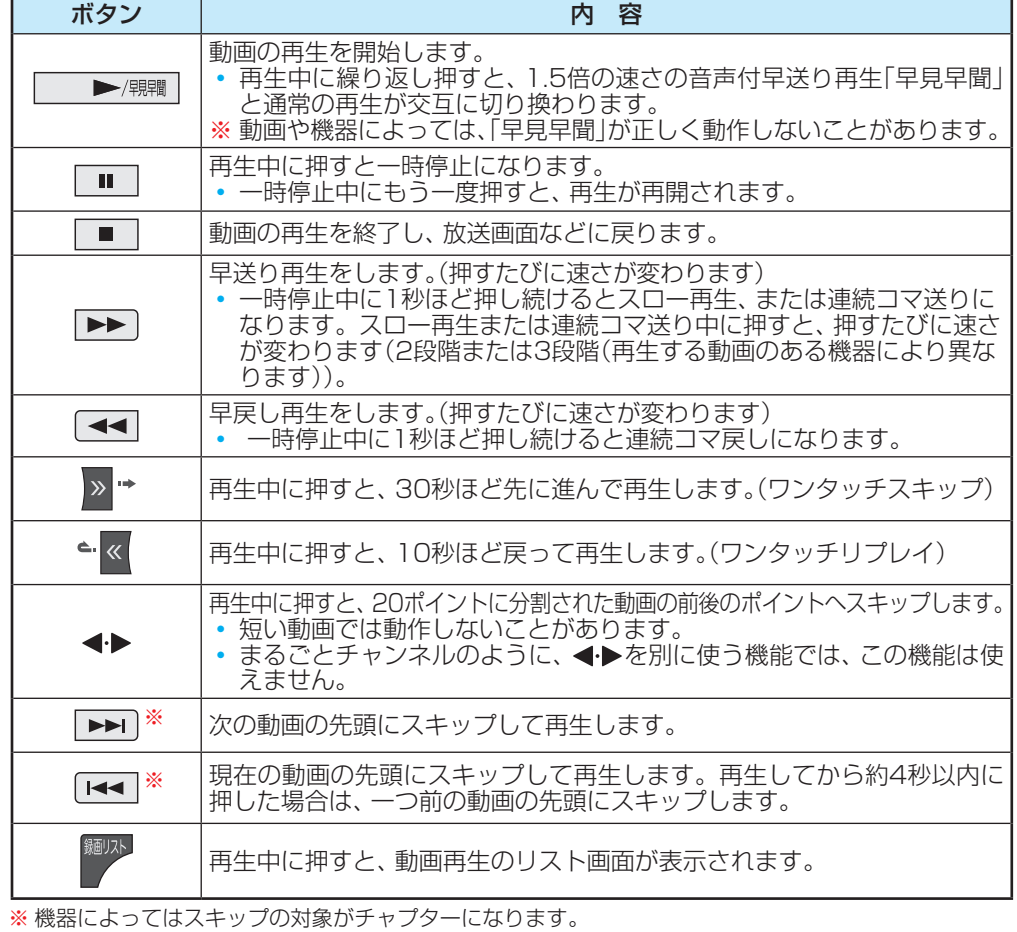

## **動画の再生方法を設定する**

● 動画を繰り返して再生することができます。 ● 設定した状態は本機に記憶されます。

- カ画再生リストの表示中に サブメニュトを押す
- <mark>2</mark> ▲·▼で「再生設定」を選び、<sup>快定</sup>を押す

## <mark>?</mark> ▲▼で以下から選び、<mark>※9</mark> を押す

- 1コンテンツリピート ··選択した一つの動画の再生を繰 り返します。(Cカ1)
- リピート ……………… フォルダ内にあるすべての動画の 連続再生を繰り返します。(←) • オフ………………………… 繰返し再生をしません。

**時間を指定して再生する(タイムサーチ)**

**再生中に ッジェッ を押し、▲▼で「サーチ」** を選んで (決定)を押す

● 画面右上に サーチー ー:ー ー:ー が表示されます。

*2* <sup>~</sup> (0)で時間を指定する 例 冒頭から1時間25分5秒後の位置を指定するとき |10 (0) 1 2 5 10 (0) 5 の順に押します。

## **動画を並べ替える**

- 動画の並び順を設定します。
- 機器によっては並べ替えができない場合があります。
- 動画再生リストの表示中に <sup>サブメニュ</sup> を押す <mark>2</mark> ▲ ▼で「並べ替え」を選び、<sup>(決)</sup> を押す
- ▲▼で「新しい順」または「古い順」を選 び、 決定 を押す

## **機器を選び直す**

● 使用する機器を選び直すときは、 ■■ を押します。 「機器の情報」を選んで おきを押すと、選択されている機器の 情報を確認できます。

## **動画再生リストの操作ガイドについて**

- 機器によっては、以下の操作ガイドが表示される場合があ ります。
	- 赤 削除 「不要な録画番組を消す」「[102](#page-102-0)7 を参考にしてください。
	- ■緑 表示モード切換 「表示モード切換ができるとき」[[130](#page-129-0)7 をご覧ください。

#### 外部機器を接続する

## 写真を再生する

- USB機器、ネットワークメディアサーバー、LANハードディスクに保存されている写真を本機で見ることができます。
- $\bullet$  機器の接続や設定などの準備については、「USB機器を接続する」 $\fbox{\fbox{118}}$  $\fbox{\fbox{118}}$  $\fbox{\fbox{118}}$ 孑、「ホームネットワーク機器の準備をする」 $\fbox{\fbox{22}}$ 孑  $\sim$ 1[77](#page-76-0)37 をご覧ください。
- 本機で再生できる写真のフォーマットについては、 [207](#page-206-0)7 をご覧ください。
	- 再生中は、機器を取りはずしたり、機器や本機の電源を切ったりしないでください。記録されているデータが損なわれ ることがあります。
	- ●無線LANをご使用の場合、無線LANのセキュリティ設定を行うことを強く推奨します。

## **写真再生の操作**

●オートメディアプレーヤーの画面が表示された場合は、▲▼ で「写真を見る」を選んで を押し、手順*3* から操作しま す。

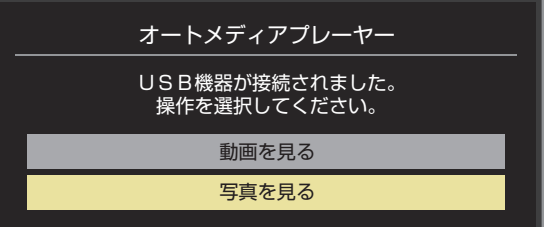

●「オートメディアプレーヤー」または、以下の手順1 または手 順*2* の操作で写真再生が起動すると、「写真再生」のマルチ表 示画面になります。(図はUSB機器の例です)

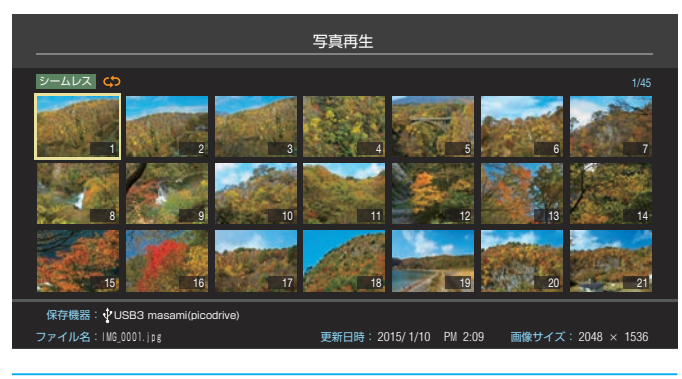

## <mark>1</mark> <sup>万水</sup>☆ を押し、▲ ▼ · ◀ •▶と <sup>(炖)</sup> でクラ<br> ウドメニューの項目から「メディアプレー ヤー写真」の順に進む

● サブメニューの「メディアプレーヤー」からも「写真」 に進むことができます。

#### *2* 再生する写真が保存されている機器を ▲▼ →→で選び、 おっを押す ●対象機器が1台の場合、この操作はありません。

※ リモート電源オン機能で登録した機器で起動してい ない機器(薄くなって表示されている機器)を選んで <sup>(決定)</sup>を押すと、Wake on LAN画面から起動できる ことがあります。

- *3* 以下の操作で写真を見る
	- **1枚だけ拡大して表示する (シングル再生)**
	- マルチ表示画面から、見たい写真を▲·▼·<· で選び、 焼きを押す

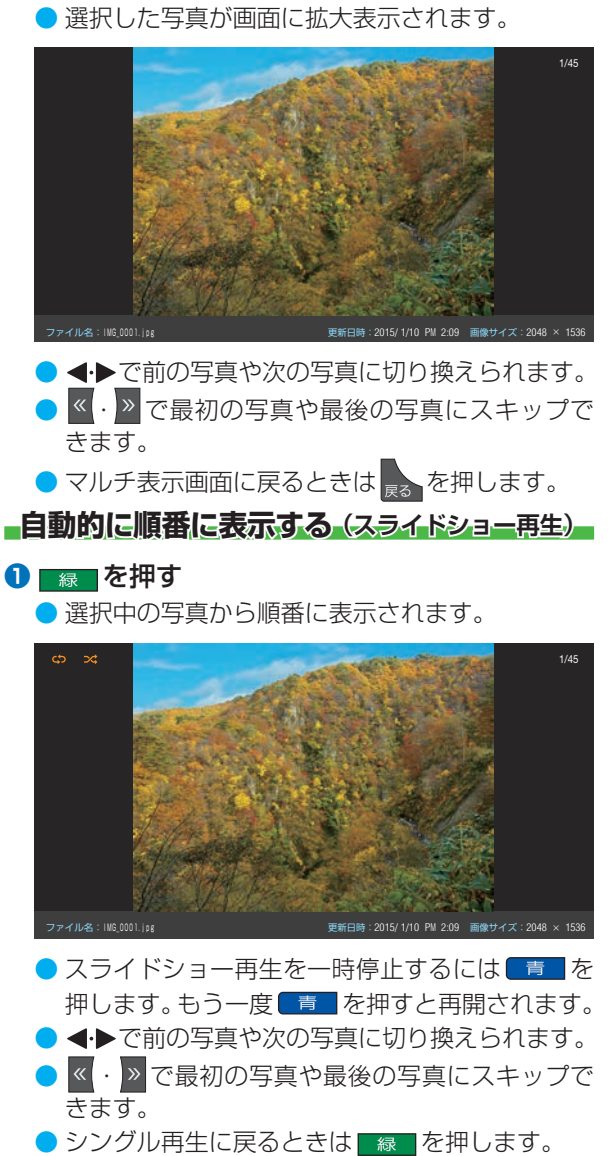

マルチ表示に戻るときは まつを押します。

お知らせ シングル再生、スライドショー画面に表示された写真以外の情報を消すには 画面表示 を押します。(もう一度押すと表示されます)

- 写真の表示中は、音声出力(固定/可変)端子から音声信号は出力されません。
- フォルダ内にサイズの大きい写真が複数ある場合や、サーバーからの転送速度が遅い場合、写真リストが表示されないことがあります。
- ホームネットワーク機器の場合、ほかのネットワーク機器の動作状態によっては再生できないことがあります。
- パソコンのアプリケーションソフトを使って加工や編集をした写真は、再生できないことがあります。
- クラウドメニューについては「クラウドサービスとネットワークサービスについて | 何字をご覧ください。

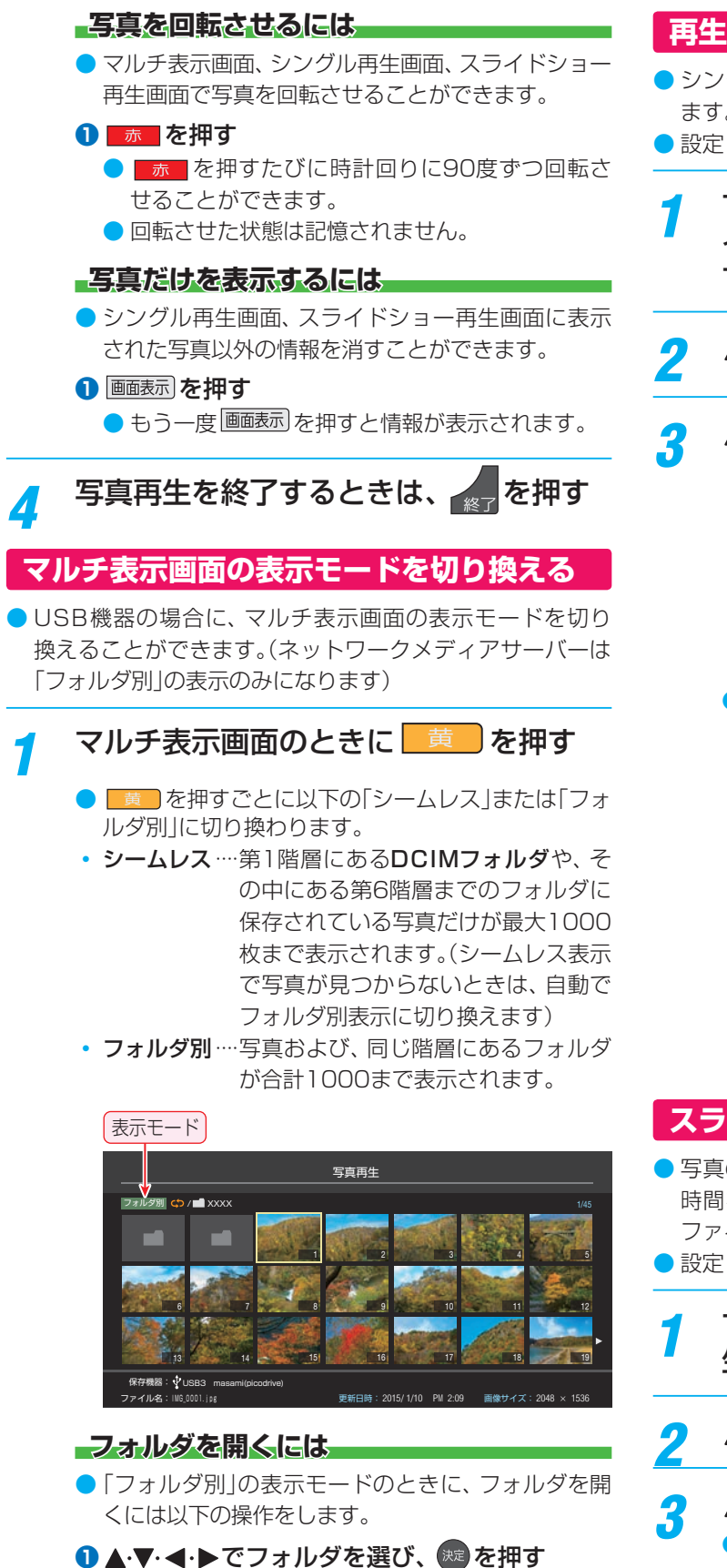

<sup>●</sup> 上の階層に戻るときは ま を押します。

## **再生を繰り返す**

- シングル再生やスライドショー再生を繰り返すことができ ます。
- 設定した状態は本機に記憶されます。
- *1* マルチ表示、シングル再生、またはスラ イドショー再生画面のときに サメニュを押 す

## <mark>2</mark> ▲·▼で「再生設定」を選び、<sup>(現)</sup>を押す

## <mark>3</mark> ▲▼で以下から選び、<sup>快適</sup>を押す

- リピート············ フォルダ内にあるすべての写真の 連続再生を繰り返します。
- シャッフル ········ フォルダ内にあるすべての写真を ランダム順に再生します。
- シャッフルリピート ··· ランダム再生を繰り返します。
- オフ···················· 繰返し再生やランダム順再生をし ません。
- ●設定に従って、再生画面やマルチ画面にアイコンが 表示されます。

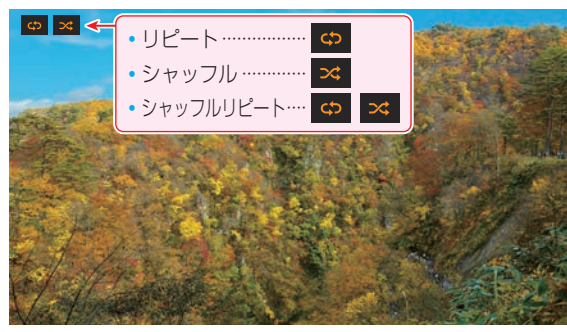

## **スライドショーの表示間隔の設定をする**

● 写真の表示が完了してから次の写真の表示が始まるまでの 時間を設定します。表示が完了するまでの時間は、写真の ファイルサイズによって異なります。

● 設定した状態は本機に記憶されます。

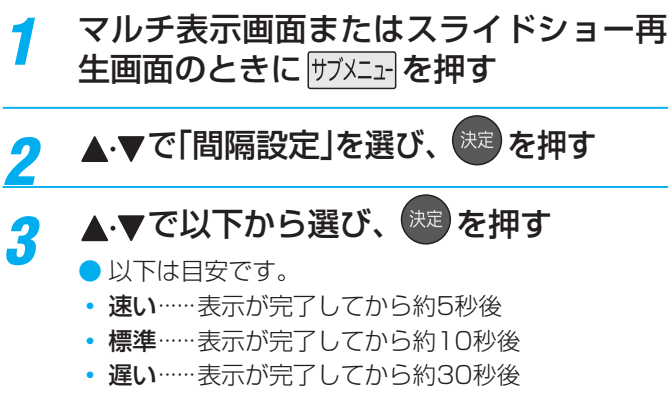

# 写真を再生する っつき

## **マルチ表示画面の写真の並び順を変える**

- 表示モードが「フォルダ別」のマルチ表示画面で、写真の並 べ替えができます。
- ●機器によっては、並べ替えができないことがあります。

## **1 マルチ表示画面のときに ■■ を押す**

- ■ を押すたびに、「古い順」と「新しい順」が交互に 切り換わります。
- フォルダが先に並び、次に写真が並びます。

## <span id="page-133-0"></span>**機器を選び直す**

- 使用する機器を選び直すには、マルチ表示のときに サメニュー を押し、▲▼で「機器選択」を選んで おうを押します。 「機器の情報」を選んで お を押すと、選択されている機器の 情報を確認できます。
- ※ 機器によっては、「機器選択」の選択画面に表示されない場合 があります。

# スカパー!プレミアムサービスLink(録画)の番組を再生する

- ●「スカパー!プレミアムサービスLink(録画)」と配信に対応したサーバーで録画したスカパー!の番組を、ホームネットワーク 経由で本機に配信して視聴することができます。ただし、ラジオ番組は視聴できません。
- 機器の接続・設定については、「ホームネットワーク機器の準備をする」 1[72](#page-71-0) 了 ~ 1[77](#page-76-0) 子 をご覧ください。
- ※ 無線LANをご使用の場合、暗号設定が「暗号なし」のときには「スカパー!プレミアムサービスLink(録画)」の録画番組をネット ワーク経由で視聴することができません。無線LANのセキュリティ設定を正しく実施してください。

## **基本操作 細味 を押す**

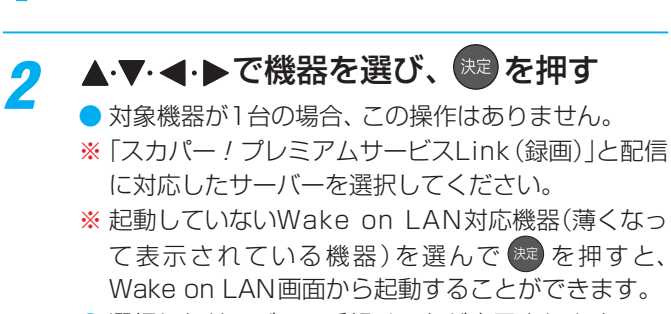

Wake on LAN画面から起動することができます。 ● 選択したサーバーの番組リストが表示されます。

## <mark>-3</mark> 見たい番組を▲·▼で選び、<sup>快適</sup>を押す

● 選んだ番組の再生が始まります。

**番組再生を終了するときは、</u>∠■を押す** ● 放送画面などに戻ります。

## **視聴制限について**

- 本機の視聴制限機能 [173](#page-172-0)7 を使用していない場合、視聴年 齢が制限されたスカパー ! の録画番組は本機の番組リスト に表示されません。
- 番組の視聴年齢制限が番組冒頭または途中で変化する場合 などには、本機の放送・インターネット制限設定によって は再生できないか、または再生が停止することがありま す。
- 視聴年齢が制限された番組を表示·再生する場合は、以下の 手順に従って適切な視聴制限設定をしてください。

#### **本機の視聴制限設定をするには**

#### **1** 暗証番号を設定する

● 設定の手順については「制限するために暗証番号を設定 する」|[173](#page-172-1)3 をご覧ください。

#### **❷**視聴制限を設定する

- 設定の手順については「番組の視聴を制限する | [173](#page-172-2)7 を ご覧ください。
- 設定した年齢よりも制限年齢が上の番組は番組リストに 表示されません。
- 視聴制限をしない場合は、「20歳(制限しない)」に設定し ます。

#### **視聴制限を一時解除するには**

- 視聴制限を一時的に解除するには、以下の操作をします。
- 1 サメニュ を押し、▲·▼で「視聴制限一時解除」を選び ® を押す
	- 暗証番号入力画面が表示されます。
- **<sup>2</sup> 1 ~ 10 c 暗証番号を入力する** 
	- 入力した暗証番号が正しい場合は視聴制限が解除され、 すべての番組が番組リストに表示されます。
	- 本機の電源を「待機」または「切|にした場合や、録画リス トを終了した場合、番組再生を中止・終了して放送画面 に切り換えたり、他の番組再生にしたりする場合など に、視聴制限の一時解除は無効になります。

# インターネットを利用するための接続をする

## **本機をインターネットに接続したときにできること**

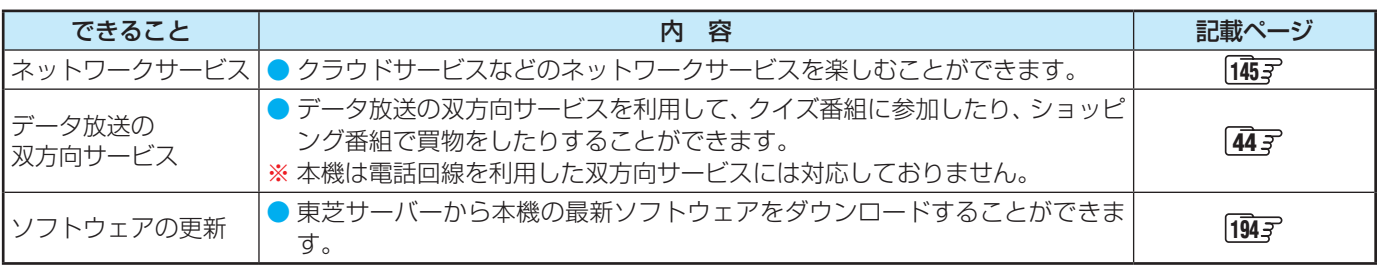

## <span id="page-135-0"></span>**接続のしかた(有線LANの場合)**

- はじめてインターネットを利用する場合は、通信事業者やプロバイダー(インターネット接続業者)との契約が必要です。通信 事業者または取扱いの電気店などにご相談ください。「ひかりTV」の視聴申込については、 147 をご覧ください。
- 接続方法でご不明な点は、裏表紙に記載の「東芝テレビご相談センター」にお問い合わせください。
- 接続が終わったら、必要に応じて次ページの「ネットワーク設定」をしてください。
- すでにパソコンでインターネットを利用している場合は、本機のLAN端子とルーターのLAN端子を市販のLANケーブルで接 続するだけです。
- モデムとルーターが一体化されている場合もあります。それぞれの取扱説明書もよくお読みください。

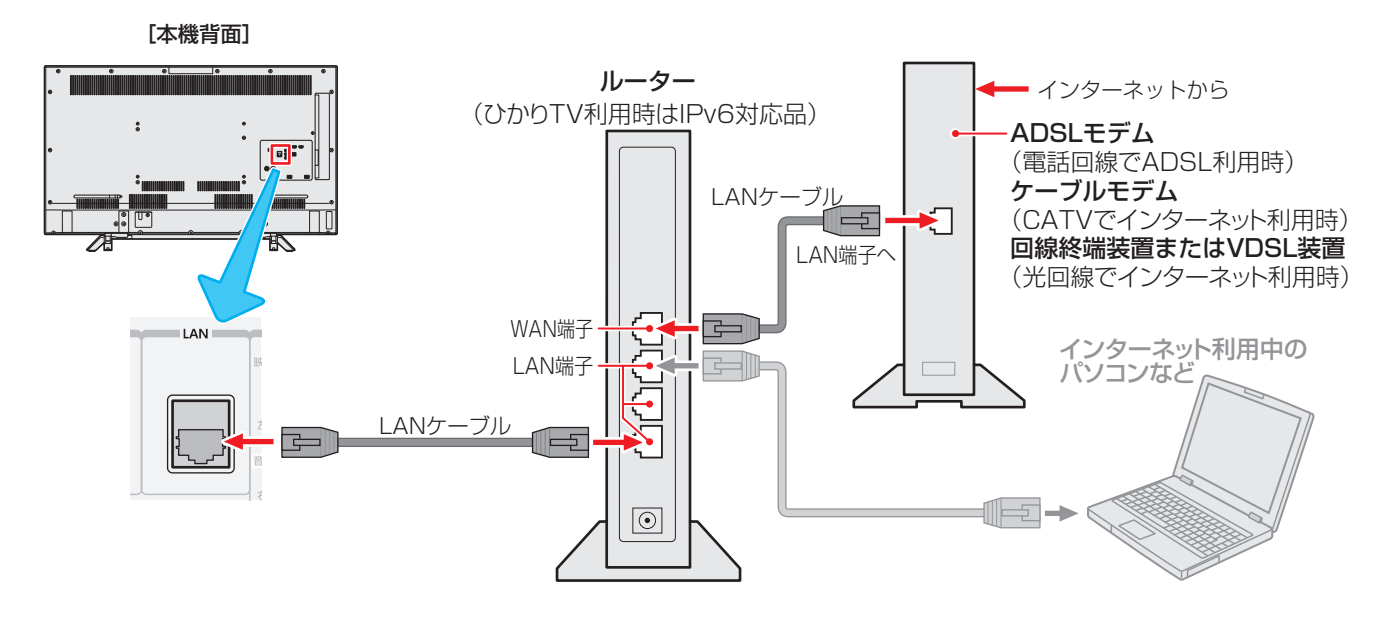

インターネットを楽しお **インターネットを楽しむ**

● LANケーブルを抜き差しするときは、本機および接続機器などの電源を切り、電源プラグをコンセントから抜いてく ださい。

● LANケーブルは、カテゴリ5 (CAT5)と表示された規格以上のものをご使用ください。テレビ・ビデオサービスや動画サービスなど

- を利用する場合、カテゴリ3と表示されたケーブルでは、正しく視聴できないことがあります。 ● 本機のLAN端子は、必ず電気通信端末機器の技術基準認定品ルーターなどに接続してください。
- 通信事業者およびプロバイダーとの契約費用および利用料金などは、ご自身でお支払いください。
- 以下の場合やご不明な点は、ご契約の回線事業者やケーブルテレビ会社、プロバイダーなどにお問い合わせください。
- ご契約によっては、本機やパソコンなどの機器を複数接続できないことがあります。
- 一部のインターネット接続サービスでは、本機を利用できないことがあります。
- プロバイダーによっては、ルーターの使用を禁止あるいは制限している場合があります。
- 回線の状況によっては、うまく通信できないことがあります。
- モデムについてご不明な点など。

- 本機では、ルーターやルーター内蔵モデムの設定はできません。これらの機器によっては、パソコンでの設定が必要な場合があります。 ● 本機はダイヤルアップ通信やISDN回線などでインターネットを利用することはできません。
- この取扱説明書で図示していない機器が接続されている場合は、正常に通信できないことがあります。
- ●ルーターなどが正しく設定されていない回線に本機のLAN端子を接続すると、本機が正常に動作しないことがあります。

お知らせ

# インターネットを利用するための設定をする

- お買い上げ時の設定でインターネットが利用できない場合 やネットワークの設定をし直す場合などに、必要に応じて 設定します。
- <mark>■設定 │</mark>を押し、▲ ▼と <sup>(規)</sup> で「初期設定」 ⇨「ネットワーク設定」の順に進む
- 設定する項目を▲▼で選んで、※定を押 す

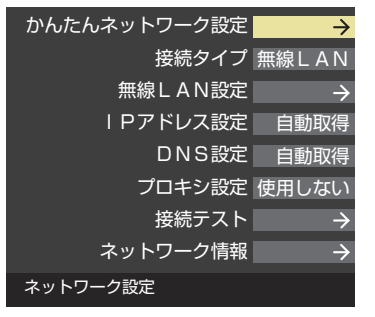

*3* 以降の手順で設定する

## **かんたんネットワーク設定**

● はじめてネットワークの設定をするときや、ネットワーク の設定をし直すときなどに、設定します。

#### **有線LANの設定をする**

● 有線LANの接続については、 [136](#page-135-0)7 をご覧ください。

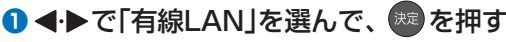

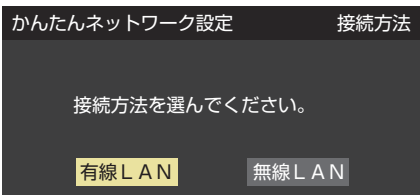

- **❷ 接続テストをする場合は ◀ ▶ で「はい」を選んで、®** を押す
	- ●「接続テスト」をしない場合は、「いいえ」を選びます。あ とから接続テストをする場合は、「接続テスト」「[141](#page-140-0)7 を ご覧ください。
	- ●「接続できませんでした。」と表示された場合は、LAN ケーブルの接続を確認してから、再度接続テストを行っ てください。
- **❸**「インターネットに接続できました。」と表示されたら、 (決定) を押す

● 有線LANの設定は終了です。

## **無線LANの設定をする**

**14トで「無線LAN」を選んで、 ※ を押す** 

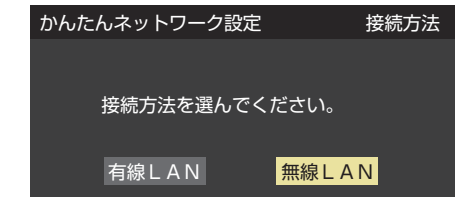

● アクセスポイント選択画面が表示されます。

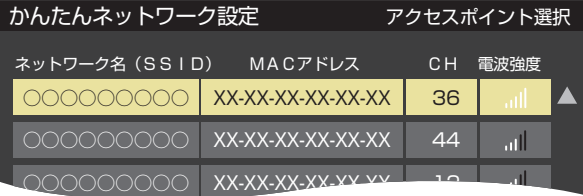

● 設定方法には、

「アクセスポイント選択」(下の説明) 「プッシュボタン接続(WPS)」「[138](#page-137-0)7、 「PINコード接続(WPS)」[139](#page-138-0)3

があります。

接続する無線LANアクセスポイントに合わせて、設定方 法を選びます。

● お使いの無線LANアクセスポイントの取扱説明書も、お 読みください。

#### <span id="page-136-0"></span>**アクセスポイント選択**

- 本機が使用可能な無線LANアクセスポイントを検出し、 接続します。
- ①表示された接続可能なアクセスポイントから、本 機の接続先を▲·▼で選び、※■を押す

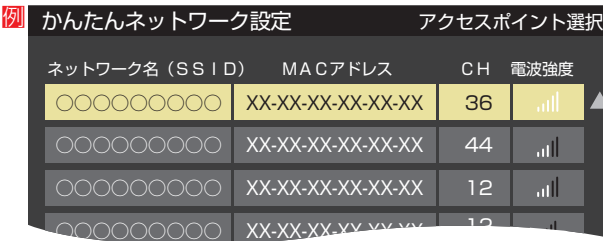

②①で選択した無線LANアクセスポイントの暗号 キーを入力する

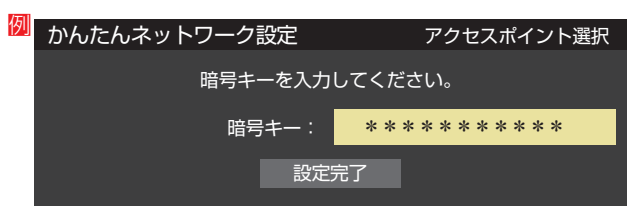

インターネットに接続する

# インターネットを利用するための設定をする っつき

● 選択先によっては下記の表示になることがあります。

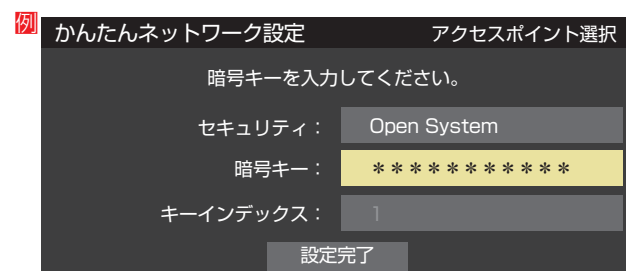

- 暗号キーについては、お使いの無線LANアクセスポイ ントの取扱説明書をご覧ください。
- 文字入力方法は、 | [55](#page-54-0) 了 をご覧ください。
- ③ ▲▼で「設定完了」を選び、 ※■ を押す
- 4 設定内容を確認し、 お定 を押す

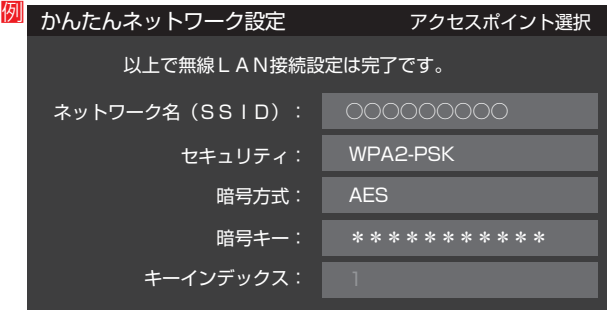

- <span id="page-137-0"></span>*プッシュボタン接続(WPS)*
- ●「WPSボタン1が押され使用可能になった無線LANアク セスポイントを本機が検出し、接続します。
- 1 縁 を押す
- ②無線LANアクセスポイントのWPS用ボタンを押 す
	- ●本機がアクセスポイントを検出し、接続します。
	- ●接続に成功すると、設定内容が表示されます。

#### 3設定内容を確認し、 おっ を押す

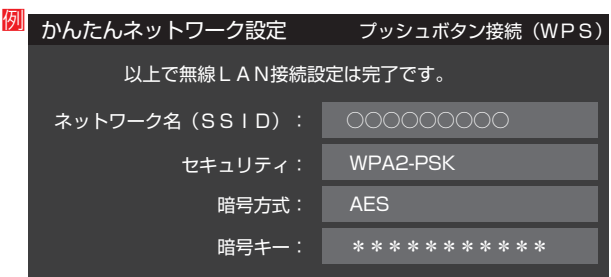

- 無線LANアクセスポイントが複数ある場合、本機と接続する無線LANアクセスポイントのチャンネルは、他の無線LANアクセスポイ ントと異なるチャンネルに設定してください。
	- 5GHz帯に対応している無線LANアクセスポイントに無線LAN接続する場合、その無線LANアクセスポイントと本機は5GHz帯を 使用する設定にしてください。
	- 802.11nの拡張機能に対応している無線LANアクセスポイントの場合は、同時に二つのチャンネル(デュアルチャンネル、40MHz の使用帯域またはチャンネル幅)を使用する設定にしてください。本機の「802.11n高速通信機能」は「使用する(推奨)」に設定してく ださい。
	- 無線LANで接続していて、ネットワーク経由で映像を取得しているとき、映像が止まったりノイズが出たりする場合は、無線LANア クセスポイントと本機の設定を見直してから、無線LANアクセスポイントと本機の電源を切り、電源プラグをコンセントから抜いて ください。そのあと再度電源を入れます。それでも解消されない場合は、有線LANで接続してください。
	- ●本機の近くに無線LANアクセスポイントが設置されていると、アクセスポイント選択の一覧に表示されない、電波強度が弱く表示さ れる、あるいは接続に失敗する場合があります。このような現象が発生した場合、本機と無線LANアクセスポイントを離してお試し ください。また、無線LANアクセスポイントの送信強度を下げることで改善できる場合もあります。
- お知らせ ● 無線LANアクセスポイントに本機以外が無線LAN接続されていると、ネットワーク経由で映像を取得しているときに、その映像が止 まったりノイズが出たりする場合があります。
	- ●無線LANアクセスポイントには、主に52以上のチャンネルで、気象レーダーなどとの干渉を検知してチャンネルを自動的に変更する 機能が搭載されています。この機能によって、ネットワーク経由での映像再生が中断される場合があります。
	- すべての無線LANアクセスポイントとの接続を保証するものではありません。Wi-Fi認定されていない無線LANアクセスポイントと は、WPS(プッシュボタン接続あるいはPINコード接続)にて接続できない場合があります。
	- 本機の設置環境によっては、無線LANを使用できない場合があります。
	- 無線LANアクセスポイントのソフトウェアは最新バージョンで使用することをおすすめします。ソフトウェアのバージョンとアップ デートについては、お使いの無線LANアクセスポイントの取扱説明書をご覧ください。
	- "Wi-Fi®"、"Wi-Fi Protected Setup™"、"WPA™"、"WPA2™"は "Wi-Fi Alliance®"の商標または登録商標です。

#### <span id="page-138-0"></span>**PINコード接続(WPS)**

#### 1 黄 を押す

②画面の指示に従い、表示されたPINコードを無線LAN アクセスポイントにパソコンで設定する

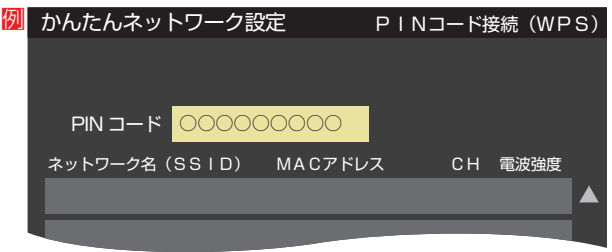

●PINコードの設定方法については、お使いのアクセスポ イントの取扱説明書をご覧ください。

#### ③表示された接続可能なアクセスポイントから、本機の 接続先を▲▼で選び、 ※■ を押す

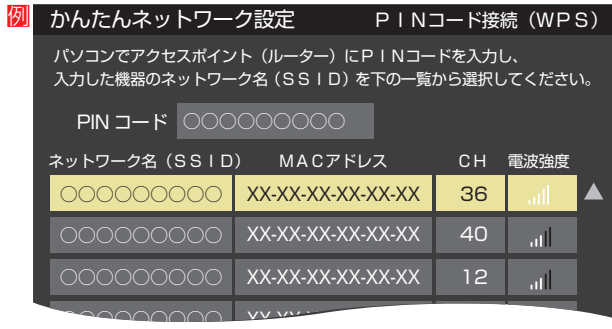

 $VV$   $W$ - $\frac{V}{V}$ 

#### 4 設定内容を確認し、 おっ を押す

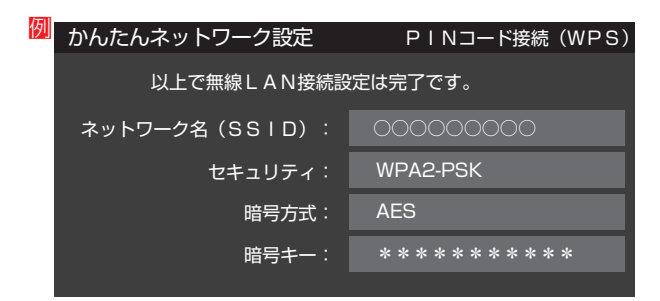

**<sup>2</sup> < ▶で「使用する(推奨)」または「使用しない」を選び、** (決定) を押す

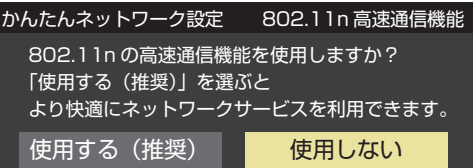

- ·使用する …… 無線LANアクセスポイントが対応している 場合、同時に二つのチャンネルを使って通 信します。ネットワーク経由での映像再生 に適しています。
- ・使用しない···一つのチャンネルを使って通信します。
- **<sup>8</sup>**接続テストをする場合は ◆ を「はい」を選び、※ を押す
	- ●「接続テスト」をしない場合は、「いいえ」を選びます。あ とから接続テストをする場合は、「接続テスト」「[141](#page-140-0)7 を ご覧ください。

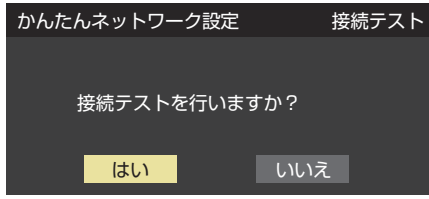

- ●「接続できませんでした。」と表示された場合は、無線 LANの設定を確認してから、再度接続テストを行ってく ださい。
- **❹**「インターネットに接続できました。」と表示された ら、 おって あいしゃ
	- 無線LANの設定は終了です。

#### **接続タイプ**

**● ▲▼で「有線LAN」または「無線LAN」を選んで、<sup>機関</sup>** を押す

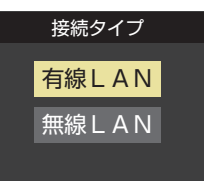

●「有線LAN」から「無線LAN」に変更した場合、切換に数秒 間かかります。

### **無線LAN設定**

- ●無線LANを使用する場合に、設定してください。
- ●「ネットワーク設定 |画面で「接続タイプ |が「無線LAN |に なっていることを確認してください。

#### **「有線LAN」になっている場合**

- 以下の操作で「無線LAN」に設定します。
- 1 ▲▼で「接続タイプ」を選び、 <sup>(決)</sup> を押す
- **② ▲·▼で「無線LAN」を選び、 ※■ を押す** 
	- ●「ネットワーク設定」の画面に戻り、「接続タイプ」が 「無線LAN」になります。

# インターネットを利用するための設定をする っつき

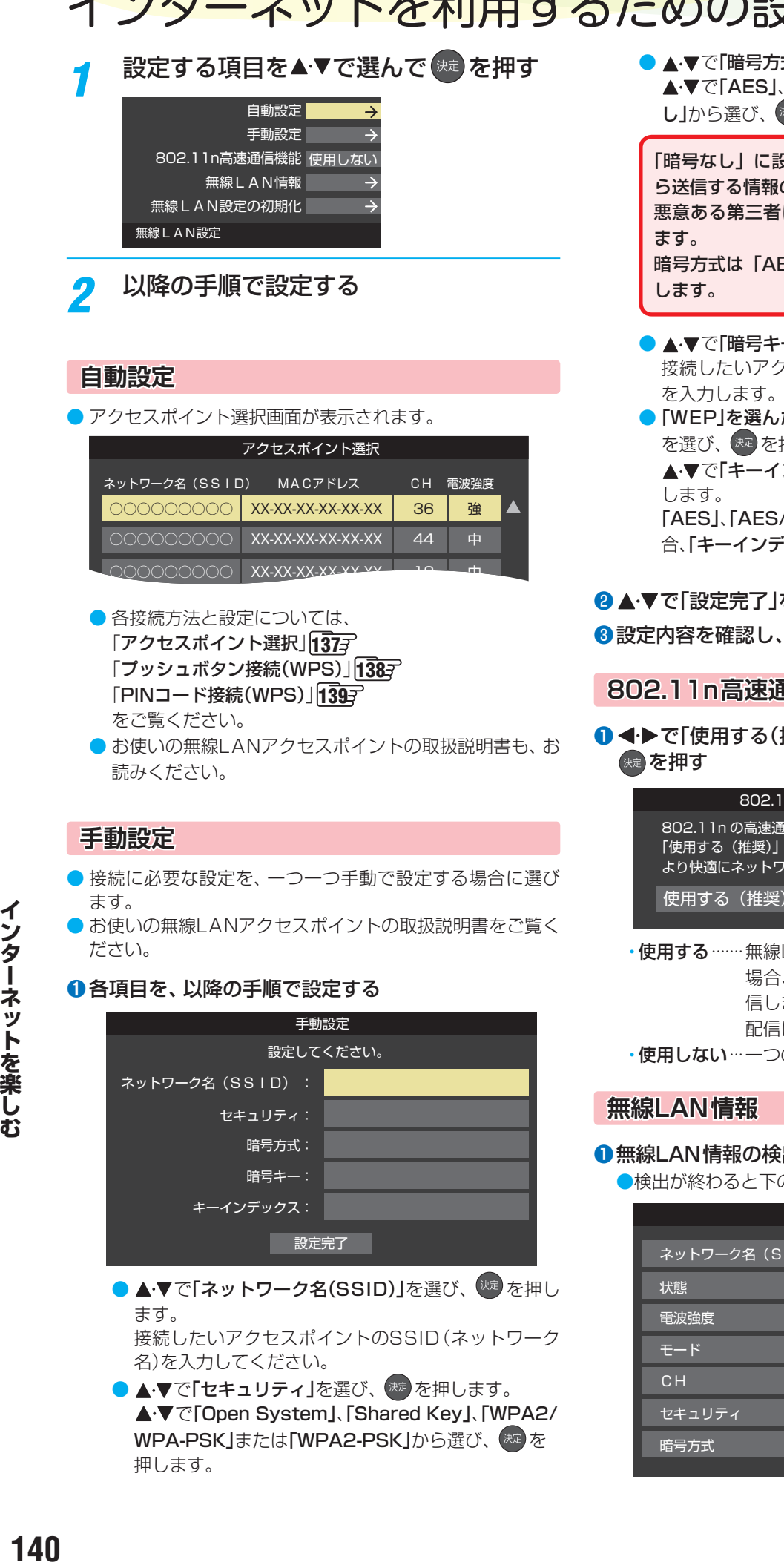

接続したいアクセスポイントのSSID(ネットワーク

● ▲▼で「セキュリティ」を選び、 ※ を押します。 **A·V** T[Open System]、[Shared Key]、[WPA2/ WPA-PSK」または「WPA2-PSK」から選び、 おっ

名)を入力してください。

押します。

● A·▼で「暗号方式」を選び、 お届 を押します。 ▲·▼で「AES」、「AES/TKIP」、「WEP」または「暗号な し」から選び、 おっを押します。

「暗号なし」に設定すると、無線 LAN 経由で本機か ら送信する情報のセキュリティが無防備になるため、 悪意ある第三者に情報を盗み見られるおそれがあり 暗号方式は「AES」などに設定することをおすすめ

- ▲▼で「暗号キー」を選び、 ※定を押します。 接続したいアクセスポイントが指定する、「暗号キー」
- ●「WEP」を選んだ場合は、▲·▼で「キーインデックス」 を選び、 おき を押します。
	- ▲▼で「キーインデックス1~4」から選び、 おっを押 「AES」、「AES/TKIP」、または「暗号なし」を選んだ場
	- 合、「キーインデックス」は、「1」に固定されます。

## 8 A·▼で「設定完了」を選び、 お定を押す

8設定内容を確認し、 おっ を押す

#### **802.11n高速通信機能**

● <**▶で「使用する(推奨)」または「使用しない」を選び、** 

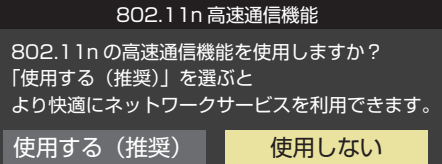

- ·使用する …… 無線LANアクセスポイントが対応している 場合、同時に二つのチャンネルを使って通 信します。ネットワーク経由での映像再生・ 配信に適しています。
- ·使用しない…一つのチャンネルを使って通信します。

#### **❶**無線LAN情報の検出の完了を待つ

●検出が終わると下のような画面が表示されます。

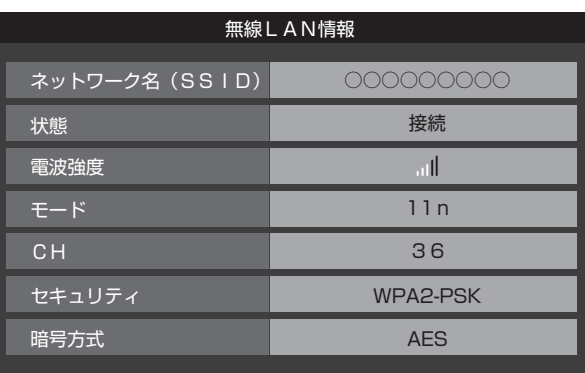

● <del>あ』</del>を押すと、無線LANアクセスポイントの検出を行 います。

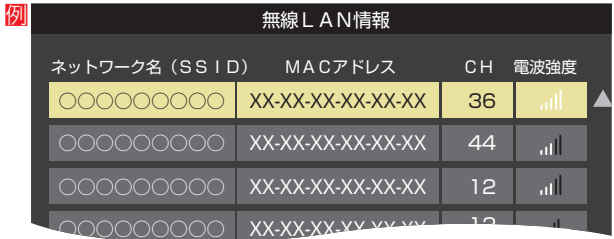

#### **無線LAN設定の初期化**

● 4▶で「はい」または「いいえ」を選び、 ※ を押す

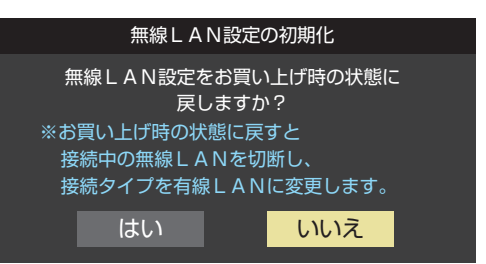

## **IPアドレス設定**

- インターネットに接続するために、本機に割り当てられる 固有の番号を設定します。
- ※「IPアドレス自動取得」を「しない」に設定した場合は、「DNS 設定」の「DNSアドレス自動取得」は、自動的に「しない」に設 定されます。その場合は、DNSアドレスを手動で設定しま す。
- **●IPアドレスを自動取得できる場合は、◆▶で「する」** を選ぶ

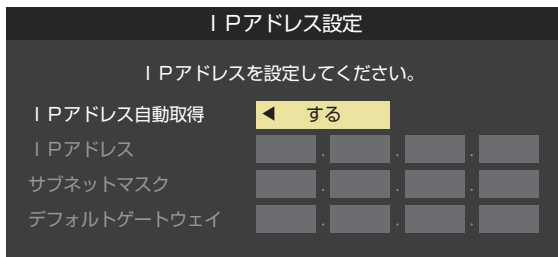

#### **自動取得できないネットワーク環境の場合**

- **① < ▶ で「しない」を選ぶ**
- <mark>② ▲·▼で「IPアドレス」を選び、1コ~10」</sup>10</mark> mで入力 する
- **③ ▲▼で「サブネットマスク」を選び、1コ~10** m で入力する
- **4 ▲▼で「デフォルトゲートウェイ」を選び、11~** (0)で入力する
- **②**~**④**では0~255の範囲の数字(左端の欄は0以外)を 4箇所の欄に入力します。
- 欄を移動するには、▶を押します。

## **DNS設定**

- ドメイン名をIPアドレスに置き換える機能を持ち、IPアド レスで特定されているDNSサーバーを設定します。
- ※「IPアドレス自動取得」を「しない」に設定した場合は、「DNS アドレス自動取得|は自動的に「しない|に設定され、「する| にはできません。その場合は、DNSアドレスを手動で設定 します。
- **❶**DNSアドレスを自動取得できる場合は、 で「す る」を選ぶ

#### **自動取得できないネットワーク環境の場合**

- **① <→ で「しない」を選ぶ**
- **②▲▼で「DNSアドレス(プライマリ)」を選び、1** 〜 10 心で入力する
- **③ ▲·▼で「DNSアドレス(セカンダリ)」を選び、1** 〜 10 灬で入力する
- **②**と**③**では0~255の範囲の数字(左端の欄は0以外)を 4箇所の欄に入力します。
- 欄を移動するには、▶ を押します。

#### **2 (焼) を押す**

## **プロキシ設定**

- インターネットとの接続時にプロキシ(代理)サーバーを経 由する場合に設定します。
- ご契約のプロバイダーから指定がある場合にだけ設定しま す。
- ここでのプロキシ設定はHTTPに関するものです。
- ▲ ▼で「使用する」を選び、 ※ を押す
- **<sup>2</sup> ▲▼で「ポート名」を選び、 ※■ を押す**

#### **❸**ポート名を入力する

- 文字入力方法については、 6[55](#page-54-0) hr をご覧ください。
- 入力できる文字は半角英字/半角数字で、記号は半角 の!"#%&()\*+,-.:;<=>@[¥]^{}~?\_/です。
- **❹▲▼で「ポート番号」を選び、11~10。でポート** 番号を入力する
- 6 ▲ ▼で「設定完了」を選び、 ※ を押す

### <span id="page-140-0"></span>**接続テスト**

- ●「ネットワーク設定|が正しいかテストします。テストが 終わると「接続テスト結果」画面が表示されます。「インター ネットに接続できました。」と表示された場合は、「終了」を押 します。
- 正しく接続できなかった場合は、「再テスト」を選んで <sup>(</sup>\*\* を 押します。再度接続テストを行い、接続テスト結果画面が 表示されます。再テストを行っても接続できない場合は、 「ネットワーク設定」を選んで おしを押し、設定をやり直して ください。

# インターネットを利用するための設定をする つづき

## **ネットワーク情報**

例

● 現在利用しているネットワーク情報が表示されます。

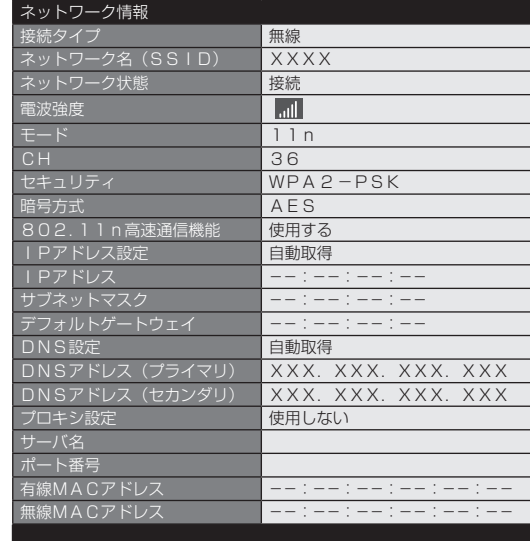

## **ネットワークサービスを利用するための設定をする**

- インターネットに接続して、クラウドサービス [145](#page-144-0)7 など のネットワークサービスを利用するには、「ネットワーク サービス利用設定」を「利用する」に設定します。
	- ※「クラウドサービス」の使用には、ソフトウェアの更新が 必要な場合があります。
- <mark>1 <sup>■設定</sup> を押し、▲▼と ※■</mark>で「初期設定」 ⇨「ネットワークサービス利用設定」の順 に進む

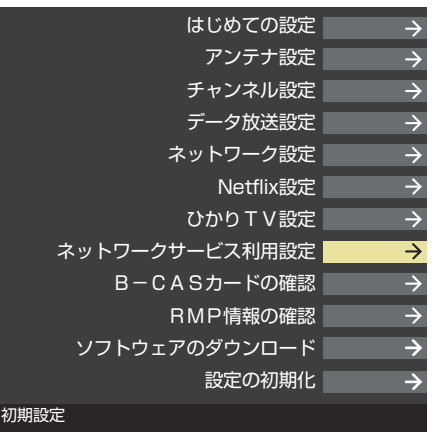

- *2* 内容を最後まで読む
- <mark>3</mark> <→ で「利用する」または「利用しない」を 選び、 洗 を押す
- <mark>/</mark> イトで「設定完了」を選び、<sup>焼」</sup>を押す

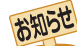

#### ■ネットワークサービス利用設定について

- ●ネットワークサービス利用設定を「利用する」に設定する と、本機の操作情報(チャンネル切換、入力切換、録画予約、 視聴予約、再生履歴、番組複製履歴、番組編集履歴など)、 動作状態の履歴情報、本機に接続されたUSB HDD等の 識別情報や動作状態の履歴情報などや、ご登録いただいた 都道府県、性別等の情報が当社または当社の委託先のサー バーで記録されますが、これらの情報から当社が利用者個 人を特定することはありません。また、サーバーで記録し た情報をもとに、本機に本サービス関連のお知らせなどを 表示します。
- クラウドサービスなどのネットワークサービス(以下「本 サービス」と表します)のご利用には、住所・氏名・連絡先 等の個人情報の入力は不要です。
- サーバーが収集した情報は、本サービスの提供以外に、品 質改善や統計情報としてマーケティングなどの目的で利用 することがあり、この目的の範囲内で第三者に提供する場 合があります。ただし、お客様が特定のキャンペーン提供 会社に対して、本機の利用履歴やお客様のプロフィール情 報(ご登録いただいた都道府県、性別等の情報)を提供する ことに同意された場合は、当社はその情報をお客様が同意 したキャンペーン提供会社へ提供する場合があります。
- 本サービスは、予告なく休止、終了、または内容を変更す る場合があります。
- 本サービス中において、本サービス以外のソーシャル・ネッ トワーキング・サービス(SNS)などのサービスをご利用い ただく場合、各サービス提供者の利用規約およびその他規 約が適用されます。当社は、本サービス以外の第三者によ り提供されるサービスおよびこれに関連する事項につい て、一切の責任を負いません。
- ネットワークサービス利用設定を「利用しない」に設定を変 更した場合、それまでにサーバーが収集した本機や本機に接 続された機器に関する情報は、サーバーから消去されます。 なお、お客様のプロフィール情報(ご登録いただいた都道府 県、性別等の情報)は、本機の「すべての初期化」を行って次 にネットワークにつないだときに、サーバーから消去されま す。また、お客様が個別に作成した本サービスのユーザー アカウント情報は、ユーザーアカウントを削除したときに、 サーバーから消去されます。
- クラウドサービスの内容やサーバーが収集した情報の削除 方法については、TimeOnのホームページ(http://timeon. jp/)をご覧ください。

### ネットワークに関するお知らせ・用語

- お知らせ
	- IPアドレス設定について
		- 本機に接続されたルーターのDHCP機能(IPアドレスを 自動的に割り当てる機能)がONのときは、「自動取得」を 「する」「しない」のどちらでも設定できます。 (通常は、「する」に設定します。「しない」に設定した場合 は手動での設定が必要です)
		- ●ルーターのDHCP機能がOFFのときは、「自動取得」を 「しない」にして、手動で設定します。
		- 手動で設定する際は、他の接続機器とIPアドレスが重複 しないように設定します。設定する固定IPアドレスは プライベートアドレスでなければなりません。
		- ●設定終了後、本機に設定されたIPアドレスとルーターの ローカル側に設定されたIPアドレスのネットワークID 部分がそれぞれ同じであることを確認します。(詳しく は、ルーターの取扱説明書をご覧ください)

#### ■ DNS設定について

● 本機に接続されたルーターのDHCP機能がONのとき は、DNSアドレスの「自動取得」を「する」「しない」のど ちらでも設定できます。(通常は、「する」に設定します。 「しない」に設定した場合は手動での設定が必要です)

- 本機に接続されたルーターのDHCP機能がOFFのとき は、DNSアドレスの「自動取得」を「しない」にして、プ ロバイダーから指定されたものを手動で設定します。 (プロバイダーによって設定方法が異なります。プロバ イダーとの契約内容に沿った設定をしてください)
- ネットワーク設定の接続テスト結果について
	- 接続テストの結果、正しく通信できなかった場合は、以 下を確認します。
		- ⑴ LAN端子の接続状態と「ネットワーク設定」を確認する
			- 正しく接続・設定されているかご確認ください。 設定内容については、ルーターの設定内容に関係 することがありますのでご注意ください。(ルー ターの設定については、ルーターの取扱説明書を ご覧ください)
		- ⑵ ネットワーク環境の接続確認
			- 以下の手順で本機と同一ネットワーク上に接続 されたパソコンからインターネットに接続でき るか確認します。
			- ❶ パソコンのインターネット・ブラウザ(Internet Explorerなど)を起動する
			- **2 URL欄に「www.toshiba.co.ip/」を入力し、ペー** ジが表示されることを確認する
				- ページが正しく表示されない場合は、接続され ているパソコンやルーターの設定が正しいか 確認します(詳しくは、パソコン、ルーターの 取扱説明書をご覧ください)。この場合、本機 の問題ではない可能性があります。

#### ■ PPPoE設定について

● 本機ではPPPoEの設定はできません。PPPoEはルー ター側に設定してください。(設定にはパソコンが必要 です)

#### 用語 ■ IPアドレス

ネットワークに接続する場合に、端末に割り当てられる固 有の番号です。最大3ケタの数字4組を点で区切った形式 で表現されます。(例:111.112.xxx.xxx)

#### ■ DNSサーバー

ドメイン名(xxx.co.jpなど)をIPアドレスに置き換える機 能を持つサーバーで、本機では自動的に取得されます。自 動で取得できない場合は、手動で、プロバイダーからの資 料で指定されたDNSアドレスを「プライマリ」に入力しま す。二つある場合は、もう一方を「セカンダリ」に入力しま す(例:111.112.xxx.xxx)。ご契約のプロバイダーによっ ては、「ネームサーバー」、「DNS1/DNS2サーバー」、「ドメ インサーバー」などと呼ばれることがあります。

#### ■ サブネットマスク

ネットワークを区切るために、端末に割り当てられるIPア ドレスの範囲を限定するためのものです。(例:255.255. xxx.xxx)

#### ■ デフォルトゲートウェイ

ネットワーク外のサーバーにアクセスする際に、使用する ルーターなどの機器を指定するためのものです。IPアドレ スで特定されています。(例:111.112.xxx.xxx)

■ プロキシ

ご契約のプロバイダーから指定があるときだけ設定してく ださい。(例:proxy.xxx.xxx.xxx) この設定をすると、HTTPプロキシサーバーからファイア ウォール(外部からの不正侵入防護壁)を越えて通信先の サーバーにデータを送ることができます。

#### ■ MACアドレス

ネットワーク上に接続されている機器の識別のために、機 器ごとに割り当てられる固有の番号です。

#### インターネットに接続する

# <span id="page-143-0"></span>ひかりTVの設定をする

- ネットワークサービスのひかりTVは、NTTの光回線を利用して多チャンネル放送やビデオサービス、ショッピングなどが楽し める有料サービスです。
- フレッツ回線を利用するには、NTTおよびプロバイダーとの契約が必要です。
- ひかりTVを視聴するには、あらかじめ申込みが必要です。

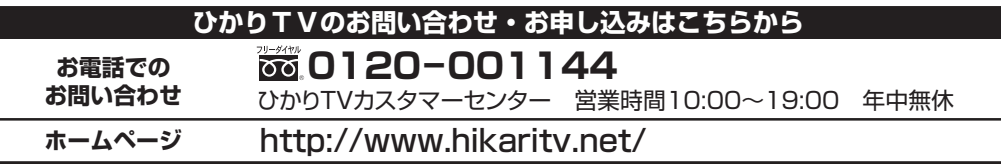

- ネットワークサービスのひかりTVを利用するための設定、 確認をします。
- $\boxed{\overline{\mathbb{R}}$ 定 │ を押し、▲ ▼と (※2) で 「初期設定」 ⇨「ひかりTV設定」の順に進む
- 設定する項目を▲·▼で選んで <sup>(焼)</sup> を押す ネットワーク設定

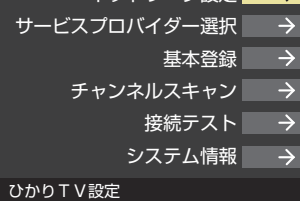

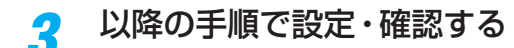

## **ネットワーク設定**

- ご契約の回線を選びます。
- **1 <▶ で以下から選び、 & を押す** 「NTT東日本」
	- 「NTT西日本」
- **<sup>2</sup>** フレッツ 光ネクストを利用している場合は、 ◀▶で 「はい」を選び、 おっを押す

## **サービスプロバイダー選択**

- サービスプロバイダーが一覧表示されます。
- **契約しているプロバイダーを▲·▼で選び、※2 を押す**
- **2**確認画面が表示されたら、※■ を押す

### **基本登録**

- ひかりTVの場合は、申込後に発行される資料に記載されて いる内容を入力します。
- 文字入力方法については、 [55](#page-54-0) 了 をご覧ください。

## **チャンネルスキャン**

- テレビサービスで視聴できるチャンネルを設定します。
- テレビサービスが開通していないと、チャンネルスキャン はできません。
- チャンネルスキャンの設定には数分かかる場合があります。
- **1**チャンネルスキャンをする場合は、<
▶
で「はい」を選 び、 焼きを押す
	- スキャンが始まります。
	- 中止する場合は きる を押します。
- **<sup>2</sup>**設定の内容を確認する場合は、◀▶ で「はい」を選び、 (決定) を押す
- 8内容を確認したら、 おっ を押す
	- ページが複数ある場合は、▲▼で切り換えられます。

## **接続テスト**

- 接続と設定が正しいか、テストします。
	- 接続テストが始まります。
	- 中止する場合は きる を押します。
	- エラーメッセージが表示された場合は、メッセージに 従って対処してください。

## **システム情報**

- システム情報が表示されます。
	- DRM番号:ひかりTVサービスで利用される受信機固有 の番号です。契約をする場合などの参考情 報です。

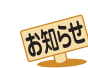

- 集合住宅(マンションなど)でPNA装置を使用している場合は、ひかりTVの視聴はできません。
	- 本機ではルーターの設定はできません。ルーターによってはパソコンでの設定が必要な場合があります。
	- 以下について詳細は、NTT東日本、またはNTT西日本にお問い合わせください。
	- フレッツ回線を用いて通常のインターネット接続をするには、PPPoEに関する項目をルーターに設定する必要があります。 ◦ パソコンでIPv6サービスを使用する際の制限事項。
	- ひかりTVのサービスを視聴中にパソコンなどでインターネットを使用すると、ひかりTVの映像や音声が乱れることがあります。
- テレビサービスが利用できるようになるまでには、かなりの時間がかかる場合があります。
- 無線LANをご使用の場合、映像にノイズが出たり、音声が途切れたりする場合は、無線LANアクセスポイントおよび本機の設定を見 直すか、有線LANで接続してください。
クラウドサービス・ネットワークサービスを楽しむ

## クラウドサービスとネットワークサービスについて

- ネットワークサービスとはネットワーク機能を使ったサービスです。
- 本書では、ネットワークサービスの一例として「インターネット」「[146](#page-145-0)7 ~「[153](#page-152-0)7 の操作方法を記載しています。
- クラウドサービスはネットワークサービスの一部で、当社が提供するサービスです。タレントや好みのテーマに関する番組・ シーン・動画などを自動で検索する「TimeOn」 の「みるコレ」サービスや、お好みの動画配信サービスなどを楽しめる、他社サー ビスへのリンクも提供します。
- ※ サービスの概要などについては、ホームページ(http://timeon.jp/)をご覧ください。

#### **クラウドサービスやネットワークサービスに必要な準備**

● クラウドサービスやネットワークサービスを楽しむ前に、以下の接続と設定が必要です。

#### 必要な接続・設定 おおもの こうしょう こうしょう こうしょう 記載ページ ◦ インターネットを利用するための接続をする。 ◦ インターネットを利用するための設定をする。 ◦「ネットワークサービス利用設定」を「利用する」に設定する。 ◦ インターネットの利用制限を設定する。  $1363$  $1363$  $\sqrt{137} = \sqrt{143} =$  $\sqrt{137} = \sqrt{143} =$  $\sqrt{137} = \sqrt{143} =$  $\sqrt{137} = \sqrt{143} =$  $\sqrt{137} = \sqrt{143} =$  $\sqrt{142}$  $\sqrt{142}$  $\sqrt{142}$  $1743$  $1743$

#### <span id="page-144-0"></span>**クラウドサービスの基本操作**

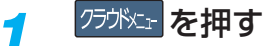

- クラウドサービスの画面が表示されます。
- クラウドメニューについては、クラウドサービスの 画面に表示される「クラウド操作ガイド」やホーム ページ(http://timeon.jp/)をご覧ください。

#### 2 ▲▼·<!▶ でお好みのクラウドサービス を選んで おっを押す

#### **はじめて使用するとき**

<mark>●</mark> 「インターネット制限設定」|**[174](#page-173-0)**了 が未設定の場合、 一部の機能をはじめて利用する際に、「インターネッ ト制限設定」の説明画面が表示されます。

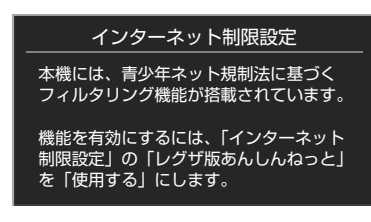

#### ●画面の説明を読み、※ を押す

- 説明画面が消えます。
- **❷**暗証番号の入力画面が表示された場合は、 ~ 10 (m)で入力する
	- 暗証番号の入力画面は、「ネットワークサービス制 限設定」「[174](#page-173-0)7 を「制限する」に設定している場合 に表示されます。

#### <span id="page-144-1"></span>**閲覧制限の説明画面が表示されたとき**

●「レグザ版あんしんねっと設定」[174](#page-173-0)7 で「閲覧設定」 をしている場合、設定した制限レベルを超えるサイ トにアクセスすると、閲覧制限の説明画面が表示さ れます。

#### ●画面の説明を読み、<sup>(焼)</sup>を押す

● 前のページに戻ります。

#### <span id="page-144-2"></span>**一時的に閲覧制限を変更するとき**

- 1 サブメニュフ<br> **を押す**
- 2 ▲·▼で「閲覧制限一時変更」選び、※ を押す
- 3 1 ~ 10 (a)暗証番号を入力する
- ●「暗証番号の設定」「[173](#page-172-0)7 で設定した暗証番号を入力 します。
- 閲覧制限が解除されます。
- 制限が解除された状態は、対象のサービスを終了す るまで継続されます。
- 利用中に再び閲覧制限を有効にする場合は、 サブメニュータ 押して「閲覧制限再設定」を選びます。

#### 見たい項目を▲·▼·<·▶で選び、※<sup>定</sup>を押 す

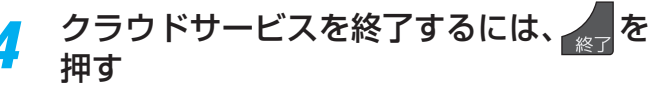

●確認のメッセージが表示されたら、<→で「はい」を 選んで、味を押します。

#### ● 当社および他社が提供するネットワークサービスの名称お よびサービス内容の一部または全部は、予告なく変更・終

- 了する場合があります。
- ネットワークサービスによっては、事前に利用者登録など が必要なサービスがあります。
- ご利用の回線業者やプロバイダーが採用している接続方 式・契約約款によっては、サービスを利用できない場合が あります。
- 他社が提供するサービスやコンテンツに関して当社は一切 の責任を負いません。
- ネットワークサービスの内容は録画することはできませ  $h_{10}$
- <sub>クラがstr</sub> を押してもクラウドサービスの画面が表示されな い場合は、 \*\* を2秒以上押してから、 のかい を押します。 487を2秒以上押すと、クラウドサービス終了後再読込み が行われ、 の称は を押すと再読込み後の画面が表示されま す。

クラウドサービス・ネットワークサービスを楽しむ

## <span id="page-145-0"></span>「インターネット」で情報を見る

- ●「インターネット」を使って、さまざまな情報を見たり、調べたりすることができます。
- 接続や設定などの準備については、「インターネットに接続する」[136](#page-136-0)了~[143](#page-142-0)了 および、「インターネットの利用を制限する」 [174](#page-173-0)7 をご覧ください。

お知らせ

#### **基本操作**

- *1* を押し、 <sup>と</sup> でクラウ ドメニューの項目から「インターネット」 の順に進む
	- ●「インターネット」のブラウザ画面が表示されます。
	- ※ 回線の状態によって時間がかかることがあります。

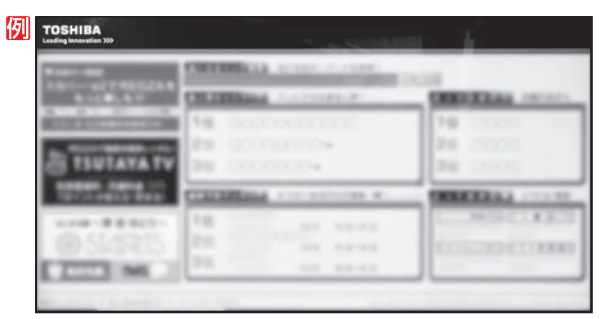

※「インターネット制限設定」の説明画面が表示された 場合や、暗証番号の入力画面が表示された場合の操 作については、「[145](#page-144-0)3 の手順2の説明をご覧くださ  $\mathcal{L}$ 

#### <mark>2</mark> 見たい項目を▲·▼·◀·▶で選び、<sup>(映</sup> を押 す

- 選んだ項目にオレンジ色の太い枠がつきます。
- 画面上部の検索欄など、キーワードなどを入力して 情報を探す項目を選択した場合は、文字入力画面が 表示されます。(文字入力のしかたは [55](#page-54-0)7 をご覧く ださい)
- ※ 閲覧制限の説明画面が表示された場合の操作につい ては [145](#page-144-1)7 の説明をご覧ください。

<mark>3</mark> 「インターネット」を終了するには、<sub>終了</sub>を 押す

- 通信中に本体の電源ボタンを押して電源を「切」にしたり、 電源プラグを抜いたりしないでください。お気に入りや履 歴、Cookieなどの情報が正しく保存されなかったり、クラ ウドメニューの更新に失敗したりする場合があります。ク ラウドメニューの更新に失敗すると、クラウドメニューが 正しく表示されなくなることがあります。その際は、本機の 「設定の初期化」「[176](#page-175-0)7 をすると、正しく表示されるように なります。 ※ 初期化をすると、設定内容がお買い上げ時の設定状態に
	- なり、初期化前の状態に戻すことはできませんので、ご 注意ください。

- インターネットを利用中に、LANケーブルを抜いたり、 ネットワーク接続環境を変更したりすると、本機やWebコ ンテンツの操作ができなくなることがあります。その場合 は、本体の電源ボタンで電源を「切」にしてから、もう一度電 源を「入」にしてください。
- ページが表示されるまでの時間は、接続業者との契約の種 類や回線の混み具合などによって大きく異なります。
- ●インターネット機能使用時の文字入力では改行ができま す。(記号一覧末尾に改行記号が追加されます)
- サーバーとの通信がSSL/TLS暗号によって保護されてい る場合、URL表示欄に鍵アイコンが表示されます。

#### **便利機能を使う**

● よく使う機能を便利機能のメニューから操作することがで きます。

#### **ページの表示中に d**デ−列を押す

- 便利機能のメニューが表示されます。
- 見たい情報を新しいウインドウで開く場合は、見た い情報を選んでから  $d\vec{\tau}$ ータを押します。

#### **-4 ▶で機能のアイコンを選び、 <sup>8定</sup> を押す**

※一部のネットワークサービスを利用しているとき は、いくつかの機能は使用できません。使用できない 機能は、薄くなって表示されます。

#### OFF  $\bigoplus$ ප 6  $\mathcal{O}$ ウィンドウ 戻る 進む 再読込み ホーム お気に入り 履歴表示 ポインター 設定 URL/ 検索

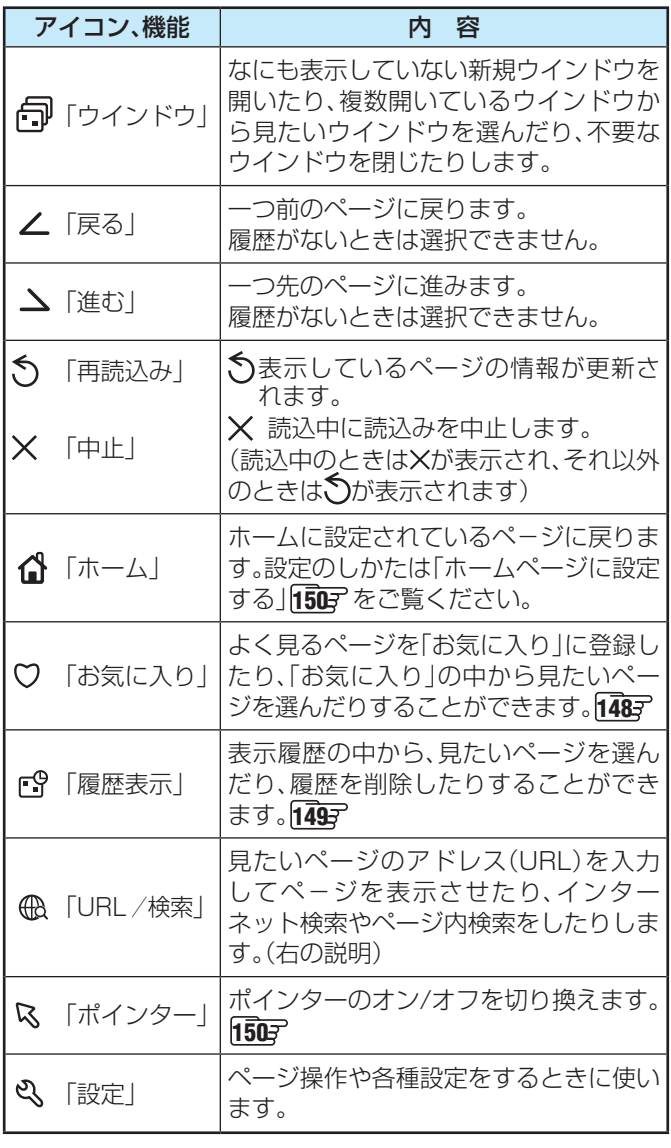

#### **新規ウインドウを開くには**

#### ● イトで「 同ウインドウ」を選び、 ke を押す

<sup>2</sup>▲▼で「新しいウインドウの作成」を選び、※2 を押す ● ウインドウは最大五つまで開くことができます。

#### **表示させるウインドウを選ぶには**

- ウインドウが複数開いているときに、表示させたいウインド ウを選ぶことができます。
- イトで「 向ウインドウ」を選び、 ※ を押す
- **<sup>2</sup>▲▼で「ウインドウ一覧」を選び、※2 を押す**

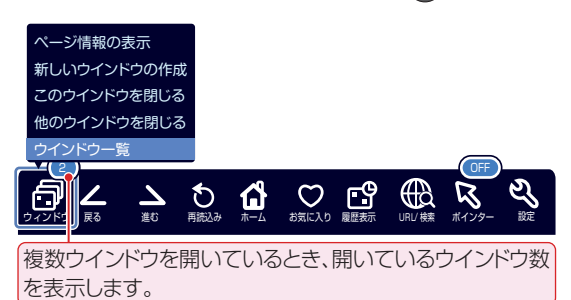

#### 8 ▲·▼で表示させたいウインドウを選び、 ※ を押す

#### **ウインドウを閉じるには**

#### 1 < ▶ で「 「 つインドウ」を選び、 kg を押す

#### <sup>2</sup>▲▼で「このウィンドウを閉じる」を選び、※2を押す

●ウインドウが複数開いているときに、表示しているウイ ンドウ以外を閉じたいときは、「他のウインドウを閉じ る」を選びます。

#### **開いているページの情報を確認するには**

#### ● イトで「 向ウインドウ」を選び、 ※ を押す

<sup>2</sup>▲▼で「ページ情報の表示」を選び、<sup>※2</sup>を押す ● 現在見ているページの情報が表示されます。

#### **アドレスを入力してページを見る**

● アドレス(URL)がわかっている場合は、それを入力して ページを見ることができます。

## **便利機能のメニューから、 ◆▶ で「URL/検** 索」を選んで \*\* を押す

● アドレス入力画面が表示されます。

#### ▲▼·◀·▶でアドレス入力欄を選び、<sup>決定</sup> を押す

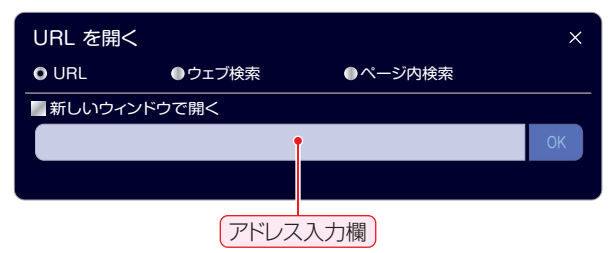

● 入力履歴がある場合は入力欄下に履歴が表示されま す。入力履歴から選ぶ場合は、▲▼選んで お を押し ます。

クラウドサービス・ネットワークサービスを楽しむ

## <span id="page-147-0"></span>「インターネット」で情報を見る っっき

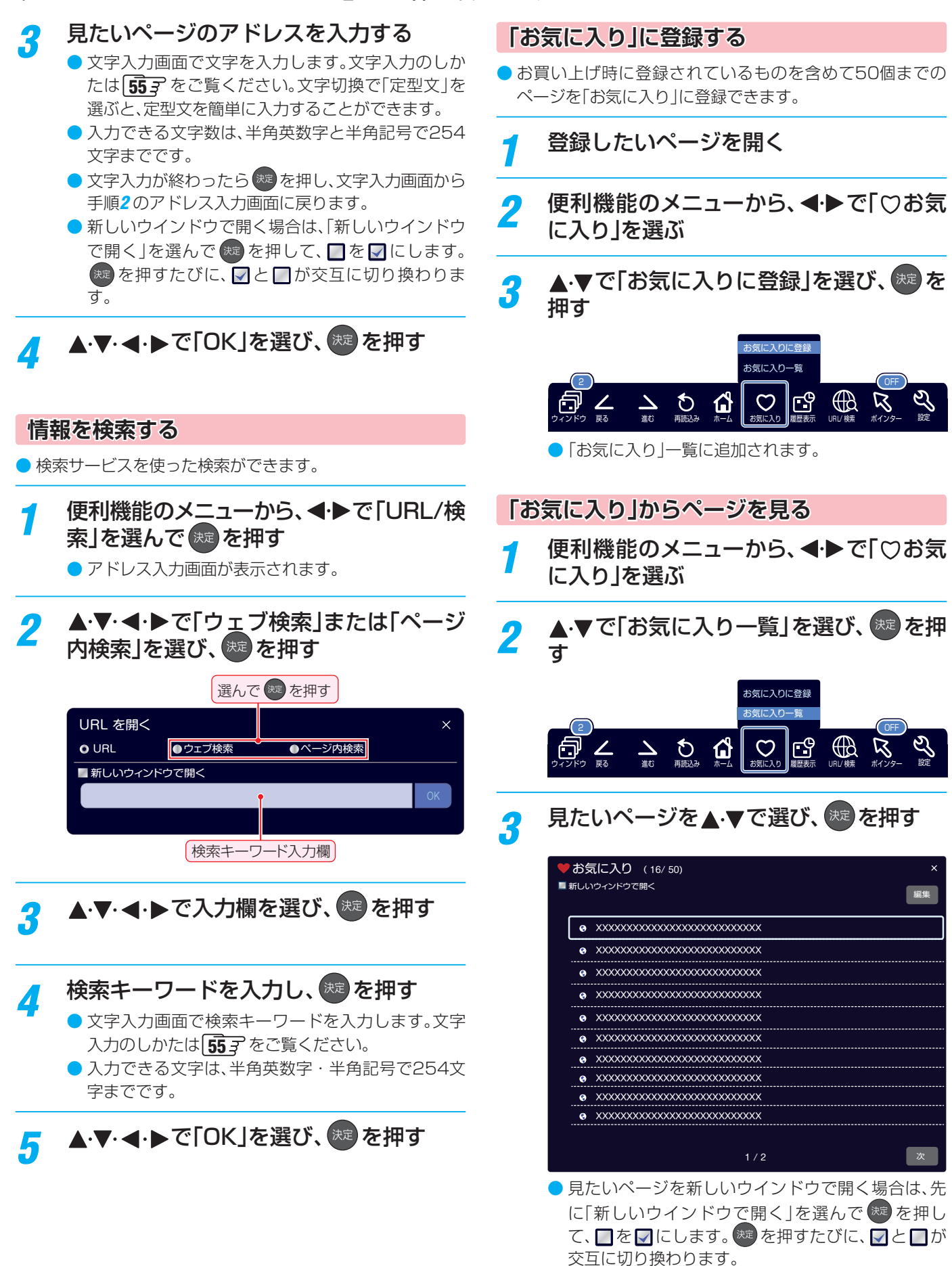

<span id="page-148-0"></span>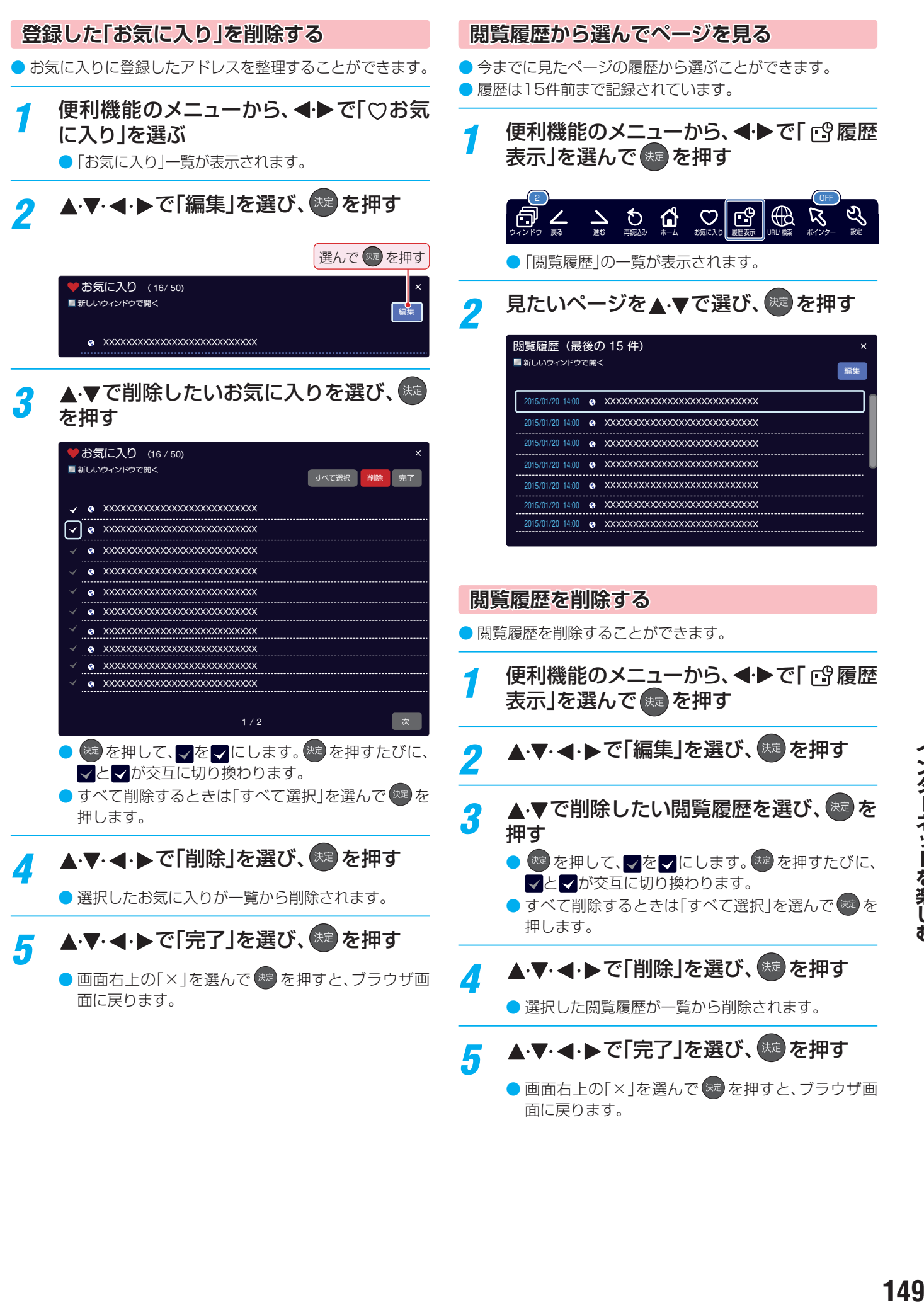

● 画面右上の「×」を選んで お を押すと、ブラウザ画 面に戻ります。

## <span id="page-149-1"></span><span id="page-149-0"></span>「インターネット」で情報を見る つづき

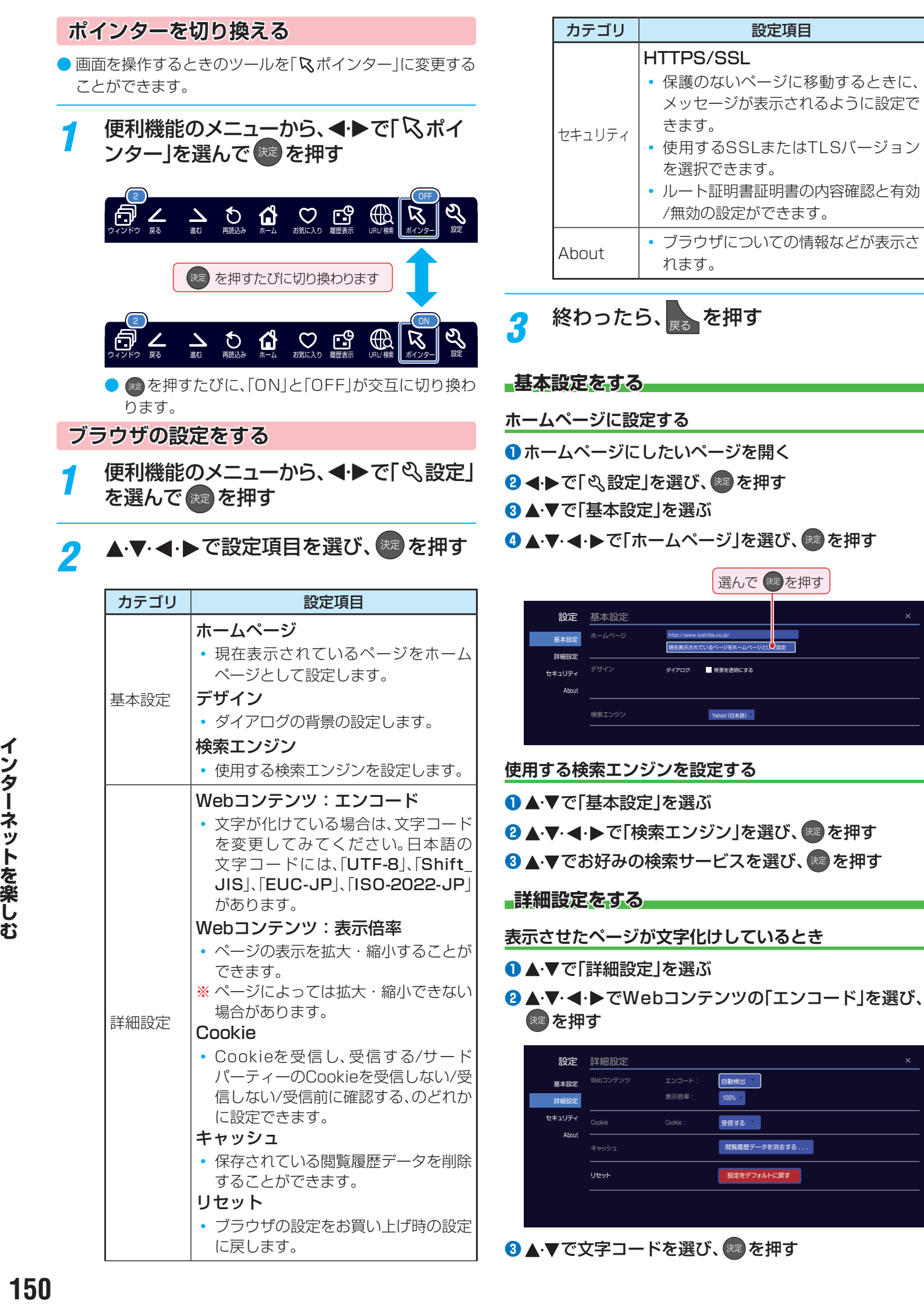

8 ▲ ▼で文字コードを選び、※■ を押す

に戻します。

- **ページの表示倍率を変更する**
- **1 ▲▼で「詳細設定」を選ぶ**
- 2 ▲ ▼· < ▶ で「表示倍率」を選び、※■ を押す
- 8 ▲▼でお好みの倍率を選び、※■ を押す

**Cookie(クッキー)の設定を変更する**

- **14 ★▼で「詳細設定」を選ぶ**
- **2 ▲ ▼· < · ▶ で「Cookie」を選び、 \*\* を押す**
- **8 ▲ ▼で設定を選び、※2 を押す**

#### **閲覧履歴を消去する**

- **1 ▲▼で「詳細設定」を選ぶ**
- **2 ▲▼·<· ▶でWebコンテンツの「キャッシュ」を選び、** 決定】な押す

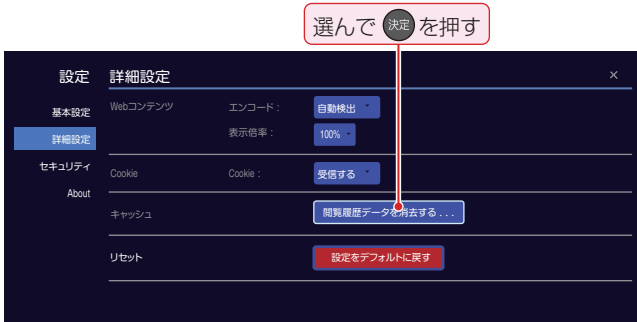

#### 8 ▲▼で消去する項目を選び、(※2)を押す

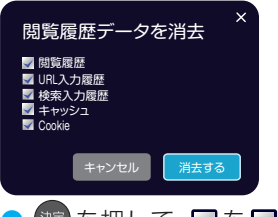

● <sup>(波</sup> を押して、 る <mark>を マ</mark> にします。 <sup>(波)</sup> を押すたびに、 ワ と■が交互に切り換わります。

**ブラウザの設定をお買い上げ時に戻す**

- 1 ▲▼で「詳細設定」を選ぶ
- **2 ▲▼·< ▶で「リセット」を選び、※定を押す**

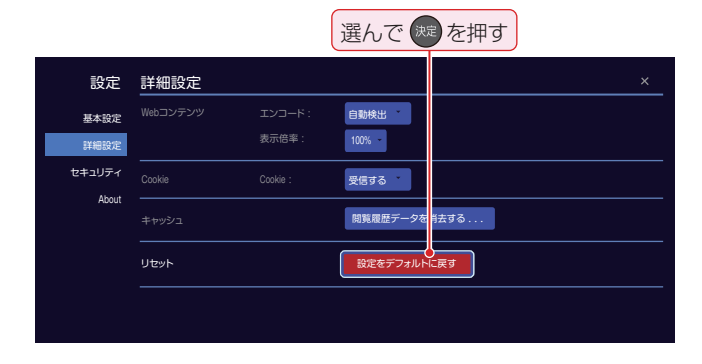

**セキュリティ設定をする**

**●▲▼で「セキュリティ」を選ぶ** 

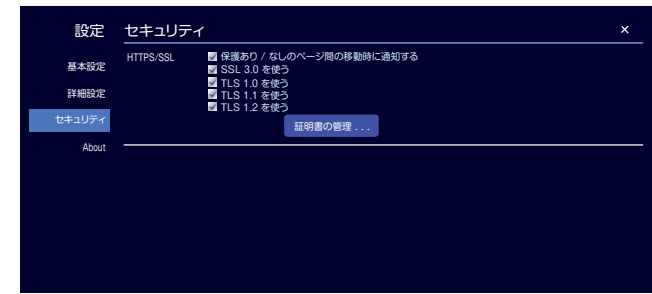

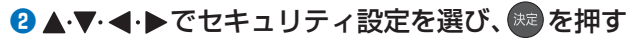

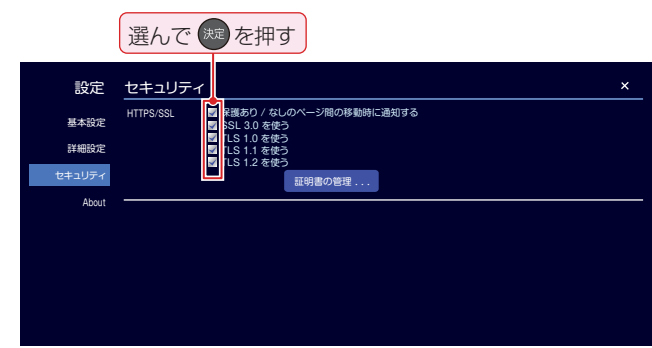

#### **証明書を管理する**

- **1▲▼で「セキュリティ」を選ぶ**
- **2 ▲ ▼· < · ▶ で「証明書の管理」を選び、 ※ を押す**

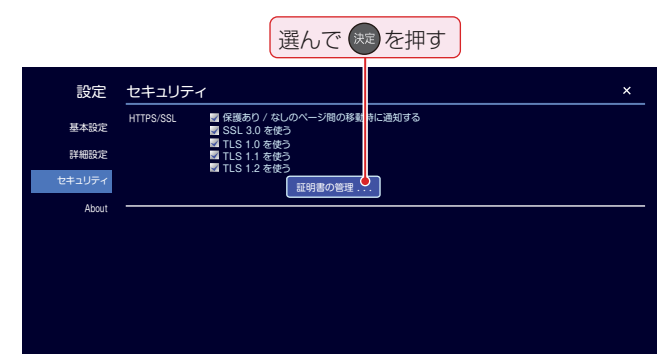

- 証明書のリストが表示されます。(ルート証明書の例)
- 以降の操作で、証明書の内容確認、証明書の有効/無効の設定 ができます。
- ※ この設定は一部のネットワークサービスでも有効です。

#### **証明書の内容を確認する**

●確認する証明書をリストから▲·▼で選び、※2 を押す ● ルート証明書情報が表示されます

**<sup>2</sup>**確認したら < ▶で「閉じる」を選び、※■ を押す

**証明書の有効/無効を切り換える**

- ●設定する証明書をリストから▲·▼で選び、※ を押す
- **<sup>2</sup> < → で「無効にする」を選び、(※2) を押す** 
	- <sup>快速</sup>を繰り返し押すと、「有効にする/無効にする |の切換 えができます。

#### 8 < ▶ で「閉じる」を選び、<sup>(焼)</sup>を押す

● リストに戻り、有効の場合は冒頭に▼が表示されます。

## 「インターネット」で情報を見る っっき

#### **ブラウザの情報を見る**

#### **●▲▼で「About」を選ぶ**

● ブラウザ情報が表示されます。

#### **ソフトウェアのオープンソースを確認する**

#### **●▲▼で「About」を選ぶ**

- **Ø▲▼·<トで「オープンソース ソフトウエア」を選び、** ( 洗礼) を押す
	- 本ブラウザで使用しているソフトウェアのオープンソー ス情報が表示されます。

#### Cookie (クッキー)

用語

ユーザーの情報やアクセスした履歴などの情報をWeb サーバーからの指示で本機内に自動的に受信、記録して、イ ンターネットブラウザとWebサーバー間でやりとりをす るための仕組み、またはその受信・記録されるファイルの ことです。Netscape社によって開発され、本機をはじめ、 各種のインターネットブラウザが対応しています。多くの 場合、ユーザーがWebサイトをより使いやすくするために 使用されますが、個人情報の流出につながるとの指摘もさ れています。

※ Cookieを受信しないように設定すると、Webサイトに よっては利用できない場合があります。

#### ■ キャッシュ

以前表示したページを再度見る場合に、本機に保存されてい る過去のデータを表示して表示時間を短縮することです。

#### **「Netflix」について**

●「Netflix |はNetflix, Inc.がサービスを行うテレビ向け動画 配信サービスです。 (「Netflix」のサービスの利用については、公式のお知らせな

どでご確認ください)

- ※ お買い上げの時期によっては、Netflixのご利用にはソフト ウェアのバージョンアップが必要な場合があります。本書の 「ソフトウェアのバージョンアップで追加を予定している機 能」1[201](#page-200-0)3 をご覧ください。
- ※ サービスは、予告なく変更や終了する場合があります。

#### **「Netflix」の利用に必要な準備**

- インターネットへの接続と設定 [136](#page-136-0)3 ~ [143](#page-142-0)3 が必要です。
- テレビのソフトウェアが最新バージョンであることを確認 します。
	- ・ ソフトウェアのバージョンが、ホ ー ム ペ ー ジ (http://www.toshiba.co.jp/regza/support/)の「ソ フトウェアダウンロード情報」でお知らせしている最新 のソフトウェアのバージョン番号と一致していることを 確認してください。
- ●「Netflix」のアカウントを取得します。
	- ・アカウントの取得方法は、「Netflix」のホームページ (http://www.netflix.com/jp/)を参照してください。

#### **「Netflix」による操作**

- 主な操作は「Netflix」の画面に従います。
- テレビの電源が「入 |のときに |NETFLIX| を押すと、「Netflix |の サービスが起動します。
- <mark>●</mark> テレビの電源が「待機」のときに <mark>NETFLIX</mark> を押すと、直接 「Netflix」のサービスが起動します。テレビのチャンネルは 表示されません。
- ●「すべての初期化」を実行すると、「Netflix」のログイン設定 も削除されます。

#### **「Netflix」サービス起動中の制限**

- 無操作自動電源オフ機能が無効になります。
- ー部のリモコン操作について、リモコンコード1とリモコン コード2の両方のリモコン操作に反応します。
- 画面サイズの切換はできません。
- ステレオ音声選択時の光デジタル音声出力はリニアPCMに 固定されます。

#### **「Netflix」サービス起動中に予約開始の時刻に なった場合**

**● アラーム、視聴予約またはW録予約開始の時刻になると、** 「Netflix」を終了して予約を実行するか問い合わせるメッ セージが表示されます。画面の説明に従って、予約を実行す るか、予約をキャンセルして「Netflix」を続けるか選ぶこと ができます。

#### **「Netflix」サービスが起動できない場合**

● アラーム、視聴予約またはW録予約開始の時刻が近いときは 「Netflix」サービスを起動することができません。

● W録中は「Netflix」サービスを起動することができません。

#### <span id="page-152-1"></span><span id="page-152-0"></span>**「Netflix」に関するその他の操作** ●「Netflix」に関するその他の操作を設定メニューからおこな うことができます。これらの操作はインターネットに接続し ていないときでも、操作することができます。 **ESN表示** ●「ESN」は、「Netflix」サービスのために発行される機器固有 のIDです。保守サービスのために必要になります。 <mark>1</mark> を押し、▲▼と <sup>焼き</sup>で「初期設定」 ⇨「Netflix設定」の順に進む 2 ▲▼で「ESN表示」を選び、<sup>(表)</sup>を押す ESN情報が表示されます。 **ログイン設定の初期化** 1 EN USE | を押し、▲▼と ※ で「初期設定」 「Netflix設定」の順に進む 2 A·Vで「ログイン設定の初期化」を選び、 法定 を押す <mark>3 → →</mark> で「はい」を選び、 ※定 を押す ログイン設定が初期化されます。

インターネットを楽しお

## <span id="page-153-0"></span>お好みの映像メニューを選ぶ

- 見る映像の種類に応じて、お好みの映像メニューを選ぶこと ができます。
- ●映像メニューは、放送/再生の映像や各入力端子の映像、写真 再生の映像などでそれぞれ記憶させることができます。

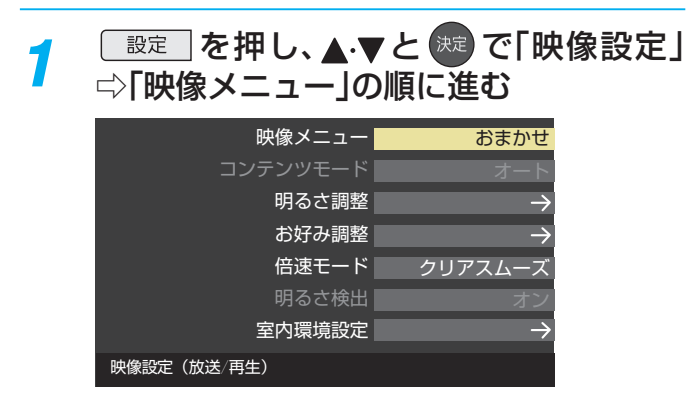

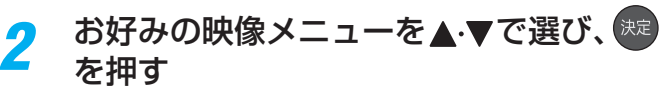

● 選択できる映像メニューは、視聴している映像の種 類によって異なり、選択できない映像メニューは表 示されません。

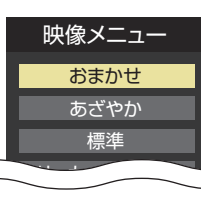

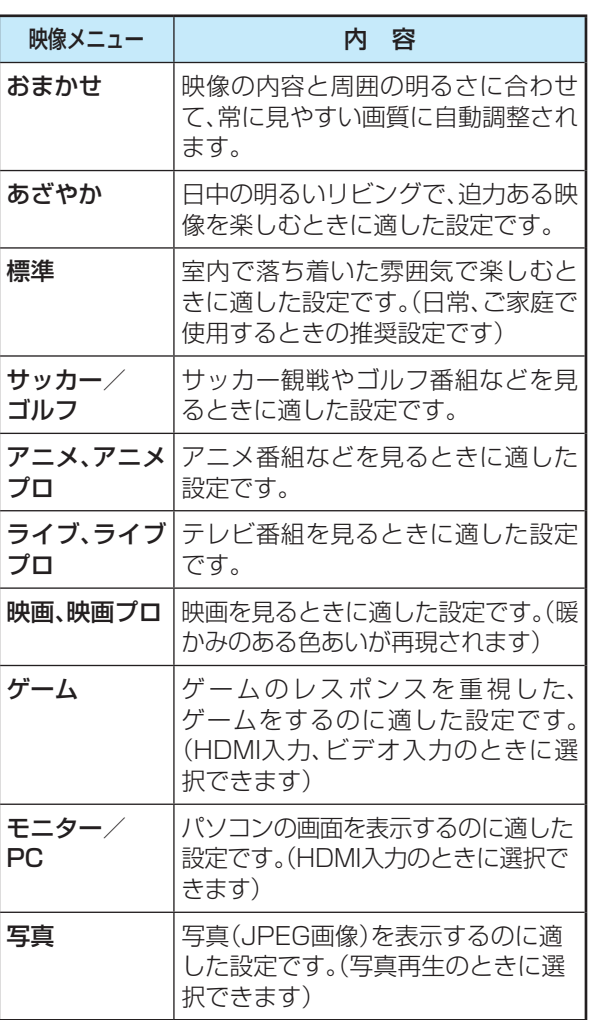

## お好みの映像に調整する

<del>1</del> 图定 を押し、▲▼と<sup>( )</sup> で「映像設定」 ⇨「お好み調整」の順に進む

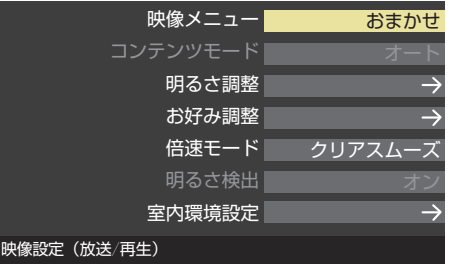

●「映像メニュー」が「おまかせ|以外のときは、「映像調 整」に進みます。

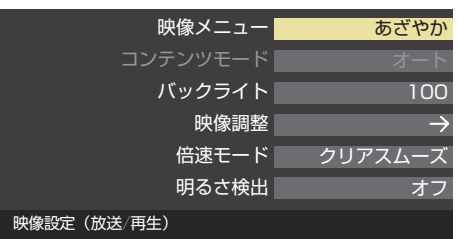

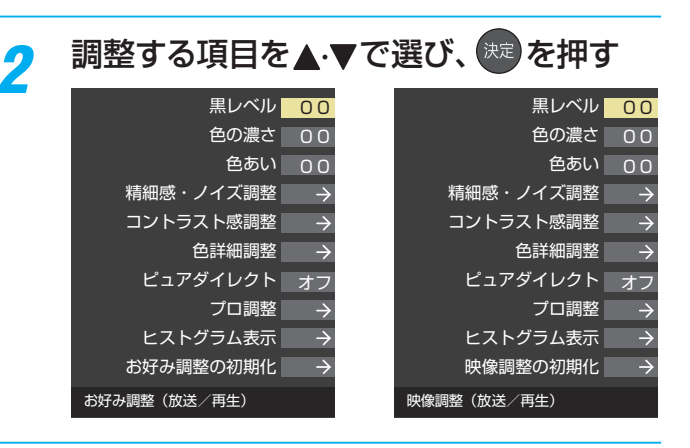

#### <mark>3</mark> 以降の手順( [162](#page-161-0)7 まで)でお好みの映像に 調整する

● 他の項目を調整するときは、手順2から繰り返しま す。(「黒レベル」、「色の濃さ」、「色あい」の調整時は、 ▲▼を押せば調整項目を切り換えることができま す)

#### **「お好み調整」や「映像調整」をした場合**

- ●映像を調整すると、そのときに選択していた「映像メニュー」 に調整状態が記憶され、「映像メニュー」の表示に「:メモ リー」が加わります。
- 調整状態は、放送/再生や各入力端子、写真再生などの区分ご とに記憶されます。たとえば、(放送/再生)の「おまかせ:メ モリー」と(HDMI1)の「おまかせ:メモリー」は、異なる調整 をして記憶させることができます。

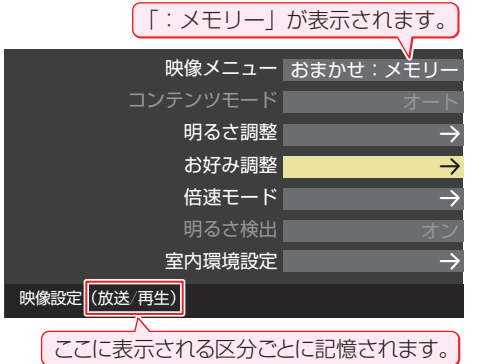

#### <span id="page-154-0"></span>**黒レベル**

- 映像の暗い部分(黒)の再現性(明るさ)を調整します。
- 1 < ▶ でお好みの明るさに調整し、※■ を押す
	- ●「-50」(暗く)~「+50」(明るく)の範囲で調整できます。

#### <span id="page-154-1"></span>**色の濃さ**

- 映像の色の濃さを調整します。
- **1 <▶でお好みの濃さに調整し、※ を押す** 
	- ●「-50」(淡く)~「+50」(濃く)の範囲で調整できます。

#### <span id="page-154-2"></span>**色あい**

- 肌の色に注目して、色合いを調整します。
- **14▶でお好みの色あいに調整し、※■ を押す** 
	- 「-50」(紫を強く)~「+50」(緑を強く)の範囲で調整で きます。

#### <span id="page-154-3"></span>**精細感・ノイズ調整**

● 「精細感・ノイズ調整」を選択して <sup>(決定</sup>を押すと、精細感・ノ イズ調整のメニューが表示されます。

#### 1 調整する項目を▲·▼で選び、 お定を押す

● 視聴する映像の種類および「映像メニュー|の設定によっ ては調整や設定ができない項目があります。

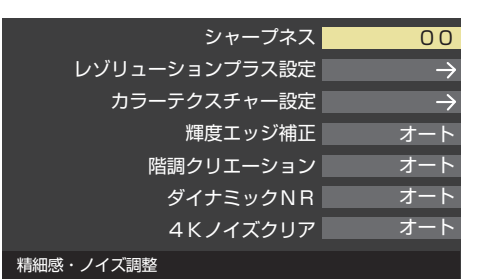

#### **❷**以降の手順で調整する

● 他の項目を調整する場合は、手順●から繰り返します。

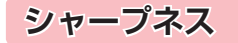

●映像の鮮明さを調整します。

#### **① <4▶ でお好みの映像に調整し、※■ を押す**

● 「-50」(やわらか)~「+50」(くっきり)の範囲で調整で きます。

#### **レゾリューションプラス設定**

- 緻密で精細感のある映像を表示します。
- ●「レゾリューションプラス設定」を選択して ※ を押すと、 「レゾリューションプラス」、「ゲイン調整|の選択メニューが 表示されます。それぞれ以下の要領で設定します。
- ※映像によっては、効果がわかりにくい場合があります。

#### **レゾリューションプラス**

- レゾリューションプラスの機能を使うかどうかを設定しま す。「オフ」に設定した場合は、「ゲイン調整」は機能しません。
- ※ レゾリューションプラスと同じ高画質処理機能を持った機 器を接続した場合、画面のノイズが目立つことがあります。 その場合には、本機のレゾリューションプラス、または、接続 した機器の高画質処理機能をオフにしてください。

#### 1 ▲▼で「レゾリューションプラス」を選び、 <sup>(kg)</sup> を押す

#### 2 ▲▼で以下から選び、 お定 を押す

- オン ………映像の種類に応じて自動的にレゾリューション プラスの機能が働きます。
- オフ………この機能は働きません。

#### **ゲイン調整**

- ●レゾリューションプラスの効果(強さ)を調整します。
- 1 ▲▼で「ゲイン調整」を選び、※■ を押す

#### 2 < → で調整し、 <sup>決定</sup> を押す

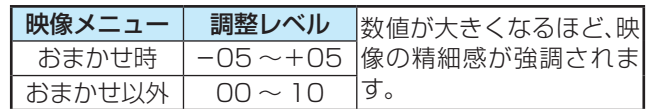

#### **カラーテクスチャー設定**

● 色鮮やかな花や果物など、色の濃い映像部分の精彩感や質感 を復元する機能です。

#### **カラーテクスチャー**

1 ▲▼で「カラーテクスチャー」を選び、※2 を押す

#### 2 ▲·▼で以下から選び、(※ を押す

- オン ……… この機能が常に働きます。
- オフ………この機能は働きません。

#### **ゲイン調整**

●「カラーテクスチャー」の復元効果を調整できます。

#### 1 ▲▼でゲイン調整から選び、※定 を押す

2 < → で調整し、<sup>快定</sup>を押す

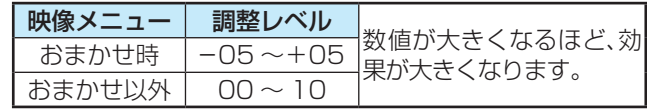

## お好みの映像に調整する っつき

#### **輝度エッジ補正**

● 映像の輝度成分(白黒映像成分)の輪郭を際立たせる機能で す。アニメなどで輪郭をくっきりさせることができます。

#### ① ▲·▼で以下から選び、※定を押す

- オート …… 映像の種類に応じて自動的に制御されます。
- 手動·········· 手動で調整します。

#### **「手動」にしたとき**

#### **(1) < ▶ で調整し、 お定 を押す**

●「0」で補正がオフになります。「10」で効果が最大にな ります。

#### **階調クリエーション**

● 映像の階調を滑らかにする機能です。

#### 1 ▲▼で以下から選び、 お定 を押す

- オート …… 映像の種類に応じて自動的に制御されます。
- 手動·········· 手動で調整します。

#### **「手動」にしたとき**

#### **(1) < ▶ で調整し、 決定 を押す**

●「0」で効果がオフになります。「10」で効果が最大にな ります。

#### **ダイナミックNR**

- 映像のざらつきやちらつきを減らす機能です。
- ※「映像メニュー」が「ゲーム」、「モニター/ PC」、「写真」以外 で、「ピュアダイレクト」が「オン」以外のときに設定できます。

#### 1 ▲·▼で以下から選び、※定を押す

- オート …… 映像の種類に応じて自動的に制御されます。
- 手動·········· 手動で調整します。

#### **「手動」にしたとき**

#### (1) < ▶ で調整し、 快定 を押す

- ●「0」で補正がオフになります。「10」で効果が最大にな ります。
- ※ 通常は「オート」に設定してください。効果を強くする と残像が目立つ場合があります。

#### **4Kノイズクリア**

●映像の輪郭部周辺に現れるモスキートノイズを減らす機能 です。

#### 1 ▲▼で以下から選び、 お定 を押す

- オート …… 映像の種類に応じて自動的に制御されます。
- 手動·········· 手動で調整します。

#### **「手動」にしたとき**

#### **(1) < ▶ で調整し、※a を押す**

●「0」で効果がオフになります。「10」で効果が最大にな ります。

#### <span id="page-155-0"></span>**コントラスト感調整**

●「コントラスト感調整」を選択して ※ を押すと、コントラス ト感調整のメニューが表示されます。

#### 1 調整する項目を▲·▼で選び、※ を押す

● 視聴する映像の種類および「映像メニュー」の設定によっ ては調整や設定ができない項目があります。

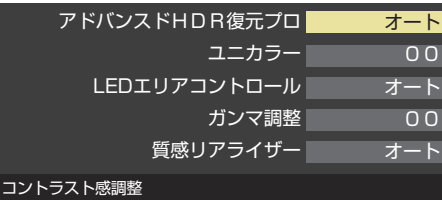

#### **❷**以降の手順で調整する

● 他の項目を調整する場合は、手順●から繰り返します。

#### **アドバンスドHDR(ハイダイナミックレンジ)復元プロ**

● 明るさの領域を復元し、表現領域を拡大する機能です。

#### 1 ▲▼でお好みの映像に調整し、 お を押す

- オート 映像の種類に応じて自動的に制御されます。
- オン 明るさの領域を復元し、表現領域を拡大します。
- オフ この機能は働きません。

#### **ユニカラー**

- この調整項目は、「映像メニュー」が「おまかせ」以外のときに 表示されます。
- 映像のコントラスト、明るさ、色の濃さをバランスよく同時 に調整します。

#### **① <4▶ でお好みの映像に調整し、※■ を押す**

●「-50」~「+50」の範囲で調整できます。(数値が大き くなるほど映像のコントラストが強くなります)

#### **LEDエリアコントロール**

●映像の明るさに応じてエリアごとにバックライトの明るさ を自動調整し、メリハリのある映像にします。

#### 1 ▲▼で以下から選び、 お定 を押す

- オート ……周囲の明るさに合わせて、LEDエリアコント ロールの効果が自動調整されます。
- 手動·········· 手動で調整します。

#### **「手動」にしたとき**

#### **(1) < → で調整し、※a を押す**

●「0」で効果がオフになります。「10」で効果が最大にな ります。

# 調整・設定をする **156 調整・設定をする**

#### **ガンマ調整**

● 映像の暗い部分と明るい部分の階調のバランスを調整する ことができます。

#### ① < ▶ で調整し、 お定 を押す

調整範囲 調整値が大きくなるほど画面全体が明るく 08~+08 なります。

#### **質感リアライザー**

● 映像の内容に応じて、暗い部分から明るい部分にかけての階 調が自動的に調整されます。

#### **「映像メニュー」が「おまかせ」のとき**

#### **1 < → で調整し、 お定 を押す**

● 「ー05」~「+05」の範囲で調整できます。(数値が大きく なるほどメリハリが強調されます)

#### **「映像メニュー」が「おまかせ」以外のとき**

#### 1 ▲▼で以下から選び、 お定 を押す

- オート …… 映像の内容に応じて自動的に制御されます。
- 手動·········· 手動で調整します。
- オフ……… この機能は働きません。

#### **「手動」にしたとき**

- (1) ▲ ▼で「明部ゲイン<sup>」</sup>または「暗部ゲイン<sup>」</sup>を選び、 決定 を押す
- (2) < ▶ で調整し、 決定 を押す

#### 項目 調整範囲 調整要領 明部ゲイン  $00~10$ 映像の明るい部分の再現性に 注目して調整します。 暗部ゲイン 映像の暗い部分の再現性に注 目して調整します。

#### <span id="page-156-0"></span>**色詳細調整**

●「色詳細調整|を選択して <sup>(焼)</sup> を押すと、色詳細調整のメ ニューが表示されます。

#### 1 調整する項目を▲マで選び、 ※ を押す

● 視聴する映像の種類および「映像メニュー|の設定によっ ては調整や設定ができない項目があります。

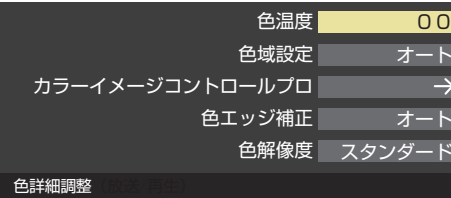

#### **❷**以降の手順で調整する

● 他の項目を調整する場合は、手順●から繰り返します。

#### **色温度**

● 画面全体の色味を調整します。

#### **「映像メニュー」が「おまかせ」のとき**

#### ① < ▶ で調整し、 お定 を押す

●「-05」~「+05」の範囲で調整できます。 調整値が小さくなるほど暖色系、大きくなるほど寒色系 になります。

#### **「映像メニュー」が「おまかせ」以外のとき**

#### 1 ▲▼で以下から選び、 お定 を押す

- オート ······ 映像の内容に応じて自動的に制御されます。
- 手動·········· 手動で調整します。

#### **「手動」にしたとき**

- **(1) <→ で調整し、※定を押す** 
	- 調整値が小さくなるほど暖色系、大きくなるほど寒色 系になります。
- (2) ▲·▼で「Rゲイン」(赤)、「Gゲイン」(緑)または「Bゲ イン」(青)を選び、 ◀▶ で調整する
	- 明るい部分の色温度を微調整します。

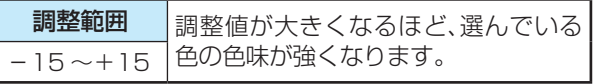

#### **色域設定**

- 鮮やかな色の再現方法について設定します。
- ※ HDMI入力からの映像を視聴している場合、映像信号によっ ては設定できないことがあります。

#### **14 ★で以下から選び、 お定を押す**

- オート ………………映像の種類に応じて自動的に制御され ます。
- 色域復元 ……………鮮やかな色が再現されます。
- デジタルシネマ…広色域に対応したコンテンツ視聴時
	- に、適した表示となります。
	- ※映像信号によっては、選択できない
		- 場合があります。
- 標準…………………標準的な色による表示となります。

## お好みの映像に調整する っつき

※「デジタルシネマ」は写真再生時には選択できません。

#### **カラーイメージコントロールプロ**

● 映像の色調を調整することができます。

#### **ベースカラー**

- レッド、グリーン、ブルーなどの色ごとに、色あいや色の濃さ や明るさを調整することができます。
- ①「ベースカラー」の中から調整する色を▲·▼で選び、 ※ を押す

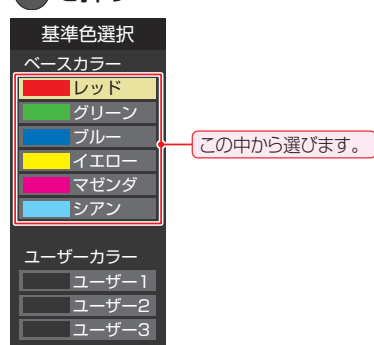

#### **②** を押して静止画にする

- (もう一度 | 青 | を押すと静止画が解除されます) ※ 4K映像の場合は、静止できません。
- **③▲▼で「色あい」、「色の濃さ」、「明るさ」のどれかを選** び、く♪で調整する
	- 調整範囲は-30~+30です。
	- ※元の色(初期状態)に戻すには、赤 を押します。

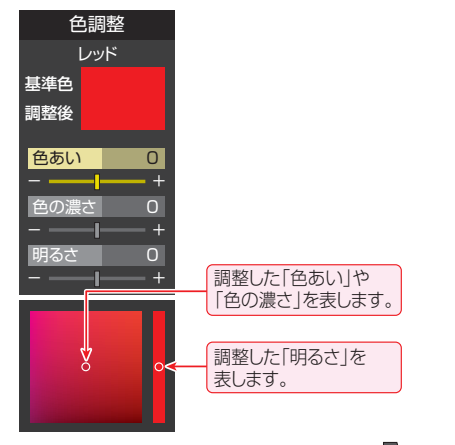

#### 4 選んだ色の調整が終わったら、 第2 を押す

● 他の色を調整する場合は、手順**①**から繰り返します。

#### **ユーザーカラー**

- 画面に表示されている色を指定して、お好みの色あいや色の 濃さ、明るさに調整することができます。調整した結果は、指 定した色と同じ色すべてに反映されます。
- 10「ユーザーカラー」の中から▲·▼でどれかを選び、<sup>(洗)</sup> を押す

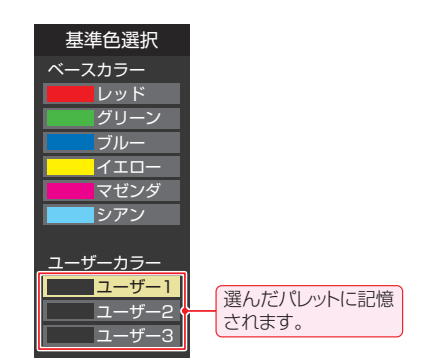

#### **②** を押して静止画にする

- ※ HDMI入力の映像の場合は、静止できません。
- ※ 4K映像の場合は、静止できません。
- 3 ▲·▼で「基準色変更」を選び、※定を押す
	- カーソルが表示されます。
- **4** 調整したい色の部分まで▲▼ <→ でカーソルを移 動し、 感を押す
	- 画面から選択した色がパレットに登録されます。

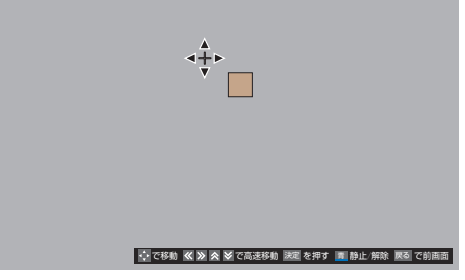

- **<u> 6 ▲</u>▼で「色あい」、「色の濃さ」、「明るさ」のどれかを選** び、く▶で調整する
	- 調整範囲は-30~+30です。
	- ※元の色(初期状態)に戻すには、赤草を押します。

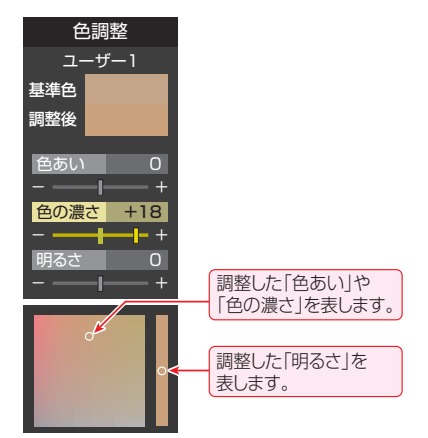

#### 6 選んだ色の調整が終わったら、 Righ を押す

● ほかのユーザーカラーを調整する場合は、手順**①**から繰 り返します。

調整・設定をする **158 調整・設定をする**

テレビを公衆に視聴させることを目的として、喫茶店、ホテルなどで、カラーイメージコントロールプロの機能を利用して、本来の映像 と異なる色の画面を表示すると、著作権法上で保護されている権利を侵害するおそれがありますので、ご注意ください。

お知らせ

#### **色エッジ補正**

●映像の色の輪郭を際立たせる機能です。アニメなどで色の 輪郭をくっきりさせることができます。

#### 1 ▲·▼で以下から選び、 \*\* を押す

- オート ………映像の種類に応じて自動的に制御されます。
- 手動…………手動で調整します。

#### **「手動」にしたとき**

- **(1) < ▶ で調整し、(※ )を押す** 
	- ●「0」で補正がオフになります。「10」で効果が最大にな ります。

#### **色解像度**

- 外部入力を選択した場合に設定できます。
- 色の周波数帯域を広げ、色をきめ細かく再現することができ ます。

#### 1 ▲·▼で以下から選び、※定 を押す

- ワイド …… 色の周波数帯域を広げることで、きめ細かな 色が再現されます。
- スタンダード···色の周波数帯域を抑えます。DVD再生時な どに垂直方向の色抜けが目立つ場合に、スタ ンダードに設定します。

#### <span id="page-158-1"></span>**ピュアダイレクト**

● HDMI機器から入力されるプログレッシブ映像をALL12 ビット4:4:4で映像処理し、素材が本来持っている情報 を最大限に引き出す機能です。放送波やインターレース信号 は高画質専用エンジンがALL12ビット4:4:4で映像処 理します。

#### 1 ▲▼で以下から選び、 \*\* を押す

- オン ……………… 入力される映像の情報を最大限に引き出 します。
- オフ ……………… 入力される映像に適した画質で映し出し ます。

#### <span id="page-158-0"></span>**プロ調整**

●「プロ調整」を選択して お を押すと、プロ調整のメニューが 表示されます。

#### 1 調整する項目を▲·▼で選び、※■ を押す

● 視聴する映像の種類および「映像メニュー」の設定によっ ては調整や設定ができない項目があります。

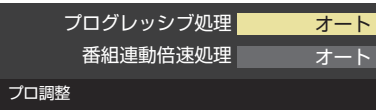

#### **❷**以降の手順で調整する

● 他の項目を調整する場合は、手順●から繰り返します。

#### **プログレッシブ処理**

● 24p/30pで制作されたインターレース方式の映像を2-3/ 2-2プルダウン処理する機能です。

#### 1 ▲▼で以下から選び、※定を押す

- オート ……… プルダウン処理が自動的に行われます。
- 標準··············通常のプルダウン処理が行われます。
- ビデオ………ビデオ処理が行われます。
- 24P ············ 24pで制作された映像に適した設定です。
- 30P ············ 30pで制作された映像に適した設定です。

#### **番組連動倍速処理**

● 番組のジャンルに連動した倍速処理を行います。

#### 1 ▲·▼で以下から選び、(kg) を押す

- オート …… 番組のジャンルに連動した倍速処理を自動で 行います。
- オフ………この機能は働きません。

#### **ヒストグラム表示**

- 映像のヒストグラムが表示されます。
- 表示を消すには、 \* を押します。

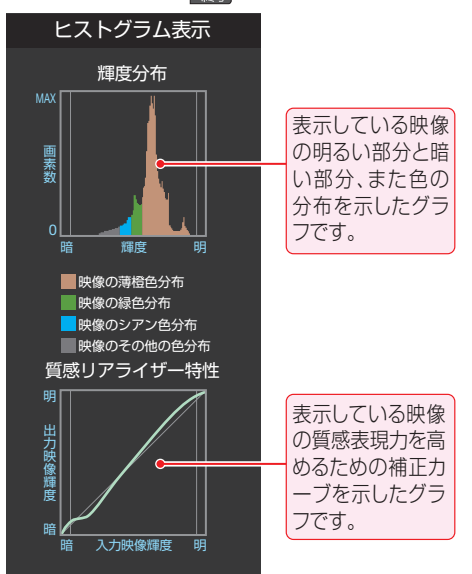

## お好みの映像に調整する っっき

#### <span id="page-159-2"></span>**お好み調整の初期化/映像調整の初期化**

●「お好み調整」、「映像調整」の内容を、お買い上げ時の設定· 調整に戻します。

#### **1 < ▶ で「はい」を選び、 ※ を押す**

#### **その他の映像設定**

●「映像設定」のメニューに表示されている「コンテンツモー ド」、「明るさ調整」、「バックライト」、「倍速モード」、「明るさ 検出」、「室内環境設定」は、項目を選択してから以下の手順で 設定します。

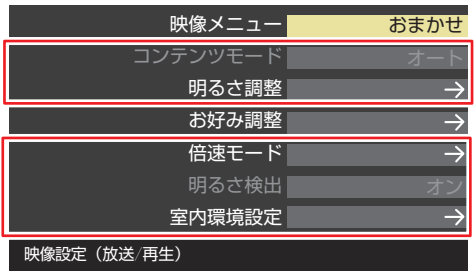

※「映像メニュー」が「写真」に設定されている場合はコンテンツ モードは「オート」になり、設定を変えることはできません。

#### <span id="page-159-0"></span>**コンテンツモード**

- HDMI入力からの映像のときに設定できます。
- 選択できる項目は、視聴している映像の種類や解像度によっ て異なります。

#### **「映像メニュー」が「ゲーム」、「モニター/PC」以外のとき**

● 選択できる項目は、視聴している映像の種類や解像度によっ て異なり、選択できない項目は表示されません。

#### 1 ▲▼で以下から選び、※定 を押す

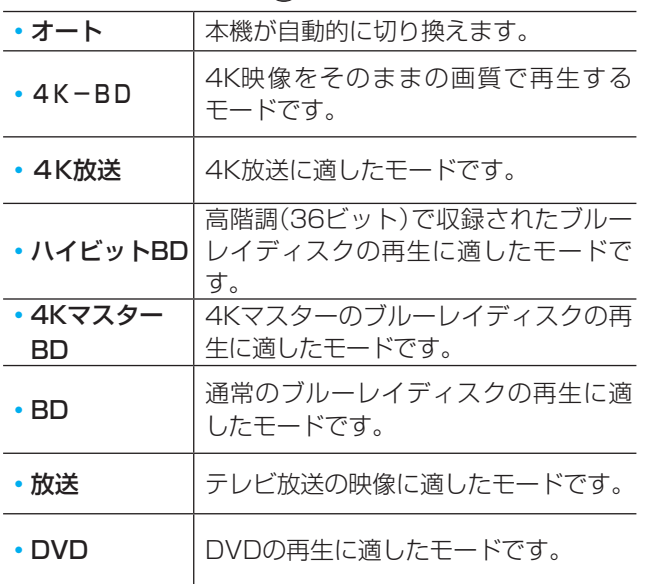

#### **「映像メニュー」が「ゲーム」のとき**

● 「映像メニュー |が「ゲーム |のときは、以下のモードから選び ます。

#### 1 ▲▼で以下から選び、 ※定 を押す

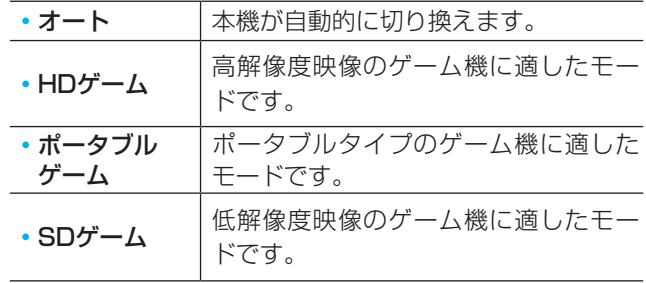

#### **「映像メニュー」が「モニター/PC」のとき**

●「映像メニュー|が「モニター/PC|のときは、以下のモード から選びます。

#### 1 ▲▼で以下から選び、<sup>(決定)</sup>を押す

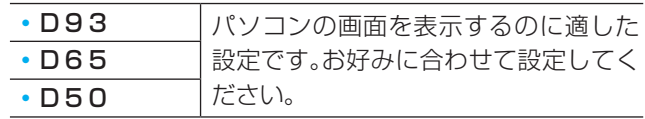

#### <span id="page-159-1"></span>**明るさ調整**

- この調整項目は、「明るさ検出」が「オン」に設定されていると きに表示されます。
- 明るさ検出機能によって自動調整される画面の明るさを調 整することができます。

#### **1 (焼) を押す**

#### **2 明るさを変えたいレベルを < ▶ で選び、▲ ▼で明るさ** を調整する

- 必要に応じて異なるレベルの調整を繰り返します。
- ■ を押すと、調整前のレベルに戻ります。
- あ を押すと、お買い上げ時の調整に戻ります。

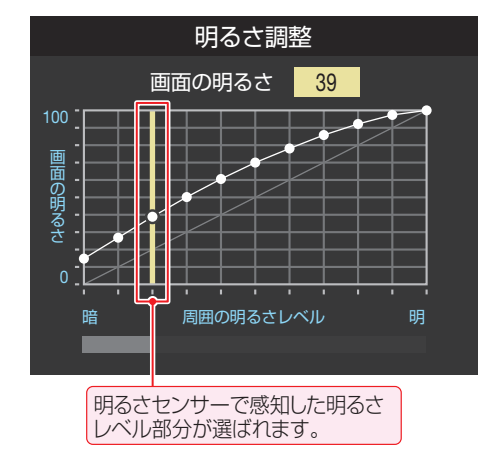

**<sup>3</sup>調整が終わったら、※2を押す** 

お知らせ

#### 「明るさ調整」と明るさセンサーについて

- 調整中に照明をつけるなど、周囲の明るさを変えた場合は、調整後に画面の明るさが変わらないことがあります。
- 明るさセンサーの近くに物を置いたり、ふさいだりすると、明るさセンサーが正しく動作しなくなることがあります。明るさセンサー の位置は「157をご覧ください。

#### **バックライト**

- この調整項目は、「明るさ検出」が「オフ」に設定されていると きに表示されます。
- お好みの見やすい画面の明るさに調整できます。

#### **14▶でお好みの明るさに調整し、※■を押す**

●「00<sup>|</sup>~「100|の範囲で調整できます。(調整値が大きく なるほど画面が明るくなります)

#### <span id="page-160-0"></span>**倍速モード**

- ●「映像メニュー」に合わせて倍速処理をします。
- ※ 映像メニューが「写真」のときは、設定できません。

#### 1 ▲▼で以下から選び、 お定 を押す

#### **「ピュアダイレクト」が「オン」のとき**

- インパルス·······バックライトを抑えて動きのある映像の 残像感を軽減します。
	- ※ このモードはバックライトを抑えるた め、画面が暗くなり、シーンによっては チラツキを感じる場合があります。
- オリジナル …… 補間映像の挿入は行わず、元の入力映像 をそのまま表示します。

#### **「ピュアダイレクト」が「オフ」のとき**

#### **「映像メニュー」が「ゲーム」、「モニター/PC」以外の場合**

- クリアスムーズ ····映画やアニメが最もなめらかな動きで 表示されます。
- スムーズ ………映画やアニメがなめらかな動きで表示 されます。
- フィルム ··········映画やアニメのオリジナルの動きを忠 実に再現します。
- インパルス ………···· バックライトを抑えて動きのある映像 の残像感を軽減します。
	- ※ このモードはバックライトを抑える ため、画面が暗くなり、シーンによっ てはチラツキを感じる場合がありま す。
- オフ ·················補間映像の挿入は行わず、元の入力映 像をそのまま表示します。

#### **「映像メニュー」が「モニター/PC」の場合**

#### ◦ モニターダイレクト

- ··········補間映像の挿入は行わず、元のソース 機器の映像をそのまま表示します。
- モニタースムーズ ··········補間映像を挿入することで倍速処理を 行い、ソース機器の映像をなめらかな

動きで表示します。

- モニターインパルス
	- ··········バックライトを抑えて動きのある映像 の残像感を軽減します。 ※ このモードはバックライトを抑えるた
		- め、画面が暗くなり、シーンによっては チラツキを感じる場合があります。

#### **「映像メニュー」が「ゲーム」の場合**

- ゲームダイレクト ··········補間映像の挿入は行わず、元のゲーム 映像をそのまま表示します。
- ゲームスムーズ ·······補間映像を挿入することで倍速処理を 行い、ソース機器の映像をなめらかな 動きで表示します。
- ゲームインパルス
	- ··········バックライトを抑えて動きのある映像 の残像感を軽減します。
		- ※ このモードはバックライトを抑えるた め、画面が暗くなり、シーンによっては チラツキを感じる場合があります。

#### <span id="page-160-1"></span>**明るさ検出**

- 明るさヤンサーで検出した周囲の明るさに応じて、画面の明 るさが自動で調整されます。
- ※「映像メニュー」が「おまかせ」に設定されている場合は「オ ン」になり、設定を変えることはできません。

#### ● ▲ ▼で以下から選び、 お定 を押す

- オン ………明るさ検出機能が働きます。
- オフ ………この機能は働きません。

## お好みの映像に調整する っつき

#### <span id="page-161-1"></span>**室内環境設定**

#### ● ▲·▼で「室内環境設定」を選び、※2 を押す

2 ▲▼で「照明の色」を選び、 お定を押す

#### 8 ◀▶で室内の照明の色を選び、※定を押す

- 電球色 ……雷球など、暖か味のある色の照明の場合に 選択します。
- 蛍光灯色····クールな白色の照明の場合に選択します。

#### **4 ▲▼で「外光設定」を選び、※定を押す**

- **6 <▶で「外光あり(通常)」または「外光なし」を選び、** ( 決定) を押す
	- 外光あり(通常)····· 日中、屋外から光がはいる場合に選 択します。
	- 外光なし ……………… 日中、屋外からはいる光が少なく、室 内照明を使用している場合に選択し ます。
		- ●「外光あり」に設定した場合、3で設定した照明の色と 外光に合わせた画質に自動調整されます。(この機能に はデジタル放送の時刻情報が利用されます)
		- ●「外光なし」に設定した場合、3で設定した照明の色に 合わせた画質に自動調整されます。

#### **6 ▲▼で「壁の色」を選び、※■ を押す**

#### **0**一覧の中から室内の壁の色に近い色を、▲▼·<トで 「外光設定」を選び、 おっ を押す

● テレビ背後の壁(テレビ視聴時に視野にはいる壁)の色 に近い色を選びます。

#### <span id="page-161-0"></span>**テレビの電源ランプを消灯する**

- テレビの視聴中に、電源ランプの明かりが気になる場合に設 定します。
- ※ テレビの状態を知りたい場合は、「点灯」(お買い上げ時の設 定)で使用することをおすすめします。

#### <mark>1</mark> <sup>■愛</sup> を押し、▲▼と <sup>快」</sup>で「機能設定」 ⇨「電源LED表示設定」に進む

## <mark>2</mark> ▲▼を押して「消灯」を選び、 <sup>(決)</sup> を押す

●「消灯」に設定すると、テレビの電源ランプが消灯し ます。次回電源を入れたときは、電源ランプが点灯 し、その後消灯します。

## <span id="page-162-1"></span>お好みの音声メニューを選ぶ

- 見る番組の種類に応じて、お好みの音声メニューを選ぶこと ができます。
- 音声メニューは、放送/再生の音声、各外部入力端子の音声、 音楽再生の音声でそれぞれ記憶させることができます。
- サブメニューの「スピーカー切換」が「テレビスピーカー」、 「外部スピーカー|以外のときは、「音声メニュー|は「--|と表 示され、操作できません。
- 「クリア音声」が「オン」のときは、「音声メニュー」は「--」と表 示され、操作できません。

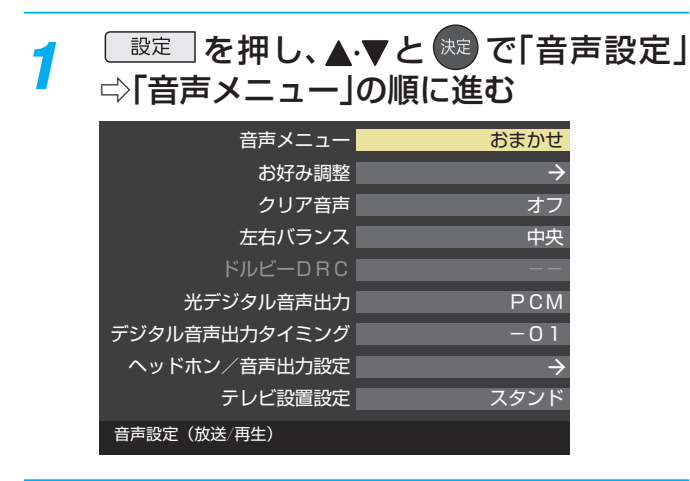

2 お好みの音声メニューを▲·▼で選び、<sup>映射</sup> を押す

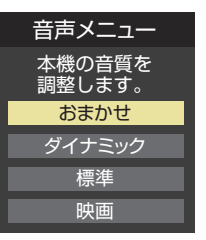

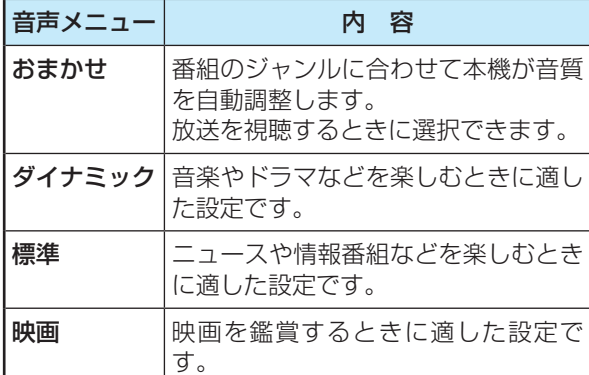

## <span id="page-162-0"></span>お好みの音声に調整する

| 設定 | を押し、▲·▼と <sup>(決定)</sup> で「音声設定」 ⇨「お好み調整」の順に進む

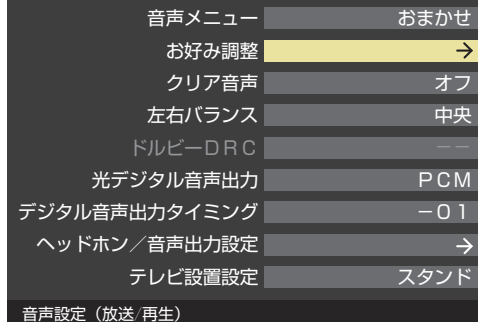

● 「音声メニュー」が「おまかせ」以外に設定されている ときは、「音声調整」に進みます。

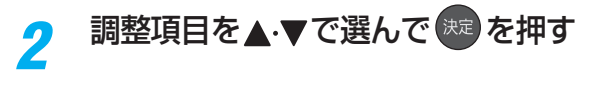

*3* 以下の手順でお好みの音声に調整する

#### **「お好み調整」や「音声調整」をした場合**

- 調整や設定をすると、そのときに選択していた「音声メ ニュー」に調整・設定状態が記憶され、「音声メニュー」の表示 に「:メモリー」が加わります。
- 調整・設定状態は、入力端子などの区分ごとに記憶されま す。たとえば、(放送/再生)の「ダイナミック:メモリー」と (HDMI1)の「ダイナミック:メモリー」は、異なる調整をし て記憶させることができます。

#### **イコライザー**

- ● イコライザーで、より詳細に音質を調整できます。
- **●調整する音域を < ▶で選び、▲▼でレベルを変える** 
	- 調整前の音に戻すには、 を押します。
	- ●お買い上げ時の調整に戻すには、 赤 を押します。

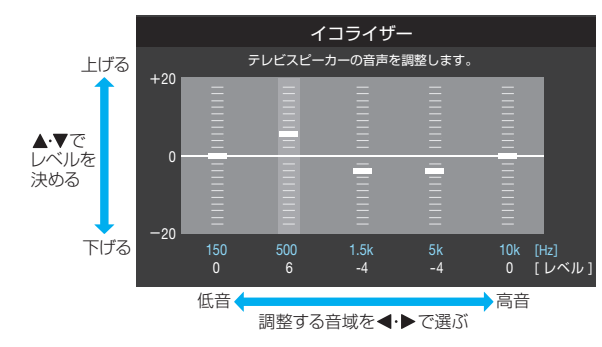

● 「音声メニュー」が「おまかせ |のときは、音域の選択が 「低」、「中」、「高」になります。

## お好みの音声に調整する っつき

#### **サラウンド**

- ステレオ音声に、広がりを持たせます。
- ※「音声メニュー」が「おまかせ」のときは、表示されません。
- ※「音声設定」の「クリア音声」が「オン」のときは、表示されませ  $h_{10}$
- ※音声多重放送の視聴時に、「主」または「副」「[50](#page-49-0) 了 を選んでい る場合は、効果が得られません。

#### **1 ▲▼でお好みの設定を選び、 (ktd) を押す**

- ライブサラウンド … ステレオ放送や、接続機器からのステ レオ信号で、左右への広がりが出ます。
- シネマサラウンド … ステレオ放送や、接続機器からのステ レオ信号で、左右への広がりに合わせ て、奥行き感も加わります。
- •オフ …………………… この機能は働きません。

#### **低音強調**

- 低音の強さを調整します。
- ※「音声設定」の「クリア音声」が「オン」のときは、表示されませ  $h_{1a}$

#### **1 ▲▼でお好みの設定を選び、 ※ を押す**

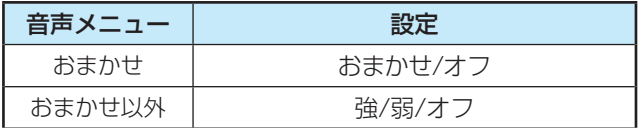

#### **オートボリューム**

- ● コンテンツの違いなどで生じる音量差を調整して、音声を聴 きやすくします。
- 1 ▲▼で以下から選び、 おや を押す
	- オン…·オートボリュームの機能が働きます。
	- オフ…この機能は働きません。

#### **お好み調整の初期化/音声調整の初期化**

● 「お好み調整」、「音声調整」の内容を、お買い上げ時の設定・ 調整に戻します。

#### **1 < ▶ で「はい」を選び、 ※ を押す**

#### **その他の音声調整・設定**

● 「音声設定 |のメニューに表示されている「左右バランス |、「ド ルビー DRC」、「光デジタル音声出力」、「デジタル音声出力タ イミング」、「ヘッドホン/音声出力設定」、「テレビ設置設定」 は、項目を選択したあと以下の手順で設定します。

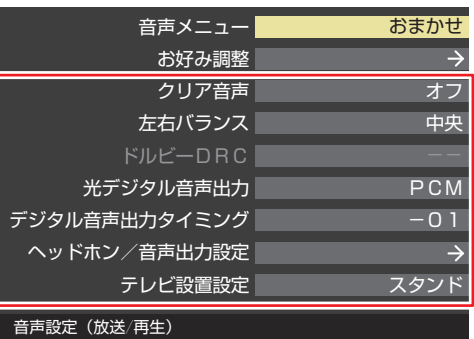

#### <span id="page-163-1"></span>**クリア音声**

● 人の声を強調して背景の音を抑え、声を聴きやすくします。

#### **14 ★で以下から選び、 お定を押す**

- オン···· クリア音声の機能が働きます。
- オフ…· この機能は働きません

#### <span id="page-163-2"></span>**左右バランス**

- スピーカー、ヘッドホンの左右の音量バランスを調整します。
- 1 < ▶ でお好みのバランスに調整し、 ※ を押す

#### <span id="page-163-3"></span>**ドルビー DRC**

- コンテンツの違いなどで生じる音量差を調整して、音声を聴 きやすくします。
- ·HDMI入力端子やホームネットワークに接続した機器から、 ドルビーデジタルやドルビーデジタルプラスで記録された コンテンツが入力された場合にだけ機能します。(機器から ドルビーデジタルやドルビーデジタルプラスの音声信号が 出力されるよう接続機器側で設定してください)

#### ●▲▼で以下から選び、 & を押す

- 強………音声レベルの補正効果が強く働きます。
- 弱········ 音声レベルの補正効果が弱く働きます。

#### <span id="page-163-0"></span>**光デジタル音声出力**

- 光デジタル音声出力端子から出力する音声信号の設定です。 「ARC優先」以外はARCからも同じ信号が出力されます。
- オーディオ機器が対応している音声信号については、オー ディオ機器の取扱説明書でご確認ください。
- オーディオ機器から音声が出ない場合は、「PCM |に設定し てください。
- ※ サブメニューの「スピーカー切換」が「シンクロドライブ」に 設定されている場合は「PCM」になり、設定を変えることは できません。

#### ❶▲▼で信号を選び、※■を押す

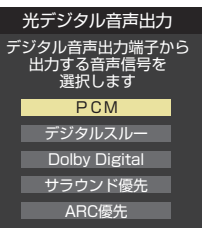

- PCM ······················· 常にリニアPCM信号が出力されます。 オーディオ機器がリニアPCM信号のみに対応してい る場合は、この設定にします。
- デジタルスルー ···· AACやドルビーデジタルがそのまま出力されます。
- Dolby Digital······ AACやドルビーデジタルプラスをドルビーデジタル に変換して出力します。

#### ◦ サラウンド優先 ····

コンテンツの音声信号がサラウンド音声(5.1chや 4.1chサラウンド音声など)の場合にそれらの信号 が出力されます。それ以外の場合はリニアPCM信号 が出力されます。オーディオ機器がAACのサラウン ド音声に対応している場合は、この設定にすること でサラウンド音声が楽しめます。

#### • ARC優<del>先 ···········</del>····

HDMI入力1にARC対応機器が接続されている場 合、その機器が対応している音声フォーマットを確 認して出力を自動的に変更します。この設定時にの みドルビーデジタルプラスをそのまま出力すること ができます。

- ドルビーデジタルプラスをARCから出力している 間は光デジタル音声出力が停止します。
- 非対応の音声フォーマットを対応と通知してくる ARC対応機器もあります。その場合、非対応音声 フォーマットの再生中は音が出なくなります。
- テレビから出力されるデジタル音声は、光デジタ ル音声出力設定を「PCM」以外に設定するとコン テンツによってはオーディオ機器(アンプなど)で 正常に再生できない形式があります。

お知らせ

- 光デジタル音声出力設定が「PCM」以外に設定されてい る場合で、MPEG-2 AAC音声の場合には、データ放送 の一部の音声(効果音など)が光デジタル音声出力端子 から出力されないことがあります。
- ビデオ入力を選択しているときは、光デジタル音声出力 端子からは設定にかかわらずリニアPCM信号が出力さ れます。
- HDMI入力の選択時に、HDMI入力端子が対応してい ない音声信号が入力された場合は、設定にかかわらず 光デジタル音声出力端子から信号は出力されません。 (HDMI入力端子が対応している音声信号については、 [114](#page-113-0)7 をご覧ください)

#### **デジタル音声出力タイミング**

● 光デジタル音声出力端子とARCから出力するデジタル音声 信号のタイミングを設定することができます。

#### ❶ ◀▶でお好みのタイミングに調整し、※ を押す

● 数値が小さくなるほど、音声を出力するタイミングが早くな ります。

お知らせ

● 映像の遅延が小さい場合、設定を変えても音声のタイミ ングは変わりません。

#### <span id="page-164-1"></span>**ヘッドホン/音声出力設定**

- ヘッドホン/音声出力端子の設定をします。
- 1 ▲▼で「ヘッドホン/音声出力設定」を選び、 お定 す
	- 以下、「出力設定」、「ヘッドホン出力設定」、「外部スピー カー出力設定」を設定します。

#### **出力設定**

- ●ヘッドホン/音声出力端子に接続する機器にあわせて設定 します。
- ※ヘッドホンで聴くときは、必ず「ヘッドホン」に設定してくだ さい。

#### ① ▲▼で以下から選び、 お定を押す

- ヘッドホン: ヘッドホン/音声出力端子にヘッドホンを接続する場合 に選択します。
- 外部スピーカー: ヘッドホン/音声出力端子に外部スピーカーに接続して いるアンプを接続する場合に選択します。

#### **ヘッドホン出力設定**

●「出力設定」で「ヘッドホン」を選んだときに設定します。

#### ① ▲▼で以下から選び、 ※ を押す

- 通常モード………ヘッドホン/音声出力端子にヘッドホ ンを接続すると、本機のスピーカーから の音が消え、ヘッドホンから音が聞こえ ます。
- 親切モード········· ヘッドホン/音声出力端子にヘッドホ ンを接続すると、本機のスピーカーと ヘッドホンの両方から音が聞こえます。

#### **外部スピーカー出力設定**

- ●「出力設定」で「外部スピーカー」を選んだときに設定します。
- ① ▲▼で以下から選び、※ を押す
	- ■定 ………………… ヘッドホン ∕音声出力端子から一定の 音量レベルで音声が出力されます。外部 接続機器で音量を調節してください。
	- 可変 ………………… ヘッドホン/音声出力端子からの音量 を本機のリモコンで調整することがで きます。

#### <span id="page-164-0"></span>**テレビ設置設定**

- 本機の設置状況に合わせた音質に設定します。
- **14·▼で「スタンド」または「壁掛け」を選ぶ**

## アンテナを調整する

#### <span id="page-165-0"></span>**電波の強さ(信号強度)を確認する BS・110度CS用アンテナの場合** ● テレビが全く映らない、または画面が乱れるなどの場合は、 *1* を押し、 <sup>と</sup> で「初期設定」 ⇨「アンテナ設定」⇨「BS・110度CSア 以下の手順でアンテナレベルを確認します。 **地上デジタル用アンテナの場合** ンテナレベル」の順に進む *1* を押し、 <sup>と</sup> で「初期設定」 ⇨「アンテナ設定」⇨「地上デジタルアン 2 **BS または CS で放送の種類を選ぶ** テナレベル」の順に進む  $\overline{\phantom{a}}$ <mark>3</mark> 腳でチャンネルを選ぶ 地上デジタルアンテナレベル BS・110度CSアンテナレベル ● 無料チャンネルまたは契約済チャンネルを選びます。 地上デジタルアッテネーター設定 オフ ● 信号強度が推奨範囲内になっているか、信号品質が BS·110度CSアンテナ電源供給 供給する 推奨数値以上になっているかを確認します。 アンテナ設定 **アンテナを調整する** 2 < トで「伝送チャンネル」を選ぶ ● アンテナレベルが不足している場合は、「アンテナレベル」の ● お住まいの地域の地上デジタル放送に使用されてい 画面を確認しながらアンテナの調整をします。 る伝送チャンネルを選びます。(お買い上げの販売店 ※ 高所での作業は危険です。アンテナの調整については、販 などにお聞きください) 売店にご相談ください。 ● ◆▶を押すたびに以下のように切り換わります。 VHF1~VHF12  $\leftrightarrow$  UHF13~UHF62  $\leftrightarrow$  CATV13~CATV63 *1* アンテナをゆっくり動かして、アンテナレ ベルの数値が最大となるように調整する ● 信号強度(○印の数値)が推奨範囲内になっている か、信号品質(○印の数値)が推奨の数値以上になっ ● アンテナレベルが増えると ↗ が表示され、 減ると ているかを確認します。 ↑ が表示されます。 ● 画面のアンテナレベルの最大値を参考に、アンテナ 推奨範囲の数値になっているか、確認します。 を固定したあとにレベル値が下がっていないことを 例 地上デジタルアンテナレベル 確認します。  $UHF27$ 伝送チャンネル <mark>"今</mark>地デジ 001 NHK総合1 ↓ 現在受信中のチャンネル アンテナを固定して、<sup>快定</sup>を押す 関東広  $\frac{1}{44}$  30~65 信号強度 現在 $\left(55$ <sup>低</sup> <sup>高</sup> (最大66) 30 65 ▼ 推奨43以上 現在 66 信号品質 低 4 3 高 (最大) 受<sup>信状態</sup>推奨以上の数値になっているか、確認します。

お知らせ

● アンテナレベルの信号強度の数値は、受信入力電力を換算したものです。

● アンテナレベルの信号品質の数値は、受信C/Nを換算したものです。(「受信C/N」とは放送電波と雑音電波の比を表すもので、電波の 品質を知るときの目安となります)

●「BS・110度CSアンテナ電源供給」を「供給する」に設定した場合でも、本機の電源が「切」または「待機」のときは、番組情報の取得中 や予約した番組の録画中、およびダウンロード中などの場合以外はアンテナ電源が供給されません。(BS・110度CSデジタル放送を 録画機器単独で録画するときなどは、録画機器からアンテナ電源を供給する必要があります)

#### **地上デジタルアッテネーター設定を変更する**

● 信号強度が高すぎて受信障害が発生している場合は、「地上 デジタルアッテネーター設定」を「オン」にします。 ● お買い上げ時は、「オフ」に設定されています。

<span id="page-166-1"></span>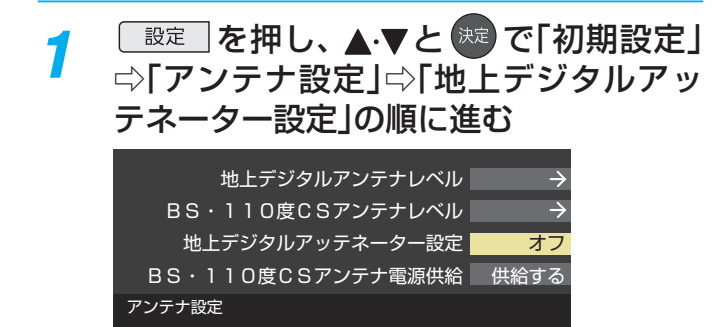

#### <mark>2</mark> ▲▼で「オン」または「オフ」を選び、<sup>(現)</sup> を押す

※「オン」または「オフ」に切り換えたとき、画面にブ ロックノイズなどの映像乱れや音声ノイズが発生す ることがあります。この映像乱れや音声ノイズはタ イムシフトマシン録画中の録画番組にも影響しま す。

#### **BS・110度CS用アンテナの電源供給の設定を変更する**

● BS・110度CS用アンテナは電源を必要とします。 ● お買い上げ時は、「供給する」に設定されています。 マンションなどで、他の機器からアンテナに電源が供給さ れているときは、「供給しない」に設定します。

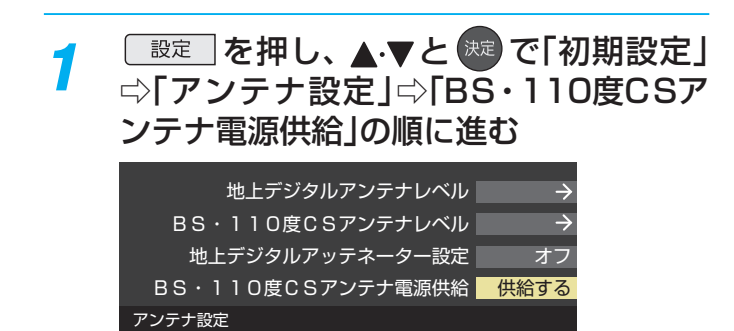

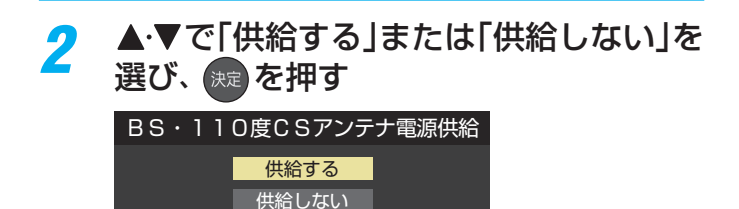

#### <span id="page-166-0"></span>**アンテナ線がショートしたとき**

- BS·110度CS用アンテナのレベル表示画面に「アンテナ 線がショートしています。」のメッセージが表示された場合 は、電源を切ってから電源プラグを抜き、ショートの原因を 取り除いてからもう一度電源を入れてアンテナレベル表示 の操作をしてください。
- マンションなどの共聴アンテナを使用しているときは、以 下のエラーメッセージは表示されず、「BS・110度CSアン テナ電源供給」の設定が「供給しない」に切り換わります。

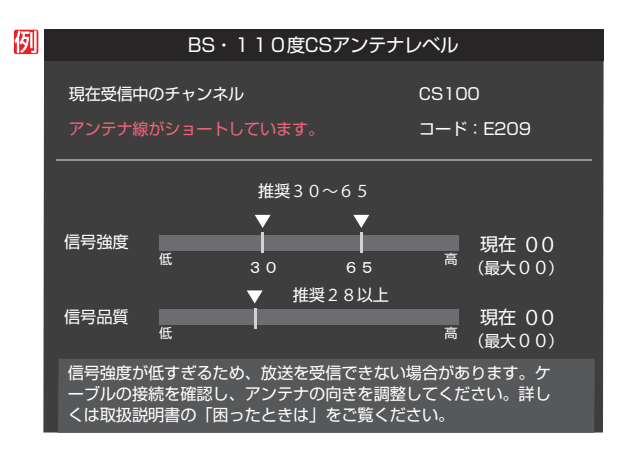

# チャンネルを追加したり設定を変更したりするとき

#### **地上デジタルチャンネルを自動で設定する**

● 地上デジタル放送には以下の3種類のチャンネル自動設定機能があります。

- 初期スキャン……「はじめての設定」の「① 地上デジタルチャンネル設定」で行われる「初期スキャン」だけをやり直すことがで きます。
- 再スキャン………放送局が増えたなど、放送チャンネルに変更があったときに、ワンタッチ選局ボタンに設定できます。
- 自動スキャン……本機の電源が「切」や「待機」のときに自動的に探し、変更されたチャンネルがあればワンタッチ選局ボタン に自動で設定されます。

※初期スキャンをしていないと、再スキャンや自動スキャンはできません。

#### <span id="page-167-0"></span>**初期スキャンをするとき**

● 受信可能なチャンネルを本機が探し、ワンタッチ選局ボタ ン(「1]~[12])に放送の運用規定に基づいて設定します。

<mark>1</mark> └─<sup>設定</sup>│を押し、▲•▼と <sup>(映)</sup> で「初期設定」<br>*1 ⇨*「チャンネル設定」⇨「地上デジタル自動 設定」⇨「初期スキャン」の順に進む

● 画面の説明をよくお読みください。

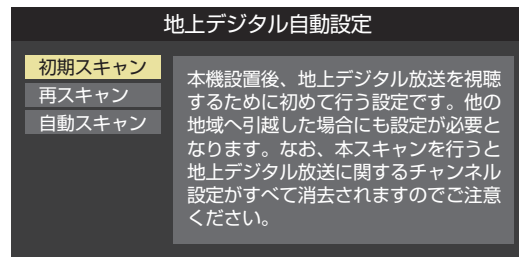

お住まいの地方を▲·▼·**→·** で選び、<sup>(決定</sup> を押す

#### *3* お住まいの都道府県または地域を ▲▼ → → で選び、 お定を押す

● 下図の画面が表示された場合は「データ放送用メモ リーの割当て」「[172](#page-172-1)7 をしてください。

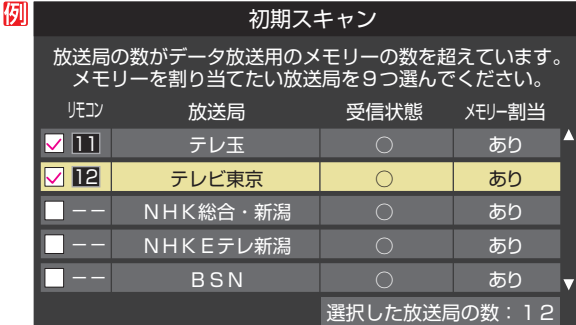

*4* 初期スキャン終了の画面が表示されたら、 ◀▶で「はい」を選んで おっを押す

設定内容を確認したら、 お定 を押す

#### <span id="page-167-1"></span>**再スキャンをするとき**

● 新たに放送局が開局してチャンネルが増えた場合など、放 送に変更があった場合は、「再スキャン」をすればチャンネル を追加設定することができます。

| <del>「 設定</del> │ を押し、▲ ▼と <sup>(決定)</sup> で「初期設定」<br>⇨「チャンネル設定」⇨「地上デジタル自<br> 動設定  ☆  再スキャン  の順に進む                                                                                                    |
|----------------------------------------------------------------------------------------------------|
| @NAZAGAZZZZZZZZZZZZZNZA <del>41</del> 42 02<br>$\leftarrow$ $\leftarrow$ |

● データ放送用のメモリー割当画面(左記手順*3* 参照) が表示された場合は[172](#page-172-1)7 をご覧ください。

- <mark>2</mark> 下図の画面が表示されたら、▲·▼でどち らかを選び、 決定 を押す
	- 画面の説明を読んで、11~12 への設定方法を選 びます。

すべて設定し直す 現在の設定に追加する 放送局をワンタッチ選局用ボタン(1~12)に設定します。 設定方法を選んでください。 再スキャン

現在の設定を変更することなく、新たな放送局を追加します。 ただし、放送の運用規定によっては設定が変更される場合が あります。

*3* 再スキャン終了の画面が表示されたら、 ◀▶で「はい」を選んで 快定 を押す

設定内容を確認したら、 お定 を押す **自動スキャンの設定を変えるとき**

- お買い上げ時は「自動スキャンする」に設定されています。 チャンネル設定の内容が自動変更されないようにする場合 は、「自動スキャンしない」に設定してください。
- <mark>1</mark> <u>鷗建</u> を押し、▲ ▼と <sup>(魏)</sup> で「初期設定」<br>*1 ⇨*「チャンネル設定」⇨「地上デジタル自動 設定」⇨「自動スキャン」の順に進む
- 2 ▲▼で「自動スキャンする」または「自動 スキャンしない」を選び、 お定を押す

#### **チャンネルをお好みに手動で設定する**

- ●お好みで、リモコンのワンタッチ選局ボタン(1)→12)で選局するチャンネルを変更したり、空いているワンタッチ選局ボ タンに設定を追加したりすることができます。
- はじめて地上デジタル放送のチャンネル設定をする場合は、前ページの「初期スキャン」をしてください。「初期スキャン」をして いない状態では「チャンネルボタン設定」はできません。
- *1* を押し、 <sup>と</sup> で「初期設定」 ⇨「チャンネル設定」⇨「チャンネルボタ ン設定」の順に進む
	- 放送の種類を選択する画面が表示されます。
- <mark>2</mark> 設定するデジタル放送の種類を▲·▼で選 び、決定)を押す
- <mark>2</mark> 設定するボタン(<u>1コ~[12</u>])の番号を ▲▼で選び、 おっを押す

● 図は手順2 で「地上デジタル」を選んだ場合の例です。

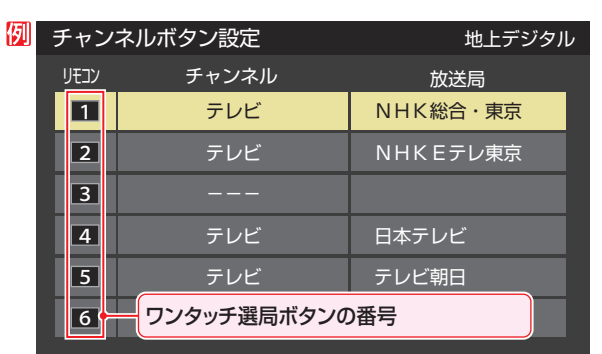

● 地上デジタル以外の放送の場合は、リモコン列の左 にグループ列が表示されます。 グループのA、B(BSデジタル放送)、A ~ F(110度 CS)は選局ガイドのグループになります。 グループAはワンタッチ選局ボタンになります。

#### ▲▼で「チャンネル」を選び、<
◆ で受信 チャンネルなどを選ぶ

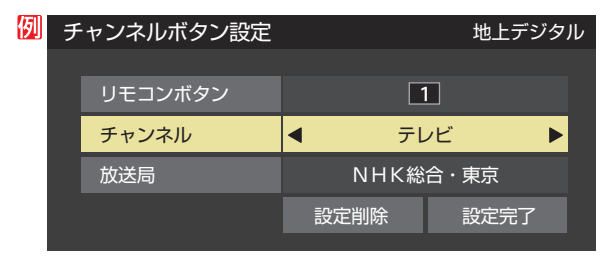

- ◆▶を押すと次のように切り換わります。
	- →「テレビ」←→「データ」← →地デジのチャンネルを順に選択 ← •「地上デジタル」の場合 ►「テレビ」←►「ラジオ」←<del>▶</del>「データ」・ •「BS」の場合
	- **→BSデジタルのチャンネルを順に選択 ←**
	- ・「110度CS」の場合は放送メディア(テレビ/ラジ オ/データ)の指定はできません。
	- ← 本理し続ければ、チャンネルを速く切り換え ることができます。

#### **放送メディアを選んだ場合**

- 放送メディア(テレビまたはデータまたはラジオ)を 選んだ場合は、同じ放送局の複数のテレビ放送チャ ンネルまたは複数のデータ放送チャンネルまたは複 数のラジオ放送チャンネルが、手順*3* で選んだ番号の ボタンにまとめて設定されます。
- 以下の操作で放送局名を設定します。
- **14 本マで「放送局」を選ぶ**
- <sup>2</sup>設定したい放送局名を<トで選ぶ
- 例 手順*2* で「地上デジタル」を選び、 手順*3* で「6」を選び、ここで「テレビ」を選んで「放送 局」を「TBS」に設定すると、地上デジタル放送視聴時 の操作で 6 を押すたびに、「TBS|の「テレビ」チャ ンネルが順次に選局できます。

#### **チャンネルを選んだ場合**

- 手順*3* で選んだ番号のボタンに、ここで選んだチャン ネルだけが設定されます。
- ※「放送局」の欄には選んだチャンネルの放送局名が表 示されます(放送局名を変えることはできません)。
- 例 手順*2* で「地上デジタル」を選び、 手順*3* で「6」を選び、ここで「地デジ061」を選ぶと、 地上デジタル放送視聴時の操作で 6 を押したとき に061チャンネルだけが選局できます。

#### <mark>5</mark> 設定が終わったら▲▼·**イ·**▶で「設定完 了」を選び、 お定 を押す

- ※「設定削除」を選ぶと、そのボタンの設定を削除する ことができます。(「チャンネル」の欄が「---」の表 示になります)
- 他のボタンの設定も変更する場合は、手順3~5を 繰り返します。

#### **110度CS放送のチャンネルを簡単に設定する**

- 手順2、3 で以下の操作をすると、簡単にチャンネル を設定することができます。
- **❶**手順*2* で、「110度CS」を選び、[決定]を押す
- **2チャンネルボタン設定画面(手順3)で 緑 を** 押す
- 8 ▲·▼で登録したいチャンネルを選び、※2 を押 す

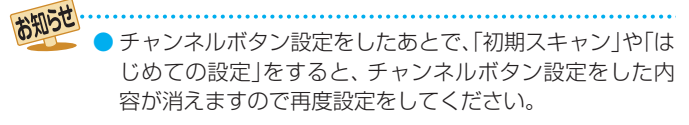

# チャンネルを追加したり設定を変更したりするとき っっき

- 選んだチャンネルは、登録されていないボタンで数 字が小さいボタンに登録されます。
- ボタンが登録されているチャンネルを選んだときは、 登録が解除されます。

#### **視聴しないチャンネルをスキップする**

- 秘』で選局するときに、視聴しないチャンネルを飛ばすこと ができます。
- 「スキップ」に設定したチャンネルは番組表|887 に表示さ れません。また、番組検索 [42](#page-42-0) 了の対象になりません。
- **| 設定 | を押し、▲▼と <sup>(決定</sup>)で「初期設定」** ⇨「チャンネルスルミ」⇨ 定定」 ⇒ 「チャンネルス キップ設定」の順に進む

● 放送の種類を選択する画面が表示されます。

<mark>2</mark> 設定する放送の種類を▲ ▼で選び、 <sup>決定</sup>を 押す

#### *3* スキップ設定を変更したいチャンネルを ▲▼で選び、 決定 を押す

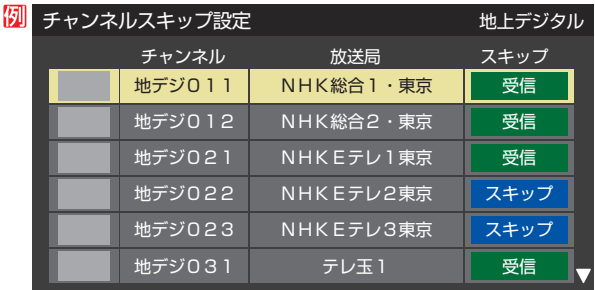

手順*2* で「地上デジタル」を選んだ場合

- <sup>(波)</sup>を押すたびに「受信」⇔「スキップ」と交互に切り 換わります。
- 放送メディア(テレビ/ラジオ/データ)を変えると きは 青 を押します。
- 他のチャンネルの設定をする場合は、手順*3* の操作 を繰り返します。(違う放送のチャンネルを設定する 場合は を押し、手順*2* からの操作を繰り返しま す)

#### <span id="page-169-0"></span>**チャンネル設定を最初の状態に戻すには**

- すべてのチャンネル設定をお買い上げ時の状態に戻すこと ができます。
- チャンネル設定をお買い上げ時の状態に戻すと、地上デジ タル放送は受信できません。受信するには、「初期スキャン」 [168](#page-167-0)7 をしてください。
- •この操作をしても、「データ放送用メモリーの割当て」「[172](#page-172-1)3 や、双方向サービスの利用で本機に記憶された住所・氏名、 ポイント数などの利用者個人の情報はそのままです。
- *1* を押し、 <sup>と</sup> で「初期設定」 ⇨「チャンネル設定」⇨「チャンネル設定 の初期化」の順に進む

● 確認画面が表示されます。

<mark>2</mark> < ▶で「はい」を選び、 ※ を押す

- チャンネルスキップ設定について
	- ●「チャンネルボタン設定」をしたチャンネルは、自動的に「受信」に設定されます。
	- 放送局の代表チャンネルを「スキップ」に設定すると、その放送局の代表チャンネル以外のチャンネルもスキップされます。代表チャ ンネル以外のチャンネルを「スキップ」に設定した場合は、代表チャンネルは選局できます。

お知らせ

## <span id="page-170-0"></span>-タ放送の設定をする

#### **郵便番号と地域を設定する**

- お住まいの地域に応じたデータ放送や緊急警報放送などを 視聴するための設定です。
- ●「はじめての設定」で設定した状態から変更したいときに以 下の操作をします。
- *1* を押し、 <sup>と</sup> で「初期設定」 ⇨「データ放送設定」⇨「郵便番号と地域 の設定」の順に進む ● 郵便番号の入力画面が表示されます。 2 お住まいの地域の郵便番号を 1 ~ 10 (0) で入力し、 決定を押す ● 上3ケタを入力して(※ )を押すと、残り4ケタは自動 的に「0」が入力されます。 例 郵便番号と地域の設定 お住まいの地域の郵便番号を入力してください。  $0.5 - 0.0$   $2.3$ 
	- **該当する地方を▲▼ 4·▶で選び、 ※ を** 押す
		- ●「設定しない」を選んだ場合は、これで終わりです。
		- 該当する地域を▲·▼·<•▶で選び、<sup>(洗)</sup>を 押す
			- 伊豆、小笠原諸島地域の方は「東京都島部」を選んで ください。
			- 南西諸島の鹿児島県地域の方は「鹿児島県島部」を選 んでください。

#### **災害発生時に文字情報を表示させる**

- デジタル放送には文字スーパー表示機能があり、災害時の 速報などに使用されます。複数言語の文字スーパーに対応 した番組の場合には、表示する言語を選択することができ ます。
- お買い上げ時は、文字スーパーが日本語優先で表示される ように設定されています。
- *1* を押し、 <sup>と</sup> で「初期設定」 ⇨「データ放送設定」⇨「文字スーパー表 示設定」の順に進む
	- ●「文字スーパー表示設定」の画面が表示されます。

### <mark>ク ▲ ▼</mark>で「表示する」を選び、 <sup>®®</sup> を押す

- ●「表示しない」を選んだ場合、操作はこれで終わりで す。
- **優先する言語を▲▼ <→ で選び、 ※2 を** 押す

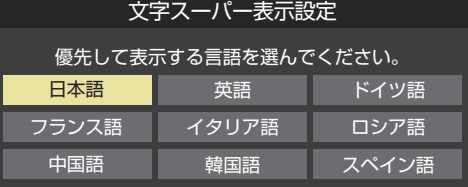

#### **ルート証明書の番号を確認する**

- 地上デジタル放送の双方向サービスで、本機と接続するサー バーの認証をする際に使用されるルート証明書の番号を確認 することができます。
- ●ルート証明書は地上デジタル放送で放送局から送られます。

*1* を押し、 <sup>と</sup> で「初期設定」 ⇨「データ放送設定」⇨「ルート証明書番 号」の順に進む

●ルート証明書番号のリストが表示されます。

ルート証明書番号を確認し、 <sup>(決)</sup> を押す

田語 •ト証明書 サーバーを認証する第三者機関(認証局)を証明するものです。この証明書をもとにして、「サーバ証明書」のデジタル 署名を検証し、「サーバ証明書」が信頼できることを確認します。 ■ 郵便番号と地域の設定について ● データ放送を視聴している状態で設定を変更した場合、放送によっては、設定終了後そのままの状態では設定内容は反映されませ

- ん。設定終了後に再度データ放送を選局してください。
- 文字スーパー表示の設定について
- 設定した言語の文字スーパーがあるときは、その言語で表示されます。設定した言語が視聴している放送にない場合は、その放送 に従って表示されます。
- ●「 表示しない」を選択した場合でも、災害時などの速報は、放送局指定により放送受信時に強制表示することがあります。

## データ放送用メモリーの割当画面が表示されたら

●「はじめての設定」の「地上デジタルチャンネル設定」や、「初 期スキャン」「[168](#page-167-1)3 の手順3、「再スキャン」「1683 の手順1 でデータ放送用メモリーの割当画面が表示された場合は、 以下の手順で設定します。

#### ■ 個人の情報とデータ放送用メモリーの割当てについて

● 地上デジタル放送では、放送局ごとに視聴者個人の情報 (たとえば、視聴ポイント数など)を利用したサービスが 行われる場合があり、本機はその情報を放送局ごとに本 機内のデータ放送用メモリーに記憶しています。

通常、メモリーは足りていますが、たとえば、引越しを した場合で、以前受信していた放送局の設定が残ってい たときなどには、放送局の数が本機のメモリーの数を超 えてしまうことがあります。

その場合には、初期スキャン時などに、データ放送用メ モリーの割当画面(下の手順*1* の画面)が表示されますの で、以下の操作でメモリーを割り当てる放送局を設定し てください。

● メモリーを割り当てなかった放送局については、個人の 情報がすべて消去されますのでご注意ください。

#### メモリーを割り当てる放送局を▲·▼で選 び、 決定】を押す

- 選んだ放送局にチェックマーク√がつきます。 もう一度 ※ を押すと、指定が取り消されます。
- ワンタッチ選局ボタン( $\hat{[1]} \sim$  $\hat{[12]}$ )に設定されてい る放送局については、メモリーが割り当てられるよ うに自動的に設定されています。設定を取り消すこ とはできません。
- このあと、手順*2*~*4* の操作をすると、メモリー割当 ての指定をしなかった放送局の個人の情報はすべて 消去されます。

消去された情報は元に戻すことはできませんのでご 注意ください。

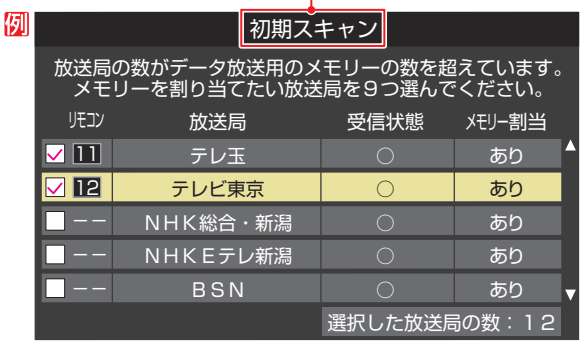

設定の場面によって名称が変わります。

*2* 手順*<sup>1</sup>* を繰り返し、九つの指定をする  $\begin{bmatrix} \bullet & 1 \end{bmatrix}$ については自動的に設定されます。それ らを除いた九つを指定します。

#### 3 ▶を押す

- 手順4の画面になります。(確認メッセージが表示さ れます)
- 九つよりも多い場合や少ない場合には、その旨の メッセージが表示されます。

を押したあと、手順*1* ~*2* の操作で九つの指定を してください。

#### <mark>4</mark> → で「はい」を選び、 ※ を押す

● 指定した放送局についてデータ放送用メモリーが割 り当てられ、ここでの設定をする前の場面に自動的 に戻ります。

指定以外の放送局の個人情報はすべて消去されま す。

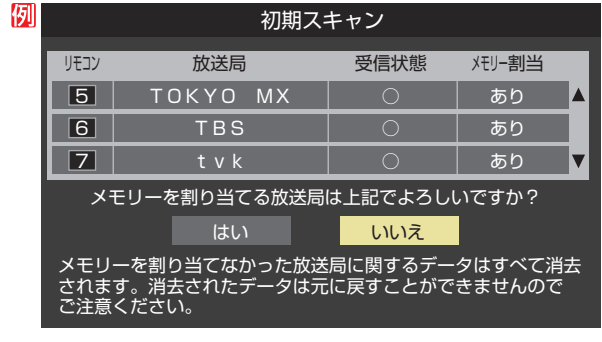

- *5* このページの設定をする前の操作を続ける
	- ●「初期スキャン」の場合 「初期スキャン」「[168](#page-167-0)3 の手順4へ
	- ●「再スキャン」の場合 「再スキャン」[168](#page-167-1)7 の手順2へ

## <span id="page-172-1"></span>視聴できる番組を制限する

#### <span id="page-172-0"></span>**制限するために暗証番号を設定する**

- 暗証番号は、インターネット利用時の閲覧制限機能を使用し たり、視聴年齢制限のある番組を見たりするときに必要です。
- 暗証番号を設定した場合には、暗証番号の変更・削除および 「設定の初期化」「[176](#page-175-0)7 をするときにも暗証番号の入力が必要 になります。
	- 暗証番号を忘れないようにご注意ください。暗証番 号を忘れた場合は、裏表紙に記載の「東芝テレビご 相談センター」にご連絡ください。
		- ※ 必要としない場合は、登録しないことをおすすめし ます。
- *1* を押し、 <sup>と</sup> で「機能設定」 ⇨「放送・インターネット制限設定」⇨「暗 証番号設定」の順に進む
	- 暗証番号の入力画面が表示されます。
- *2* 暗証番号を変更する場合は、変更前の暗 証番号を 1 ~ 10 心で入力する
	- 新規設定の場合、この手順はありません。
	- 登録したい暗証番号を 1~10cc で入 力する
		- 間違えて入力した場合は、<を押し、もう一度入力 します。
		- 入力した数字は画面には「\*」で表示されます。

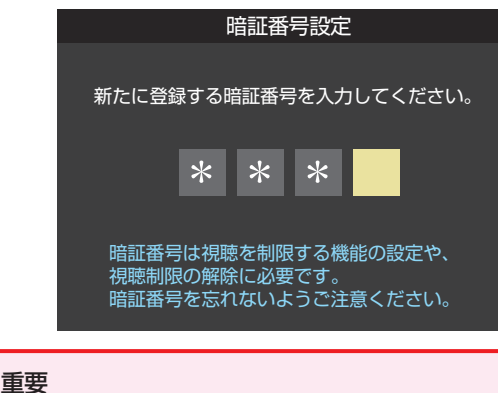

- 登録した暗証番号はメモするなどして、なくさないように保 管してください。
- $\boxed{1}$ ~ $\boxed{10}$ <sub>(0)</sub>でもう一度同じ暗証番号を 入力する
- 確認画面で <sup>(決定)</sup> を押す

#### **暗証番号を削除するとき**

- *1* を押し、 <sup>と</sup> で「機能設定」 ⇨「放送・インターネット制限設定」⇨「暗 証番号削除」の順に進む
	- 暗証番号の入力画面になります。
- <mark>2</mark> 1 ~10 <sub>o</sub>で暗証番号を入力する
- <mark>?</mark> 確認画面で、 イトで「はい」を選び、<sup>決定</sup>を 押す

#### **番組の視聴を制限する**

- デジタル放送では番組ごとに視聴年齢が設定されている場 合があります。視聴年齢制限のある番組を見るには設定が 必要です。
- お買い上げ時には、番組の視聴制限は設定されていません。
- 暗証番号を設定していない場合は、先に暗証番号を設定し ます。
- *1* を押し、 <sup>と</sup> で「機能設定」 ⇨「放送・インターネット制限設定」⇨「放 送視聴制限設定」の順に進む
	- 暗証番号の入力画面になります。
- <mark>2</mark> 1 ~10 <sub>o</sub>で暗証番号を入力する

## <mark>-3</mark> → >で年齢を設定し、<sup>快適</sup>を押す

- 設定できる年齢は、4歳から20歳までです。
- 視聴年齢制限機能を使わない場合は、「20歳(制限し ない)」に設定します。

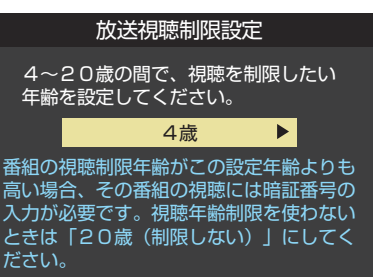

- 調整 **173** |・設定をする
- 視聴時の動作および必要な操作は以下のとおりです。

#### **番組の制限年齢が設定した年齢よりも上の場合**

- メッセージが表示されます。
- $\bullet$   $\stackrel{\text{\tiny{\textsf{(}}}}{\text{\tiny{\textsf{}}}}$ を押し、 $\stackrel{\text{\tiny{\textsf{(}}}}{\text{\tiny{\textsf{1}}}}\text{\tiny{\textsf{2}}} \sim \stackrel{\text{\tiny{\textsf{(}}}}{\text{\tiny{\textsf{1}}} \text{\tiny{\textsf{0}}}}\text{\tiny{\textsf{1}}}$ ので暗証番号を入力します。

#### **視聴年齢制限が設定されていない場合**

- 視聴年齢制限のある番組を見ることはできません。
- おきつを押し、設定が必要な項目を設定します。

## 視聴できる番組を制限する つづき

#### <span id="page-173-0"></span>**インターネットの利用を制限する**

- ネットワークサービスを使用する際に、青少年を有害サイトから保護することを意図した以下の閲覧制限機能を使用すること ができます。
- 「レグザ版あんしんねっと |のフィルタリングによるアクセス制限(プロキシ制限機能)と、アクセス先にかかわらずブラウザ起 動時にパスワードで利用を制限する機能(パスワードロック機能)の2種類があります。
- 暗証番号を設定していない場合は、先に前ページの手順で暗証番号を設定します。

#### **レグザ版あんしんねっと設定(プロキシ制限機能)**

● 閲覧できるサイトを制限することができます。

- *1* を押し、 <sup>と</sup> で「機能設定」 ⇨「放送・インターネット制限設定」⇨「イ ンターネット制限設定」の順に進む ● 暗証番号の入力画面になります。
- <mark>2</mark> 1 ~10 <sub>(0)</sub>で暗証番号を入力する
- ▲·▼で「レグザ版あんしんねっと設定」を 選び、(株理)を押す
- ▲•▼で「レグザ版あんしんねっと」を選び、 **课法】を押す**
- <mark>5</mark> ▲▼で「使用する」または「使用しない」を 選び、 快定 を押す
	- ●「使用しない」に設定した場合は、 ※ を押します。
- *6* 「ご利用上の注意」を読み、同意する場合 は イトで「はい」を選んで おっを押す
	- ●「いいえ」を選択した場合は、 。 を押します。

<mark>7</mark> ▲·▼で「閲覧設定」を選び、<sup>快定</sup>を押す

## <mark>8</mark> 制限するレベルを▲·▼で選び、<sup>快力</sup>を押す

- 設定するレベルに応じて、それぞれ以下のサイトの 閲覧が制限されます。
- 小学生以下 ·····有害サイト、ウェブメール、掲示板、 チャット、ブログ、ショッピング
- 中学生…………有害サイト、 ウェブメール、 掲示板、 チャット
- 高校生·············有害サイトのみ
- 大人……………フィッシング詐欺サイトのみ
- ※ インターネットの利用時に、パスワードを使って一 時的に閲覧設定を「大人」に変更することができま す。詳しくは、「一時的に閲覧制限を変更するとき」 [145](#page-144-2)7 をご覧ください。

#### **「レグザ版あんしんねっと」について**

「レグザ版あんしんねっと」はYahoo! JAPANが運営する 「Yahoo!あんしんねっと」のフィルタリング用URLデータベー スを使用したサービスです。 有害サイトの判定にあたっては、利用者がリクエストしたURL

情報がYahoo! JAPANに送付されることをあらかじめご了承 ください。(Yahoo! JAPANのプライバシーの考え方について は、http://privacy.yahoo.co.jp/ をご参照ください) ※ 本サービスは予告なく変更・終了する場合があります。

#### **ネットワークサービス制限設定(パスワードロック機能)**

- ネットワークサービスを使用する際に、暗証番号の入力が必 要となるように設定することができます。
- $2$  **1 を押し、▲▼と 第 で「機能設定」** ⇨「放送・インターネット制限設定」⇨「イ ンターネット制限設定」の順に進む
	- 暗証番号の入力画面になります。
- 2 1 ~ 10 0 c暗証番号を入力する
- <mark>3</mark> ▲▼で「ネットワークサービス制限設定」 を選び、 決定を押す

#### *4* ▲▼で「制限する」または「制限しない」を 選び、 快道を押す

- 制限する·········ネットワークサービスを起動したと きに、暗証番号の入力が必要です。
- 制限しない ·····暗証番号入力は不要です。

<span id="page-174-1"></span><span id="page-174-0"></span>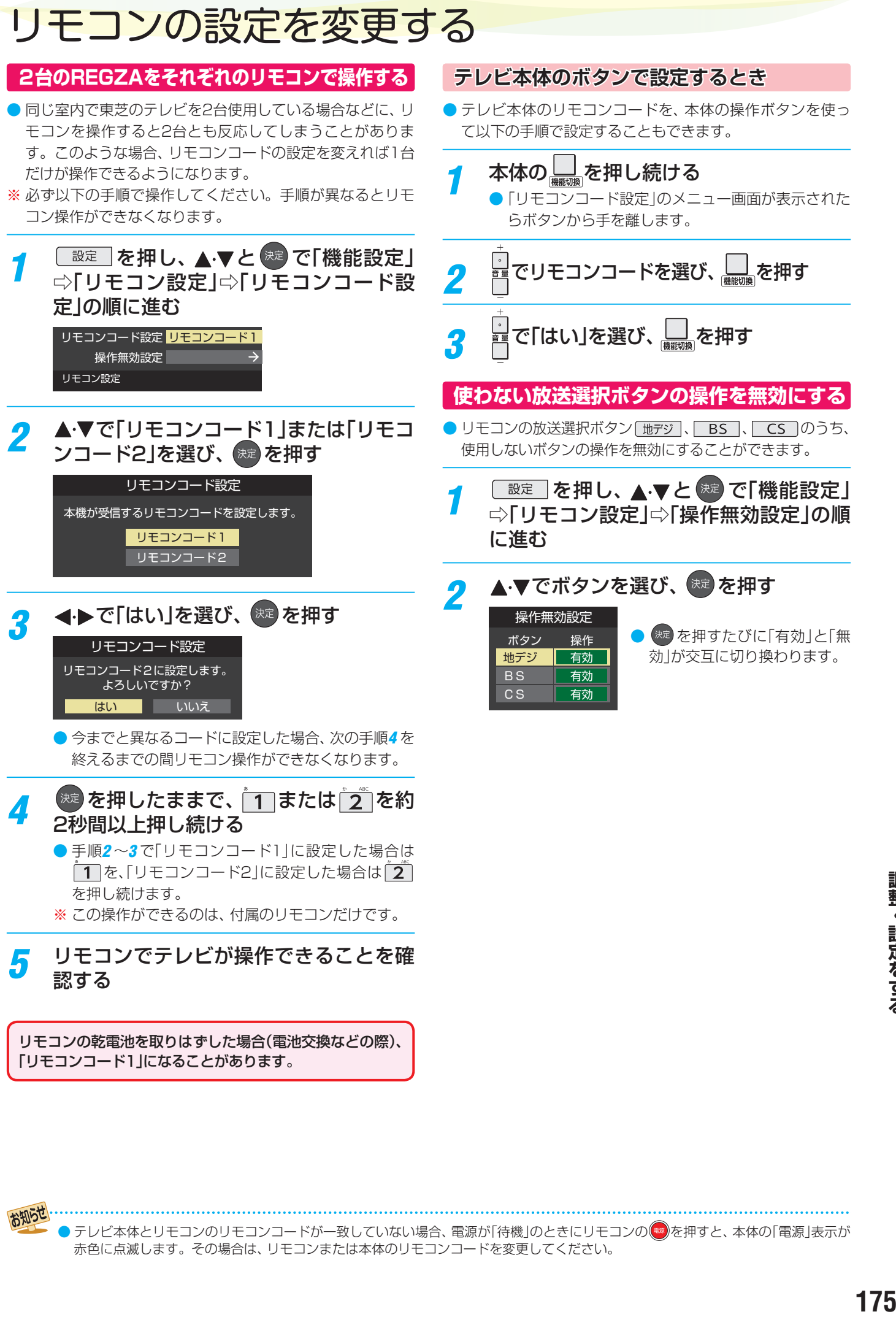

リモコンの乾電池を取りはずした場合(電池交換などの際)、 「リモコンコード1」になることがあります。

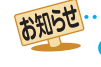

● テレビ本体とリモコンのリモコンコードが一致していない場合、電源が「待機」のときにリモコンの ◎ を押すと、 本体の「電源」表示が 赤色に点滅します。その場合は、リモコンまたは本体のリモコンコードを変更してください。

## <span id="page-175-0"></span>お買い上げ時の設定に戻すには(設定内容を初期化するには)

● お買い上げ時の設定(工場出荷設定)に戻す方法は3種類あります。目的に合わせて操作してください。

※ 初期化をすると初期化前の状態に戻すことはできませんのでご注意ください。

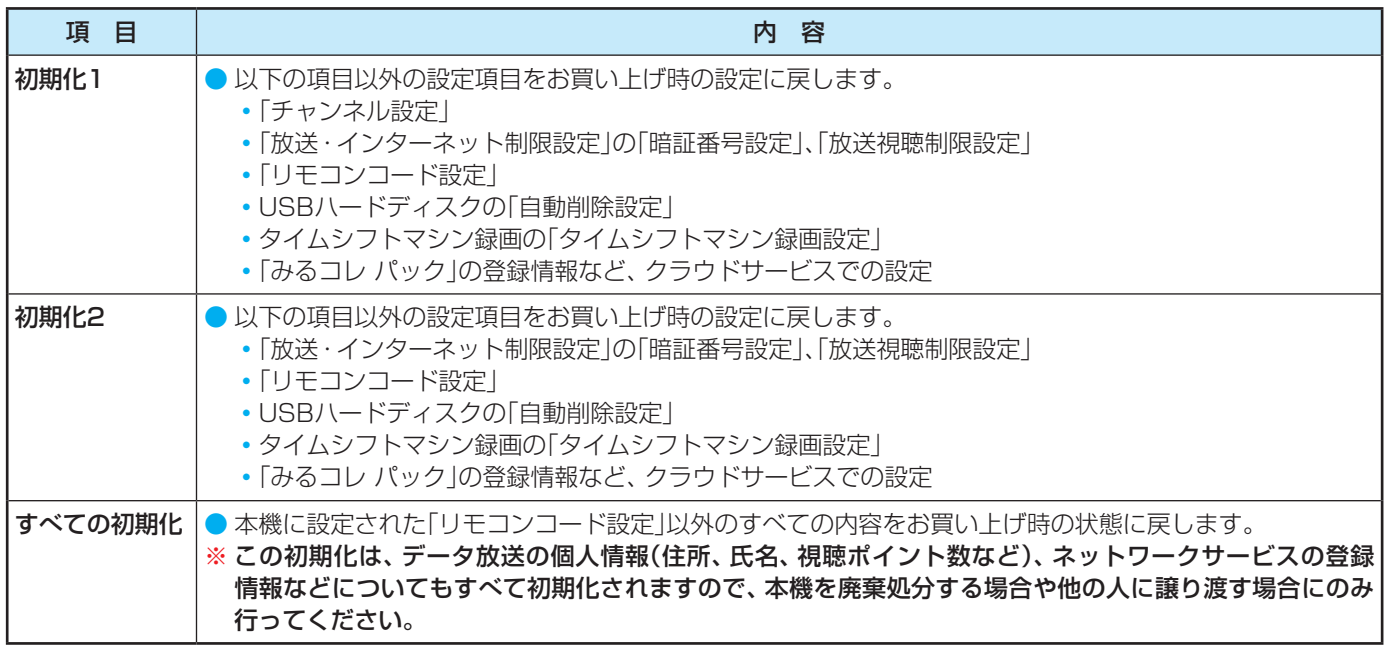

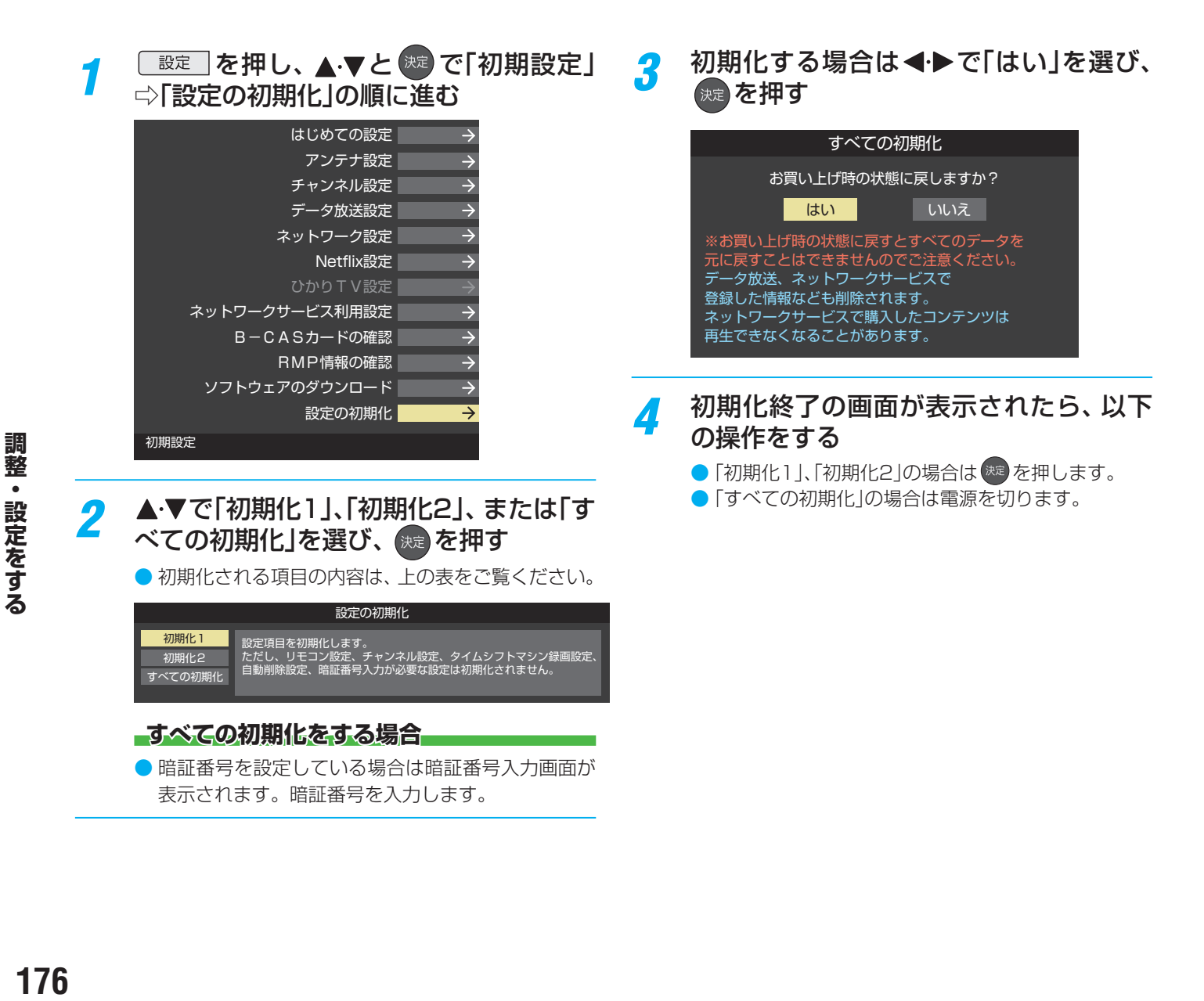

設定メニュー一覧 設定メニュー 一覧

- 設定メニュー 一覧を下図に示します。
- メニューに表示される項目や項目名、選択できる項目などは、設定状態や接続機器の有無などによって変わり、選択できない項 目はメニュー画面で薄くなって表示されます。
- ●「映像設定」のメニューは、「映像メニュー」で「おまかせ」を選んでいる場合の内容です。
- ●「音声設定」のメニューは、「音声メニュー」で「おまかせ」を選んでいる場合の内容です。

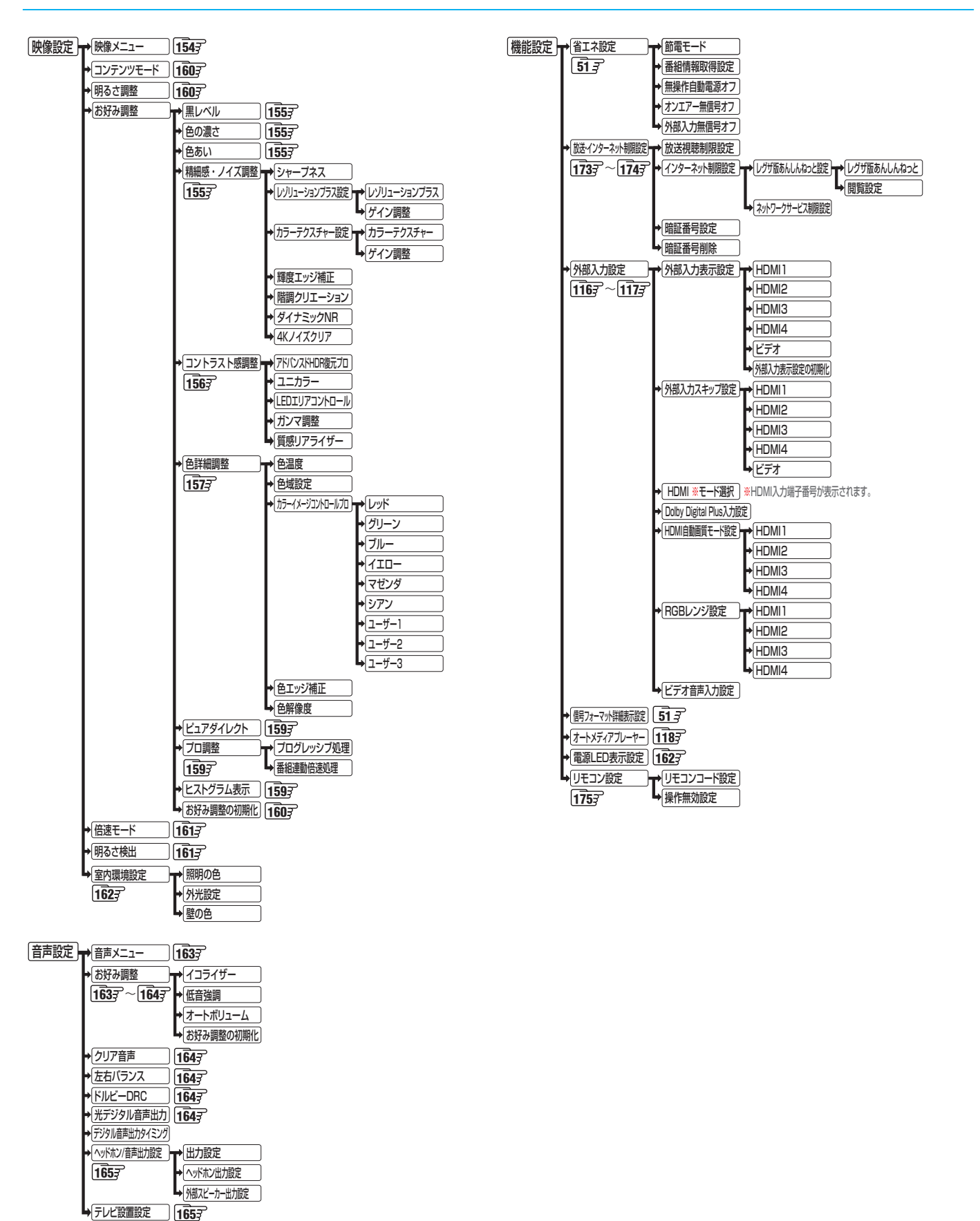

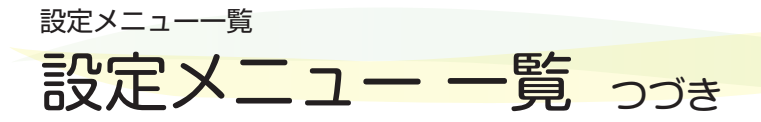

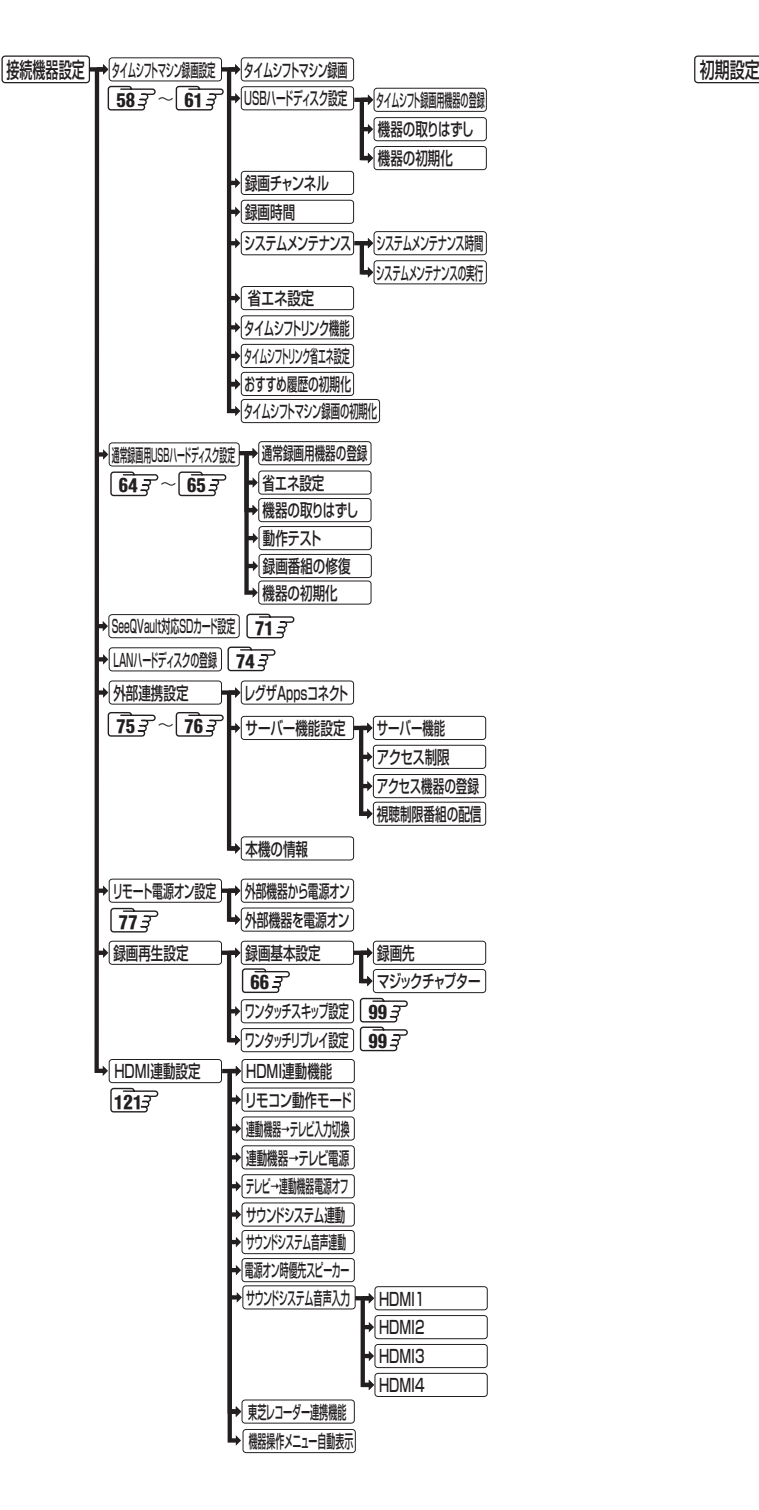

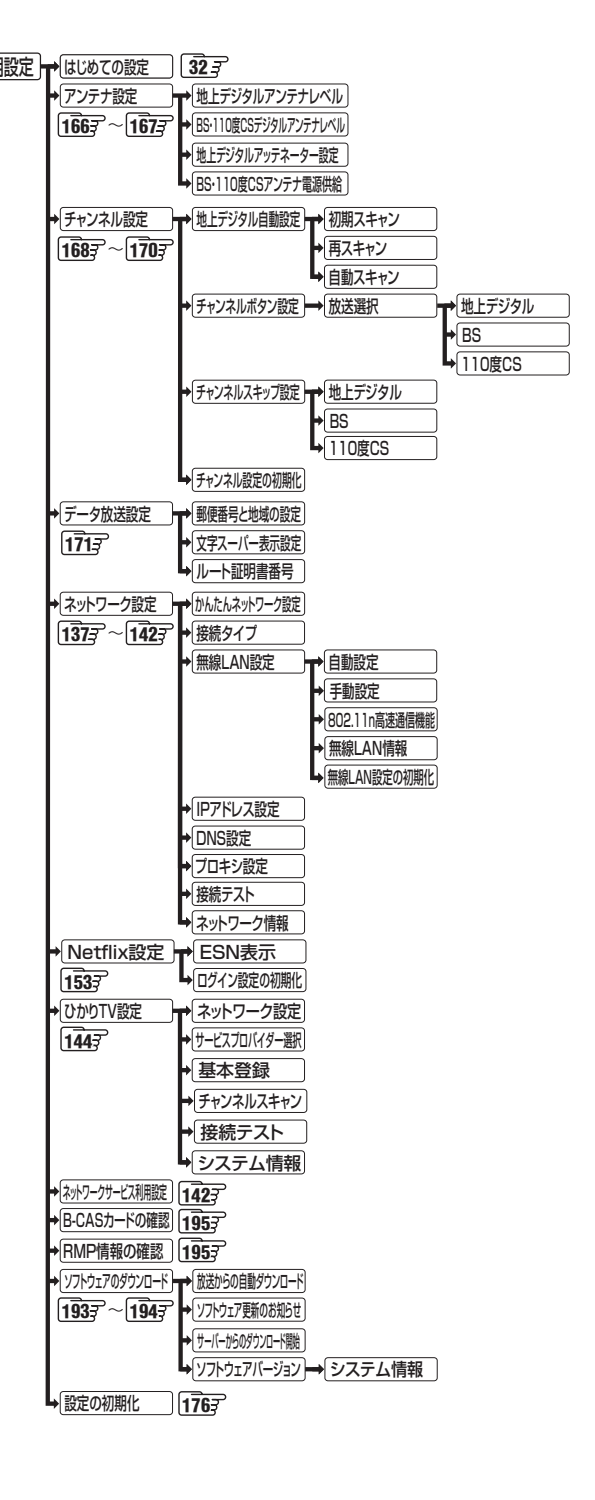

## 困ったときには こんな場合は故障ではありません

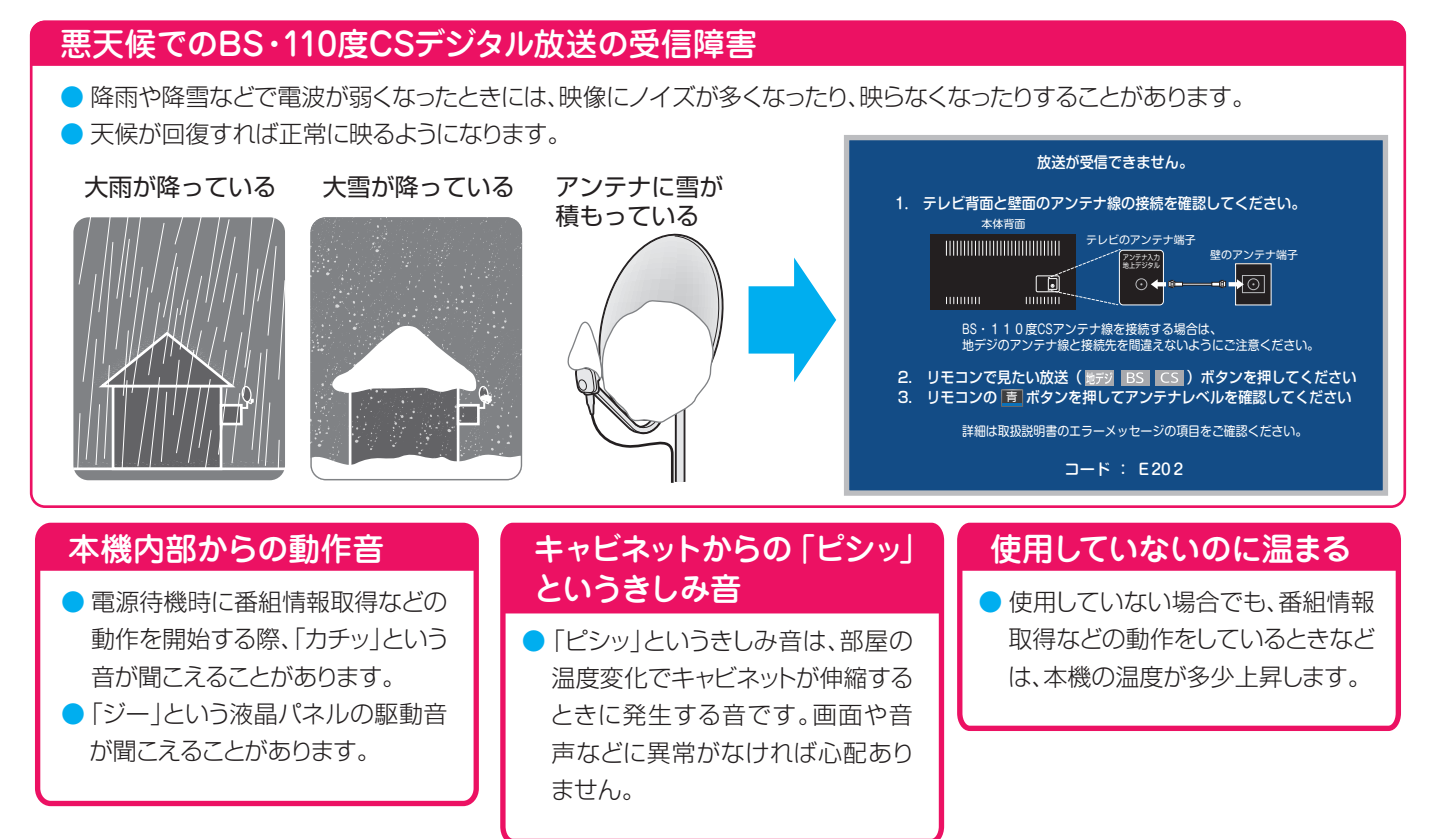

## 症状に合わせて解決法を調べる

- テレビが正しく動作しないなどの症状があるときは、以降の記載内容から解決法をお調べください。
- 解決法の対処をしても症状が改善されない場合は、電源プラグをコンセントから抜き、「東芝テレビご相談センター」にご相談く ださい。
- 表の「ページ」の欄は関連事項が記載されているページです。

#### **テレビが操作できなくなったとき-テレビをリセットする**

● リモコンでもテレビ本体の操作ボタンでも操作できなくなった場合は、以下の操作をしてみてください。

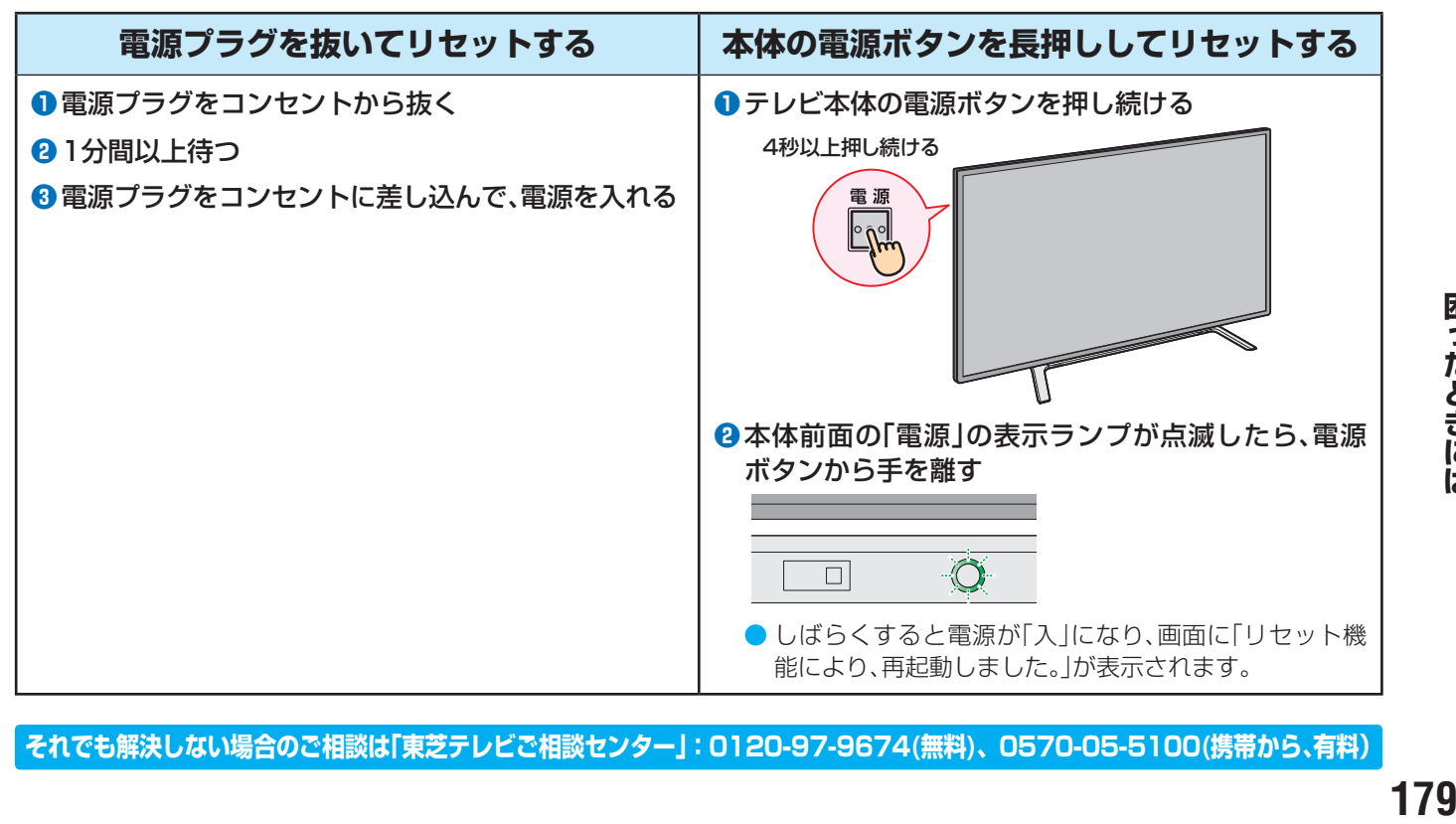

困ったときには

## 症状に合わせて解決法を調べる っつき

#### **操作**

#### **電源がはいらない**

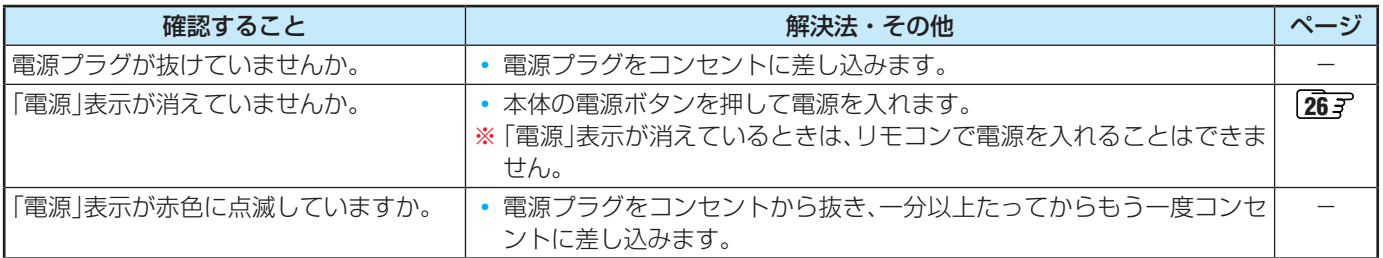

#### **リモコンで操作ができない**

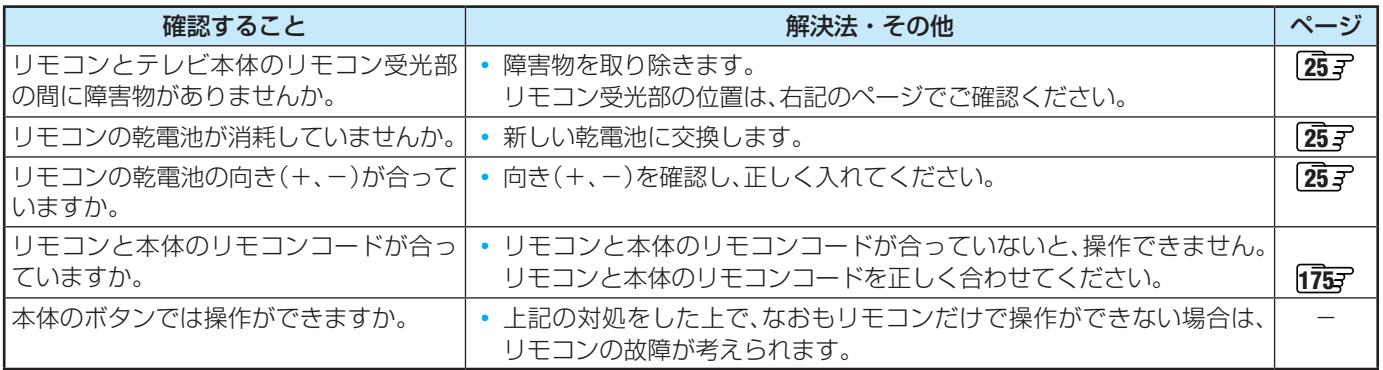

#### **映像**

#### **放送の映像が出ない、またはきれいに映らない**

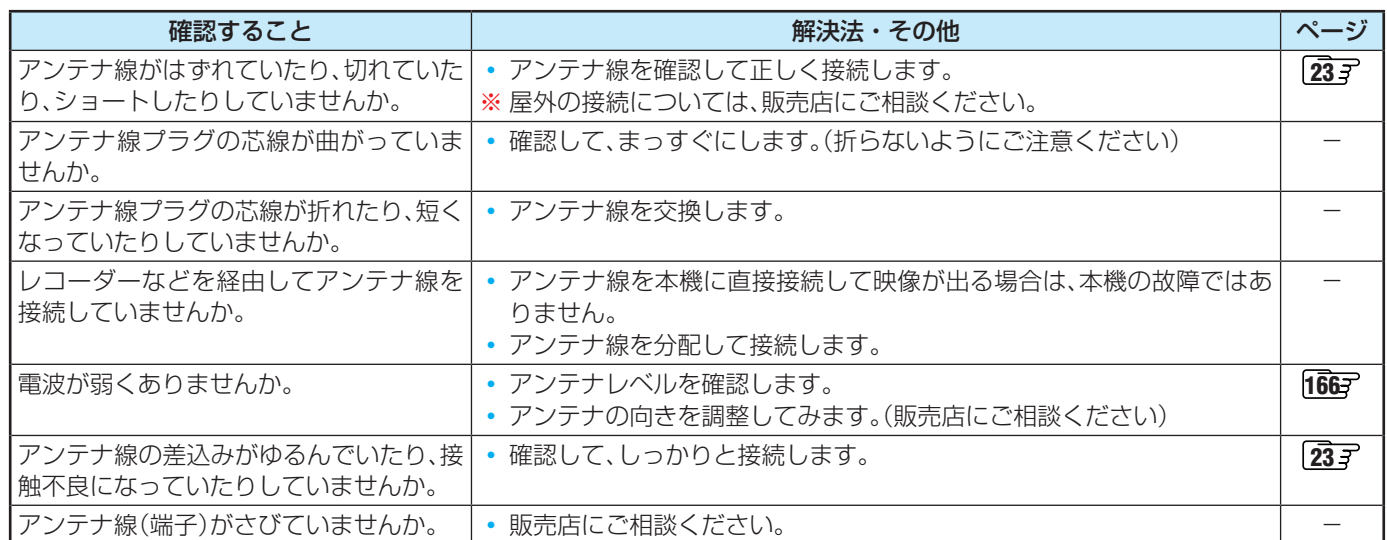

#### **接続した機器の映像が出ない、またはきれいに映らない**

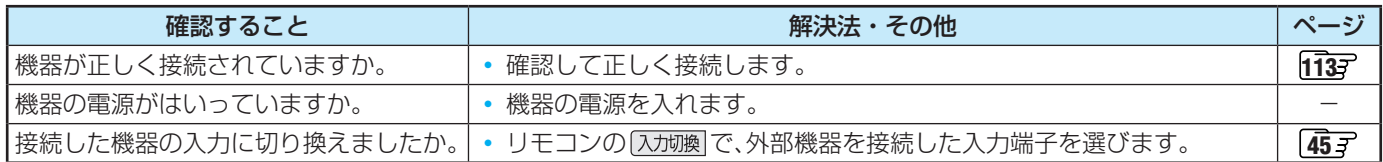
# **画面が暗い、または暗くなるときがある**

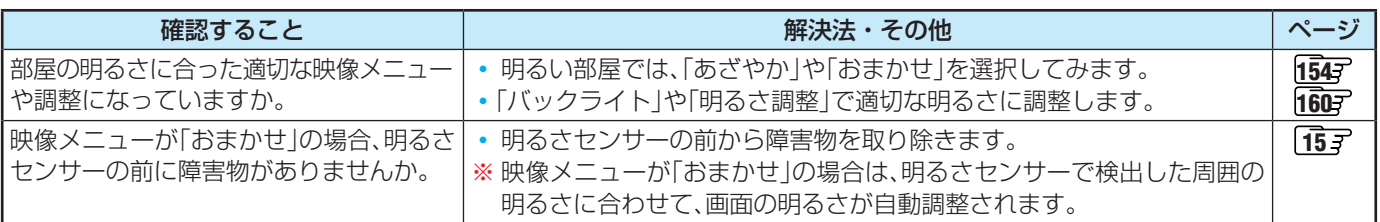

# **色がおかしい**

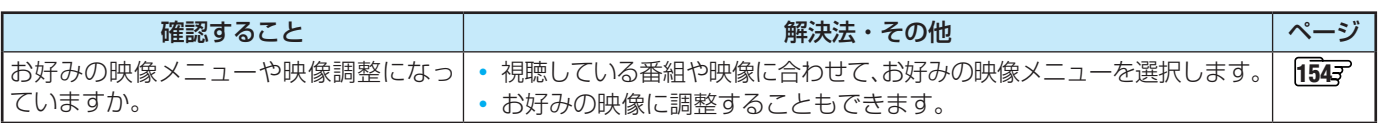

# **音声**

# **音声が出ない**

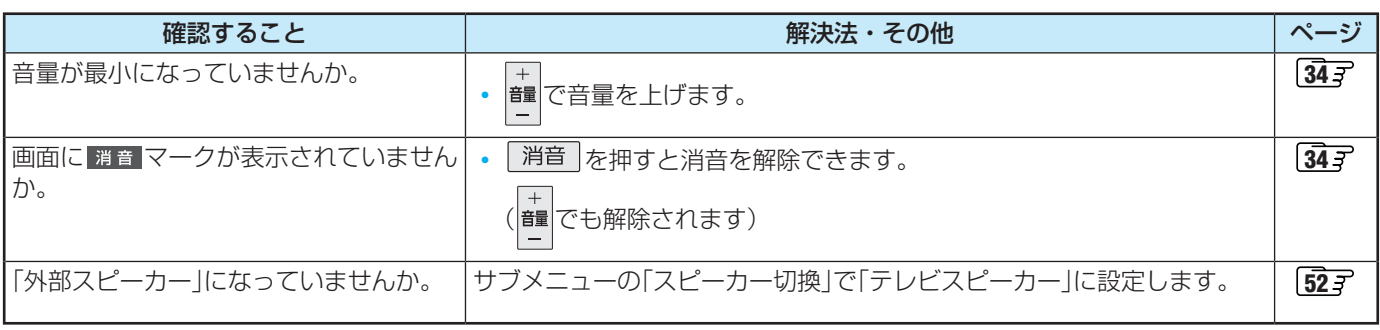

# **地上デジタル放送**

# **地上デジタル放送が映らない、または映像が乱れる**

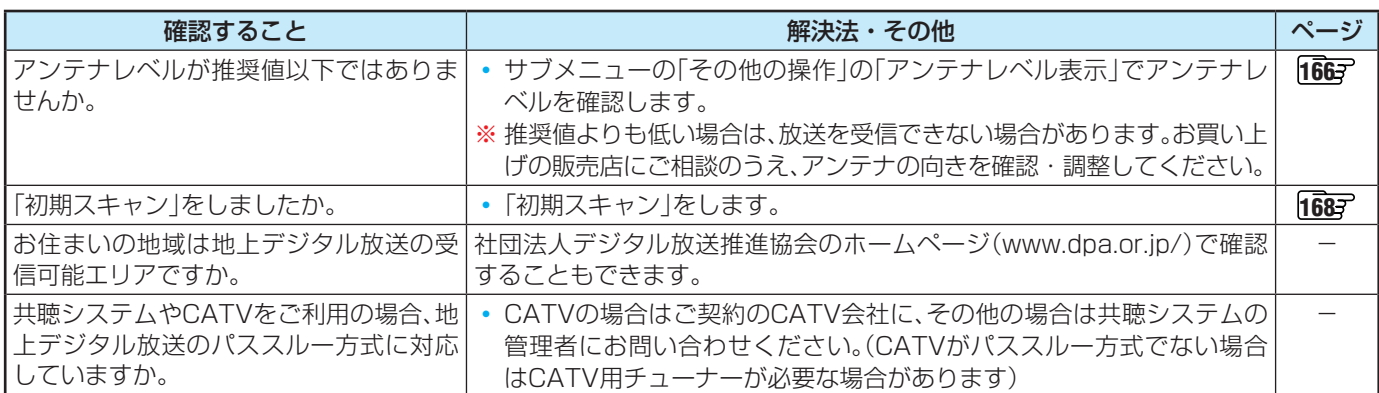

# **引越しをしたら、地上デジタル放送が映らなくなった**

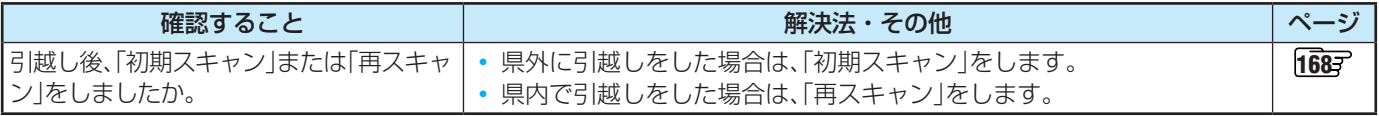

# 症状に合わせて解決法を調べる っつき

# **BS・110度CSデジタル放送**

# **BS・110度CSデジタル放送が映らない、または映像が乱れる**

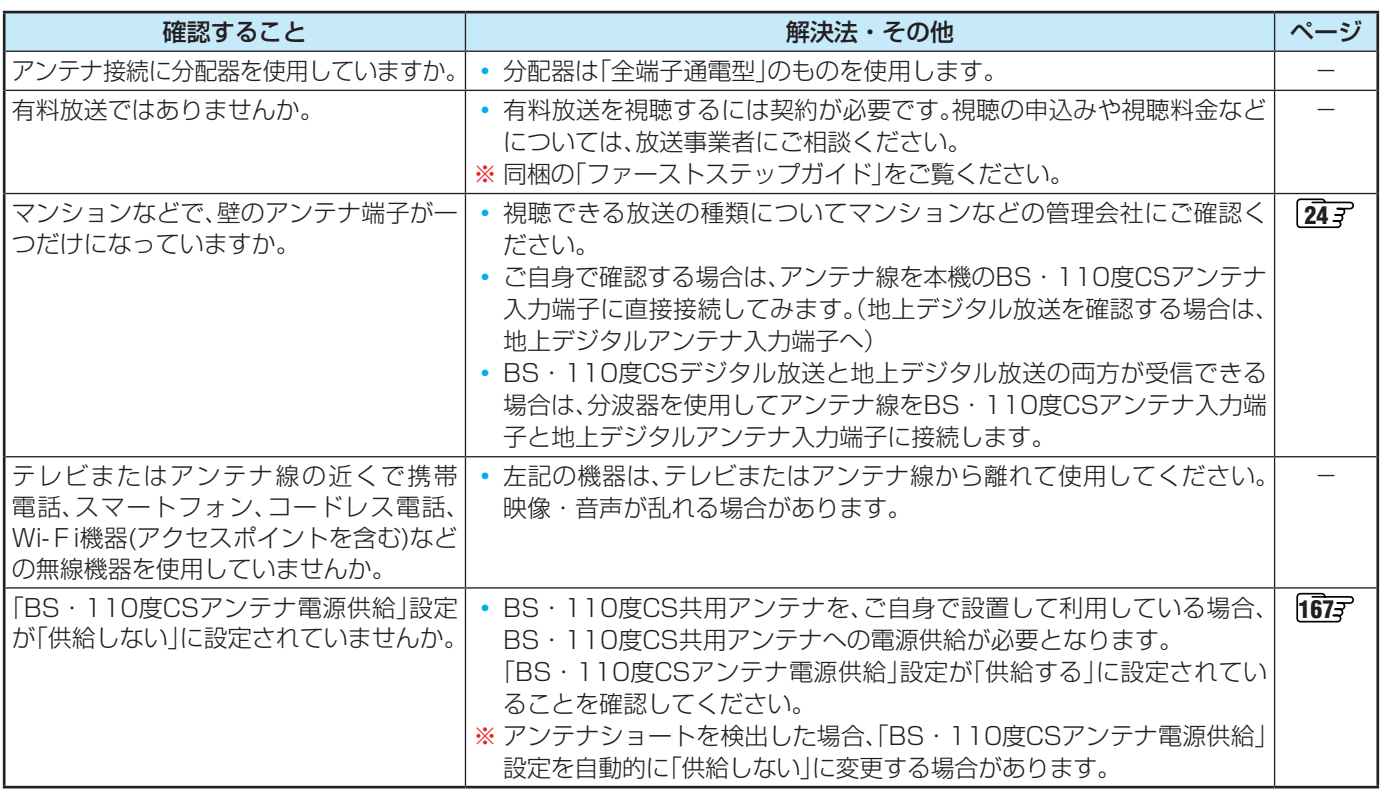

# **番組表**

# **番組表に内容が表示されない**

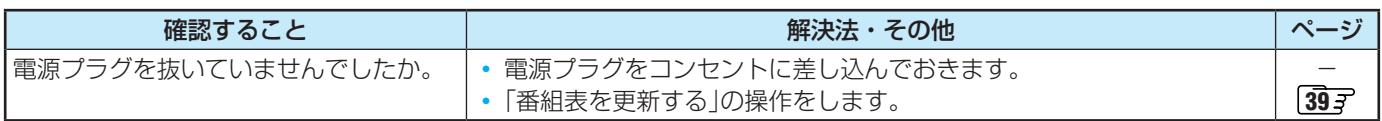

# **番組表の文字が小さい**

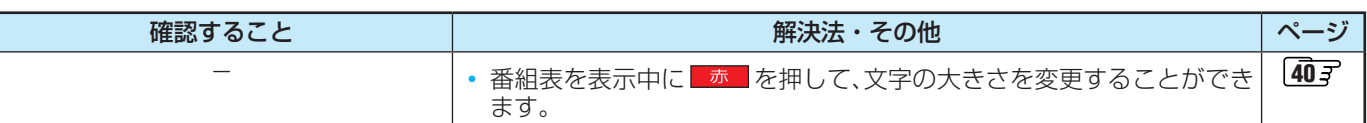

# **放送局のすべてのチャンネルが表示されない**

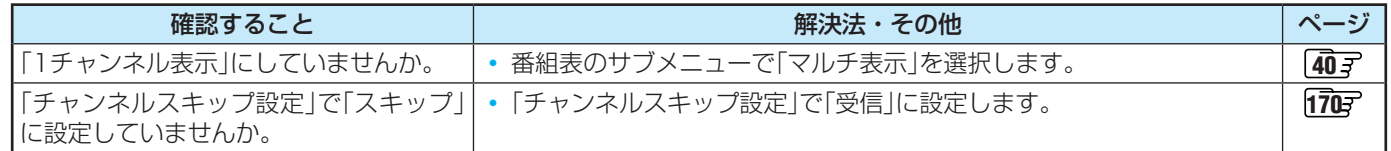

# **お知らせアイコン + が消えない**

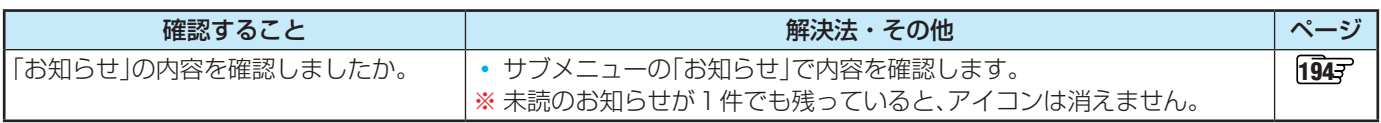

# **録画・再生**

# **USBハードディスクが使用できない(認識されない)**

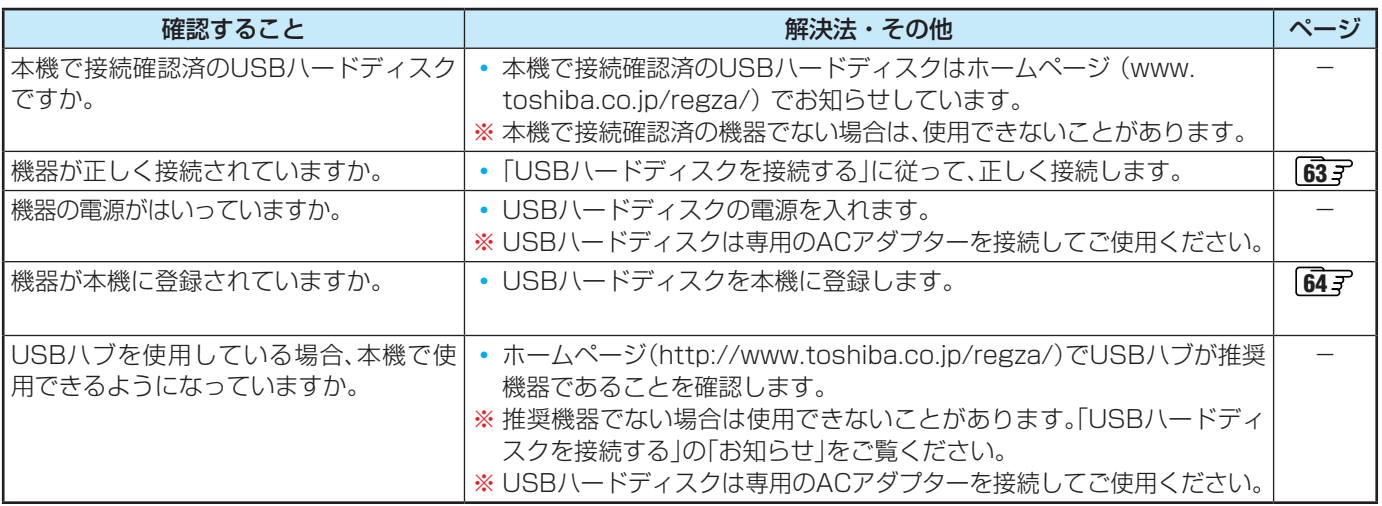

# **タイムシフトマシン録画・再生ができない、録画番組が消えた**

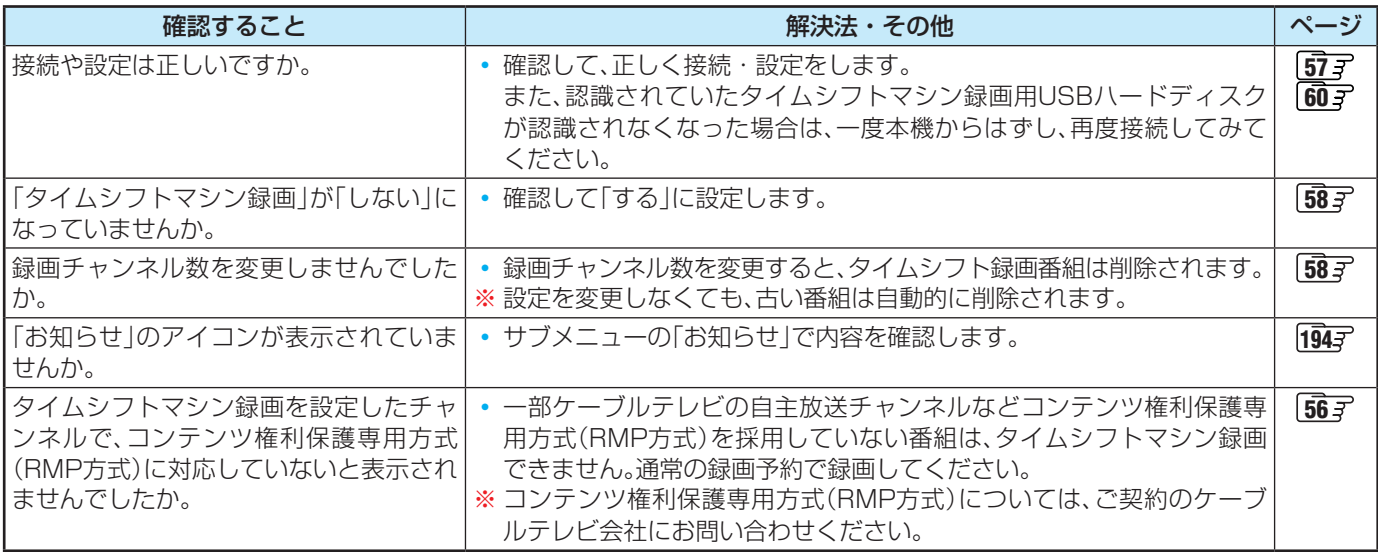

# **録画ができない、または録画されなかった**

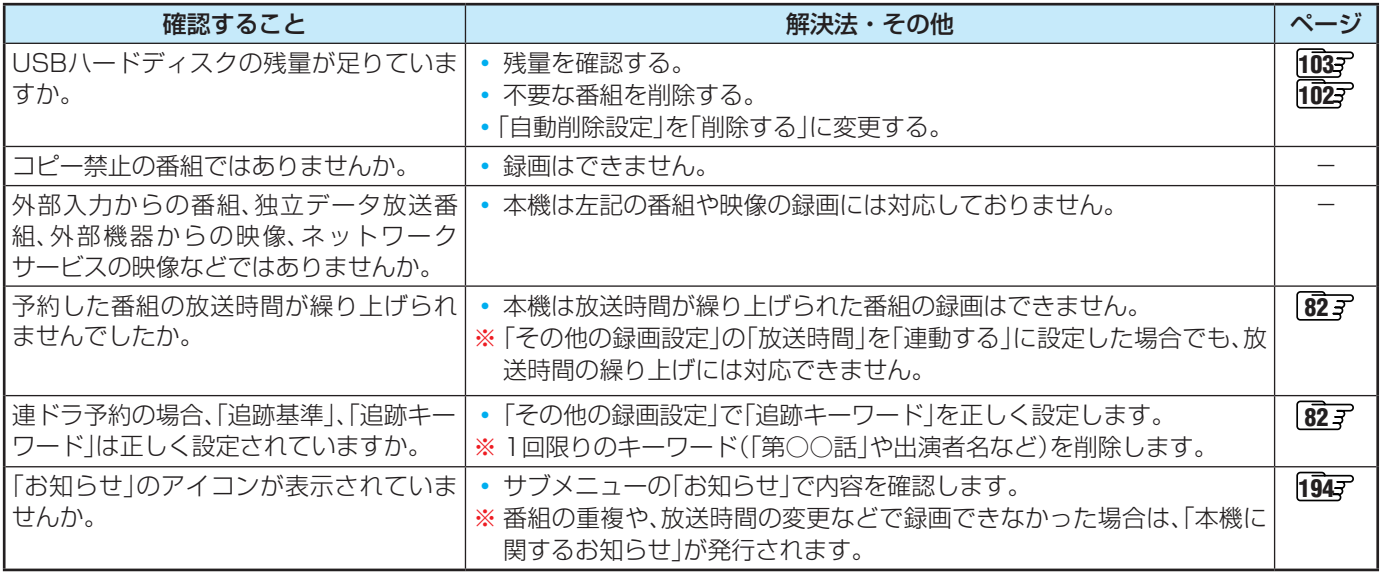

**それでも解決しない場合のご相談は「東芝テレビご相談センター」:0120-97-9674(無料)、0570-05-5100(携帯から、有料)**

# **録画した番組が消えた**

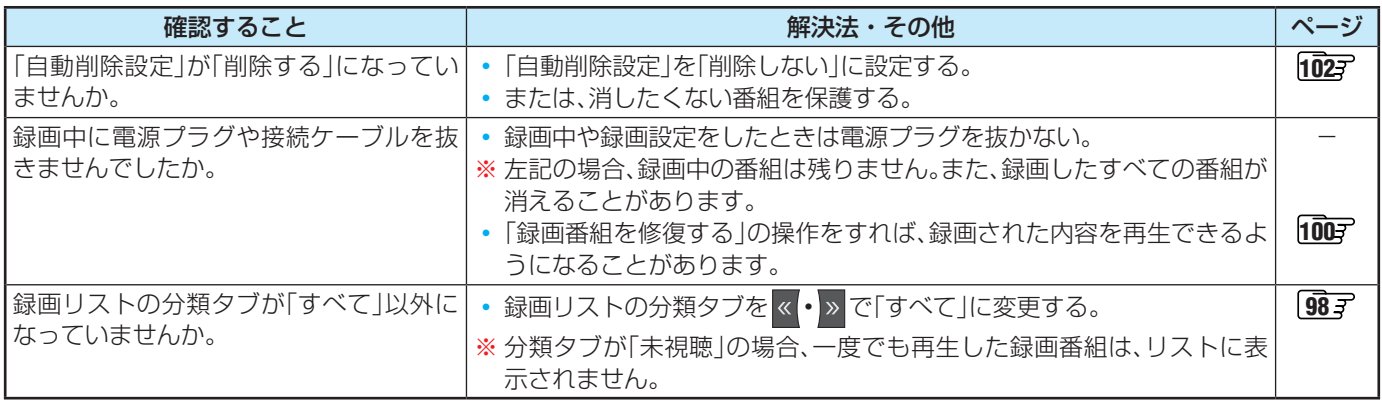

# **ホームネットワークの機器が認識されない、再生できない、映像が止まる、またはノイズが出る**

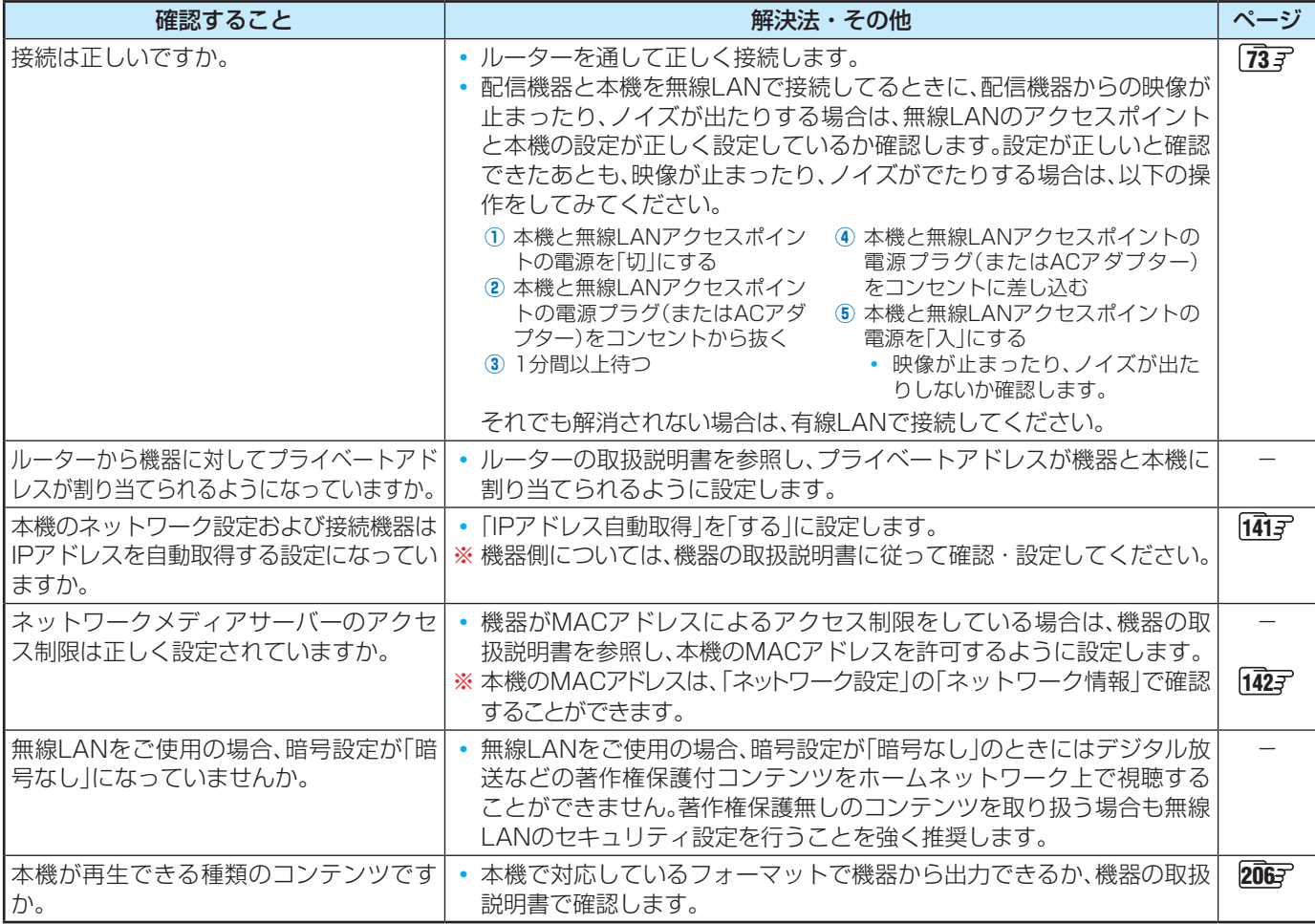

# **ほかのレグザで再生できない**

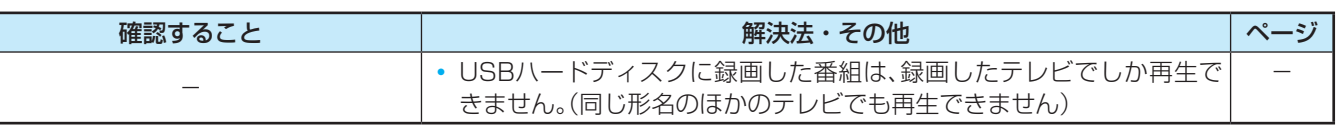

# **レグザリンク機能(HDMI連動)**

# **機器を接続しても連動動作ができない**

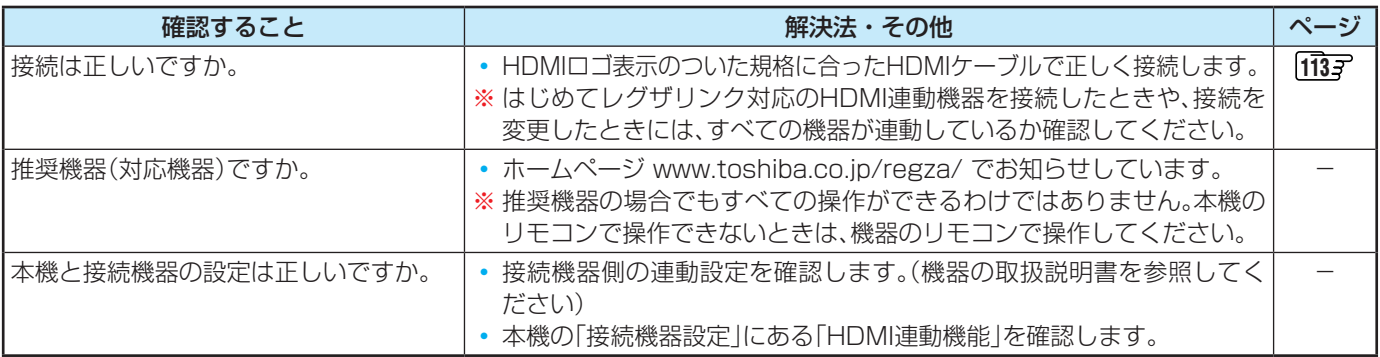

# **オーディオ機器に接続されているスピーカーから音が出ない**

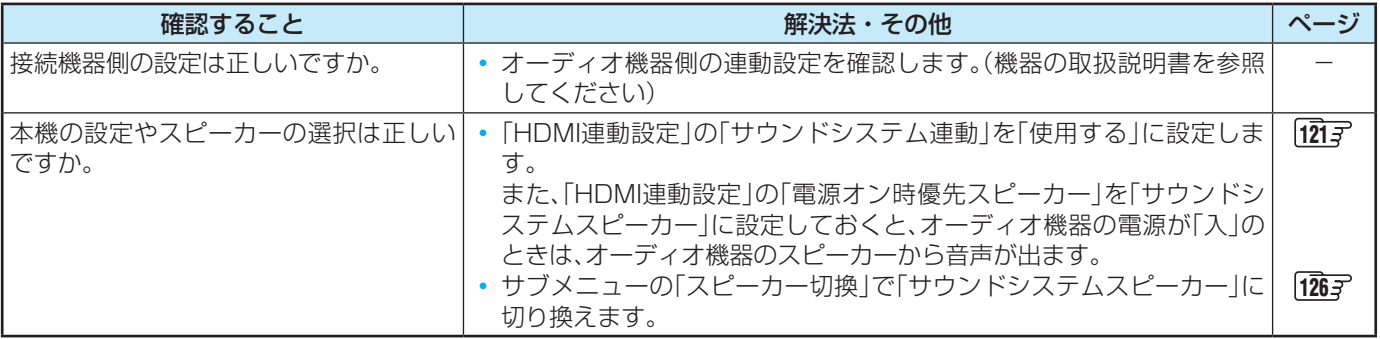

# **クラウドサービスやネットワークサービスが利用できない**

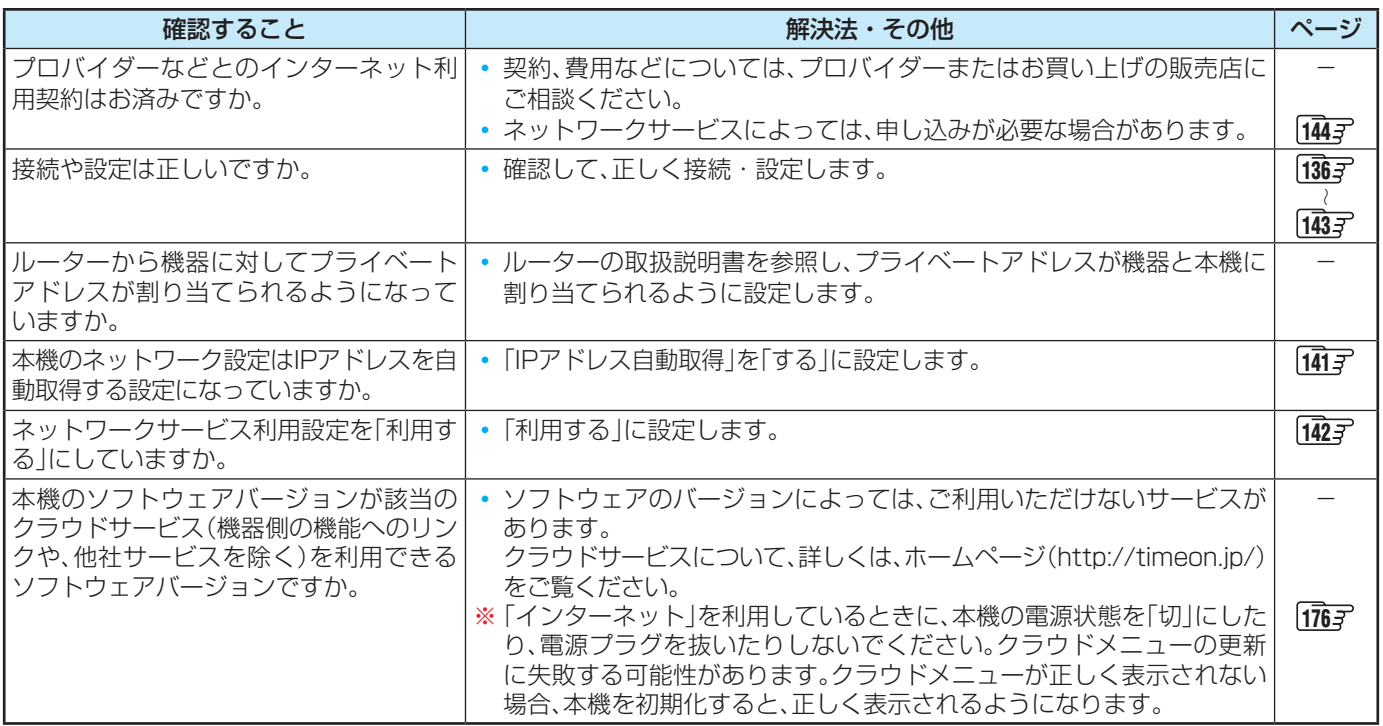

# 症状に合わせて解決法を調べる つづき

# **無線LANが使えない**

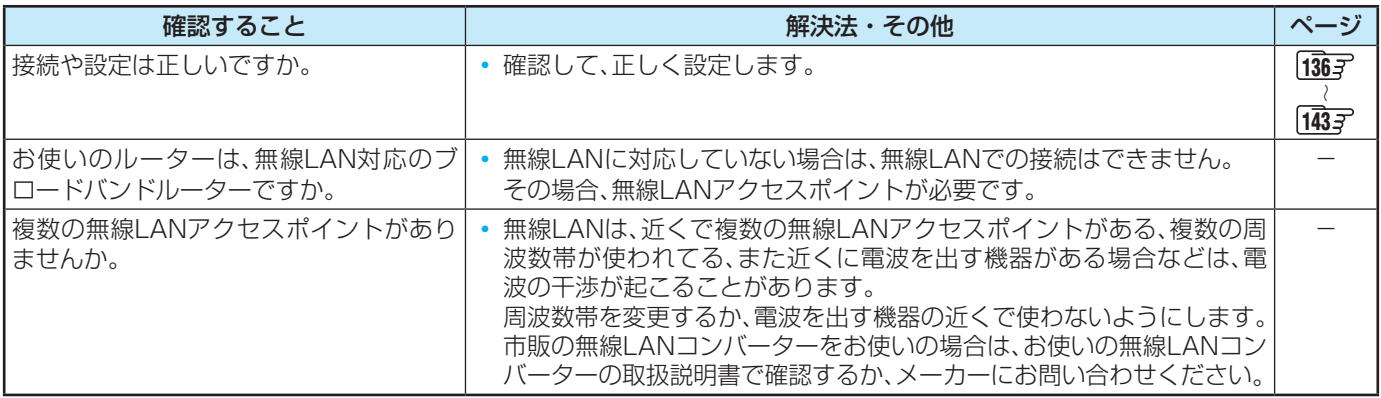

# **IPアドレスが取得できない**

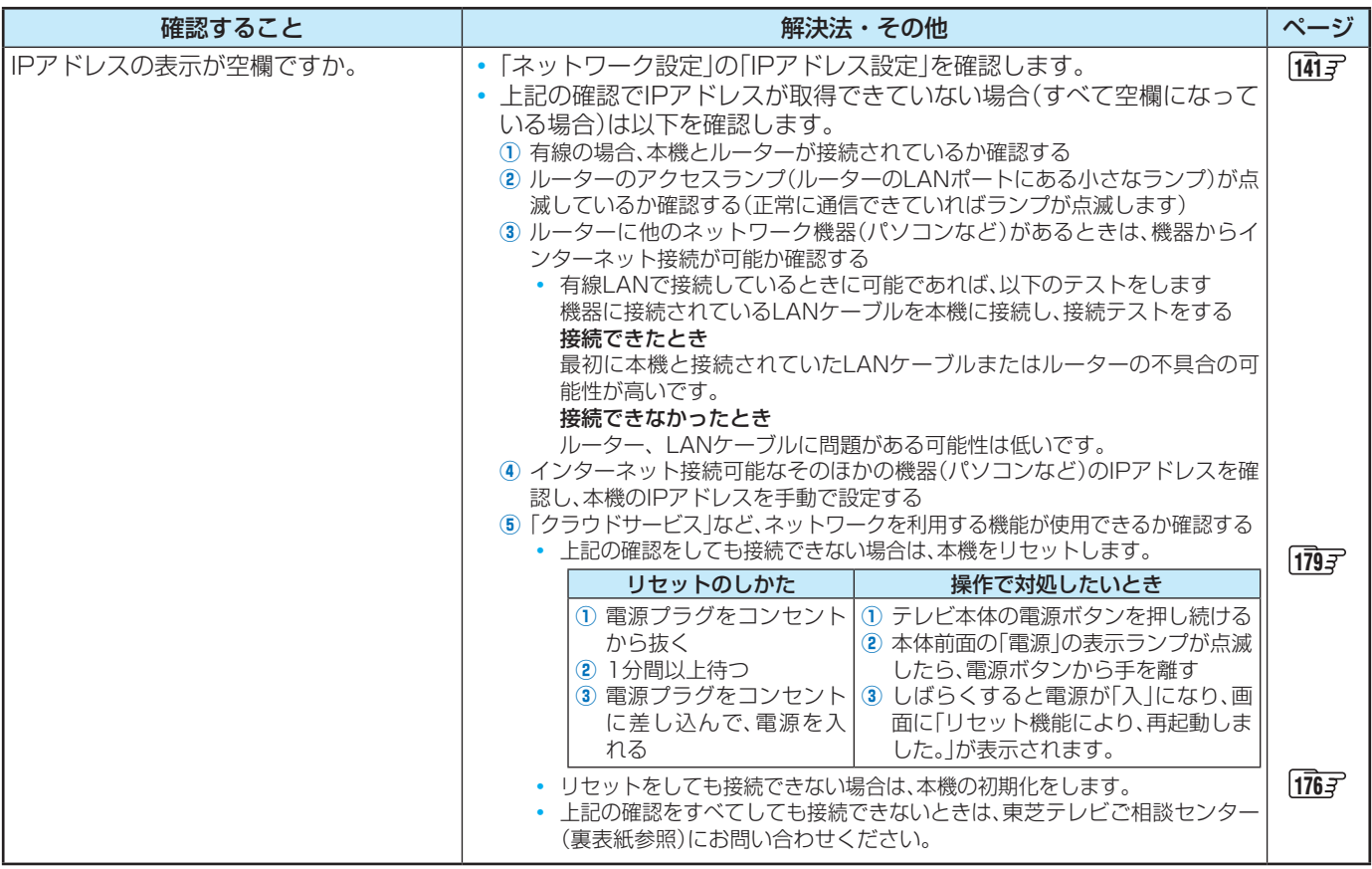

**それでも解決しない場合のご相談は「東芝テレビご相談センター」:0120-97-9674(無料)、0570-05-5100(携帯から、有料)**

# **IPアドレスが取得できているのに接続できない**

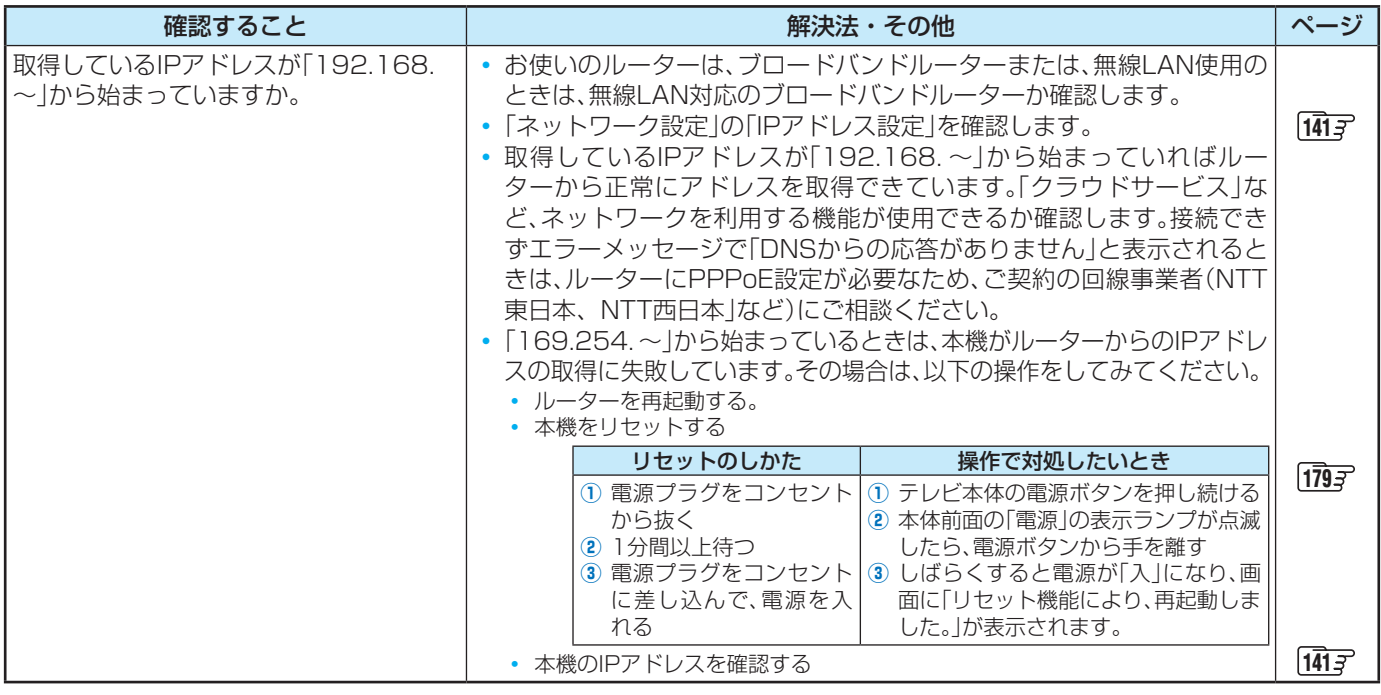

# **PPPoE設定ができない**

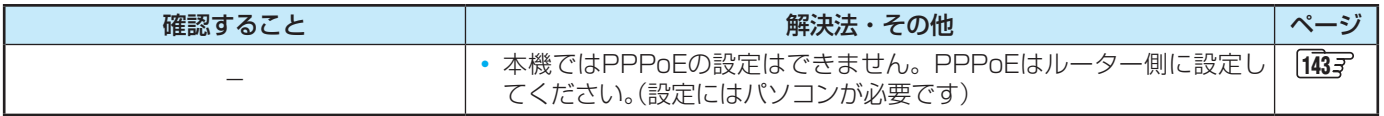

# エラーメッセージが表示されたとき

●代表的なエラーメッセージについて説明しています。

## **全般**

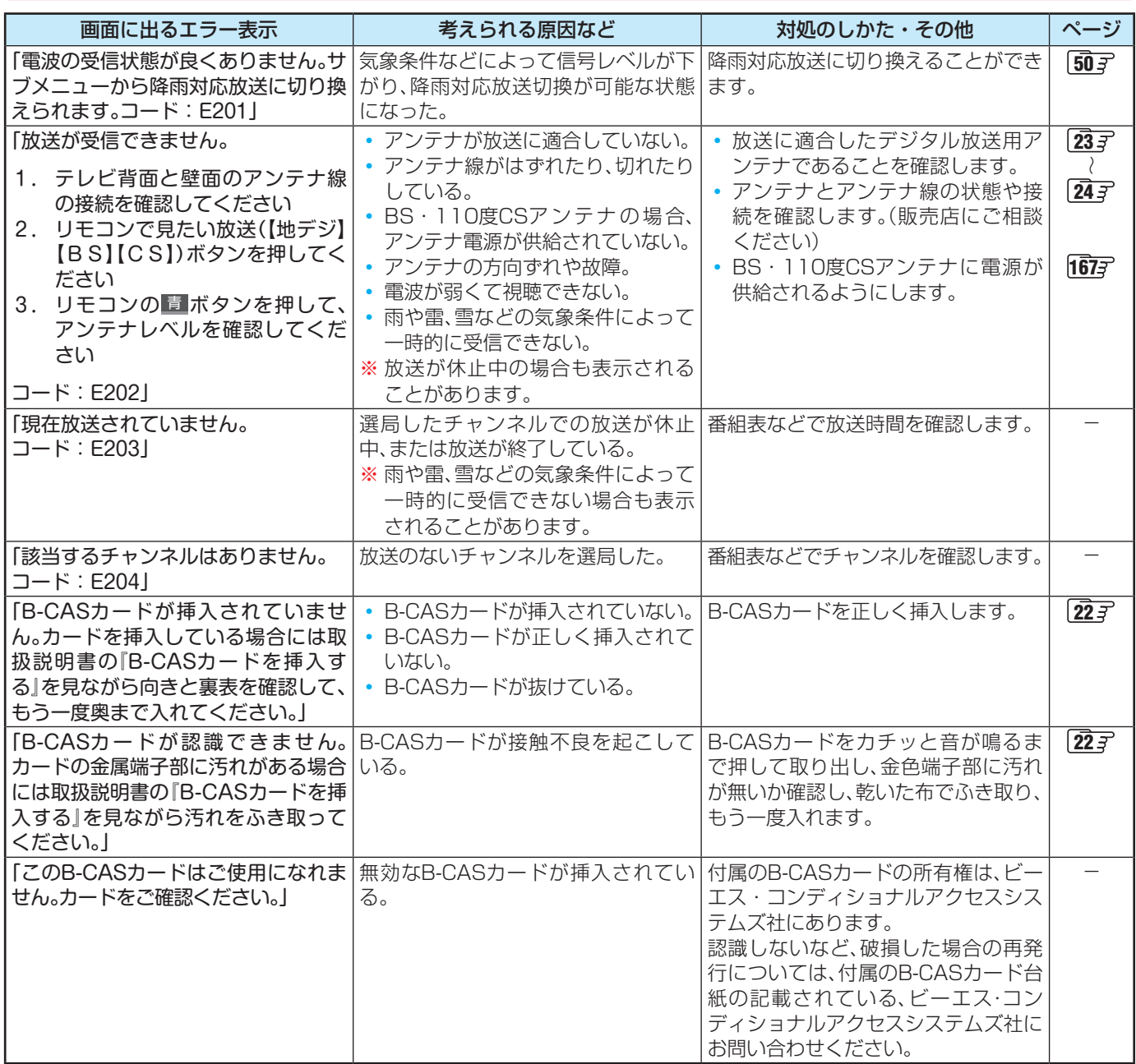

**それでも解決しない場合のご相談は「東芝テレビご相談センター」:0120-97-9674(無料)、0570-05-5100(携帯から、有料)**

# **USBハードディスクに関するエラー表示**

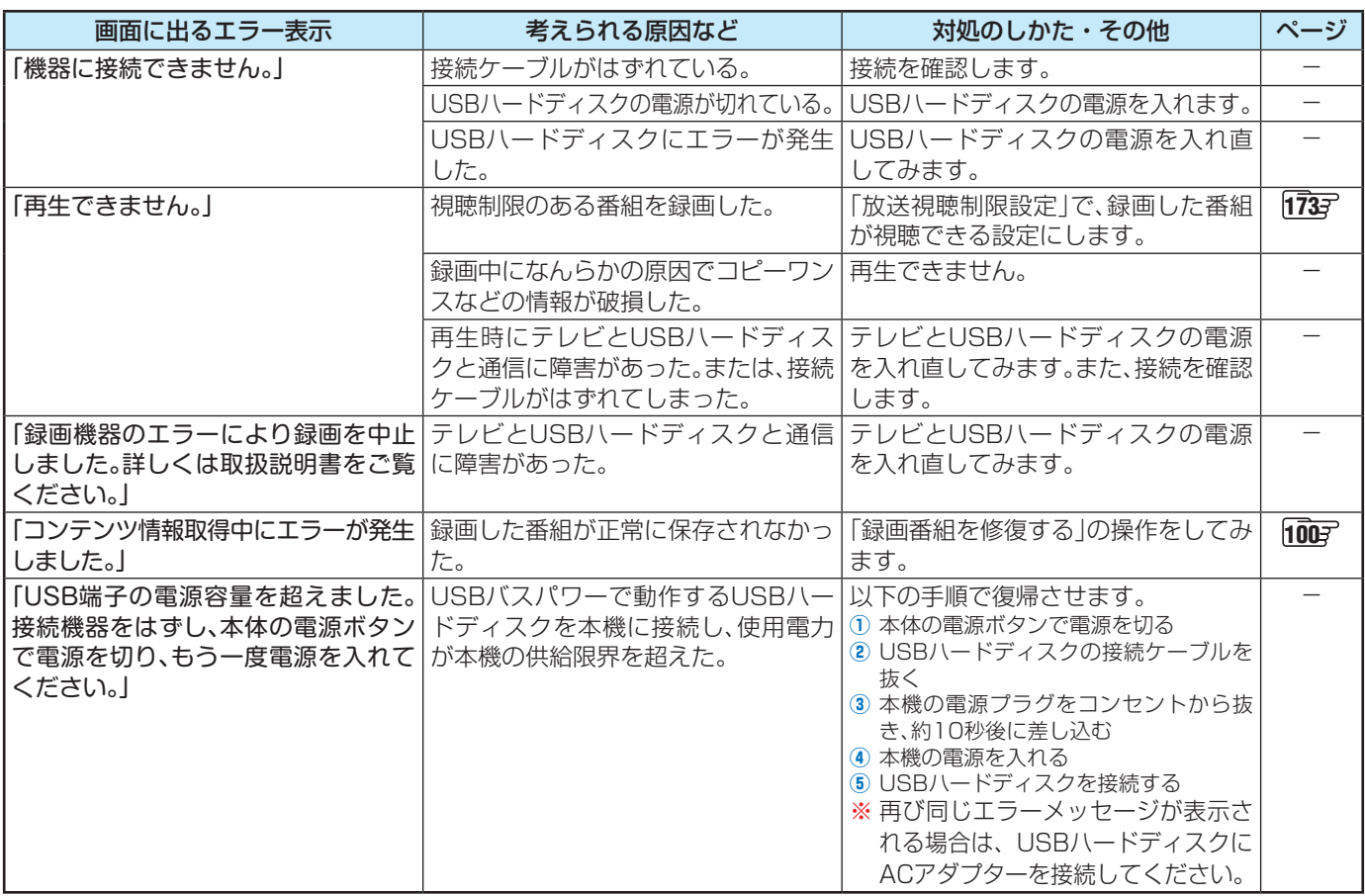

# **東芝レコーダーに録画・予約をするときのエラー表示**

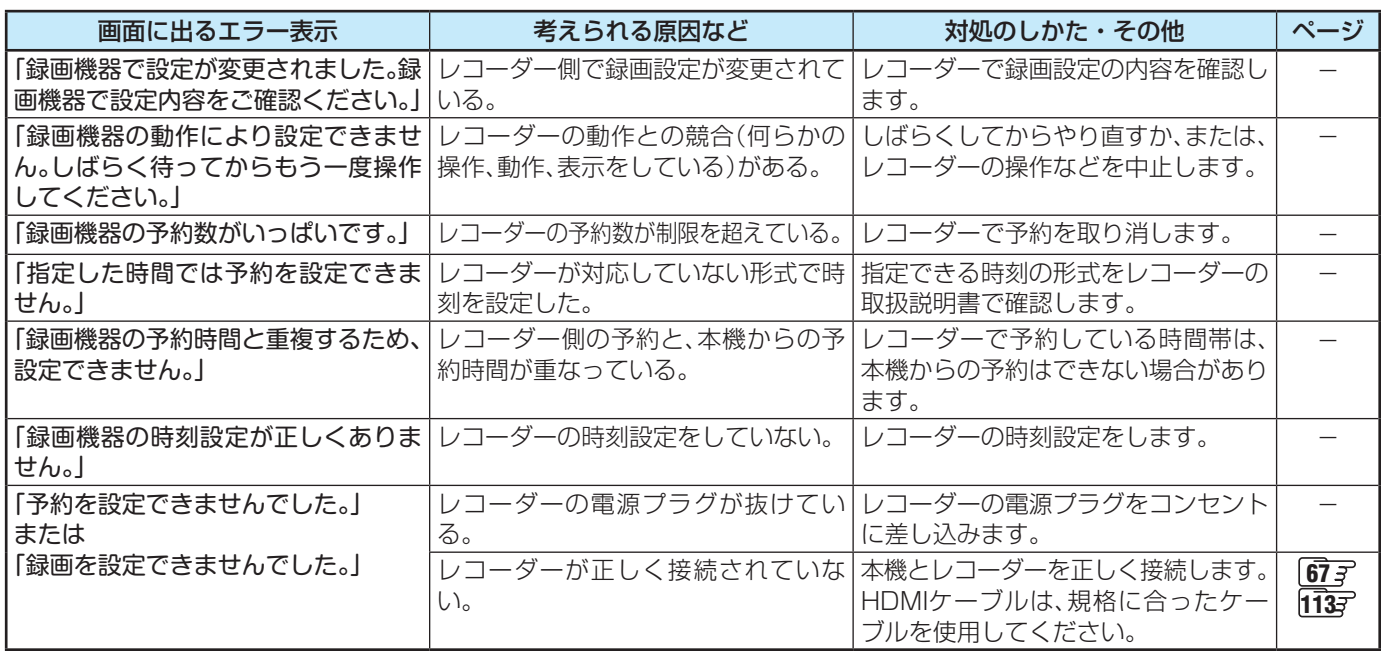

# エラーメッセージが表示されたとき っつき

# **LAN端子を使った通信に関するエラー表示**

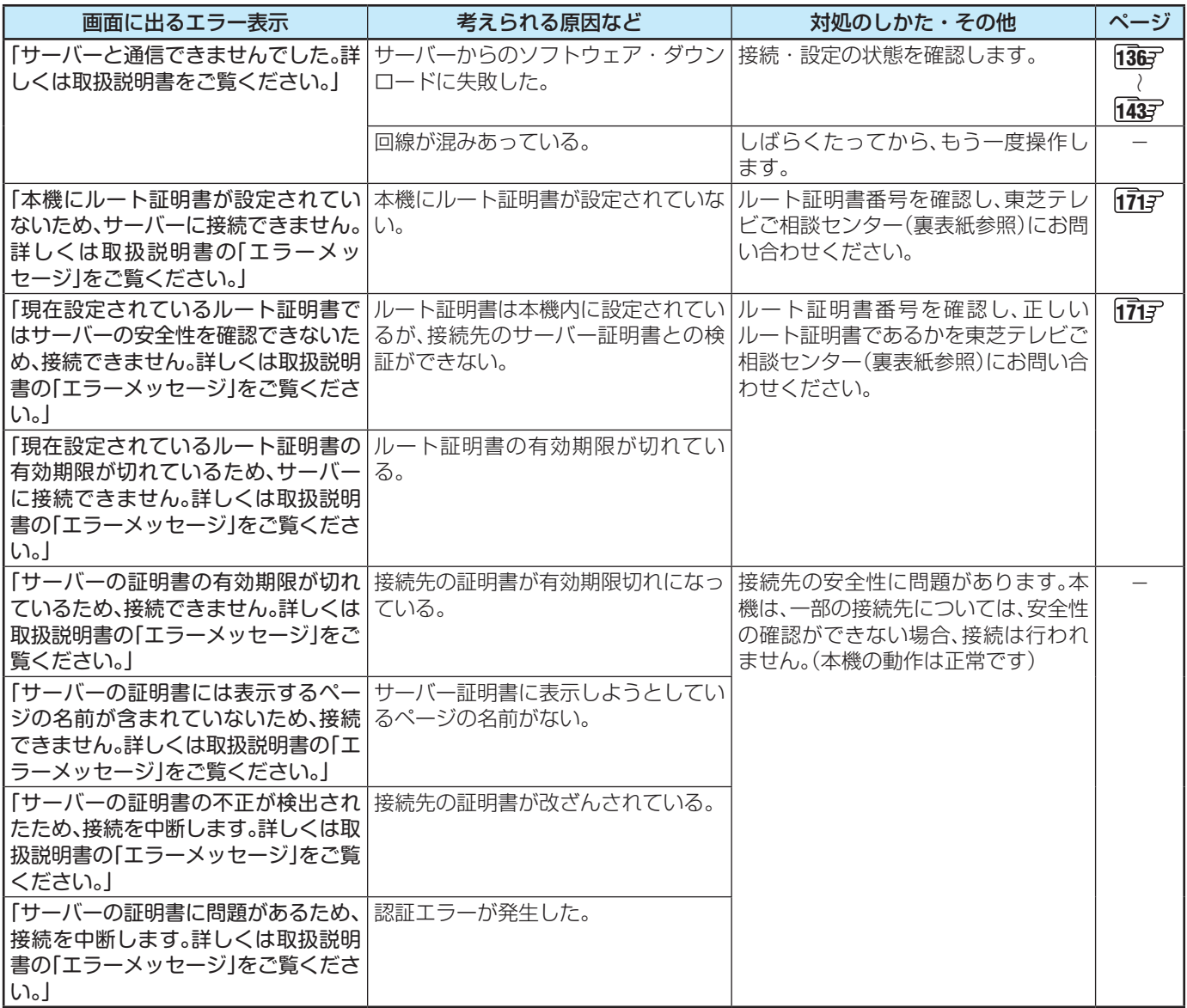

# **ホームネットワークに関するエラー表示**

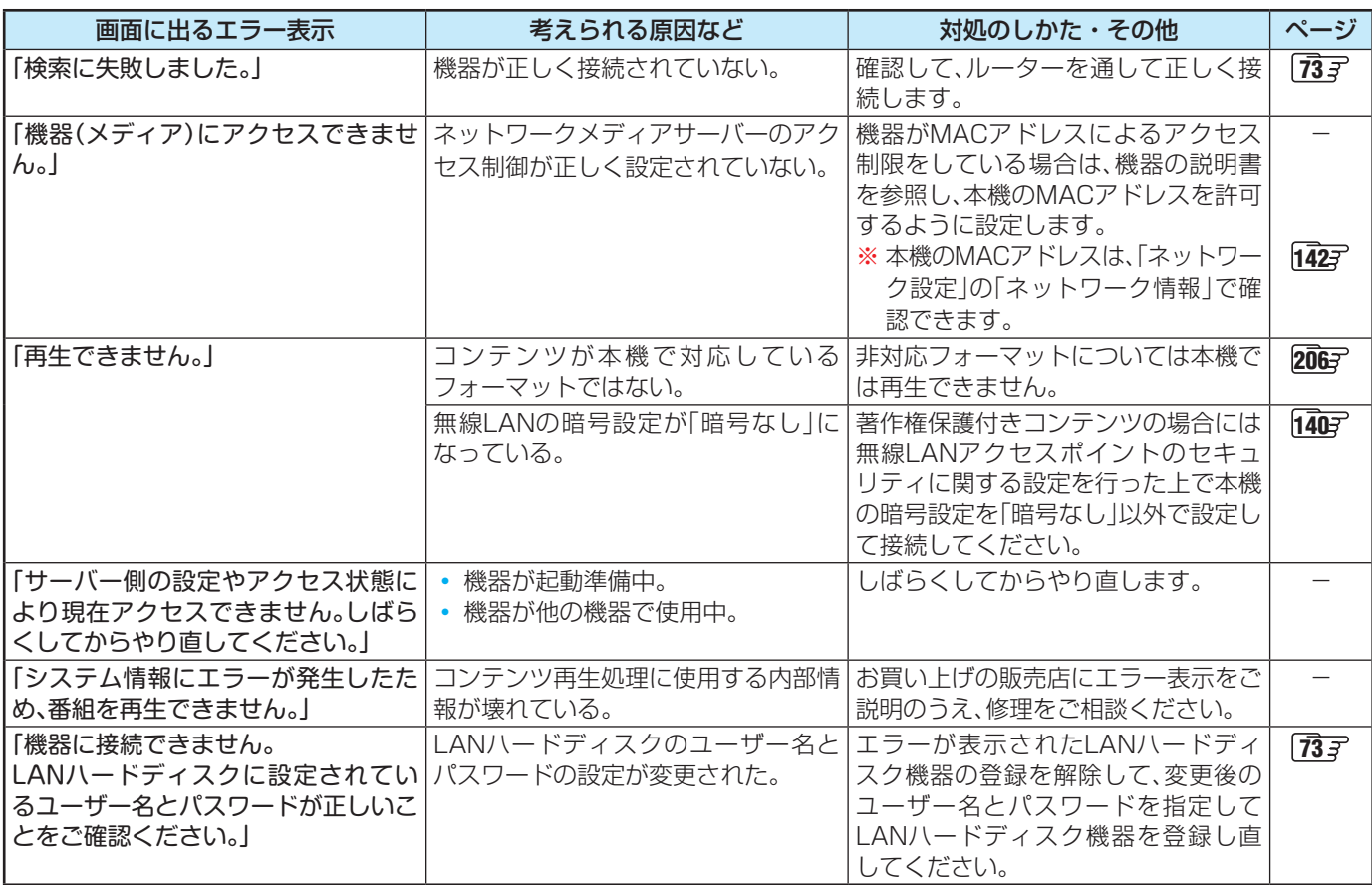

# **インターネットに関するエラー表示**

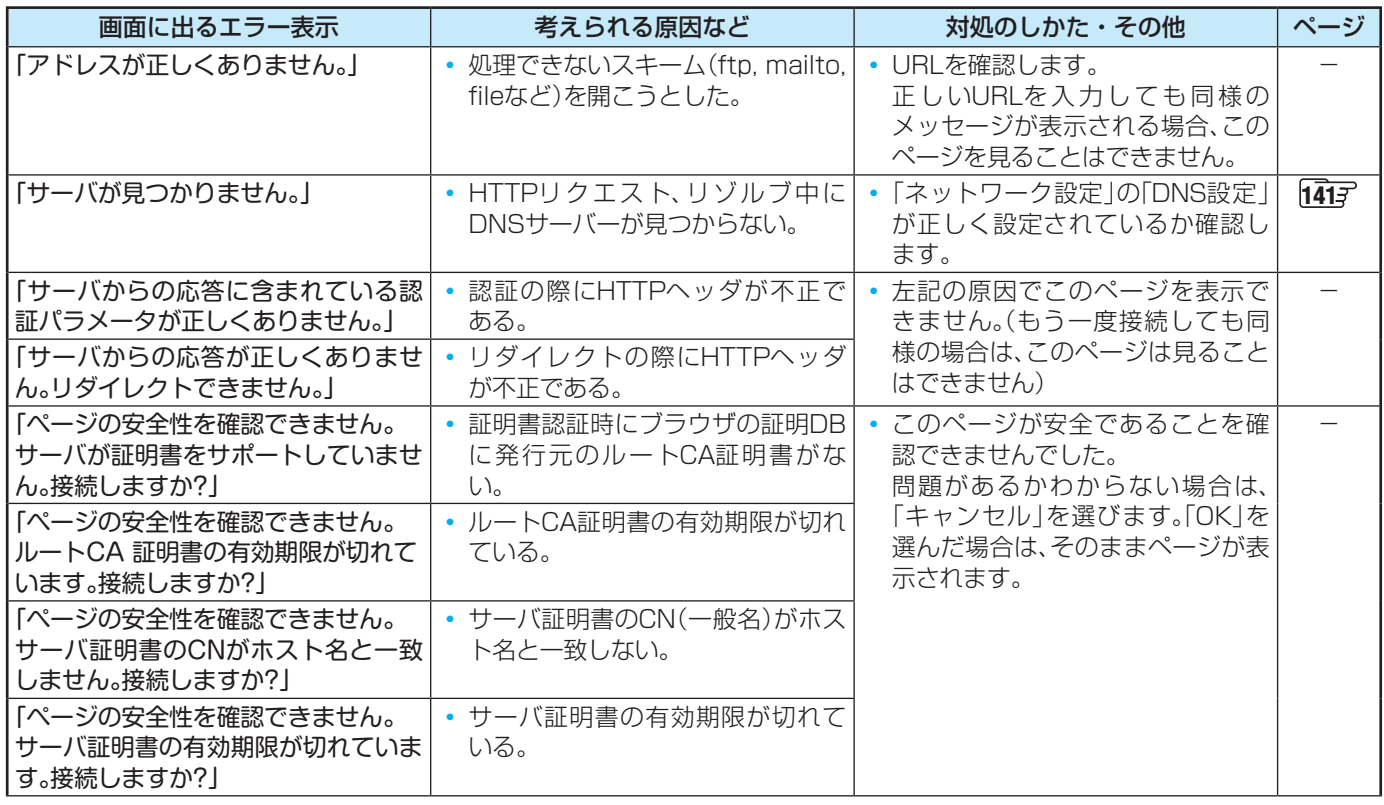

困ったときには

困ったときには

# エラーメッセージが表示されたとき っつき

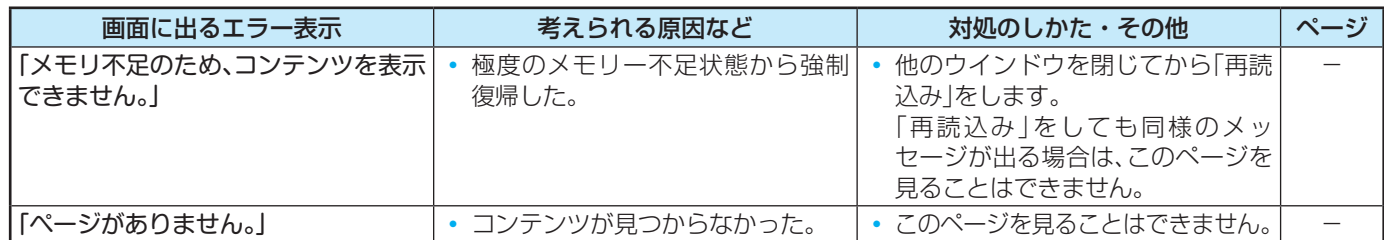

これらの症状で訪問修理を依頼され、テレビに原因がないと判明した場合は、保証期間中であっても出張料などを申し受けますので、 あらかじめご承知おきください。

■それでも解決しない場合のご確認

下記ホームページの故障診断FAQで、関連のある箇所をご覧ください。 **http://www.toshiba.co.jp/regza/support/index.html**

※上記アドレスおよびQRコードは予告なく変更される場合があります。 その場合は、東芝総合ホームページ(www.toshiba.co.jp/)をご確認ください。

電話でのご相談は「東芝テレビご相談センター」: **0120-97-9674(無料)、0570-05-5100(携帯から、有料)**

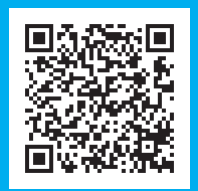

# <span id="page-192-0"></span>ソフトウェアを更新する

# **ソフトウェアの更新機能について**

- 本機は、内部に組み込まれたソフトウェア(制御プログラム) で動作するようになっています。
- お買い上げ後、より快適な環境でお使いいただくために、ソ フトウェアを更新する場合があります。
- 更新用のソフトウェアはBSデジタルや地上デジタルの放送 電波で送られてきます。本機は、放送電波で送られてくる更 新用のソフトウェアを自動的にダウンロードし、内部ソフト ウェアを自動的に更新する機能を備えています。
- ソフトウェアダウンロード情報をホームページ(http://www. toshiba.co.jp/regza/support/)でお知らせしています。
	- 放送電波を利用したソフトウェアのダウンロードは、都 度、限られた日時に行われます。
- 電源プラグが抜かれていたなどの事情で自動ダウンロード ができなかった場合は、都合のよいときにインターネットを 利用して東芝サーバーから更新用のソフトウェアを入手す ることができます。

# **ソフトウェアの自動ダウンロードについて**

●「放送からの自動ダウンロード」の設定を「する」(お買い上げ 時の設定)にしておき、日常的にデジタル放送を視聴し、視 聴しないときにも電源プラグをコンセントに差し込んだま まにしておけば、特別に意識する必要はありません。放送電 波で送られてくる更新用のソフトウェアを自動的にダウン ロードし、内部ソフトウェアを自動的に更新することができ ます。

更新用のソフトウェアがある場合は、ダウンロード情報が放 送電波で送られます。本機は、地上デジタル放送またはBSデ ジタル放送を視聴しているときにダウンロード情報を取得 します。(情報を確認する操作はありません)

**放送からの自動ダウンロードの設定を変更する**

**■ | 設定 | を押し、▲▼と ※ で「初期設定」** ⇨「ソフトウェアのダウンロード」⇨「放 送からの自動ダウンロード」の順に進む

2 ▲▼で「する」または「しない」を選び、※定 を押す

用語

- ■ を押すと、放送電波でのダウンロード予定を 一覧で確認することができます。
- ●「しない」を選んだときは、手動でソフトウェアの更 新をすることもできます。[194](#page-193-1)7
- インターネットに接続している場合
- 本機が更新用のソフトウェアを検出すると、ソフトウェア更 新のお知らせ画面が表示されます。

#### ソフトウェア更新のお知らせ

新しいソフトウェアが見つかりました。

今すぐ更新する 電源オフのときに更新する 手動で更新する

サーバーからのソフトウェア更新を開始します。 更新は約20分かかり、その間テレビを視聴することができません。 タイムシフトマシン録画も一時停止します。

- ← で以下のどれかを選び、快却を押します。
- 今すぐ更新する……………ソフトウェアの更新を始めま す。
- 電源オフのときに更新する····本機の電源を待機状態にすると、 ソフトウェアの更新を始めます。
- **手動で更新する**·············ソフトウェアの更新は始めませ ん。「東芝サーバーから手動でダ ウンロードする」「[194](#page-193-1)7 の操作で ソフトウェアをダウンロードし ます。

### **ソフトウェア更新のお知らせ画面を表示させないようにする**

- ●ソフトウェア更新のお知らせ画面は、以下の操作で表示させ ないようにすることもできます。
- ■※■ ☆ 初期設定」☆「ソフトウェアのダウンロー ド」⇨「ソフトウェア更新のお知らせ」の順に進む

### <sup>2</sup>▲▼で「表示しない」を選び、※■ を押す

● 上記の操作で「表示する」を選ぶと、ソフトウェア更新の お知らせ画面が表示されるようになります。

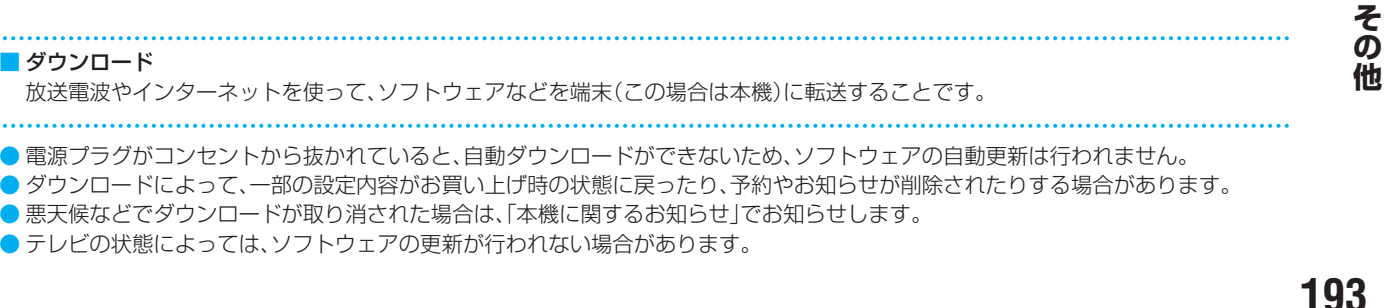

● テレビの状態によっては、ソフトウェアの更新が行われない場合があります。

ソフトウェアを更新する っっき

# <span id="page-193-1"></span>**東芝サーバーから手動でダウンロードする**

- インターネットを利用して東芝サーバーからソフトウェア をダウンロードし、本機内部のソフトウェアを更新すること ができます。
- <mark>●</mark> インターネットへの接続と設定<mark>[136](#page-136-0)7</mark> ~<mark>[143](#page-142-0)7</mark> が必要で す。
- *1* を押し、 <sup>と</sup> で「初期設定」 ⇨「ソフトウェアのダウンロード」⇨「サー バーからのダウンロード開始」の順に進む
	- ソフトウェア更新が始まります。
	- ソフトウェアの更新中は操作できません。そのまま で終了するまでお待ちください。
	- 電源が「待機」になってから再び「入」になり、通常の 視聴ができるようになります。

# **ソフトウェアのバージョンを確認するには**

- *1* を押し、 <sup>と</sup> で「その他の操 作」⇨「ソフトウェアバージョン」の順に 進む
	- ■ ☆ 初期設定 |☆ 「ソフトウェアのダウンロー ド」⇨「ソフトウェアバージョン」でも確認できます。 ● ソフトウェアのバージョンが表示されます。

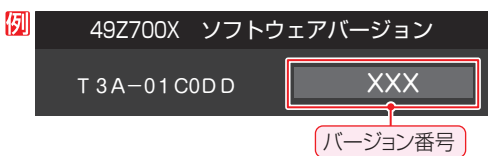

● 上記の画面表示中に、 青 | を押すと、「システム情 報」が表示されます。形名やMACアドレスなどが表 示されます。

# <span id="page-193-0"></span>お知らせを見る

- お知らせには、「本機に関するお知らせ」、「放送局からのお知 らせ」、「ボード」の3種類があります。
- 未読のお知らせ(「ボード」を除きます)があると、チャンネル 切換時や 画表示 を押したときに、画面に「お知らせアイコ ン」1 が表示されます。[196](#page-196-0)7

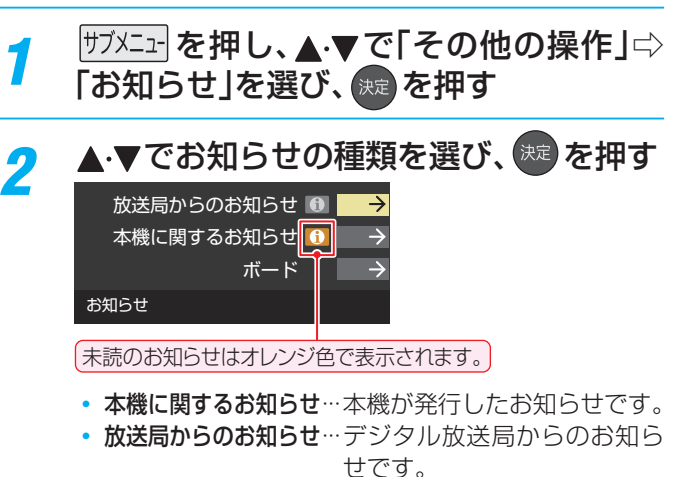

◦ ボード··························110度CSデジタル放送の視 聴者に向けたお知らせです。

**|読みたいお知らせを▲ ▼で選び、 <sup>決定|</sup>を押す** ● 選択したお知らせの内容が表示されます。

**画面に「本機のお知らせを確認」が表示されたときは**

### ■ 本機のお知らせを確認

## **❶** を押す

- ●「本機に関するお知らせ」が表示されます。
- お知らせが複数件ある場合は、「本機に関するお知らせ」 一覧が表示されます。▲▼で確認するお知らせを選び、 を押して表示させます。

## **「本機に関するお知らせ」を削除するには**

※ 削除できるのは「本機に関するお知らせ」のみです。

- ●「本機に関するお知らせ」の画面で、■■を押す
- **<sup>2</sup> < ► で「はい」を選び、※2 を押す**

※ 本機に関するお知らせがすべて削除されます。

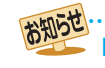

■「お知らせ」について

- ●「放送局からのお知らせ」は、地上デジタル放送が7通ま で記憶され、BSデジタル放送と110度CSデジタル放 送は、合わせて24通まで記憶されます。放送局の運用に よっては、それより少ない場合もあります。記憶できる 数を超えて受信した場合は、古いものから順に削除され ます。
- ●「本機に関するお知らせ」は、既読の古いものから順に削 除される場合があります。
- ●「ボード」は110度CSデジタル放送のそれぞれに対し、 今送信されているものが50通まで表示されます。
- ●「お知らせアイコン」は、未読のお知らせが1件でも残っ ていると表示されます。

お知らせ ■ 東芝サーバーからのダウンロードについて ● 回線の速度が遅いと正しくダウンロードできないこと があります。このとき、「通信エラー」が表示されます。 サーバーが一時的に停止していることもありますので、 インターネットへの接続や設定を確認し、しばらくたっ てからもう一度ダウンロードしてみてください。

# B-CASカード情報を確認する

● B-CASカードの状態やID番号などをテレビ画面で確認する ことができます。

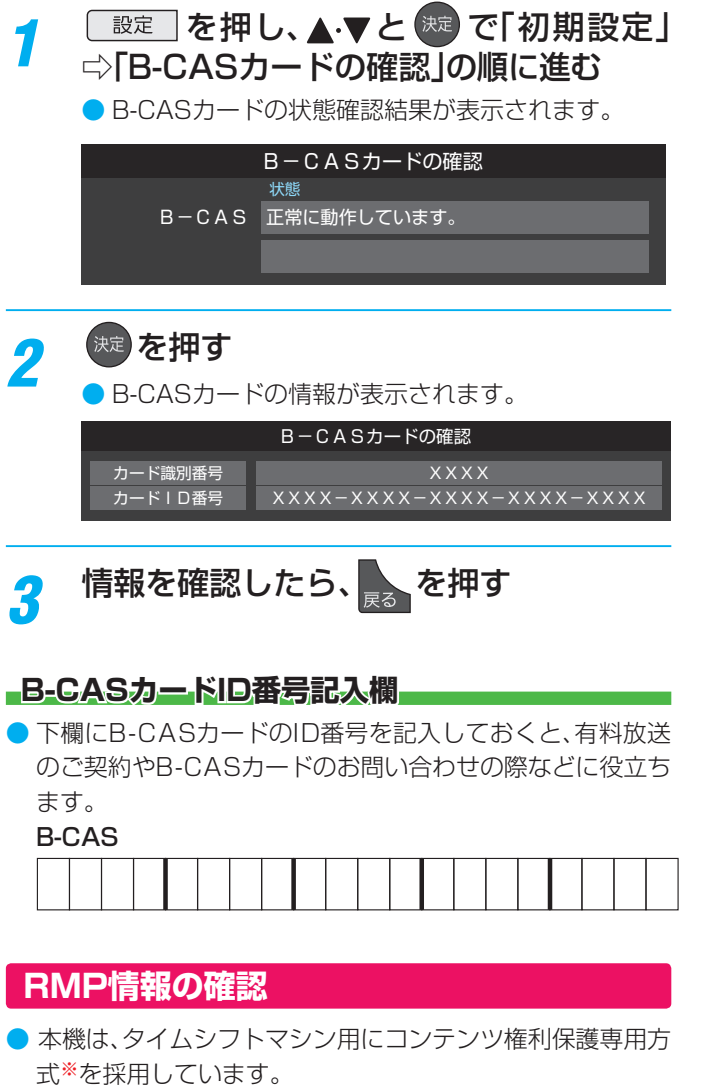

コンテンツ権利保護専用方式のID番号は、以下の操作で確認 することができます。

- ※ コンテンツ権利保護専用方式では、B-CASカードは使 用せず、ソフトウェアでスクランブル解除を行います。
- 1 ■ おかし、▲マと ※■ で「初期設定」⇒「RMP情報 の確認」の順に進む

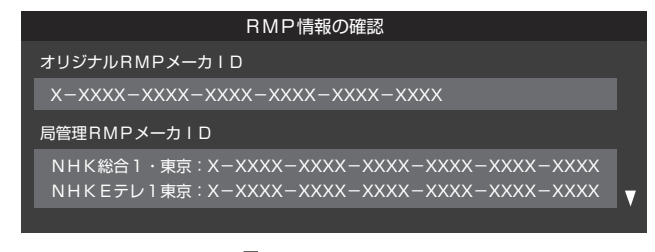

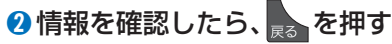

# アイコン一覧

# **番組についてのアイコン**

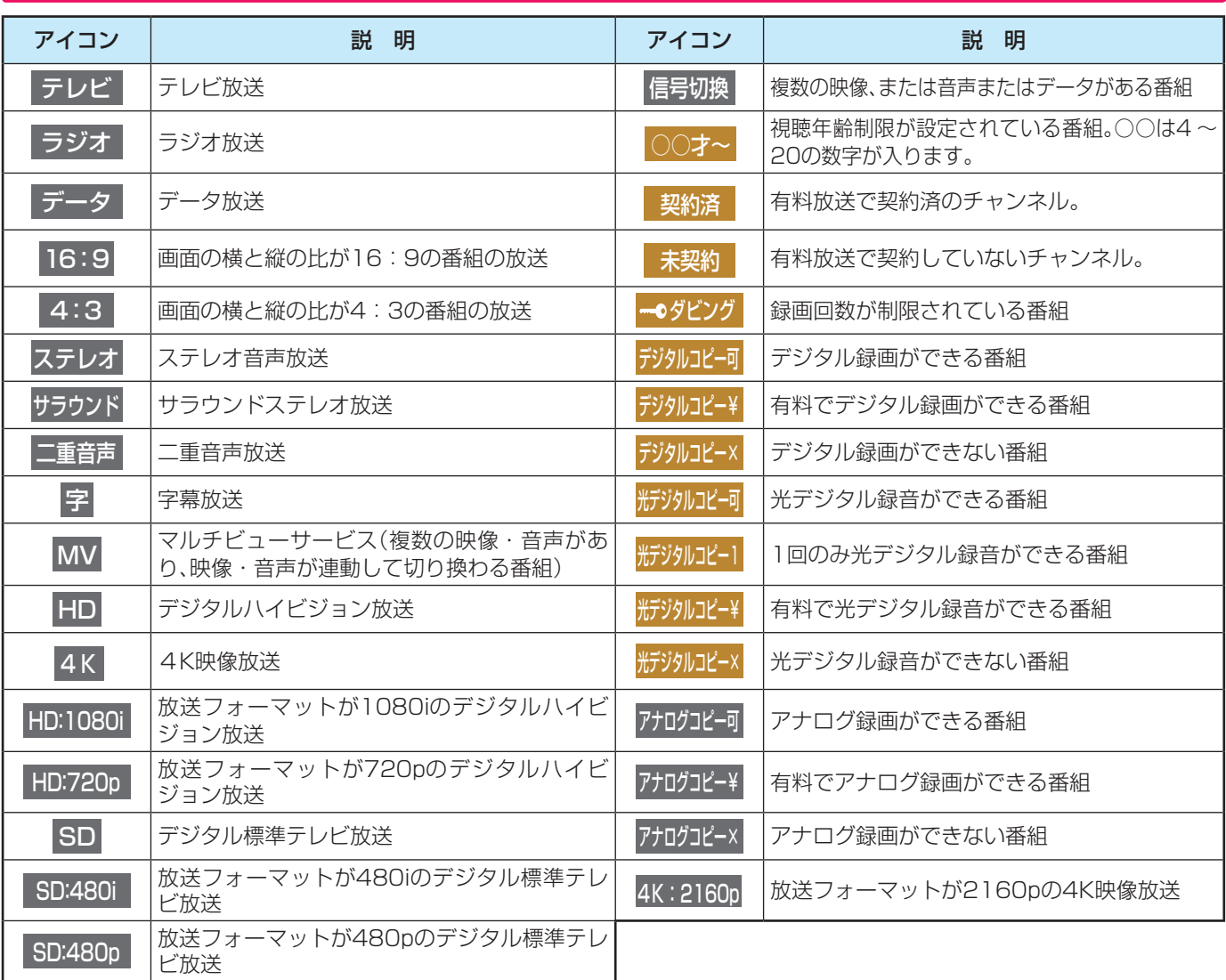

● ダビング・コピー関係のアイコンの中には、本機の機能とは無関係に番組の情報として表示されるものがあります。

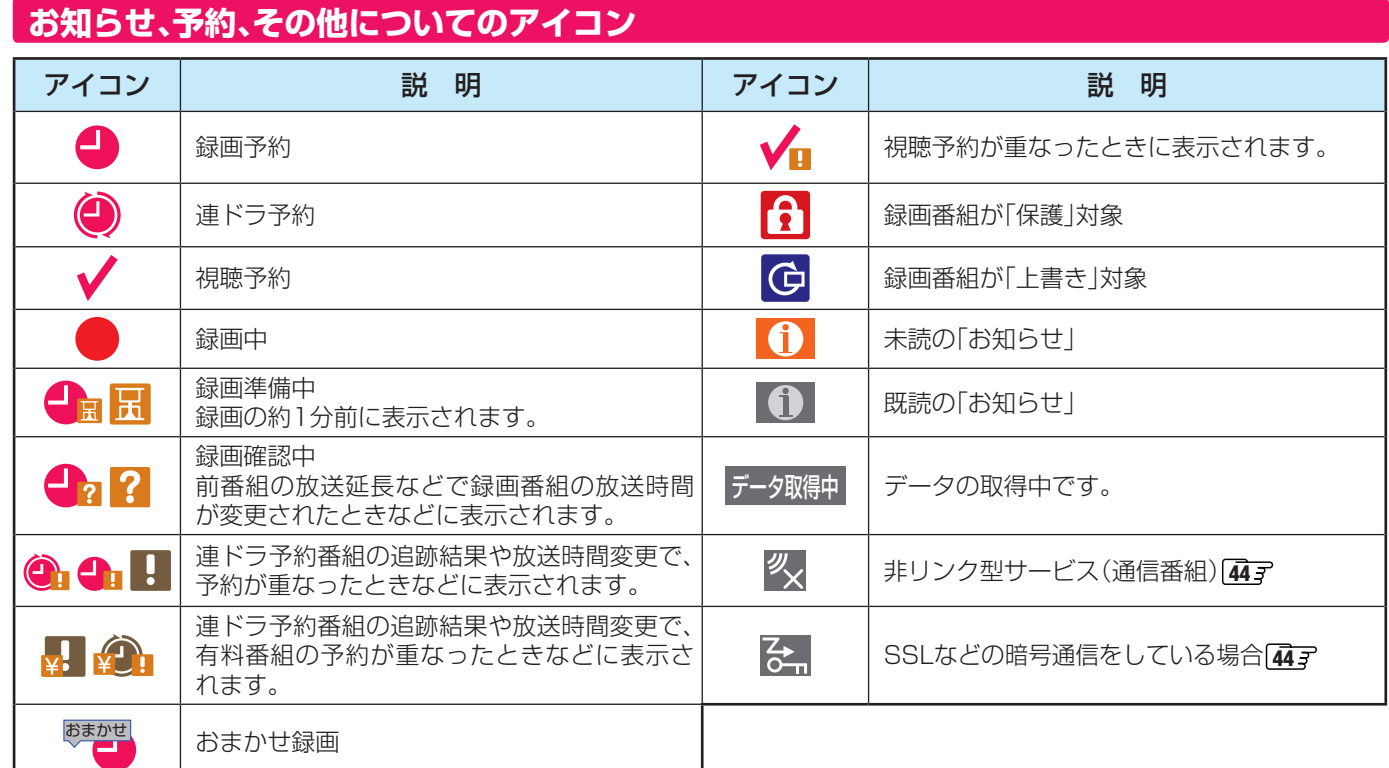

# <span id="page-196-0"></span>お手入れについて

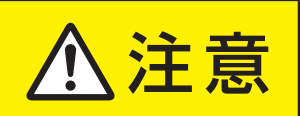

# <mark>注 ■ お手入れのときは、電源プラグをコンセントから抜く</mark>

感電の原因となることがあります。

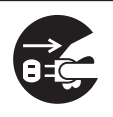

# **お手入れの際のご注意**

## **ベンジン・アルコールなどは使わない**

- ベンジン・アルコールなどの揮発性のもののほか、アセトン などケトン類やキシレン、トルエンなどの溶剤は使わないで ください。キャビネットや画面(液晶パネル)が溶けたり、破 損したりするおそれがあります。
- クレンザーなど、研磨剤が含まれた洗剤は使わないでくださ い。表面が傷つきます。

## **化学ぞうきんやウェットタイプのクリーニング クロス/クリーニングペーパーなどは使わない**

● 含まれている成分によっては、キャビネットや画面の表面が 溶けたり、破損したりするおそれがあります。

## **水やスプレータイプの洗剤などを直接かけない**

● 洗剤などの液体がテレビの内部に垂れたり、しみこんだりす ると、故障の原因になります。

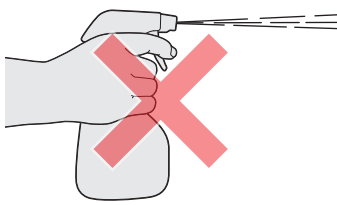

# **ぬれた手でお手入れをしない**

● ぬらした布などを絞ってお手入れをするときは、手についた 水滴をよくふき取ってください。水滴がテレビの内部に垂れ たり、しみこんだりすると、故障の原因になります。

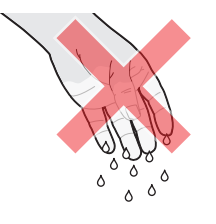

# **画面のお手入れは特にやさしく**

- 画面の表面は樹脂でできています。固い布や紙でふいたり、 強くこすったりすると表面が傷つき、映像の品位が低下しま す。やさしくふくようにしてください。
- 画面の内面はガラスでできています。たたいたり、押したり して力を加えると、画面が割れてテレビが見られなくなって しまいます。やさしく取り扱ってください。
- ※ ふだん、小さなお子様などが画面に触れたり、たたいたりし ないようにご注意ください。

# **キャビネットと画面のお手入れ**

- *1* キャビネットや画面に付着しているゴミ、 ホコリを払う
	- 柄つきの柔らかいモップなどで、やさしく払ってく ださい。
	- ※ ゴミやホコリがついたままでふいたり、こすったり すると、表面が傷ついてしまいます。
- **2 乾いた脱脂綿または柔らかい布(綿、ガー** ゼなど)でやさしくふき取る

## **よごれが落ちにくいときは**

● 水で1000倍程度に薄めた中性洗剤(中性洗剤1ミリ リットルあたり1リットルの水で薄める)に脱脂綿ま たは柔らかい布を浸してから固く絞り、よごれをや さしくふき取ってください。そのあと、乾いた脱脂綿 または柔らかい布で水分をふき取ってください。

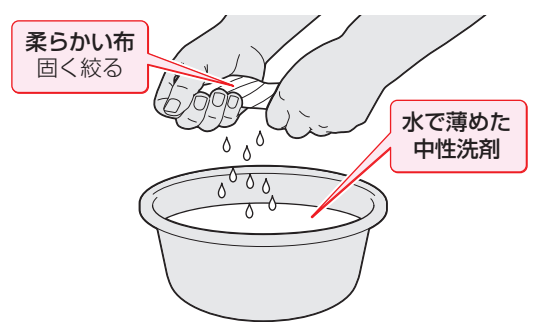

- ※手に水滴がついているときは、テレビに触れる前に ふき取ってください。
- ※ 洗剤が濃いと画面などに残ってしまいます。その場 合は、水だけで固く絞った脱脂綿または柔らかい布 でやさしくふき取ってください。
- ※画面をぬらしたまま放置しないでください。吸湿劣 化やシミの原因になることがあります。水分が残っ ているときは、乾いた脱脂綿または柔らかい布でや さしくふき取ってください。

# 使用上のお願いとご注意

# **取扱いについて**

- 本機をご使用中、製品本体で熱くなる部分がありますので、 ご注意ください。
- 引越しなど、遠くへ運ぶときは、傷がつかないように毛布な どでくるんでください。また、衝撃・振動を与えないでくだ さい。
- 本機に殺虫剤など、揮発性のものをかけないでください。ま た、ゴムやビニール製品などを長時間接触させないでくださ い。変質したり、塗装がはげたりすることがあります。
- 電源プラグは非常時と長期間ご使用にならないとき以外は、 常時コンセントに接続してください。(番組情報を取得する ためです)
- 畳の上に置かないでください。金属部が直接畳に触れている と、さびが出たり、畳表に穴があいたりする可能性がありま す。
- 本機の近くにキャッシュカードなどの磁気カードやビデオ テープなどを置かないでください。本機から出る磁気の影響 でデータや録画内容などが損なわれる可能性があります。
- 本機から「ジー」という液晶パネルの駆動音が聞こえる場合 がありますが、故障ではありません。
- 外部入力(ビデオ入力、HDMI入力1~4)の映像や音声には 若干の遅れが生じます。以下の場合にはこの遅れによる違和 感が生じることがあります。
	- ゲーム、カラオケなどを接続して楽しむ場合
	- 外部機器の音声を直接オーディオ機器に接続して視聴す る場合

# **電源プラグをコンセントから抜く際のご注意**

- 電源プラグをコンセントから抜いたり、コンセントの元につ ながっているブレーカーを落としたりする際は、以下の手順 で行ってください。
- **●**タイムシフトマシン録画をするように設定している 場合は、リモコンで以下の操作をする
	- 1 <sup>設定</sup> を押し、▲▼で「接続機器設定」を選んで <sup>(決)</sup> を押 す
	- 2 ▲▼で「タイムシフトマシン録画設定」を選び、 お
	- 3 ▲·▼で「タイムシフトマシン録画|を選び、 RE を押す
	- **4 ▲▼で「しない」を選び、 お定を押す**
	- 6 **画表示**を押し、タイムシフトマシン録画が実行していな いことを確認する
		- タイムシフトマシン録画の実行中は、画面に のタイムシフトマシンが表示されます。

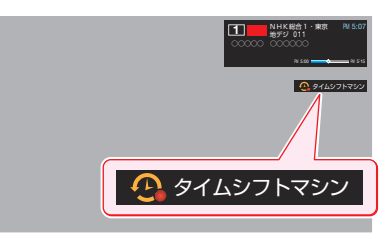

**❷** を押して、録画中やダビング中の表示が出ない ことを確認する

## **❸**録画予約が設定されていないか確認する

●「予約の確認・変更・取消しをする| [83](#page-82-1) 子 の手順で、電 源プラグを抜いている間に始まる予約がないか確認して ください。電源プラグが抜かれていると、予約した番組は 録画されません。

## **❹**本体の電源ボタンを押して電源を切る

## **❺**電源プラグをコンセントから抜く

● あとで電源を入れたときにタイムシフトマシン録画が実行 されるようにするには、左記手順**❶**の**①**~**④**の操作で「する」 に設定してください。

# **録画・録音について**

- 本機に接続した機器に録画・録音する際は、事前に試し録画・ 録音をして、正しくできることを確かめておいてください。
- 本機に接続した機器に録画・録音した内容の長期保存は保 証できません。あくまでも一時的な保存・再生機能としてご 使用ください。
- 著作権保護のため、コピーが禁止されている番組は録画をす ることはできません。また、著作権保護のため、1回だけ録 画が許された番組は、録画した番組をさらにコピーすること はできません。
- あなたが録画・録音したものは、個人的にまたは家庭内その 他これに準ずる限られた範囲内で楽しむ以外は、著作権法 上、権利者に無断では使用できません。録画・録音したもの を個人的にまたは家庭内その他これに準ずる限られた範囲 内で楽しむ以外に権利者の許諾なく、複製・改変したり、イ ンターネットなどで送信・掲示したりすることは著作権法 上禁止されています。以下の行為なども、原則として著作権 法上保護された権利を侵害することになりますのでご注意 ください。
	- 録画した番組を自分のホームページで見られるようにする。
	- 録画した番組をメールやメッセンジャーサービスなどで 他人に送る。
	- 番組を録画したビデオテープやディスクなどの媒体を営 利の目的で、または不特定もしくは多数の人に貸す。

著作権法に違反すると刑事処罰を受ける場合もありますので 自己責任のもとでご利用ください。なお、著作権法違反によっ て生じた損害に関して、当社は一切の責任を負いません。

# **4K映像の表示について**

● HDMIの4K入力については、すべての4K入力映像の表示を 保証するものではありません。

## **本機の無線LANを使う際のお願い**

- 本機は、日本国の電波法に基づく無線設備(無線LAN)を内 蔵しています。
- 本機に搭載されている無線設備は、日本国内専用です。海外 で使用することはできません。
- 本機の無線LANが使用する周波数帯は、2.4GHz帯と 5GHz帯ですが、他の無線機器も同じ周波数を使用している 場合があります。本機の内蔵無線LANを使用する際は、他の 無線機器との間で電波干渉が発生しないように、以下の注意 事項に留意してください。

この機器の使用周波数帯では、電子レンジ等の産業・科学・ 医療機器のほか、他の同種無線局、工場の製造ライン等 で使用されている免許を要する移動体識別用の構内無線 局、免許を要しない特定小電力無線局、アマチュア無線 局等(以下「他の無線局」と略す)が運用されています。

- 1. この機器を使用する前に、近くで「他の無線局」が運 用されていないことを確認してください。
- 2. 万一、この機器と「他の無線局」との間に電波干渉が 発生した場合には、速やかにこの機器の使用チャンネ ルを変更するか、使用場所を変えるか、又は機器の運 用を停止(電波の発射を停止)してください。
- 3. その他、電波干渉の事例が発生した場合など何かお困 りのことが起きたときは、東芝テレビご相談センター へお問い合わせください。

連絡先:東芝テレビご相談センター

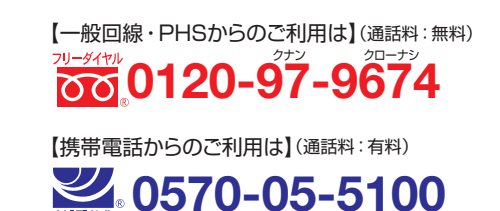

※ IP電話などでフリーダイヤルサービスを ご利用になれない場合は、

03-6830-1048 (通話料:有料)

● 5GHz帯のW52、W53の電波を使用して、屋外で通信しな いでください。5GHz帯のW52、W53の無線設備を屋外 で使用することは、法令で禁止されています。屋外で本機の 無線LANを使用する場合は、5GHz帯のW56を使用する か、または2.4GHz帯をご使用ください。

● 本機の定格銘板に記載されている周波数表示は、以下の内容 を示しています。

#### • 無線LAN:

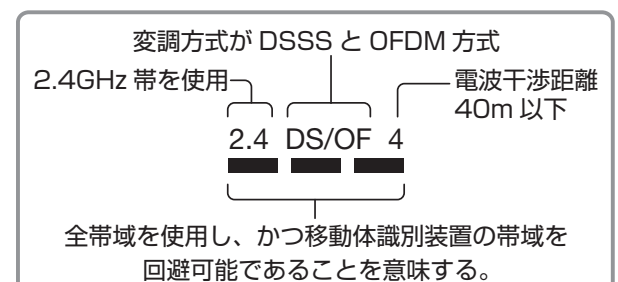

● 本機の無線LANは、以下の規格に対応しています。無線LANア クセスポイントも、この規格に対応した製品をお使いください。

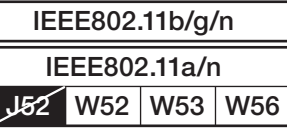

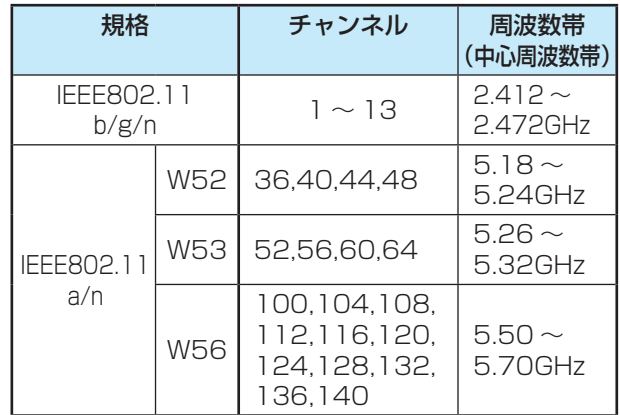

- ※ 本機は従来の無線規格であるJ52には対応していま せん。
- 無線LANの性能や環境条件による影響など: 無線LANのデータ転送速度は、通信距離・障害物などの環 境条件、電子レンジ等の電波環境要素、ネットワークの使用 状況などに影響されます。
	- 本機はIEEE802.11a/b/g/nの規格に準拠しています が、すべての無線LAN機器との接続や通信を保証するも のではありません。
	- 5GHz帯に対応している無線LANアクセスポイントをお 使いの場合は、5GHz帯でのご使用をおすすめします。
- 本機の近くに無線LANアクセスポイントが設置されている と、アクセスポイント選択の一覧に表示されない、電波強度 が弱く表示される、あるいは接続に失敗する場合がありま す。このような現象が発生した場合、本機と無線LANアクセ スポイントを離してお試しください。また、無線LANアクセ スポイントの送信強度を下げることで改善できる場合もあ ります。

# 使用上のお願いとご注意 っつき

# **無線LAN製品ご使用におけるセキュリティ に関するご注意**

● 無線LANでは、LANケーブルを使用する代わりに、電波を 利用してパソコン等と無線LANアクセスポイント間で情 報のやり取りをするため、電波の届く範囲であれば自由に LAN接続ができるという利点があります。

その反面、電波はある範囲内であれば障害物(壁等)を越えて すべての場所に届くため、セキュリティに関する設定をして いない場合、以下のような問題が発生することがあります。

### • 通信内容を盗み見られる

悪意ある第三者が、電波を故意に傍受し、 IDやパスワードまたはクレジットカード番号等の個人 情報メールの内容

などの通信内容を盗み見られるおそれがあります。

## • 不正に侵入される

- 悪意ある第三者が、無断で個人や会社内のネットワーク にアクセスし、
	- 個人情報や機密情報を取り出す(情報漏洩) 特定の人物になりすまして通信し、不正な情報を流す (なりすまし)
	- 傍受した通信内容を書き換えて発信する(改ざん) コンピュータウィルスなどを流しデータやシステム を破壊する(破壊)
- などの行為をされてしまうおそれがあります。
- 本来、無線LAN製品は、セキュリティに関する仕組みを持っ ていますので、その設定を行って製品を使用することで、上 記問題が発生する可能性は少なくなります。
	- セキュリティの設定をしないで使用した場合の問題を十分 に理解した上で、お客様自身の判断と責任でセキュリティに 関する設定を行い、製品を使用することをおすすめします。

# **本機を廃棄、または他の人に譲渡するとき**

●「すべての初期化」「[176](#page-175-0)7 で、暗証番号や双方向サービスの情 報(住所・氏名、ポイント数などの利用者個人の情報)、ネッ トワークサービスの登録情報なども含めて、初期化してくだ さい。

● 廃棄時にご注意ください

家電リサイクル法では、ご使用済の液晶テレビを廃棄する場 合は、収集・運搬料金、再商品化等料金(リサイクル料金)を お支払いの上、対象品を販売店や市町村に適正に引き渡すこ とが求められています。

# **免責事項について**

- 地震・雷などの自然災害、火災、第三者による行為、その他の 事故、使用者の故意または過失、誤用、その他異常な条件下で の使用によって生じた損害に関して、当社は一切の責任を負 いません。
- 本製品の使用または使用不能から生じる付随的な損害(事業 利益の損害、事業の中断、視聴料金の損失など)に関して、当 社は一切の責任を負いません。
- 取扱説明書の記載内容を守らないことによって生じた損害 に関して、当社は一切の責任を負いません。
- ●本機に接続した機器に正しく記録(録画、録音など)できな かった内容または変化・消失した内容の補償、および付随的 な損害に関して、当社は一切の責任を負いません。大切な番 組の録画・録音には、本機との組合せによらない録画・録音 機器を併用することをおすすめします。
- 他の接続機器との組合せによる誤動作や動作不能、誤操作な どから生じた損害(録画機器などの故障、録画内容の変化・ 消失など)に関して、当社は一切の責任を負いません。
- 誤操作や、静電気などのノイズによって本機に記憶された データなどが変化・消失することがあります。これらの場合 について、当社は一切の責任を負いません。
- 故障・修理のときなどに、データ放送の双方向サービスなど で本機に記憶された利用者の登録情報やポイント情報など の一部あるいはすべてが変化・消失した場合の損害や不利 益について、当社は責任を負いませんのであらかじめご了承 ください。

# ソフトウェアのバージョンアップで追加を予定している機能

●本機では、ソフトウェアのバージョンアップによる機能の追加が予定されています。(2016年4月現在) バージョンアップ用ソフトウェアが利用可能になり、「ソフトウェアを更新する」1**[193](#page-192-0)**7 でソフトウェア が更新されると、追加機能が利用できるようになります。(「東芝サーバーから手動でダウンロードする」 [194](#page-193-1)7 の操作でもソフトウェアの更新ができます)

バージョンアップ用ソフトウェアについては、ホームページ(http://www.toshiba.co.jp/regza/ support/)でお知らせしています。

※お買い上げの時期によっては、以下の機能が追加されている場合があります。

# **バージョンアップで追加を予定している機能**

● ソフトウェアのバージョンアップで、以下の機能の追加を予定しています。 ※ バージョンアップの時期については、機能によって異なる場合があります。

## 動画配信サービスの追加

- クラウドサービスに以下の動画配信サービスの追加を予定しています。(2016年4月現在)
	- ・ Netflix(ネットフリックス)※
	- ・ YouTube
	- ※ バージョンアップ後の「Netflix」の設定については、本書の「Netflix」に関するその他の操作[153](#page-152-0)7 をご覧ください。

※ 上記以外の動画配信サービスも追加される場合があります。

# SeeQVault™(シーキューボルト)対応

● SeeQVault™(シーキューボルト)とは、地上デジタル放送などを録画した番組を、録画した機器以外でも楽しむことができる ようにするコンテンツ保護技術です。

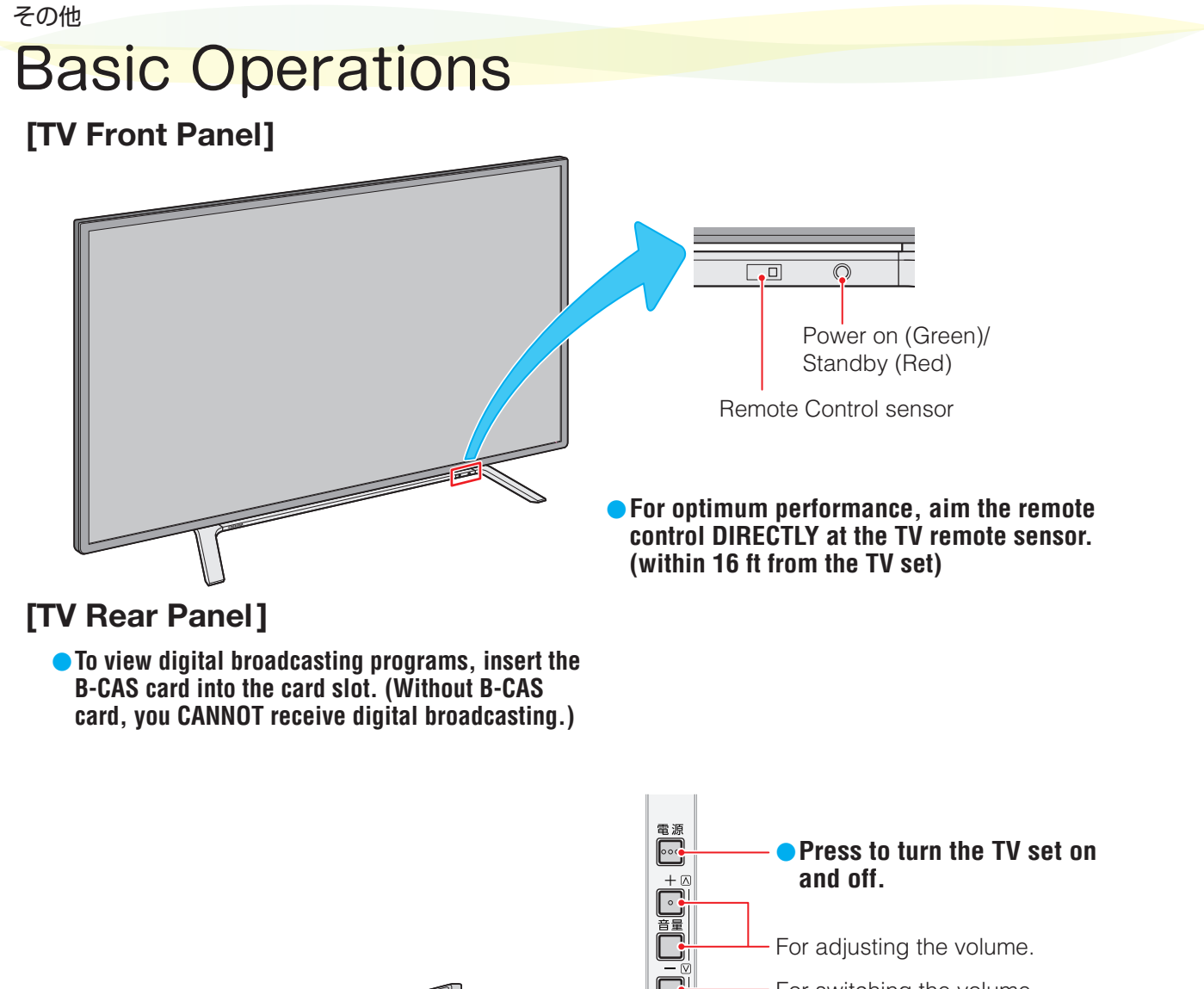

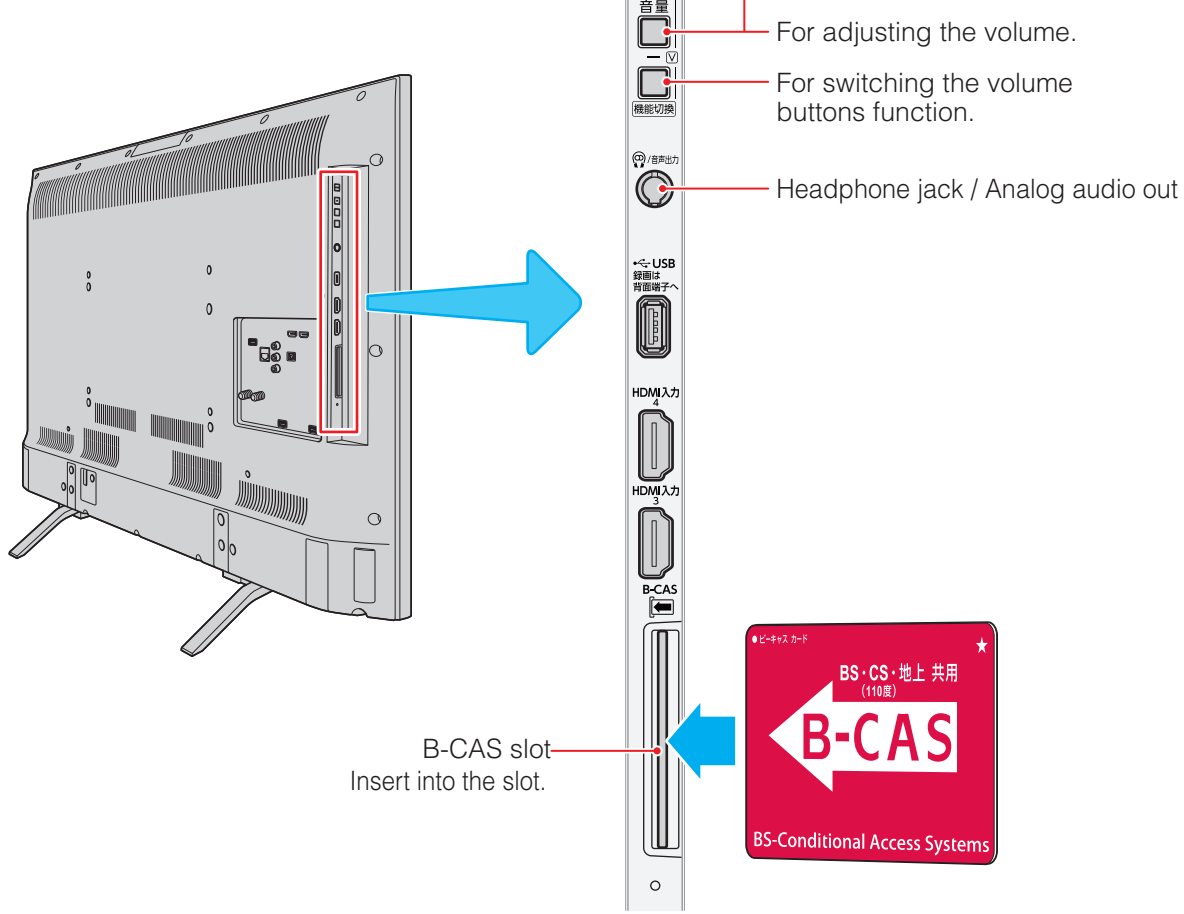

**202 その他**

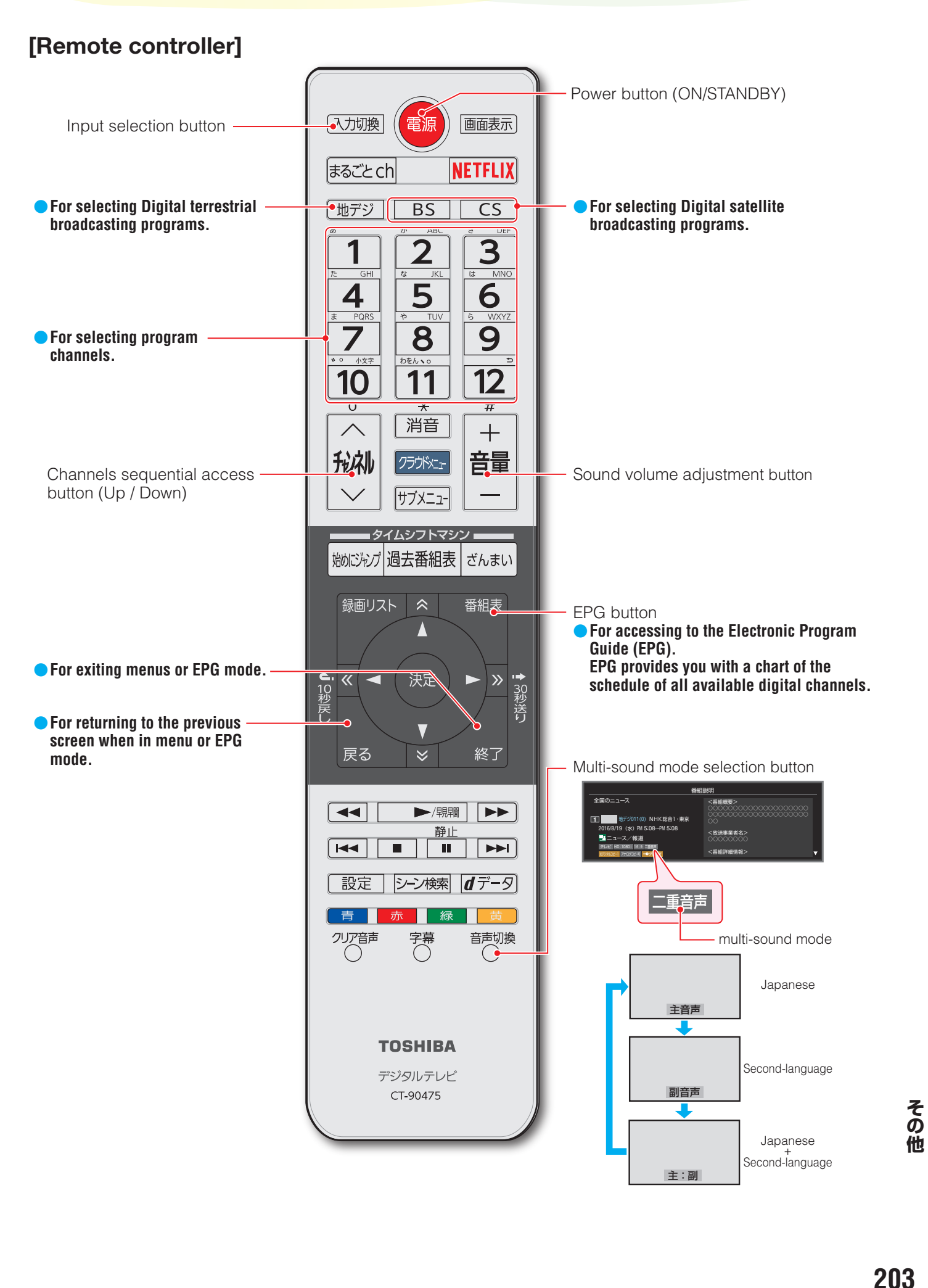

仕様

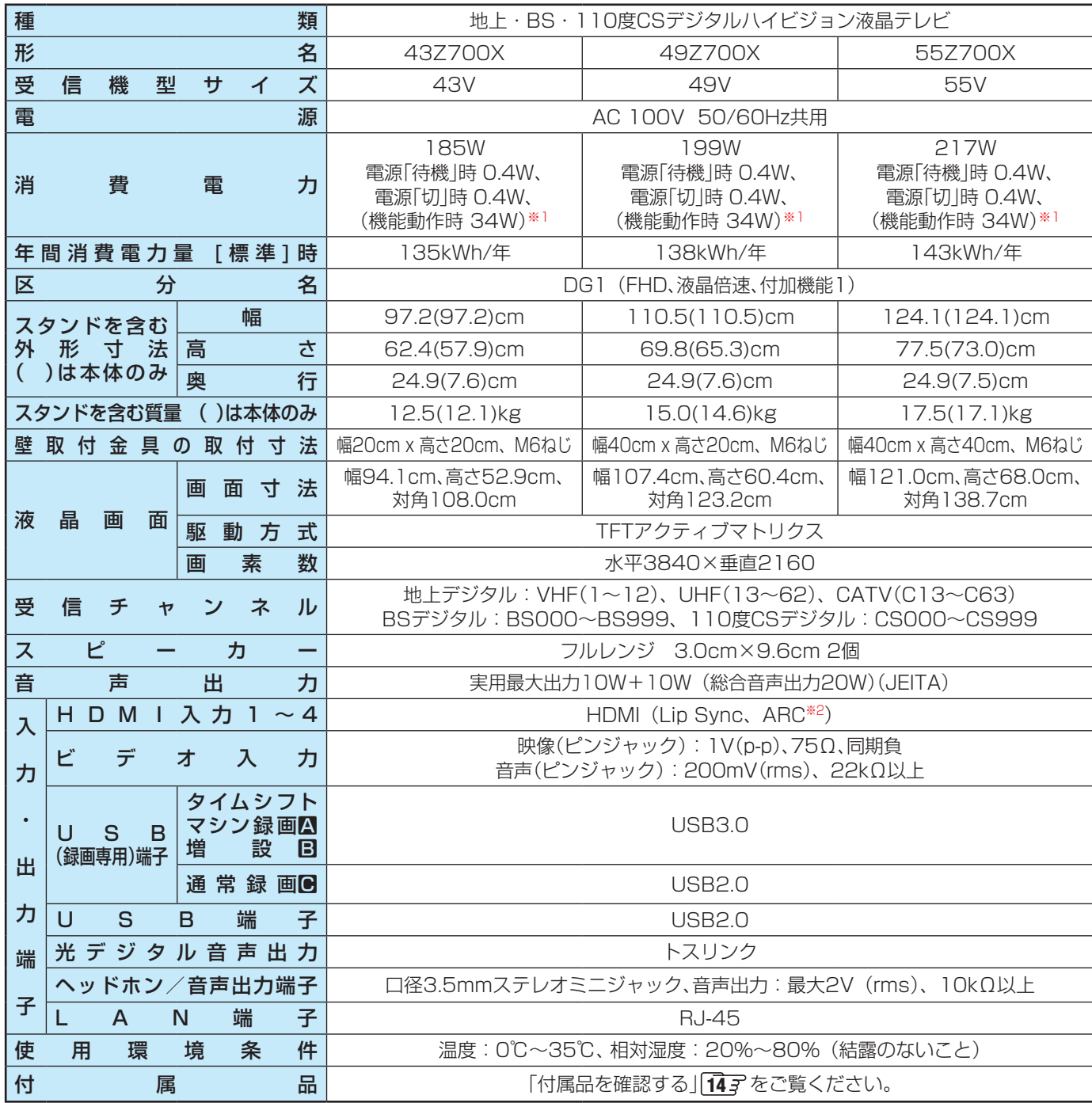

※1:電源「待機」時または電源「切」時に以下の動作をしているときの消費電力です。

◦ 番組情報などを取得しているとき

※2:ARC機能はHDMI入力1端子のみ対応しています。

# **無線LANの仕様**

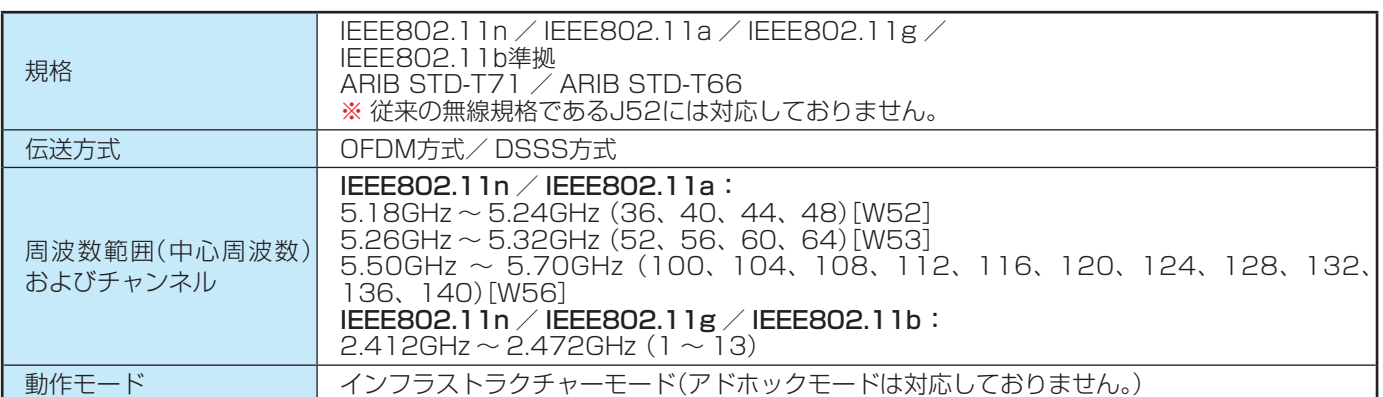

## **インターネットブラウザの仕様**

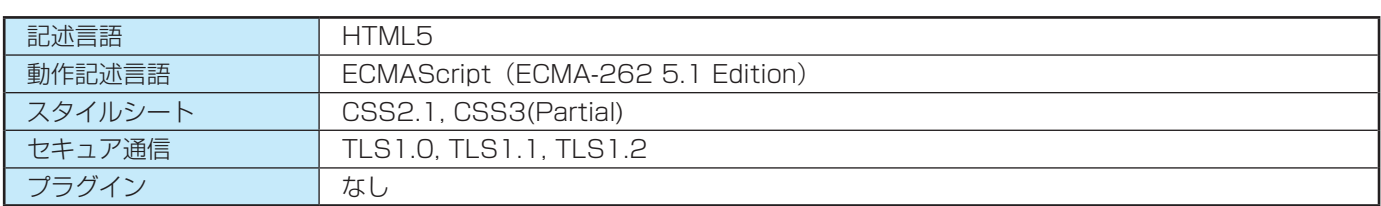

● 意匠・仕様・ソフトウェアは製品改良のため予告なく変更することがあります。

- 受信機型サイズ(49Vなど)は、有効画面の対角寸法を基準とした大きさの目安です。
- このテレビを使用できるのは日本国内だけで、外国では放送方式、電源電圧が異なるため使用できません。 (This television set is designed for use in Japan only and can not be used in any other country.)
- 本商品は、ご愛用終了時に再資源化の一助としておもなプラスチック部品に材質名表示をしています。
- 本商品の改造は感電、火災などのおそれがありますので行わないでください。
- イラスト、画面表示などは、見やすくするために誇張や省略などで実際とは多少異なります。
- 省エネルギーのため長時間テレビを見ないときは電源プラグを抜いてください。
- 区分名:「エネルギーの使用の合理化に関する法律(省エネ法)」では、テレビの画素数、表示素子、動画表示および付加機能の有 無等に基づいた区分を行っています。その区分名称をいいます。
- 年間消費電力量:年間消費電力量とは、省エネ法に基づいて、1日あたり4.5時間の動作時間/19.5時間の待機時間(電子番組表 取得時間を含む)で算出した、1年間に使用する電力量です。
- ●「JIS C 61000-3-2 適合品」 JIS C 61000-3-2 適合品とは、日本工業規格「電磁両立性一第3-2部:限度値一高調波電流 発生限度値(1相当たりの入力電流が20A以下の機器)」に基づき、商用電力系統の高調波環境目標レベルに適合して設計・製造 した製品です。
- 液晶画面は非常に精密度の高い技術で作られており、微細な画素の集合で表示しています。99.99%以上の有効画素があり、ご く一部(0.01%以下)に光らない画素や、常時点灯する画素などがありますが、故障ではありませんので、ご了承ください。
- 静止画をしばらく表示したあとで映像内容が変わった時に、前の静止画が残像として見えることがありますが、自然に回復しま す。(故障ではありません。)
- ※ 国外で本品を使用して有料放送サービスを享受することは有料放送契約上禁止されています。 (It is strictly prohibited, as outlined in the subscription contract, for any party to receive the services of scrambled broadcasting through use of this television set in any country other than Japan and its geographic territory as defined by international Law.)

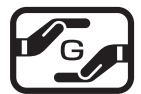

グリーンマークは、「JIS C0950電気・電子機器の特定の化学物 質の含有表示方法」(通常J-Moss)での、特定の化学物質の含有率 が基準値以下であることを表すマークです。

## **USBハードディスクに録画できる時間の目安**

- USBハードディスクで録画できる時間の目安は以下のようになります。
- ※「自動削除設定」が「する」に設定されている場合、約2時間分の録画領域を確保するために、録画できる時間が下表よりも少なく なることがあります。

### 例500GBのハードディスクの場合

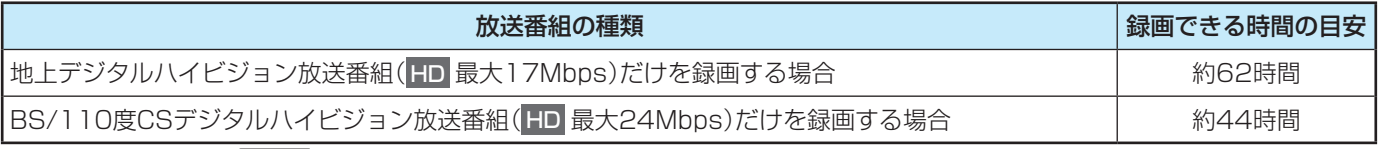

● 放送番組の種類は、<sup>サブメニュ」</sup>を押して「番組説明」を選択し、番組説明画面に表示されるアイコンで確認することができます。

● ハードディスクの残量(録画設定画面に表示される「録画可能時間」および、録画リストのサブメニューの「ハードディスク残量 表示」「no3 )は、BSデジタルハイビジョン放送(24Mbps)の録画が可能な時間を基準に算出しています。そのため、地上デジ タルハイビジョン放送(約17Mbps)の録画番組などを削除した場合、残量の増加分は削除した番組の時間よりも少なくなりま す。

### **対応機器について**

● 接続できる機器については、ホームページで順次公開する予定です。(www.toshiba.co.jp/regza/)

# 対応フォーマット

# **本機で対応しているHDMI入力信号フォーマット**

●「VESA規格」の欄に「○」が記載されている信号フォーマットは、本機のHDMI入力端子ではVESA規格に準拠する信号フォー マットにのみ対応しています。機器によっては本機の画面に映像が表示されないか、または正しく表示されないことがありま す。その場合は下表に示した入力信号のどれかに合うようにパソコンや映像機器の設定を変更してください。一部のパソコンで は有効画面領域を「解像度」と表記する場合があり、その場合は本機が表示する解像度と異なることがあります。 ● 下表すべての信号に対応していますが、パソコンを接続する場合はリフレッシュレートが60Hzの信号を推奨します。

フォーマット名 表示解像度 リフレッシュレート 水平周波数 – ピクセルクロック VESA規格 480i 720×480 59.94 / 60Hz 15.734 / 15.750kHz 27.000 / 27.027MHz 480p | 720×480 | 59.94 / 60Hz | 31.469 / 31.500kHz | 27.000 / 27.027MHz 1080i 1920×1080 59.94 / 60Hz 33.716 / 33.750kHz 74.176 / 74.250MHz 720p 1280×720 59.94 / 60Hz 44.955 / 45.000kHz 74.176 / 74.250MHz 1080p 1920×1080 59.94 / 60Hz 67.433 / 67.500kHz 148.352 / 148.500MHz 23.98 / 24Hz | 26.973 / 27.000kHz | 74.176 / 74.250MHz 29.97 / 30Hz | 33.716 / 33.750kHz | 74.176 / 74.250MHz 2160p 3840×2160 59.94 / 60Hz | 134.865 / 135.000kHz | 593.407 / 594.000MHz 23.98 / 24Hz 53.946 / 54.000kHz 296.703 / 297.000MHz 29.97 / 30Hz | 67.433 / 67.500kHz | 296.703 / 297.000MHz 2160p 2160p<br>(SMPTE) 4096×2160 23.98 / 24Hz 53.946 / 54.000kHz 296.703 / 297.000MHz<br>(SMPTE) 29.97 / 30Hz 67.433 / 67.500kHz 296.703 / 297.000MHz 296.703 / 297.000MHz VGA 640×480 59.94 / 60Hz 31.469 / 31.500kHz 25.175 / 25.200MHz ○ SVGA 800×600 60Hz 37.879kHz 40.000MHz ○ XGA | 1024×768 | 60Hz | 48.363kHz | 65.000MHz WXGA <u>1280×768 60Hz 47.776kHz 79.500MHz 0</u><br>○ 1980×768 60L 47.710UL 95.500MHz 0 1360×768 | 60Hz | 47.712kHz | 85.500MHz | ○ SXGA |1280×1024 60Hz | 63.981kHz | 108.000MHz | ○ WQHD  $|2560\times1440|$  60Hz  $|88.787k$ Hz  $|241.500$ MHz  $|0\rangle$ 

# <span id="page-205-0"></span>**本機で再生できる動画のフォーマット**

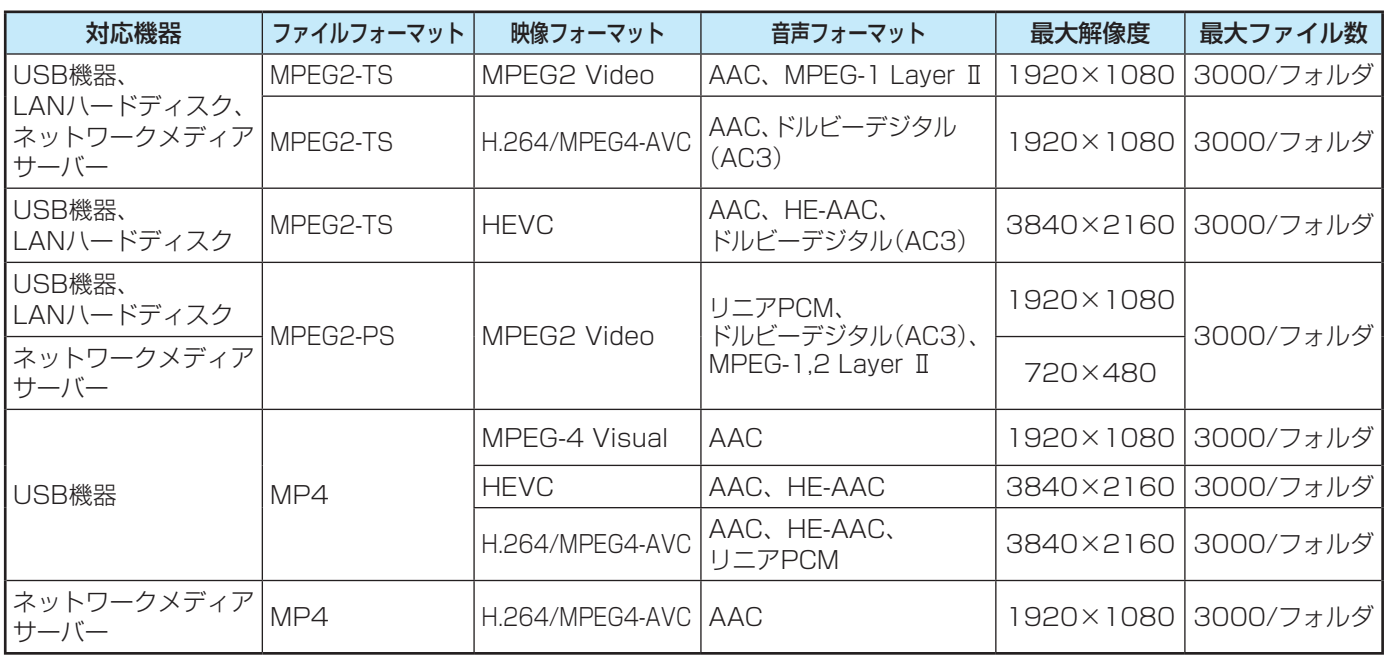

※ H.264/MPEG4-AVCの3840×2160の場合、フレームレートは最大で30fpsまでです。その他のフォーマットは60fpsま で対応しています。

※ 一部の動画は再生ができない場合があります。特にMP4動画については、対応機器によっては再生できない場合があります。

※ 音声がついていない映像のみの動画は再生できません。

※ 対応機器の性能によっては、映像が乱れたり、雑音が出たりするなど、正常に再生できない場合があります。

# **本機で再生できる写真(静止画ファイル)のフォーマット**

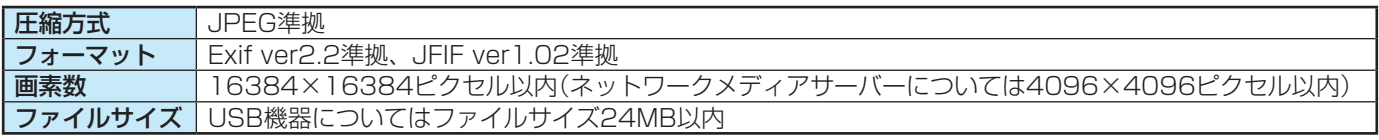

※ 一部の写真は再生ができない場合があります。

# ライセンスおよび商標などについて

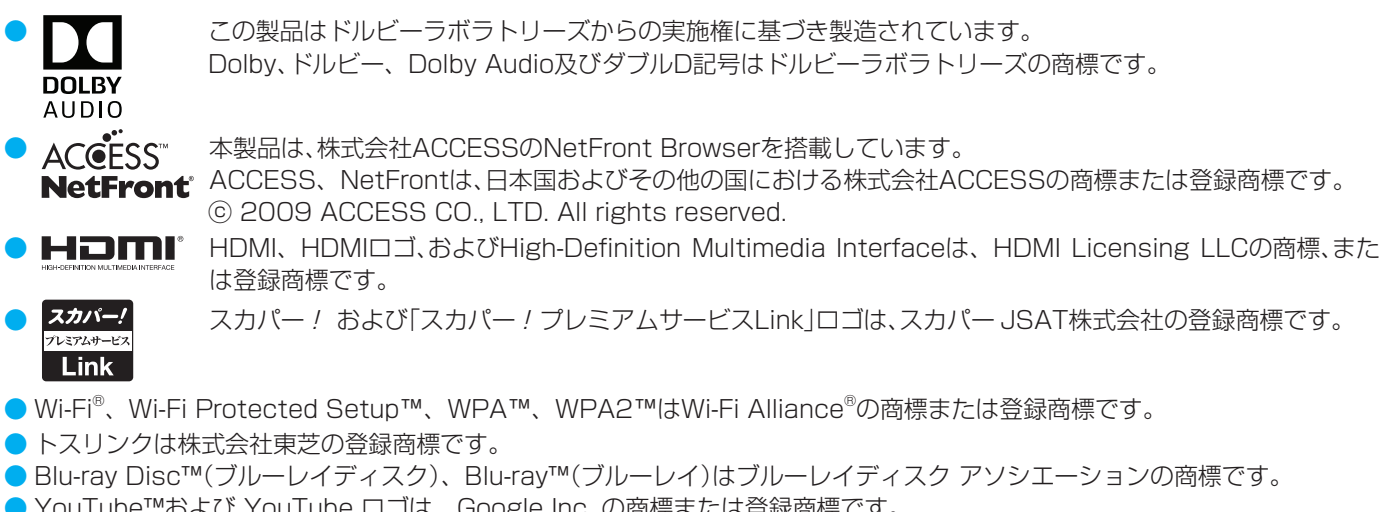

- YouTube™および YouTube ロゴは、Google Inc. の商標または登録商標です。
- ●「NETFLIX IはNetflix, Inc.の商標です。
- SeeQVault™およびSeeQVaultロゴは、NSM initiatives LLCの商標です。
- 本製品の一部分に Independent JPEG Groupが開発したモジュールが含まれています。
- この製品に含まれているソフトウェアをリバース・エンジニアリング、逆アセンブル、逆コンパイル、分解またはその他の方法 で解析、及び変更することは禁止されています。

### **AVC PATENT PORTFOLIO LICENSE**

THIS PRODUCT IS LICENSED UNDER THE AVC PATENT PORTFOLIO LICENSE FOR THE PERSONAL AND NON COMMERCIAL USE OF A CONSUMER TO (i) ENCODE VIDEO IN COMPLIANCE WITH THE AVC STANDARD ("AVC VIDEO") AND/OR (ii) DECODE AVC VIDEO THAT WAS ENCODED BY A CONSUMER ENGAGED IN A PERSONAL AND NON-COMMERCIAL ACTIVITY AND/OR WAS OBTAINED FROM A VIDEO PROVIDER LICENSED TO PROVIDE AVC VIDEO. NO LICENSE IS GRANTED OR SHALL BE IMPLIED FOR ANY OTHER USE. ADDITIONAL INFORMATION MAY BE OBTAINED FROM MPEG LA,L.L.C. SEE HTTP//WWW.MPEGLA.COM

● This product contains technology subject to certain intellectual property right of Microsoft. Use or distribution of this technology outside of this product is prohibited without the appropriate license(s) from Microsoft. PlayReady end user notice

Content owners use Microsoft PlayReady™ content access technology to protect their intellectual property, including copyrighted content. This device uses PlayReady technology to access PlayReady-protected content and/or WMDRMprotected content. If the device fails to properly enforce restrictions on content usage, content owners may require Microsoft to revoke the device's ability to consume PlayReady-protected content. Revocation should not affect unprotected content or content protected by other content access technologies. Content owners may require you to upgrade PlayReady to access their content. If you decline an upgrade, you will not be able to access content that requires the upgrade.

# 東芝デジタルテレビZ700Xで使われるソフトウェアのライセンス情報

東芝デジタルテレビ43/49/55Z700X(Z700Xと略して 記載します)に組み込まれたソフトウェアは、複数の独立した ソフトウェアコンポーネントで構成され、個々のソフトウェア コンポーネントは、それぞれに東芝または第三者の著作権が存 在します。

東芝デジタルテレビZ700Xは、第三者が規定したエンド ユーザーライセンスアグリーメントあるいは著作権通知(以 下、「EULA」といいます)に基づきフリーソフトウェアとして 配布されるソフトウェアコンポーネントを使用しております。

「EULA」の中には、実行形式のソフトウェアコンポーネン トを配布する条件として、当該コンポーネントのソースコー ドの入手を可能にするよう求めているものがあります。当該 「EULA」の対象となるソフトウェアコンポーネントに関して は、以下のホームページをご覧いただくようお願いいたしま す。

ホームページアドレス

その他

www.toshiba.co.jp/regza/LZ1/eula/

また、東芝デジタルテレビZ700Xのソフトウェアコンポー ネントには、東芝自身が開発もしくは作成したソフトウェアも 含まれており、これらソフトウェア及びそれに付帯したドキュ メント類には、東芝の所有権が存在し、著作権法、国際条約条 項及び他の準拠法によって保護されています。「EULA」の適用 を受けない東芝自身が開発もしくは作成したソフトウェアコ ンポーネントは、ソースコード提供の対象とはなりませんので ご了承ください。

ご購入いただいた東芝デジタルテレビZ700Xは、製品とし て、弊社所定の保証をいたします。

ただし、「EULA」に基づいて配布されるソフトウェアコン ポーネントには、著作権者または弊社を含む第三者の保証がな いことを前提に、お客様がご自身でご利用になることが認め られるものがあります。この場合、当該ソフトウェアコンポー ネントは無償でお客様に使用許諾されますので、適用法令の範 囲内で、当該ソフトウェアコンポーネントの保証は一切ありま せん。著作権やその他の第三者の権利等については、一切の保 証がなく、"as is"(現状)の状態で、かつ、明示か黙示であるか を問わず一切の保証をつけないで、当該ソフトウェアコンポー ネントが提供されます。ここでいう保証とは、市場性や特定目 的適合性についての黙示の保証も含まれますが、それに限定 されるものではありません。当該ソフトウェアコンポーネン トの品質や性能に関するすべてのリスクはお客様が負うもの とします。また、当該ソフトウェアコンポーネントに欠陥が あるとわかった場合、それに伴う一切の派生費用や修理・訂正 に要する費用は、東芝は一切の責任を負いません。適用法令の 定め、又は書面による合意がある場合を除き、著作権者や上記 許諾を受けて当該ソフトウェアコンポーネントの変更・再配布 を為し得る者は、当該ソフトウェアコンポーネントを使用した こと、又は使用できないことに起因する一切の損害についてな んらの責任も負いません。著作権者や第三者が、そのような損 害の発生する可能性について知らされていた場合でも同様で す。なお、ここでいう損害には、通常損害、特別損害、偶発損 害、間接損害が含まれます(データの消失、又はその正確さの 喪失、お客様や第三者が被った損失、他のソフトウェアとのイ ンタフェースの不適合化等も含まれますが、これに限定される ものではありません)。当該ソフトウェアコンポーネントの使 用条件や遵守いただかなければならない事項等の詳細は、各 「EULA」をお読みください。

東芝デジタルテレビZ700Xに組み込まれた「EULA」の対象となるソフトウェアコンポーネントは、以下のとおりです。これら ソフトウェアコンポーネントをお客様自身でご利用いただく場合は、対応する「EULA」をよく読んでから、ご利用くださるよう お願いいたします。なお、各「EULA」は東芝以外の第三者による規定であるため、原文(英文)を記載します。

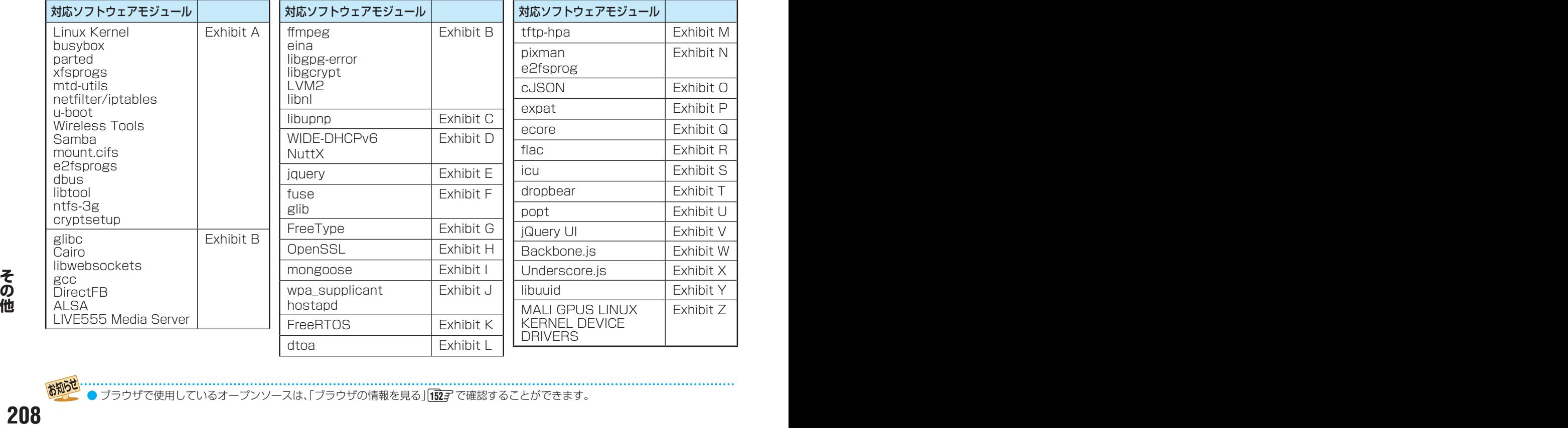

東芝デジタルテレビZ700Xで使われるフリーソフトウェアコンポーネントに関するエンドユーザーライセンスアグリーメント原文(英文)

ブラウザで使用しているオープンソースは、「ブラウザの情報を見る」<mark>[152](#page-151-0)</mark>子 で確認することができます。

# - 東芝デジタルテレビZ700Xで使われるフリーソフトウェアコンポーネ ントに関するエンドユーザーライセンスアグリーメント原文(英文)

### Exhibit A

#### GNU GENERAL PUBLIC LICENSE Version 2, June 1991

Copyright © 1989, 1991 Free Software Foundation,Inc. 59 Temple Place, Suite 330, Boston, MA 02111-1307 USA

Everyone is permitted to copy and distribute verbatim copies of this license document, but changing it is not allowed.

#### Preamble

The licenses for most software are designed to take away your freedom to share and change it. By contrast, the GNU General Public License is intended to guarantee your freedom to share and change free software – to make sure the software is free for all its users. This General Public License applies to most of the Free Software Foundation's software and to any other program whose authors commit to using it. (Some other Free Software Foundation software is covered by the GNU Library General Public License instead.) You can apply it to your programs, too. When we speak of free software, we are referring to freedom, not price. Our General

Public Licenses are designed to make sure that you have the freedom to distribute<br>copies of free software (and charge for this service if you wish), that you receive source<br>code or can get it if you want it, that you can c new free programs; and that you know you can do these things.

To protect your rights, we need to make restrictions that forbid anyone to deny you these rights or to ask you to surrender the rights. These restrictions translate to certain responsibilities for you if you distribute copies of the software, or if you modify it.

For example, if you distribute copies of such a program, whether gratis or for a fee, you must give the recipients all the rights that you have. You must make sure that they, too, receive or can get the source code. And you must show them these terms so they know their rights.

We protect your rights with two steps: (1) copyright the software, and (2) offer you this license which gives you legal permission to copy, distribute and/or modify the software.

Also, for each author's protection and ours, we want to make certain that everyone understands that there is no warranty for this free software. If the software is modified by someone else and passed on, we want its recipients to know that what they have is not the original, so that any problems introduced by others will not reflect on the original authors' reputations.

Finally, any free program is threatened constantly by software patents. We wish to avoid the danger that redistributors of a free program will individually obtain patent licenses, in effect making the program proprietary. clear that any patent must be licensed for everyone's free use or not licensed at all. The precise terms and conditions for copying, distribution and modification follow.

#### GNU GENERAL PUBLIC LICENSE TERMS AND CONDITIONS FOR COPYING, DISTRIBUTION AND MODIFICATION

0. This License applies to any program or other work which contains a notice placed by the copyright holder saying it may be distributed under the terms of this General Public License. The "Program", below, refers to any such program or work, and a<br>"work based on the Program" means either the Program or any derivative work under<br>copyright law: that is to say, a work containing the Program verbatim or with modifications and/ or translated into another language. (Hereinafter, translation is included without limitation in the term "modification".) Each licensee is addressed as "you".

Activities other than copying, distribution and modification are not covered by this License;they are outside its scope. The act of running the Program is not restricted, and the output from the Program is covered only if its contents constitute a work based on the Program (independent of having been made by running the Program). Whether that is true depends on what the Program does. 1. You may copy and distribute verbatim copies of the Program's source code as

you receive it, in any medium, provided that you conspicuously and appropriately publish on each copy an appropriate copyright notice and disclaimer of warranty; keep intact all the notices that refer to this License and to the absence of any warranty; and give any other recipients of the Program a copy of this License along with the Program.

You may charge a fee for the physical act of transferring a copy, and you may at your option offer warranty protection in exchange for a fee.

2. You may modify your copy or copies of the Program or any portion of it, thus<br>forming a work based on the Program, and copy and distribute such modifications<br>or work under the terms of Section 1 above, provided that you conditions:

- a) You must cause the modified files to carry prominent notices stating that you changed the files and the date of any change.
- b) You must cause any work that you distribute or publish, that in whole or in part<br>contains or is derived from the Program or any part there of, to be licensed as a<br>whole at no charge to all third parties under the terms
- c) If the modified program normally reads commands interactively when run, you must cause it, when started running for such interactive use in the most ordinary way, to print or display an announcement including an appropriate copyright notice and a notice that there is no warranty (or else, saying that you provide a warranty) and that users may redistribute the program under these conditions, and telling the user how to view a copy of this License. (Exception: if the Program itself is interactive but does not normally print such an announcement,

your work based on the Program is not required to print an announcement.) These requirements apply to the modified work as a whole. If identifiable sections of that work are not derived from the Program, and can be reasonably considered independent and separate works in themselves, then this License, and its terms, do not apply to those sections when you distribute them as separate works. But when you distribute the same sections as part of a whole which is a work based on the Program, the distribution of the whole must be on the terms of this License, whose permissions for other licensees extend to the entire whole, and thus to each and every part regardless of who wrote it.

Thus, it is not the intent of this section to claim rights or contest your rights to work written entirely by you; rather, the intent is to exercise the right to control the distribution of derivative or collective works based on the Program.

In addition, mere aggregation of another work not based on the Program with the Program (or with a work based on the Program) on a volume of a storage or distribution medium does not bring the other work under the scope of this License.

3. You may copy and distribute the Program (or a work based on it, under Section 2) in object code or executable form under the terms of Sections 1 and 2 above provided

that you also do one of the following:

a) Accompany it with the complete corresponding machine-readable source code,

which must be distributed under the terms of Sections 1 and 2 above on a medium customarily used for software interchange; or,

- b) Accompany it with a written offer, valid for at least three years, to give any thirdparty, for a charge no more than your cost of physically performing source distribution, a complete machine-readable copy of the corresponding source code, to be distributed under the terms of Sections 1 and 2 above on a medium
- customarily used for software interchange;or, c) Accompany it with the information you received as to the offer to distribute corresponding source code. (This alternative is allowed only for noncommercial distribution and only if you received the program in object code or executable form with such an offer, in accord with Subsection b above.)

The source code for a work means the preferred form of the work for making modifications to it. For an executable work, complete source code means all the source code for all modules it contains, plus any associated interface definition files, plus the scripts used to control compilation and installation of the executable. However, as a special exception, the source code distributed need not include anything that is normally distributed (in either source or binary form) with the major components (compiler, kernel, and so on) of the operating system on which the executable runs,

unless that component itself accompanies the executable. If distribution of executable or object code is made by offering access to copy from a designated place, then offering equivalent access to copy the source code from the same place counts as distribution of the source code, even though third parties are not compelled to copy the source along with the object code.

4. You may not copy, modify, sublicense, or distribute the Program except as expressly provided under this License. Any attempt otherwise to copy, modify, sublicense or distribute the Program is void, and will automaticall License. However, parties who have received copies, or rights, from you under this License will not have their licenses terminated so long as such parties remain in full compliance.

5. You are not required to accept this License, since you have not signed it. However, nothing else grants you permission to modify or distribute the Program or<br>its derivative works. These actions are prohibited by law if you do not accept this<br>License. Therefore, by modifying or distributing the Pr Program), you indicate your acceptance of this License to do so, and all its terms and<br>conditions for copying, distributing or modifying the Program or works based on it.<br>6. Each time you redistribute the Program (or any w

recipient automatically receives a license from the original licensor to copy, distribute or modify the Program subject to these terms and conditions. You may not impose any further restrictions on the recipients' exercise of the rights granted herein. You are not responsible for enforcing compliance by third parties to this License.

7. If as a consequence of a court judgment or allegation of patent infringement or for any other reason (not limited to patent issues), conditions are imposed on you (whether by court order, agreement or otherwise) that contradict the conditions of this License, they do not excuse you from the conditions of this License. If you cannot distribute so as to satisfy simultaneously your obligations under this License and any other pertinent obligations, then as a consequence you may not distribute the Program at all.

For example, if a patent license would not permit royalty-free redistribution of the Program by all those who receive copies directly or indirectly through you, then the way you could satisfy both it and this License would be to refrain entirely from distribution of the Program. If any portion of this section is held invalid or unenforceable under any particular circumstance, the balance of the section is intended to apply and the section as a whole is intended to apply in other circumstances.

It is not the purpose of this section to induce you to infringe any patents or other property right claims or to contest validity of any such claims; this section has the sole purpose of protecting the integrity of the free software distribution system, which is implemented by public license practices. Many people have made generous contributions to the wide range of software distributed through that system in reliance on consistent application of that system; it is up to the author/donor to decide if he or she is willing to distribute software through any other system and a licensee cannot impose that choice.

This section is intended to make thoroughly clear what is believed to be a consequence of the rest of this License.

8. If the distribution and/or use of the Program is restricted in certain countries either by patents or by copyrighted interfaces, the original copyright holder who places the Program under this License may add an explicit geographical distribution limitation excluding those countries, so that distribution is permitted only in or among countries not thus excluded. In such case, this License incorporates the limitation as if written in

the body of this License. 9. The Free Software Foundation may publish revised and/or new versions of the General Public License from time to time. Such new versions will be similar in spirit to

the present version, but may differ in detail to address new problems or concerns. Each version is given a distinguishing version number. If the Program specifies a version number of this License which applies to it and "any later version", you have the option of following the terms and conditions either of that version or of any later version published by the Free Software Foundation. If the Program does not specify a version number of this License, you may choose any version ever published by the Free Software Foundation.

10. If you wish to incorporate parts of the Program into other free programs whose distribution conditions are different, write to the author to ask for permission. For software which is copyrighted by the Free Software Foundation, write to the Free Software Foundation; we sometimes make exceptions for this. Our decision will be guided by the two goals of preserving the free status of all derivatives of our free software and of promoting the sharing and reuse of software generally.

#### NO WARRANTY

partisons for christenses so who words it.<br>
A control in the off this section to the entire whole, and thus to each and every<br> **2008 2008 2008 2008 2008 2008 2008 2008 2008 2008 2008 2008 2008 200** 11. BECAUSE THE PROGRAM IS LICENSED FREE OF CHARGE, THERE IS NO WARRANTY FOR THE PROGRAM, TO THE EXTENT PERMITTED BY APPLICABLE LAW. EXCEPT WHEN OTHERWISE STATED IN WRITING THE COPYRIGHT<br>HOLDERS AND/OR OTHER PARTIES PROVIDE THE PROGRAM "AS IS" WITHOUT<br>WARRANTY OF ANY KIND, EITHER EXPRESSED OR IMPLIED, INCLUDING, BUT NOT LIMITED TO, THE IMPLIED WARRANTIES OF MERCHANTABILITY AND FITNESS FOR A PARTICULAR PURPOSE. THE ENTIRE RISK AS TO THE QUALITY AND PERFORMANCE OF THE PROGRAM IS WITH YOU. SHOULD THE PROGRAM PROVE DEFECTIVE, YOU ASSUME THE COST OF ALL NECESSARY SERVICING, REPAIR OR CORRECTION.

12. IN NO EVENT UNLESS REQUIRED BY APPLICABLE LAW OR AGREED TO IN WRITING WILL ANY COPYRIGHT HOLDER, OR ANY OTHER PARTY WHO<br>MAY MODIFY AND/ OR REDISTRIBUTE THE PROGRAM AS PERMITTED ABOVE,<br>BE LIABLE TO YOU FOR DAMAGES, INCLUDING ANY GENERAL, SPECIAL,

# その他 東芝デジタルテレビZ700Xで使われるフリーソフトウェアコンポーネ ントに関するエンドユーザーライセンスアグリーメント原文(英文) つづき

INCIDENTAL OR CONSEQUENTIAL DAMAGES ARISING OUT OF THE USE OR INABILITY TO USE THE PROGRAM (INCLUDING BUT NOT LIMITED TO LOSS OF DATA OR DATA BEING RENDERED INACCURATE OR LOSSES SUSTAINED BY YOU OR THIRD PARTIES OR A FAILURE OF THE PROGRAM TO OPERATE WITH ANY OTHER PROGRAMS), EVEN IF SUCH HOLDER OR OTHER PARTY HAS BEEN ADVISED OF THE POSSIBILITY OF SUCH DAMAGES.

#### END OF TERMS AND CONDITIONS

How to Apply These Terms to Your New Programs

If you develop a new program, and you want it to be of the greatest possible use to the public, the best way to achieve this is to make it free software which everyone can redistribute and change under these terms.

To do so, attach the following notices to the program. It is safest to attach them to the start of each source file to most effectively convey the exclusion of warranty; and each file should have at least the "copyright" line and a pointer to where the full notice is found.

<One line to give the program's name and a brief idea of what it does.>

Copyright © 19yy <name of author>

This program is free software; you can redistribute it and/ or modify it under the terms of the GNU General Public License as published by the Free Software Foundation; either version 2 of the License, or (at your option) any later version. This program is distributed in the hope that it will be useful, but WITHOUT ANY WARRANTY; without even the implied warranty of MERCHANTABILITY or FITNESS FOR A PARTICULAR PURPOSE. See the GNU General Public License for more details.

You should have received a copy of the GNU General Public License along with this program; if not, write to the Free Software Foundation, Inc., 59 Temple

Place, Suite 330, Boston, MA 02111-1307 USA Also add information on how to contact you by electronic and paper mail.

If the program is interactive, make it output a short notice like this when it starts in an interactive mode:

Gnomovision version 69, Copyright © 19yy name of author Gnomovision comes with ABSOLUTELY NO WARRANTY; for details type `show w'. This is free software, and you are welcome to redistribute it under certain conditions; type `show c' for details.

The hypothetical commands `show w' and `show c' should show the appropriate parts of the General Public License. Of course, the commands you use may be called something other than `show w' and `show c'; they could even be mouse-clicks or menu items – whatever suits your program.

You should also get your employer (if you work as a programmer) or your school, if any, to sign a "copyright disclaimer" for the program; if necessary. Here is a sample; alter the names:

Yoyodyne, Inc., hereby disclaims all copyright interest in the program `Gnomovision' (which makes passes at compilers) written by James Hacker. <signature of Ty Coon>,1 April 1989

Ty Coon, President of Vice This General Public License does not permit incorporating your program into proprietary programs. If your program is a subroutine library, you may consider it more useful to permit linking proprietary applications with the library. If this is what you want to do, use the GNU Library General Public License instead of this License.

#### Exhibit B

#### GNU LESSER GENERAL PUBLIC LICENSE Version 2.1, February 1999

Copyright © 1991, 1999 Free Software Foundation, Inc. 59 Temple Place, Suite 330, Boston, MA 02111-1307 USA

Everyone is permitted to copy and distribute verbatim copies of this license document, but changing it is not allowed.

[This is the first released version of the Lesser GPL. It also counts as the successor of the GNU Library Public License, version 2, hence the version number 2.1.]

#### Preamble

The licenses for most software are designed to take away your freedom to share and change it. By contrast, the GNU General Public Licenses are intended to guarantee your freedom to share and change free software – to make sure the software is free for all its users.

This license, the Lesser General Public License, applies to some specially designated software packages – typically libraries – of the Free Software Foundation and other authors who decide to use it. You can use it too, but we suggest you first think carefully about whether this license or the ordinary General Public License is the better strategy to use in any particular case, based on the explanations below.

When we speak of free software, we are referring to freedom of use, not price. Our General Public Licenses are designed to make sure that you have the freedom to distribute copies of free software (and charge for this service if you wish); that you receive source code or can get it if you want it; that you can change the software and use pieces of it in new free programs; and that you are informed that you can do these things.

To protect your rights, we need to make restrictions that forbid distributors to deny<br>you these rights or to ask you to surrender these rights. These restrictions translate to<br>certain responsibilities for you if you distri

For example, if you distribute copies of the library, whether gratis or for a fee, you<br>must give the recipients all the rights that we gave you. You must make sure that they,<br>too, receive or can get the source code. If you must provide complete object files to the recipients, so that they can relink them with the library after making changes to the library and recompiling it. And you must show them these terms so they know their rights.

We protect your rights with a two-step method: (1) we copyright the library, and (2) we offer you this license, which gives you legal permission to copy, distribute and/or modify the library.

To protect each distributor, we want to make it very clear that there is no warranty for the free library. Also, if the library is modified by someone else and passed on, the recipients should know that what they have is not the original version, so that the original author's reputation will not be affected by problems that might be introduced by others. Finally, software patents pose a constant threat to the existence of any free program.

We wish to make sure that a company cannot effectively restrict the users of a free program by obtaining a restrictive license from a patent holder. Therefore, we insist that any patent license obtained for a version of the library must be consistent with the full freedom of use specified in this license.

Most GNU software, including some libraries, is covered by the ordinary GNU General PublicLicense. This license, the GNU Lesser General Public License, applies to certain designated libraries, and is quite different from the ordinary General Public License. We use this license for certain libraries in order to permit linking those libraries into non-free programs.

When a program is linked with a library, whether statically or using a shared library, the combination of the two is legally speaking a combined work, a derivative of the original library. The ordinary General Public License therefore permits such linking only if the entire combination fits its criteria of freedom. The Lesser General Public License permits more lax criteria for linking other code with the library. We call this license the "Lesser" General Public License because it does Less to

protect the user's freedom than the ordinary General Public License. It also provides other free software developers Less of an advantage over competing non-free programs. These disadvantages are the reason we use the ordinary General Public License for many libraries. However, the Lesser license provides advantages in certain special circumstances

For example, on rare occasions, there may be a special need to encourage the widest possible use of a certain library, so that it becomes a de-facto standard. To achieve this, non-free programs must be allowed to use the library. A more frequent case is that a free library does the same job as widely used non-free libraries. In this case, there is little to gain by limiting the free library to free software only, so we use the Lesser General Public License.

In other cases, permission to use a particular library in nonfree programs enables a greater number of people to use a large body of free software. For example, permission to use the GNU C Library in non-free programs enables many more people to use the whole GNU operating system, as well as its variant, the GNU/Linux operating system.

Although the Lesser General Public License is Less protective of the users' freedom, it does ensure that the user of a program that is linked with the Library has the freedom

and the wherewithal to run that program using a modified version of the Library. The precise terms and conditions for copying, distribution and modification follow. Pay close attention to the difference between a "work based on the library" and a "work that uses the library". The former contains code derived from the library, whereas the latter must be combined with the library in order to run.

#### GNU LESSER GENERAL PUBLIC LICENSE TERMS AND CONDITIONS FOR COPYING, DISTRIBUTION AND MODIFICATION

0. This License Agreement applies to any software library or other program which contains a notice placed by the copyright holder or other authorized party saying it may be distributed under the terms of this Lesser General Public License (also called "this License"). Each licensee is addressed as "you".

A "library" means a collection of software functions and/or data prepared so as to be conveniently linked with application programs (which use some of those functions and data) to form executables.

The "Library", below, refers to any such software library or work which has been distributed under these terms. A "work based on the Library" means either the Library or any derivative work under copyright law: that is to straightforwardly into another language. (Hereinafter, translation is included without limitation in the term "modification".)

"Source code" for a work means the preferred form of the work for making modifications to it. For a library, complete source code means all the source code fo all modules it contains, plus any associated interface definition files, plus the scripts used to control compilation and installation of the library.

Activities other than copying, distribution and modification are not covered by this License; they are outside its scope. The act of running a program using the Library is not restricted, and output from such a program is covered only if its contents constitute a work based on the Library (independent of the use of the Library in a tool for writing it). Whether that is true depends on what the Library does and what the program that uses the Library does.

1. You may copy and distribute verbatim copies of the Library's complete source code as you receive it, in any medium, provided that you conspicuously and appropriately publish on each copy an appropriate copyright notice and disclaimer of warranty; keep intact all the notices that refer to this License and to the absence of any warranty; and distribute a copy of this License along with the Library. You may charge a fee for the physical act of transferring a copy, and you may at your

option offer warranty protection in exchange for a fee.

2. You may modify your copy or copies of the Library or any portion of it, thus forming a work based on the Library, and copy and distribute such modifications or work under the terms of Section 1 above, provided that you also meet all of these conditions:

- a) The modified work must itself be a software library.<br>b) You must cause the files modified to carry promine
- You must cause the files modified to carry prominent notices stating that you changed the files and the date of any change.
- c) You must cause the whole of the work to be licensed at no charge to all third parties under the terms of this License.
- d) If a facility in the modified Library refers to a function or a table of data to be supplied by an application program that uses the facility, other than as an argument passed when the facility is invoked, then you must make a good faith effort to ensure that, in the event an application does not supply such function or table, the facility still operates, and performs whatever part of its purpose remains meaningful.

(For example, a function in a library to compute square roots has a purpose that is entirely well-defined independent of the application. Therefore, Subsection 2d requires that any application-supplied function or table used by this function must be optional: if the application does not supply it, the square root function must still compute square roots.)

These requirements apply to the modified work as a whole. If identifiable sections of that work are not derived from the Library, and can be reasonably considered independent and separate works in themselves, then this License, and its terms, do not apply to those sections when you distribute them as separate works. But when you distribute the same sections as part of a whole which is a work based on the Library, the distribution of the whole must be on the terms of this License, whose permissions for other licensees extend to the entire whole, and thus to each and every

part regardless of who wrote it. Thus, it is not the intent of this section to claim rights or contest your rights to work written entirely by you; rather, the intent is to exercise the right to control the distribution of derivative or collective works based on the Library.

In addition, mere aggregation of another work not based on the Library with the

Library (or with a work based on the Library) on a volume of a storage or distribution medium does not bring the other work under the scope of this License.

3. You may opt to apply the terms of the ordinary GNU General Public License<br>instead of this License to a given copy of the Library. To do this, you must alter all the<br>notices that refer to this License, so that they refer License, version 2, instead of to this License. (If a newer version than version 2 of the ordinary GNU General Public License has appeared, then you can specify that version instead if you wish.) Do not make any other change in these notices.

Once this change is made in a given copy, it is irreversible for that copy, so the ordinary GNU General Public License applies to all subsequent copies and derivative works made from that copy.

This option is useful when you wish to copy part of the code of the Library into a

program that is not a library. 4. You may copy and distribute the Library (or a portion or derivative of it, under Section 2) in object code or executable form under the terms of Sections 1 and 2 above provided that you accompany it with the complete corresponding machinereadable source code, which must be distributed under the terms of Sections 1 and 2 above on a medium customarily used for software interchange.

If distribution of object code is made by offering access to copy from a designated place, then offering equivalent access to copy the source code from the same place satisfies the requirement to distribute the source code, even though third parties are

not compelled to copy the source along with the object code.<br>5. A program that contains no derivative of any portion of the Library, but is designed<br>to work with the Library by being compiled or linked with it, is called a uses the Library". Such a work, in isolation, is not a derivative work of the Library, and therefore falls outside the scope of this License.

However, linking a "work that uses the Library" with the Library creates an executable that is a derivative of the Library (because it contains portions of the Library), rather<br>than a "work that uses the library". The executable is therefore covered by this License.<br>Section 6 states terms for distribution of

When a "work that uses the Library" uses material from a header file that is part of the Library, the object code for the work may be a derivative work of the Library even though the source code is not. Whether this is true is especially significant if the work can be linked without the Library, or if the work is itself a library. The threshold for this to be true is not precisely defined by law.

If such an object file uses only numerical parameters, data structure layouts and accessors, and small macros and small inline functions (ten lines or less in length), then the use of the object file is unrestricted, regardless of whether it is legally a derivative work. (Executables containing this object code plus portions of the Library will still fall under Section 6.)

Otherwise, if the work is a derivative of the Library, you may distribute the object code for the work under the terms of Section 6. Any executables containing that work

also fall under Section 6, whether or not they are linked directly with the Library itself.<br>6. As an exception to the Sections above, you may also combine or link a "work<br>that uses the Library" with the Library to produce Library, and distribute that work under terms of your choice, provided that the terms permit modification of the work for the customer's own use and reverse engineering for debugging such modifications.

You must give prominent notice with each copy of the work that the Library is used in it and that the Library and its use are covered by this License. You must supply a copy of this License. If the work during execution displays copyright notices, you must include the copyright notice for the Library among them, as well as a reference directing the user to the copy of this License. Also, you must do one of these things: a) Accompany the work with the complete corresponding machine-readable

- source code for the Library including whatever changes were used in the work (which must be distributed under Sections 1 and 2 above); and, if the work is an executable linked with the Library, with the complete machine-readable "work that uses the Library", as object code and/or source code, so that the user can modify the Library and then relink to produce a modified executable containing the modified Library. (It is understood that the user who changes the contents of definitions files in the Library will not necessarily be able to recompile the application to use the modified definitions.)
- b) Use a suitable shared library mechanism for linking with the Library. A suitable mechanism is one that (1) uses at run time a copy of the library already present on the user's computer system, rather than copying library functions into the executable, and (2) will operate properly with a modified version of the library, if the user installs one, as long as the modified version is interface-compatible
- with the version that the work was made with. c) Accompany the work with a written offer, valid for at least three years, to give the same user the materials specified in Subsection 6a, above, for a charge no
- more than the cost of performing this distribution.<br>
d) If distribution of the work is made by offering access to copy from a designated place, offer equivalent access to copy the above specified materials from the same place.
- e) Verify that the user has already received a copy of these materials or that you have already sent this user a copy.

For an executable, the required form of the "work that uses the Library" must include<br>any data and utility programs needed for reproducing the executable from it. However,<br>as a special exception, the materials to be distri is normally distributed (in either source or binary form) with the major components (compiler, kernel, and so on) of the operating system on which the executable runs, unless that component itself accompanies the executable.

It may happen that this requirement contradicts the license restrictions of other proprietary libraries that do not normally accompany the operating system. Such a contradiction means you cannot use both them and the Library together in an executable that you distribute.

7. You may place library facilities that are a work based on the Library side-byside in a single library together with other library facilities not covered by this License, and distribute such a combined library, provided that the separate distribution of the work based on the Library and of the other library facilities is otherwise permitted, and provided that you do these two things:

- a) Accompany the combined library with a copy of the same work based on the Library, uncombined with any other library facilities. This must be distributed under the terms of the Sections above.
- b) Give prominent notice with the combined library of the fact that part of it is a work based on the Library, and explaining where to find the accompanying uncombined form of the same work.
- 8. You may not copy, modify, sublicense, link with, or distribute the Library except

as expressly provided under this License. Any attempt otherwise to copy, modify, sublicense, link with, or distribute the Library is void, and will automatically terminate your rights under this License. However, parties who have received copies, or rights, from you under this License will not have their licenses terminated so long as such parties remain in full compliance.

9. You are not required to accept this License, since you have not signed it. However, nothing else grants you permission to modify or distribute the Library or its derivative works. These actions are prohibited by law if you do not accept this License. Therefore, by modifying or distributing the Library (or any work based on the Library), you indicate your acceptance of this License to do so, and all its terms and conditions for copying, distributing or modifying the Library or works based on it.

10. Each time you redistribute the Library (or any work based on the Library", the recipient automatically receives a license from the original licensor to copy, distribute, link with or modify the Library subject to these terms and conditions. You may not impose any further restrictions on the recipients' exercise of the rights granted herein.

You are not responsible for enforcing compliance by third parties with this License. 11. If, as a consequence of a court judgment or allegation of patent infringement or for any other reason (not limited to patent issues), conditions are imposed on you (whether by court order, agreement or otherwise) that contradict the conditions of this License, they do not excuse you from the conditions of this License. If you cannot distribute so as to satisfy simultaneously your obligations under this License and any other pertinent obligations, then as a consequence you may not distribute the Library at all. For example, if a patent license would not permit royalty-free redistribution of the Library by all those who receive copies directly or indirectly through you, then the only way you could satisfy both it and this License would be to refrain entirely from distribution of the Library. If any portion of this section is held invalid or unenforceable under any particular

circumstance, the balance of the section is intended to apply, and the section as a whole is intended to apply in other circumstances.

It is not the purpose of this section to induce you to infringe any patents or other property right claims or to contest validity of any such claims; this section has the<br>sole purpose of protecting the integrity of the free software distribution system which<br>is implemented by public license practices. Many contributions to the wide range of software distributed through that system in reliance on consistent application of that system; it is up to the author/donor to decide if he or she is willing to distribute software through any other system and a licensee cannot impose that choice.

This section is intended to make thoroughly clear what is believed to be a consequence of the rest of this License.

12. If the distribution and/or use of the Library is restricted in certain countries either by patents or by copyrighted interfaces, the original copyright holder who places the Library under this License may add an explicit geographical distribution limitation excluding those countries, so that distribution is permitted only in or among countries not thus excluded. In such case, this License incorporates the limitation as if written in the body of this License.

13. The Free Software Foundation may publish revised and/ or new versions of the Lesser General Public License from time to time. Such new versions will be similar in spirit to the present version, but may differ in detail to address new problems or concerns. Each version is given a distinguishing version number. If the Library specifies<br>a version number of this License which applies to it and "any later version", you have<br>the option of following the terms and conditi version published by the Free Software Foundation. If the Library does not specify a license version number, you may choose any version ever published by the Free Software Foundation.

14. If you wish to incorporate parts of the Library into other free programs whose distribution conditions are incompatible with these, write to the author to ask for permission. For software which is copyrighted by the Fr write to the Free Software Foundation; we sometimes make exceptions for this. Our decision will be guided by the two goals of preserving the free status of all derivatives of our free software and of promoting the sharing and reuse of software generally.

#### NO WARRANTY

15. BECAUSE THE LIBRARY IS LICENSED FREE OF CHARGE, THERE IS NO WARRANTY FOR THE LIBRARY, TO THE EXTENT PERMITTED BY APPLICABLE LAW. EXCEPT WHEN OTHERWISE STATED IN WRITING THE COPYRIGHT HOLDERS AND/ OR OTHER PARTIES PROVIDE THE LIBRARY "AS IS" WITHOUT WARRANTY OF ANY<br>KIND, EITHER EXPRESSED OR IMPLIED, INCLUDING, BUT NOT LIMITED TO, THE<br>IMPLIED WARRANTIES OF MERCHANTABILITY AND FITNESS FOR A PARTICULAR<br>PURPOSE. THE ENT

16. IN NO EVENT UNLESS REQUIRED BY APPLICABLE LAW OR AGREED TO IN WRITING WILL ANY COPYRIGHT HOLDER, OR ANY OTHER PARTY WHO MAY MODIFY AND/ OR REDISTRIBUTE THE LIBRARY AS PERMITTED ABOVE, BE LIABLE TO YOU FOR DAMAGES, INCLUDING ANY GENERAL, SPECIAL, INCIDENTAL OR CONSEQUENTIAL DAMAGES ARISING OUT OF THE USE OR INABILITY TO USE THE LIBRARY (INCLUDING BUT NOT LIMITED TO LOSS OF DATA OR DATA BEING RENDERED INACCURATE OR LOSSES SUSTAINED BY YOU OR THIRD PARTIES OR A FAILURE OF THE LIBRARY TO OPERATE WITH ANY OTHER SOFTWARE), EVEN IF SUCH HOLDER OR OTHER PARTY HAS BEEN ADVISED OF THE POSSIBILITY OF SUCH DAMAGES.

#### END OF TERMS AND CONDITIONS

How to Apply These Terms to Your New Libraries If you develop a new library, and you want it to be of the greatest possible use to<br>the public, we recommend making it free software that everyone can redistribute and<br>change. You can do so by permitting redistribution und

under the terms of the ordinary General Public License).<br>To apply these terms, attach the following notices to the library. It is safest to attach<br>them to the start of each source file to most effectively convey the exclus warranty; and each file should have at least the "copyright" line and a pointer to where the full notice is found.

<one line to give the library's name and a brief idea of what it does.> Copyright © <year> <name of author>

This library is free software; you can redistribute it and/or modify it under the terms of the GNU Lesser General Public License as published by the Free Software Foundation; either version 2 of the License, or (at your option) any later version.

This library is distributed in the hope that it will be useful, but WITHOUT ANY

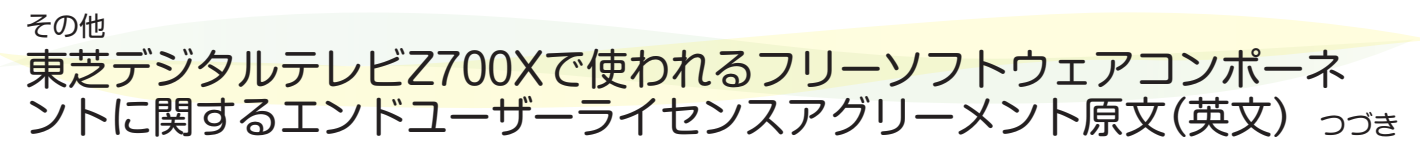

WARRANTY; without even the implied warranty of MERCHANTABILITY or FITNESS FOR A PARTICULAR PURPOSE. See the GNU Lesser General Public License for more details.

You should have received a copy of the GNU Lesser General Public License along with this library; if not, write to the Free Software Foundation,Inc., 59 Temple Place, Suite 330, Boston, MA 02111-1307 USA

Also add information on how to contact you by electronic and paper mail. You should also get your employer (if you work as a programmer) or your school, if

any, to sign a "copyright disclaimer" for the library, if necessary. Here is a sample; alter the names: Yoyodyne, Inc., hereby disclaims all copyright interest in the library `Frob' (a library for tweaking knobs) written by James Random Hacker.

<signature of Ty Coon>,1 April 1990 Ty Coon,President of Vice

That's all there is to it!

#### Exhibit C

under an open source software distribution license in 2000. Copyright (c) 2000-2003 Intel Corporation All rights reserved.

Redistribution and use in source and binary forms, with or without modification, are permitted provided that the following conditions are met:

Redistributions of source code must retain the above copyright notice, this list of conditions and the following disclaimer.

Redistributions in binary form must reproduce the above copyright notice, this list of conditions and the following disclaimer in the documentation and/or other materials provided with the distribution.

Neither name of Intel Corporation nor the names of its contributors may be used to endorse or promote products derived from this software without specific prior written permission.

THIS SOFTWARE IS PROVIDED BY THE COPYRIGHT HOLDERS AND CONTRIBUTORS "AS IS" AND ANY EXPRESS OR IMPLIED WARRANTIES, INCLUDING, BUT NOT LIMITED TO, THE IMPLIED WARRANTIES OF MERCHANTABILITY AND FITNESS FOR A PARTICULAR PURPOSE ARE DISCLAIMED.

IN NO EVENT SHALL INTEL OR CONTRIBUTORS BE LIABLE FOR ANY DIRECT, INDIRECT, INCIDENTAL, SPECIAL, EXEMPLARY, OR CONSEQUENTIAL DAMAGES<br>(INCLUDING, BUT NOT LIMITED TO, PROCUREMENT OF SUBSTITUTE GOODS OR<br>SERVICES; LOSS OF USE, DATA, OR PROFITS; OR BUSINESS INTERRUPTION) HOWEVER CAUSED AND ON ANY THEORY OF LIABILITY, WHETHER IN CONTRACT,<br>STRICT LIABILITY, OR TORT (INCLUDING NEGLIGENCE OR OTHERWISE) ARISING<br>IN ANY WAY OUT OF THE USE OF THIS SOFTWARE, EVEN IF ADVISED OF THE POSSIBILITY OF SUCH DAMAGE.

#### Exhibit D

Copyright (C) 1998-2004 WIDE Project. All rights reserved. Copyright (C) 2007-2009 Gregory Nutt. All rights reserved.

Redistribution and use in source and binary forms, with or without modification, are permitted provided that the following conditions are met:

1. Redistributions of source code must retain the above copyright notice, this list of conditions and the following disclaimer.

2. Redistributions in binary form must reproduce the above copyright notice, this list of conditions and the following disclaimer in the documentation and/or other materials provided with the distribution.

3. Neither the name of the project nor the names of its contributors may be used to endorse or promote products derived from this software without specific prior written permission.

THIS SOFTWARE IS PROVIDED BY THE PROJECT AND CONTRIBUTORS "AS IS"<br>AND ANY EXPRESS OR IMPLIED WARRANTIES, INCLUDING, BUT NOT LIMITED<br>TO, THE IMPLIED WARRANTIES OF MERCHANTABILITY AND FITNESS FOR A<br>PARTICULAR PURPOSE ARE DIS SPECIAL, EXEMPLARY, OR CONSEQUENTIAL DAMAGES (INCLUDING, BUT NOT

LIMITED TO, PROCUREMENT OF SUBSTITUTE GOODS OR SERVICES; LOSS OF<br>HOWEVER CAUSED AND ON ANY THEORY OF LIABILITY, WHETHER IN<br>HOWEVER CAUSED AND ON ANY THEORY OF LIABILITY, WHETHER IN<br>CONTRACT, STRICT LIABILITY, OR TORT (INCL IF ADVISED OF THE POSSIBILITY OF SUCH DAMAGE.

#### Exhibit E

Copyright 2012 jQuery Foundation and other contributors

http://jquery.com/

Permission is hereby granted, free of charge, to any person obtaining a copy of<br>this software and associated documentation files (the "Software"), to deal in the<br>Software without restriction, including without limitation t merge, publish, distribute, sublicense, and/or sell copies of the Software, and to permit persons to whom the Software is furnished to do so, subject to the following conditions:

The above copyright notice and this permission notice shall be included in all copies

or substantial portions of the Software.<br>THE SOFTWARE IS PROVIDED "AS IS", WITHOUT WARRANTY OF ANY KIND,<br>EXPRESS OR IMPLIED, INCLUDING BUT NOT LIMITED TO THE WARRANTIES<br>OF MERCHANTABILITY, FITNESS FOR A PARTICULAR PURPOSE HOLDERS BE LIABLE FOR ANY CLAIM, DAMAGES OR OTHER LIABILITY, WHETHER<br>IN AN ACTION OF CONTRACT, TORT OR OTHERWISE, ARISING FROM, OUT OF<br>OR IN CONNECTION WITH THE SOFTWARE OR THE USE OR OTHER DEALINGS IN THE SOFTWARE.

### Exhibit F

#### GNU LIBRARY GENERAL PUBLIC LICENSE

Version 2, June 1991

# Copyright (C) 1991 Free Software Foundation, Inc. 59 Temple Place - Suite 330, Boston, MA 02111-1307, USA

Everyone is permitted to copy and distribute verbatim copies of this license document, but changing it is not allowed. [This is the first released version of the library GPL. It is numbered 2 because it goes with version 2 of the ordinary GPL.]

#### Preamble

The licenses for most software are designed to take away your freedom to share and

change it. By contrast, the GNU General Public Licenses are intended to guarantee your freedom to share and change free software--to make sure the software is free for all its users.

This license, the Library General Public License, applies to some specially designated Free Software Foundation software, and to any other libraries whose authors decide to use it. You can use it for your libraries, too. When we speak of free software, we are<br>referring to freedom, not price. Our General Public Licenses are designed to make<br>sure that you have the freedom to distribute copie this service if you wish), that you receive source code or can get it if you want it, that you can change the software or use pieces of it in new free programs; and that you know you can do these things. To protect your rights, we need to make restrictions that forbid anyone to deny you these rights or to ask you to surrender the rights.

These restrictions translate to certain responsibilities for you if you distribute copies of the library, or if you modify it. For example, if you distribute copies of the library, whether gratis or for a fee, you must give the recipients all the rights that we gave you. You must make sure that they, too, receive or can get the source code. If you link a program with the library, you must provide complete object files to the recipients so that they can relink them with th two steps: (1) copyright the library, and (2) offer you this license which gives you legal permission to copy, distribute and/or modify the library. Also, for each distributor's protection, we want to make certain that everyone understands that there is no warranty for this free library. If the library is modified by someone else and passed on, we want its recipients to know that what they have is not the original version, so that any problems introduced by others will not reflect on the original authors' reputations.

Finally, any free program is threatened constantly by software patents. We wish to avoid the danger that companies distributing free software will individually obtain patent licenses, thus in effect transforming the program into proprietary software. To prevent this, we have made it clear that any patent must be licensed for everyone's free use or not licensed at all. Most GNU software, including some libraries, is covered by the ordinary GNU General Public License, which was designed for utility programs. This license, the GNU Library General Public License, applies to certain designated libraries. This license is quite different from the ordinary one; be sure to read it in full, and don't assume that anything in it is the same as in the ordinary license.

The reason we have a separate public license for some libraries is that they blur the distinction we usually make between modifying or adding to a program and simply using it. Linking a program with a library, without chan simply using the library, and is analogous to running a utility program or application program. However, in a textual and legal sense, the linked executable is a combined work, a derivative of the original library, and the ordinary General Public License treats it as such.

Because of this blurred distinction, using the ordinary General<br>Public License for libraries did not effectively promote software sharing, because most developers did not use the libraries. We

concluded that weaker conditions might promote sharing better. However, unrestricted linking of non-free programs would deprive the users of those programs of all benefit from the free status of the libraries themselves. This Library General Public License is intended to permit developers of non-free programs to use free libraries, while preserving your freedom as a user of such programs to change the free libraries that are incorporated in them. (We have not seen how to achieve this as regards changes in header files, but we have achieved it as regards changes in the actual functions of the Library.) The hope is that this will lead to faster development of free libraries

The precise terms and conditions for copying, distribution and modification follow. Pay close attention to the difference between a "work based on the library" and a "work that uses the library". The former contains code derived from the library, while the latter only works together with the library. Note that it is possible for a library to be covered by the ordinary General Public

License rather than by this special one.

#### GNU LIBRARY GENERAL PUBLIC LICENSE TERMS AND CONDITIONS FOR COPYING, DISTRIBUTION AND MODIFICATION

0. This License Agreement applies to any software library which contains a notice placed by the copyright holder or other authorized party saying it may be distributed under the terms of this Library General Public License (also called "this License"). Each licensee is addressed as "you". A "library" means a collection of software functions and/or data prepared so as to be conveniently linked with application programs (which use some of those functions and data) to form executables. The "Library", below, refers to any such software library or work which has been distributed under these terms. A "work based on the Library" means either the Library or any derivative work under copyright law: that is to say, a work containing the Library or a portion of it, either verbatim or with modifications and/or translated straightforwardly into another language. (Hereinafter, translation is included without limitation in the term<br>"modification".) "Source code" for a work means the preferred form of the work for<br>making modifications to it. For a library, comp code for all modules it contains, plus any associated interface definition files, plus the scripts used to control compilation and installation of the library. Activities other than copying, distribution and modification are not covered by this License; they are outside its scope. The act of running a program using the Library is not restricted, and output from such a program is covered only if its contents constitute a work based on the Library (independent of the use of the Library in a tool for writing it). Whether that is true depends on what the Library does and what the program that uses the Library true depends on what the Library does and what the program that uses the Library does.

1. You may copy and distribute verbatim copies of the Library's complete source code as you receive it, in any medium, provided that you conspicuously and appropriately publish on each copy an appropriate copyright notice and disclaimer of warranty; keep intact all the notices that refer to this License and to the absence of any warranty; and distribute a copy of this License along with the Library. You may charge a fee for the physical act of transferring a copy, and you may at your option offer warranty protection in exchange for a fee.

2. You may modify your copy or copies of the Library or any portion of it, thus forming a work based on the Library, and copy and distribute such modifications or work under the terms of Section 1 above, provided that you also meet all of these conditions:

a) The modified work must itself be a software library.

b) You must cause the files modified to carry prominent notices stating that you

**212 その他**

changed the files and the date of any change.

c) You must cause the whole of the work to be licensed at no charge to all third parties under the terms of this License.

d) If a facility in the modified Library refers to a function or a table of data to be supplied by an application program that uses the facility, other than as an argument passed when the facility is invoked, then you must make a good faith effort to ensure that, in the event an application does not supply such function or table, the facility still operates, and performs whatever part of its purpose remains meaningful. (For example, a function in a library to compute square

roots has a purpose that is entirely well-defined independent of the application. Therefore, Subsection 2d requires that any application-supplied function or table used by this function must be optional: if the application does not supply it, the square<br>root function must still compute square roots.) These requirements apply to the<br>modified work as a whole. If identifiable sections o the Library, and can be reasonably considered independent and separate works in themselves, then this License, and its terms, do not apply to those sections when you distribute them as separate works. But when you distribute the same sections as part of a whole which is a work based on the Library, the distribution of the whole must be on the terms of this License, whose permissions for other licensees extend to the<br>entire whole, and thus to each and every part regardless of who wrote it.<br>Thus, it is not the intent of this section to claim rights or c

work written entirely by you; rather, the intent is to exercise the right to control the distribution of derivative or collective works based on the Library. In addition, mere aggregation of another work not based on the Library with the Library (or with a work based on the Library) on a volume of a storage or distribution medium does not bring the other work under the scope of this License.

3. You may opt to apply the terms of the ordinary GNU General Public License<br>instead of this License to a given copy of the Library. To do this, you must alter all<br>the notices that refer to this License, so that they refer Public License, version 2, instead of to this License. (If a newer version than version 2 of the ordinary GNU General Public License has appeared, then you can specify that<br>version instead if you wish.) Do not make any other change in these notices. Once<br>this change is made in a given copy, it is irreversible GNU General Public License applies to all subsequent copies and derivative works made from that copy. This option is useful when you wish to copy part of the code of the Library into a program that is not a library.

4. You may copy and distribute the Library (or a portion or derivative of it, under Section 2) in object code or executable form under the terms of Sections 1 and 2 above provided that you accompany it with the complete corresponding machinereadable source code, which must be distributed under the terms of Sections 1<br>and 2 above on a medium customarily used for software interchange. If distribution<br>of object code is made by offering access to copy from a desi offering equivalent access to copy the source code from the same place satisfies the requirement to distribute the source code, even though third parties are not compelled to copy the source along with the object code.

5. A program that contains no derivative of any portion of the Library, but is designed to work with the Library by being compiled or linked with it, is called a "work that uses the Library". Such a work, in isolation, is not a derivative work of the Library, and therefore falls outside the scope of this License.

However, linking a "work that uses the Library" with the Library creates an executable that is a derivative of the Library (because it contains portions of the Library), rather than a "work that uses the library". The executable is therefore covered by this License. Section 6 states terms for distribution of such executables. When a "work that uses the Library" uses material from a header file that is part of the Library, the object code for the work may be a derivative work of the Library even though the<br>source code is not. Whether this is true is especially significant if the work can be<br>linked without the Library, or if the work is itself a true is not precisely defined by law.

If such an object file uses only numerical parameters, data structure layouts and accessors, and small macros and small inline functions (ten lines or less in length), then the use of the object file is unrestricted, regardless of whether it is legally a derivative work. (Executables containing this object code plus portions of the Library will still fall under Section 6.) Otherwise, if the work is a derivative of the Library, you may distribute the object code for the work under the terms of Section 6. Any executables containing that work also fall under Section 6, whether or not they are linked directly with the Library itself.

6. As an exception to the Sections above, you may also compile or link a "work that uses the Library" with the Library to produce a work containing portions of the Library, and distribute that work under terms of your choice, provided that the terms permit modification of the work for the customer's own use and reverse engineering for debugging such modifications. You must give prominent notice with each copy of<br>the work that the Library is used in it and that the Library and its use are covered by<br>this License. You must supply a copy of this Licens displays copyright notices, you must include the copyright notice for the Library among them, as well as a reference directing the user to the copy of this License. Also, you must do one of these things:

- a) Accompany the work with the complete corresponding machine-readable source code for the Library including whatever changes were used in the work (which must be distributed under Sections 1 and 2 above); and, if the work is an executable linked with the Library, with the complete machine-readable "work that uses the Library", as object code and/or source code, so that the user can modify the Library and then relink to produce a modified executable containing the modified Library. (It is understood that the user who changes the contents of definitions files in the Library will not necessarily be able to recompile the application to use the modified definitions.)
- b) Accompany the work with a written offer, valid for at least three years, to give the same user the materials specified in Subsection 6a, above, for a charge no more than the cost of performing this distribution.
- c) If distribution of the work is made by offering access to copy from a designated place, offer equivalent access to copy the above specified materials from the same place.

d) Verify that the user has already received a copy of these materials or that you have already sent this user a copy.

For an executable, the required form of the "work that uses the Library" must include any data and utility programs needed for reproducing the executable from it. However, as a special exception, the source code distributed need not include anything that is normally distributed (in either source or binary form) with the major components (compiler, kernel, and so on) of the operating system on which the executable runs, unless that component itself accompanies the executable. It may happen that this

requirement contradicts the license restrictions of other proprietary libraries that do not normally accompany the operating system. Such a contradiction means you cannot use both them and the Library together in an executable that you distribute.

7. You may place library facilities that are a work based on the Library side-by-side in a single library together with other library facilities not covered by this License, and distribute such a combined library, provided that the separate distribution of the work based on the Library and of the other library facilities is otherwise permitted, and provided that you do these two things:

- a) Accompany the combined library with a copy of the same work based on the Library, uncombined with any other library facilities. This must be distributed under the terms of the Sections above.
- b) Give prominent notice with the combined library of the fact that part of it is a work based on the Library, and explaining where to find the accompanying uncombined form of the same work.

8. You may not copy, modify, sublicense, link with, or distribute the Library except as expressly provided under this License. Any attempt otherwise to copy, modify, sublicense, link with, or distribute the Library is void, and will automatically terminate your rights under this License. However, parties who have received copies, or rights, from you under this License will not have their licenses terminated so long as such parties remain in full compliance.

9. You are not required to accept this License, since you have not signed it. However, nothing else grants you permission to modify or distribute the<br>Library or its derivative works. These actions are prohibited by law if you do<br>not accept this License. Therefore, by modifying or distributing th any work based on the Library), you indicate your acceptance of this License to do so, and all its terms and conditions for copying, distributing or modifying the Library or works based on it.

10. Each time you redistribute the Library (or any work based on the Library), the recipient automatically receives a license from the original licensor to copy, distribute,<br>link with or modify the Library subject to these impose any further restrictions on the recipients' exercise of the rights granted herein.<br>You are not responsible for enforcing compliance by third parties to this License.<br>11. If, as a consequence of a court judgment or a

or for any other reason (not limited to patent issues), conditions are imposed on you (whether by court order, agreement or otherwise) that contradict the conditions of this License, they do not excuse you from the conditions of this License. If you cannot distribute so as to satisfy simultaneously your obligations under this License and any<br>other pertinent obligations, then as a consequence you may not distribute the Library<br>at all. For example, if a patent license would no the Library by all those who receive copies directly or indirectly through you, then the<br>only way you could satisfy both it and this License would be to refrain entirely from<br>distribution of the Library. If any portion of under any particular circumstance, the balance of the section is intended to apply, and the section as a whole is intended to apply in other circumstances. It is not the purpose of this section to induce you to infringe any patents or other property right claims or to contest validity of any such claims; this section has the sole purpose of protecting the integrity of the free software distribution system which is implemented by public license practices. Many people have ma wide range of software distributed through that system in reliance on consistent application of that system; it is up to the author/donor to decide if he or she is willing to distribute software through any other system and a licensee cannot impose that choice. This section is intended to make thoroughly clear what is believed to be a consequence of the rest of this License.

12. If the distribution and/or use of the Library is restricted in certain countries either by patents or by copyrighted interfaces, the original copyright holder who places the Library under this License may add an explicit geographical distribution limitation excluding those countries, so that distribution is permitted only in or among countries not thus excluded. In such case, this License incorporates the limitation as if written in the body of this License.

13. The Free Software Foundation may publish revised and/or new versions of the Library General Public License from time to time. Such new versions will be similar in spirit to the present version, but may differ in detail to address new problems or concerns. Each version is given a distinguishing version number. If the Library specifies a version number of this License which applies to it and "any later version" you have the option of following the terms and conditions either of that version or of any later version published by the Free Software Foundation. If the Library does not specify a license version number, you may choose any version ever published by the Free Software Foundation.

14. If you wish to incorporate parts of the Library into other free programs whose distribution conditions are incompatible with these, write to the author to ask for<br>permission. For software which is copyrighted by the Free Software Foundation,<br>write to the Free Software Foundation; we sometimes make ex decision will be guided by the two goals of preserving the free status of all derivatives of our free software and of promoting the sharing and reuse of software generally.

#### NO WARRANTY

15. BECAUSE THE LIBRARY IS LICENSED FREE OF CHARGE, THERE IS NO WARRANTY FOR THE LIBRARY, TO THE EXTENT PERMITTED BY APPLICABLE LAW. EXCEPT WHEN OTHERWISE STATED IN WRITING THE COPYRIGHT HOLDERS AND/ OR OTHER PARTIES PROVIDE THE LIBRARY "AS IS" WITHOUT WARRANTY OF ANY KIND, EITHER EXPRESSED OR IMPLIED, INCLUDING, BUT NOT LIMITED TO, THE IMPLIED WARRANTIES OF MERCHANTABILITY AND FITNESS FOR A PARTICULAR<br>PURPOSE. THE ENTIRE RISK AS TO THE QUALITY AND PERFORMANCE OF THE<br>LIBRARY IS WITH YOU. SHOULD THE LIBRARY PROVE DEFECTIVE, YOU ASSUME

THE COST OF ALL NECESSARY SERVICING, REPAIR OR CORRECTION. 16. IN NO EVENT UNLESS REQUIRED BY APPLICABLE LAW OR AGREED TO IN WRITING WILL ANY COPYRIGHT HOLDER, OR ANY OTHER PARTY WHO MAY MODIFY AND/OR REDISTRIBUTE THE LIBRARY AS PERMITTED ABOVE, BE LIABLE<br>TO YOU FOR DAMAGES, INCLUDING ANY GENERAL, SPECIAL, INCIDENTAL OR<br>CONSEQUENTIAL DAMAGES ARISING OUT OF THE USE OR INABILITY TO USE<br>THE LIBRARY (INCLUDING IF SUCH HOLDER OR OTHER PARTY HAS BEEN ADVISED OF THE POSSIBILITY OF SUCH DAMAGES. END OF TERMS AND CONDITIONS

#### Exhibit G

Portions of this software are copyright (C) <2007> The FreeType Project (www. freetype.org). All rights reserved.

# その他 東芝デジタルテレビZ700Xで使われるフリーソフトウェアコンポーネ ントに関するエンドユーザーライセンスアグリーメント原文(英文) つづき

#### Exhibit H LICENSE ISSUES

The OpenSSL toolkit stays under a dual license, i.e. both the conditions of the OpenSSL License and the original SSLeay license apply to the toolkit. See below for the actual license texts. Actually both licenses are BSD-style Open Source licenses. In case of any license issues related to OpenSSL please contact openssl-core@openssl. org.

OpenSSL License

Copyright (c) 1998-2008 The OpenSSL Project. All rights reserved.

Redistribution and use in source and binary forms, with or without modification, are permitted provided that the following conditions are met:

1. Redistributions of source code must retain the above copyright notice, this list of

conditions and the following disclaimer. 2. Redistributions in binary form must reproduce the above copyright notice, this list of conditions and the following disclaimer in the documentation and/or other materials provided with the distribution.

3. All advertising materials mentioning features or use of this software must display the following acknowledgment: "This product includes software developed by the

OpenSSL Project for use in the OpenSSL Toolkit. (http://www.openssl.org/)" 4. The names "OpenSSL Toolkit" and "OpenSSL Project" must not be used to endorse or promote products derived from this software without prior written

permission. For written permission, please contact openssl-core@openssl.org. 5. Products derived from this software may not be called "OpenSSL" nor may "OpenSSL" appear in their names without prior written permission of the OpenSSL Project.

6. Redistributions of any form whatsoever must retain the following acknowledgment: "This product includes software developed by the OpenSSL Project for use in the

OpenSSL Toolkit (http://www.openssl.org/)" THIS SOFTWARE IS PROVIDED BY THE OpenSSL PROJECT ``AS IS'' AND ANY EXPRESSED OR IMPLIED WARRANTIES, INCLUDING, BUT NOT LIMITED TO, THE<br>IMPLIED WARRANTIES OF MERCHANTABILITY AND FITNESS FOR A PARTICULAR<br>PURPOSE ARE DISCLAIMED. IN NO EVENT SHALL THE OpenSSL PROJECT OR ITS CONTRIBUTORS BE LIABLE FOR ANY DIRECT, INDIRECT, INCIDENTAL,<br>SPECIAL, EXEMPLARY, OR CONSEQUENTIAL DAMAGES (INCLUDING, BUT NOT<br>LIMITED TO, PROCUREMENT OF SUBSTITUTE GOODS OR SERVICES; LOSS OF USE, DATA, OR PROFITS; OR BUSINESS INTERRUPTION) HOWEVER CAUSED AND ON ANY THEORY OF LIABILITY, WHETHER IN CONTRACT, STRICT LIABILITY, OR TORT (INCLUDING NEGLIGENCE OR OTHERWISE) ARISING IN ANY WAY OUT OF THE USE OF THIS SOFTWARE, EVEN IF ADVISED OF THE POSSIBILITY OF SUCH DAMAGE

This product includes cryptographic software written by Eric Young (eay@cryptsoft. com). This product includes software written by Tim Hudson (tjh@cryptsoft.com).

Original SSLeay License -

Copyright (C) 1995-1998 Eric Young (eay@cryptsoft.com) All rights reserved. This package is an SSL implementation written by Eric Young (eay@cryptsoft.com).

The implementation was written so as to conform with Netscapes SSL.

This library is free for commercial and non-commercial use as long as the following conditions are aheared to. The following conditions apply to all code found in this distribution, be it the RC4, RSA, lhash, DES, etc., code; not just the SSL code. The SSL documentation included with this distribution is covered by the same copyright terms except that the holder is Tim Hudson (tjh@cryptsoft.com).

Copyright remains Eric Young's, and as such any Copyright notices in the code are<br>not to be removed. If this package is used in a product, Eric Young should be given<br>attribution as the author of the parts of the library us textual message at program startup or in documentation (online or textual) provided with the package. Redistribution and use in source and binary forms, with or without modification, are permitted provided that the following conditions are met:

1. Redistributions of source code must retain the copyright notice, this list of conditions and the following disclaimer.

2. Redistributions in binary form must reproduce the above copyright notice, this list of conditions and the following disclaimer in the documentation and/or other materials provided with the distribution.

3. All advertising materials mentioning features or use of this software must display the following acknowledgement: "This product includes cryptographic software written<br>by Eric Young (eay@cryptsoft.com)" The word 'cryptographic' can be left out if the<br>routines from the library being used are not cryptogra

A. If you include any Windows specific code (or a derivative thereof) from the apps<br>irectory (application code) you must include an acknowledgement: "This product directory (application code) you must include an acknowledgement: "This product includes software written by Tim Hudson (tjh@cryptsoft.com)"

THIS SOFTWARE IS PROVIDED BY ERIC YOUNG ``AS IS'' AND ANY EXPRESS OR IMPLIED WARRANTIES, INCLUDING, BUT NOT LIMITED TO, THE IMPLIED WARRANTIES OF MERCHANTABILITY AND FITNESS FOR A PARTICULAR PURPOSE<br>ARE DISCLAIMED. IN NO EVENT SHALL THE AUTHOR OR CONTRIBUTORS BE<br>LOBLE FOR ANY DIRECT, INDIRECT, INCIDENTAL, SPECIAL, EXEMPLARY, OR<br>CONSEQUENTIAL DAMAGES (I

The licence and distribution terms for any publically available version or derivative of this code cannot be changed. i.e. this code cannot simply be copied and put under another distribution licence [including the GNU Public Licence.]

#### Exhibit I

Copyright (c) 2004-2011 Sergey Lyubka

Permission is hereby granted, free of charge, to any person obtaining a copy of this software and associated documentation files (the "Software"), to deal in the Software without restriction, including without limitation the rights to use, copy, modify, merge, publish, distribute, sublicense, and/or sell copies of the Software, and to permit persons to whom the Software is furnished to do so, subject to the following conditions:

The above copyright notice and this permission notice shall be included in all copies

or substantial portions of the Software. THE SOFTWARE IS PROVIDED "AS IS", WITHOUT WARRANTY OF ANY KIND, EXPRESS OR IMPLIED, INCLUDING BUT NOT LIMITED TO THE WARRANTIES OF MERCHANTABILITY, FITNESS FOR A PARTICULAR PURPOSE AND NONINFRINGEMENT. IN NO EVENT SHALL THE AUTHORS OR COPYRIGHT

HOLDERS BE LIABLE FOR ANY CLAIM, DAMAGES OR OTHER LIABILITY, WHETHER IN AN ACTION OF CONTRACT, TORT OR OTHERWISE, ARISING FROM, OUT OF OR IN CONNECTION WITH THE SOFTWARE OR THE USE OR OTHER DEALINGS IN THE SOFTWARE.

#### Exhibit J

Copyright (c) 2002-2014, Jouni Malinen <j@w1.fi> and contributors All Rights Reserved.

Redistribution and use in source and binary forms, with or without modification, are permitted provided that the following conditions are met:

1. Redistributions of source code must retain the above copyright notice, this list of conditions and the following disclaimer.

2. Redistributions in binary form must reproduce the above copyright notice, this list of conditions and the following disclaimer in the documentation and/or other materials provided with the distribution.

3. Neither the name(s) of the above-listed copyright holder(s) nor the names of its contributors may be used to endorse or promote products derived from this software without specific prior written permission.

THIS SOFTWARE IS PROVIDED BY THE COPYRIGHT HOLDERS AND<br>CONTRIBUTORS "AS IS" AND ANY EXPRESS OR IMPLIED WARRANTIES,<br>INCLUDING, BUT NOT LIMITED TO, THE IMPLIED WARRANTIES OF<br>MERCHANTABILITY AND FITNESS FOR A PARTICULAR PURPO DISCLAIMED. IN NO EVENT SHALL THE COPYRIGHT OWNER OR CONTRIBUTORS BE LIABLE FOR ANY DIRECT, INDIRECT, INCIDENTAL, SPECIAL, EXEMPLARY, OR CONSEQUENTIAL DAMAGES (INCLUDING, BUT NOT LIMITED TO, PROCUREMENT OF SUBSTITUTE GOODS OR SERVICES; LOSS OF USE, DATA, OR PROFITS;<br>OR BUSINESS INTERRUPTION) HOWEVER CAUSED AND ON ANY THEORY OF<br>LIABILITY, WHETHER IN CONTRACT, STRICT LIABILITY, OR TORT (INCLUDING NEGLIGENCE OR OTHERWISE) ARISING IN ANY WAY OUT OF THE USE OF THIS SOFTWARE, EVEN IF ADVISED OF THE POSSIBILITY OF SUCH DAMAGE.

#### Exhibit K

The FreeRTOS GPL Exception Text: Any FreeRTOS source code, whether modified or in it's original release form, or whether in whole or in part, can only be distributed by you under the terms of the GNU

General Public License plus this exception. An independent module is a module which is not derived from or based on FreeRTOS. Clause 1:

Linking FreeRTOS statically or dynamically with other modules is making a combined work based on FreeRTOS. Thus, the terms and conditions of the GNU General Public License cover the whole combination.

As a special exception, the copyright holder of FreeRTOS gives you permission to link FreeRTOS with independent modules that communicate with FreeRTOS solely through the FreeRTOS API interface, regardless of the license terms of these independent modules, and to copy and distribute the resulting combined work under terms of your choice, provided that

+ Every copy of the combined work is accompanied by a written statement that details to the recipient the version of FreeRTOS used and an offer by yourself to provide the FreeRTOS source code (including any modifications you may have made) should the recipient request it.

+ The combined work is not itself an RTOS, scheduler, kernel or related product

+ The independent modules add significant and primary functionality to FreeRTOS and do not merely extend the existing functionality already present in FreeRTOS. Clause 2:

FreeRTOS may not be used for any competitive or comparative purpose, including the publication of any form of run time or compile time metric, without the express permission of Real Time Engineers Ltd. (this is the norm within the industry and is intended to ensure information accuracy).

--------------------------------------------------------------------

The standard GPL exception text:

#### GNU GENERAL PUBLIC LICENSE

Version 2, June 1991

Copyright (C) 1989, 1991 Free Software Foundation, Inc.

59 Temple Place, Suite 330, Boston, MA 02111-1307 USA Everyone is permitted to copy and distribute verbatim copies of this license document,

but changing it is not allowed.

#### Preamble

The licenses for most software are designed to take away your freedom to share and change it. By contrast, the GNU General Public License is intended to guarantee your freedom to share and change free software--to make sure the software is free for all its users. This General Public License applies to most of the Free Software Foundation's software and to any other program whose authors commit to using it. (Some other Free Software Foundation software is covered by the GNU Library General Public

License instead.) You can apply it to your programs, too.<br>When we speak of free software, we are referring to freedom, not price. Our General<br>Public Licenses are designed to make sure that you have the freedom to distribut

To protect your rights, we need to make restrictions that forbid anyone to deny you these rights or to ask you to surrender the rights.

These restrictions translate to certain responsibilities for you if you distribute copies of the software, or if you modify it.

For example, if you distribute copies of such a program, whether gratis or for a fee, you must give the recipients all the rights that you have. You must make sure that they, too, receive or can get the source code. And you must show them these terms so they know their rights.

We protect your rights with two steps: (1) copyright the software, and (2) offer you this license which gives you legal permission to copy, distribute and/or modify the software.

Also, for each author's protection and ours, we want to make certain that everyone understands that there is no warranty for this free software. If the software is modified by someone else and passed on, we want its recipients to know that what they have is not the original, so that any problems introduced by others will not reflect on the original

authors' reputations.

Finally, any free program is threatened constantly by software patents. We wish to

avoid the danger that redistributors of a free program will individually obtain patent licenses, in effect making the program proprietary. To prevent this, we have made it clear that any patent must be licensed for everyone's free use or not licensed at all. The precise terms and conditions for copying, distribution and modification follow.

#### GNU GENERAL PUBLIC LICENSE TERMS AND CONDITIONS FOR COPYING, DISTRIBUTION AND MODIFICATION

0. This License applies to any program or other work which contains a notice placed<br>by the copyright holder saying it may be distributed under the terms of this General<br>Public License. The "Program", below, refers to any s "work based on the Program" means either the Program or any derivative work under copyright law: that is to say, a work containing the Program or a portion of it, either verbatim or with modifications and/or translated into another language. (Hereinafter, translation is included without limitation in the term "modification".) Each licensee is

addressed as "you". Activities other than copying, distribution and modification are not covered by this License; they are outside its scope. The act of running the Program is not restricted,<br>and the output from the Program is covered only if its contents constitute a work<br>based on the Program (independent of having been made Whether that is true depends on what the Program does.

1. You may copy and distribute verbatim copies of the Program's source code as you receive it, in any medium, provided that you conspicuously and appropriately publish on each copy an appropriate copyright notice and disclaimer of warranty; keep intact all the notices that refer to this License and to the absence of any warranty; and give any other recipients of the Program a copy of this License along with the Program.

You may charge a fee for the physical act of transferring a copy, and you may at your option offer warranty protection in exchange for a fee. 2. You may modify your copy or copies of the Program or any portion of it, thus

forming a work based on the Program, and copy and distribute such modifications or work under the terms of Section 1 above, provided that you also meet all of these conditions:

a) You must cause the modified files to carry prominent notices stating that you

changed the files and the date of any change. b) You must cause any work that you distribute or publish, that in whole or in part contains or is derived from the Program or any part thereof, to be licensed as a whole

at no charge to all third parties under the terms of this License. c) If the modified program normally reads commands interactively when run, you must cause it, when started running for such interactive use in the most ordinary way, to print or display an announcement including an appropriate copyright notice and a<br>notice that there is no warranty (or else, saying that you provide a warranty) and that<br>users may redistribute the program under these con to print an announcement.)

These requirements apply to the modified work as a whole. If identifiable sections<br>of that work are not derived from the Program, and can be reasonably considered<br>independent and separate works in themselves, then this Lic not apply to those sections when you distribute them as separate works. But when you distribute the same sections as part of a whole which is a work based on the Program, the distribution of the whole must be on the terms of this License, whose permissions for other licensees extend to the entire whole, and thus to each and every part regardless of who wrote it.

Thus, it is not the intent of this section to claim rights or contest your rights to work written entirely by you; rather, the intent is to exercise the right to control the distribution of derivative or collective works based on the Program.

In addition, mere aggregation of another work not based on the Program with<br>the Program (or with a work based on the Program) on a volume of a storage or<br>distribution medium does not bring the other work under the scope of

3. You may copy and distribute the Program (or a work based on it, under Section 2) in object code or executable form under the terms of Sections 1 and 2 above provided that you also do one of the following:

a) Accompany it with the complete corresponding machine-readable source code, which must be distributed under the terms of Sections 1 and 2 above on a medium customarily used for software interchange; or, b) Accompany it with a written offer, valid for at least three years, to give any third

party, for a charge no more than your cost of physically performing source distribution, a complete machine-readable copy of the corresponding source code, to be distributed under the terms of Sections 1 and 2 above on a medium customarily used

for software interchange; or, c) Accompany it with the information you received as to the offer to distribute corresponding source code. (This alternative is allowed only for noncommercial distribution and only if you received the program in object code or executable form with such an offer, in accord with Subsection b above.)

The source code for a work means the preferred form of the work for making modifications to it. For an executable work, complete source code means all the<br>source code for all modules it contains, plus any associated interface definition files,<br>plus the scripts used to control compilation and inst as a special exception, the source code distributed need not include anything that is normally distributed (in either source or binary form) with the major components (compiler, kernel, and so on) of the operating system on which the executable runs,

unless that component itself accompanies the executable. If distribution of executable or object code is made by offering access to copy from a designated place, then offering equivalent access to copy the source code from the same place counts as distribution of the source code, even though third parties are not compelled to copy the source along with the object code.

4. You may not copy, modify, sublicense, or distribute the Program except as expressly provided under this License. Any attempt otherwise to copy, modify, sublicense or distribute the Program is void, and will automatically terminate your rights under this License.

However, parties who have received copies, or rights, from you under this License<br>will not have their licenses terminated so long as such parties remain in full compliance.<br>5. You are not required to accept this License, s

However, nothing else grants you permission to modify or distribute the Program or<br>its derivative works. These actions are prohibited by law if you do not accept this<br>License. Therefore, by modifying or distributing the Pr Program), you indicate your acceptance of this License to do so, and all its terms and conditions for copying, distributing or modifying the Program or works based on it.

6. Each time you redistribute the Program (or any work based on the Program), the recipient automatically receives a license from the original licensor to copy, distribute or modify the Program subject to these terms and conditions. You may not impose any further restrictions on the recipients' exercise of the rights granted herein.

You are not responsible for enforcing compliance by third parties to this License.

7. If, as a consequence of a court judgment or allegation of patent infringement or for any other reason (not limited to patent issues), conditions are imposed on you (whether by court order, agreement or otherwise) that contradict the conditions of this License, they do not excuse you from the conditions of this License. If you cannot distribute so<br>as to satisfy simultaneously your obligations under this License and any other pertinent<br>obligations, then as a consequence you may no example, if a patent license would not permit royalty-free redistribution of the Program by all those who receive copies directly or indirectly through you, then the only way you could satisfy both it and this License would be to refrain entirely from distribution of the Program.

If any portion of this section is held invalid or unenforceable under any particular circumstance, the balance of the section is intended to apply and the section as a

whole is intended to apply in other circumstances.<br>It is not the purpose of this section to induce you to infringe any patents or other<br>property right claims or to constest validity of any such claims; this section has the contributions to the wide range of software distributed through that system in reliance on consistent application of that system; it is up to the author/donor to decide if he or she is willing to distribute software through any other system and a licensee cannot impose that choice.

This section is intended to make thoroughly clear what is believed to be a consequence of the rest of this License.

8. If the distribution and/or use of the Program is restricted in certain countries either by patents or by copyrighted interfaces, the original copyright holder who places the<br>Program under this License may add an explicit geographical distribution limitation<br>excluding those countries, so that distribution is p not thus excluded. In such case, this License incorporates the limitation as if written in the body of this License.

9. The Free Software Foundation may publish revised and/or new versions of the General Public License from time to time. Such new versions will be similar in spirit to the present version, but may differ in detail to addre

Each version is given a distinguishing version number. If the Program specifies a version number of this License which applies to it and "any later version", you have<br>the option of following the terms and conditions either of that version or of any later<br>version published by the Free Software Foundation a version number of this License, you may choose any version ever published by the Free Software Foundation.

10. If you wish to incorporate parts of the Program into other free programs whose distribution conditions are different, write to the author to ask for permission. For software which is copyrighted by the Free Software Foundation, write to the Free Software Foundation; we sometimes make exceptions for this. Our decision will be guided by the two goals of preserving the free status of all derivatives of our free software and of promoting the sharing and reuse of software generally.

#### NO WARRANTY

11. BECAUSE THE PROGRAM IS LICENSED FREE OF CHARGE, THERE IS NO WARRANTY FOR THE PROGRAM, TO THE EXTENT PERMITTED BY APPLICABLE LAW. EXCEPT WHEN OTHERWISE STATED IN WRITING THE COPYRIGHT HOLDERS AND/OR OTHER PARTIES PROVIDE THE PROGRAM "AS IS" WITHOUT<br>WARRANTY OF ANY KIND, EITHER EXPRESSED OR IMPLIED, INCLUDING, BUT<br>NOT LIMITED TO, THE IMPLIED WARRANTIES OF MERCHANTABILITY AND<br>FITNESS FOR A PARTICULAR PURP PROVE DEFECTIVE, YOU ASSUME THE COST OF ALL NECESSARY SERVICING, REPAIR OR CORRECTION.

12. IN NO EVENT UNLESS REQUIRED BY APPLICABLE LAW OR AGREED TO IN WRITING WILL ANY COPYRIGHT HOLDER, OR ANY OTHER PARTY WHO MAY MODIFY AND/OR REDISTRIBUTE THE PROGRAM AS PERMITTED ABOVE, BE LIABLE TO YOU FOR DAMAGES, INCLUDING ANY GENERAL, SPECIAL, INCIDENTAL OR CONSEQUENTIAL DAMAGES ARISING OUT OF THE USE OR INABILITY TO USE THE PROGRAM (INCLUDING BUT NOT LIMITED TO LOSS OF DATA OR DATA BEING RENDERED INACCURATE OR LOSSES SUSTAINED BY YOU OR THIRD PARTIES OR A FAILURE OF THE PROGRAM TO OPERATE WITH ANY OTHER PROGRAMS), EVEN IF SUCH HOLDER OR OTHER PARTY HAS BEEN ADVISED OF THE POSSIBILITY OF SUCH DAMAGES.

#### END OF TERMS AND CONDITIONS

How to Apply These Terms to Your New Programs

If you develop a new program, and you want it to be of the greatest possible use to the public, the best way to achieve this is to make it free software which everyone can redistribute and change under these terms.

To do so, attach the following notices to the program. It is safest to attach them to the start of each source file to most effectively convey the exclusion of warranty; and each file should have at least the "copyright" line and a pointer to where the full notice is found.

<one line to give the program's name and a brief idea of what it does.>

Copyright (C) <year> <name of author><br>This program is free software; you can redistribute it and/or modify it under the terms<br>of the GNU General Public License \*\* as published by the Free Software Foundation;<br>either versio

WARRANTY; without even the implied warranty of MERCHANTABILITY or FITNESS FOR A PARTICULAR PURPOSE. See the GNU General Public License for more details.

You should have received a copy of the GNU General Public License along with this program; if not, write to the Free Software Foundation, Inc., 59 Temple Place, Suite 330, Boston, MA 02111-1307 USA

Also add information on how to contact you by electronic and paper mail. If the program is interactive, make it output a short notice like this when it starts in an interactive mode:

Gnomovision version 69, Copyright (C) year name of author Gnomovision comes with ABSOLUTELY NO WARRANTY; for details type `show w'.

This is free software, and you are welcome to redistribute it under certain conditions;

# その他 東芝デジタルテレビZ700Xで使われるフリーソフトウェアコンポーネ ントに関するエンドユーザーライセンスアグリーメント原文(英文) つづき

type `show c' for details. The hypothetical commands `show w' and `show c' should show the appropriate parts of the General Public License. Of course, the commands you use may be called something other than `show w' and `show c'; they could even be mouse-clicks or menu items--whatever suits your program.

You should also get your employer (if you work as a programmer) or your school, if any, to sign a "copyright disclaimer" for the program, if necessary. Here is a sample; alter the names:

Yoyodyne, Inc., hereby disclaims all copyright interest in the program `Gnomovision' (which makes passes at compilers) written by James Hacker. <signature of Ty Coon>, 1 April 1989

Ty Coon, President of Vice

This General Public License does not permit incorporating your program into proprietary programs. If your program is a subroutine library, you may consider it more useful to permit linking proprietary applications with the library. If this is what you want

to do, use the GNU Library General Public License instead of this License.

#### Exhibit L

Copyright (C) 1998, 1999 by Lucent Technologies

All Rights Reserved

Permission to use, copy, modify, and distribute this software and its documentation<br>for any purpose and without fee is hereby granted, provided that the above copyright<br>notice appear in all copies and that both that the co notice and warranty disclaimer appear in supporting documentation, and that the name of Lucent or any of its entities not be used in advertising or publicity pertaining to

distribution of the software without specific, written prior permission. LUCENT DISCLAIMS ALL WARRANTIES WITH REGARD TO THIS SOFTWARE, INCLUDING ALL IMPLIED WARRANTIES OF MERCHANTABILITY AND FITNESS. IN NO EVENT SHALL LUCENT OR ANY OF ITS ENTITIES BE LIABLE FOR ANY SPECIAL, INDIRECT OR CONSEQUENTIAL DAMAGES OR ANY DAMAGES WHATSOEVER RESULTING FROM LOSS OF USE, DATA OR PROFITS, WHETHER IN AN ACTION OF CONTRACT, NEGLIGENCE OR OTHER TORTIOUS ACTION, ARISING OUT OF OR IN CONNECTION WITH THE USE OR PERFORMANCE OF THIS SOFTWARE.

#### Exhibit M

Copyright (c) 1983 Regents of the University of California.

All rights reserved.

Redistribution and use in source and binary forms, with or without modification, are permitted provided that the following conditions are met:

1. Redistributions of source code must retain the above copyright notice, this list of conditions and the following disclaimer.

2. Redistributions in binary form must reproduce the above copyright notice, this list of conditions and the following disclaimer in the documentation and/or other materials provided with the distribution.

3. All advertising materials mentioning features or use of this software must display the following acknowledgement:

This product includes software developed by the University of California, Berkeley and its contributors.

4. Neither the name of the University nor the names of its contributors may be used to endorse or promote products derived from this software without specific prior written permis

THIS SOFTWARE IS PROVIDED BY THE REGENTS AND CONTRIBUTORS "AS IS"<br>AND ANY EXPRESS OR IMPLIED WARRANTIES, INCLUDING, BUT NOT LIMITED<br>TO, THE IMPLIED WARRANTIES OF MERCHANTABILITY AND FITNESS FOR A<br>PARTICULAR PURPOSE ARE DIS SPECIAL, EXEMPLARY, OR CONSEQUENTIAL DAMAGES (INCLUDING, BUT NOT<br>LIMITED TO, PROCUREMENT OF SUBSTITUTE GOODS OR SERVICES; LOSS OF<br>USE, DATA, OR PROFITS; OR BUSINESS INTERRUPTION) HOWEVER CAUSED AND ON ANY THEORY OF LIABILITY, WHETHER IN CONTRACT, STRICT LIABILITY, OR<br>TORT (INCLUDING NEGLIGENCE OR OTHERWISE) ARISING IN ANY WAY OUT OF<br>THE USE OF THIS SOFTWARE, EVEN IF ADVISED OF THE POSSIBILITY OF SUCH DAMAGE.

#### Exhibit N

- Copyright 1987, 1988, 1989, 1998 The Open Group Copyright 1987, 1988, 1989 Digital Equipment Corporation Copyright 1999, 2004, 2008 Keith Packard Copyright 2000 SuSE, Inc. Copyright 2000 Keith Packard, member of The XFree86 Project, Inc. Copyright 2004, 2005, 2007, 2008, 2009, 2010 Red Hat, Inc. Copyright 2004 Nicholas Miell
- Copyright 2005 Lars Knoll & Zack Rusin, Trolltech

Copyright 2005 Trolltech AS Copyright 2007 Luca Barbato

- Copyright 2008 Aaron Plattner, NVIDIA Corporation
- Copyright 2008 Rodrigo Kumpera
- 
- Copyright 2008 André Tupinambá Copyright 2008 Mozilla Corporation
- Copyright 2008 Frederic Plourde
- Copyright 2009, Oracle and/or its affiliates. All rights reserved. Copyright 2009, 2010 Nokia Corporation

Permission is hereby granted, free of charge, to any person obtaining a copy of<br>this software and associated documentation files (the "Software"), to deal in the<br>Software without restriction, including without limitation t merge, publish, distribute, sublicense, and/or sell copies of the Software, and to permit persons to whom the Software is furnished to do so, subject to the following conditions:

The above copyright notice and this permission notice (including the next paragraph)

shall be included in all copies or substantial portions of the Software.<br>THE SOFTWARE IS PROVIDED "AS IS", WITHOUT WARRANTY OF ANY KIND,<br>EXPRESS OR IMPLIED, INCLUDING BUT NOT LIMITED TO THE WARRANTIES<br>OF MERCHANTABILITY, F HOLDERS BE LIABLE FOR ANY CLAIM, DAMAGES OR OTHER LIABILITY, WHETHER<br>IN AN ACTION OF CONTRACT, TORT OR OTHERWISE, ARISING FROM, OUT OF<br>OR IN CONNECTION WITH THE SOFTWARE OR THE USE OR OTHER DEALINGS IN THE SOFTWARE.

#### Exhibit O

Copyright (c) 2009 Dave Gamble

Permission is hereby granted, free of charge, to any person obtaining a copy of this software and associated documentation files (the "Software"), to deal in the Software without restriction, including without limitation the rights to use, copy, modify, merge, publish, distribute, sublicense, and/or sell copies of the Software, and to permit persons to whom the Software is furnished to do so, subject to the following conditions:

The above copyright notice and this permission notice shall be included in all copies

or substantial portions of the Software.<br>THE SOFTWARE IS PROVIDED "AS IS", WITHOUT WARRANTY OF ANY KIND,<br>EXPRESS OR IMPLIED, INCLUDING BUT NOT LIMITED TO THE WARRANTIES<br>OF MERCHANTABILITY, FITNESS FOR A PARTICULAR PURPOSE HOLDERS BE LIABLE FOR ANY CLAIM, DAMAGES OR OTHER LIABILITY, WHETHER IN AN ACTION OF CONTRACT, TORT OR OTHERWISE, ARISING FROM, OUT OF OR IN CONNECTION WITH THE SOFTWARE OR THE USE OR OTHER DEALINGS IN THE SOFTWARE

#### Exhibit P

Copyright (c) 1998, 1999, 2000 Thai Open Source Software Center Ltd and Clark Cooper

Copyright (c) 2001, 2002, 2003, 2004, 2005, 2006 Expat maintainers.

Permission is hereby granted, free of charge, to any person obtaining a copy of this software and associated documentation files (the "Software"), to deal in the Software without restriction, including without limitation t merge, publish, distribute, sublicense, and/or sell copies of the Software, and to permit persons to whom the Software is furnished to do so, subject to the following conditions:

The above copyright notice and this permission notice shall be included in all copies or substantial portions of the Software.

THE SOFTWARE IS PROVIDED "AS IS", WITHOUT WARRANTY OF ANY KIND, EXPRESS OR IMPLIED, INCLUDING BUT NOT LIMITED TO THE WARRANTIES OF MERCHANTABILITY, FITNESS FOR A PARTICULAR PURPOSE AND NONINFRINGEMENT.

IN NO EVENT SHALL THE AUTHORS OR COPYRIGHT HOLDERS BE LIABLE FOR ANY CLAIM, DAMAGES OR OTHER LIABILITY, WHETHER IN AN ACTION OF CONTRACT, TORT OR OTHERWISE, ARISING FROM, OUT OF OR IN CONNECTION WITH THE SOFTWARE OR THE USE OR OTHER DEALINGS IN THE SOFTWARE

#### Exhibit Q

Copyright notice for Ecore:

Copyright (C) 2000-2011 Carsten Haitzler and various contributors (see AUTHORS) All rights reserved.

Redistribution and use in source and binary forms, with or without modification, are permitted provided that the following conditions are met:

1. Redistributions of source code must retain the above copyright notice, this list of conditions and the following disclaimer.

2. Redistributions in binary form must reproduce the above copyright notice, this list of conditions and the following disclaimer in the documentation and/or other materials provided with the distribution.

THIS SOFTWARE IS PROVIDED "AS IS" AND ANY EXPRESS OR IMPLIED WARRANTIES, INCLUDING, BUT NOT LIMITED TO, THE IMPLIED WARRANTIES OF MERCHANTABILITY AND FITNESS FOR A PARTICULAR PURPOSE ARE DISCLAIMED. IN NO EVENT SHALL THE COPYRIGHT HOLDER OR CONTRIBUTORS BE LIABLE FOR ANY DIRECT, INDIRECT, INCIDENTAL, SPECIAL, EXEMPLARY, OR CONSEQUENTIAL DAMAGES (INCLUDING, BUT NOT LIMITED TO, PROCUREMENT OF SUBSTITUTE GOODS OR SERVICES; LOSS OF USE, DATA, OR PROFITS;<br>OR BUSINESS INTERRUPTION) HOWEVER CAUSED AND ON ANY THEORY OF<br>LIABILITY, WHETHER IN CONTRACT, STRICT LIABILITY, OR TORT (INCLUDING NEGLIGENCE OR OTHERWISE) ARISING IN ANY WAY OUT OF THE USE OF THIS SOFTWARE, EVEN IF ADVISED OF THE POSSIBILITY OF SUCH DAMAGE.

#### Exhibit R

Copyright (C) 2000,2001,2002,2003,2004,2005,2006,2007 Josh Coalson Redistribution and use in source and binary forms, with or without modification, are

permitted provided that the following conditions are met:

- Redistributions of source code must retain the above copyright notice, this list of conditions and the following disclaimer.

- Redistributions in binary form must reproduce the above copyright notice, this list of conditions and the following disclaimer in the documentation and/or other materials provided with the distribution.

- Neither the name of the Xiph.org Foundation nor the names of its contributors may be used to endorse or promote products derived from this software without specific prior written permission.

THIS SOFTWARE IS PROVIDED BY THE COPYRIGHT HOLDERS AND<br>CONTRIBUTORS "AS IS" AND ANY EXPRESS OR IMPLIED WARRANTIES,<br>INCLUDING, BUT NOT LIMITED TO, THE IMPLIED WARRANTIES OF<br>MERCHANTABILITY AND FITNESS FOR A PARTICULAR PURPO CONSEQUENTIAL DAMAGES (INCLUDING, BUT NOT LIMITED TO, PROCUREMENT OF SUBSTITUTE GOODS OR SERVICES; LOSS OF USE, DATA, OR PROFITS; OR BUSINESS INTERRUPTION) HOWEVER CAUSED AND ON ANY THEORY OF LIABILITY, WHETHER IN CONTRACT, STRICT LIABILITY, OR TORT (INCLUDING NEGLIGENCE OR OTHERWISE) ARISING IN ANY WAY OUT OF THE USE OF THIS SOFTWARE, EVEN IF ADVISED OF THE POSSIBILITY OF SUCH DAMAGE.

#### Exhibit S

COPYRIGHT AND PERMISSION NOTICE

Copyright (c) 1995-2014 International Business Machines Corporation and others All rights reserved.

Permission is hereby granted, free of charge, to any person obtaining a copy of this software and associated documentation files (the "Software"), to deal in the Software without irrestriction, including without limitation the Software is furnished to do so, provided that the above copyright notice(s) and this permission notice appear in all copies of the Software and that both the above
copyright notice(s) and this permission notice appear in supporting documentation.<br>THE SOFTWARE IS PROVIDED "AS IS", WITHOUT WARRANTY OF ANY KIND,<br>EXPRESS OR IMPLIED, INCLUDING BUT NOT LIMITED TO THE WARRANTIES<br>OF MERCHANT COPYRIGHT HOLDER OR HOLDERS INCLUDED IN THIS NOTICE BE LIABLE FOR ANY CLAIM, OR ANY SPECIAL INDIRECT OR CONSEQUENTIAL DAMAGES, OR ANY DAMAGES WHATSOEVER RESULTING FROM LOSS OF USE, DATA OR PROFITS, WHETHER IN AN ACTION OF CONTRACT, NEGLIGENCE OR OTHER TORTIOUS ACTION, ARISING OUT OF OR IN CONNECTION WITH THE USE OR PERFORMANCE OF THIS SOFTWARE.

Except as contained in this notice, the name of a copyright holder shall not be used in advertising or otherwise to promote the sale, use or other dealings in this Software without prior written authorization of the copyright holder.

### Exhibit T

Copyright (c) 2002-2008 Matt Johnston Portions copyright (c) 2004 Mihnea Stoenescu

All rights reserved.

Permission is hereby granted, free of charge, to any person obtaining a copy of this software and associated documentation files (the "Software"), to deal in the Software without restriction, including without limitation the rights to use, copy, modify, merge, publish, distribute, sublicense, and/or sell copies of the Software, and to permit persons to whom the Software is furnished to do so, subject to the following conditions:

The above copyright notice and this permission notice shall be included in all copies or substantial portions of the Software.

THE SOFTWARE IS PROVIDED "AS IS", WITHOUT WARRANTY OF ANY KIND,<br>EXPRESS OR IMPLIED, INCLUDING BUT NOT LIMITED TO THE WARRANTIES<br>OF MERCHANTABILITY, FITNESS FOR A PARTICULAR PURPOSE AND<br>NONINFRINGEMENT. IN NO EVENT SHALL TH OR IN CONNECTION WITH THE SOFTWARE OR THE USE OR OTHER DEALINGS IN THE SOFTWARE.

### Exhibit U

Copyright (c) 1998 Red Hat Software

Permission is hereby granted, free of charge, to any person obtaining a copy of<br>this software and associated documentation files (the ""Software""), to deal in the<br>Software without restriction, including without limitation merge, publish, distribute, sublicense, and/or sell copies of the Software, and to permit persons to whom the Software is furnished to do so, subject to the following conditions:

The above copyright notice and this permission notice shall be included in all copies

or substantial portions of the Software.<br>THE SOFTWARE IS PROVIDED "AS IS", WITHOUT WARRANTY OF ANY KIND,<br>EXPRESS OR IMPLIED, INCLUDING BUT NOT LIMITED TO THE WARRANTIES<br>OF MERCHANTABILITY, FITNESS FOR A PARTICULAR PURPOSE

Except as contained in this notice, the name of the X Consortium shall not be used in advertising or otherwise to promote the sale, use or other dealings in this Software without prior written authorization from the X Consortium.

### Exhibit V

Copyright 2012 jQuery Foundation and other contributors, http://jqueryui.com/

This software consists of voluntary contributions made by many individuals (AUTHORS.txt, http://jqueryui.com/about) For exact contribution history, see the revision history and logs, available at http://jquery-ui.googlecode.com/svn/

Permission is hereby granted, free of charge, to any person obtaining a copy of this software and associated documentation files (the "Software"), to deal in the Software without restriction, including without limitation the rights to use, copy, modify, merge, publish, distribute, sublicense, and/or sell copies of the Software, and to permit persons to whom the Software is furnished to do so, subject to the following conditions:

The above copyright notice and this permission notice shall be included in all copies or substantial portions of the Software.

THE SOFTWARE IS PROVIDED "AS IS", WITHOUT WARRANTY OF ANY KIND, EXPRESS OR IMPLIED, INCLUDING BUT NOT LIMITED TO THE WARRANTIES OF MERCHANTABILITY, FITNESS FOR A PARTICULAR PURPOSE AND NONINFRINGEMENT. IN NO EVENT SHALL THE AUTHORS OR COPYRIGHT HOLDERS BE LIABLE FOR ANY CLAIM, DAMAGES OR OTHER LIABILITY, WHETHER IN AN ACTION OF CONTRACT, TORT OR OTHERWISE, ARISING FROM, OUT OF OR IN CONNECTION WITH THE SOFTWARE OR THE USE OR OTHER DEALINGS IN THE SOFTWARE.

### Exhibit W

Copyright (c) 2010-2012 Jeremy Ashkenas, DocumentCloud

Permission is hereby granted, free of charge, to any person obtaining a copy of<br>this software and associated documentation files (the "Software"), to deal in the<br>Software without restriction, including without limitation t merge, publish, distribute, sublicense, and/or sell copies of the Software, and to permit persons to whom the Software is furnished to do so, subject to the following conditions:

The above copyright notice and this permission notice shall be included in all copies

or substantial portions of the Software.<br>THE SOFTWARE IS PROVIDED "AS IS", WITHOUT WARRANTY OF ANY KIND,<br>EXPRESS OR IMPLIED, INCLUDING BUT NOT LIMITED TO THE WARRANTIES<br>OF MERCHANTABILITY, FITNESS FOR A PARTICULAR PURPOSE HOLDERS BE LIABLE FOR ANY CLAIM, DAMAGES OR OTHER LIABILITY, WHETHER<br>IN AN ACTION OF CONTRACT, TORT OR OTHERWISE, ARISING FROM, OUT OF<br>OR IN CONNECTION WITH THE SOFTWARE OR THE USE OR OTHER DEALINGS IN THE SOFTWARE.

### Exhibit X

Copyright (c) 2009-2012 Jeremy Ashkenas, DocumentCloud

Permission is hereby granted, free of charge, to any person obtaining a copy of this software and associated documentation files (the "Software"), to deal in the Software without restriction, including without limitation t merge, publish, distribute, sublicense, and/or sell copies of the Software, and to permit persons to whom the Software is furnished to do so, subject to the following conditions:

The above copyright notice and this permission notice shall be included in all copies

or substantial portions of the Software.<br>THE SOFTWARE IS PROVIDED "AS IS", WITHOUT WARRANTY OF ANY KIND,<br>EXPRESS OR IMPLIED, INCLUDING BUT NOT LIMITED TO THE WARRANTIES<br>OF MERCHANTABILITY, FITNESS FOR A PARTICULAR PURPOSE HOLDERS BE LIABLE FOR ANY CLAIM, DAMAGES OR OTHER LIABILITY, WHETHER IN AN ACTION OF CONTRACT, TORT OR OTHERWISE, ARISING FROM, OUT OF OR IN CONNECTION WITH THE SOFTWARE OR THE USE OR OTHER DEALINGS IN THE SOFTWARE.

### Exhibit Y

Redistribution and use in source and binary forms, with or without modification, are permitted provided that the following conditions are met:<br>1. Redistributions of source code must retain the above copyright notice, and t

entire permission notice in its entirety, including the disclaimer of warranties.

2. Redistributions in binary form must reproduce the above copyright notice, this list of conditions and the following disclaimer in the documentation and/or other materials provided with the distribution.

3. The name of the author may not be used to endorse or promote products derived

from this software without specific prior written permission.<br>THIS SOFTWARE IS PROVIDED "AS IS" AND ANY EXPRESS OR IMPLIED<br>WARRANTIES, INCLUDING, BUT NOT LIMITED TO, THE IMPLIED WARRANTIES OF<br>MERCHANTABILITY AND FITNESS FO ARE HEREBY DISCLAIMED. IN NO EVENT SHALL THE AUTHOR BE LIABLE FOR<br>ANY DIRECT, INDIRECT, INCIDENTAL, SPECIAL, EXEMPLARY, OR CONSEQUENTIAL<br>DAMAGES (INCLUDING, BUT NOT LIMITED TO, PROCUREMENT OF SUBSTITUTE GOODS OR SERVICES; LOSS OF USE, DATA, OR PROFITS; OR BUSINESS INTERRUPTION) HOWEVER CAUSED AND ON ANY THEORY OF LIABILITY, WHETHER IN CONTRACT, STRICT LIABILITY, OR TORT (INCLUDING NEGLIGENCE OR OTHERWISE) ARISING IN ANY WAY OUT OF THE USE OF THIS SOFTWARE, EVEN IF NOT ADVISED OF THE POSSIBILITY OF SUCH DAMAGE.

### Exhibit Z

### GPLV2 LICENCE AGREEMENT FOR MALI GPUS LINUX KERNEL DEVICE DRIVERS SOURCE CODE

 THE USE OF THE SOFTWARE ACCOMPANYING THIS DOCUMENT IS EXPRESSLY SUBJECT TO THE TERMS OF THE GNU GENERAL PUBLIC LICENSE VERSION 2 AS PUBLISHED BY THE FREE SOFTWARE FOUNDATION AND SET OUT BELOW FOR REFERENCE ("GPL LICENCE"). ARM IS ONLY WILLING TO DISTRIBUTE THE SOFTWARE TO YOU ON CONDITION THAT YOU ACCEPT ALL OF THE TERMS IN

THE GPL LICENCE PRIOR TO MODIFYING OR DISTRIBUTING THE SOFTWARE.<br>Further for the period of three (3) years, ARM hereby offers to make available the<br>source code of any part of the software program that is supplied as object executable form

### GPL Licence

### GNU GENERAL PUBLIC LICENSE

Version 2, June 1991 Copyright (C) 1989, 1991 Free Software Foundation, Inc., 51 Franklin Street, Fifth Floor, Boston, MA 02110-1301 USA. Everyone is permitted to copy and distribute verbatim copies of this license document, but changing it is not allowed.

### Preamble

The licenses for most software are designed to take away your freedom to share and change it. By contrast, the GNU General Public License is intended to guarantee your freedom to share and change free software–to make sure the software is free for all its users. This General Public License applies to most of the Free Software Foundation's software and to any other program whose authors commit to using it. (Some other Free Software Foundation software is covered by the GNU Lesser General Public

License instead.) You can apply it to your programs, too. When we speak of free software, we are referring to freedom, not price. Our General Public Licenses are designed to make sure that you have the freedom to distribute copies of free software (and charge for this service if you wish), that you receive source code or can get it if you want it, that you can change the software or use pieces of it in new free programs; and that you know you can do these things.

To protect your rights, we need to make restrictions that forbid anyone to deny you these rights or to ask you to surrender the rights. These restrictions translate to certain responsibilities for you if you distribute copies of the software, or if you modify it.

For example, if you distribute copies of such a program, whether gratis or for a fee, you must give the recipients all the rights that you have. You must make sure that they, too, receive or can get the source code. And you must show them these terms so they know their rights.

 We protect your rights with two steps: (1) copyright the software, and (2) offer you this license which gives you legal permission to copy, distribute and/or modify the software.

Also, for each author's protection and ours, we want to make certain that everyone understands that there is no warranty for this free software. If the software is modified by someone else and passed on, we want its recipients to know that what they have is not the original, so that any problems introduced by others will not reflect on the original authors' reputations.

Finally, any free program is threatened constantly by software patents. We wish to avoid the danger that redistributors of a free program will individually obtain patent licenses, in effect making the program proprietary. The precise terms and conditions for copying, distribution and modification follow.

### GNU GENERAL PUBLIC LICENSE

TERMS AND CONDITIONS FOR COPYING, DISTRIBUTION AND MODIFICATION 0. This License applies to any program or other work which contains a notice placed

### その他 東芝デジタルテレビZ700Xで使われるフリーソフトウェアコンポーネ ントに関するエンドユーザーライセンスアグリーメント原文(英文) つづき

by the copyright holder saying it may be distributed under the terms of this General Public License. The "Program", below, refers to any such program or work, and a "work based on the Program" means either the Program or any derivative work under<br>copyright law: that is to say, a work containing the Program or a portion of it, either<br>verbatim or with modifications and/or translated int translation is included without limitation in the term "modification".) Each licensee is addressed as "you".

Activities other than copying, distribution and modification are not covered by this License; they are outside its scope. The act of running the Program is not restricted, and the output from the Program is covered only if its contents constitute a work based on the Program (independent of having been made by running the Program). Whether that is true depends on what the Program does.

1. You may copy and distribute verbatim copies of the Program's source code as you receive it, in any medium, provided that you conspicuously and appropriately publish on each copy an appropriate copyright notice and disclaimer of warranty; keep intact all the notices that refer to this License and to the absence of any warranty; and give any other recipients of the Program a copy of this License along with the

Program.

You may charge a fee for the physical act of transferring a copy, and you may at your option offer warranty protection in exchange for a fee.

2. You may modify your copy or copies of the Program or any portion of it, thus<br>forming a work based on the Program, and copy and distribute such modifications<br>or work under the terms of Section 1 above, provided that you conditions:

- a) You must cause the modified files to carry prominent notices stating that you changed the files and the date of any change.
- b) You must cause any work that you distribute or publish, that in whole or in part contains or is derived from the Program or any part thereof, to be licensed as a whole at no charge to all third parties under the terms o
- c) If the modified program normally reads commands interactively when run, you must cause it, when started running for such interactive use in the most ordinary way, to print or display an announcement including an appropriate copyright notice and a notice that there is no warranty (or else, saying that you provide a warranty) and that users may redistribute the program under these conditions, and telling the user how to view a copy of this License. (Exception: if the Program itself is interactive but does not normally print such an announcement,

your work based on the Program is not required to print an announcement.) These requirements apply to the modified work as a whole. If identifiable sections of that work are not derived from the Program, and can be reasonably considered independent and separate works in themselves, then this License, and its terms, do not apply to those sections when you distribute them as separate works. But when you distribute the same sections as part of a whole which is a work based on the Program, the distribution of the whole must be on the terms of this License, whose permissions for other licensees extend to the entire whole, and thus to each and every part regardless of who wrote it.

Thus, it is not the intent of this section to claim rights or contest your rights to work written entirely by you; rather, the intent is to exercise the right to control the distribution of derivative or collective works based on the Program.

In addition, mere aggregation of another work not based on the Program with the Program (or with a work based on the Program) on a volume of a storage or distribution medium does not bring the other work under the scope of this License.

3. You may copy and distribute the Program (or a work based on it, under Section 2) in object code or executable form under the terms of Sections 1 and 2 above provided that you also do one of the following:

- a) Accompany it with the complete corresponding machine-readable source code, which must be distributed under the terms of Sections 1 and 2 above on a medium customarily used for software interchange; or,
- b) Accompany it with a written offer, valid for at least three years, to give any third<br>party, for a charge no more than your cost of physically performing source<br>distribution, a complete machine-readable copy of the corre code, to be distributed under the terms of Sections 1 and 2 above on a medium
- customarily used for software interchange; or, c) Accompany it with the information you received as to the offer to distribute corresponding source code. (This alternative is allowed only for noncommercial distribution and only if you received the program in object code or executable form with such an offer, in accord with Subsection b above.)

The source code for a work means the preferred form of the work for making<br>modifications to it. For an executable work, complete source code means all the<br>source code for all modules it contains, plus any associated interf plus the scripts used to control compilation and installation of the executable. However as a special exception, the source code distributed need not include anything that is normally distributed (in either source or binary form) with the major components (compiler, kernel, and so on) of the operating system on which the executable runs, unless that component itself accompanies the executable.

If distribution of executable or object code is made by offering access to copy from a designated place, then offering equivalent access to copy the source code from the same place counts as distribution of the source code, even though third parties are not compelled to copy the source along with the object code.

4. You may not copy, modify, sublicense, or distribute the Program except as expressly provided under this License. Any attempt otherwise to copy, modify, sublicense or distribute the Program is void, and will automaticall rights under this License. However, parties who have received copies, or rights, from you under this License will not have their licenses terminated so long as such parties remain in full compliance.

5. You are not required to accept this License, since you have not signed it. However, nothing else grants you permission to modify or distribute the Program or its derivative works. These actions are prohibited by law if you do not accept this License. Therefore, by modifying or distributing the Program (or any work based on the

Program), you indicate your acceptance of this License to do so, and all its terms and conditions for copying, distributing or modifying the Program or works based on it. 6. Each time you redistribute the Program (or any work based on the Program), the recipient automatically receives a license from the original licensor to copy, distribute or modify the Program subject to these terms and conditions. You may not impose any further restrictions on the recipients' exercise of the rights granted herein.

You are not responsible for enforcing compliance by third parties to this License. 7. If, as a consequence of a court judgment or allegation of patent infringement or for any other reason (not limited to patent issues), conditions are imposed on you (whether by court order, agreement or otherwise) that contradict the conditions of this License, they do not excuse you from the conditions of this License. If you cannot distribute so as to satisfy simultaneously your obligations under this License and any other pertinent obligations, then as a consequence you may not distribute the Program at all. For example, if a patent license would not permit royalty-free redistribution of the Program by all those who receive copies directly or indirectly through you, then the only way you could satisfy both it and this License would be to refrain entirely from distribution of the Program.

If any portion of this section is held invalid or unenforceable under any particular circumstance, the balance of the section is intended to apply and the section as a

whole is intended to apply in other circumstances.<br>It is not the purpose of this section to induce you to infringe any patents or other<br>property right claims or to contest validity of any such claims; this section has the sole purpose of protecting the integrity of the free software distribution system, which is implemented by public license practices. Many people have made generous contributions to the wide range of software distributed through that system in reliance on consistent application of that system; it is up to the author/donor to decide if he or she is willing to distribute software through any other system and a licensee cannot impose that choice

This section is intended to make thoroughly clear what is believed to be a consequence of the rest of this License.

8. If the distribution and/or use of the Program is restricted in certain countries either by patents or by copyrighted interfaces, the original copyright holder who places the Program under this License may add an explicit geographical distribution limitation excluding those countries, so that distribution is permitted only in or among countries not thus excluded. In such case, this License incorporates the limitation as if written in the body of this License.

9. The Free Software Foundation may publish revised and/or new versions of the General Public License from time to time. Such new versions will be similar in spirit to the present version, but may differ in detail to address new problems or concerns.

Each version is given a distinguishing version number. If the Program specifies a version number of this License which applies to it and "any later version", you have the option of following the terms and conditions either of that version or of any later version published by the Free Software Foundation. If the Program does not specify a version number of this License, you may choose any version ever published by the Free Software Foundation.

10. If you wish to incorporate parts of the Program into other free programs whose distribution conditions are different, write to the author to ask for permission. For software which is copyrighted by the Free Software Foundation, write to the Free Software Foundation; we sometimes make exceptions for this. Our decision will be guided by the two goals of preserving the free status of all derivatives of our free software and of promoting the sharing and reuse of software generally.

### NO WARRANTY

11. BECAUSE THE PROGRAM IS LICENSED FREE OF CHARGE, THERE IS NO WARRANTY FOR THE PROGRAM, TO THE EXTENT PERMITTED BY APPLICABLE LAW. EXCEPT WHEN OTHERWISE STATED IN WRITING THE COPYRIGHT<br>HOLDERS AND/OR OTHER PARTIES PROVIDE THE PROGRAM "AS IS" WITHOUT<br>WARRANTY OF ANY KIND, EITHER EXPRESSED OR IMPLIED, INCLUDING, BUT NOT LIMITED TO, THE IMPLIED WARRANTIES OF MERCHANTABILITY AND FITNESS FOR A PARTICULAR PURPOSE. THE ENTIRE RISK AS TO THE QUALITY AND PERFORMANCE OF THE PROGRAM IS WITH YOU. SHOULD THE PROGRAM PROVE DEFECTIVE, YOU ASSUME THE COST OF ALL NECESSARY SERVICING, REPAIR OR CORRECTION.

12. IN NO EVENT UNLESS REQUIRED BY APPLICABLE LAW OR AGREED TO IN WRITING WILL ANY COPYRIGHT HOLDER, OR ANY OTHER PARTY WHO<br>MAY MODIFY AND/OR REDISTRIBUTE THE PROGRAM AS PERMITTED ABOVE,<br>BE LIABLE TO YOU FOR DAMAGES, INCLUDING ANY GENERAL, SPECIAL,<br>INCIDENTAL OR CONSEQUENTIAL DAMAGES YOU OR THIRD PARTIES OR A FAILURE OF THE PROGRAM TO OPERATE WITH ANY OTHER PROGRAMS), EVEN IF SUCH HOLDER OR OTHER PARTY HAS BEEN ADVISED OF THE POSSIBILITY OF SUCH DAMAGES.

# さくいん

### 数字

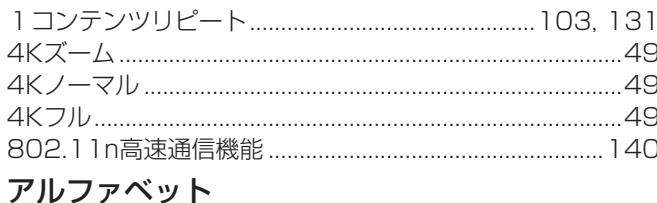

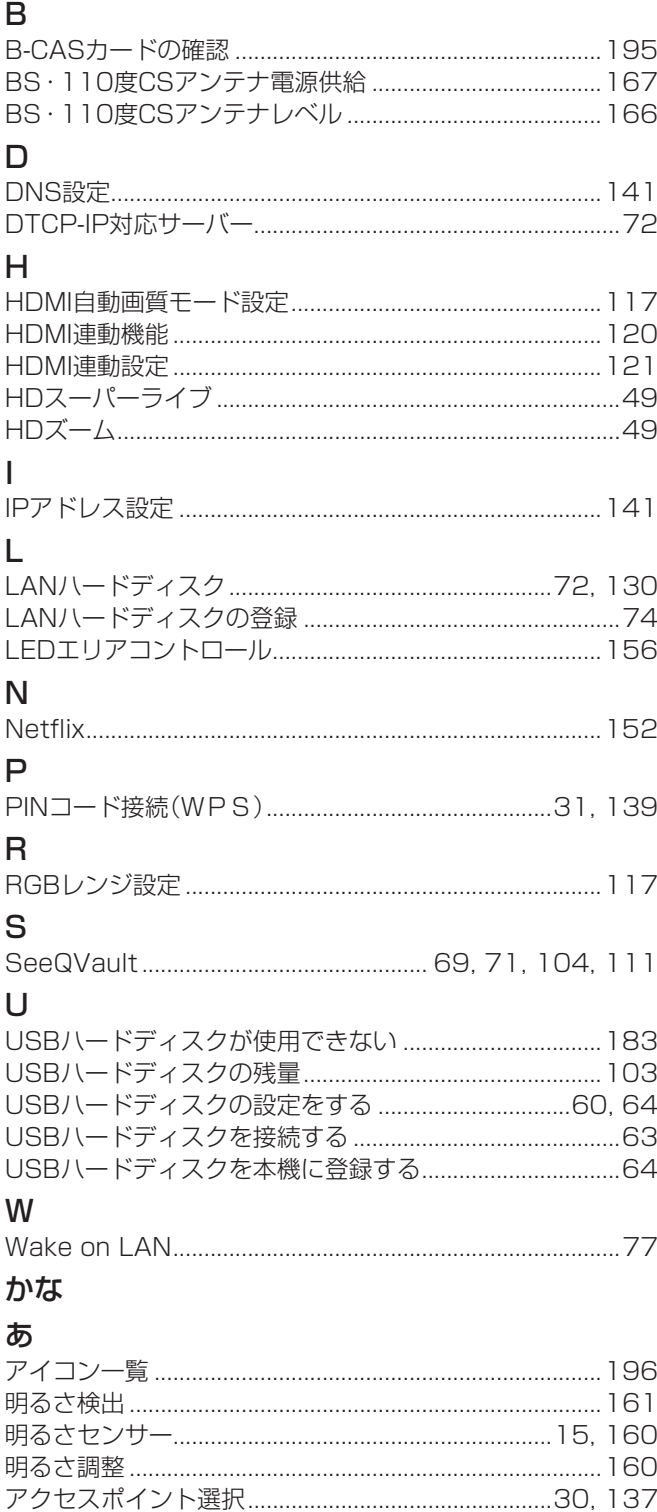

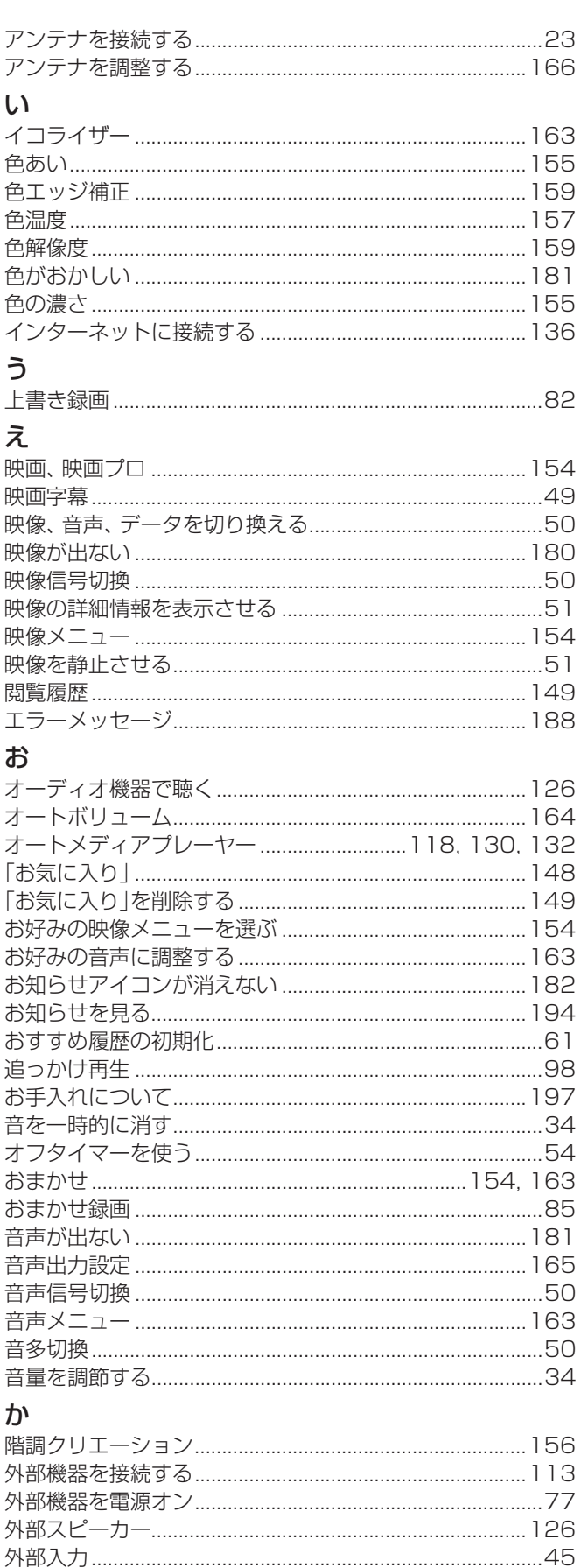

# その他

219

# その他<br>さくいん っづき

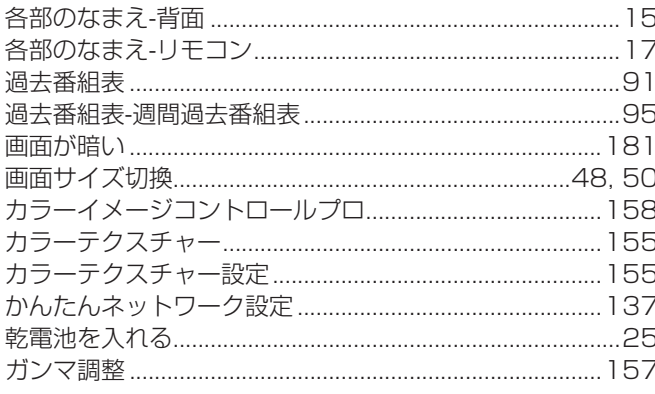

# き

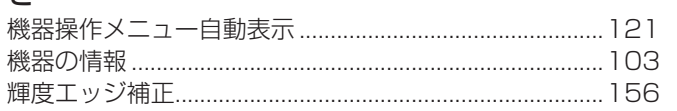

# $\langle$

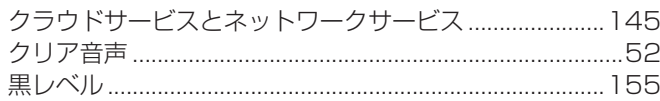

# $\vert \mathcal{F} \vert$

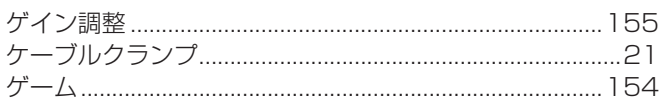

# $\zeta$

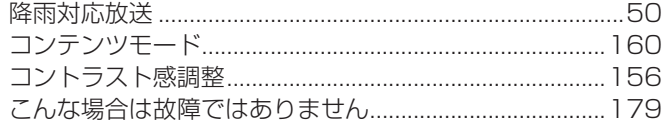

# さ

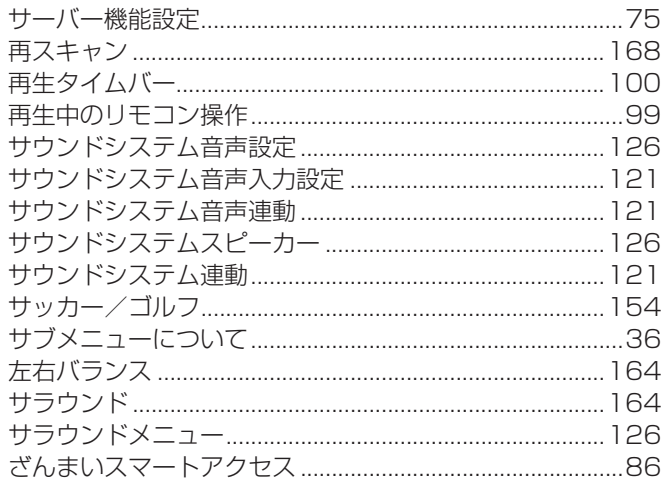

## $\overline{L}$

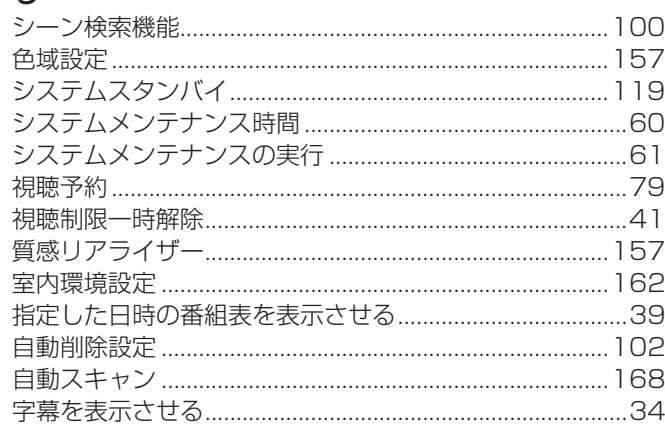

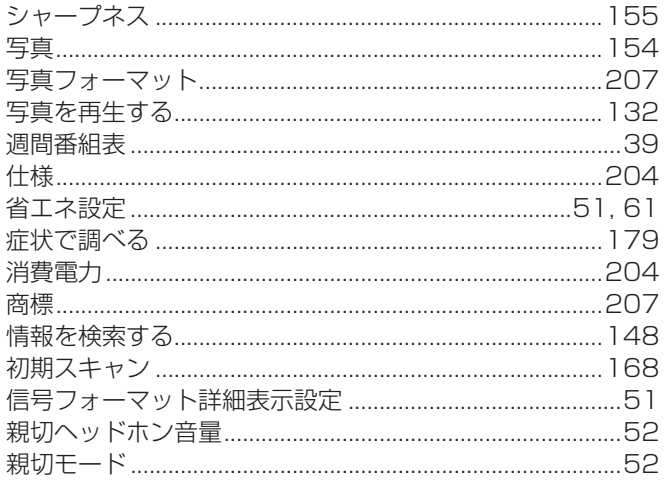

### す

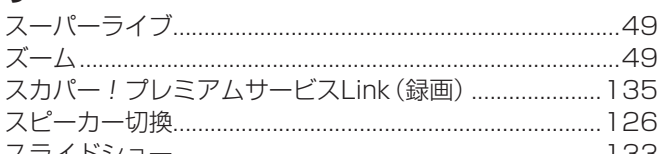

### せ

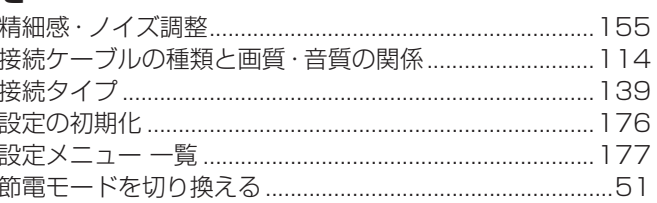

# $\zeta$

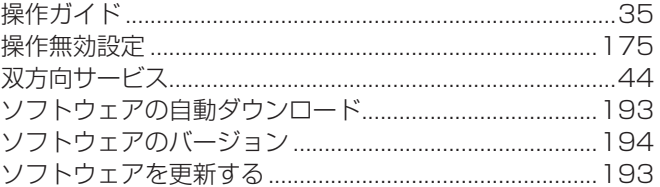

# $\hbar$

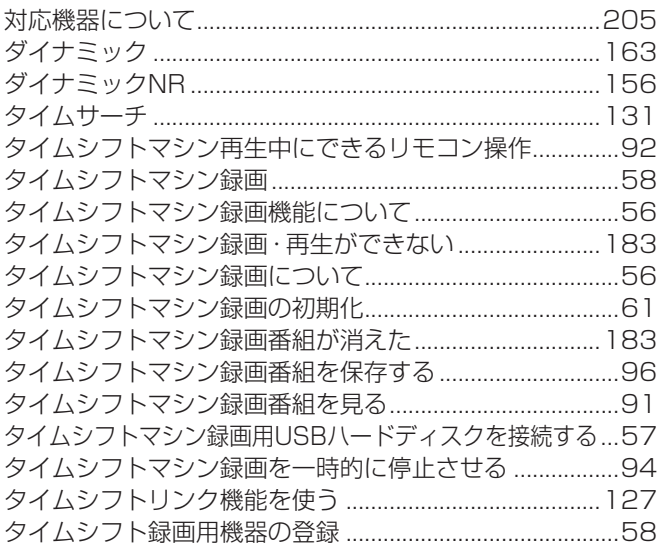

### $\overline{5}$

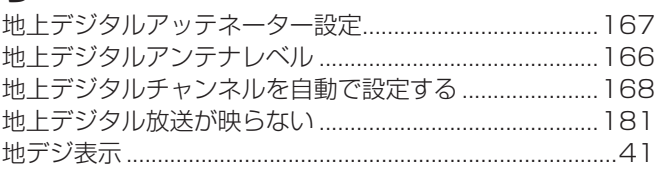

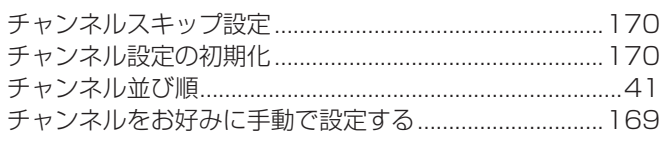

### $\bigcirc$

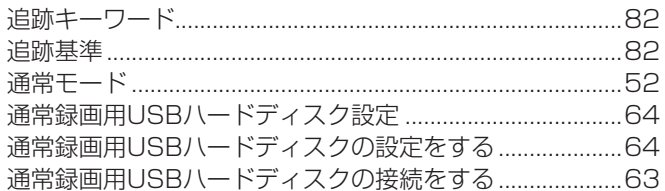

# $\tau$

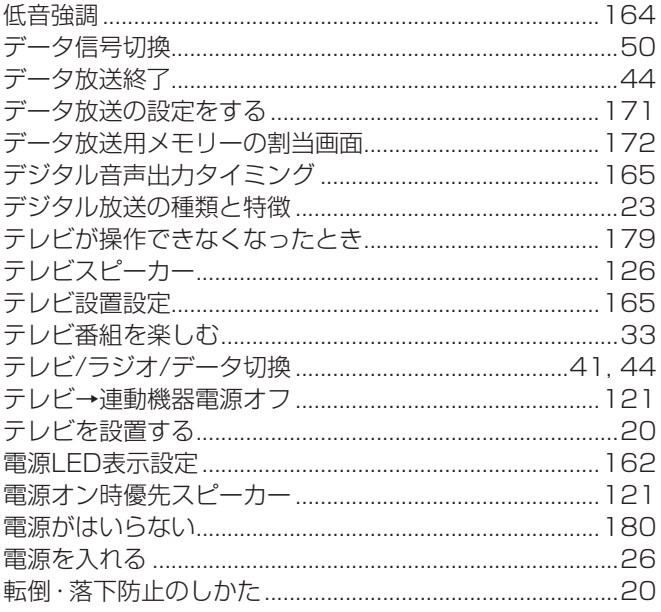

# $\zeta$

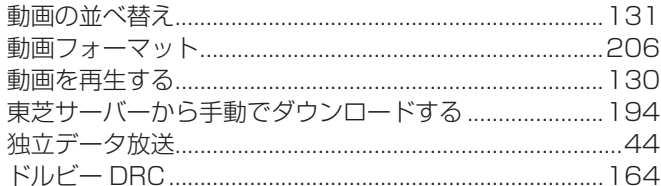

# $\overline{C}$

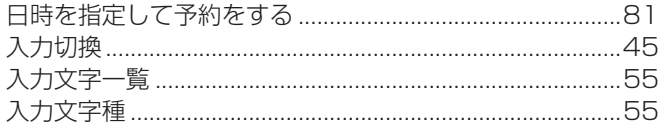

### $\hbar$

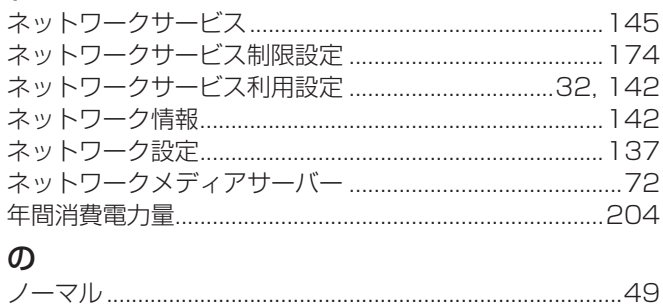

# ノー

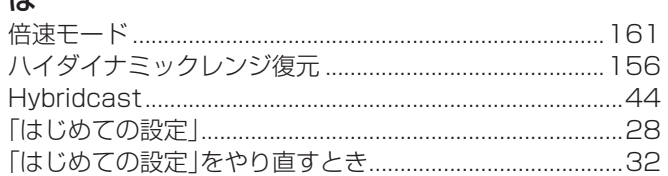

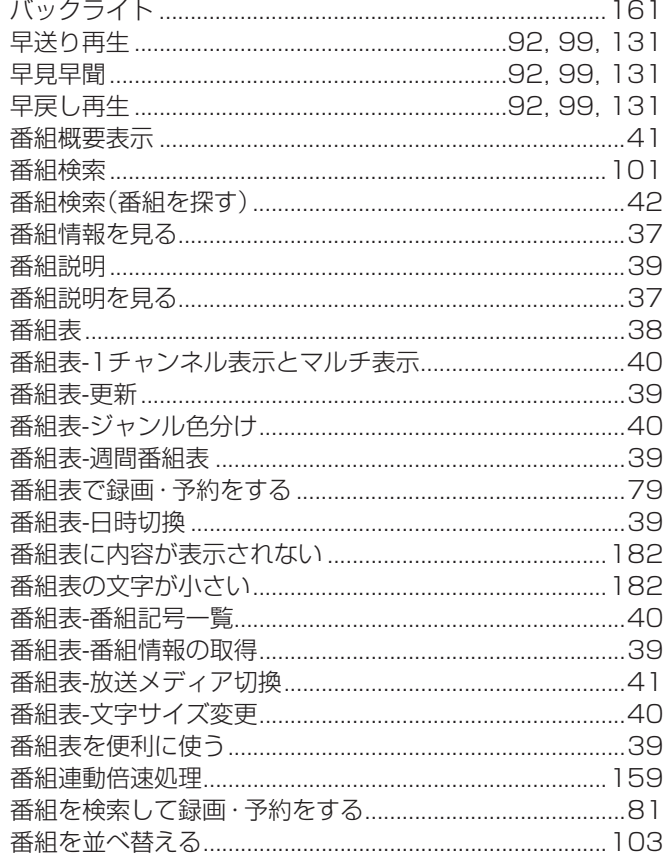

### $\mathbf{Q}$

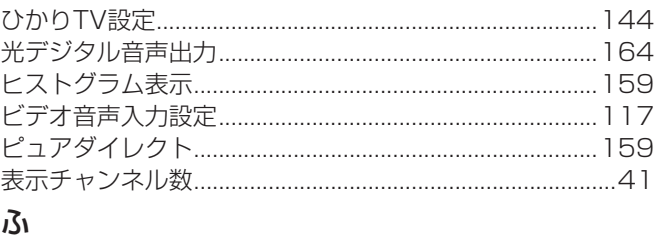

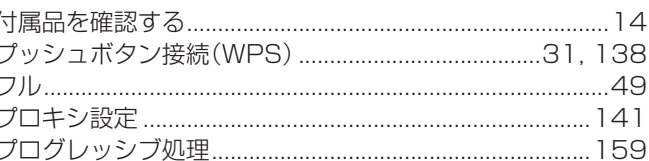

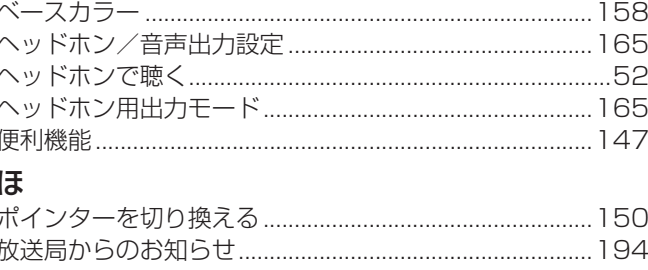

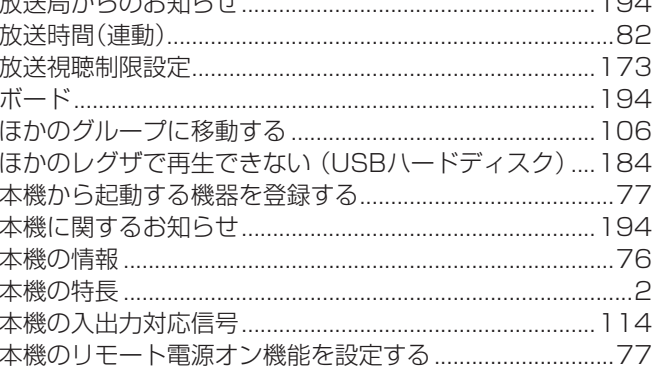

# その他 さくいん っつき

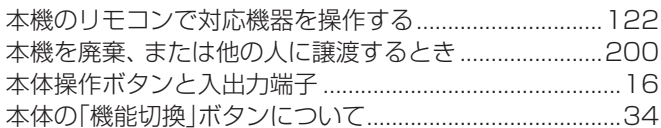

### $\ddot{\boldsymbol{\pi}}$

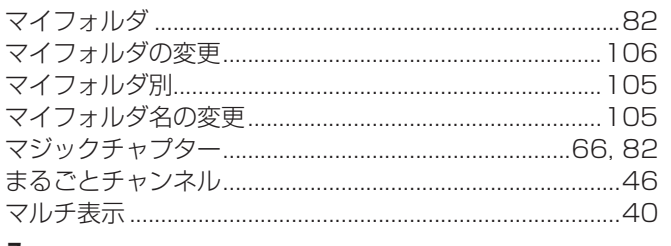

### $\partial\!{\cal{F}}$

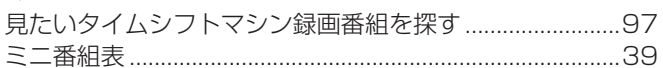

### む<br>

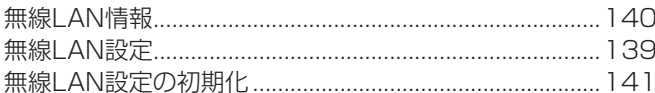

### め

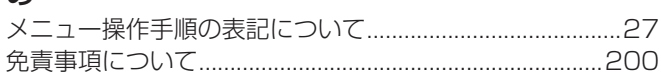

### $\uplus$

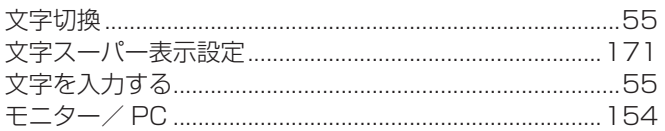

### $\phi$

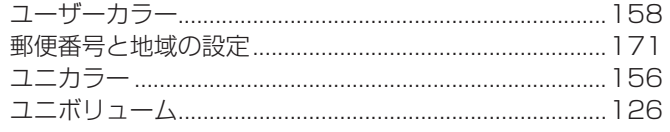

# $\frac{1}{2}$

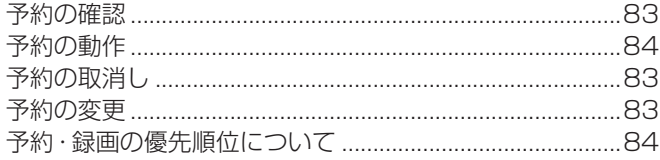

# $\overline{5}$

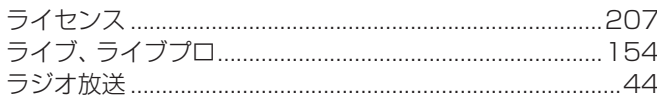

# $\mathsf{D}$

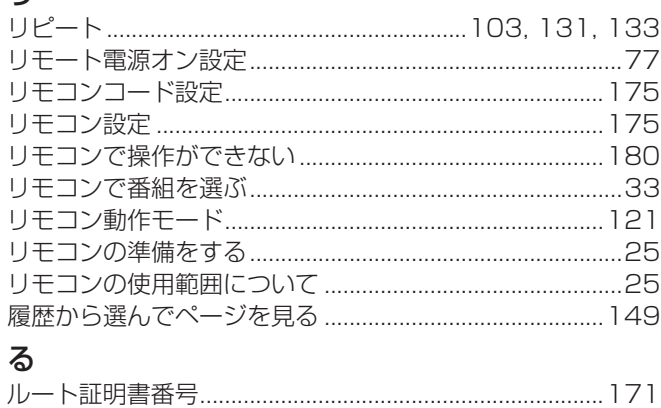

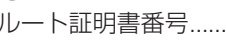

### $\boldsymbol{\eta}$

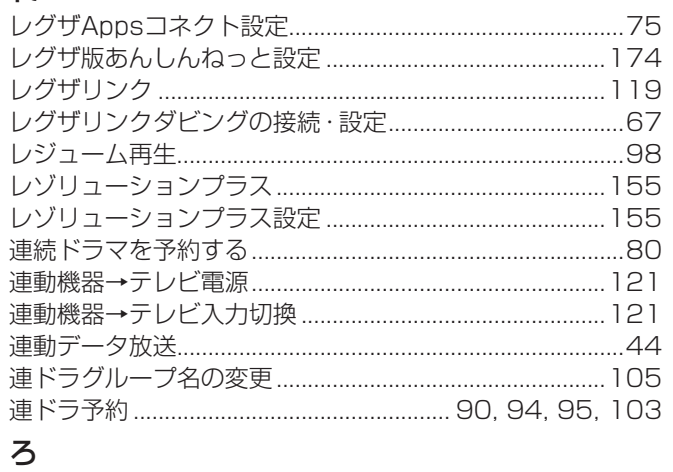

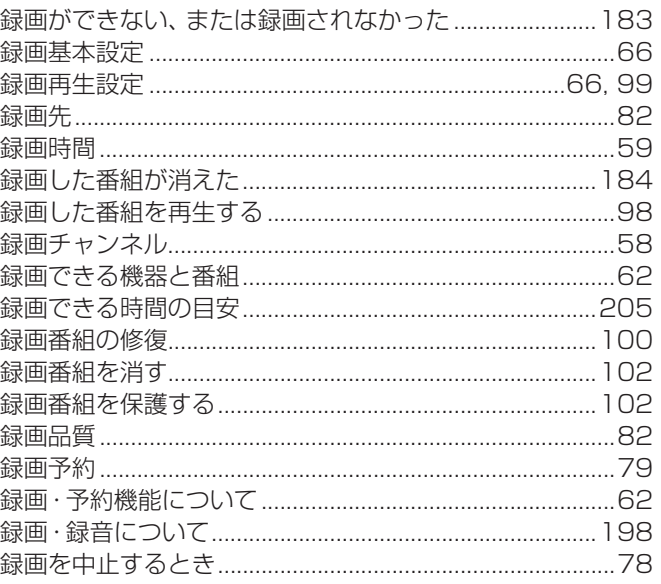

## わ

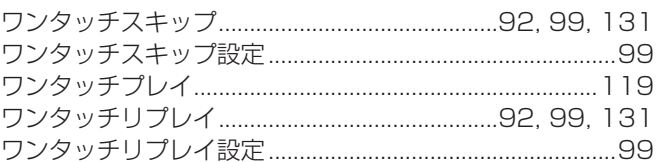

# 保証とアフターサービス

### 必ずお読みください

### **1 基本的な取扱方法、故障と思われる場合のご確認**

ホームページのくお客様サポート>に、ご確認いただきたい情報を掲載しておりますので、 ご覧ください。

# **www.toshiba.co.jp/regza/support/index.html**

※上記のアドレスは予告なく変更される場合があります。 その場合は、 お手数ですが、 東芝総合ホームページ (www.toshiba.co.jp/) をご参照ください。

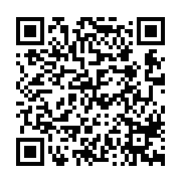

### **❷** 商品選びのご相談、お買い上げ後の基本的な取扱方法、故障と思われる場合のご相談 **「東芝テレビご相談センター」 ・**受付時間は、上記ホームページの<お客様サ ポート>をご覧ください。 メモ |形名| ファイン ファイン | 製造番号 **・**お客様からご提供いただいた個人情報は、修 形名と製造番号は、保証書および本体背面に表示されています。 理やご相談への回答、カタログ発送などの情 【携帯電話からのご利用は】(通話料:有料) 【一般回線・PHSからのご利用は】(通話料:無料) 報提供に利用いたします。 800120-97-9674 ダイヤル  $20.0570 - 05 - 5100$ **・**利用目的の範囲内で、当該製品に関連する株 式会社東芝を含む東芝グループ会社や協力会 社にお客様の個人情報を提供する場合があり ● IP電話などでフリーダイヤルサービスを 【FAXからのご利用は】(通信料:有料) ご利用になれない場合は、 ます。 **03-6830-1048**(通話料:有料) **03-3258-0470**

### 修理・お取り扱いについてご不明な点は

## **お買い上げの販売店または、「東芝テレビご相談センター」(上記)にご相談ください。**

保証期間(ご購入後一年間)を過ぎた故障で、販売店の延長保証に加入されている場合は、お買い上げの販売店にご相談ください。

● 保証書は、必ず「お買い上げ日 ・販売店名」等の記入をお確か めのうえ、 販売店から受け取っていただき内容をよくお読みの あと、 たいせつに保管してください。

### 保証期間……お買い上げの日から1年間です。 B-CASカードは、 保証の対象から除きます。

- 保証期間中の故障は、保証書の内容に基づき無料修理となります。 無償商品交換ではありません。
- 訪問修理を依頼され、テレビに原因がないと判明した場合は、保証 期間中であっても出張料などを申し受けますので、あらかじめご承 知おきください。

### 修理を依頼されるときは~出張修理

● 「困ったときには」に従って調べていただき、 なお異常があるときは本体の電源を切り、 必ず電源プラグを抜いてから、 お買い上げ日と下記の内容を ご連絡ください。

### ■保証期間中は ■ご連絡いただきたい内容

修理に関しては保証書をご覧ください。 保証書の規定に従って修 理させていただきます。

### ■保証期間が過ぎているとき ...............................

修理すれば使用できる場合には、 ご希望によって有料で修理させ ていただきます。

### ■修理料金の仕組み

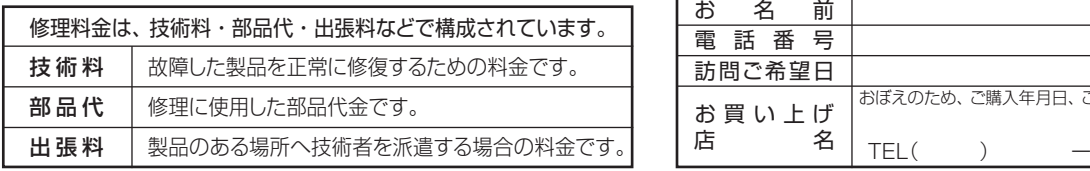

### 保証書(別添) インファイン インスト 補修用性能部品の保有期間

- 液晶テレビの補修用性能部品の保有期間は製造打ち切り後8年です。
- ●補修用性能部品とは、その製品の機能を維持するために必要な部品です。

### 部品について

- ●修理のために取りはずした部品は、特段のお申し出がない場合は当社で 引き取らせていただきます。
- 修理の際、 当社の品質基準に適合した再利用部品を使用することがあります。

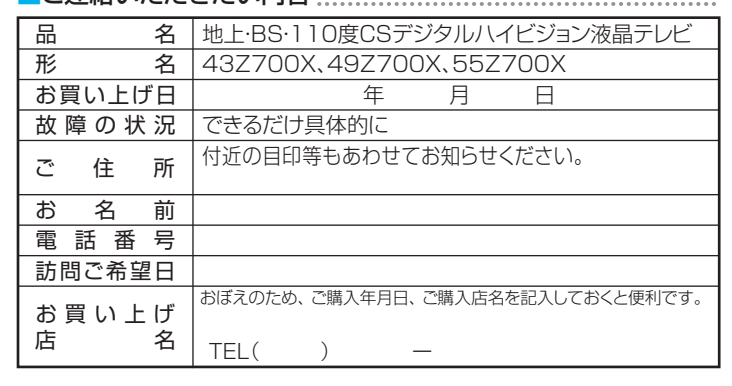

### ● 基本的な取扱方法、故障と思われる場合のご確認

ホームページのくお客様サポート>に、ご確認いただきたい情報を掲載しておりますので、 ご覧ください。

## **www.toshiba.co.jp/regza/support/index.html**

※上記のアドレスは予告なく変更される場合があります。 その場合は、 お手数ですが、 東芝総合ホームページ (www.toshiba.co.jp/) をご参照ください。

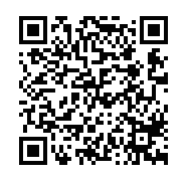

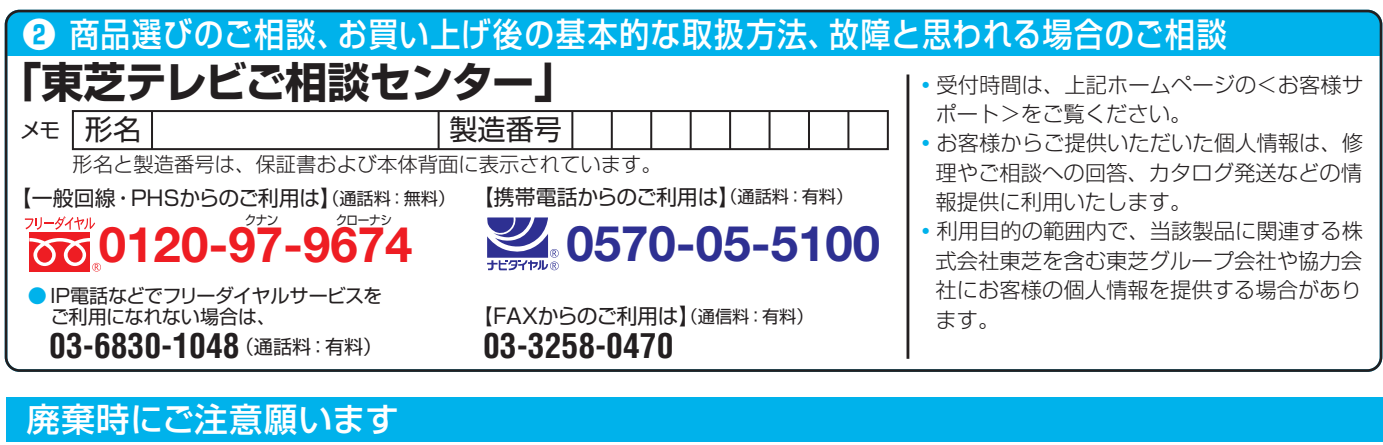

●家電リサイクル法では、ご使用済の液晶テレビを廃棄する場合は、収集・運搬料金、再商品化等料金(リサイクル料金)をお支払いの上、対象 品を販売店や市町村に適正に引き渡すことが求められています。

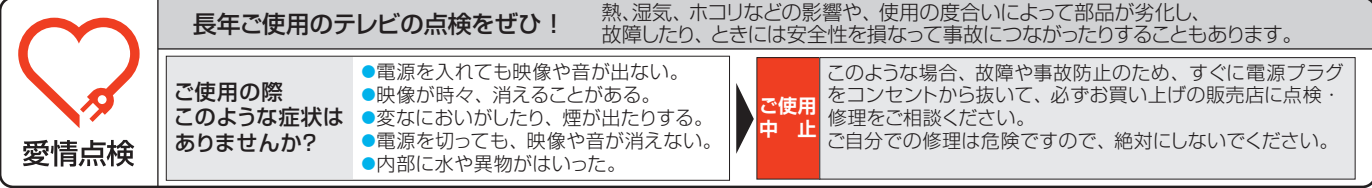

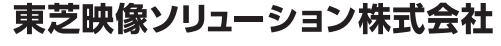

〒210-8543 神奈川県川崎市川崎区駅前本町25-1 ※所在地は変更になることがありますのでご了承ください。